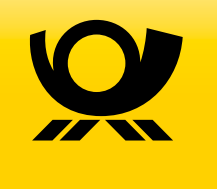

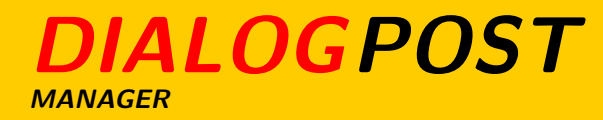

Adressmanagement, Portooptimierung, Informationen und Formulare für die Einlieferung von Dialogpost.

# **Inhaltsverzeichnis**

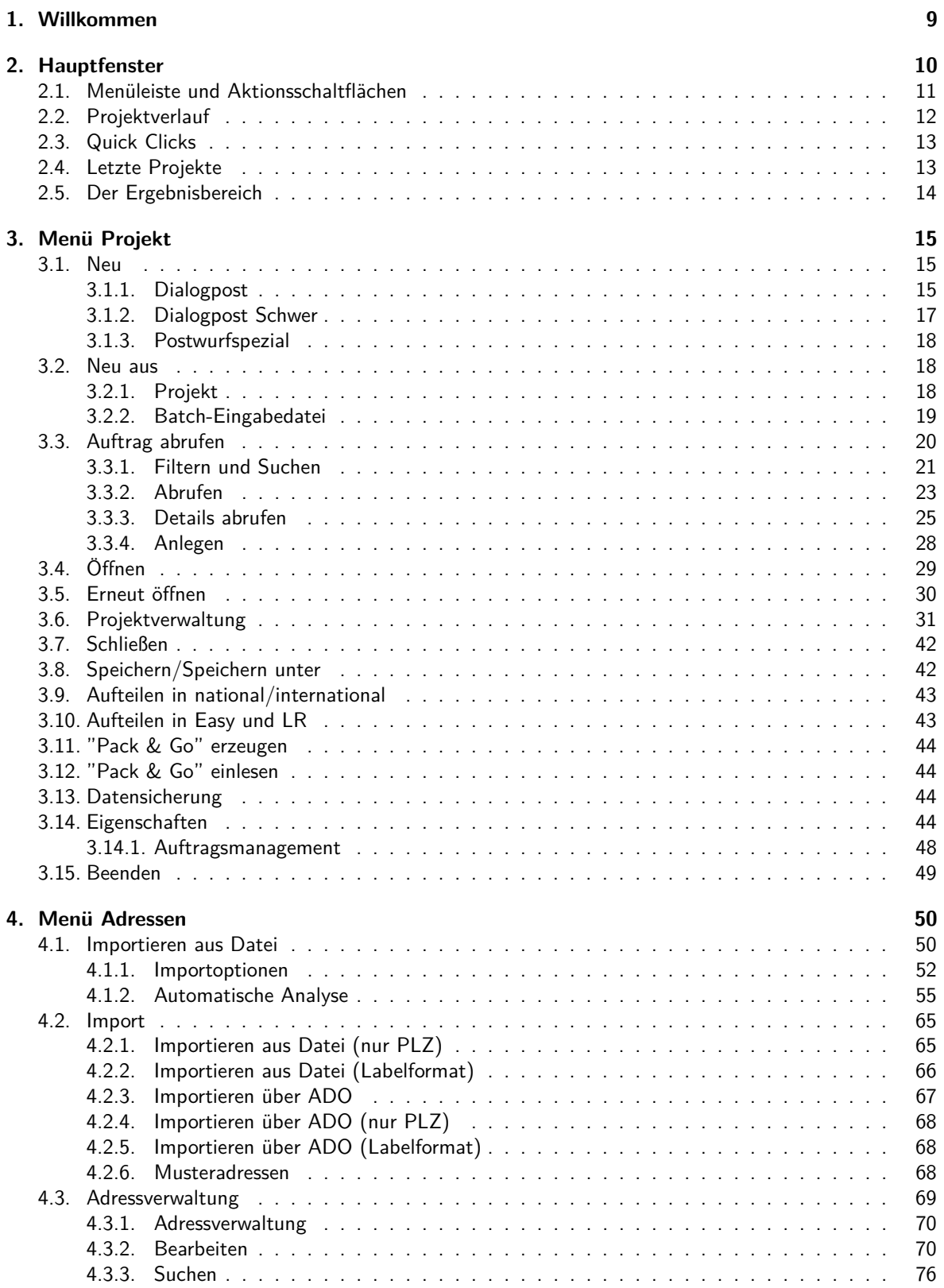

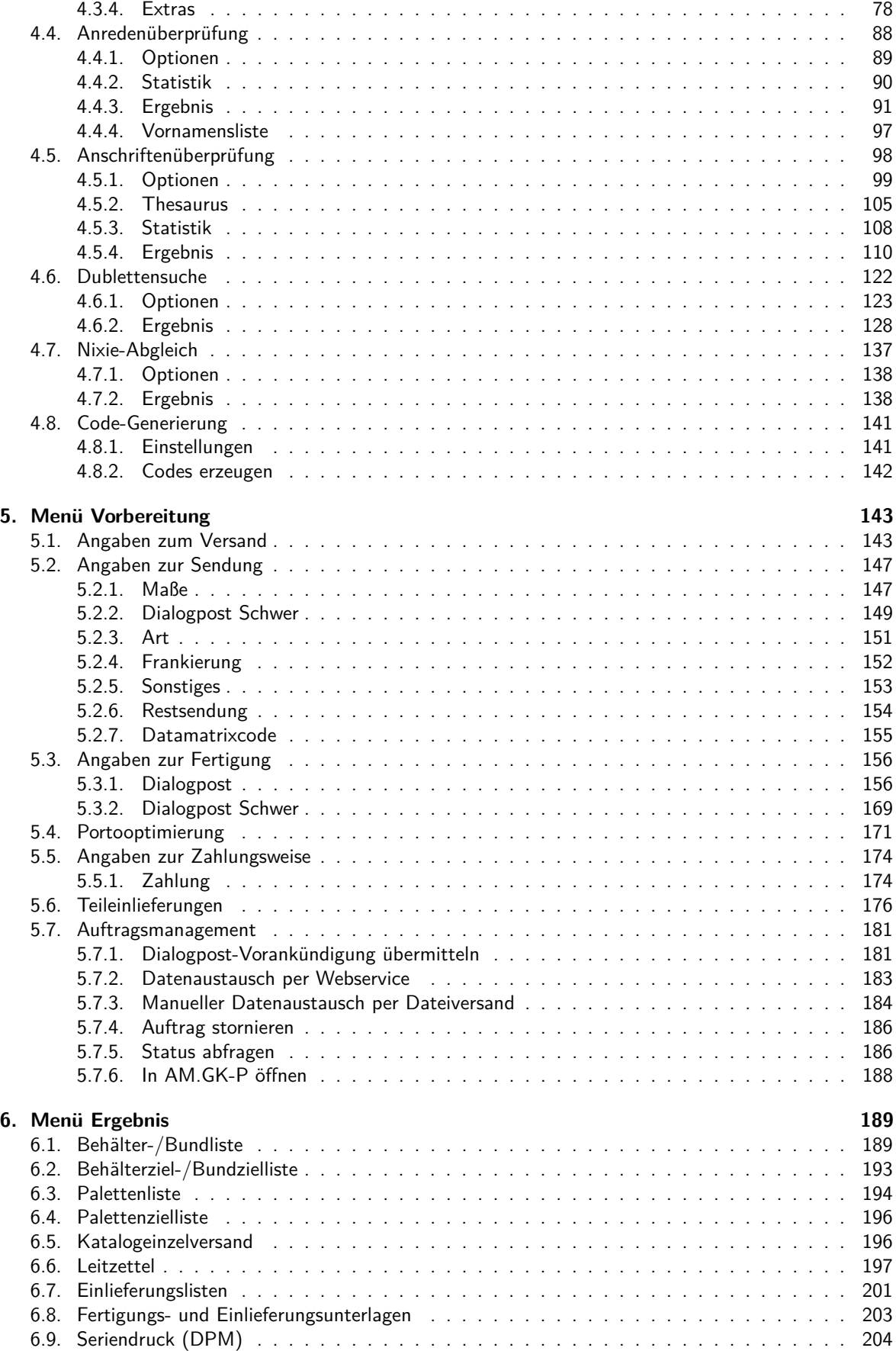

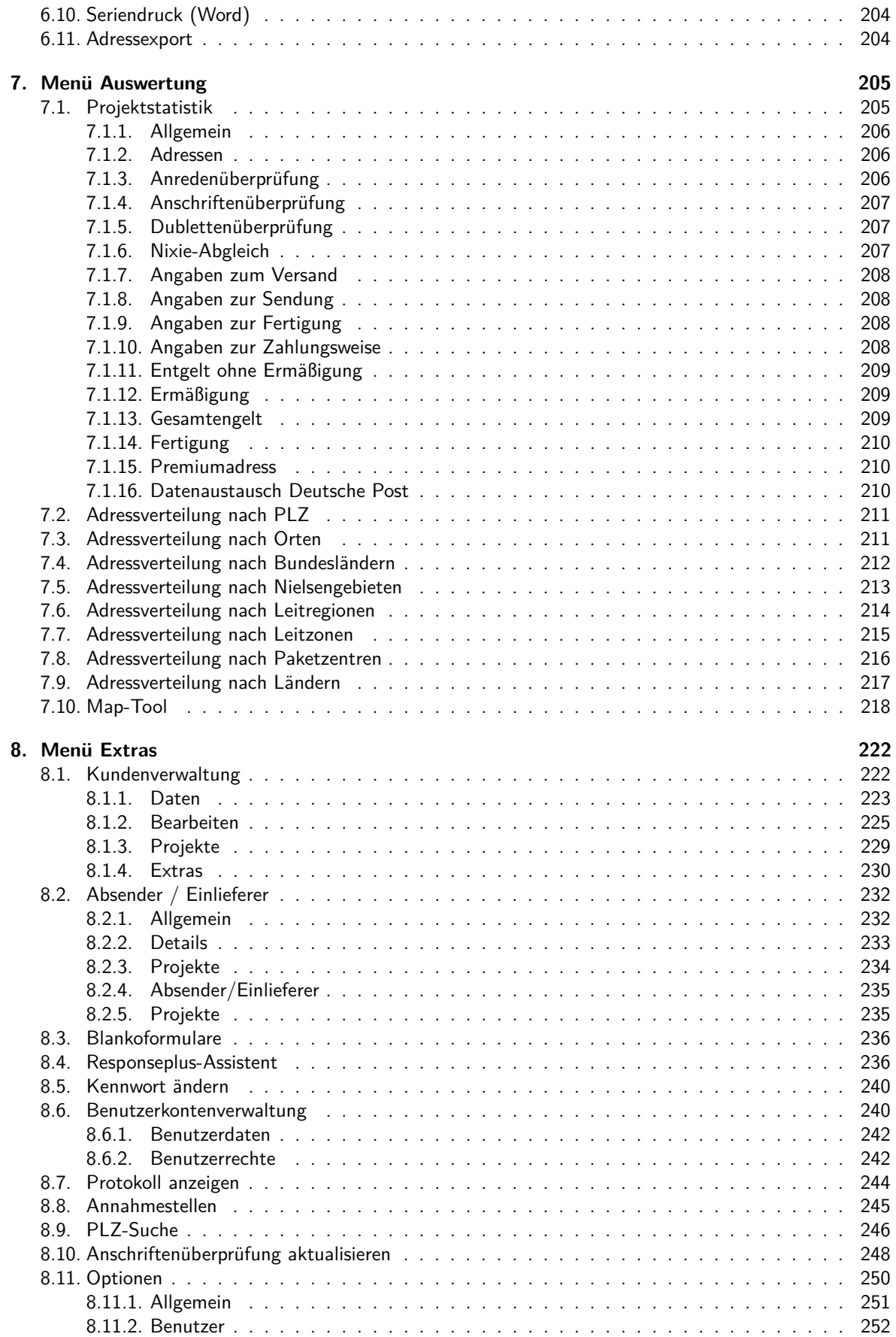

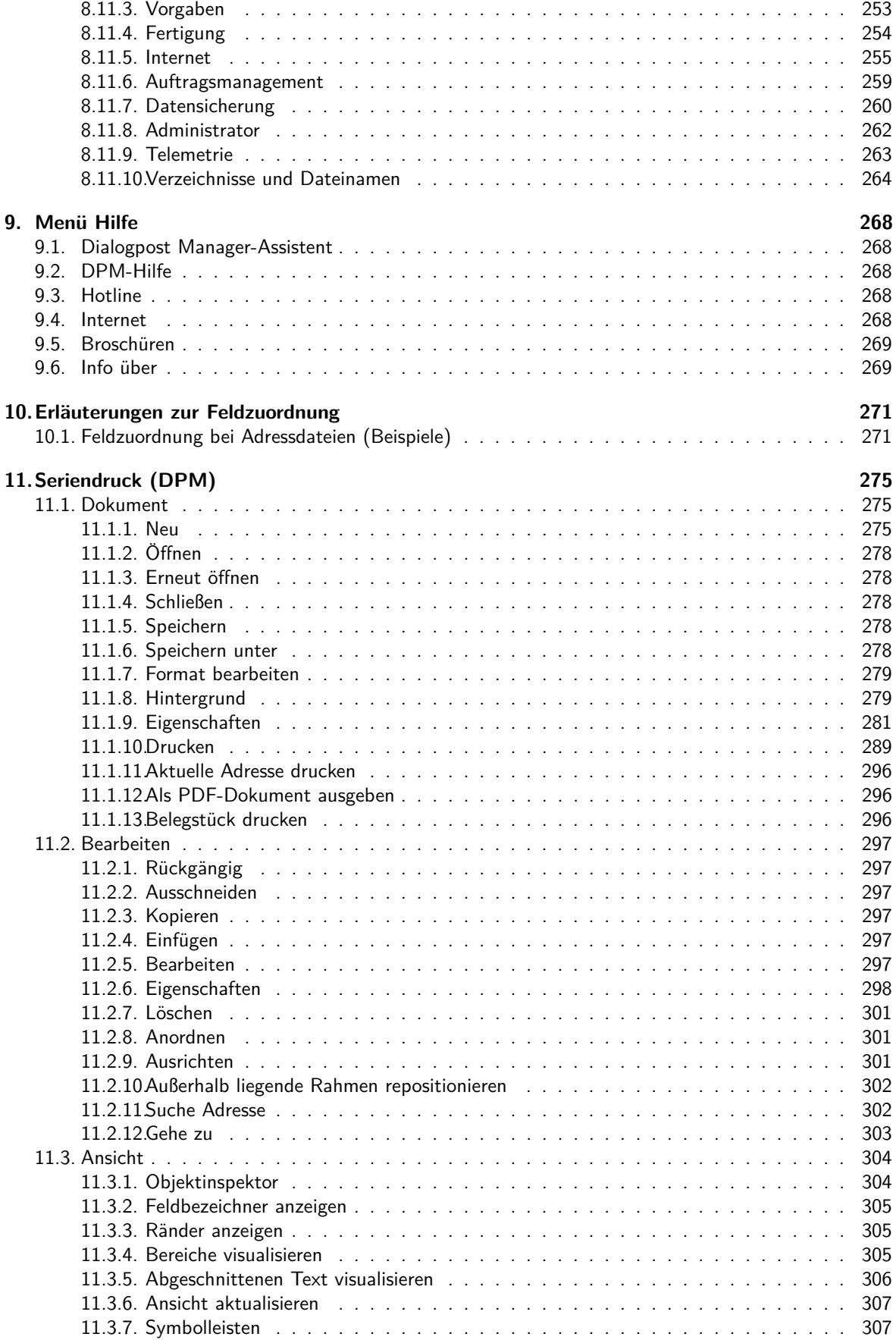

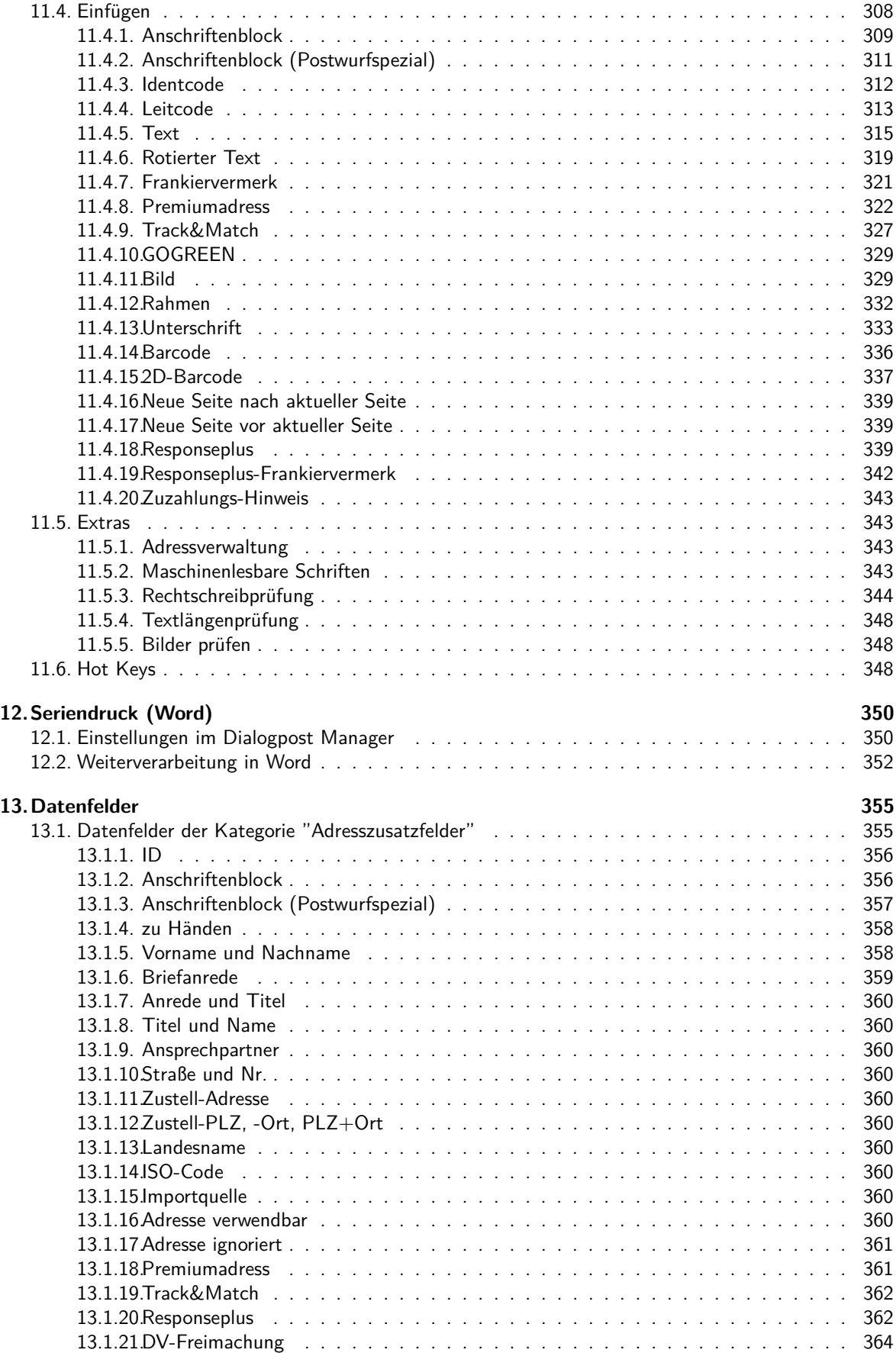

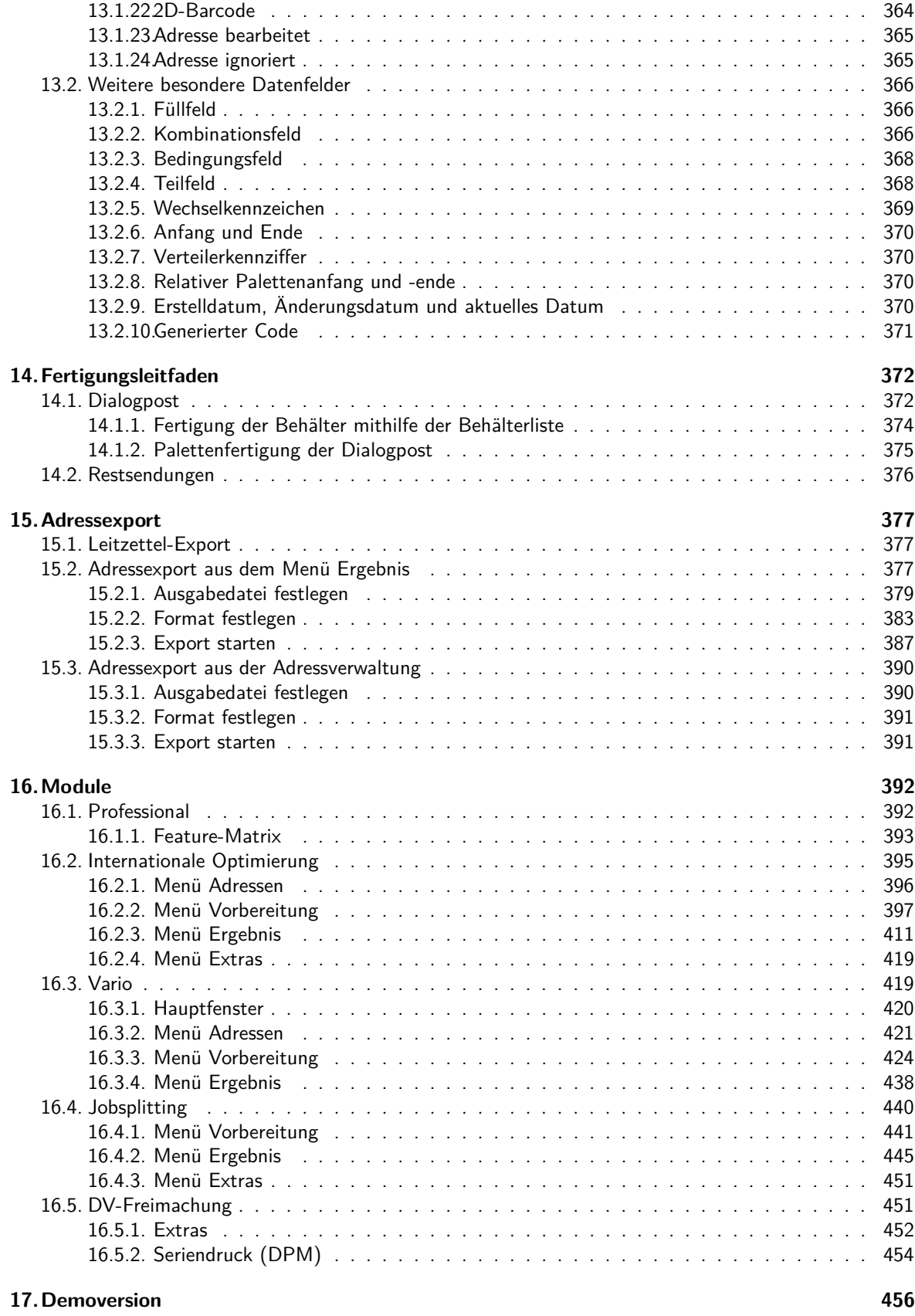

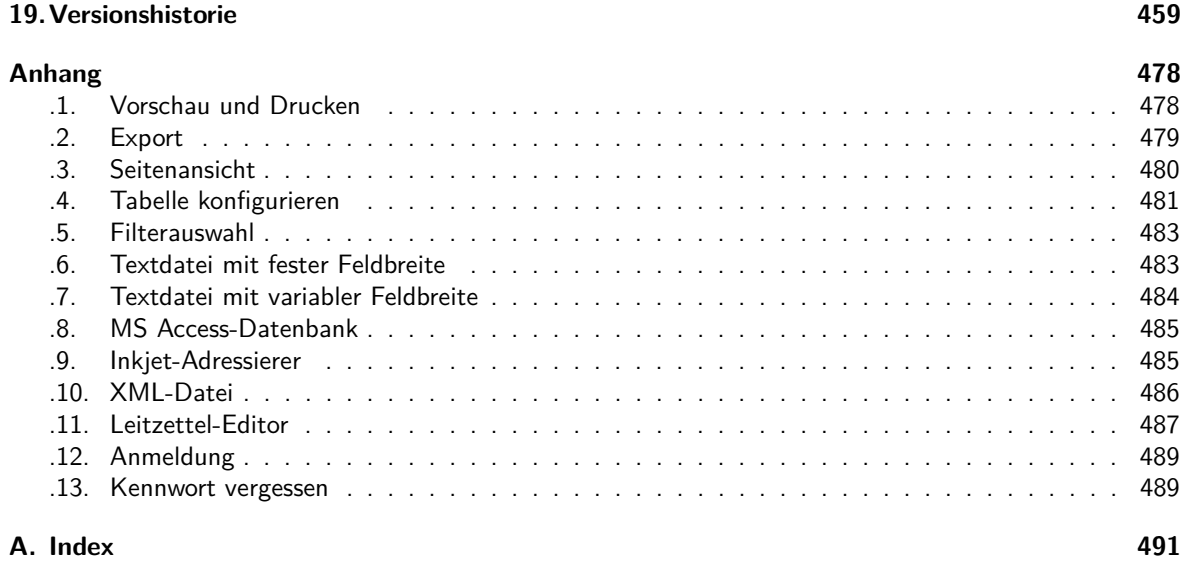

# <span id="page-8-0"></span>**1 Willkommen**

Der Dialogpost Manager ist die ideale Lösung für die Kalkulation und Vorbereitung Ihres Dialogmarketings. Mit dem Dialogpost Manager prüfen und überarbeiten Sie Ihre Adressen, drucken Etiketten mit Adressen in der postalisch richtigen Reihenfolge und erhalten die Fertigungslisten und alle erforderlichen Formulare zur Einlieferung Ihrer Mailing-Aktion.

## **Inhaltsverzeichnis**

- Hauptfenster (auf der nächsten Seite)
- Menü Projekt (auf Seite [15\)](#page-14-0)
- Menü Adressen (auf Seite [50\)](#page-49-0)
- Menü Vorbereitung (auf Seite [143\)](#page-142-0)
- Menü Ergebnis (auf Seite [189\)](#page-188-0)
- Menü Auswertung (auf Seite [205\)](#page-204-0)
- Menü Extras (auf Seite [222\)](#page-221-0)
- Menü Hilfe (auf Seite [268\)](#page-267-0)
- Erläuterungen zur Feldzuordnung (auf Seite [271\)](#page-270-0)
- Seriendruck (DPM) (auf Seite [275\)](#page-274-0)
- Seriendruck (Word) (auf Seite [350\)](#page-349-0)
- Fertigungsleitfaden (auf Seite [372\)](#page-371-0)
- Adressexport (auf Seite [377\)](#page-376-0)
- Module (auf Seite [392\)](#page-391-0)
- Plugins (auf Seite [457\)](#page-456-0)
- Versionshistorie (auf Seite [459\)](#page-458-0)

# <span id="page-9-0"></span>**2 Hauptfenster**

Im Hauptfenster steuern Sie Ihr Dialogpost-Projekt.

Der Hauptbildschirm ist in verschiedene Bereiche aufgeteilt:

- Menüleiste und Aktionsschaltflächen (auf der nächsten Seite)
- Projektverlauf (auf Seite [12\)](#page-11-0)
- Quick Clicks (auf Seite [13\)](#page-12-0)
- Letzte Projekte (auf Seite [13\)](#page-12-1)
- Ergebnisbereich (auf Seite [14\)](#page-13-0)

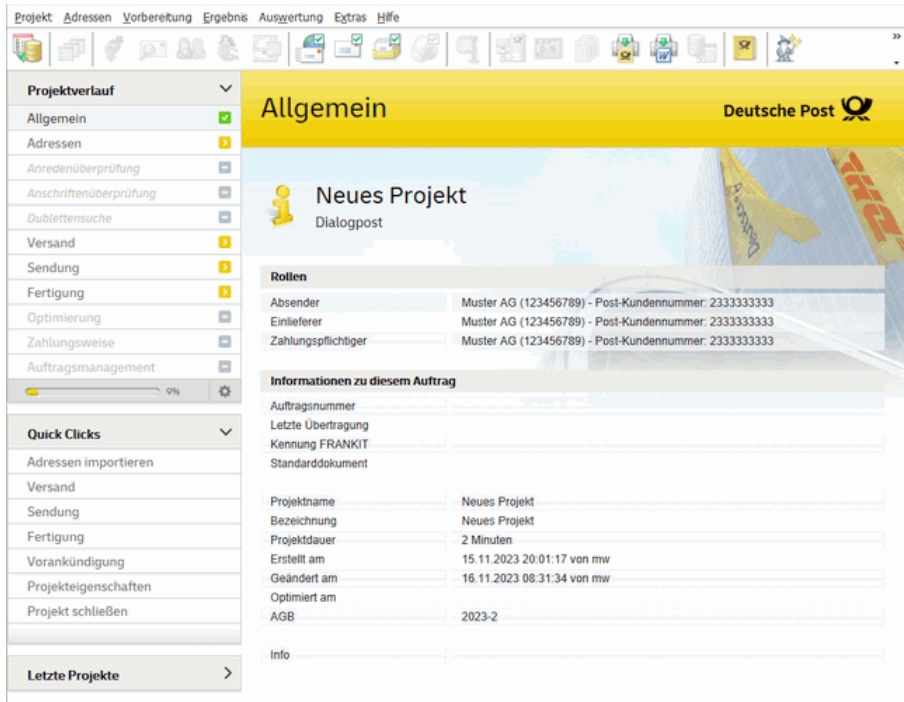

Haben Sie Adressen aus mehreren Dateien importiert (auf Seite [50\)](#page-49-1), können Sie sehr bequem alle Adressen aus einer bestimmten Datei wieder entfernen, ohne über die Adressverwaltung (auf Seite [69\)](#page-68-0) zu gehen, dort zu filtern und dann die gefilterten Adressen zu löschen.

Gehen Sie hierzu einfach auf das Hauptfenster in den Bereich **Adressen**.

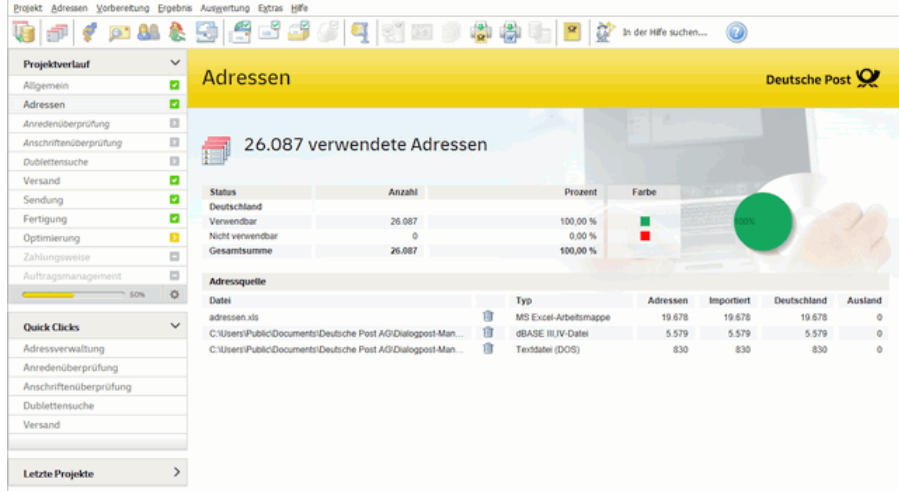

Jede Adressquelle ist mit einer  $\hat{m}$  -Schaltfläche versehen, über die Sie die jeweiligen Adressen auf explizite Nachfrage wieder aus dem Adressbestand entfernen können.

# <span id="page-10-0"></span>**2.1. Menüleiste und Aktionsschaltflächen**

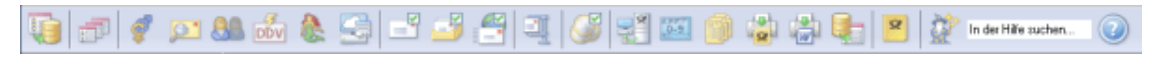

Sie können alle Programmfunktionen über das jeweilige Menü aufrufen.

Menüpunkte, die hellgrau dargestellt werden, lassen sich nicht anwählen, da bestimmte notwendige Angaben (noch) nicht getätigt wurden.

Genauso verhält es sich mit den Aktionsschaltflächen, die unter dem Menü angeordnet sind. Diese Schaltflächen wiederholen wichtige Befehle der Menüs.

# <span id="page-11-0"></span>**2.2. Projektverlauf**

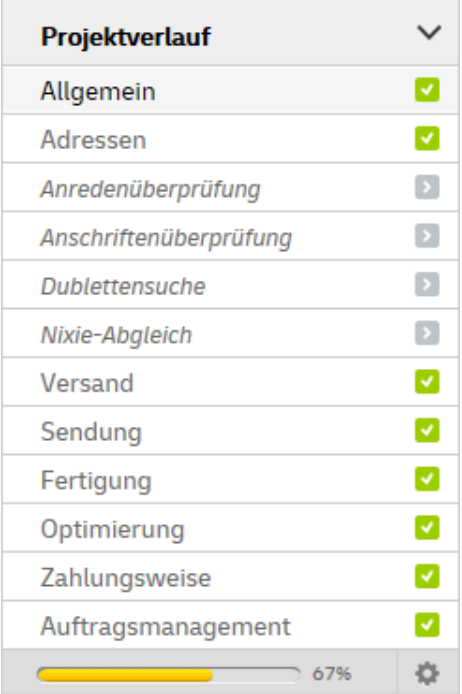

In diesem Bereich werden die wichtigsten Schritte eines Dialogpost-Projektes genannt. Der große Ergebnisbereich rechts daneben und der Bereich Quick Clicks darunter verändern sich in Abhängigkeit des im Projektverlauf gewählten Punkts.

Es gibt verschiedene Anzeigeformen für die einzelnen Schritte im Projektverlauf:

- Ein Schritt wird hellgrau angezeigt: Diese Aktion wurde noch nicht gestartet und kann auch noch nicht aufgerufen werden, da bestimmte notwendige Angaben noch nicht getätigt wurden. Z.B. lässt sich die Anschriftenüberprüfung nicht ausführen, wenn Sie keine Adressen importiert haben.
- Ein Schritt wird mit einem gelben Pfeil angezeigt: Alle notwendigen Angaben für diesen Schritt sind getätigt, und die Aktion kann gestartet werden.
- Ein Schritt wird mit grünem Haken angezeigt: Diese Aktion wurde bereits erfolgreich ausgeführt. Das Ergebnis der Aktion wird Ihnen rechts im Ergebnisbereich angezeigt, wenn Sie den Punkt anklicken.
- Ein Schritt wird in kursiver Schrift angezeigt:

Manche Projektschritte müssen nicht notwendigerweise durchgeführt werden, um das Projekt abschließen zu können. Das betrifft z.B. die Schritte, mit denen die importierten Adressen nachbearbeitet werden können. Diese Schritte werden in kursiver Schrift dargestellt und das Pfeilsymbol wird nicht gelb, wenn der Schritt ausgeführt werden kann.

Weiterhin können Sie diese Schritte mit der rechten Maustaste manuell deaktivieren (und auch wieder aktivieren). Ein deaktivierter Schritt wird ebenso wie noch nicht durchführbare Schritte hellgrau dargestellt. Trotz dieser Einstellung lassen sich diese Schritte über das Menü und die Aktionsschaltflächen jederzeit starten. Die Darstellung im Projektverlauf hat lediglich informierenden Charakter.

Der Status eines bereits ausgeführten Schrittes kann sich wieder ändern:

Wenn Sie z.B. nachträglich die wichtige Angabe "Dicke" einer Sendung ändern, kann die Optimierung ungültig werden. Bereits ausgeführte Schritte können natürlich erneut gestartet werden (wenn Sie z.B. andere Adressen importieren möchten). Dies ist jedoch nicht mehr in der Projektübersicht möglich, sondern nur über die Quick Clicks, den jeweiligen Aktionsbutton oder Menüpunkt.

Mit der Schaltfläche  $\bullet$  können Sie einige Projektschritte für alle Projekte aus- oder wieder einblenden. In Projekten, in denen ausgeblendete Projektschritte bereits durchgeführt worden sind, bleiben diese Schritte natürlich weiterhin sichtbar.

# <span id="page-12-0"></span>**2.3. Quick Clicks**

Die angebotenen Quick Clicks orientieren sich immer an dem gewählten Schritt des Projektverlaufs. An dieser Stelle können Sie jeweils passende Programmfunktionen starten.

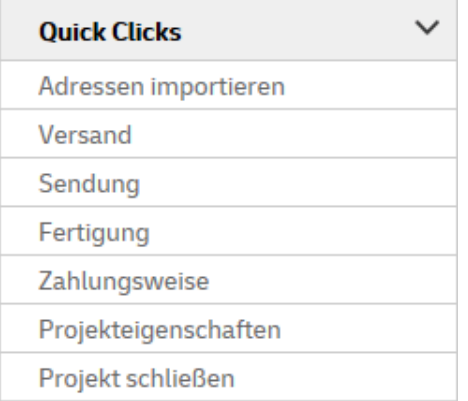

# <span id="page-12-1"></span>**2.4. Letzte Projekte**

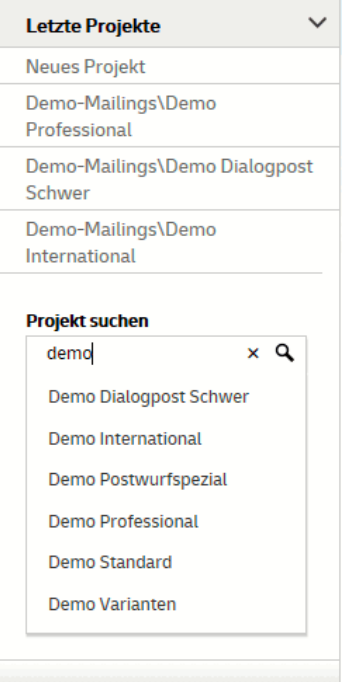

Hier können Sie zu zuletzt geöffneten Projekten springen. Außerdem können Sie nach Projekten suchen und diese sofort öffnen.

## <span id="page-13-0"></span>**2.5. Der Ergebnisbereich**

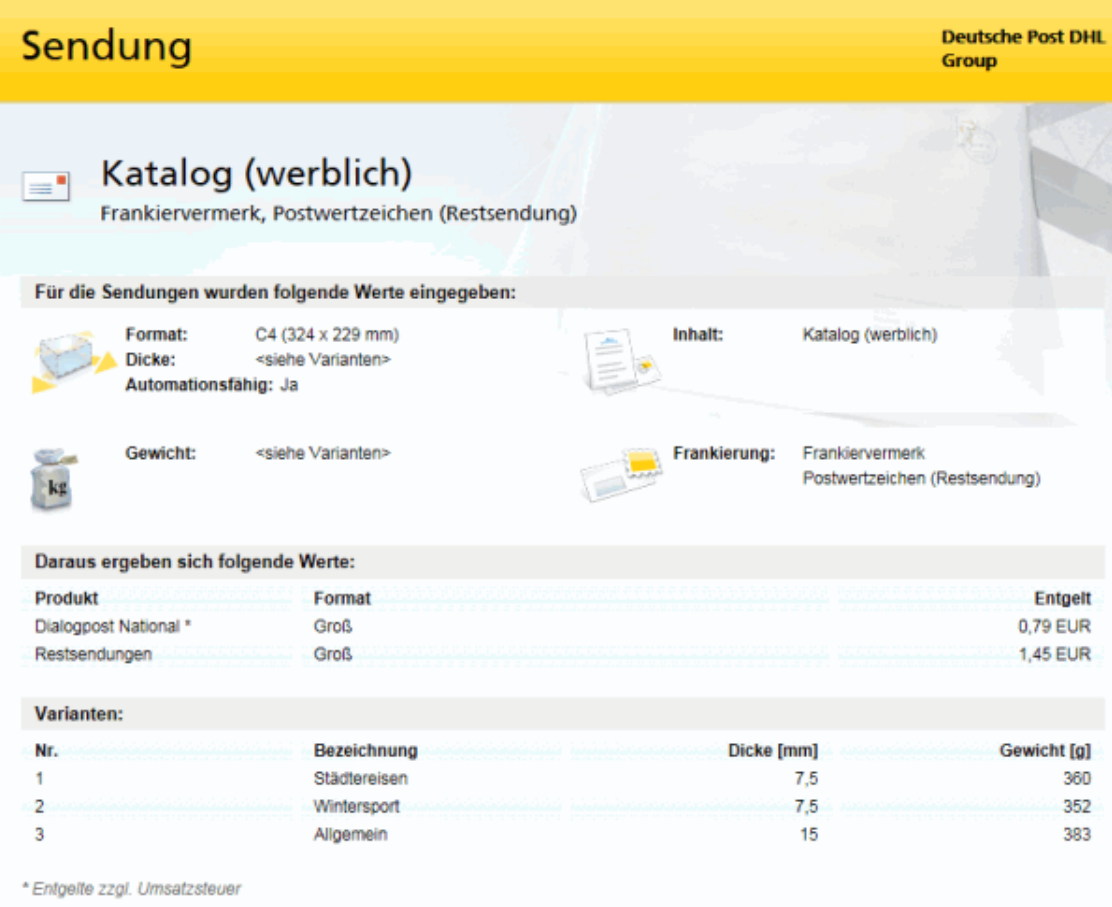

An dieser Stelle werden das jeweilige Ergebnis und die wichtigsten Angaben zu dem im Projektverlauf gewählten Schritt angezeigt. Sie können das Programm an dieser Stelle nicht steuern, gewinnen jedoch einen sehr kompakten Überblick über den aktuellen Status Ihres Dialogpost-Projekts.

Die Darstellung der einzelnen Ergebnisse wird bei den Erläuterungen zu den jeweiligen Menüpunkten veranschaulicht.

Bitte beachten Sie, dass Ergebnisse ungültig werden können, wenn Sie nachträglich Änderungen an bereits verwendeten Angaben machen. Sie erkennen solche Veränderungen am Projektverlauf (auf Seite [12\)](#page-11-0).

# <span id="page-14-0"></span>**3 Menü Projekt**

Über dieses Menü verwalten Sie alle Projekte, die Sie mit dem Dialogpost Manager aktuell bearbeiten oder bereits angelegt haben.

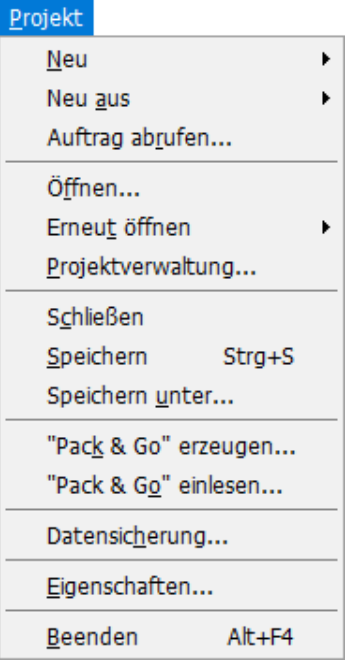

# <span id="page-14-1"></span>**3.1. Neu**

<span id="page-14-2"></span>Wählen Sie das gewünschte Produkt, um ein neues Projekt zu erstellen.

## **3.1.1 Dialogpost**

Im Lettershop-Modus (auf Seite [252\)](#page-251-0) legen Sie vor der eigentlichen Generierung des Projekts in einem vorgeschalteten Fenster den Kunden fest, in dessen Auftrag dieses verwaltet werden soll.

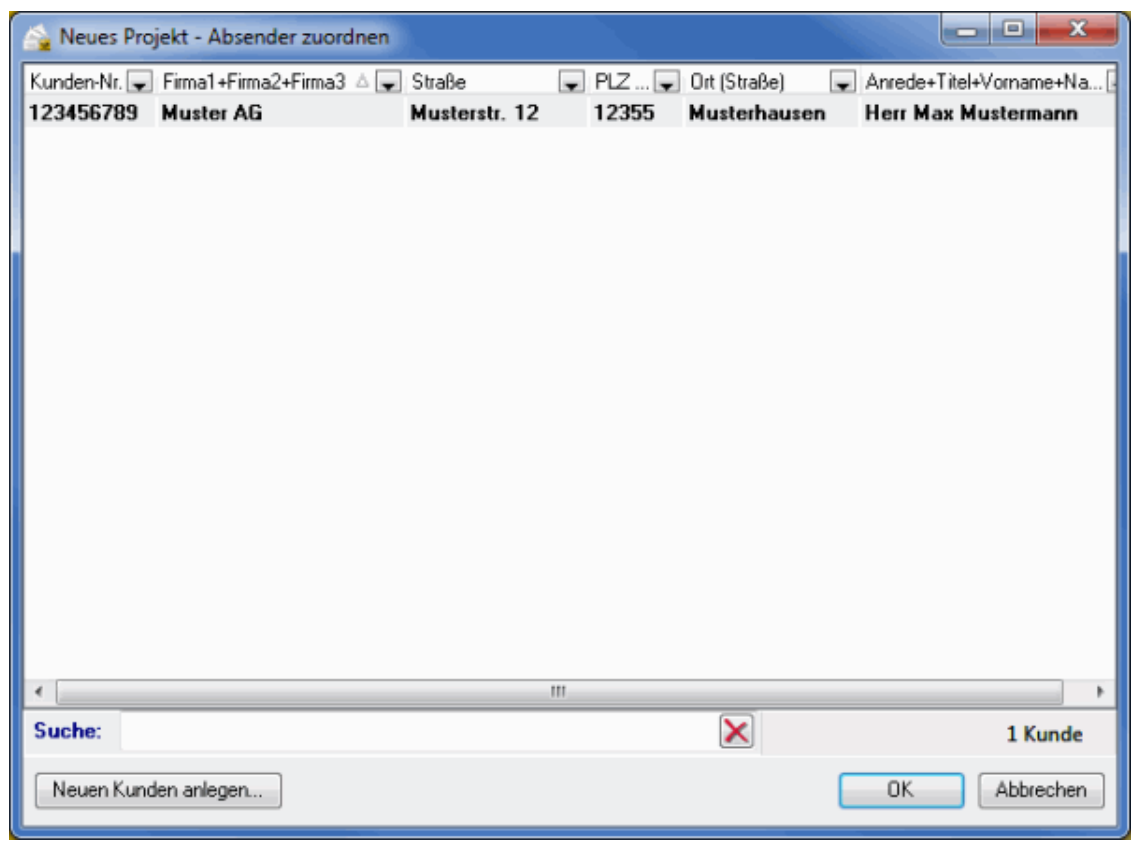

Da das Projekt über die Kundenverwaltung (auf Seite [222\)](#page-221-1) eindeutig einem Kunden zugeordnet wurde, muss der Name keinen zusätzlichen Bezug zum Kunden enthalten und kann z.B. Hinweise auf den Inhalt des Mailings geben.

## **Projektname**

£

Wählen Sie einen eindeutigen Namen für Ihre Projekte. Der Projektname ist ein Pflichtfeld. Wenn Sie keinen Namen angeben, wird automatisch "Neues Projekt" vergeben.

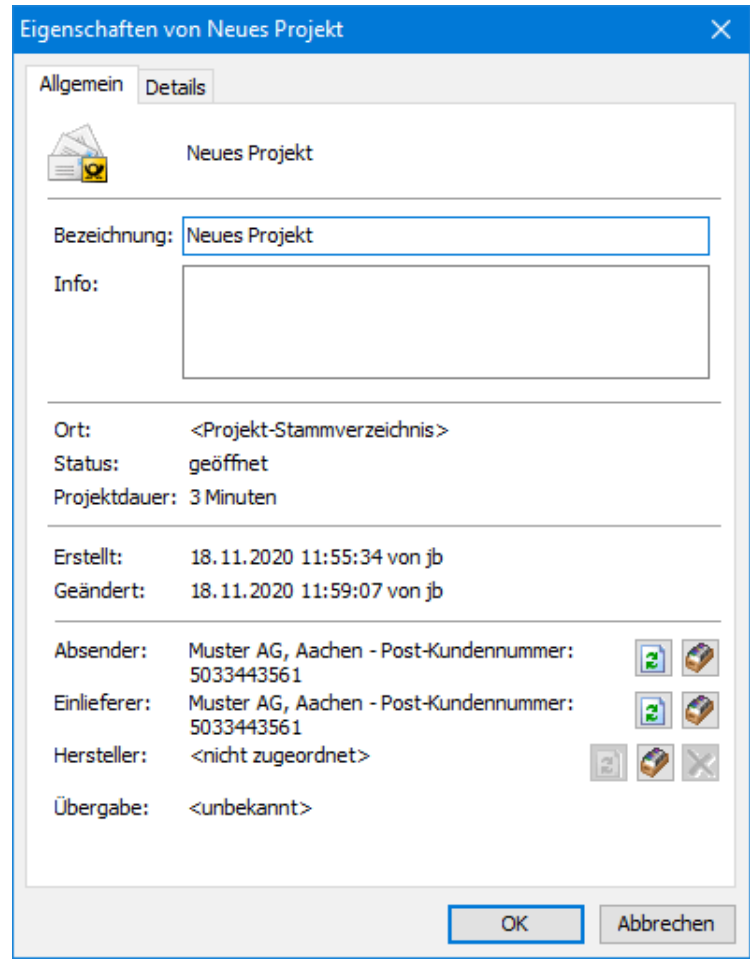

Die **Bezeichnung** eines Projekts wird in Listen und Statistiken wie z.B. der Behälterliste (auf Seite [189\)](#page-188-1) oder in der Projektstatistik (auf Seite [205\)](#page-204-1) stets mit angegeben, so dass eine Zuordnung der Ergebnisse zu einem Projekt jederzeit gewährleistet ist.

## **3.1.2 Dialogpost Schwer**

ĵ

ĵ

<span id="page-16-0"></span>Analog zu dem Dialogpost (auf Seite [15\)](#page-14-2)-Menüpunkt beginnen Sie mit diesem Befehl ein neues Projekt, nur dass Sie jetzt mit den Einstellmöglichkeiten und auch -erfordernissen für Dialogpost Schwer konfrontiert werden.

Mit diesem Produkt wird der Versand von Sendungen, die schwerer als 1.000 g sind oder die aufgrund ihrer L Dimensionen nicht als normale Dialogpost versendet werden können, über DHL möglich. Die Maximalwerte für Dialogpost Schwer entnehmen Sie bitte der entsprechenden Produktbroschüre.

Offene Projekte sollten daher vorher gespeichert werden. Andernfalls gehen - nach einer entsprechenden Warnung - getätigte Änderungen verloren.

Auch hier geht im Lettershop-Modus (auf Seite [252\)](#page-251-0) die Auswahl des Kunden voraus, in dessen Auftrag Sie das Projekt fertigen.

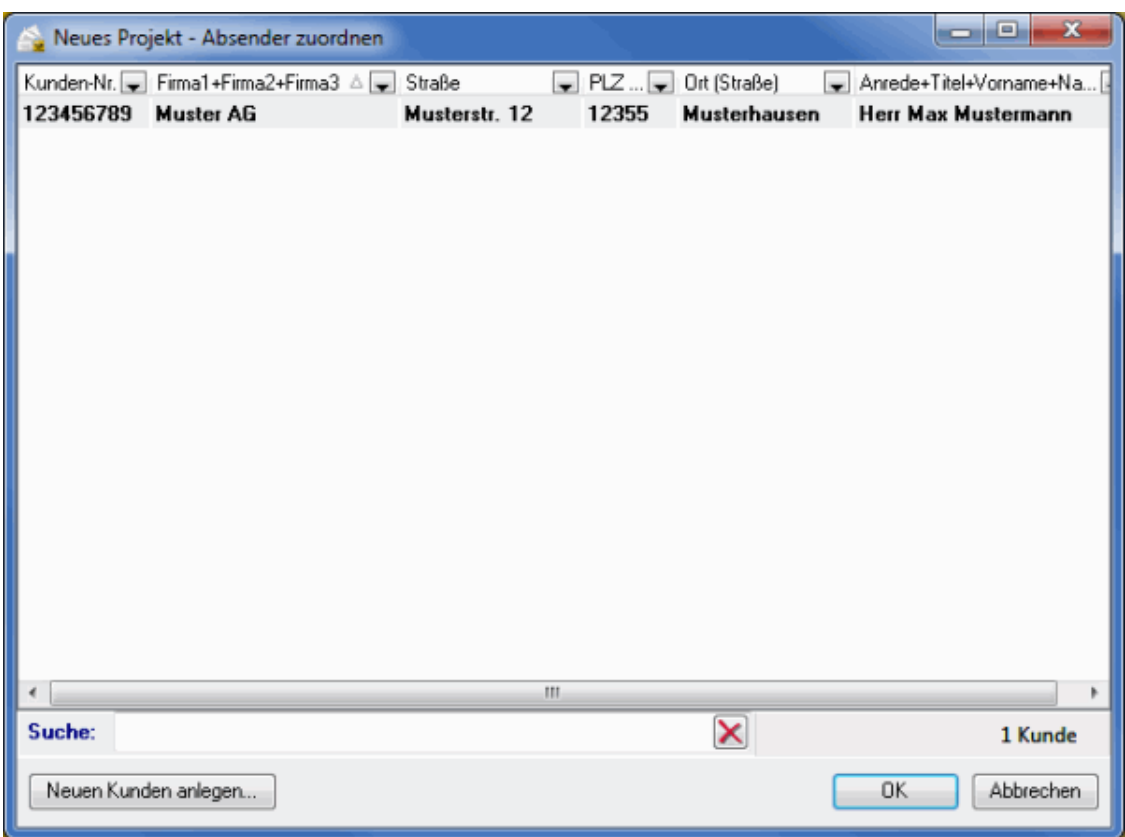

## **3.1.3 Postwurfspezial**

<span id="page-17-0"></span>Starten Sie hier ein neues Projekt für Postwurfspezial. Die Erstellung ist analog zum Dialogpost (auf Seite [15\)](#page-14-2)-Menüpunkt.

£ Diese Funktion löst den ehemaligen Postwurfspezial Manager ab.

> Im weiteren Verlauf werden sich die Einstellmöglichkeiten und Erfordernisse von denen für Dialogpost unterscheiden.

## <span id="page-17-1"></span>**3.2. Neu aus**

<span id="page-17-2"></span>Hier können Sie ein neues Projekt mit einigen Voreinstellungen erstellen.

## **3.2.1 Projekt**

Hier erstellen Sie ein neues Projekt auf Basis eines schon bestehenden Projekts. Ein so angelegtes Projekt verhält sich genauso wie ein neues Projekt, mit dem Unterschied, dass der Datenbestand der Projektvorlage als Grundeinstellung übernommen wird.

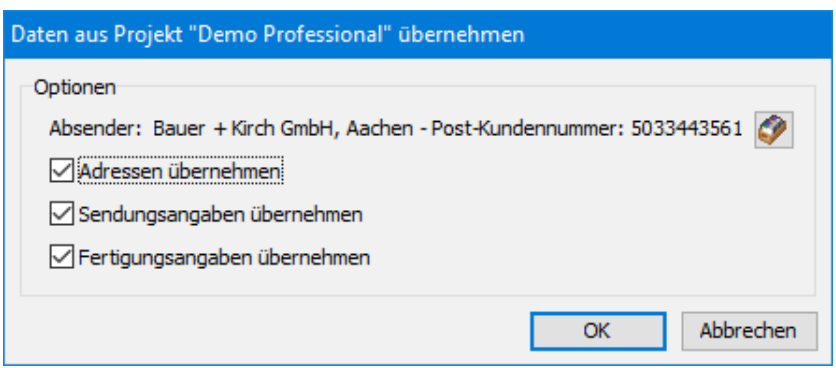

<span id="page-18-0"></span>Wählen Sie aus, welche Daten Sie übernehmen möchten.

## **3.2.2 Batch-Eingabedatei**

Der Dialogpost Manager unterstützt die automatisierte Verarbeitung diverser Projektschritte. Für die Nutzung dieser Funktion ist es notwendig, eine Konfigurationsdatei im XML-Format zu erstellen. Diese beinhaltet Parameter, die Sie bei der manuellen Bearbeitung eines Projekts von Hand eingeben würden.

Die Batch-Verarbeitung erlaubt es einerseits, Projekte nach einem wiederkehrenden Schema durchzuführen. Andererseits bietet Sie auch eine Schnittstelle, die den Dialogpost Manager eng in Ihren Geschäftsprozess einbindet.

£ Das Format der Batch-Eingabedatei wird durch ein XML-Schema definiert. Sie finden dieses Schema im Installationsverzeichnis des Dialogpost Managers unter dem Verzeichnis "Batch". Neben der Schema-Datei (XSD) selbst enthält dieses Verzeichnis auch eine menschenlesbare Dokumentation dieses Schemas in dem Unterverzeichnis "Doc". Dort ist ersichtlich, welche Möglichkeiten Sie haben, das Projekt zu parametrisieren und Projektschritte ein- oder auszuschließen.

Nach erfolgter Durchführung der Batch-Verarbeitung erscheint im Hauptfenster die Projektübersicht mit einem Protokoll der durchgeführten Schritte.

## **20** DIALOGPOST MANAGER

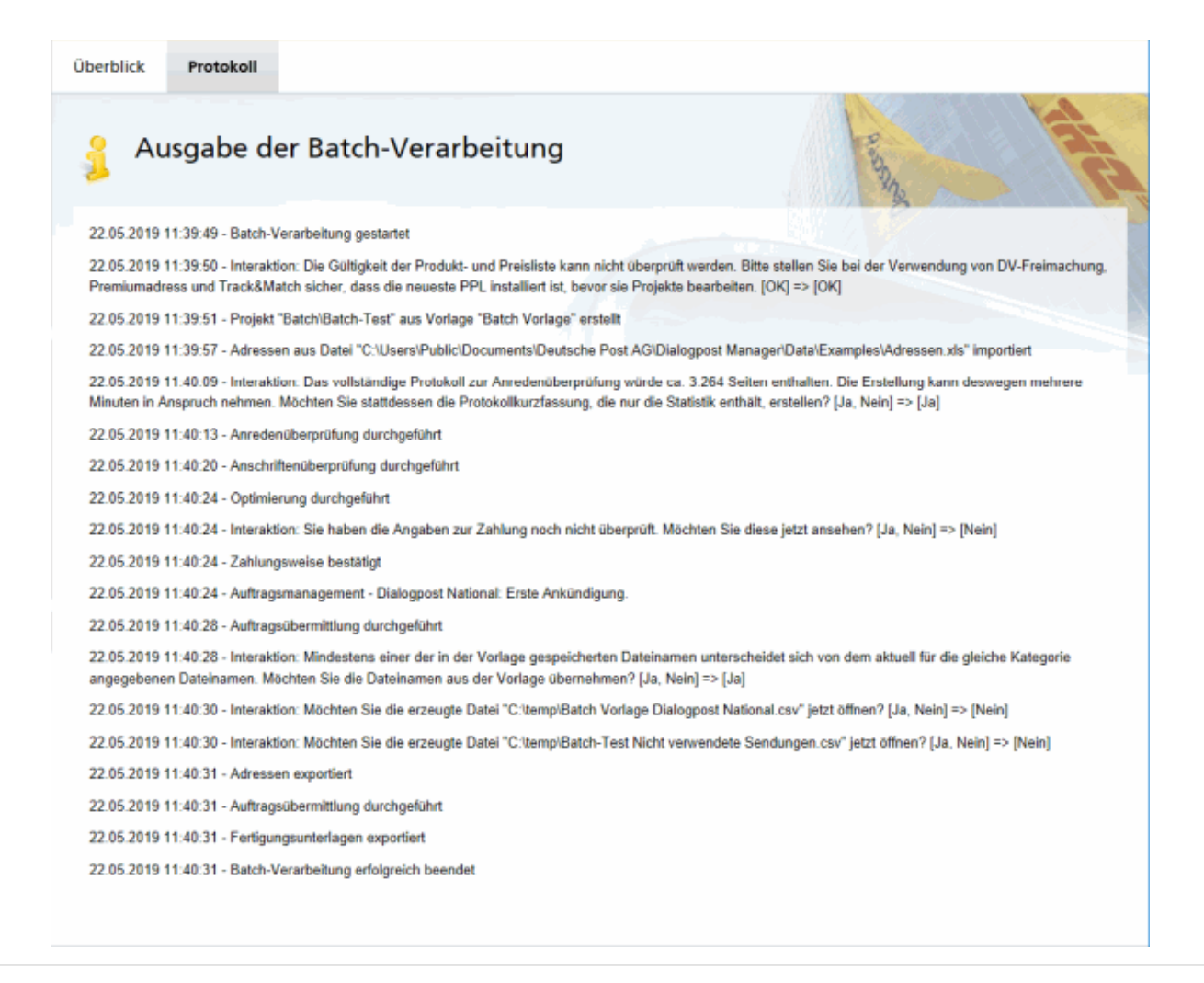

ĵ Die Batch-Verarbeitung kann auch per Kommandozeile gestartet werden. Das erlaubt den automatisierten Aufruf direkt aus Ihrem Geschäftsprozess heraus. Voraussetzung ist die Verwendung der automatischen Anmeldung (auf Seite [262\)](#page-261-0) per Windows-Benutzer. Details finden Sie in der Datei "README.txt" im Verzeichnis "Batch".

## <span id="page-19-0"></span>**3.3. Auftrag abrufen**

Dieser Menüpunkt erscheint nur, falls Sie sich entschieden haben, die Projektdaten über Auftragsmanage-ment mit der Deutschen Post auszutauschen und daher bei den Programmoptionen (auf Seite [259\)](#page-258-0) eine andere Option als Kein Datenaustausch aktiviert haben.

Bitte beachten Sie, dass ein Auftrag **keine** Adressen enthält, so dass Ihr Auftraggeber Ihnen die entsprechenden Adressdateien zukommen lassen muss.

Sollten Sie bei der Art der Übermittlung (auf Seite [259\)](#page-258-0) die Option Manueller Datenaustausch per Dateitransfer eingestellt haben, verkürzt sich das Abrufen eines Auftrags dahin gehend, dass Sie in dem sich öffnenden Dialogfenster einfach nur die Projektdatei auswählen, die Sie im Normalfall von Ihrem Auftraggeber erhalten haben.

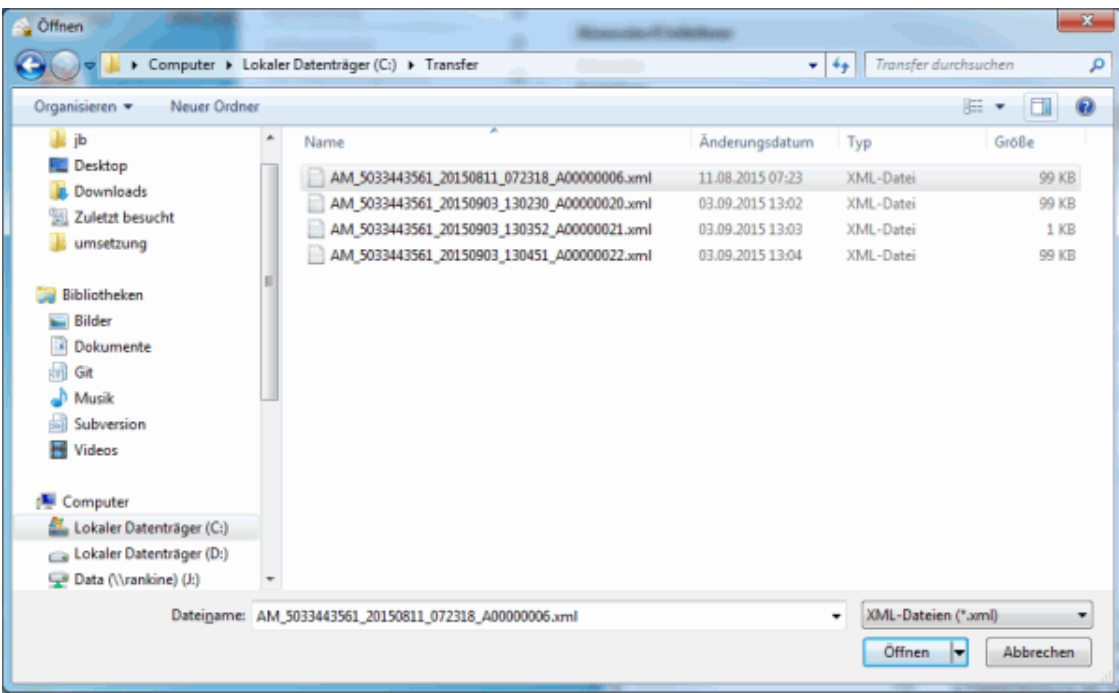

Basierend auf den darin enthaltenen Daten wird nun ein neues Projekt erstellt. Mit dem Bestätigen bzw. Ändern der Projekteigenschaften (auf Seite [45\)](#page-43-3) schließen Sie den Prozess der Projekterstellung ab.

Falls Sie die Option Datenaustausch per Webservice eingestellt haben, können Sie über diese Funktion Aufträge auf dem Austauschserver der Deutschen Post suchen, die u.U. verschiedene Auftraggeber für Sie außerhalb des Dialogpost Managers angelegt haben.

## <span id="page-20-0"></span>**3.3.1 Filtern und Suchen**

## **Registerkarte Filtern**

Geben Sie zunächst in dem erscheinenden Fenster Auftrag abrufen die Filterkriterien an.

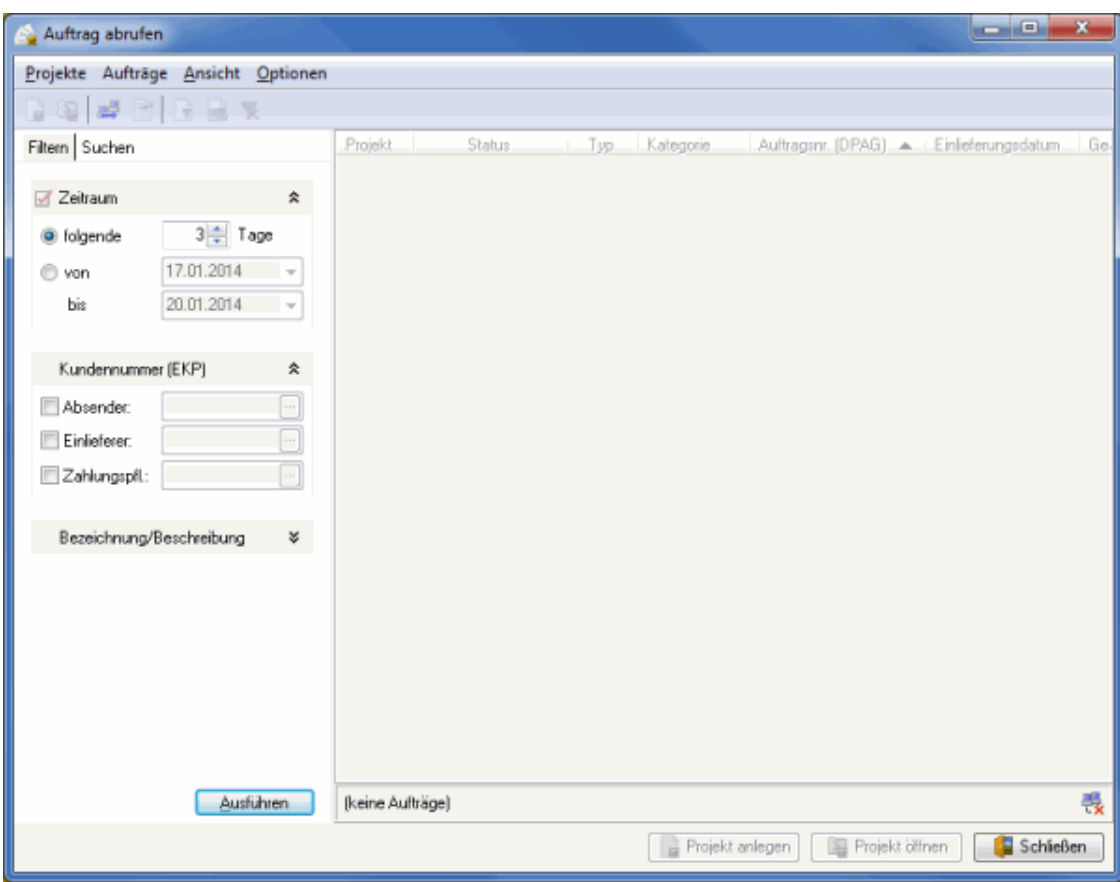

## **Zeitraum**

In diesem Bereich können Sie einen Zeitraum definieren - absolut, d.h. von-bis, oder relativ, d.h. innerhalb von x Tagen -, in dem sich die Einlieferungsdaten der anzuzeigenden Aufträge befinden. Weiterhin können Sie nach Aufträgen suchen, die innerhalb eines bestimmten Zeitraums geändert wurden.

i Der Austauschserver hält nur Aufträge vor, deren Einlieferungsdatum maximal 36 Tage in der Zukunft liegen.

### **Kundennummer**

Hier können Sie ein oder mehrere Post-Kundennummern benennen, die Ihnen Ihr Auftraggeber normalerweise benennt, um so die Anzahl der anzuzeigenden Aufträge ggf. zu reduzieren.

Ein Klick auf die -Schaltfläche ruft die Kundenverwaltung (auf Seite [222\)](#page-221-1) auf, aus der Sie bequem eine Adresse auswählen können, deren Kundennummer in das entsprechende Feld übernommen wird.

Ihre Kundennummer als Datenlieferant, die Sie in den Programmoptionen (auf Seite [260\)](#page-258-0) einstellen, ist von den hier definierbaren Kundennummern unabhängig und losgelöst.

Bitte beachten Sie, dass mindestens eines der Kundennummernfelder korrekt ausgefüllt ist.

## **Zusätzlich**

Geben Sie hier unter Verwendung von Joker-Zeichen (\*, ?) Texte oder Textfragmente ein, die die Aufträge in den jeweiligen Feldern enthalten müssen, um angezeigt zu werden. Dieser Filter fungiert zusätzlich zu

den obigen beiden Filterkriterien und reduziert im Bedarfsfall die angezeigten Aufträge auf ein Minimum.

၂ Bei der Eingabe des zu suchenden Textes ist auf Groß-/Kleinschreibung zu achten, da diese berücksichtigt wird.

## **Registerkarte Suchen**

Alternativ zum Filtern haben Sie auch die Möglichkeit, einen bestimmten Auftrag gezielt zu suchen, falls Ihnen die entsprechenden Auftragsdaten vorliegen.

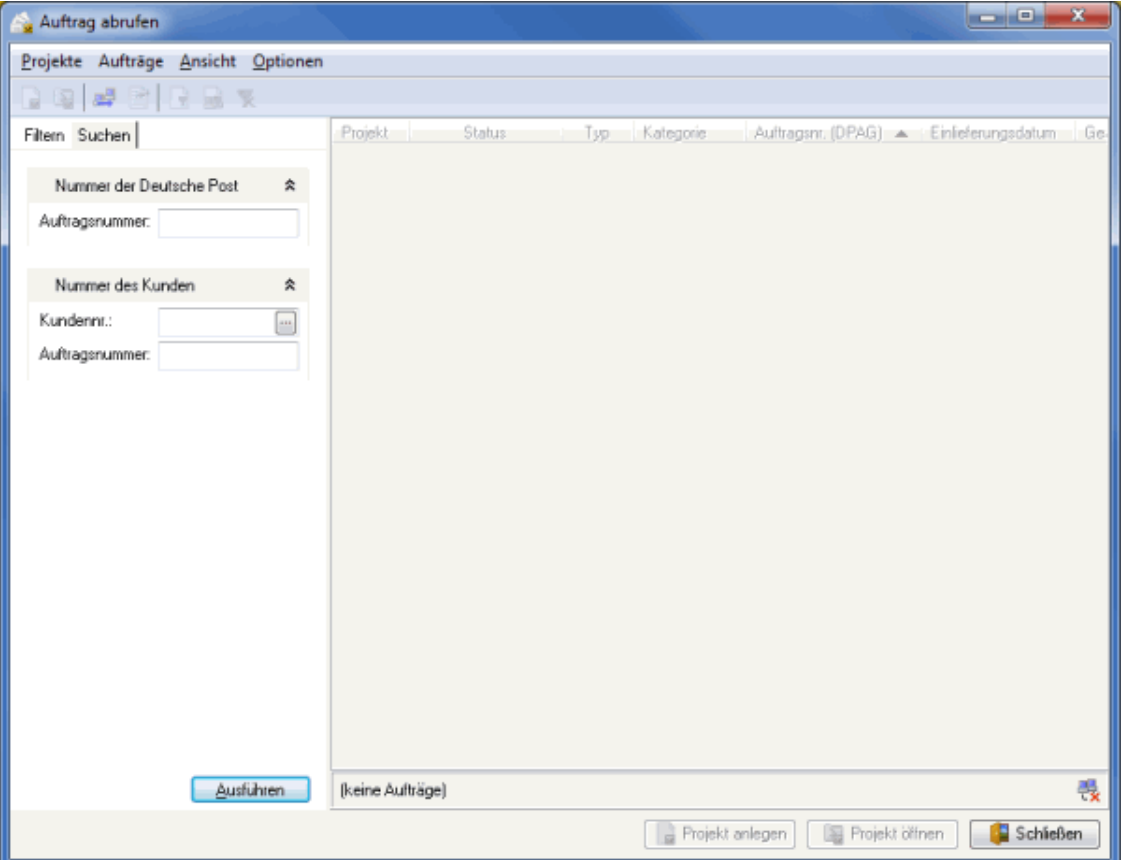

Geben Sie in diesem Fenster die Auftragsdaten ein, die Sie typischerweise von Ihrem Auftraggeber im Vorfeld erhalten haben.

Ein Klick auf die - Schaltfläche ruft die Kundenverwaltung (auf Seite [222\)](#page-221-1) auf, aus der Sie bequem eine Adresse auswählen können, deren Kundennummer in das entsprechende Feld übernommen wird.

## <span id="page-22-0"></span>**3.3.2 Abrufen**

Durch das Abrufen nehmen Sie Kontakt zum Austauschserver der Deutschen Post auf und rufen die Aufträge ab, die den definierten Filterkriterien entsprechen.

Das Abrufen kann auf unterschiedliche Weise erfolgen:

- Klicken Sie die Abrufen-Schaltfläche
- Klicken Sie in der Symbolleiste das **+** -Symbol
- Drücken Sie die F5-Taste

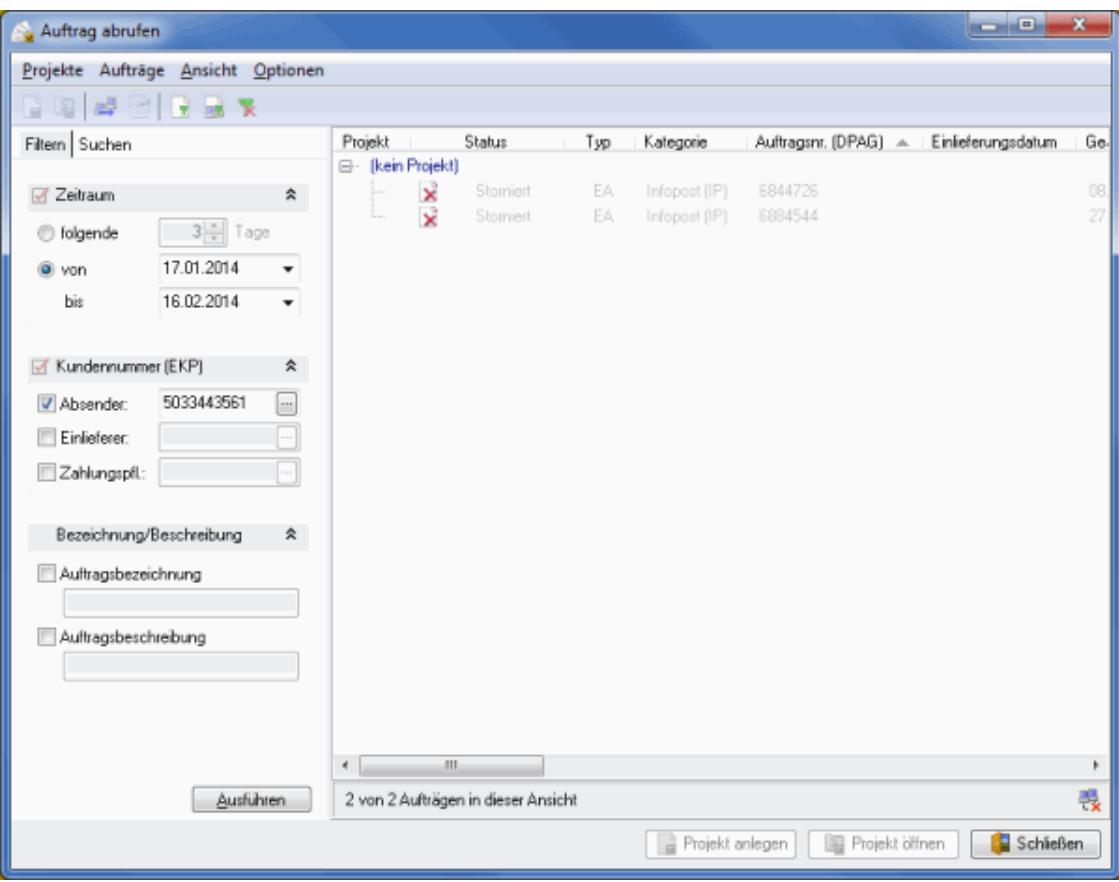

• Rufen Sie den Punkt Abrufen des Ansicht-Menüs auf

Die gefundenen Aufträge werden tabellarisch aufgelistet und dabei nach Projekten und deren Kategorien gruppiert.

### Modul Jobsplitting

Haben Sie Teileinlieferungen (auf Seite [176\)](#page-175-0) definiert, so werden in den einzelnen Projekten separate Untergruppen für diese Teileinlieferungen angelegt. Ähnlich verhält es sich bei definiertem Jobsplitting (auf Seite [440\)](#page-439-0) mit den einzelnen Jobs.

Die Spalte **Status** gibt Auskunft über die Beziehung zum Dialogpost Manager:

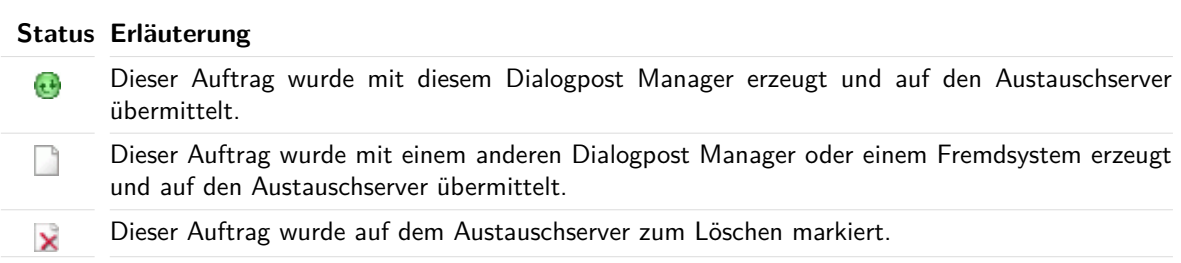

Die graue Schrift bedeutet, dass die Auftragsdetails noch nicht abgerufen (auf der nächsten Seite) wurden und deshalb nur Basisinformationen zur Verfügung stehen.

## **3.3.3 Details abrufen**

<span id="page-24-0"></span>Rufen Sie Auftragsdetails vom Austauschserver explizit ab, um fehlende Information wie z.B. Einlieferungsdatum oder Bezeichnung angezeigt zu bekommen.

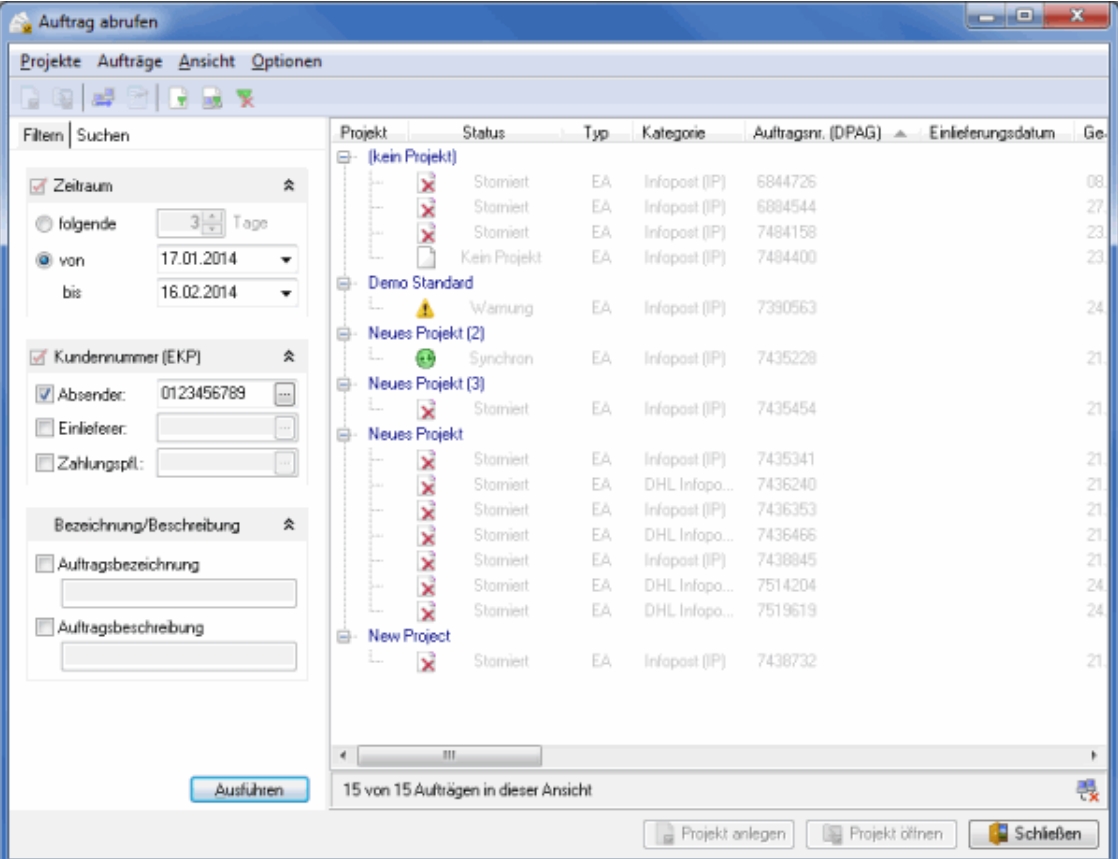

Das Abrufen der Auftragsdetails kann auf unterschiedliche Weise erfolgen:

- Drücken Sie die F6-Taste
- Rufen Sie den Punkt Auftragsdetails abrufen des Aufträge-Menüs auf
- Rufen Sie den Punkt Auftragsdetails abrufen des Kontextmenüs (rechte Maustaste) auf

Sie können auch die Detailinformationen aller dargestellten Aufträge auf einmal abrufen, indem Sie den entsprechenden Befehl aus dem Kontextmenü bzw. dem Aufträge-Menü aufrufen.

Falls Sie grundsätzlich immer alle Informationen der diversen Aufträge sehen möchten, aktivieren Sie die Option Auftragsdetails immer abrufen des Optionen-Menüs.

Nach dem Abrufen stehen Ihnen weitere Detailinformationen zur Verfügung und die Status werden angepasst.

Darüber hinaus wechselt die Schriftfarbe von grau zu schwarz, um zu signalisieren, dass der Auftrag bereits abgerufen wurde.

Ein mit dem Dialogpost Manager erzeugter Auftrag hat nach dem Abrufen einen von zwei Status:

#### **Status Erläuterung**

 $\mathbf{c}$ 

Die lokalen Projektdaten stimmen mit denen auf dem Austauschserver überein.

j

## **Status Erläuterung**

Die lokalen Projektdaten differieren von denen auf dem Austauschserver.

Weitere Details über einen abgerufenen Auftrag werden auf Wunsch in einem eigenen Fenster dargestellt. Auch dieses **Eigenschaften**-Fenster kann auf unterschiedliche Weise aufgerufen werden:

- Doppelklicken Sie einen Auftrag (falls erforderlich wird der Auftrag vorher noch abgerufen werden)
- Klicken Sie in der Symbolleiste das + -Symbol
- Rufen Sie den Punkt Eigenschaften des Aufträge-Menüs auf
- Rufen Sie den Punkt Eigenschaften des Kontextmenüs (rechte Maustaste) auf

### **Registerkarte Übersicht**

In dieser Registerkarte erhalten Sie eine tabellarische Übersicht über den an die Deutsche Post AG übertragenen Vorgang. Diese Übersicht enthält sowohl die Kategorien der Sendung als auch die von der Deutschen Post AG vergebene Auftragsnummer und den Übertragungsstatus.

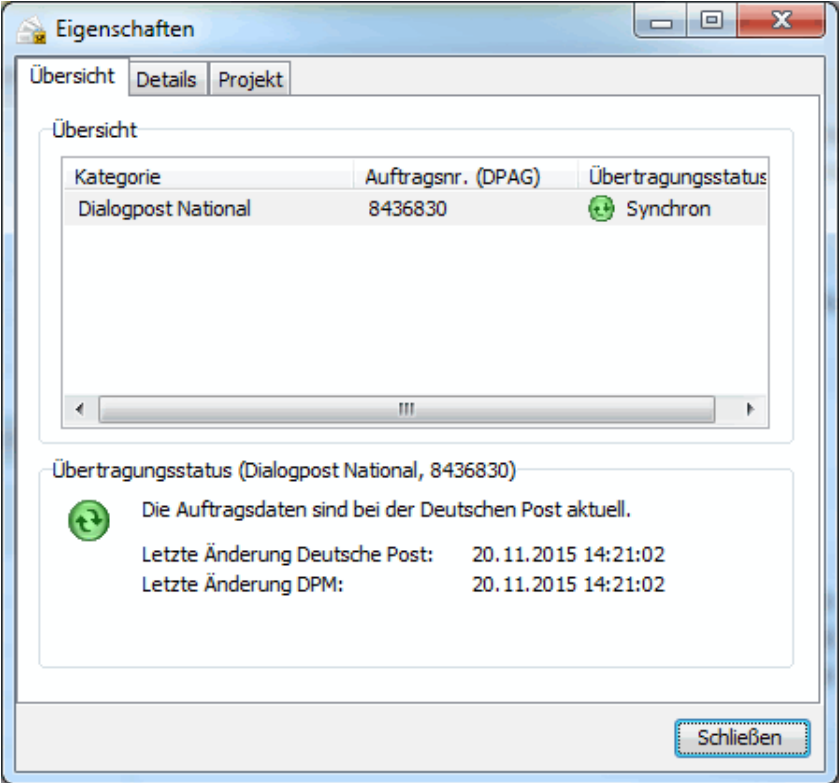

Im Bereich **Übertragungsstatus** sehen Sie, ob das Projekt einen weiteren Datenaustausch benötigt, weil sich beispielsweise relevante Daten geändert haben, oder ob es synchron ist.

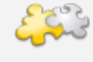

## Modul Jobsplitting

Haben Sie Teileinlieferungen (auf Seite [176\)](#page-175-0) definiert, so werden die einzelnen Teileinlieferungen als eigene Sendungskategorien aufgefasst und eingruppiert. Ähnliches gilt für die einzelnen Jobs eines Jobsplittings (auf Seite [440\)](#page-439-0).

## **Registerkarte Details**

Dieser Registerkarte entnehmen Sie alle relevanten Daten zum Auftrag wie z.B. die Auftragsnummer der Deutschen Post oder Ihre Auftragsnummer. Dazu können eine spezifische Sendungskategorie aus dem Dropdown-Feld **Kategorie** auswählen und sich über deren Details informieren.

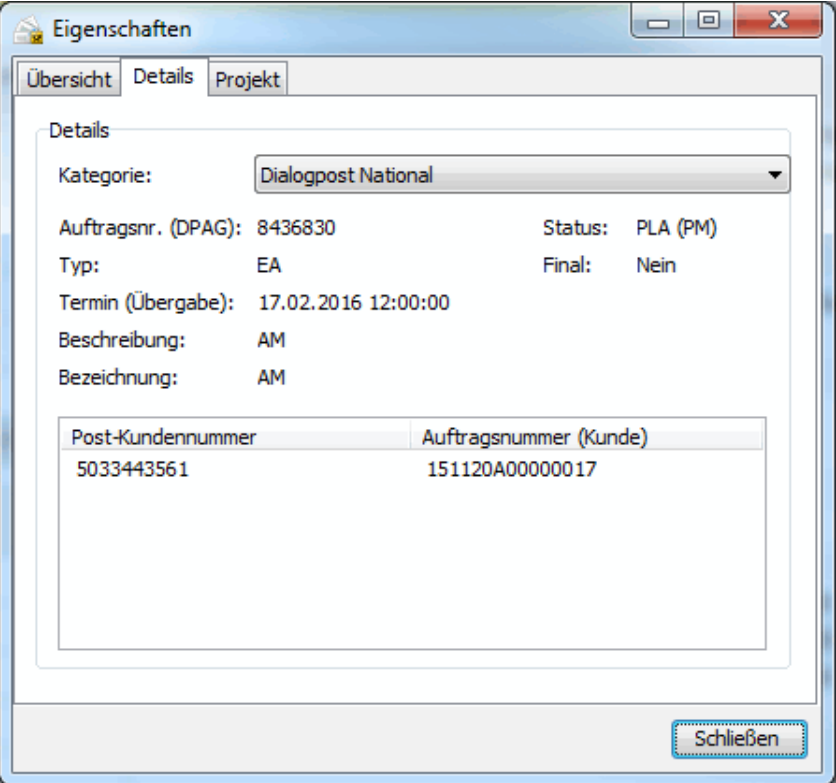

## **Registerkarte Projekt**

Diese Registerkarte steht nur bei Aufträgen zur Verfügung, denen noch ein Dialogpost Manager Projekt zugeordnet ist.

Hier werden Ihnen die Eigenschaften Ihres Projektes aufgelistet. Die Auflistung enthält im Wesentlichen alle Informationen, die auch in den Projekteigenschaften (auf Seite [44\)](#page-43-3) zu finden sind.

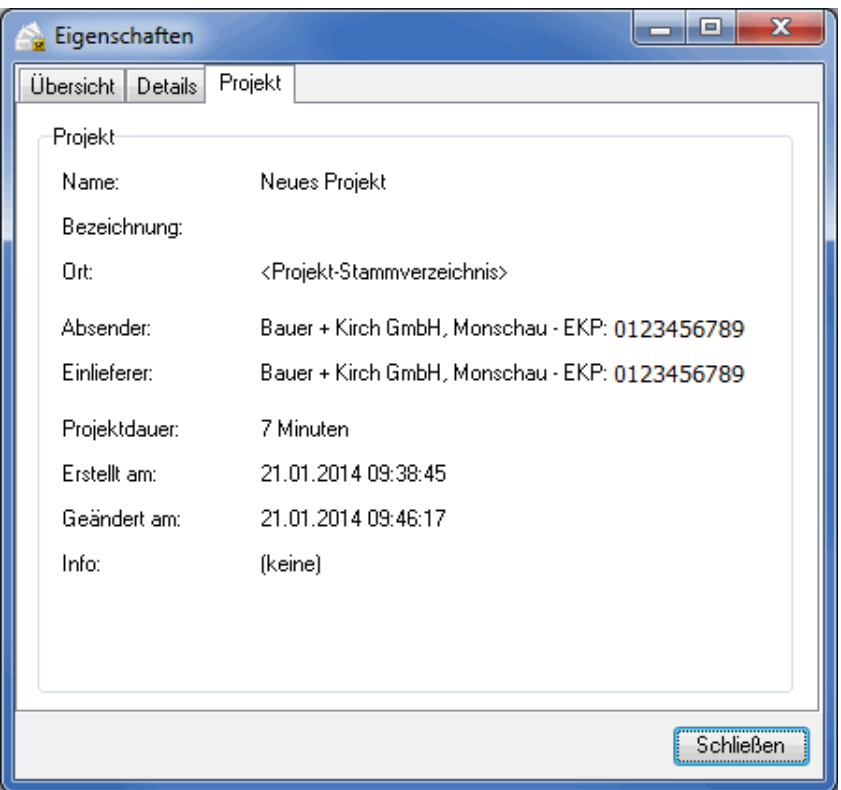

## **3.3.4 Anlegen**

<span id="page-27-0"></span>Falls Sie ein neues Projekt im Dialogpost Manager basierend auf einem auf dem Austauschserver der Deutschen Post vorhandenen Auftrag erstellen möchten, klicken Sie die Neues Projekt anlegen-Schaltfläche oder rufen den gleichlautenden Punkt des Projekte-Menüs auf.

Sollte der Auftrag auf dem Austauschserver der Deutschen Post bereits einen Versandplan, also eine Liste der einzuliefernden Behälter bzw. Bunde und Paletten, enthalten, wird der Dialogpost Manager eine Warnung, die darauf hinweist, anzeigen. Ein bereits existierender Versandplan legt nahe, dass der entsprechende Auftrag bereits gefertigt ist oder sich in der Fertigung befindet und demnach nicht mehr geändert werden kann. Wenn Sie einen solchen Auftrag dennoch übernehmen, wird der Dialogpost Manager einen neuen Versandplan erzeugen und den bestehenden überschreiben. Stellen Sie daher bitte sicher, dass es nicht zu Konflikten mit dem System kommt, das den ursprünglichen Versandplan erzeugt hat.

Der Dialogpost Manager erzeugt mit den auf dem Austauschserver vorhandenen Projektdaten ein neues Projekt und übernimmt existierende Spezifikationen wie z.B. Sendungsdaten, Einlieferungsdatum, Auftragsnummer usw.

Sie können nur dann ein neues Projekt auf Basis eines Auftrags vom Austauschserver anlegen, wenn für j die darin enthaltene Kundennummer ein entsprechender Kunde in Ihrer Kundenverwaltung (auf Seite [222\)](#page-221-1) existiert.

> Bevor Sie mit dem Projekt weiter arbeiten können, ruft der Dialogpost Manager den Projekteigenschaften (auf Seite [45\)](#page-43-3)-Dialog auf und Sie haben die Möglichkeit, Projektname und -bezeichnung zu ändern oder zu erweitern.

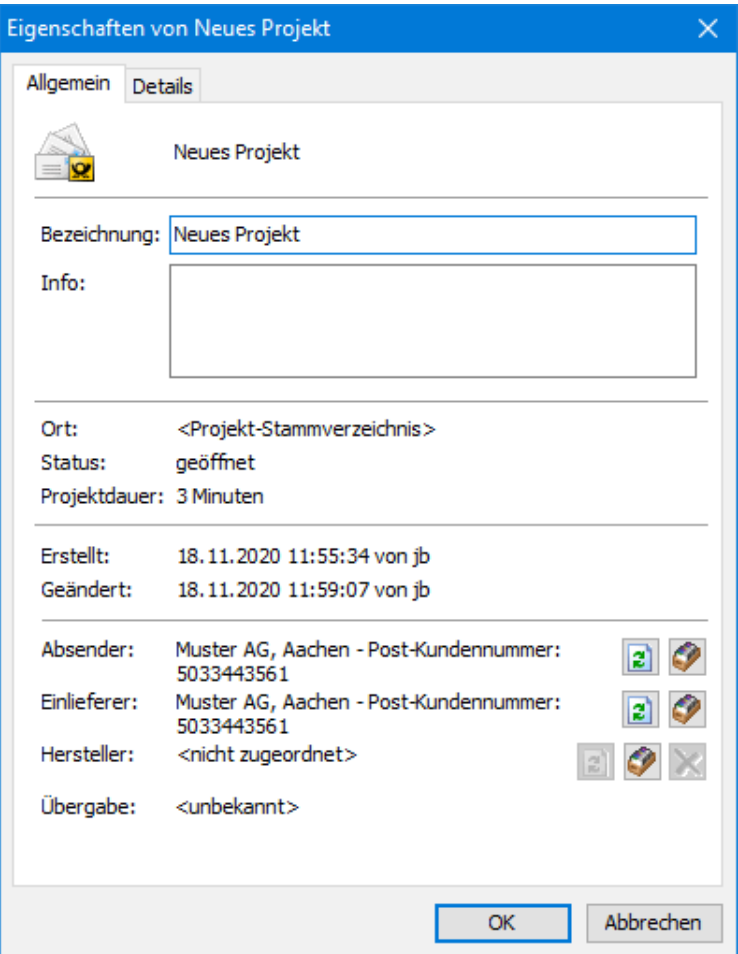

Ihr Projekt ist nunmehr angelegt und Sie können z.B. jetzt die fehlenden Adressen importieren (auf Seite [50\)](#page-49-1).

# <span id="page-28-0"></span>**3.4. Öffnen**

Hier sehen Sie die Ordnerstruktur, in der Ihre Projekte verwaltet werden. Klicken Sie das gewünschte Projekt an und Öffnen Sie es, um mit der Bearbeitung fortzufahren. Alle weiteren Funktionen dieses Fensters werden im Abschnitt Projektverwaltung (auf Seite [31\)](#page-30-0) erläutert.

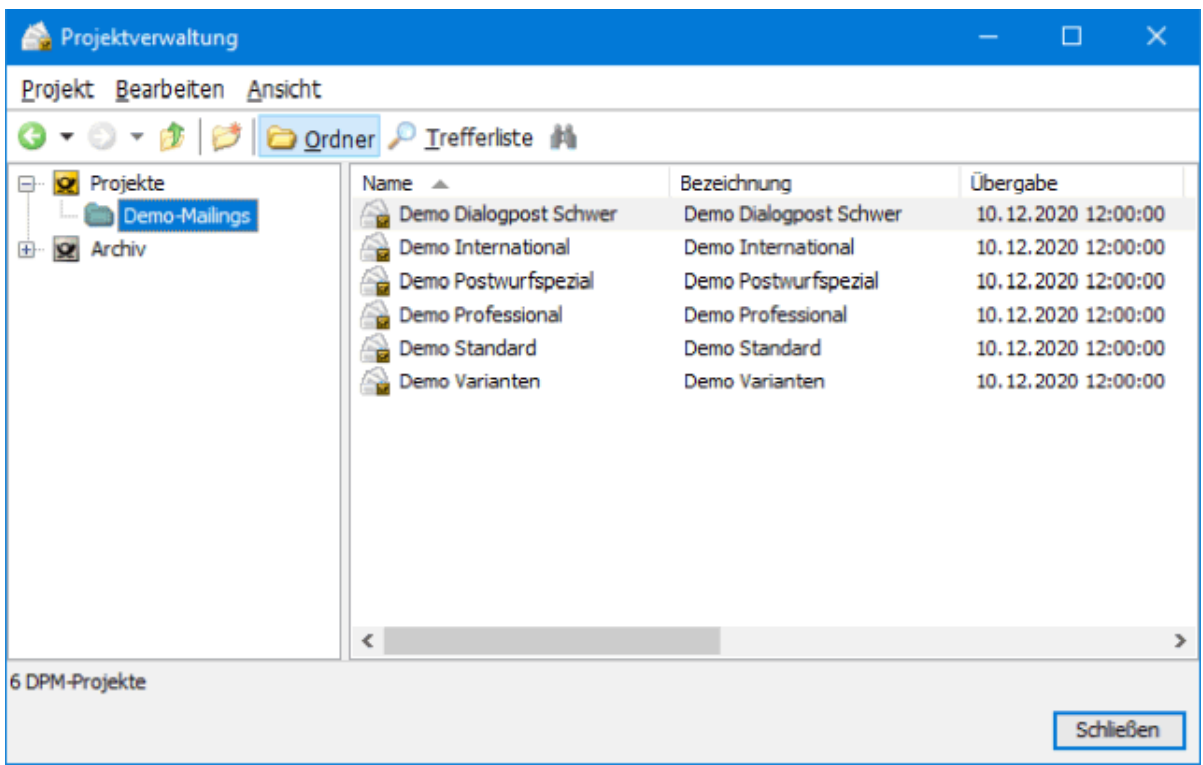

# <span id="page-29-0"></span>**3.5. Erneut öffnen**

Der Dialogpost Manager speichert eine Liste der letzten Projekte, mit denen Sie gearbeitet haben und ermöglicht Ihnen einen schnellen Zugriff auf diese Daten.

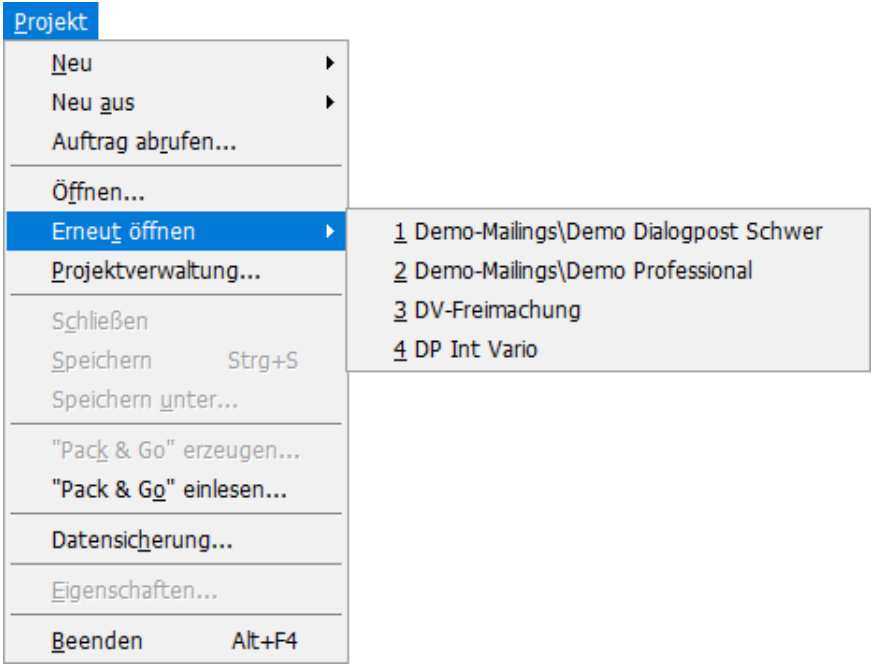

Wählen Sie auf das gewünschte Projekt aus dieser Liste aus; dieses wird automatisch geöffnet.

£ Im Menü Extras (auf Seite [252\)](#page-251-0) können Sie festlegen, wie viele Projekte in dieser Liste angezeigt werden sollen.

## <span id="page-30-0"></span>**3.6. Projektverwaltung**

Die Funktionsweise dieser **Projektverwaltung** ist einfach:

Auf der linken Seite sehen Sie den **Ordnerbaum** mit den Unterordnern, sofern solche angelegt wurden. Auf der rechten Seite sehen Sie ggf. bereits **abgespeicherte Projekte**.

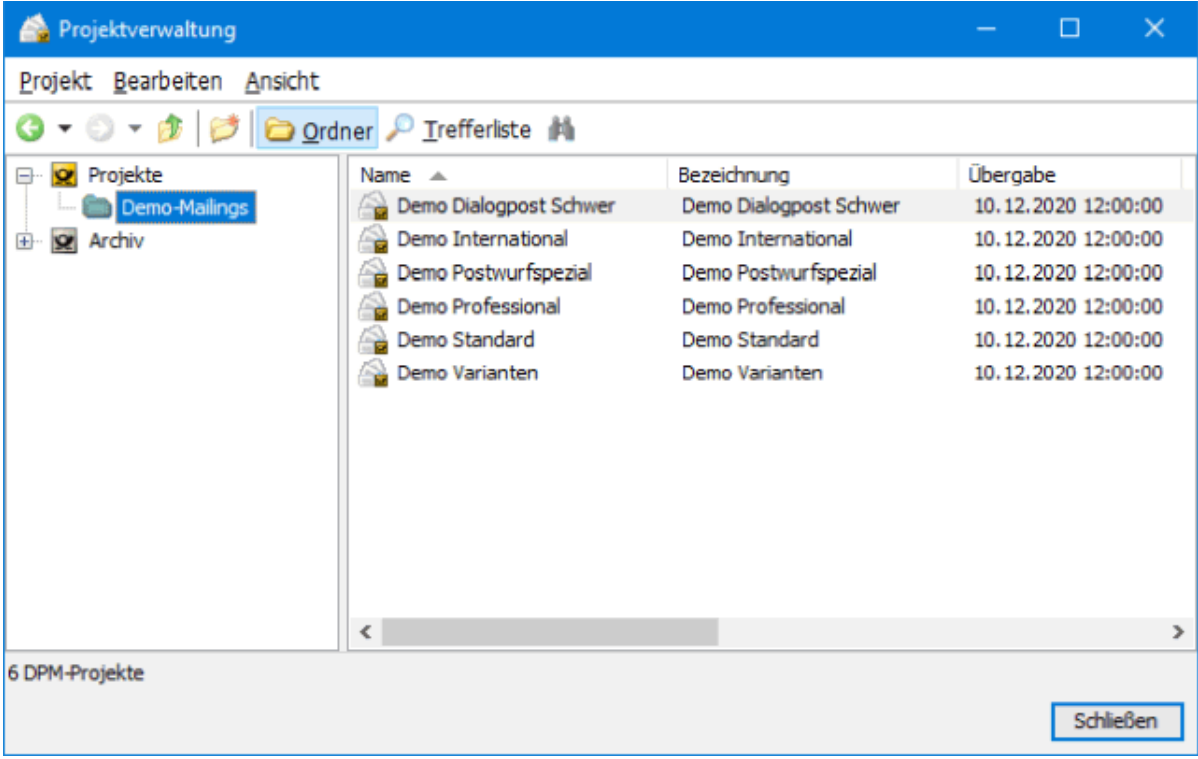

Abhängig vom Bearbeitungsstand werden Projekte in der Spalte "Status" mit folgenden Symbolen gekennzeichnet:

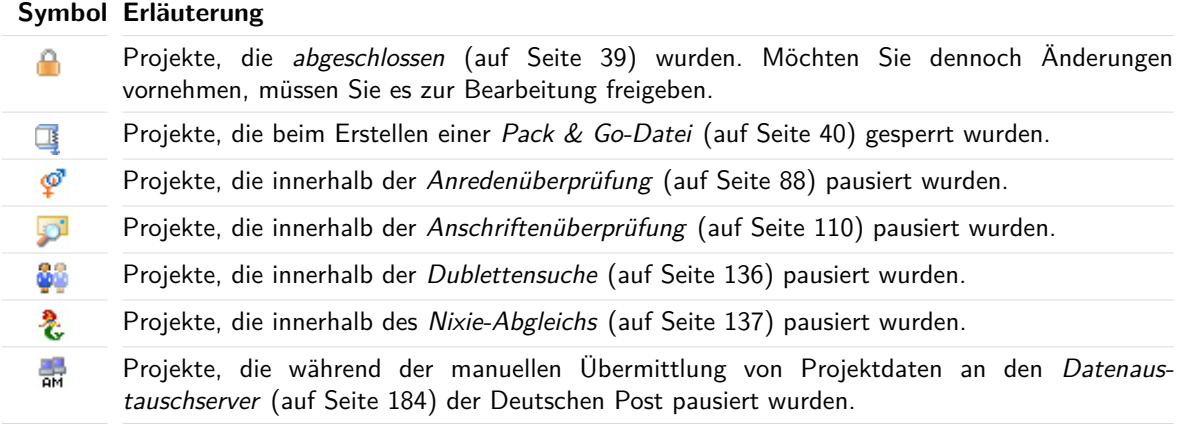

Ordner helfen insbesondere bei der Verwaltung gleichartiger Projekte. So können z.B. für verschiedene Produkte, Jahreszeiten oder Veranstaltungen, wie z.B. Messen, eigene Ordner angelegt und die jeweiligen Projekte in diesem Ordner verwaltet werden.

In der Symbolleiste stehen Ihnen verschiedene Schaltflächen zur Verfügung, die die Verwaltung Ihrer Projekte erleichtern und das schnelle Auffinden eines Projekts ermöglichen:

Mit diesen Tasten können Sie folgende Funktionen aufrufen:

 $\mathbf{Q} \cdot \mathbf{Q} \cdot$ 

£

Mit den Navigationsschaltflächen Zurück und Vorwärts können Sie zu bereits geöffneten Ordnern schrittweise wechseln. Um mehr als einen Ordner vor oder zurück zu springen, klicken Sie auf die kleinen Dreiecke an den Tasten. Sie sehen dann eine Liste der bisher angezeigten Ordner, zu denen Sie durch Anklicken direkt wechseln können.

<span id="page-31-0"></span>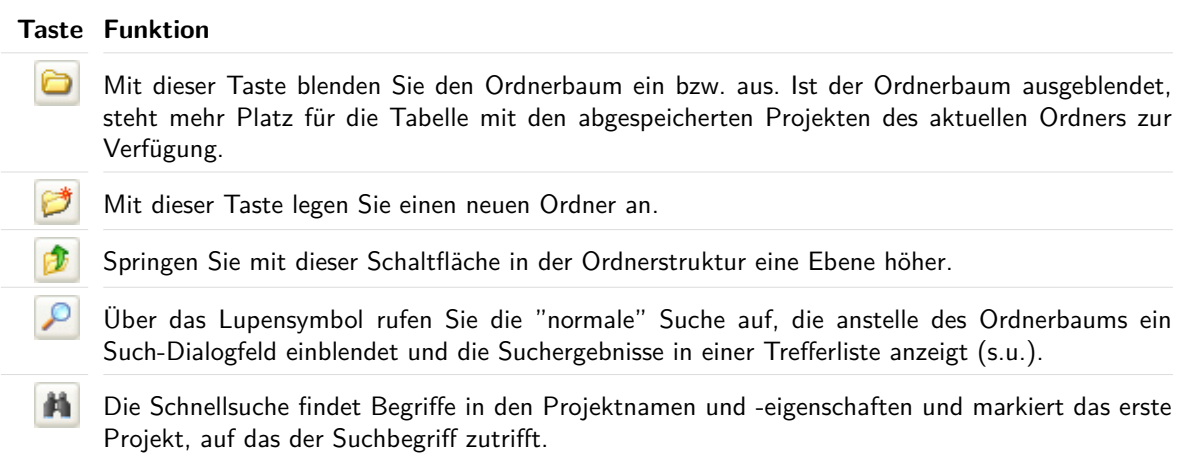

Doppelklicken Sie auf ein Projekt, um es zu öffnen.

### **Trefferliste**

Rufen Sie die Suche über die **P**-Taste auf. Im linken Bereich des Fensters wird jetzt ein Such-Dialogfeld eingeblendet.

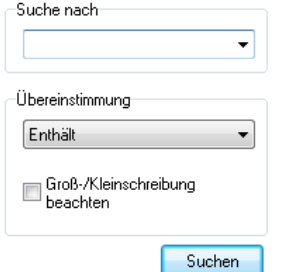

Geben Sie unter **Suchen in** Ihren Suchbegriff ein. Alle Spalten der Projekttabelle werden bei der Suche einbezogen; d.h. Sie können nicht nur nach einem Projektnamen sondern auch nach einem Kunden, Status (z.B. abgeschlossen, gesperrt) oder Datum suchen.

Im Dropdown-Menü **Übereinstimmung** haben Sie folgende Auswahl:

• Enthält

- Enthält ganzes Wort
- Beginnt mit
- Exakt

Durch Aktivierung des Kontrollkästchens Groß-/Kleinschreibung beachten wird diese mitberücksichtigt.

Ein Mausklick auf die Schaltfläche Suchen zeigt die Trefferliste in der Projekt-Tabelle auf der rechten Seite an.

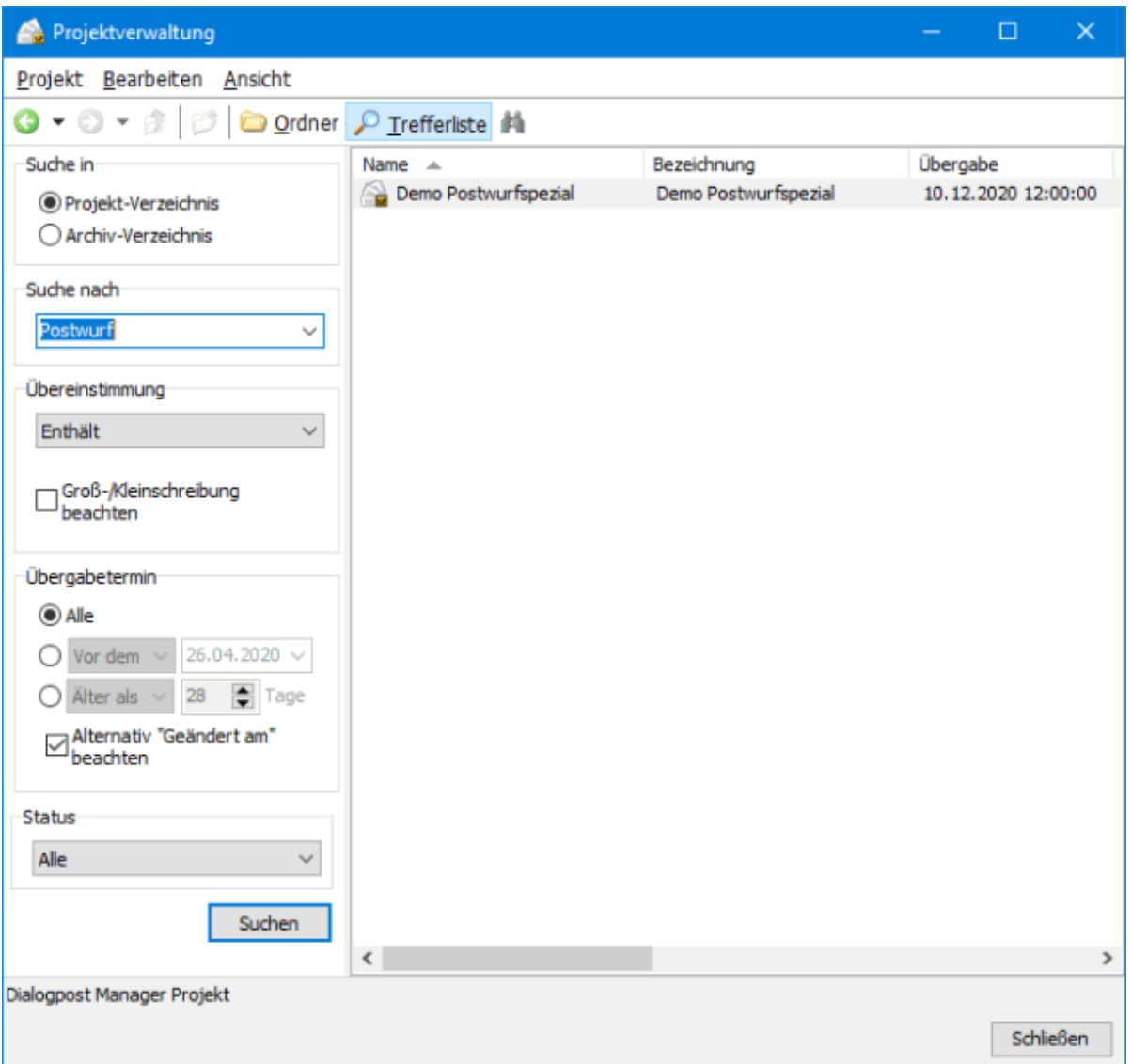

Klicken Sie in der Symbolleiste auf das Ordner-Symbol D, um die Trefferliste zu schließen und zur Ordneransicht zurückzukehren oder wechseln Sie über den Kontextmenübefehl Übergeordneten Ordner öffnen in den entsprechenden Ordner.

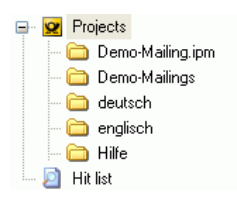

Die Trefferliste geht dabei jedoch nicht verloren, sondern Sie können Sie im Ordnerbaum per Mausklick auf

"Suchergebnisse" jederzeit wieder öffnen. Darüber hinaus finden Sie im Dropdown-Menü des Eingabefeldes **Suchen nach** die zuletzt verwendeten Suchbegriffe. Erst durch das Beenden der Projektverwaltung wird die Suche zurückgesetzt.

### **Spalten bearbeiten**

Über den Menübefehl Ansicht - Spalten bearbeiten haben Sie die Möglichkeit, den Tabellenaufbau zu verändern.

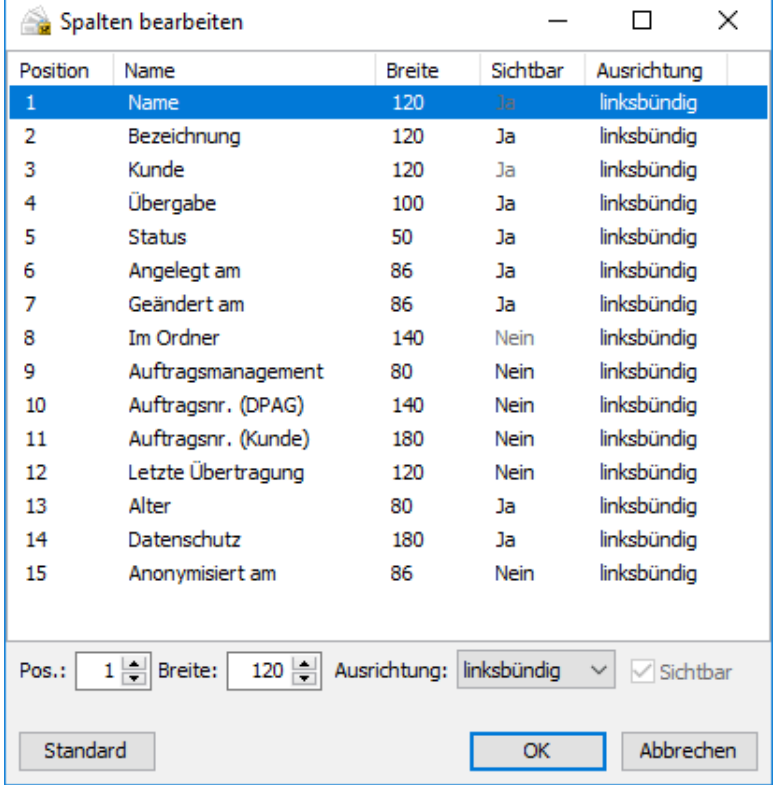

Im Dialogfenster Spalten bearbeiten sehen Sie in der Tabelle alle verfügbaren Spalten in der Projektverwaltung und deren gewählte Optionen.

Über die Auswahlfelder **Pos.** und **Breite** bestimmen Sie die Reihenfolge der Spalten und deren exakte Breite. Im Dropdown-Menü Ausrichtung haben Sie die Wahl zwischen linksbündig, zentriert und rechtsbündig. So lassen sich i.d.R. Spalten, die Text enthalten, linksbündig und Spalten mit Zahlenwerten rechtsbündig besser lesen.

Deaktivieren Sie das Kontrollkästchen Sichtbar, wenn Sie eine Spalte ausblenden möchten.

Die Spalteneinstellungen werden vom Dialogpost Manager automatisch gespeichert.

Die Position und die Breite der Spalten lassen sich auch mit der Maus verändern. Klicken Sie auf einen Spaltenkopf, halten die Maustaste gedrückt, ziehen die Spalte auf eine neue Position und lassen dort die Maustaste wieder los. Um die Spaltenbreite zu verändern, fahren Sie mit der Maus auf den rechten Rand des Spaltenkopfes, sodass der Mauszeiger seine Form verändert (++) und ziehen jetzt mit gedrückter linker Maustaste die Spalte auf die gewünschte Breite.

#### **Kontextmenübefehle (rechte Maustaste)**

ĵ

Sobald Sie die Projektverwaltung gestartet haben, können Sie über die rechte Maustaste folgende Befehle ausführen:

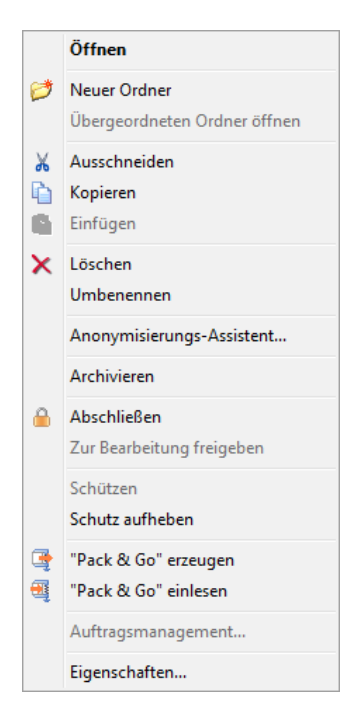

## **Öffnen**

Über diesen Menüpunkt öffnen Sie das ausgewählte Projekt.

## **Neuer Ordner**

Legen Sie mit dieser Funktion einen neuen Ordner an der aktuellen Stelle innerhalb der Ordnerstruktur an.

## **Ausschneiden**

Benutzen Sie diesen Befehl, um ausgewählte Projekte oder Ordner in einen anderen Ordner zu verschieben. Wechseln Sie anschließend in das Zielverzeichnis und wählen Sie dort den Befehl Einfügen.

#### ျှိ Auswählen

ĵ

Möchten Sie mehrere aufeinander folgende Objekte auswählen, klicken Sie auf das erste und auf das letzte bei gleichzeitig gedrückter **Umschalttaste**. Um mehrere nicht zusammenliegende Objekte auszuwählen, klicken Sie auf jedes einzeln mit gedrückter **Strg**-Taste.

Schneller geht das Verschieben per drag'n'drop: Ziehen Sie Projekte oder Ordner einfach mit gedrückter linker Maustaste auf das Zielverzeichnis und lassen Sie dort die Maustaste wieder los.

## **Kopieren**

Mit dieser Funktion lässt sich jedes Projekt innerhalb des Ordners oder in einen beliebigen anderen Ordner innerhalb der Projektverwaltung kopieren. Diese Funktion ist beispielsweise dann von Nutzen, wenn ein neues Mailing-Projekt fast identisch ist mit einem bereits im Dialogpost Manager bearbeiteten und beispielsweise nur Maße oder Gewicht der Sendungen verändert werden sollen. Alle anderen Angaben und die importierten Adressen stehen dann bereits automatisch aus dem letzten Projekt zur Verfügung.

## **Einfügen**

Dieser Menüpunkt steht nur zur Verfügung, falls zuvor ein Projekt oder Ordner ausgewählt und kopiert bzw. ausgeschnitten wurde. Sie können kopierte Projekte entweder in denselben oder einen beliebigen anderen Ordner einfügen.

#### **Löschen**

Mit diesem Befehl wird ein Projekt oder Ordner mit allen darin gespeicherten Informationen endgültig und vollständig aus dem Dialogpost Manager gelöscht.

Diese Aktion kann im Gegensatz zur Archivierung (auf Seite [39\)](#page-31-0) nicht rückgängig gemacht werden. IJ

#### **Umbenennen**

Mit dieser Funktion geben Sie einem Projekt oder Ordner einen neuen Namen, der innerhalb des Ordners eindeutig sein muss.

#### **Anonymisierungs-Assistent**

Der Anonymisierungs-Assistent unterstützt Sie beim Datenschutz, indem er Ihnen die Möglichkeit bietet, Adressdaten aus alten Projekten zu entfernen.

Nachdem ein Projekt anonymisiert wurde, zeigt die Spalte (auf Seite [34\)](#page-31-0) "Datenschutz" den Zeitpunkt, an dem die Anonymisierung durchgeführt wurde. Sie zeigt außerdem das verwendete Level und den User, der die Anonymisierung gestartet hat.

## **Anonymisierungsstufe**

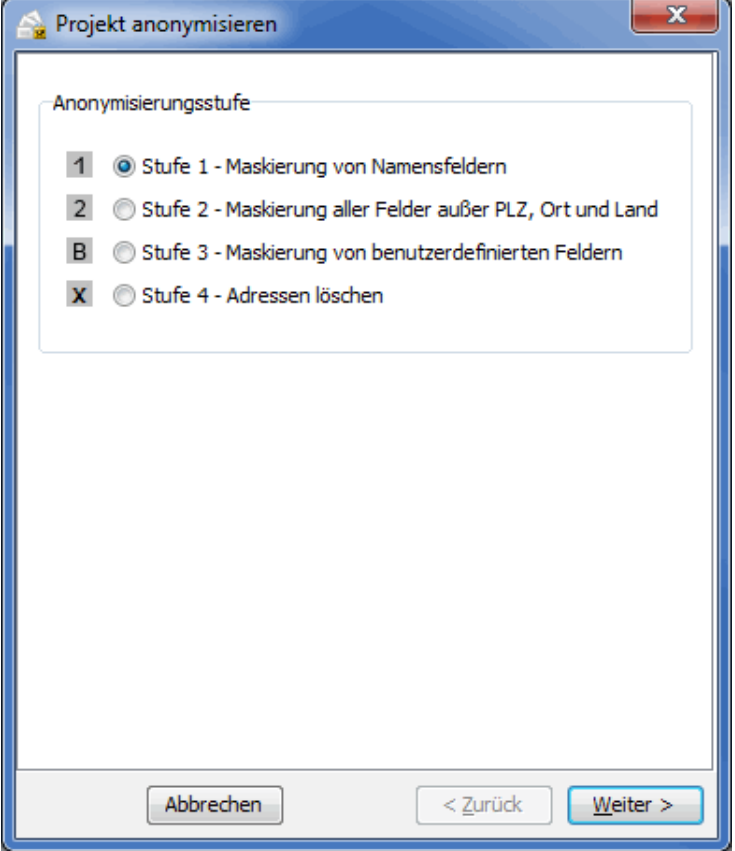

Wählen Sie im ersten Schritt die gewünschte Anonymisierungs-Stufe aus. Sie können entweder einige Adressfelder maskieren lassen, oder die Adressen komplett löschen.

£
Wenn Sie die Adressen komplett löschen, können Sie das zugehörige Projekt nicht mehr öffnen. Sie behalten aber die Möglichkeit, die Projektstatistik (auf Seite [205\)](#page-204-0) und die Einlieferungslisten (auf Seite [201\)](#page-200-0), sofern vorhanden, anzusehen und auszudrucken.

Wenn Sie die Option Stufe 3 - Maskierung von benutzerdefinierten Feldern auswählen, dann können Sie im nächsten Schritt von Hand auswählen, welche Felder maskiert werden sollen.

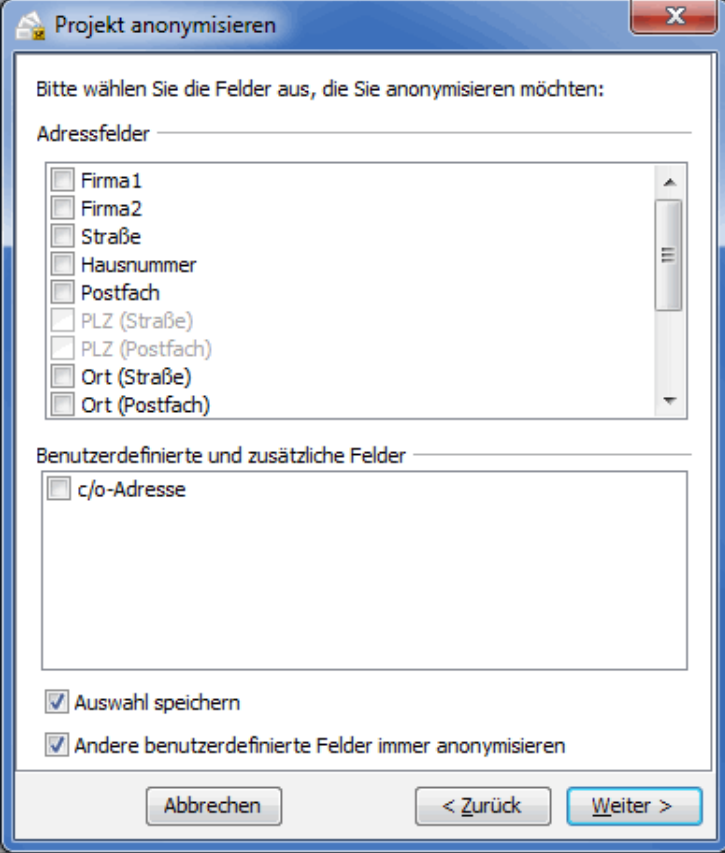

IJ

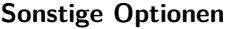

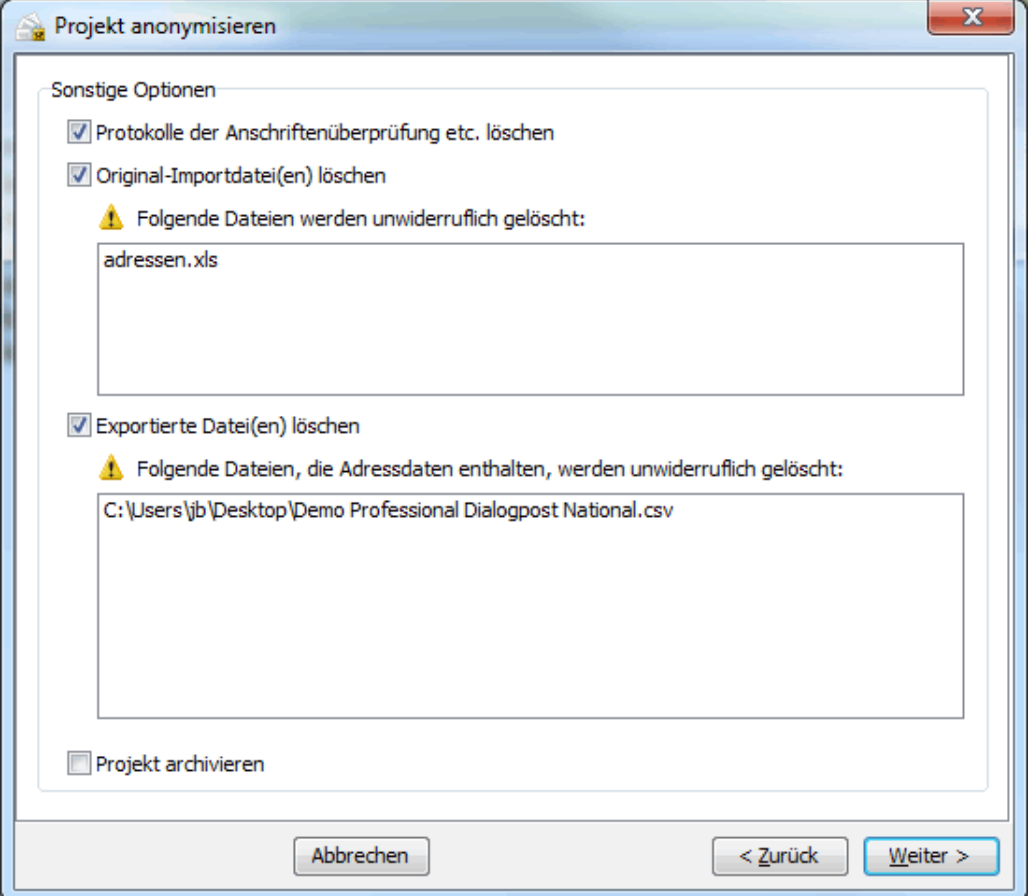

Neben den Adressdaten können Sie noch weitere Dokumente löschen.

Aktivieren Sie die Option Projekt archivieren, um das anonymisierte Projekt ins Projekt-Archiv (auf der nächsten Seite) zu verschieben.

#### **Zusammenfassung**

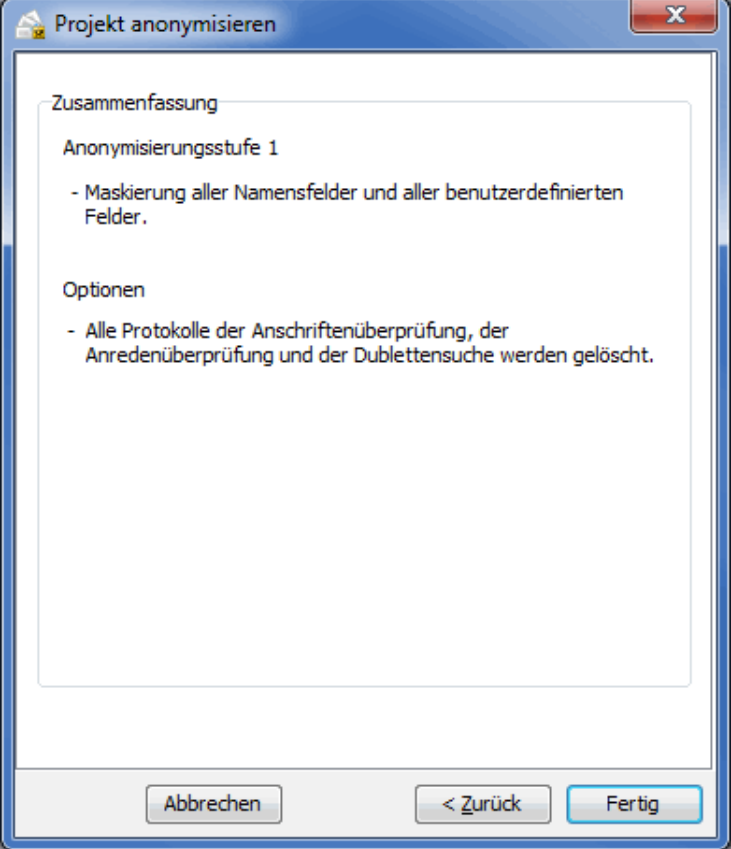

Bevor Sie den Anonymisierungsvorgang starten, werden Ihnen alle Informationen noch einmal angezeigt.

#### **Archivieren**

Mit dieser Funktion verschieben Sie ein Projekt in das Projektarchiv. Ein archiviertes Projekt kann nicht mehr bearbeitet werden und wird nicht mehr in der Trefferliste (auf Seite [32\)](#page-31-0) angezeigt.

£

Sie können ein archiviertes Projekt jederzeit wieder in die normale Projektstruktur zurückführen. Die Archivierung dient der Übersicht und verbesserten Performance in der Projektverwaltung.

#### **Abschließen**

Komplett abgearbeitete Projekte können Sie mit dieser Funktion abschließen und somit ein zukünftiges (versehentliches) Verändern dieses Projektes vermeiden.

#### **Zur Bearbeitung freigeben**

Projekte, die abgeschlossen oder nach dem Erzeugen einer Pack & Go-Datei gesperrt sind, können mit diesem Menüpunkt wieder zur Bearbeitung freigegeben werden.

#### **Schützen**

Ihre Projekte werden automatisch an Ihre Installation des Dialogpost Managers gebunden. Ältere Projekte verfügen jedoch nicht über diesen Schutz. Mit diesem Menüpunkt können Sie derartige Projekte nachträglich an Ihre Installation binden.

Beim Erzeugen einer Pack & Go (auf dieser Seite) Datei haben Sie die Möglichkeit, den Schutz zu entfernen, damit der Empfänger dieser Datei sie auch auf seiner Installation verwenden kann.

#### **Pack & Go erzeugen**

Diese wichtige und komfortable Funktion ermöglicht es, komplette Projekte zwischen zwei Nutzern des Dialogpost Managers auszutauschen oder abgeschlossene Projekte komprimiert zu archivieren.

Erzeugen Sie z.B. aus einem in Bearbeitung befindlichen Projekt eine Pack & Go-Datei und senden Sie es per E-Mail an einen ebenfalls mit dem Dialogpost Manager arbeitenden Lettershop. Diesem stehen dann sämtliche von Ihnen vorgenommene Einstellungen sowie das dem Projekt zugewiesene Seriendruckdokument zur Verfügung; er kann das Projekt entpacken und direkt weiterverarbeiten.

Bei der Erzeugung der Pack & Go-Datei hilft Ihnen ein Assistent.

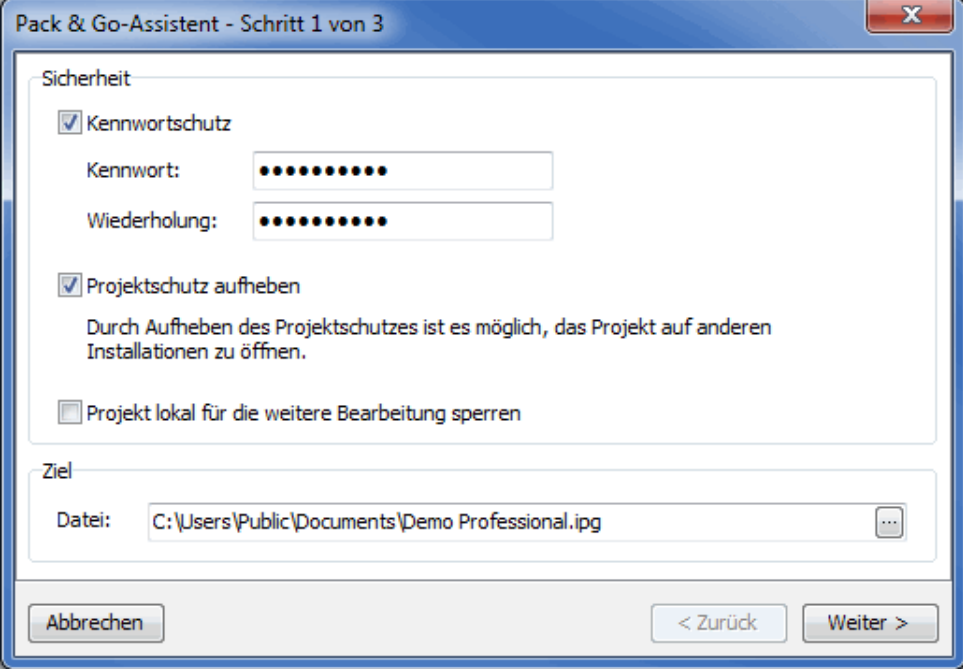

#### **Sicherheit**

£

Sie können Ihre Pack & Go-Datei mit einem Kennwort schützen. Aktivieren Sie hierzu die Option Kennwortschutz, geben Sie dann Ihr gewünschtes Kennwort ein und wiederholen dieses in der nächsten Zeile.

Bitte beachten Sie, dass sich das Kennwort für die Pack & Go-Datei nicht mehr zurücksetzen oder ändern Ц lässt.

Ihre Projektdaten sind an Ihre Installation des Dialogpost Managers gebunden. Damit die Pack & Go-Datei auf einem anderen Rechner eingelesen werden kann, ist es notwendig, diesen Schutz zu entfernen. Aktivieren Sie zu diesem Zweck die Option Projektschutz aufheben.

Damit nach dem Versenden eines Projekts als Pack & Go-Datei nicht irrtümlich noch Änderungen vorgenommen werden, können Sie die Option Projekt lokal für die weitere Bearbeitung sperren auswählen.

Sie sehen diese Sperre in den Projekteigenschaften (auf Seite [45\)](#page-43-0) in der "Status"-Zeile. Eine solche Sperre kann durch die Funktion Zur Bearbeitung freigeben (auf der vorherigen Seite) wieder aufgehoben werden.

# **Ziel**

Geben Sie hier den Zielpfad an, unter dem die Pack & Go-Datei gespeichert wird.

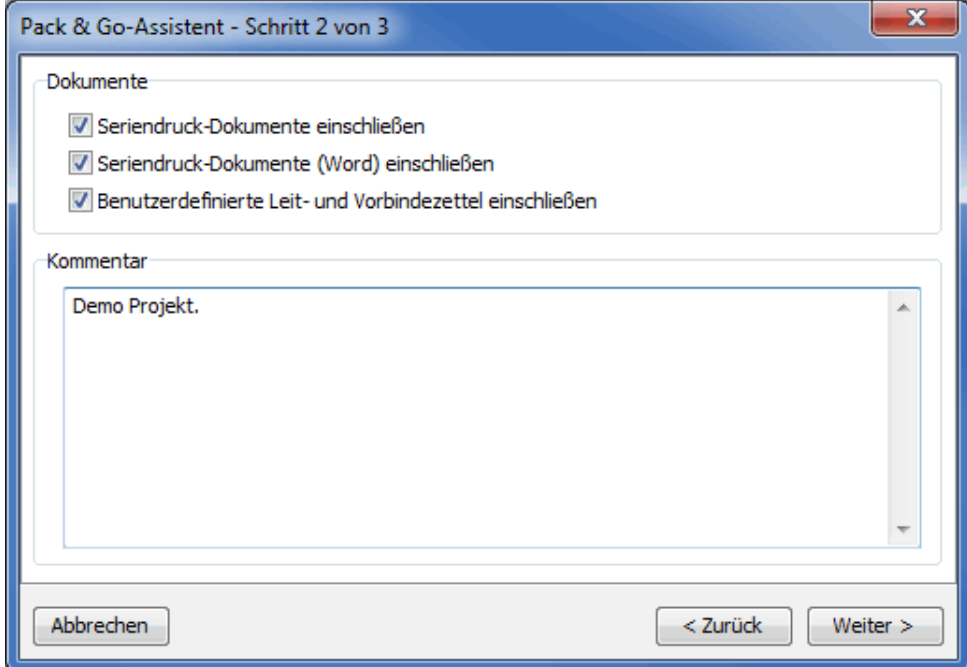

# **Dokumente**

In diesem Bereich können Sie auswählen, welche Dokumente in die Pack & Go-Datei eingeschlossen werden sollen.

# **Kommentar**

Sie können die Pack & Go-Datei auch mit einem Kommentar versehen, der während des Imports angezeigt wird. Füllen Sie dazu das entsprechende Feld aus.

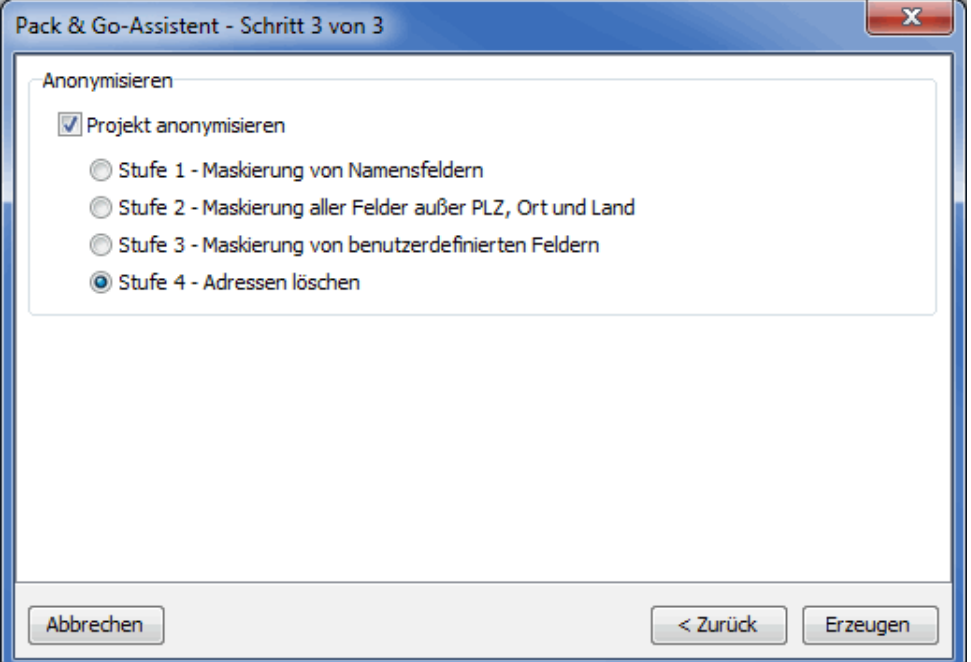

## **Anonymisieren**

Sie können das Projekt nach Erzeugung der Pack & Go-Datei anonymisieren. Aktivieren Sie dazu die Option Projekt anonymisieren und wählen Sie die gewünschte Anonymisierungsstufe aus.

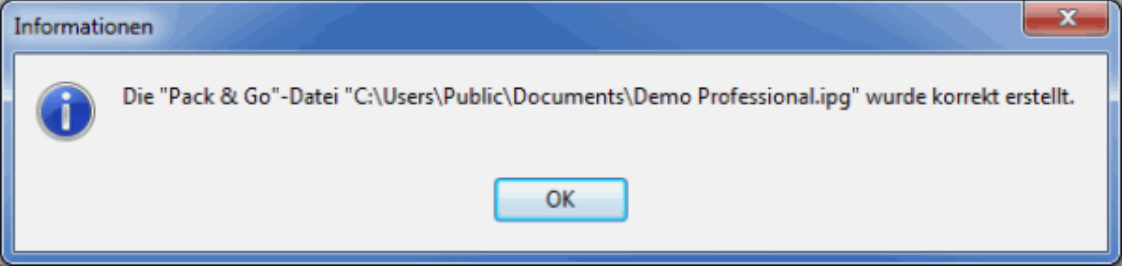

#### **Pack & Go einlesen**

Mit diesem Befehl aus dem Menü Projekt importieren Sie eine extern erzeugte "Pack & Go"-Datei.

Sie sehen das Projekt mit allen Angaben, die hierzu bereits gemacht wurden und können diese direkt weiter bearbeiten.

£ Auch der > [Dialog-Manager](http://www.dialog-manager.de) bietet das Erzeugen von Pack & Go-Dateien an, die Sie dann zur Weiterverarbeitung in den Dialogpost Manager einlesen können.

Das Einlesen von "Pack & Go"-Dateien kann auch per Drag'n'Drop erfolgen. Klicken Sie hierzu eine IPG-Datei an und ziehen diese mit gehaltener Maustaste auf das Programmfenster. Der Mauszeiger wird dabei um ein Pluszeichen ergänzt. Sobald Sie die Maustaste loslassen, wird die "Pack & Go"-Datei mit den üblichen Nachfragen für den Import vorbereitet.

#### **Auftragsmanagement**

Mit diesem Befehl werden Ihnen die Details (auf Seite [48\)](#page-47-0) zu dem an die Deutsche Post AG übertragenen Projekt angezeigt.

#### **Eigenschaften**

ĵ

Mit dieser Funktion rufen Sie die Projekteigenschaften (auf Seite [45\)](#page-43-0) auf. Dort werden wichtige Informationen und Details zu dem ausgewählten Projekt angezeigt.

# **3.7. Schließen**

Über diesen Menüpunkt verlassen Sie das Projekt.

Anschließend können Sie ein neues Projekt anlegen, ein anderes, bereits vorhandenes Projekt öffnen oder die Arbeit mit dem Dialogpost Manager beenden.

# **3.8. Speichern/Speichern unter**

Über diese Menüpunkte können Sie die letzten Änderungen Ihres Projektes jederzeit speichern.

Mit Speichern werden die Daten unter dem aktuellen Projektnamen gespeichert und dabei der alte Stand überschrieben.

Mit Speichern unter haben Sie die Möglichkeit, das aktuelle Projekt unter einem anderen Namen abzuspeichern.

# **3.9. Aufteilen in national/international**

Dieser Menüpunkt unterstützt Sie dabei, ein Projekt, das sowohl nationale als auch internationale Adressen enthält, in zwei Projekte aufzuteilen. Die resultierenden Projekte werden dann nur noch nationale bzw. internationale Adressen enthalten.

Klicken Sie auf den Menüeintrag, um das Aufteilen zu starten.

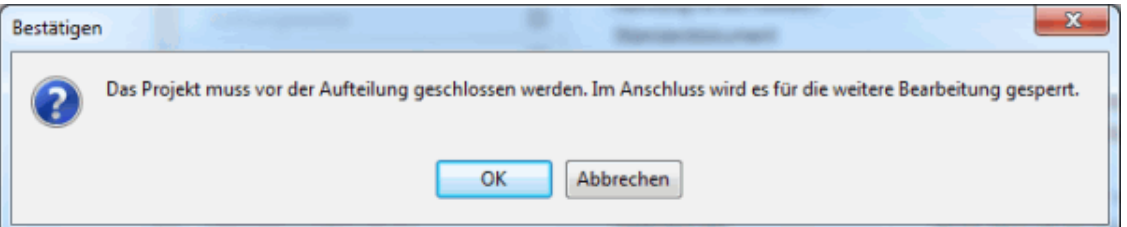

Nach der Aufteilung wird das ursprüngliche Projekt für die weitere Bearbeitung gesperrt (auf Seite [39\)](#page-31-0). Sie können Ihre Arbeit in den neu erstellten Projekten fortsetzen. Sie erkennen die neuen Projekte am Namen des ursprünglichen Projekts mit dem jeweiligen Zusatz "national" bzw. "international".

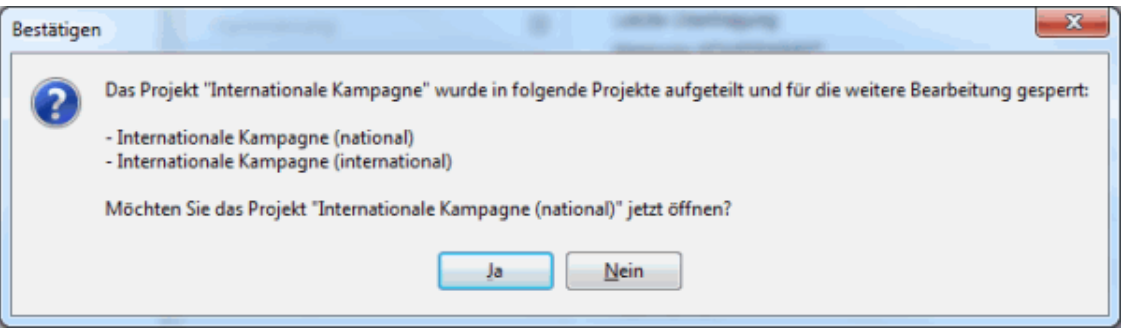

Der Dialogpost Manager bietet Ihnen die Möglichkeit, direkt nach der Aufteilung das erste neue Projekt zu öffnen.

Bitte beachten Sie, dass ein Projekt, dass die bereits an die Deutsche Post übermittelt haben, vor der Į Aufteilung storniert werden muss. Damit sollen Redundanzen vermieden werden.

# **3.10. Aufteilen in Easy und LR**

Unter Umständen kann eine Aufteilung Ihres Projekts in eines für die Einlieferung als Dialogpost Easy und eines als Leitregionseinlieferung einen Kostenvorteil für Sie bedeuten. Die Optimierung ermittelt das automatisch.

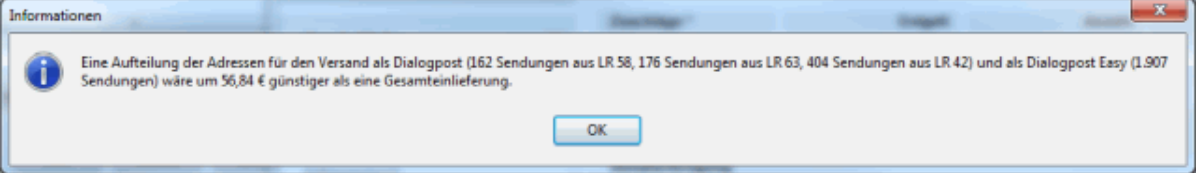

In diesem Fall steht Ihnen dieser Menüpunkt zu Verfügung. Analog zur Trennung (auf dieser Seite) nach nationalen und internationalen Sendungen wird der Dialogpost Manager das Projekt vollautomatisch auftrennen.

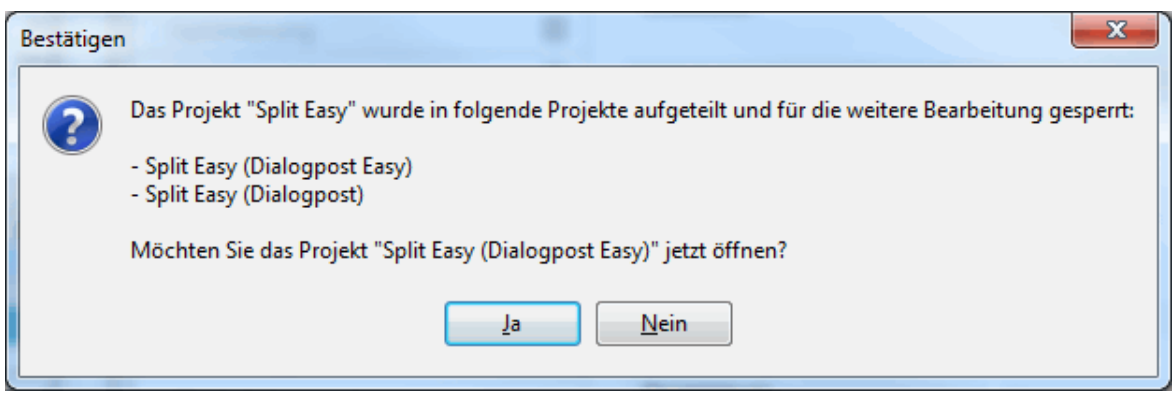

# **3.11. "Pack & Go" erzeugen**

Sie können eine Pack & Go-Datei (auf Seite [40\)](#page-31-0) auch direkt aus dem Menü Projekt erzeugen.

# **3.12. "Pack & Go" einlesen**

Über diesen Menüpunkt lesen Sie eine Pack & Go-Datei (auf Seite [42\)](#page-31-0) unter Umgehung der Projektverwaltung (auf Seite [31\)](#page-30-0) direkt ein. Das aktuelle offene Projekt wird dabei geschlossen, Änderungen daran gehen nicht verloren.

# **3.13. Datensicherung**

Über diesen Menüpunkt starten Sie eine Sicherung (auf Seite [260\)](#page-259-0) Ihrer Daten.

# <span id="page-43-0"></span>**3.14. Eigenschaften**

Die Eigenschaften eines Projekts helfen dabei, den Überblick über die Projekte zu behalten.

Sie stellen eine Reihe Informationen über das aktuelle Projekt zur Verfügung, die der Dialogpost Manager seit Beginn der Bearbeitung aufgezeichnet hat.

Ausgewählte Informationen aus diesen Eigenschaften stehen auch im Projektverlauf unter dem Punkt "Allgemein" zur Verfügung.

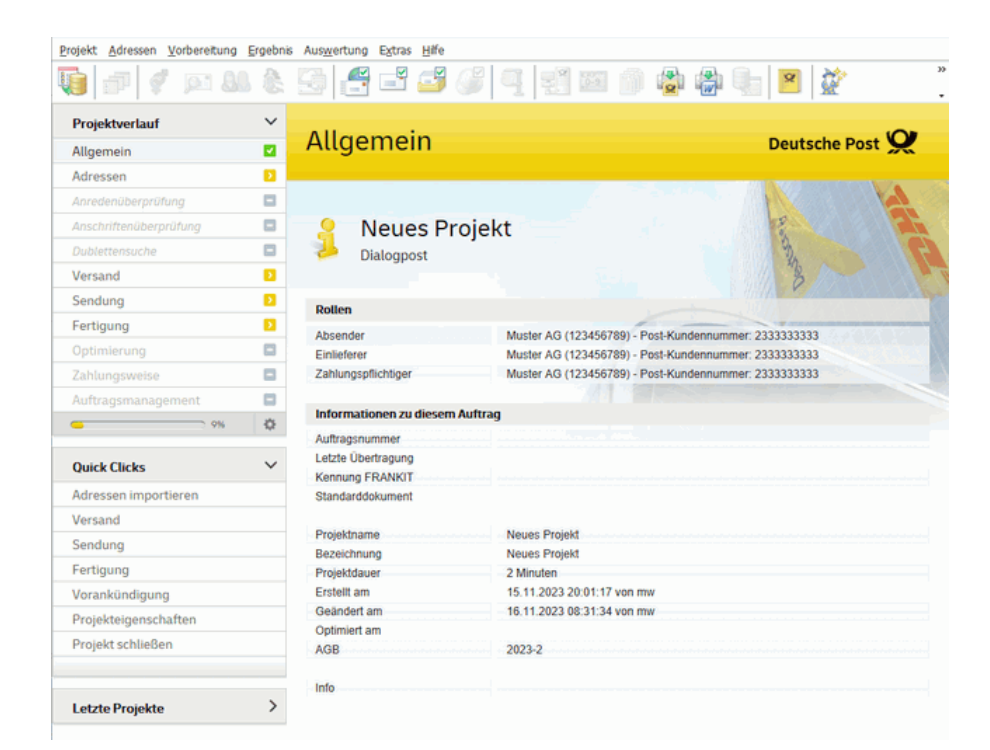

# **Registerkarte Allgemein**

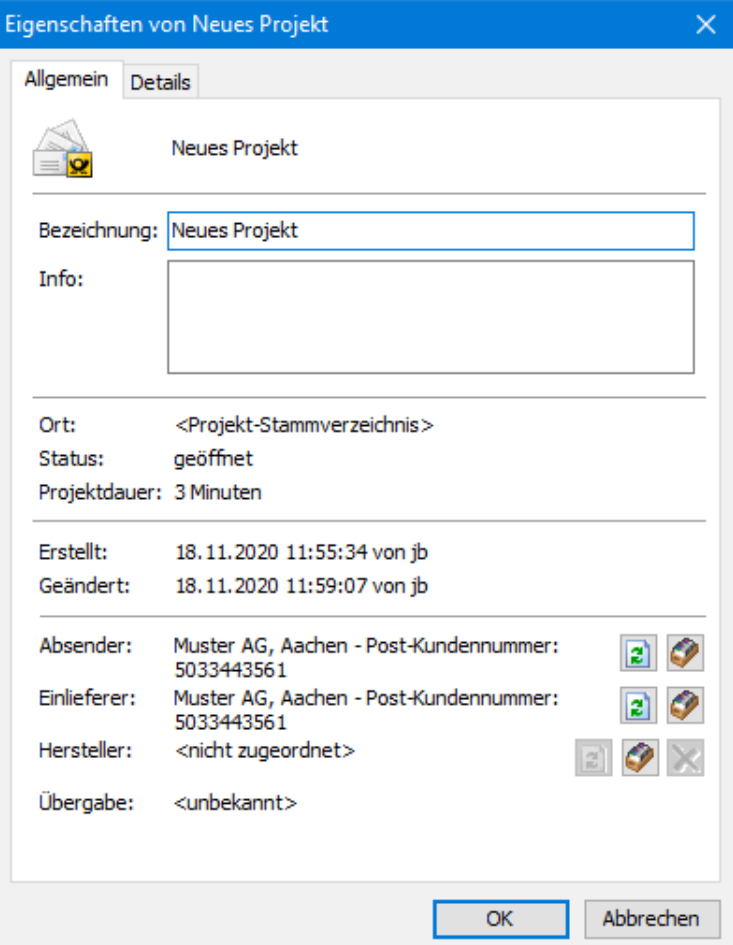

#### **Bezeichnung**

Zusätzlich zum Projektnamen, der zugleich als Dateiname des Projekts dient, können Sie hier z.B. ein Kürzel oder weitere Informationen zu jedem Projekt festlegen. In diesem Feld sind Sonderzeichen und/oder Umlaute verwendbar.

ĵ

Die Bezeichnung eines Projekts wird in Listen und Statistiken wie z.B. der Behälterliste (auf Seite [189\)](#page-188-0) und der Palettenliste (auf Seite [194\)](#page-193-0) oder in der Projektstatistik (auf Seite [205\)](#page-204-0) stets mit angegeben, so dass eine Zuordnung der Ergebnisse zu einem Projekt jederzeit gewährleistet ist.

#### **Info**

Im Infofeld können z.B. erläuternde **Hinweise** zur geplanten Mailing-Aktion oder auch zum Auftraggeber (wenn Sie das Projekt für eine andere Abteilung oder als Lettershop (auf Seite [252\)](#page-251-0) durchführen) notieren.

Auch Hinweise auf den Sendungsinhalt, die Adressdatei oder andere Besonderheiten eines Projekts können Sie hier verwalten.

Der Text, den Sie in das Infofeld eintragen, steht Ihnen auch in der Projektstatistik (auf Seite [205\)](#page-204-0) sowie in der Projektübersicht in den Absenderdaten (auf Seite [235\)](#page-234-0) oder der Kundenverwaltung (auf Seite [222\)](#page-221-0) zur Verfügung.

# **Ort**

Der Ort eines Projekts zeigt den **(Unter-)Ordner** auf, in welchem das Projekt gespeichert wurde.

Mit Hilfe dieser Information können Sie Ihr Projekt jederzeit in der Projektverwaltung (auf Seite [29\)](#page-28-0) lokalisieren.

### **Status**

Diese Zeile enthält Angaben über den **Bearbeitungszustand** des Projekts.

Solange ein Projekt zur Bearbeitung freigegeben ist, bleibt diese Zeile leer, anderenfalls werden die Begriffe "gesperrt" oder "abgeschlossen" verwendet.

Ein Projekt kann in der Projektverwaltung (auf Seite [31\)](#page-30-0) über das Menü der rechten Maustaste abgeschlossen oder nach der Erzeugung einer Pack & Go-Datei (auf Seite [40\)](#page-31-0) gesperrt werden.

#### **Dauer**

ĵ

Der Dialogpost Manager notiert für Sie, wie lange ein Projekt insgesamt **geöffnet** war.

Die Gesamtzeit sehen Sie jederzeit aktuell in der allgemeinen Übersicht des Projektverlaufs.

#### **Erstellt**

Der Dialogpost Manager speichert an dieser Stelle **Datum** und **Uhrzeit**, zu denen ein Projekt begonnen wurde.

#### **Geändert**

Diese Information notiert, wann ein Projekt das letzte Mal **geöffnet** wurde.

#### **Übergabe**

Hier sehen Sie den Übergabetermin, den Sie bei aktivierter Option Auftragsdaten an die Deutsche Post übermitteln (auf der nächsten Seite) bei den Angaben zur Fertigung (auf Seite [166\)](#page-165-0) definiert haben.

Bei aktiviertem Lettershop-Modus (auf Seite [252\)](#page-251-0) werden in zusätzlichen Feldern der **Absender**, **Einlief-**

**erer** und **Hersteller** ausgewiesen. Der Absender beschreibt dabei den Kunden, dem das aktuelle Projekt zugeordnet wurde. Der Hersteller wird als solcher an das Auftragsmanagementsystem der Deutschen Post übermittelt, wenn Sie die Option Auftragsdaten an die Deutsche Post übermitteln (auf dieser Seite) aktivieren.

Über die Schaltfläche **(\*** können Sie die Zuordnungen ändern.

#### **Registerkarte Details**

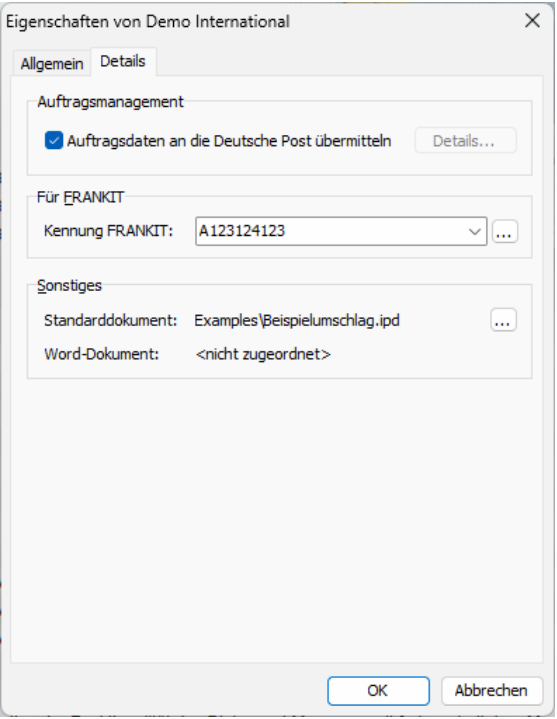

#### **Auftragsmanagement**

Falls Sie Ihr Projekt elektronisch bei der Deutschen Post ankündigen möchten bzw. müssen, nehmen Sie bitte zur Kenntnis, dass das ausschließlich per Auftragsmanagement (auf Seite [181\)](#page-180-0) erfolgen kann.

#### **Auftragsdaten an die Deutsche Post übermitteln**

Aktivieren Sie diese Option, falls Sie Ihr Projekt per Datenübermittlung an den Datenaustauschserver der Deutschen Post ankündigen möchten.

Ob und falls ja, wie der Datenaustausch erfolgt, ist in den Optionen (auf Seite [259\)](#page-258-0) des Extras-Menü definiert.

Ist die Option Auftragsdaten an die Deutsche Post übermitteln nicht gesetzt, erfolgt **kein** Datenaustausch - weder automatisch noch manuell.

Haben Sie Ihr Projekt erfolgreich an die Deutsche Post AG übertragen, gelangen Sie über den Button Details in das Dialogfenster Datenaustausch (auf der nächsten Seite), welches Ihnen eine Übersicht und Details zu den übermittelten Sendungen bietet.

# **Für Frankiermaschine**

Im Dropdown-Menü finden Sie alle aktuell zur Verfügung stehenden **Kennungen** für Frankiermaschinen, auf die Sie zum Freistempeln Ihrer Sendungen zugreifen können. Die Nummer der hier ausgewählten Maschine wird automatisch auf den Einlieferungslisten eingetragen.

Änderungen an dieser Auswahl werden im Menü Extras Registerkarte Fertigung (auf Seite [254\)](#page-253-0) vorgenommen: Hier können Sie neue Freistempler hinzufügen oder vorhandene entfernen.

#### **Sonstiges**

ĭ

Sobald Sie für ein Projekt ein Seriendruckdokument anlegen, wird dieses hier als **Standarddokument** für das aktuelle Projekt eingetragen. Über die Schaltfläche <sub>ist</sub> können Sie einem Projekt auch ein bereits vorhandenes Seriendruckdokument (\*.ipd, \*.ipv) zuweisen.

#### **3.14.1 Auftragsmanagement**

<span id="page-47-0"></span>Dieser Dialog erscheint, wenn Sie innerhalb der Projekteigenschaften (auf der vorherigen Seite) den Button Details in der gleichnamigen Registerkarte angeklickt haben.

Ihnen werden an dieser Stelle eine Übersicht und Details über die beim Datenaustausch übermittelten Sendungen angezeigt.

#### **Registerkarte Übersicht**

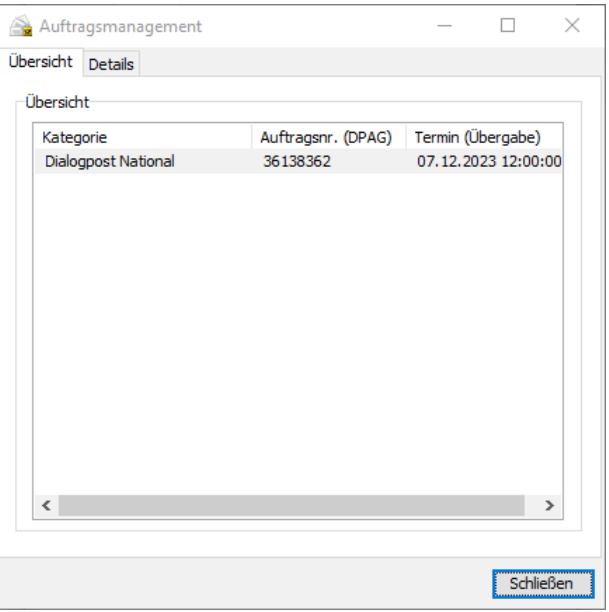

In dieser Registerkarte erhalten Sie eine tabellarische Übersicht über den an die Deutsche Post AG übertragenen Vorgang.

In der Spalte **Kategorie** wird Ihnen die Kategorie der übertragenen Sendungen angezeigt, also beispielsweise ob es sich um Dialogpost National handelt.

Für jede Sendungskategorie wird von der Deutschen Post AG eine eigene Auftragsnummer vergeben, die Ihnen in der Spalte **Auftragsnr. (DPAG)** angezeigt wird. Ebenso wird das Einlieferungsdatum für jede Kategorie in der Spalte **Termin (Übergabe)** angezeigt.

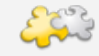

#### Modul Jobsplitting

Haben Sie Teileinlieferungen (auf Seite [176\)](#page-175-0) definiert, so werden die einzelnen Teileinlieferungen als eigene Sendungskategorien aufgefasst und eingruppiert. Ähnliches gilt für die einzelnen Jobs eines Jobsplittings (auf Seite [440\)](#page-439-0).

# **Registerkarte Details**

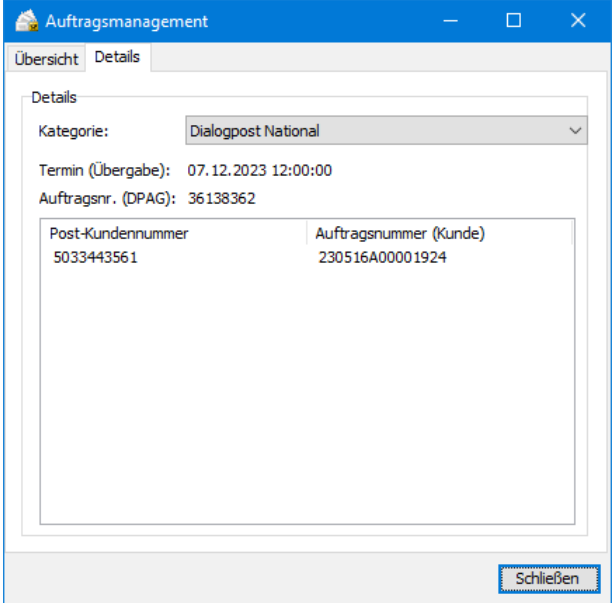

In dieser Registerkarte können Sie Details über die übertragenen Sendungen erfahren. Dazu können Sie eine spezifische Sendungskategorie aus dem Dropdown-Feld **Kategorie** auswählen und sich über deren Details informieren.

Sie erkennen hier auch die Auftragsnummer, die die Deutsche Post für das Projekt vergeben hat. Außerdem werden die Kundennummern der Dienstleister, die mit dem Projekt gearbeitet haben, sowie deren selbst vergebenen Auftragsnummern dargestellt.

Der Dialogpost Manager vergibt die systeminterne Kundennummer automatisch in einer vorgegebenen Syntax, die Kundennummernformate aus anderen Systemen können unterschiedlich aufgebaut sein.

£ Die aktuell geltenden Nummern werden zusätzlich im Ergebnisbereich (auf Seite [14\)](#page-13-0) des Hauptfensters unter dem Punkt **Allgemein** ausgewiesen.

# **3.15. Beenden**

L

Hier beenden Sie Ihre Arbeit mit dem Dialogpost Manager.

# **4 Menü Adressen**

Über diesen Menüpunkt importieren Sie die Adressen, die Sie in Ihrem aktuellen Projekt weiterverarbeiten möchten, überprüfen diese Adressen auf postalische Korrektheit und entfernen ggf. vorhandene Dubletten.

Für Postwurfspezial-Projekte werden spezielle Adressdateien mit für Postwurfspezial spezifischen Datenfeldern verwendet. Insbesondere sind neben den Adressen keine Anreden, Vor- und Nachnamen enthalten. Aus diesem Grund stehen, wenn Sie an einem Postwurfspezial-Projekt arbeiten, einige Menüpunkte nicht zur Verfügung.

# <span id="page-49-0"></span>**4.1. Importieren aus Datei**

£

£

In diesem Dialogfenster können Sie die Adressdatei, welche für Ihr Projekt verwendet werden soll, auswählen und den Import der darin enthaltenen Daten starten.

#### Hinweise zur Datensicherheit/Datenschutz

Die von Ihnen für ein Mailing importierten Adressdaten, die Sie auch in der Adressverwaltung (auf Seite [69\)](#page-68-0) einsehen und verarbeiten können, werden nicht verschlüsselt abgespeichert, so dass diese Daten von Unbefugten relativ einfach ausgelesen werden können, auch wenn der Dialogpost Manager durch den Passwortschutz von Unbefugten nicht gestartet werden kann. Sorgen Sie deshalb bitte in eigener Verantwortung dafür, dass Projektdaten sicher aufbewahrt werden und ggf. rechtzeitig wieder gelöscht werden.

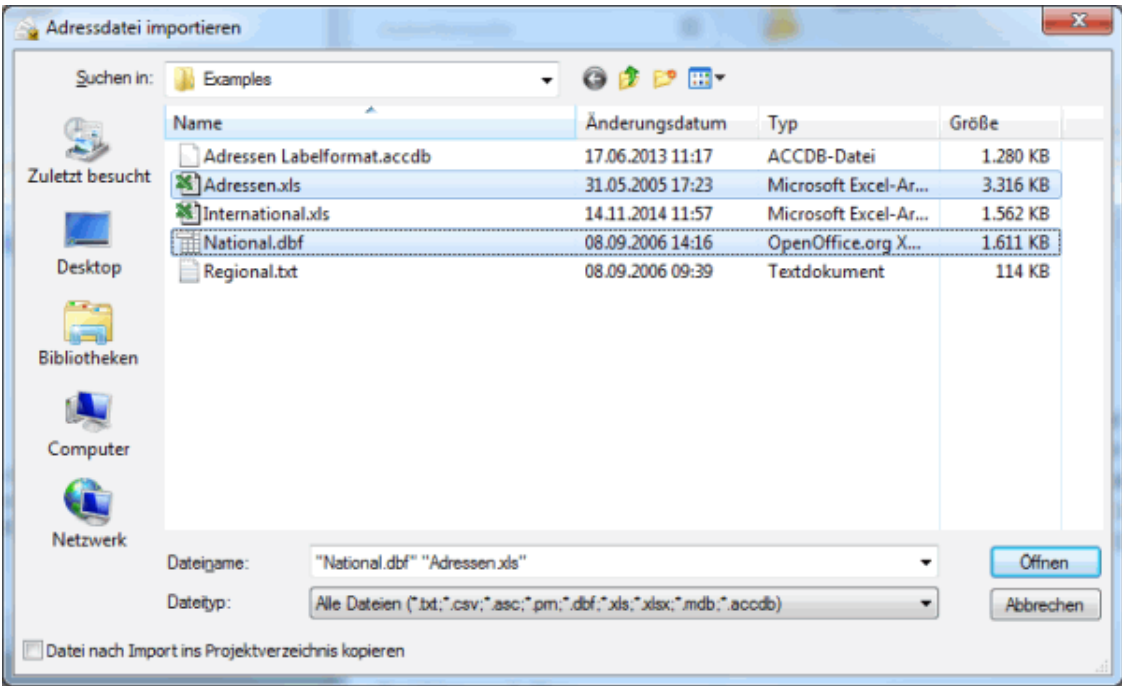

Wählen Sie die Option Datei nach Import ins Projektverzeichnis kopieren, wenn Sie eine Kopie der Import-Datei erzeugen wollen. Auf diese Weise müssen Sie die Originaldatei nicht nachverfolgen und können diese z.B. auch löschen.

Der Dialogpost Manager kann verschiedene **Formate** importieren:

- Access-Dateien
- dBase-Dateien
- Excel-Dateien
- Textdateien

Bei Textdateien sind **sowohl variable als auch fixe Formate importierbar**. Können Sie beim Export Ihrer Textdatei aus einer anderen Anwendung heraus wählen, ob ein fixes oder variables Format angelegt werden soll, ist die Variante "variabel" vorzuziehen.

Sie haben weiterhin die Möglichkeit, Ihren Adressbestand für das Mailing auch aus verschiedenen Quelldateien aufzubauen. Dazu können Sie direkt mehrere Dateien im Auswahldialog selektieren.

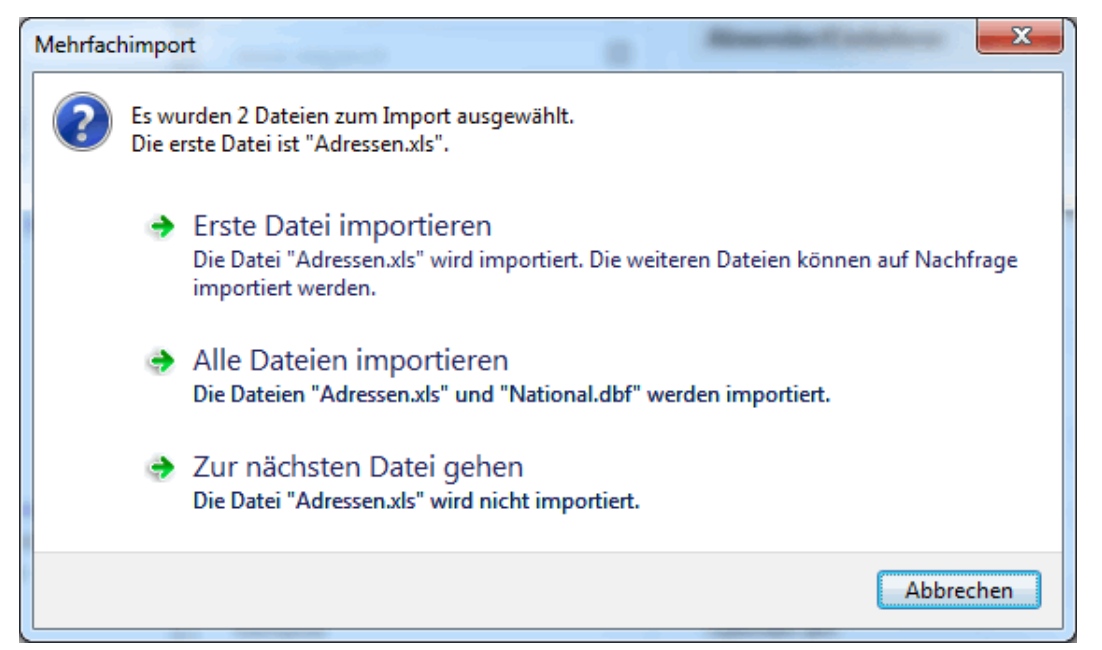

Natürlich können Sie diesen Menüpunkt auch einfach mehrfach aufrufen.

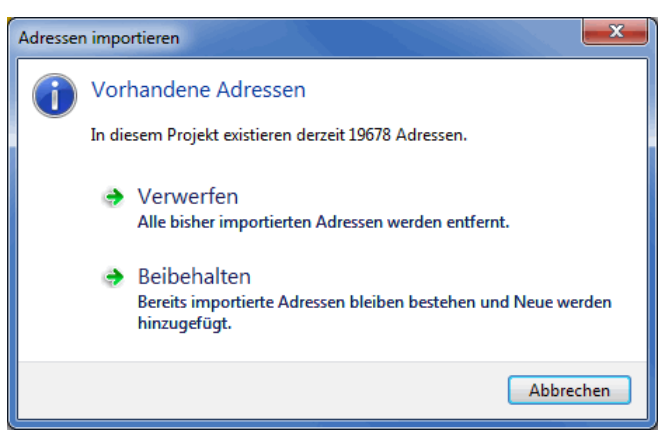

Möchten Sie alle vorhandenen Adressdaten verwerfen, klicken Sie auf Verwerfen.

Sollen die bereits importierten Adressen um weitere ergänzt werden, klicken Sie auf Beibehalten. Die bestehenden Adressen sowie die nicht zugeordneten Felder (auf Seite [57\)](#page-54-0) bleiben dabei erhalten.

Stellen Sie bei der Feldzuordnung sicher, dass die Adressinformationen aus den verschiedenen Quelldateien den inhaltlich richtigen Feldern zugewiesen werden.

£ Felder ohne explizite Zuordnung werden beim Import als zusätzliches Feld importiert, wobei der entsprechende Feldinhalt bei allen Adressen vor dem Import auf leer gesetzt wird.

Sollten Sie Adressen in ein "Dialogpost Schwer"-Projekt importieren wollen, ist es notwendig, dass Sie bei der Feldzuordnung alle die Felder definieren, die für eine Straßenanschrift benötigt werden. Besonders interessant sind daher die **Mix**-Felder, die sowohl Postfächer als auch Straßennamen bzw. -postleitzahlen enthalten können.

> Die verschiedenen Quelldateien, aus denen der Adressbestand für das Mailing aufgebaut wurde, sind im Ergebnisbereich des Hauptfensters explizit ausgewiesen.

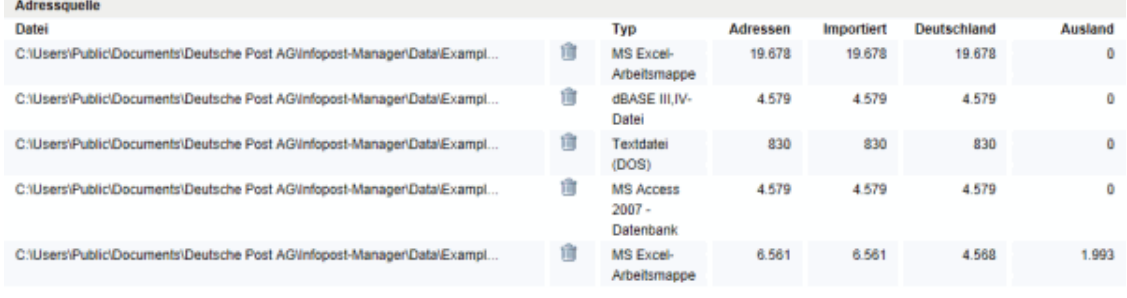

Bitte beachten Sie, dass aus technischen Gründen maximal 250 Dateien in jedes Projekt importiert werden £ können.

# **4.1.1 Importoptionen**

Beim Import von Textdateien erscheint der **Textdatei-Assistent**, der Sie dabei unterstützt, die korrekten Vorgaben zu machen.

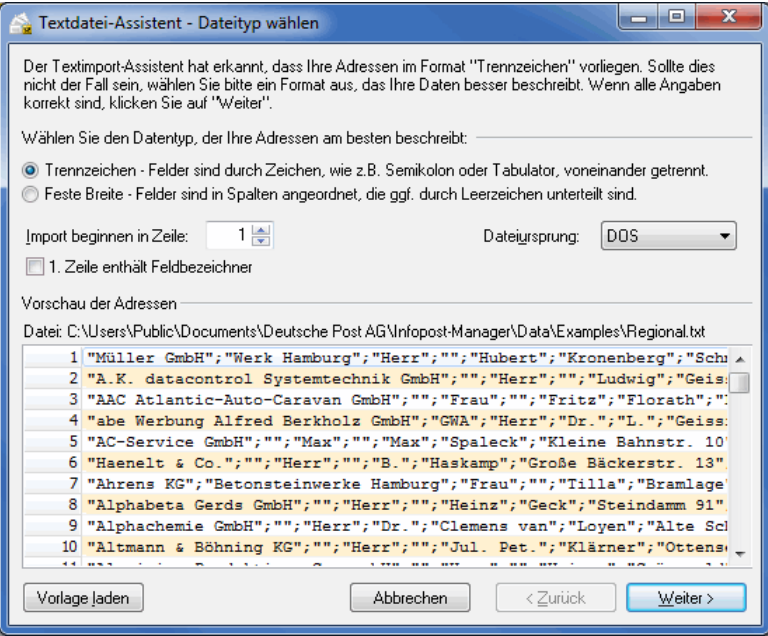

Der Assistent erkennt im ersten Schritt i.d.R. automatisch, ob in der Textdatei die Felder durch Trennzeichen voneinander getrennt sind oder ob eine feste Feldbreite vorliegt, sodass Sie den Dateitypen nicht mehr auswählen müssen.

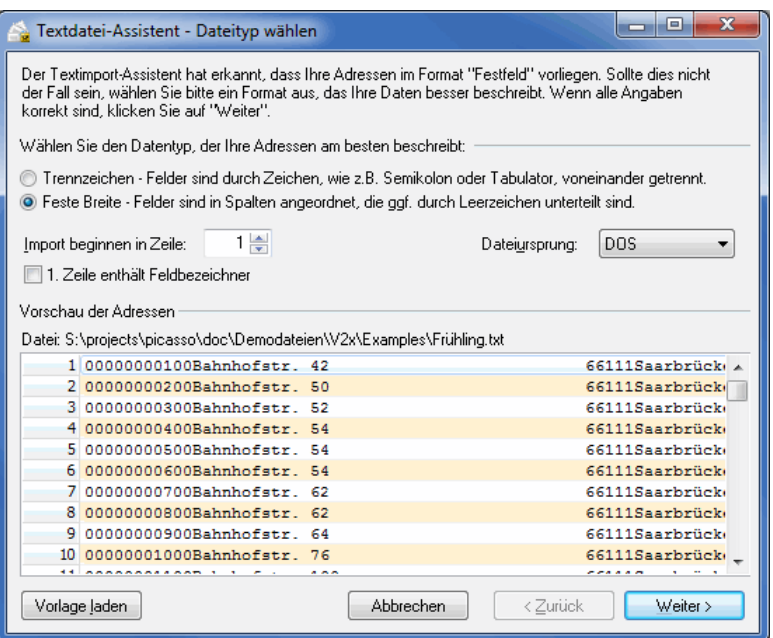

Aktivieren Sie die Option Erste Zeile enthält Feldnamen, wenn dies auf Ihre Originaldatei zutrifft.

Der Assistent erkennt außerdem automatisch, welchen Zeichensatz die Importdatei verwendet. Unterstützt werden neben ANSI (übliches Windows-Format für mitteleuropäische Zeichen), DOS (ASCII) auch die verbreiteten Unicode-Zeichensätze UTF-8 und UTF-16. Verwenden Sie das Auswahlmenü, um den Vorschlag des Assistenten zu korrigieren. Sie können die Auswirkungen direkt in der Vorschau sehen.

Die im Textdatei-Assistenten eingestellten Einstellungen für den Import von ASCII-Dateien können am Ende des Importvorgangs (also nach der Feldzuordnung) in einer Vorlage gespeichert und bei weiteren Importvorgängen erneut verwendet werden. Der Dialogpost Manager schlägt dann bei gleichartigen Dateien mit identischem Format und Feldaufbau automatisch die passende Vorlage vor.

#### **Import von Textdateien mit variabler Breite**

£

Bei Dateien mit **Trennzeichen** müssen Sie das in der Datei verwendete Trennzeichen und das Texteinschlusszeichen bestimmen. Haben Sie ein Trennzeichen verwendet, dass nicht aufgeführt wird, aktivieren Sie die Option Andere und tragen Sie das entsprechende Zeichen ein.

Das verwendete Texteinschlusszeichen können Sie in das entsprechende Feld eintragen oder aus der Auswahlliste bestimmen.

Veränderungen, die Sie in den Einstellungen vornehmen, werden sofort in der Vorschau umgesetzt, so dass Sie Ihre Auswahl direkt überprüfen und ggf. verändern können.

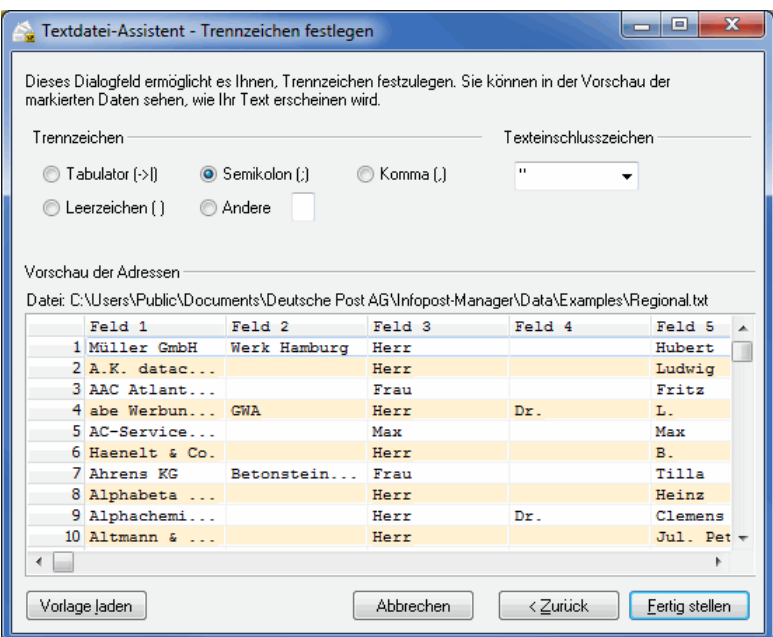

#### **Import von Textdateien mit fester Breite**

Liegt Ihre Datei in **fester Breite** vor, müssen Sie durch Anklicken des Lineals die benötigten Spaltentrenner einfügen. Eine gesetzte Trennung kann durch erneutes Anklicken gelöscht werden.

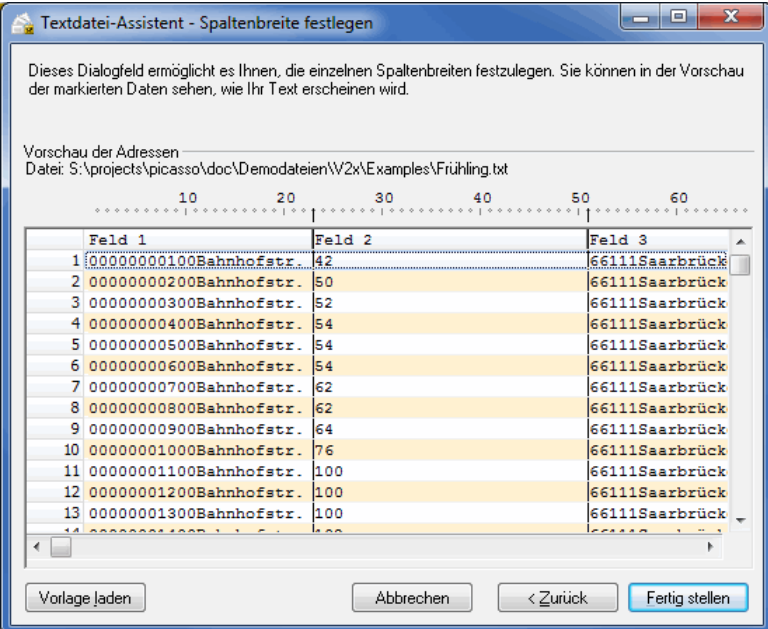

#### **Import von Excel-Dateien**

Bestimmen Sie die korrekte Mappe/Tabelle, auf der sich die zu importierenden Daten befinden.

Aktivieren Sie zudem die Option Erste Zeile enthält Feldnamen, wenn dies auf Ihre Originaldatei zutrifft. In der Vorschaugrafik, die die ersten 100 Adressen bzw. Zeilen und 50 Felder bzw. Spalten darstellt, erkennen Sie dies sehr einfach.

#### **Import von Access-Dateien**

Falls Sie Ihre Datenbank mit einem Kennwort geschützt haben, geben Sie dieses in dem Dialogfenster ein.

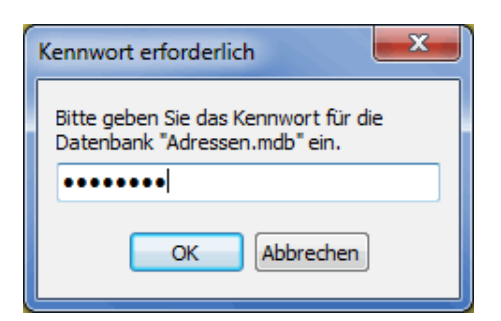

Bestimmen Sie anschließend die Tabelle, in der sich die zu importierenden Daten befinden.

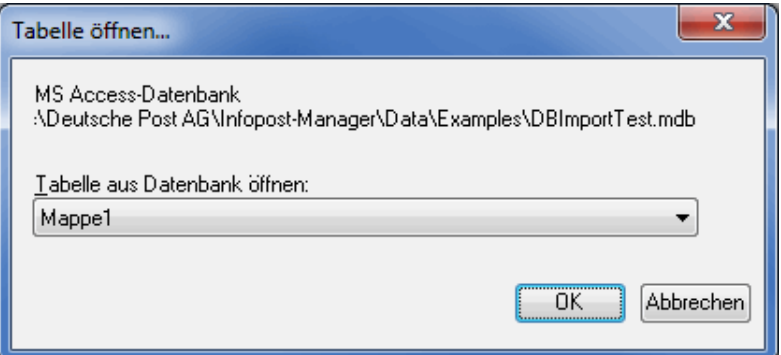

# **4.1.2 Automatische Analyse**

<span id="page-54-0"></span>Sobald der Dialogpost Manager die ausgewählte Adressdatei geöffnet hat, sehen Sie alle in dieser Datei zur Verfügung stehenden Felder in tabellarischer Auflistung.

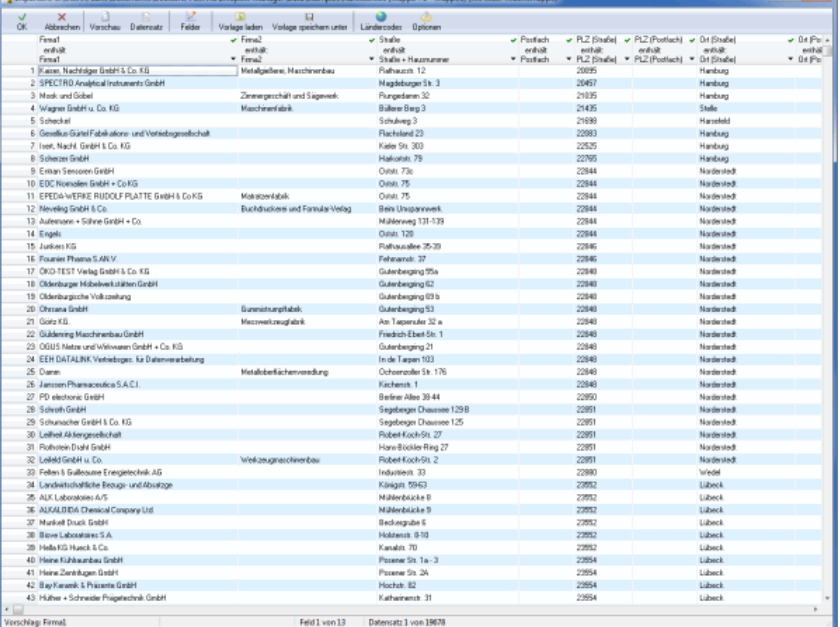

Zu Beginn des Adressimports analysiert der Dialogpost Manager Aufbau und Inhalt der Ursprungsdatei.

In der Zeile unter den Aktionsschaltflächen werden die **Feldnamen** aus der zu importierenden Datei und die von der Analyse **vorgeschlagenen Zuordnungen** aufgeführt.

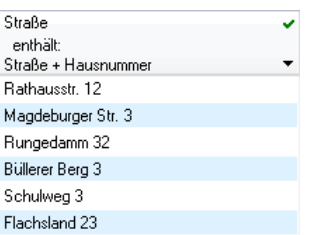

Jedes postalisch relevante Feld muss die korrekte Zuordnung erhalten. Die Auflistung der möglichen, vom Dialogpost Manager angebotenen Zuordnungen sehen Sie, wenn Sie das Pfeilsymbol eines Feldes aufklicken.

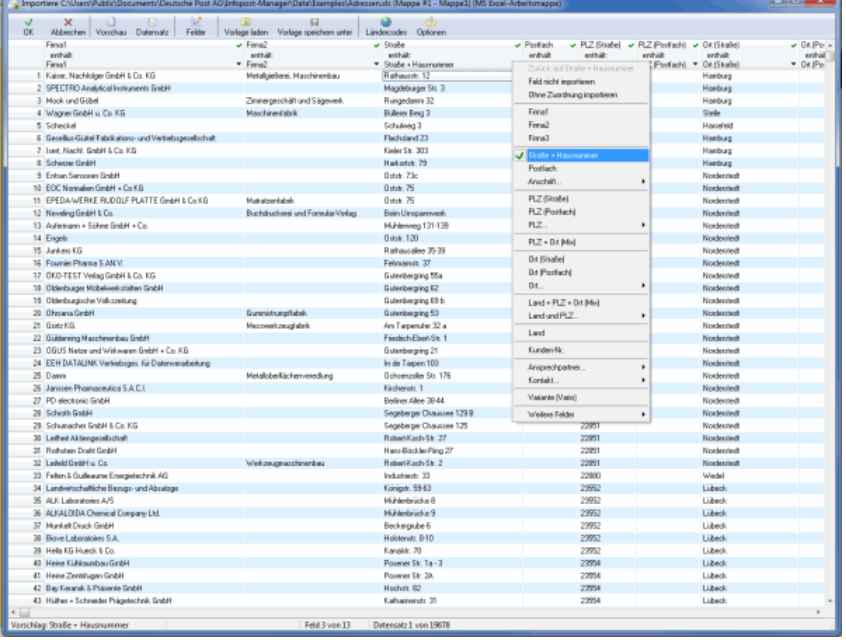

Postalisch nicht relevante Felder der Ursprungsdatei (z.B. für eine Briefanrede oder den Haustiernamen), die Sie beim späteren Ausdruck jedoch verwenden möchten, können auch **ohne Zuordnung** importiert werden.

# £

#### Wichtig

Bitte beachten Sie den Exkurs zur Feldzuordnung (auf Seite [271\)](#page-270-0). Dort werden die Möglichkeiten der korrekten Zuordnung und der sich hieraus ergebenden Konsequenzen erläutert.

Auch für die später ggf. zu treffende Entscheidung, welche der vom Dialogpost Manager als Dubletten erkannte Adressen angeschrieben werden sollen, die sich in einem ansonsten nicht ersichtlichen Aspekt unterscheiden, können die Inhalte dieser postalisch nicht relevanten Felder wichtig sein.

Alternativ zu dieser Strukturanalyse schlägt der Dialogpost Manager die Verwendung einer passenden Vorlage (auf Seite [62\)](#page-54-0) vor, wenn eine solche existiert.

Vorlagen sollten immer dann eingesetzt werden, wenn Sie regelmäßig gleichartige Dateien mit identischem Format und Feldaufbau verwenden. Erstellen Sie eine Vorlage für ASCII-Dateien, werden hierin auch Einstellungen, die beim Import von ASCII-Dateien im Textdatei-Assistenten vorgenommen wurden, gespeichert.

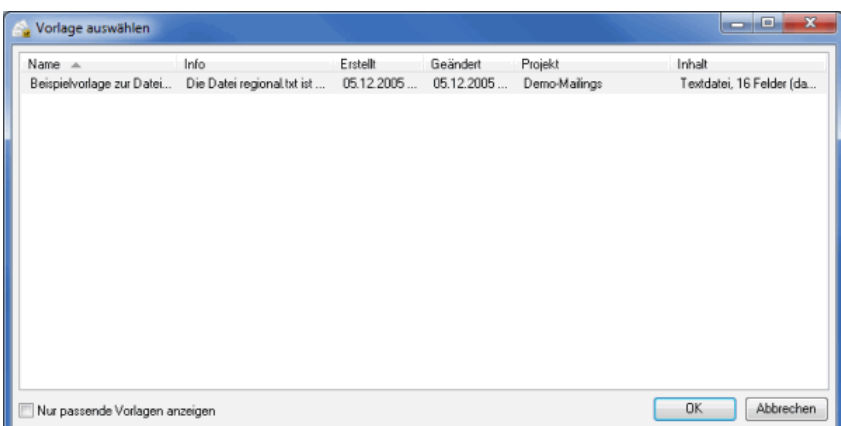

Wenn Sie eine Adressen-Datei ein weiteres Mal importieren, registriert der Dialogpost Manager das und ermöglicht Ihnen, die zuletzt vorgenommene Feldzuordnung erneut anzuwenden.

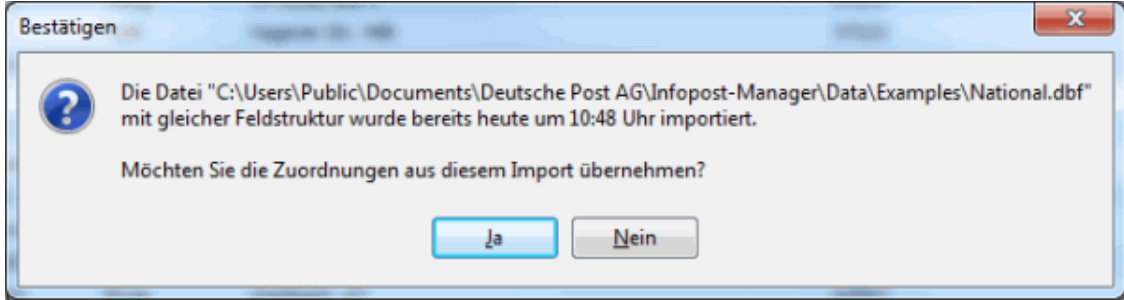

- Felder zuordnen (auf dieser Seite)
- Automatische Feldzuordnung (auf Seite [60\)](#page-54-0)
- Ganze Zeilen deaktivieren (auf Seite [60\)](#page-54-0)
- Adressvorschau (auf Seite [60\)](#page-54-0)
- Datensatzvorschau (auf Seite [61\)](#page-54-0)
- Felder (auf Seite [62\)](#page-54-0)
- Vorlagen (auf Seite [62\)](#page-54-0)
- Ländercodes (auf Seite [63\)](#page-54-0)
- Optionen (auf Seite [78\)](#page-77-0)
- Weitere Funktionen (auf Seite [64\)](#page-54-0)
- Adressimport: Statusbericht (auf Seite [64\)](#page-54-0)

# **Felder zuordnen (Inhaltszuordnung)**

Durch Doppelklick in das **Zuordnungsfeld** am Kopf einer Spalte oder über das Menü der rechten Maustaste (Menüpunkt Feld bearbeiten") wird das Dialogfenster Inhaltszuordnung geöffnet.

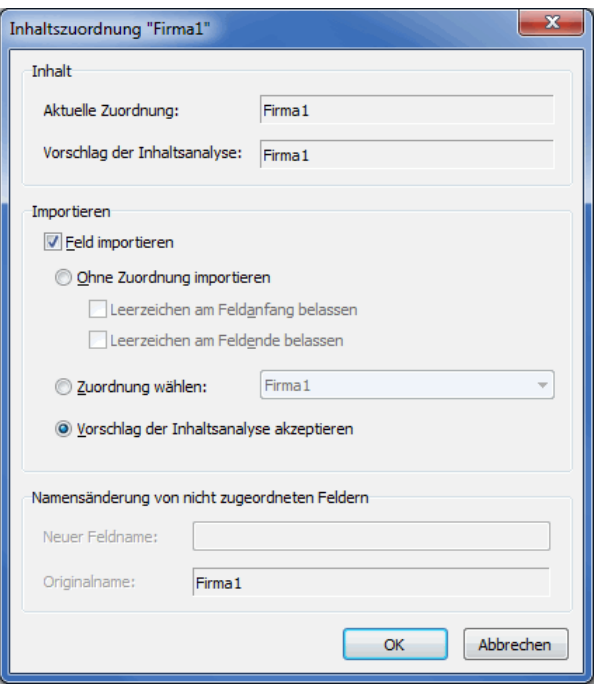

Im Bereich "Inhalt" werden die aktuell vergebene Zuordnung und der Vorschlag der automatischen Inhaltsanalyse angegeben.

Im Bereich "Importieren" können Sie verschiedene Optionen für die Zuordnung des jeweiligen Feldes aktivieren:

Mit der Option Feld importieren entscheiden Sie, ob ein Feld zur weiteren Verwendung importiert werden soll oder ob es für das anstehende Projekt grundsätzlich nicht benötigt wird. Ein Feld, das nicht importiert wird, wird anschließend durch ein rotes Kreuz markiert:

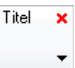

ĵ

Die Option Feld importieren lässt sich auch per Tastatur direkt in der Tabelle aktivieren bzw. deaktivieren: Klicken Sie mit der Maus auf einen beliebigen Datensatz der betreffenden Spalte und betätigen Sie die **F7**-Taste.

Die Option ohne Zuordnung importieren bewirkt, dass ein Feld nur einen **Feldbezeichner** erhält, der Feldinhalt jedoch nicht von postalischer Bedeutung ist und daher auch nicht zugeordnet werden muss.

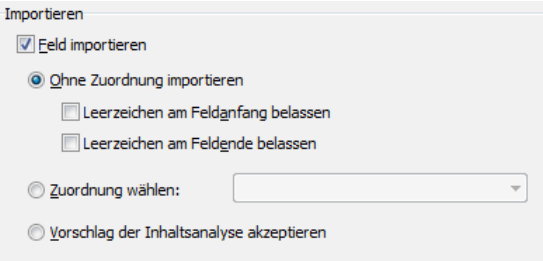

Das Feld steht Ihnen im weiteren Projektverlauf zur Verfügung, so dass Sie es z.B. im Seriendruck oder bei der Dublettenunterscheidung nutzen können.

Normalerweise wird der Dialogpost Manager importierte Feldinhalte dahingehend glätten, dass überflüssige Leerzeichen am Anfang und Ende des eigentlichen Texts gelöscht werden. Wenn Sie diese Leerzeichen jedoch in der weiteren Verarbeitung benötigen, können Sie dieses Verhalten mit den Optionen Leerzeichen am Feldanfang belassen bzw. Leerzeichen am Feldende belassen abstellen.

Zusätzlich haben Sie in diesem Fall die Möglichkeit, über die Option Namensänderung von nicht zugeordneten Feldern einen **neuen Feldbezeichner** zu vergeben.

Diese Möglichkeit steht nicht zur Verfügung, wenn Sie eine Zuordnung definieren.

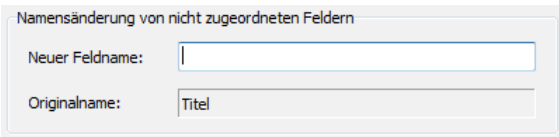

Hat der Dialogpost Manager die korrekte Zuordnung nicht erkannt, Sie möchten das Feld aber dennoch zuordnen, aktivieren Sie die Option Zuordnung wählen und wählen Sie eine der vorgegebenen Zuordnungen aus der Liste.

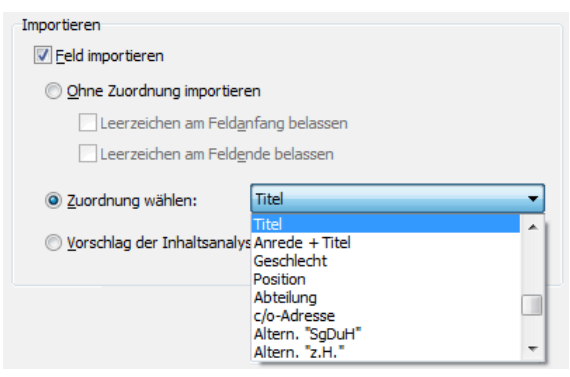

Die Option Vorschlag der Inhaltsanalyse akzeptieren ersetzt die von Ihnen getroffene Auswahl wieder durch die automatisch erkannte Zuordnung (oder ggf. durch ein leeres Feld).

#### **Geschlecht**

Dieser Feldtyp wird programmintern verwendet, um die korrekte Anrede automatisch generieren (auf Seite [88\)](#page-87-0) zu können.

Sobald Sie diesen Typ gewählt haben, durchläuft der Dialogpost Manager alle Adressen und weist die unterschiedlichen Feldinhalte aus. In dem dann erscheinenden Fenster können Sie nun die Feldinhalte dem jeweils gewünschten Geschlecht zuordnen. Dabei hilft Ihnen der Dialogpost Manager: Er kennt bereits die gängigsten Feldinhalte für Geschlechter und unterbreitet Ihnen entsprechende Vorschläge.

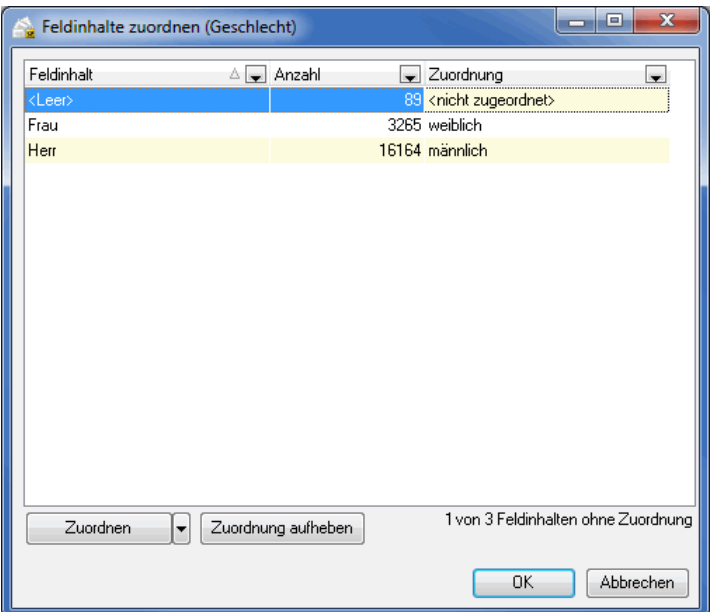

Über die Schaltfläche Zuordnen bzw. innerhalb der Tabelle können Sie pro gefundenem Feldinhalt das gewünschte Geschlecht auswählen.

#### **Automatische Feldzuordnung**

Sollte die automatische Feldanalyse nicht die Ergebnisse erzielen, die Sie erwartet haben oder haben Sie das Bedürfnis, die Feldzuordnungen von Grunde auf manuell zu bestimmen, können Sie über die Feldzuordnungen über diesen Menübefehl aufheben lassen.

Bitte beachten Sie, dass dieser Vorgang nur sehr aufwändig rückgängig gemacht werden kann, indem Sie L bei jedem Feld einzeln den Vorschlag der Inhaltsanalyse auf **akzeptieren** setzen.

Heben Sie die automatische Feldanalyse und -zuordnung für zukünftige Projekte auf, indem Sie in dem Bestätigungsfenster außerdem die Option Automatische Feldzuordnung für neue Projekte deaktivieren anhaken. Bei neuen Projekten fangen Sie dann immer bei Null an, haben jedoch auch immer die Möglichkeit, wieder die automatische Feldzuordnung bewusst zu aktivieren.

#### **Ganze Zeilen deaktivieren**

Sollen bestimmte Datensätze nicht importiert werden, klicken Sie auf deren Zeilennummern am linken Rand, oder betätigen Sie auf Ihrer Tastatur die **F8**-Taste um die gesamte Zeile zu deaktivieren; ein rotes Kreuz vor der Zeilennummer und die hellgraue Schrift weisen darauf hin, dass ein Adressdatensatz insgesamt nicht importiert wird.

Mit einem weiterer Klick (bzw. mit der **F8**-Taste) machen Sie diese Sperre direkt rückgängig.

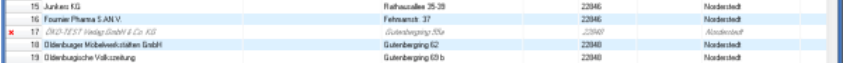

# **Adressvorschau**

Die Vorschau einer einzelnen Adresse wird durch Doppelklick auf diese Adresse oder über die Schaltfläche Vorschau gestartet. Sie sehen die zur Anschrift gehörenden Bestandteile des gewählten Adressdatensatzes, aufgeteilt in Straßenanschrift, Postfachanschrift und Großempfängeranschrift.

Ob die Informationen postkonform und vollständig sind, sehen sie anhand der Ausgabe "verwendbar" bzw. "nicht verwendbar" in der Titelzeile jedes Adressblocks oben rechts.

Der Ausdruck <leer> symbolisiert, dass bei dem aktuellen Datensatz kein Inhalt für das Feld (z.B. Postfach oder Großempfängeranschrift) vorliegt.

Der Ausdruck <nicht zugeordnet> verweist darauf, dass (noch) kein Feld für diese Angaben zugeordnet wurde.

Über die Navigationspfeile am oberen Rand können Sie sich durch die einzelnen Datensätze bewegen oder direkt zum ersten oder letzten Datensatz springen.

Mit dem Menü Ansicht können Sie verschiedene, optionale Bestandteile eines Anschriftenblocks ein- oder ausblenden.

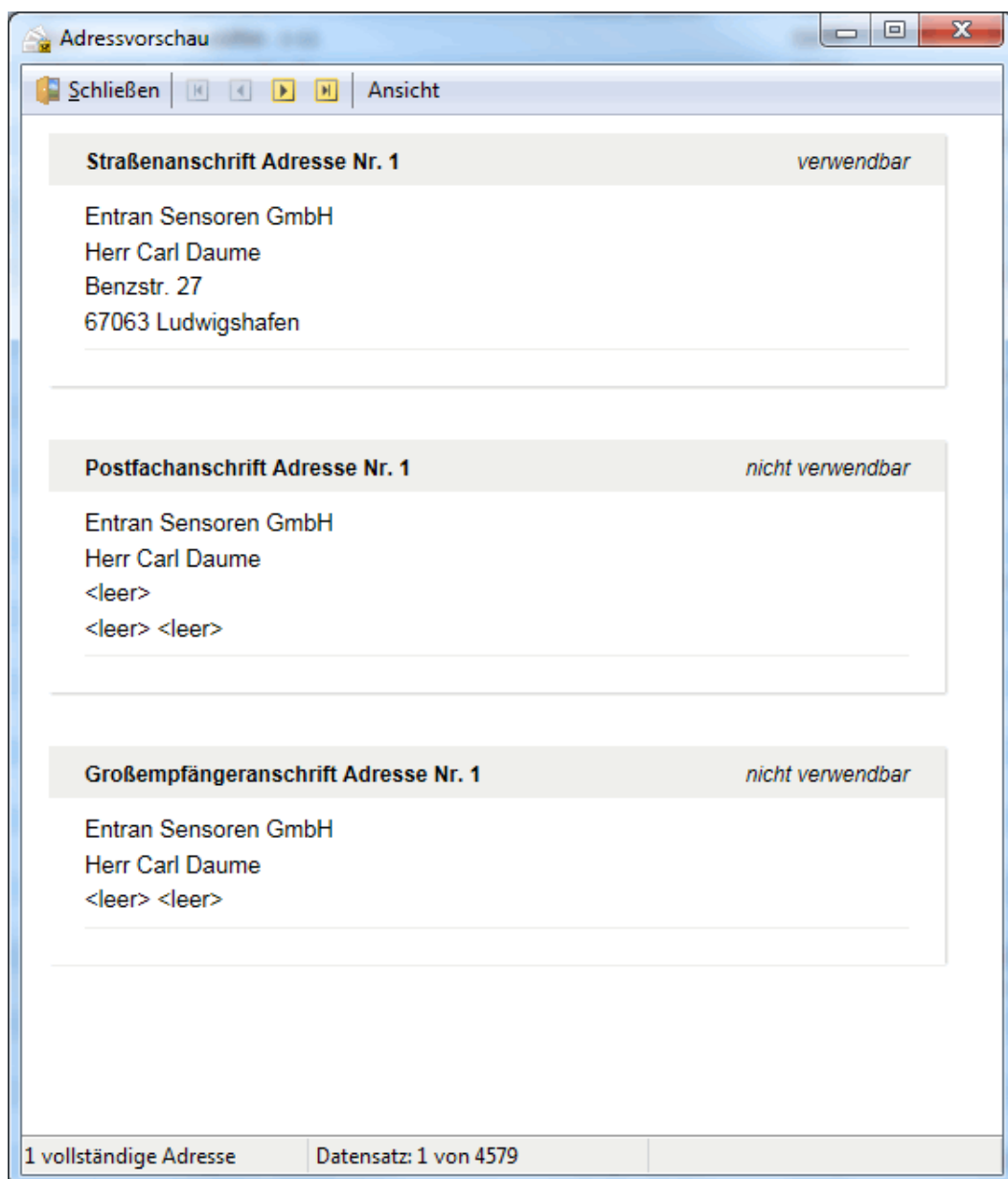

£

Liegen ausreichend Daten vor, wird die Großempfängeranschrift der Postfachanschrift und diese der Straßenanschrift vorgezogen.

# **Datensatzvorschau**

In der Datensatzvorschau sehen Sie die Inhalte eines Datensatzes in den Feldern Ihrer Adressdatei, wobei sowohl die Bezeichner als auch die Zuordnung eines jeden Feldes dargestellt werden. Der **Bezeichner** entspricht der automatisch erkannten oder manuell vorgenommenen Zuordnung eines Feldes.

Über die Navigationspfeile können Sie Ihre Datensätze einzeln ansehen und so die korrekte Zuordnung und Bezeichnung der Felder überprüfen.

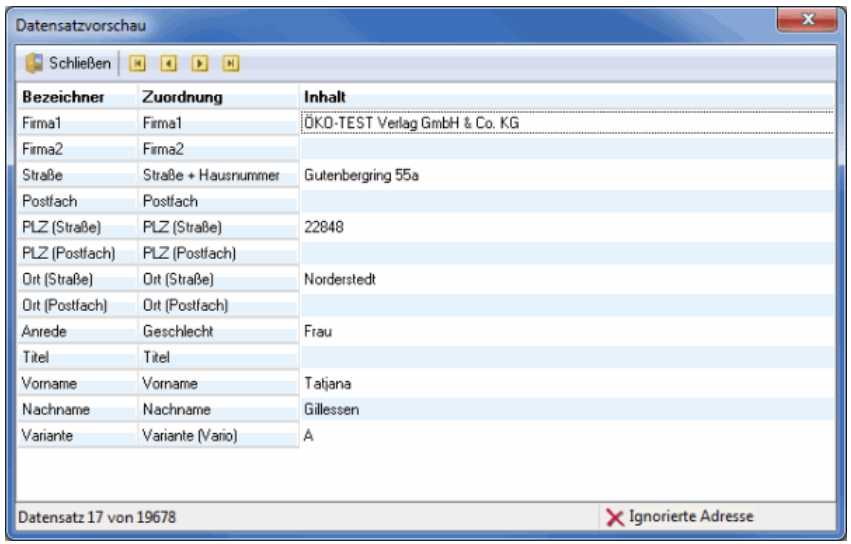

# **Felder**

In diesem Fenster sehen Sie alle in Ihrer Adressdatei befindlichen Felder mit den darin enthaltenen Informationen aufgelistet sind.

Hier können Sie die genaue Zuordnung (auf Seite [57\)](#page-54-0) sowie die vergebenen Feldbezeichner (auf Seite [57\)](#page-54-0) einsehen und sofort erkennen, welche der Felder importiert werden.

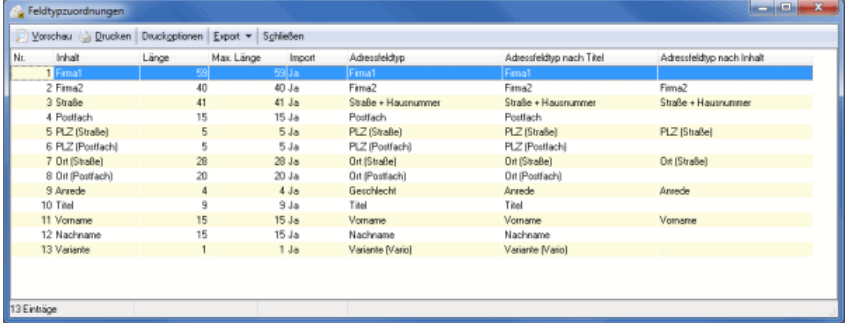

Auch lassen sich die vorgegebenen Feldlängen mit den aktuellen Inhalten aus Ihrer Originaldatei vergleichen (**Länge** gibt die im Dialogpost Manager vergebene Feldlänge an; **Max. Länge** die maximal erreichten Werte aus Ihrer Adressdatei).

Die Spalte "Adressfeldtyp nach Titel" enthält die automatisch erkannte Zuordnung des jeweiligen Feldes, die auf Grund der Analyse des Feldbezeichners der Originaldatei vergeben wurde.

Die Spalte "Adressfeldtyp nach Inhalt" enthält die automatisch erkannte Zuordnung des jeweiligen Feldes, die aufgrund der Analyse der Feldinhalte vorgenommen wurde.

Durch Klicken und Ziehen können die Tabellenspalten in der Breite verändert werden. Durch einfachen Klick auf den Spaltennamen wird ein Pfeil eingeblendet, welcher anzeigt, ob eine Spalte aufsteigend oder absteigend sortiert ist; durch einen weiteren Klick wird diese Sortierreihenfolge umgekehrt.

Die Liste der Feldtypenzuordnung kann ausgedruckt und exportiert werden. Nähere Erläuterungen zu der Vorschau, den Druckoptionen und zum Export erhalten Sie in den Kapiteln Vorschau und Drucken (auf Seite [478\)](#page-477-0) bzw. Export (auf Seite [479\)](#page-478-0).

# **Vorlage**

Werden häufig gleichartig strukturierte Adressdateien verwendet, kann für deren Import eine **Zuordnungsvorlage** erstellt werden. Bei diesen Dateien sollte die Anordnung der Felder sowie das Dateiformat immer identisch sein. Diese Konstellation kommt z.B. immer dann vor, wenn Sie öfter Adressen aus einer bestimmten Anwendung heraus (z.B. einer Adressen-CD) über einen standardisierten Exportvorgang zur Weiterverarbeitung mit dem Dialogpost Manager erzeugen.

Es ist jedoch auch möglich, Importvorlagen zu verwenden, deren Struktur nicht identisch mit dem Aufbau der zu importierenden Adressdatei ist. Wenn Sie bewusst eine solche Vorlage laden, wird der Dialogpost Manager die Feldzuordnung soweit möglich anhand der Vorlage vornehmen. Dies erlaubt zum Beispiel das Laden von Adressdateien, deren Struktur im Vergleich zu den in der Vorlage vorkommenden Feldern mit zusätzliche Feldern erweitert worden sind.

Wenn Sie eine derartige Vorlage laden, überprüfen Sie bitte unbedingt den vom Dialogpost Manager erstellten Feldaufbau. Es kann zum Beispiel passieren, dass ein unerwartetes, nicht differenzierbares Feld die Zuordnung aller folgenden Felder "verschiebt".

> Nachdem die erste dieser gleichförmigen Dateien vom Dialogpost Manager analysiert und die Feldzuordnung ggf. manuell angepasst wurde, sollten Sie den aktuellen Stand der Zuordnungen über die Schaltfläche Vorlage speichern unter für die nachfolgenden Dateien gleichen Aufbaus sichern.

> Geben Sie dazu einen Namen und auf Wunsch auch eine beschreibende Information zu dieser Vorlage an. Wenn Sie den nächsten Import von Adressen starten, werden Ihnen die entsprechend passenden Vorlagen automatisch angeboten. Sie können die Vorlagen auch über die Schaltfläche Vorlage laden aufrufen.

Die Einstellungen, die Sie über Ihre Vorlagen laden, werden denen der automatischen Feldanalyse stets vorgezogen.

#### **Ländercodes**

Die hier enthaltenen Informationen ermöglichen die eindeutige Zuordnung verschiedener Kürzel oder Codes zu je einem Land.

Da in manchen Dateien nicht die Namen der Länder, sondern andere Kennzeichen, wie z.B. das Kfz-Kennzeichen oder der ISO-Code verwendet werden, sind auch diese Kürzel und Codes bereits im Dialogpost Manager integriert. Anhand dieser kann der tatsächliche Ländername z.B. im Seriendruck oder beim Export der Adressen ermittelt werden. Im Seriendruck druckt der Dialogpost Manager die Ländernamen postkonform als ganzes Wort in Großbuchstaben in die letzte Zeile des Anschriftenblocks.

Wenn Sie die Adressen exportieren (auf Seite [377\)](#page-376-0), können Sie über die Option Zusatzfelder diesen ausgeschriebenen Ländernamen mit exportieren.

#### **Registerkarte Ländercodes**

Auf dieser Registerkarte können die vorhandenen **Bezeichner** und **Codes** für einzelne Länder bearbeitet, entfernt oder ergänzt werden. Solche Änderungen stehen anschließend für alle zukünftigen Projekte mit dem Dialogpost Manager zur Verfügung.

Ergänzen Sie die vorhandenen Länderkürzel ggf. um weitere, in Ihren Projekten verwendete Abkürzungen oder Länderbezeichnungen, damit diese vom Dialogpost Manager in die postkonforme Schreibweise umgewandelt werden können.

ĵ Der Dialogpost Manager kennt Ländernamen in Deutsch, Englisch und Französisch. Wenn Sie Ländernamen in anderen Sprachen, z.B. in ihrer Originalsprache, importieren möchten, können Sie diese Namen entweder hier registrieren oder etwa ISO-Codes verwenden und den Landnamen als benutzerdefiniertes Feld importieren.

# **Registerkarte Übersicht**

Hier sehen Sie alle bereits eingegebenen Kürzel und Codes in einer tabellarischen Übersicht.

#### **Weitere Funktionen**

Über die **rechte Maustaste** stehen Ihnen zu jeder der in der Tabelle aufgelisteten Adressen zwei weitere komfortable Funktionen zur Verfügung, die ein schnelles Auffinden eines bestimmten Datensatzes ermöglichen:

#### **Gehe zu**

Geben Sie hier die gesuchte **Datensatznummer** der Originaldatei ein. Der Dialogpost Manager springt sofort zum gewünschten Datensatz.

#### **Suche**

Über diesen Menüpunkt können Sie nach einem bestimmten Ausdruck oder Teilwort in den importierten Daten **suchen**.

# **Adressimport: Statusbericht**

Sobald der Adressimport für das aktuelle Projekt über die Schaltfläche OK im Hauptbildschirm der Feldzuordnung gestartet wird, überprüft der Dialogpost Manager, ob die Adressen ausreichend viele Informationen enthalten und zur Einlieferung verwendbar sind.

Ob die Adressen auch den postalischen Vorgaben entsprechen, wird erst bei der Anschriftenüberprüfung (auf Seite [98\)](#page-97-0) kontrolliert.

Der Statusbericht wird im Projektverlauf angezeigt. Im oberen Teil erhalten Sie relevante Informationen bezüglich der Adressen: Sie sehen, wie hoch der Prozentsatz der deutschen und der ausländischen Adressen ist und wie viele verwendet bzw. nicht verwendet werden.

Die Zahlen werden immer dem aktuellen Stand des Projekts angepasst. Wenn Sie z.B. über den Menüpunkt Adressverwaltung oder während der Anschriftenüberprüfung bzw. der Dublettensuche einzelne Adressen deaktivieren oder löschen, ändern sich in diesem Statusbericht die Zahlen entsprechend.

Im unteren Teil werden der Dateiname und der Dateityp mit der Anzahl der zum Zeitpunkt des Imports enthaltenen Adressen aufgelistet.

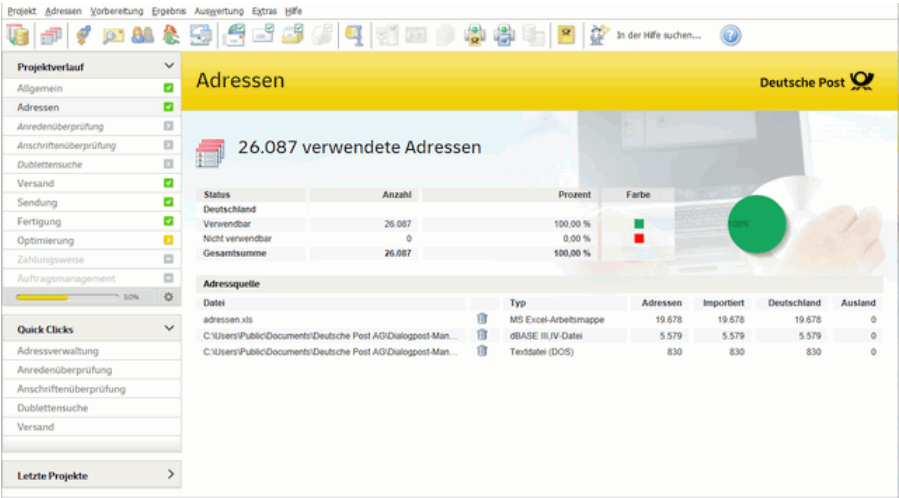

£

£

Ein zweiter Statusbericht erscheint am Ende der Anschriftenüberprüfung; dieser kann später im Projektverlauf auf dem Hauptbildschirm unter dem Punkt "Anschriftenüberprüfung" erneut eingesehen werden. Sie sehen dann den Status der Adressdaten im Anschluss an die Anschriftenüberprüfung.

# **4.2. Import**

Neben dem "normalen" Dateiimport - auch mehrfach - stehen Ihnen mit aktiviertem Modul **Professional** weitere Importmöglichkeiten zur Verfügung.

£ Bitte beachten Sie, dass Sie unterschiedliche Importarten nicht miteinander kombinieren können. Ein Mehrfachimport innerhalb ein und derselben Importart ist jedoch möglich.

Diese weiteren Importmöglichkeiten stehen für Postwurfspezial nicht zur Verfügung.

Sollten Sie Adressen in ein "Dialogpost Schwer"-Projekt importieren wollen, ist es notwendig, dass Sie bei der Feldzuordnung alle die Felder definieren, die für eine Straßenanschrift benötigt werden. Besonders interessant sind daher die **Mix**-Felder, die sowohl Postfächer als auch Straßennamen bzw. -postleitzahlen enthalten können.

#### **4.2.1 Importieren aus Datei (nur PLZ)**

<span id="page-64-0"></span>Der Import **nur PLZ** funktioniert im Grunde wie ein gewöhnlicher Import (auf Seite [50\)](#page-49-0). Bei letzterem stellt jedoch der Dialogpost Manager sicher, dass die Adressen auch postalisch korrekt importiert werden und teilt u.U. ein Feld in mehrere interne auf.

Hier müssen Sie nur das Feld bestimmen, das die PLZ beinhaltet, da auch nur dieses für die Optimierung (auf Seite [171\)](#page-170-0) benötigt wird. Alle anderen Felder werden ignoriert bzw. als benutzerdefinierte Felder importiert.

Die bewährte Feld-Analyse (auf Seite [55\)](#page-54-0) unterbreitet hier i.d.R. sehr vernünftige Vorschläge.

Da alle Felder bis auf die Postleitzahl benutzerdefiniert importiert werden, ändert sich auch das Aussehen der einzelnen Adressen innerhalb der Adressverwaltung (auf Seite [69\)](#page-68-0) gewaltig.

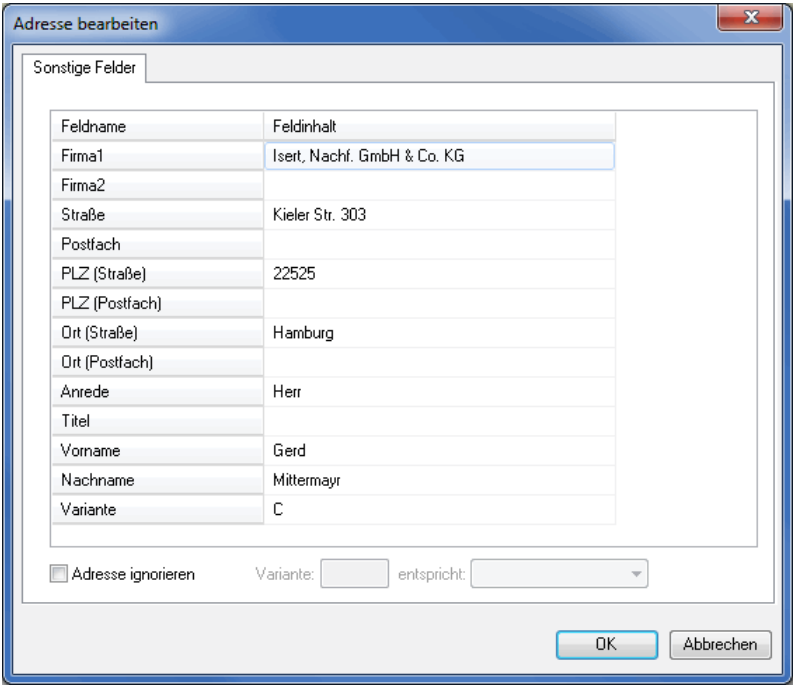

Insbesondere sind die Feldinhalte nicht mehr editierbar.

Darüber hinaus stehen natürlich die diversen adressveredelnden Zusatzfunktionalitäten des Dialogpost Managers wie Dublettensuche, Anschriftenüberprüfung usw. nicht zur Verfügung.

£ Dieser Importmodus ist besonders geeignet, wenn Sie als Anwender die Adressdaten nicht genauer analysieren und insbesondere auch nicht bearbeiten möchten. Beachten Sie, dass dadurch der Anschriften-block (auf Seite [309\)](#page-308-0) im Seriendruck nicht zur Verfügung steht. Sie können stattdessen ein Textfeld (auf Seite [315\)](#page-314-0) mit der Option "Feld einfügen" (auf Seite [316\)](#page-314-0) verwenden, um den Anschriftenblock aus den importierten Daten zusammenzustellen. Besonders nützlich mag hierbei die Option "Aus leeren Feldern resultierende Leerzeilen entfernen" sein.

Beachten Sie bitte, dass einige Dienstleistungen wie z.B. PREMIUMADRESS genaue Adressdaten benötigen L und daher in diesem Importmodus nicht zur Verfügung stehen.

#### <span id="page-65-0"></span>**4.2.2 Importieren aus Datei (Labelformat)**

Auch der Import einer Datei mit **Labelformat** funktioniert prinzipiell wie ein gewöhnlicher Import (auf Seite [50\)](#page-49-0). Dem Labelformat zu eigen ist jedoch, dass die PLZ in den verschiedenen Feldern "springt", d.h. bei einer Adresse ist dieses Feld in der dritten Anschriftenzeile, bei der nächsten aber in der sechsten, weil z.B. noch Firma2, Abteilung und Ansprechpartner angegeben sind.

Der Dialogpost Manager kann daher nicht die einzelnen Spalten analysieren und abhängig vom Ergebnis einen Vorschlag unterbreiten, welches Feld darin enthalten ist, da die Inhalte nicht konstant sind.

Alle Felder werden so importiert, wie Sie in der Import-Datei vorkommen. Sie legen jedoch fest, in welchen Feldern sich adressrelevante Informationen befinden, indem Sie die Anschriftenzeilen 1-10 bestimmen.

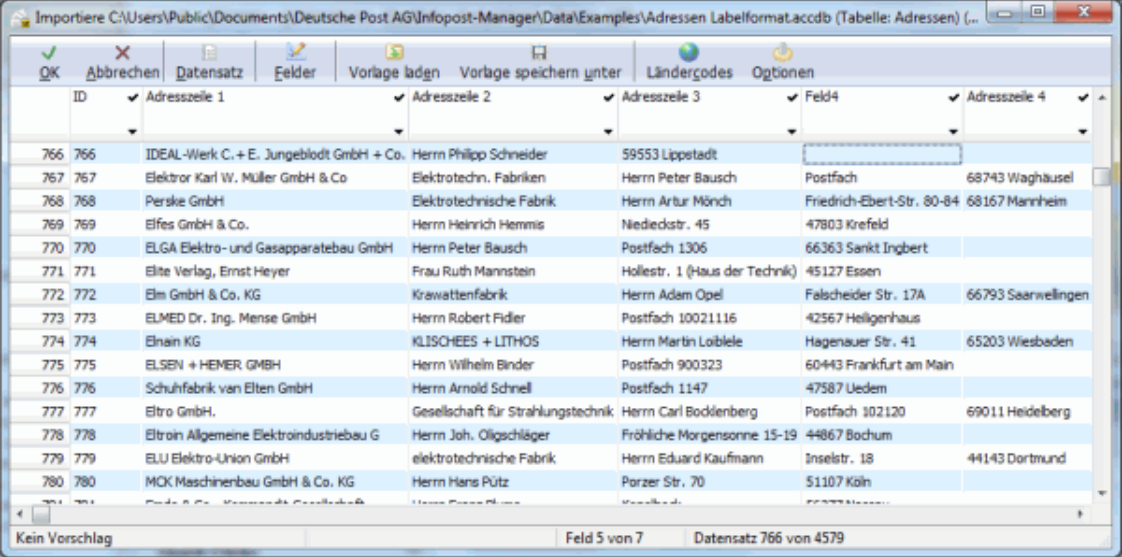

In dem Bild ist zu sehen, dass sich "Anschriftenzeile 4" und "Anschriftenzeile 5" von Zeile zu Zeile unterscheiden. Die resultierenden Adressblöcke für die Adressen 766 und 767 sähen wie folgt aus.

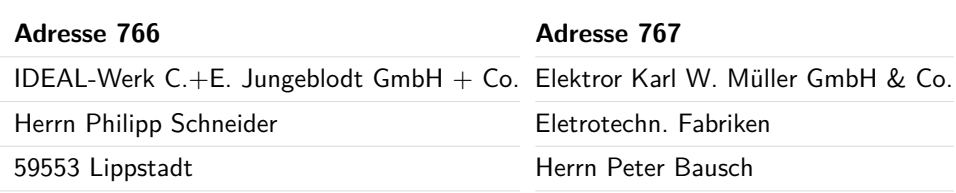

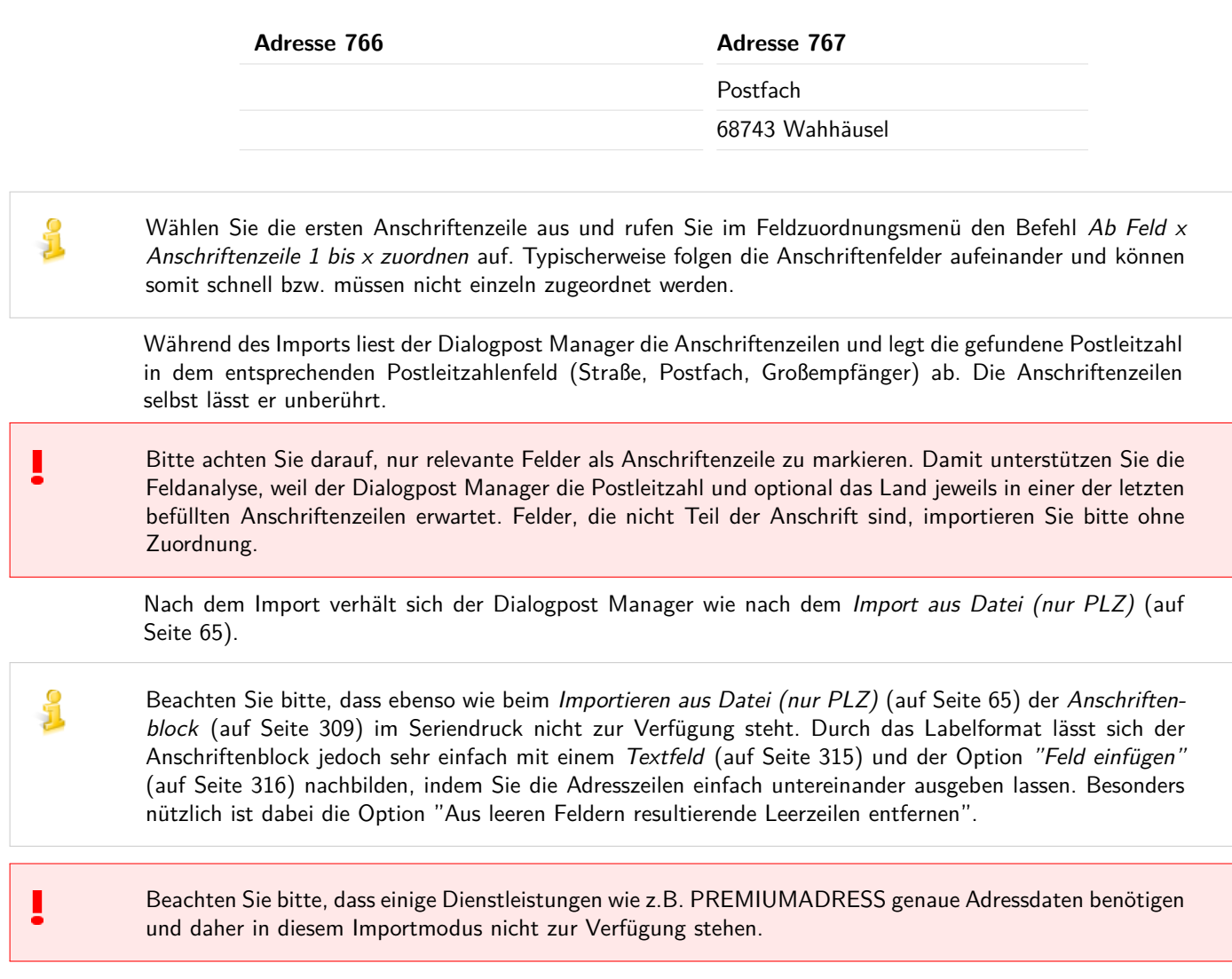

# **4.2.3 Importieren über ADO**

# £

Erklärung

ADO bedeutet ActiveX Data Objects, d.h. verschiedene Datenobjekte wie z.B. eine SQL-Datenbank können als Importquelle gewählt werden.

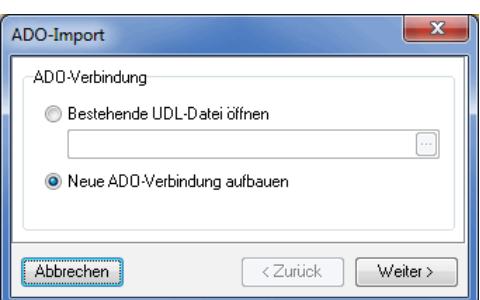

Über die Option Neue ADO-Verbindung aufbauen und ein Klick auf die Schaltfläche Weiter gelangen Sie zu einem Windows-Dialog-Fenster, in dem Sie die zu verwendenden ADO-Verbindung auswählen und konfigurieren.

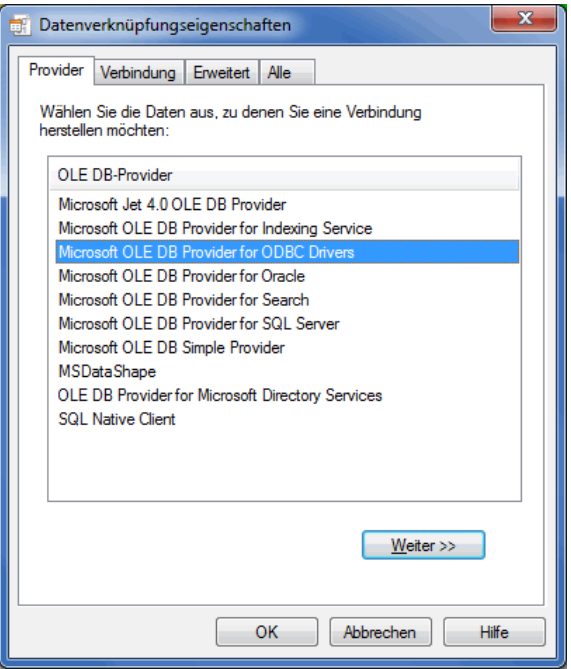

Alternativ können Sie diesen Dialog überspringen, wenn Sie die Option Bestehende UDL-Datei öffnen wählen.

# ĵ

#### Erklärung

UDL bedeutet Universal Data Link. In einer UDL-Datei sind neben der zur verwendenden ADO-Verbindung auch die notwendigen Konfigurationswerte beinhaltet (z.B. Benutzer und Passwort bei einer SQL-Datenbank).

# **4.2.4 Importieren über ADO (nur PLZ)**

Analog zu dem Menüpunkt Importieren aus Datei (nur PLZ) (auf Seite [65\)](#page-64-0) stellt der Dialogpost Manager beim Adressimport sicher, dass mindestens ein Feld für die Postleitzahl importiert wird.

Die Importquelle ist jedoch hier eine ADO-Verbindung und keine Datei.

Alle anderen Funktionalitäten sind weitestgehend identisch.

# **4.2.5 Importieren über ADO (Labelformat)**

Analog zu dem Menüpunkt Importieren aus Datei (Labelformat) (auf Seite [66\)](#page-65-0) sucht und findet der Dialogpost Manager während des Adressimports in bis zu zehn Anschriftenzeilen zielsicher die Postleitzahl und schreibt diese in das dafür vorgesehene Feld.

Die Importquelle ist jedoch hier eine ADO-Verbindung und keine Datei.

Alle anderen Funktionalitäten sind weitestgehend identisch.

# **4.2.6 Musteradressen**

Musteradressen werden nicht versendet. Sie können etwa dazu verwendet werden die Fertigungsanlagen einzustellen. Der Import von Musteradressen funktioniert genauso wie der Import aus einer Datei (auf Seite [50\)](#page-49-0). Die importierten Dateien erscheinen im Hauptfenster jedoch in einem eigenen Abschnitt und können auch unabhängig von den echten Adressen wieder gelöscht werden.

Musteradressen werden im Seriendruck (auf Seite [275\)](#page-274-0) und Adressexport (auf Seite [377\)](#page-376-1) als eigene Kategorie aufgeführt. Bitte beachten Sie, dass es nicht möglich ist, für Musteradressen einen gültigen Datamatrixcode für Premiumadress, Track&Match oder DV-Freimachung zu erzeugen.

# <span id="page-68-0"></span>**4.3. Adressverwaltung**

In der Adressverwaltung können zentral alle Aspekte rund um die aktuelle Adressdatei eingesehen werden.

Bitte beachten Sie, dass in "Dialogpost Schwer"-Projekten alle Adressen ohne gültige Straßenanschrift als L **nicht verwendbar** aussortiert werden.

Dieser Menüpunkt steht zur Verfügung, sobald eine Adressdatei importiert wurde; einige der Optionen lassen sich erst aktivieren, nachdem auch die Anschriftenüberprüfung und die Portooptimierung durchgeführt wurden.

Im Hauptbildschirm der Adressverwaltung werden sämtliche importierten Felder dargestellt.

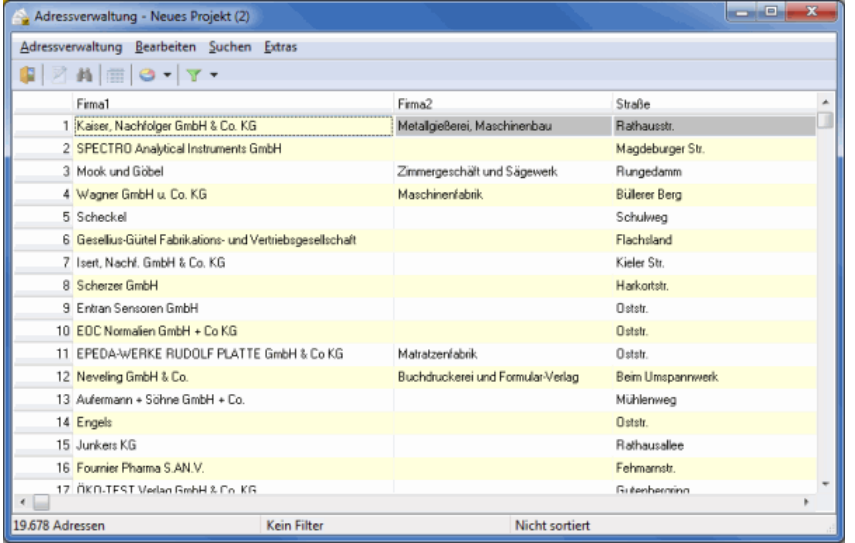

Jeder Spaltenkopf kann dabei als Sortierkriterium genutzt werden, indem auf ihn doppelgeklickt wird.

Weitere Sortiermöglichkeiten erhalten Sie, wenn Sie mit der rechten Maustaste auf den Spaltenkopf klicken. Über den Befehl Sortieren können Sie das zu verwendende Format festlegen:

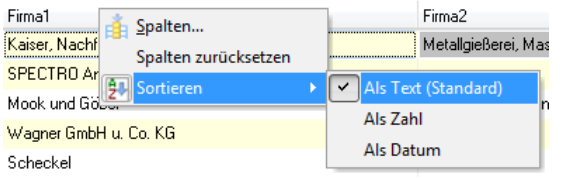

ĵ

Ein zweiter Doppelklick auf den Spaltenkopf bzw. ein zweites Ausführen des Befehls Sortieren kehrt die Sortierreihenfolge um.

Die Adressverwaltung kann außerdem über den Seriendruck (auf Seite [343\)](#page-342-0) aufgerufen werden. Sie kann dann zur Navigation in den Seriendruckdokumenten verwendet werden.

ျှိ Wenn die Adressverwaltung aus dem Seriendruck heraus aufgerufen wurde, werden die Adressen in derselben Reihenfolge angezeigt, in der sie auch gedruckt werden. Die Sortierungsfunktionen sind daher an dieser Stelle deaktiviert.

#### **4.3.1 Adressverwaltung**

Über den Menüpunkt Schließen verlassen Sie die Adressverwaltung und übernehmen die getätigten Änderungen und Ergänzungen in das Projekt.

#### **4.3.2 Bearbeiten**

၂

<span id="page-69-0"></span>Mittels der diversen Befehle in diesem Menü erweitern oder ändern Sie die Adressen.

#### **Bearbeiten**

Auf drei Registerkarten stehen Ihnen neben den detaillierten Anschriftendaten alle Felder der aktuell markierten Adresse zur Einsicht und zur Bearbeitung zur Verfügung.

#### **Registerkarte Allgemeines**

Hier können Sie die Adressangaben der jeweiligen Firmen oder Privatpersonen verändern oder ergänzen.

Dabei können Sie Angaben zur Straßenanschrift, Postfachanschrift und zur Großempfängeranschrift machen.

## Bequeme Suche nach PLZ, Orts- und Straßennamen

Beim Bearbeiten einer Adresse (und beim Einfügen und Kopieren, s.u.) stehen Ihnen bequeme Suchhilfen für die Postleitzahlen, die Orts- und die Straßennamen zur Verfügung. Wenn Sie eine Angabe suchen bzw. sich das Eintippen langer Felder ersparen möchten, klicken Sie einfach auf das Symbol, das sich jeweils rechts neben der Straßen-, der Postfach- bzw. der Großempfänger-Anschrift befindet. Einzelheiten hierzu finden Sie im Kapitel PLZ-Suche (auf Seite [246\)](#page-245-0)

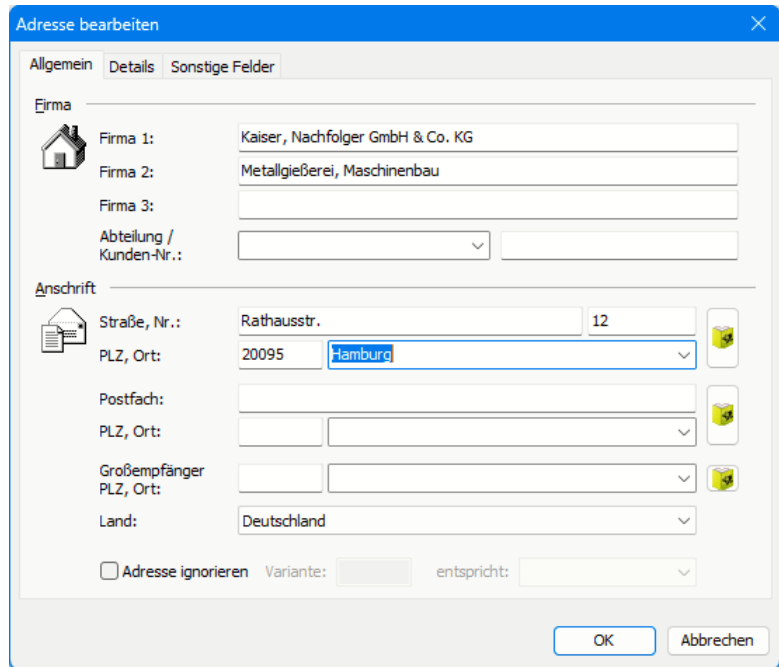

Dabei wird bei veränderten Angaben überprüft, ob diese postkonform sind. Ist dies nicht der Fall, werden direkt Hinweise zur Korrektur gegeben.

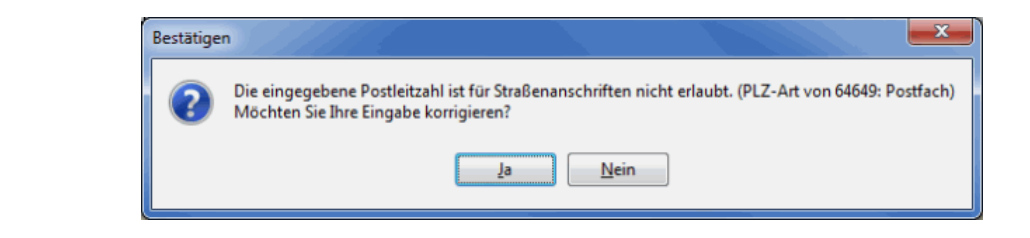

Über die Option Adresse ignorieren können einzelne Adressdatensätze deaktiviert werden.

Diese Adressen können in der Anschriftenüberprüfung mit überprüft werden, wenn dies über die Optionen (auf Seite [101\)](#page-98-0) der Anschriftenüberprüfung vorgegeben wird. Für die Dublettensuche stehen sie jedoch nicht zur Verfügung.

Die Entscheidung, ob eine Adresse ignoriert werden soll oder nicht, kann entweder in diesem Dialogfenster oder durch einen Mausklick auf die Zeilennummer am linken Rand der Adresstabelle jederzeit wieder verändert werden.

叉 12

Sofern Sie die Portooptimierung bereits durchgeführt haben, wird diese durch das Ignorieren einer Adresse ungültig und muss erneut gestartet werden. Dies gilt auch beim Bearbeiten postalisch wichtiger Felder, beim Einfügen einer neuen und beim Löschen einer bestehenden Adresse.

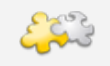

#### Modul Vario

Mit freigeschaltetem Modul **Vario** können Sie in dieser Eingabemaske auch die Varianten festlegen. Details finden Sie im Kapitel Vario (auf Seite [422\)](#page-421-0).

# **Registerkarte Details**

Die Daten dieser Registerkarte beziehen sich auf den Ansprechpartner oder eine Privatperson und deren Kontaktdaten wie E-Mail oder Telefon.

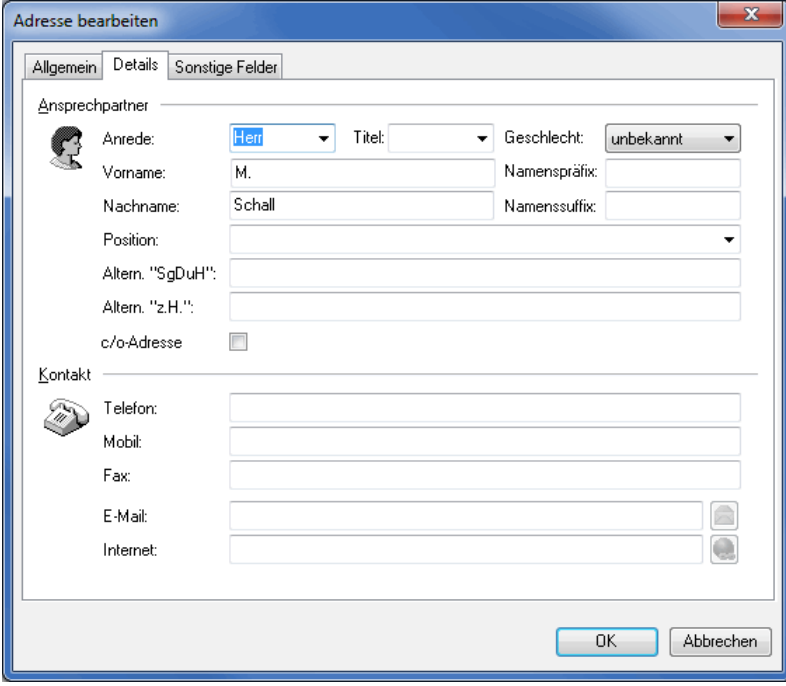

In den Feldern **Altern. "SgDuH"** und **Altern. "z.H."** können Sie eine andere Anrede für Anschreiben eingeben, wenn diese von den Einstellungen der automatisch erzeugten **Briefanrede** bzw. des **"zu Händen"**-Feldes abweichen soll (z.B. "Lieber Piet" anstelle von "Sehr geehrter Herr Baus"; s.a. Datenfelder der Kategorie "Adress-Zusatzfelder" (auf Seite [355\)](#page-354-0)).

Verwenden Sie am Ende der Briefanrede kein Satzzeichen, da Sie dieses in der Textverarbeitung beim Einfügen des Feldes "Briefanrede" im Dialogfenster für die Feldeigenschaften festlegen.

Mit dem Dialogpost Manager können Sie auch Privatpersonen über deren Firmenadresse oder z.B. Untermieter ohne eigenen Briefkasten anschreiben. Wenn Sie das Kontrollkästchen c/o-Adresse aktivieren, wird der Adressblock im Seriendruck automatisch angepasst:

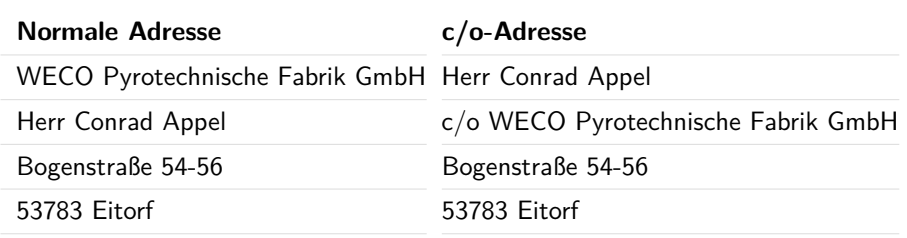

Über die Schalter E-Mail is sowie Internet in rufen Sie den direkten Link zu einem E-Mail-Programm oder einem Internetbrowser auf.

### **Registerkarte Sonstige Felder**

Į

Hier sehen Sie alle weiteren Felder, die bei dem aktuellen Datensatz zur Verfügung stehen. Diese können durch Doppelklick verändert werden.

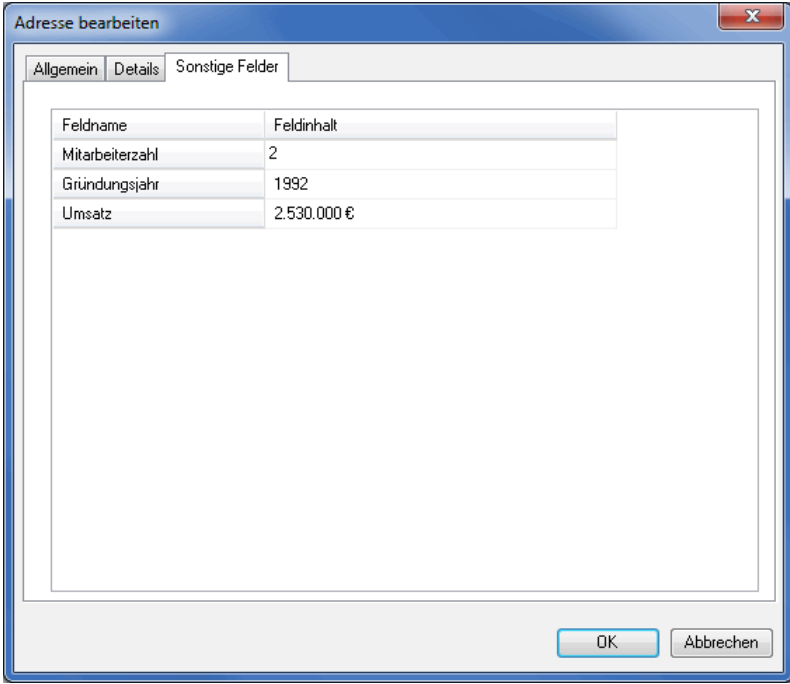

#### **Einfügen**

Mit Hilfe des Menüpunktes Einfügen oder der Taste "Einfg" können Sie eine neue Adresse erfassen. Ihnen stehen die Funktionen zur Verfügung, die weiter oben im Kapitel Bearbeiten (auf Seite [70\)](#page-69-0) beschrieben wurden.
# **Kopieren**

Die aktuell markierte Adresse dient als Quelle für eine zusätzliche neue Adresse, wenn Sie den Menüpunkt Kopieren verwenden. Nachdem Sie einzelne Felder verändert und das Dialogfenster mit OK verlassen haben, steht Ihnen eine neue Adresse zur Verfügung. Die ursprüngliche Adresse wurde nicht verändert und existiert weiterhin. Ihnen stehen die Funktionen zur Verfügung, die weiter oben im Kapitel Bearbeiten (auf Seite [70\)](#page-69-0) beschrieben wurden.

### **Löschen**

Die aktuell markierte Adresse wird nach Sicherheitsabfragen endgültig aus dem Datenbestand gelöscht, wenn Sie den Menüpunkt Löschen verwenden.

Dies kann nicht rückgängig gemacht werden. Falls Sie nicht sicher sind, ob Sie die Adresse evtl. doch noch benötigen, verwenden Sie besser die Funktion Adresse ignorieren, die Sie über den Menüpunkt Bearbeiten auf der Registerkarte Allgemein aktivieren können.

### **Alle auswählen**

Dieser Befehl markiert angezeigten Adressen als ausgewählt. Er entspricht der Benutzung der Tastenkombination **STRG+A**.

#### **Ausgewählte Adressen**

Über diesen Menüpunkt können Sie Änderungen an ausgewählten Adressen vornehmen.

Mehrere Adressen wählen Sie aus, indem Sie diese einzeln mit gedrückter STRG-Taste anklicken. Ganze j Adressbereiche wählen Sie aus, indem Sie die erste und die letzte Adresse des Bereichs mit gedrückter SHIFT-Taste anklicken. Alle Adressen wählen Sie aus, indem Sie die Tastenkombination STRG+A drücken. Einzelne Adresse können Sie wieder aus der Auswahl entfernen, indem Sie diese erneut mit gedrückter STRG-Taste anklicken.

### **Anschreiben**

Mit diesem Befehl legen Sie fest, dass diejenigen ausgewählten Adressen, die als vom Versand ausgeschlossen markiert sind, wieder angeschrieben werden.

Wenn dies Adressen einschließt, die durch die Dublettensuche (auf Seite [122\)](#page-121-0) oder die Anschriftenüberprüfung (auf Seite [98\)](#page-97-0) ausgeschlossen worden sind, werden Sie gesondert darauf hingewiesen.

#### **Nicht Anschreiben**

Alle ausgewählten Adressen erhalten mit diesem Befehl den Status **Nicht Anschreiben** und werden somit vom Versand ausgeschlossen. Der Status kann pro Adresse durch Klick auf ihre Nummer oder über den Menübefehl Anschreiben (auf dieser Seite) auf eine ausgewählte Adressmenge aufgehoben werden.

### **Löschen**

Sie löschen mit diesem Befehl **alle** die derzeit ausgewählten Adressen.

Benutzen Sie diesen Menüpunkt mit Bedacht, da Sie analog zum Löschen einer einzelnen Adresse auf ein Mal womöglich sehr viele Adressen unwiederbringlich aus dem Projekt entfernen.

### **Mehrfachänderung**

Die Funktion **Mehrfachänderung** gibt es sowohl für gefilterte als auch für ausgewählte Adressen. Hierzu öffnet sich dann ein Dialogfenster, in dem Sie angeben, für welches Feld die Änderung gelten soll und welchen Inhalt dieses Feld erhalten soll:

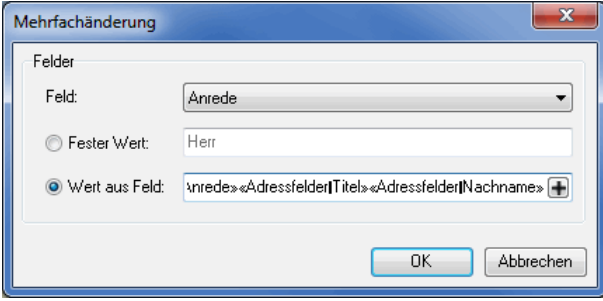

Wählen Sie Fester Wert, um alle Einträge mit demselben, festen Wert zu versehen. Mit der Option Wert aus Feld können Sie die Einträge mit dynamisch erzeugten Werten belegen.

Mit dieser Option können Sie beispielsweise ganze Spalten kopieren oder mittels Kombinationsfeld (auf Seite [366\)](#page-365-0) eine Spalte erstellen, deren Inhalt dynamisch aus anderen Feldern zusammengesetzt wird.

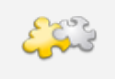

#### Modul Vario

Bei Verwendung des Moduls **Vario** können Sie schnell und komfortabel einheitliche Variantenzuweisungen vornehmen. Details finden Sie im Kapitel Vario (auf Seite [422\)](#page-421-0).

#### **Gefilterte Adressen**

Dieser Menüpunkt ist nur dann auswählbar, wenn Sie einen Filter (auf Seite [80\)](#page-77-0) verwendet haben.

Analog zu ausgewählten Adressen, können Sie gefilterte Adressen mit dem Status **nicht anschreiben** bzw. **anschreiben** versehen, **löschen** oder **Mehrfachänderungen vornehmen**.

Wenn Sie ein Befehl aus diesem Untermenü verwenden, wird die Auswahl ignoriert. Die gewählte Aktion betrifft in jedem Fall alle gefilterten Adressen.

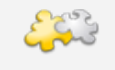

#### Modul Vario

Bei Verwendung des Moduls **Vario** können Sie schnell und komfortabel einheitliche Variantenzuweisungen vornehmen. Details finden Sie im Kapitel Vario (auf Seite [422\)](#page-421-0).

## **Details**

Dieser Befehl informiert über die Eigenschaften jeder einzelnen Adresse.

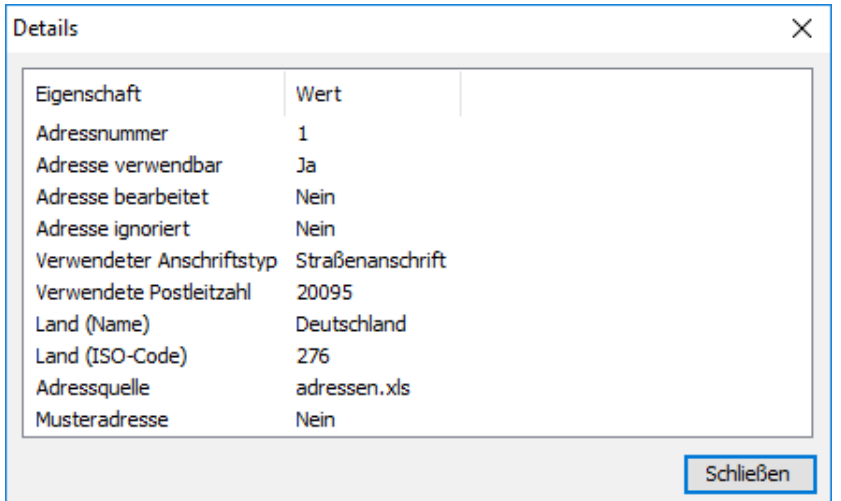

# **Adressnummer**

Die Adressnummer bezieht sich auf die Position, an der die Adresse in der Datei gespeichert ist.

### **Adresse verwendbar**

Diese Angabe entspricht dem Ergebnis der ersten Überprüfung der Anschriften während des Imports der Adressen und bezieht sich darauf, ob die Anschrift alle für das Versenden notwendigen Felder (insbesondere Postleitzahl und Ort) enthält.

### **Adresse bearbeitet**

Wenn die Adresse im Zuge der Anredenüberprüfung (auf Seite [88\)](#page-87-0), Anschriftenüberprüfung (auf Seite [98\)](#page-97-0), Dublettensuche (auf Seite [122\)](#page-121-0) oder manuell, d.h. im Dialogfenster der Adressverwaltung (auf Seite [70\)](#page-69-0) selbst, bearbeitet wurde, wird das hier angezeigt. Die Quelle oder ggf. Quellen der Änderungen werden ebenfalls genannt.

### **Adresse ignorieren**

Analog zur Angabe "Adresse bearbeitet" (auf dieser Seite) sehen Sie hier, ob und auf Grundlage welcher Operation ein Datensatz deaktiviert wurde.

Nicht zur Anschrift freigegebene Adressen erkennen Sie an einem Symbol neben der Zeilennummer am linken Rand der Adresstabelle, das ebenfalls den jeweiligen Grund der Deaktivierung indiziert.

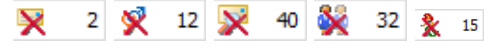

Im Dialogfenster der Adressverwaltung, das sich nach Doppelklick auf die Adresse öffnet, können die Datensätze einzeln bearbeitet und wieder aktiv gesetzt werden.

Sie können eine Adresse auch durch Klicken auf die Zeilennummer am linken Rand der Adresstabelle zur Anschrift freigeben oder deaktivieren.

### **Verwendeter Anschriftentyp**

Zu jedem Datensatz stehen bis zu drei Anschriftentypen zur Verfügung:

- die Straßenanschrift,
- die Postfachanschrift,
- und die Großempfängeranschrift.

Der verwendete Anschriftentyp wird in diesem Fenster angezeigt, wobei gilt:

Großempfängeranschrift vor Postfachanschrift vor Straßenanschrift.

#### **Verwendete Postleitzahl**

Hier sehen Sie die bei diesem Datensatz verwendete Postleitzahl.

#### **Kategorie**

Ц

Während der Portooptimierung werden die Sendungen in Kategorien eingeteilt (z.B. Dialogpost, Restsendungen). An dieser Stelle erkennen Sie nach erfolgreich durchgeführter Portooptimierung, in welche Kategorie die Sendung mit dieser Anschrift eingeteilt wurde.

### **Land (Name)/Land (ISO-Code)**

Über die Zuordnung des Feldes "Land" und den Ländercode wird hier der jeweilige Ländername ermittelt. Dieser steht z.B. auch im Seriendruck zur Verfügung.

#### **Addressquelle**

Diese Zeile zeigt die Datei an, über die die Adresse in den Adressbestand importiert wurde.

#### **Musteradresse**

Zeigt an, ob die Adresse als Musteradresse (auf Seite [68\)](#page-67-0) importiert wurde.

#### **4.3.3 Suchen**

#### **Suchen**

Über diesen Befehl können Sie innerhalb des gesamten Adressbestands nach einem bestimmten Ausdruck oder Teilwort in den Daten suchen. Dabei stehen einige Optionen zur Verfügung.

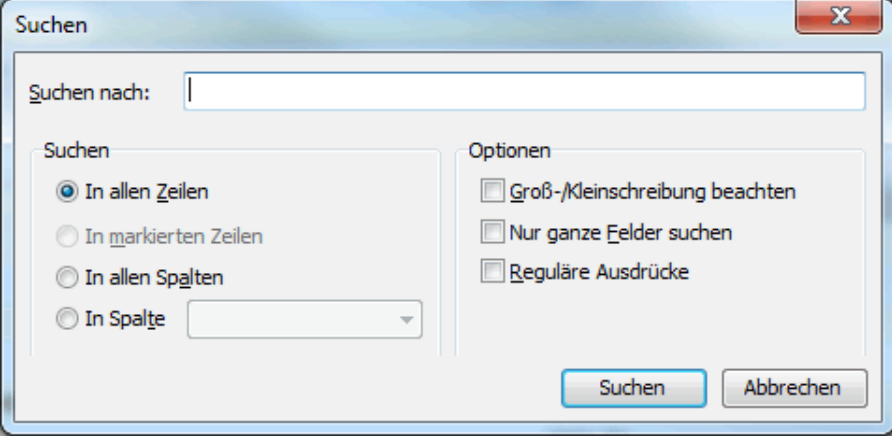

Im Bereich **Suchen** können Sie den Bereich, in dem gesucht wird, definieren. Wählen Sie die Option In markierten Zeilen oder In Spalte, um den Suchbereich wie gewünscht einzuschränken. Die Optionen In allen Zeilen und In allen Spalten unterscheiden sich lediglich durch die Suchrichtung. Dies wirkt sich aus, wenn der Suchausdruck mehr als einmal im Datenbestand gefunden wird. Bei Suche In allen Zeilen wird zuerst Zeile 1 von links nach rechts durchsucht, dann Zeile 2 usw. Bei Suche In allen Spalten wird zuerst Spalte 1 von oben nach unten durchsucht, dann Spalte 2 usw.

Im Bereich **Optionen** können Sie bestimmen, wie Treffer auf das Schlüsselwort ermittelt werden. Mit aktivierter Option Nur ganze Felder suchen wird nur dann ein Treffer ermittelt, wenn das Schlüsselwort dem vollständigen Inhalt einer Zelle entspricht.

# **Weitersuchen**

Über die Taste F3 oder Weitersuchen können Sie die Daten weiter durchsuchen, falls die von Ihnen gewünschte Stelle noch nicht gefunden wurde.

#### **Ersetzen**

Hier können Sie Ihre Adressdaten gezielt bearbeiten.

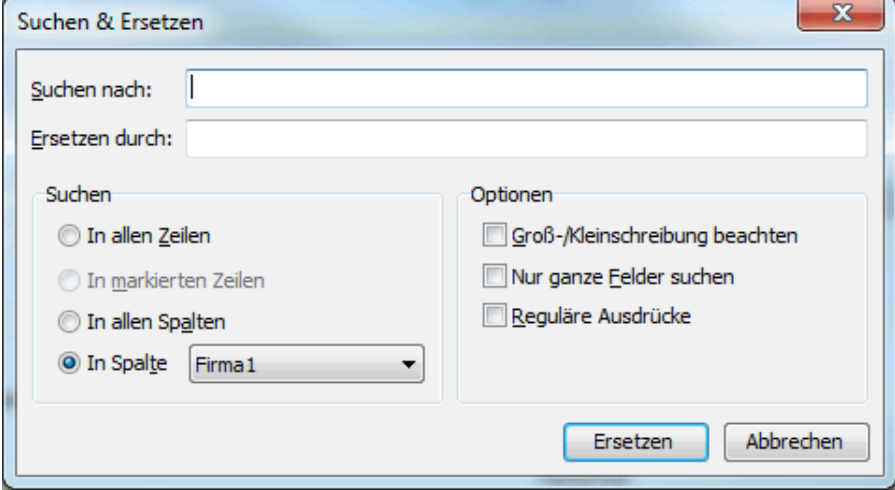

Die Suchoptionen entsprechen denen der eigentlichen Suche (auf der vorherigen Seite). Im Text-Feld **Ersetzen durch** können Sie nun jedoch die von der Suche ermittelten Treffer durch einen anderen Ausdruck ersetzen. Klicken Sie dazu auf die Schaltfläche Ersetzen. Sie werden nun für jeden Treffer gefragt, ob Sie diesen ersetzen möchten. Sie können auch einzelne Treffer überspringen.

Besonders interessant ist hier die Option Reguläre Ausdrücke. Wenn sie mit regulären Ausdrücken suchen, können Sie im Textfeld **Ersetzen durch** auf Gruppen dieses Ausdrucks referenzieren. Verwenden Sie dazu die Syntax "\Gruppennummer".

#### £ Beispiel

Um alle Straßenangaben der Form "Rosenstr." in "Rosenstraße" umzuwandeln, können sie etwa wie folgt vorgehen.

Verwenden Sie als Suchtext den regulären Ausdruck "(\w+)str\.". Der eingeklammerte Teil ist die erste Gruppe. Auf diese wird mit "\1" referenziert. In **Ersetzen durch** tragen Sie also "\1straße" ein. Wählen Sie die Spalte, die die Straßen enthält, und klicken Sie auf Ersetzen.

Der Ersetzungs-Dialog wird Ihnen anzeigen, welches Resultat die Ersetzung mit referenzierten Gruppen haben wird.

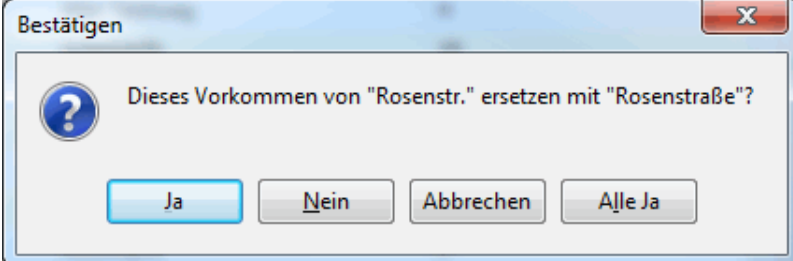

Für eine Ersetzung von "Lange Str." zu "Lange Straße" eignet sich der reguläre Ausdruck "(\w+) Str\." mit Ersetzung "\1 Straße".

### **Gehe zu**

Geben Sie über den Menüpunkt Gehe zu eine bestimmte Datensatznummer ein; dieser wird anschließend aufgerufen.

# <span id="page-77-0"></span>**4.3.4 Extras**

# **Optionen**

Über den Befehl Optionen stehen Ihnen sowohl beim Import als auch in der Adressverwaltung eine Reihe Einstellmöglichkeiten zur Verfügung, mit denen Sie die aktuellen Adressen auf ausgewählte Mängel hin untersuchen können.

# **Verwendbar**

Abhängig von der jeweils getroffenen Auswahl werden fehlerhafte Datensätze als "nicht verwendbar" markiert.

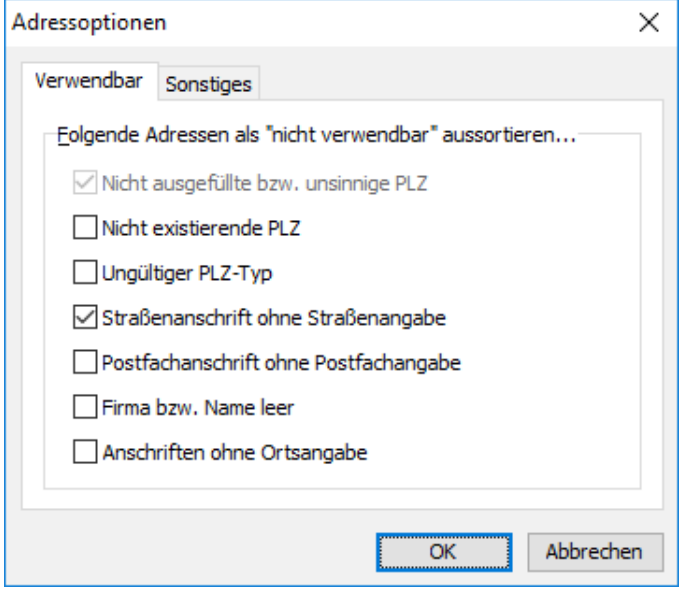

£

Die hier vorgenommenen Einstellungen werden für das jeweilige Projekt gespeichert und für das nachfolgende Projekt automatisch wieder verwendet.

Im Einzelnen können Datensätze mit folgenden Mängel aussortiert werden:

- Datensätze, bei denen das Feld "Postleitzahl" leer ist oder eine unsinnige Angabe gemacht wurde (z.B. Sonderzeichen oder PLZ < 1000)
- Datensätze, denen eine nicht existierende Postleitzahl zugeordnet wurde (z.B. 52155)
- Datensätze, bei denen im Feld "Postleitzahl" eine Postleitzahl falschen Typs eingetragen ist, also beispielsweise eine Straßen-PLZ bei einer Postfach-Anschrift oder umgekehrt.
- Datensätze des Typs "Straßenanschrift", bei denen im Feld "Straße" kein Inhalt vorhanden ist
- Datensätze des Typs "Postfachanschrift", bei denen das Feld "Postfach" leer ist
- Datensätze, bei denen das Feld Firma1 (B2B) oder das Nachnamensfeld (B2C) leer sind
- Datensätze, bei denen die Ortsangabe fehlt

Alle diese Datensätze stehen in der folgenden Bearbeitung des Projekts zur Verfügung, können jedoch nur

verwendet werden, wenn sie z.B. manuell in der Adressverwaltung (auf Seite [69\)](#page-68-0) oder automatisch über die Anschriftenüberprüfung (auf Seite [98\)](#page-97-0) korrigiert werden.

## Wichtig

Liegen bei einem Adressdatensatz mehrere Anschriftentypen vor (z.B. Straßen- und Postfach-Anschrift), von denen nur einer fehlerhaft ist, bleibt der Datensatz dennoch verwendbar; es wird im Weiteren nur der korrekte Anschriftentyp verwendet.

Nur wenn alle vorhandenen Anschriftentypen eines Datensatzes über die hier einstellbaren Optionen als fehlerhaft erkannt werden, wird dieser bis zu einer manuellen oder automatischen Korrektur auf "nicht verwendbar" gesetzt.

L

၂

Sie können die Adressoptionen sowohl während des Imports als auch nachträglich in der Adressverwaltung einstellen. Bitte beachten Sie, dass sich die Optionen in beiden Fällen immer auf alle importierten Adressen auswirken. Das heißt insbesondere, dass wenn Sie mehrere Adressdateien importieren und dabei zwischendurch die Optionen verändern, Sie feststellen werden, dass die jeweils zuletzt eingestellten Optionen rückwirkend auch auf die bereits importierten Adressen angewendet werden.

Befinden Sie sich im Import und sind durch die Feldzuordnung und die gewählten Optionen viele der importierten Adressen nicht verwendbar, weist der Dialogpost Manager Sie explizit darauf hin. Sie haben dann sofort die Möglichkeit, den Import rückgängig zu machen.

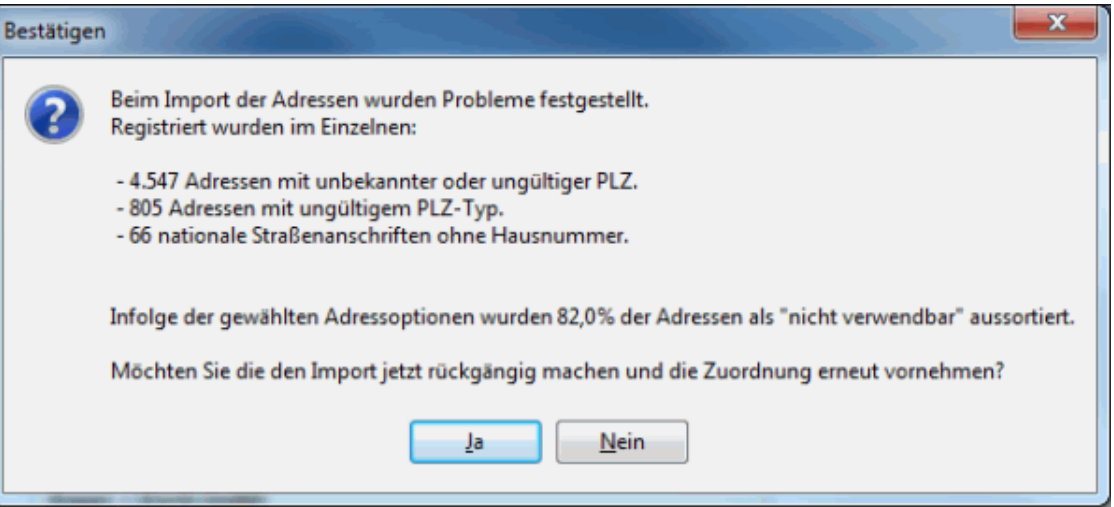

Beachten Sie bitte, dass sich die hier genannten Anzahlen auf die Fehlertypen (z.B. unbekannte oder ungültige PLZ) und nicht auf die Adressen beziehen. Eine Adresse kann mehrere Fehlertypen aufweisen. Die Menge der tatsächlich nicht verwendbaren Adressen weist der Dialogpost Manager hier prozentual aus.

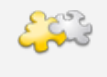

#### Modul Internationale Optimierung

Aufgrund ihres unterschiedlichen Aufbaus, können nicht alle genannten Kriterien auf ausländische Adressen angewendet werden. Details finden Sie im Kapitel Internationale Optimierung (auf Seite [396\)](#page-395-0).

# **Sonstiges**

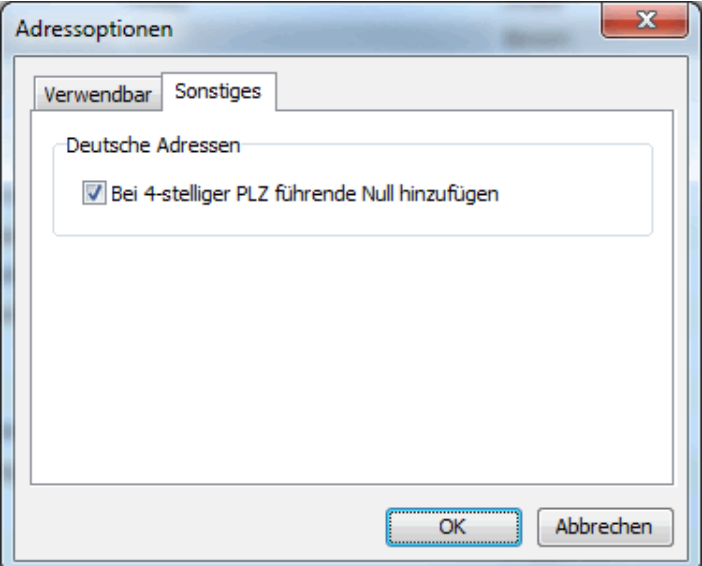

Wenn Sie die Option Bei 4-stelliger PLZ führende Null hinzufügen aktivieren, werden die entsprechenden PLZ deutscher Adressen automatisch auf die geforderten 5 Stellen erweitert.

# **Exportieren**

Details zum Export von Adressen aus der Adressverwaltung finden Sie hier (auf Seite [390\)](#page-389-0).

## **Auswertung**

In diesem Menüpunkt stehen Ihnen die folgenden statistischen Angaben zu den verarbeiteten Adressen zur Verfügung:

- Adressverteilung nach PLZ (auf Seite [211\)](#page-210-0)
- Adressverteilung nach Orten (auf Seite [211\)](#page-210-1)
- Adressverteilung nach Bundesländern (auf Seite [212\)](#page-211-0)
- Adressverteilung nach Nielsengebieten (auf Seite [213\)](#page-212-0)
- Adressverteilung nach Leitregionen (auf Seite [214\)](#page-213-0)
- Adressverteilung nach Leitzonen (auf Seite [215\)](#page-214-0)
- Adressverteilung nach Paketzentren (auf Seite [216\)](#page-215-0)
- Adressverteilung nach Ländern (auf Seite [217\)](#page-216-0)
- Map-Tool (auf Seite [218\)](#page-217-0)

# **Filtern**

Diese Option ermöglicht es, innerhalb des aktuellen Adressbestands nur bestimmte, den vorgegebenen Filterkriterien entsprechende Anschriften auflisten zu lassen. Mit diesen Filtern können Sie z.B. zwischen den Kategorien **Dialogpost** und **Restsendungen** wechseln.

Die Auswahl der Filter wird über den Pfeil auf der rechten Seite der Schaltfläche geöffnet. Welche Filteroptionen aktivierbar sind, hängt davon ab, welche Schritte innerhalb des Projekts bereits durchgeführt wurden; so kann z.B. eine Filterung nach Dialogpost erst dann erfolgen, nachdem die Portooptimierung (auf Seite [171\)](#page-170-0) ausgeführt wurde.

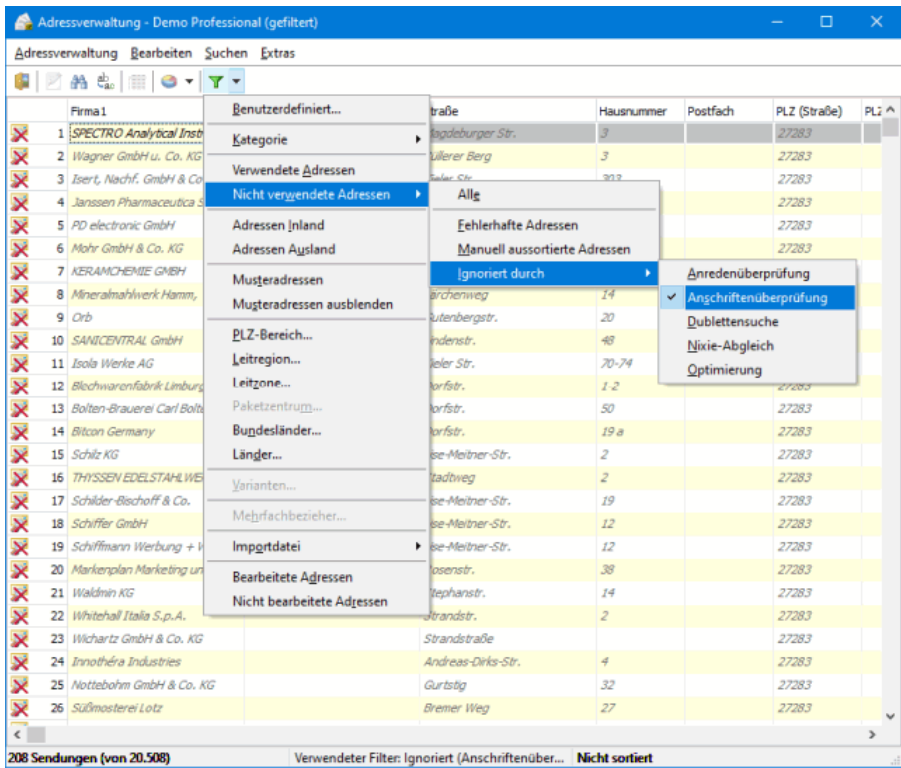

Aktiviert wird ein Filter durch Anklicken einer der in der Auswahlliste angebotenen Möglichkeiten. Durch Klick auf die Schaltfläche Filter kehren Sie zur Ansicht aller Anschriften zurück. In der unteren Leiste des Bildschirms informiert eine Statusangabe, welcher Filter derzeit ausgewählt ist. 830 Sendungen, 1 ausgewählt Verwendeter Filter: verwendete Adressen | Nicht sortiert

# **Filterkriterien**

£

Abhängig vom Projekttyp und den damit verbundenen Sendungskategorien stehen Ihnen verschiedenen Filterkriterien zur Verfügung:

### **Benutzerdefiniert**

Diese Filtermöglichkeit ist besonders bei benutzerdefinierten Feldern interessant, erlaubt er doch das Filtern in beliebigen Feldern.

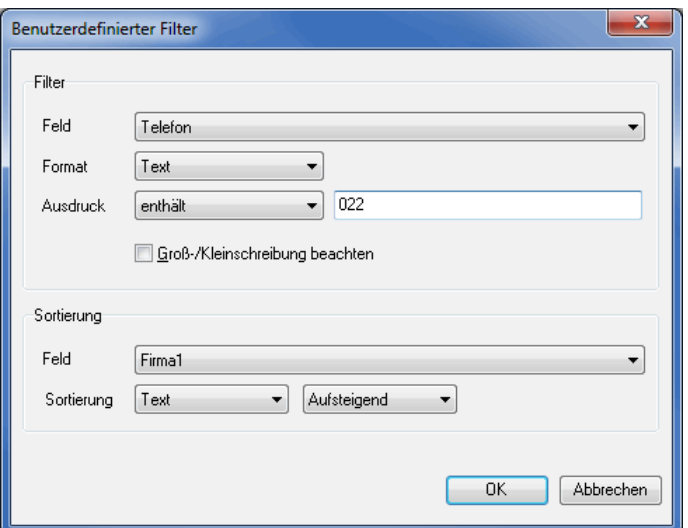

Wählen Sie zunächst im Bereich **Filter** das Feld aus, das für das Filterkriterium herangezogen werden soll. Das Format entscheidet über die angebotenen Operatoren, d.h. jedes Format hat einen anderen Operatoren-Bereich:

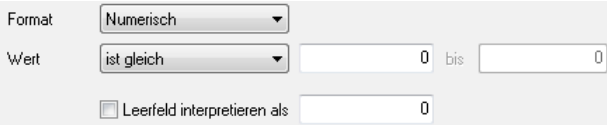

Je nach Format wählen Sie einen Operator und den zu filternden Ausdruck bzw. Wert bzw. Wertebereich.

Die Bestimmung des Formats ist vor allem bei numerischen und bei Datumsfeldern wichtig. Ist das Format bei derlei Feldern auf Text definiert, können z.B. keine vergleichenden Operatoren oder Von-bis-Vergleiche angestellt werden.

Die Option Groß-/Kleinschreibung beachten ist nur bei Textfilter verfügbar.

Bei numerischen oder Datumsfilter gibt es die Option Leerfeld interpretieren als. Ist diese aktiviert, definieren Sie in dem entsprechenden Feld, wie mit leeren Feldinhalten zu verfahren ist, damit diese nicht unbewusst aus dem Filter fallen. Geben Sie hier entweder einen Wert an, der im Wertebereich des Filters liegt, falls Sie die Adresse angezeigt bekommen wollen oder aber einen Wert, der außerhalb des Filterergebnisses liegt, damit diese aus dem Filter fällt - dann aber bewusst.

Im Bereich **Sortierung** spezifizieren Sie die Darstellungsreihenfolge der Adressen. Zunächst wählen Sie das Feld und definieren, ähnlich wie beim Filter, das Format (Text, Numerisch, Datum). Abschließend bestimmen Sie die gewünschte Sortierung (aufsteigend oder absteigend).

Eine Textsortierung der Liste 1, 10, 200, 100, 5 bringt ganz andere Ergebnisse (1, 10, 100, 200, 5) als eine numerische Sortierung (1, 5, 10, 100, 200). Analog verhält es sich bei Datumsfeldern. Beispielsweise würde der 1.12.10 bei textlicher Sortierung vor den 2.1.09 einsortiert.

### **Kategorie**

i

ĵ

Über das Untermenü können Sie nach der Optimierung die Sendungen nach den verschiedenen Kategorien wie z.B. Dialogpost oder aber auch Restsendungen filtern.

# **Übrige Sendungen**

Mit diesem Filter werden die Anschriften aufgelistet, die nur als Dialogpost versendet werden könnten (z.B. bei umhüllungslosen Sendungen oder Dialogpost-Kreativ), was jedoch nach der Portooptimierung nicht mehr möglich ist, da die Bestimmungen der Post nicht eingehalten wurden.

### **Verwendete Adressen**

Über diesen Filter werden nur die zur Anschrift freigegebenen Adressen selektiert.

### **Nicht verwendete Adressen**

Diese Filter zeigen alle Adressdatensätze, die importiert wurden aber nicht verwendet werden. Wählen Sie "Alle", um alle aussortierten Datensätze anzuzeigen, egal warum sie aussortiert wurden. "Fehlerhafte Adressen" zeigt alle Datensätze, die nicht verwendet werden können, weil sie kein gültiges Format bzw. keinen gültigen Inhalt haben. "Manuell aussortierte Adressen" zeigt alle Adressen, die manuell über den Schalter Bearbeiten (auf Seite [70\)](#page-69-0) deaktiviert wurden. Über die Filter unter "Ignoriert durch" können Sie nach den einzelnen Adressverarbeitungsscrhitten, die Adressen aussortieren können, filtern. Zum Beispiel sind das die Anschriftenüberprüfung oder die Dublettensuche.

## **Adressen Inland**

Mit diesem Filter werden nur die deutschen Anschriften selektiert.

# **Adressen Ausland**

Mit diesem Filter werden alle ausländischen Anschriften selektiert.

#### **Musteradressen**

Mit diesem Filter werden alle Musteradressen (auf Seite [68\)](#page-67-0) selektiert.

#### **Musteradressen ausblenden**

Mit diesem Filter werden alle Musteradressen (auf Seite [68\)](#page-67-0) ausgeblendet.

### **PLZ-Bereich**

i

Mit diesem Filter können Sie Ihre Adressen für bestimmte Postleitzahlen oder Postleitzahlbereiche auflisten lassen.

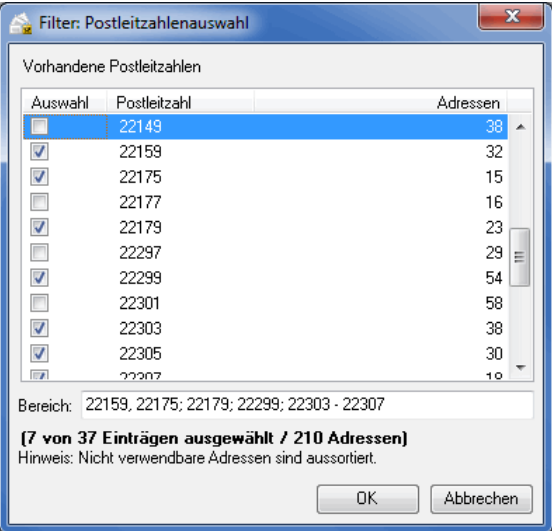

Bitte beachten Sie, dass Ihnen nur Postleitzahlen angeboten werden, die auch in Ihrem Projekt enthalten sind.

Details zur Verwendung der Auswahlmöglichkeiten finden Sie hier (auf Seite [483\)](#page-482-0).

### **Leitregion**

Mit diesem Filter können Sie Ihre Adressen für bestimmte Leitregionen oder Leitregionsbereiche auflisten lassen.

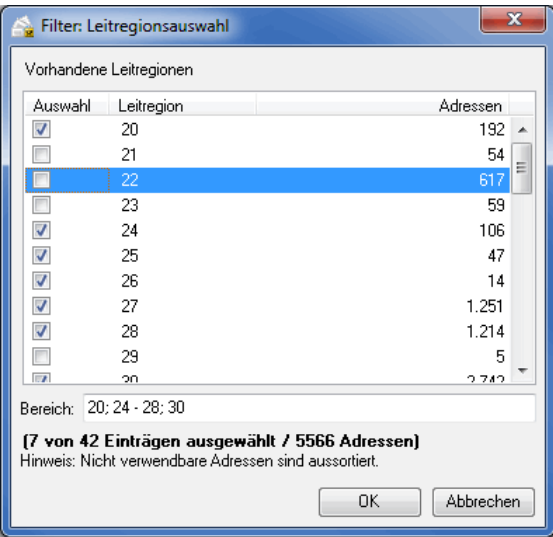

Bitte beachten Sie, dass Ihnen nur Leitregionen angeboten werden, die auch in Ihrem Projekt enthalten sind.

Details zur Verwendung der Auswahlmöglichkeiten finden Sie hier (auf Seite [483\)](#page-482-0).

# **Leitzone**

Mit diesem Filter können Sie Ihre Adressen für bestimmte Leitzonen oder Leitzonenbereiche auflisten lassen.

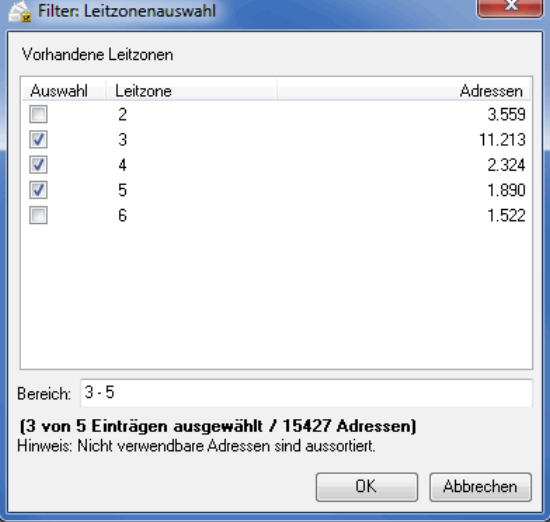

£

£

Bitte beachten Sie, dass Ihnen nur Leitzonen angeboten werden, die auch in Ihrem Projekt enthalten sind.

Details zur Verwendung der Auswahlmöglichkeiten finden Sie hier (auf Seite [483\)](#page-482-0).

### **Paketzentrum**

Mit diesem Filter können Sie Ihre Adressen für bestimmte Paketzentren auflisten lassen.

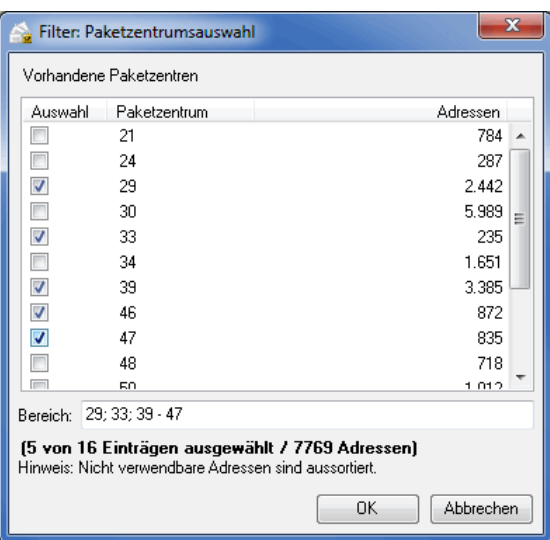

# **Bundesländer**

Mit diesem Filter können Sie Ihre Adressen für bestimmte Bundesländer oder Nielsengebiete auflisten lassen.

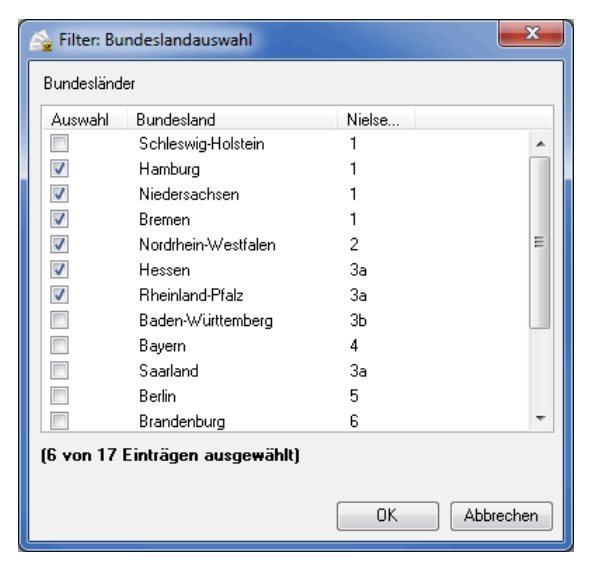

# **Länder**

Mit diesem Filter können Sie Ihre Adressen für bestimmte Länder auflisten lassen.

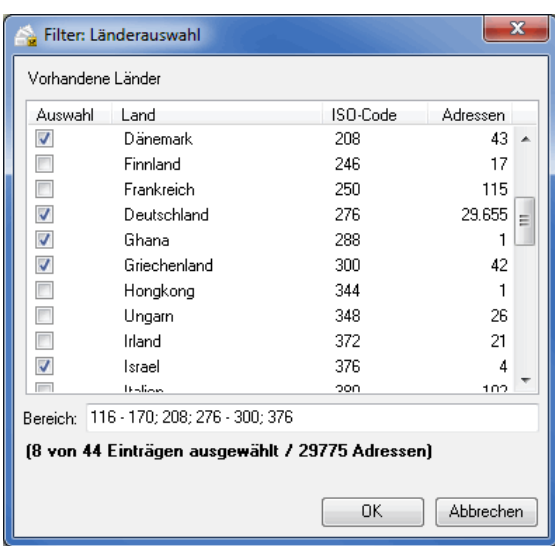

Bitte beachten Sie, dass Ihnen nur Länder angeboten werden, die auch in Ihrem Projekt enthalten sind.

Details zur Verwendung der Auswahlmöglichkeiten finden Sie hier (auf Seite [483\)](#page-482-0).

### **Importdatei**

Mit diesem Filter haben Sie die Möglichkeit, die Adressen einer Quelldatei zu selektieren oder nur die manuell eingefügten anzeigen zu lassen.

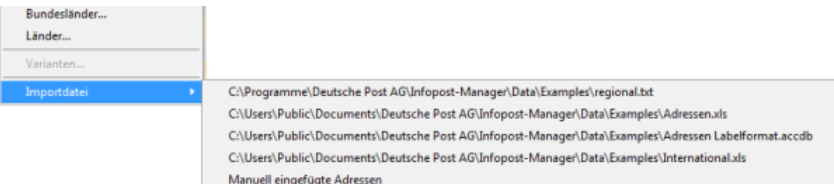

So können Sie zum Beispiel nach einer fälschlicherweise zum Projekt hinzugefügten Adressdatei filtern und diese komplett aus dem Projekt löschen, ohne dieses verwerfen zu müssen.

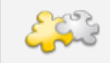

ĭ

Module Internationale Optimierung und Vario

Mit freigeschaltetem Modul **Internationale Optimierung**, können Sie innerhalb der internationalen Sendungen nach den Kategorien Dialogpost und Restsendungen filtern. Bei Verwendung des Moduls **Vario** haben Sie darüber hinaus die Möglichkeit, nach Varianten zu filtern. Details finden Sie in den Kapiteln Internationale Optimierung (auf Seite [396\)](#page-395-0) und Vario (auf Seite [422\)](#page-421-0).

### **Mehrstufige Filter**

Sobald Sie bei einem bestehenden Filter ein neues Filterkriterium auswählen, können Sie definieren, ob der Dialogpost Manager dieses Kriterium zusätzlich ausführen soll (entspricht also einer UND-Verknüpfung) oder ob er dieses auf der ungefilterten Gesamtmenge ausführen soll.

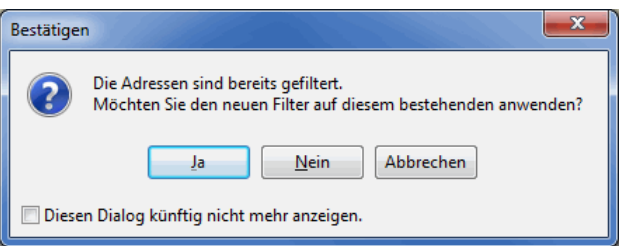

Ein Klick auf Ja macht den Filter automatisch mehrstufig (ggf. auch mehrfach). Die angewendeten Filterkriterien entnehmen Sie der Statusleiste des Fensters:

27.602 Sendungen (von 31.648) verwendete Adressen + (Inlandsadressen)

Sie heben einen mehrstufigen Filter auf, indem Sie die Frage nach dem zusätzlichen Anwenden mit Nein beantworten oder im Menü Filtern den Eintrag Mehrstufiger Filter wählen:

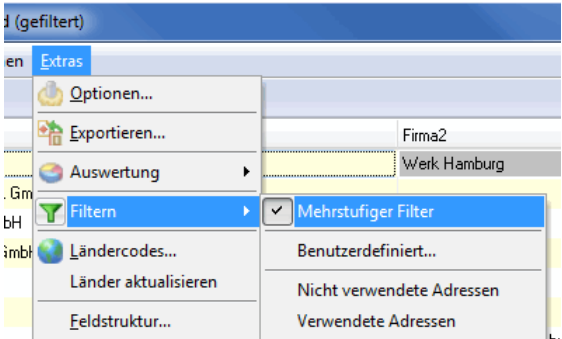

# **Ländercodes**

Der Menüpunkt Ländercodes öffnet das Dialogfenster Ländercodes (auf Seite [63\)](#page-54-0), mit der Sie die im aktuellen Projekt verwendeten Kürzel für die Angabe des Landes verwalten können.

### **Länder aktualisieren**

Über den Menüpunkt Länder aktualisieren werden sämtliche im aktuellen Projekt enthaltene Adressdatensätze mit den vorhandenen Vorlagen aus dem Dialogfenster Ländercodes abgeglichen und ggf. die jeweils korrekte Angabe im Feld "Land" eingetragen.

Dies ist vor allem dann hilfreich, wenn im aktuellen Projekt ein Länderkürzel enthalten ist, das bisher noch nicht verwendet wurde. Ergänzen Sie in diesem Fall zunächst über Ländercodes die entsprechende Vorlage um das neue Kürzel (nähere Informationen hierzu erhalten Sie über diesen Link (auf Seite [63\)](#page-54-0)) und klicken Sie anschließend auf Länder aktualisieren. Das neu hinzugefügte Kürzel wird automatisch durch die korrekte Länderkennung ersetzt.

# **Feldstruktur**

£

Über diesen Befehl erhalten Sie Einblick in den Feldaufbau und die Struktur der Adressdatei des aktuellen Projekts. Neben Anzahl und Inhalt der Felder werden Angaben zur maximalen Feldlänge im gesamten Adressbestand gemacht.

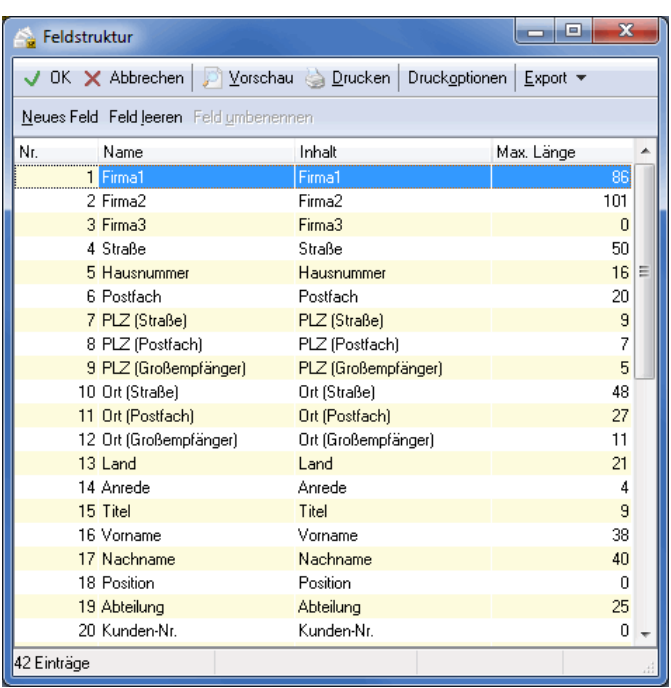

Hier haben Sie auch die Möglichkeit, Neue Felder anzulegen, Felder umzubenennen, Felder zu löschen oder Felder zu leeren.

Die entsprechenden Schaltflächen befinden sich im oberen Bereich des Dialogfensters.

Bitte beachten Sie, dass systeminterne Felder wie z.B. Firma1 oder Variante weder umbenannt noch gelöscht werden können. Dies ist nur für benutzerdefinierte Felder möglich, die entweder mit importiert oder manuell angelegt wurden. Anstelle des Löschens von internen Feldern können Sie jedoch die Inhalte auf ein Mal leeren. Das Feld selbst bleibt aber existent.

# **Spalten**

£

Dieser Menüpunkt bietet die Möglichkeit, die Reihenfolge der angezeigten Spalten zu bestimmen sowie die Breite für die Anzeige einzelner Spalten zu verändern. Mit dem Haken bestimmen Sie, welche Spalten angezeigt werden sollen. Über Breite zurücksetzen wird die Standardbreite für das markierte Feld und über Spalten zurücksetzen wird die Standardreihenfolge aller Felder wiederhergestellt.

Mit der Option Als Standard für neue Projekte speichern können Sie festlegen, dass Ihre Anpassungen in neuen Projekten voreingestellt werden.

Die Reihenfolge der Spalten kann auch durch einfaches Anklicken des Spaltenkopfs und Ziehen der Spalte an die gewünschte Position verändert werden.

# **Spalten zurücksetzen**

Stellen Sie die Standardeinstellungen für die Spalten wieder her, indem Sie diesen Menüeintrag auswählen.

# <span id="page-87-0"></span>**4.4. Anredenüberprüfung**

Dieser Menüpunkt steht für Postwurfspezial nicht zur Verfügung.

Die Anredenüberprüfung bestimmt basierend auf dem Vornamen und ggf. der Anrede das Geschlecht des Empfängers und leitet daraus entweder die korrekte Anrede ab oder setzt das Feld entsprechend. Fehlerhafte oder fehlende Anreden werden dabei entdeckt und können korrigiert werden.

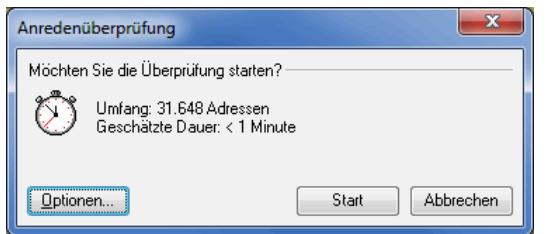

Sobald Sie einmal die Anredenüberprüfung durchgeführt haben, wird der entsprechende Menüpunkt um ein Untermenü erweitert, über das Sie direkt auf das Protokoll zugreifen können.

Wenn Sie die Anredenüberprüfung für das aktuelle Projekt grundsätzlich nicht durchführen möchten, können Sie dies per Klick mit der rechten Maustaste auf den Eintrag "Anredenüberprüfung" im Projektverlauf kennzeichnen.

Starten können Sie die Anredenüberprüfung dennoch. Diese Funktion hat lediglich informierenden Charakter.

# <span id="page-88-0"></span>**4.4.1 Optionen**

£

ĭ

In diesem Dialogfenster legen Sie fest, wie mit den bei der Überprüfung automatisch veränderten oder als fehlerhaft erkannten Anreden umgegangen werden soll.

Über den Schalter Standard können Sie jederzeit Ihre Einstellungen rückgängig machen und die voreingestellten Optionen des Programms wieder herstellen.

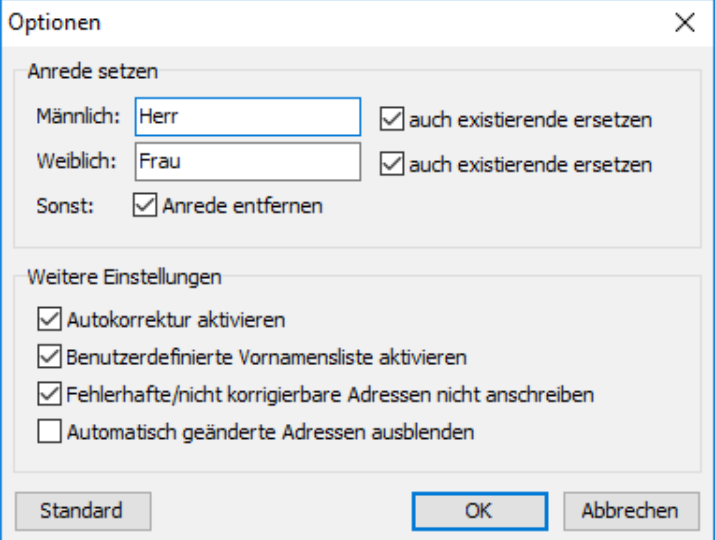

#### **Anrede setzen**

In diesem Abschnitt bestimmen Sie, wie der Dialogpost Manager das Feld "Anrede" für männliche bzw. weibliche Empfänger belegen soll. Ist die Option auch existierende ersetzen aktiviert, wird das Feld "Anrede" grundsätzlich überschrieben. Die gesetzte Option sonst: Anrede entfernen bewirkt, dass das Feld "Anrede" geleert wird, sollte die Anredenüberprüfung zu keinem eindeutigen Ergebnis kommen. Etwaig vorhandene Inhalte werden gelöscht.

Durch entsprechende Einträge in den Feldern ist es sehr einfach, auch ausländische Anreden zu generieren. Tragen Sie beispielsweise bei männlich "Mr." und bei weiblich "Mrs." ein. Aktivieren Sie anschließend die Optionen auch existierende entfernen. Nach dem Durchlauf der Anredenüberprüfung stehen die englischen Anreden zur Verfügung und können für die Briefanrede (auf Seite [359\)](#page-358-0) verwendet werden.

### **Weitere Einstellungen**

£

### **Autokorrektur aktivieren**

Eindeutig bestimmbare Anreden, die z.B. auf einem bekannten Vornamen basieren, werden automatisch gesetzt. Konflikte werden ignoriert und insbesondere nicht angezeigt.

#### **benutzerdefinierte Vornamensliste aktivieren**

Ist diese Option deaktiviert, wird die im Zuge der Bearbeitung konfliktbehafteter Anreden erstellte Liste unbekannter Vornamen, die der Dialogpost Manager nicht in dieser Ausprägung in seiner Vornamensliste vorhält, ignoriert. Neue Vornamen können nicht zu der benutzerdefinierten Vornamensliste (auf Seite [97\)](#page-96-0) hinzugefügt werden.

#### **fehlerhafte/nicht korrigierbare Adressen nicht anschreiben**

Empfänger, bei denen der Dialogpost Manager die Anrede nicht bestimmen kann und bei denen die Felder "Anrede", "Geschlecht" und "Vorname" unsinnig gefüllt ist, werden nicht angeschrieben. Diese Voreinstellung kann während der Bearbeitung der konfliktbehafteten Anreden wieder im Einzelfall rückgängig gemacht werden.

#### **automatisch geänderte Adressen ausblenden**

Bei der Darstellung des Ergebnisses werden die automatisch geänderten Adressen nicht angezeigt. Diese Adressen können über den Optionen (auf Seite [96\)](#page-93-0)-Dialog des Ergebnis-Fensters wieder sichtbar gemacht werden.

# **4.4.2 Statistik**

Diese Statusmeldung enthält detaillierte Informationen über den Verlauf der Anredenüberprüfung und ihre Ergebnisse. Automatisch veränderte Anschriften werden in Abhängigkeit von den Einstellungen, die Sie vor Beginn der Anredenüberprüfung in den Optionen (auf der vorherigen Seite) vorgenommen haben, entweder direkt zur Anschrift freigegeben oder zur Nachkontrolle angezeigt.

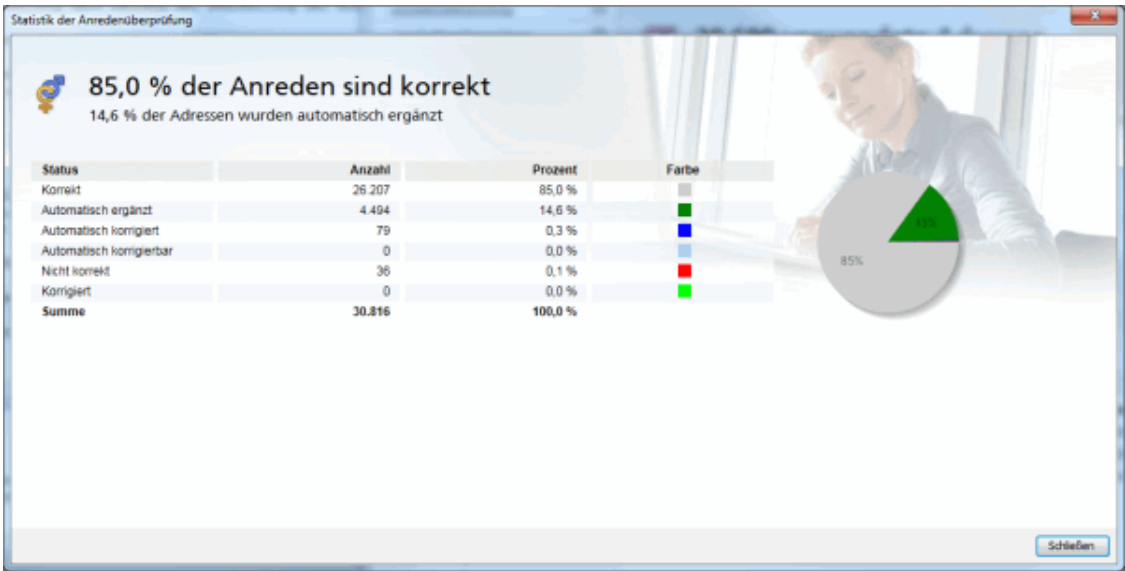

Als **Korrekt** gelten alle Anreden, bei denen das Feld "Anrede" gefüllt war und zu dem Geschlecht des Vornamens passt.

Die Zeile **Automatisch ergänzt** enthält Angaben dazu, wie oft der Dialogpost Manager während der Anredenüberprüfung das Felde "Anrede" oder "Geschlecht" basierend auf dem Vornamen gesetzt hat.

Die Zeile **Automatisch korrigiert** weist die Anzahl der Empfänger aus, bei denen der Dialogpost Manager die Anrede richtig gestellt hat, bei einem männlichen Vornamen beispielsweise im Feld "Anrede" Frau stand.

Ist die Option Autokorrektur aktivieren (auf der vorherigen Seite) nicht gesetzt, werden auch keine Autokorrekturen vorgenommen. Der Dialogpost Manager weist in der Zeile **Automatisch korrigierbar** die Anzahl der Einträge vor, die hätten autokorrigiert werden können, nun aber manuell bearbeitet werden müssen.

Bei **Nicht korrekten** Adressen konnte der Dialogpost Manager das Geschlecht nicht bestimmen, sei es, weil der Vorname unbekannt ist oder der Vorname zu dem aktuell definierten Geschlecht nicht passt.

# **4.4.3 Ergebnis**

Das Ergebnis der Anredenüberprüfung umfasst die Adressen, bei denen Fehler oder Mängel festgestellt wurden. Es wird eingeblendet, sobald Sie den Statusbericht der Überprüfung mit OK beenden. Der Dialogpost Manager listet gemäß der in den Optionen (auf Seite [89\)](#page-88-0) gemachten Voreinstellungen alle entsprechenden Datensätze auf. Diese Vorauswahl kann auch nachträglich verändert werden: Über die Schaltfläche Optionen steht ein Auswahlmenü zur Verfügung, in dem die einzelnen Adresstypen ein- und ausgeschaltet werden können.

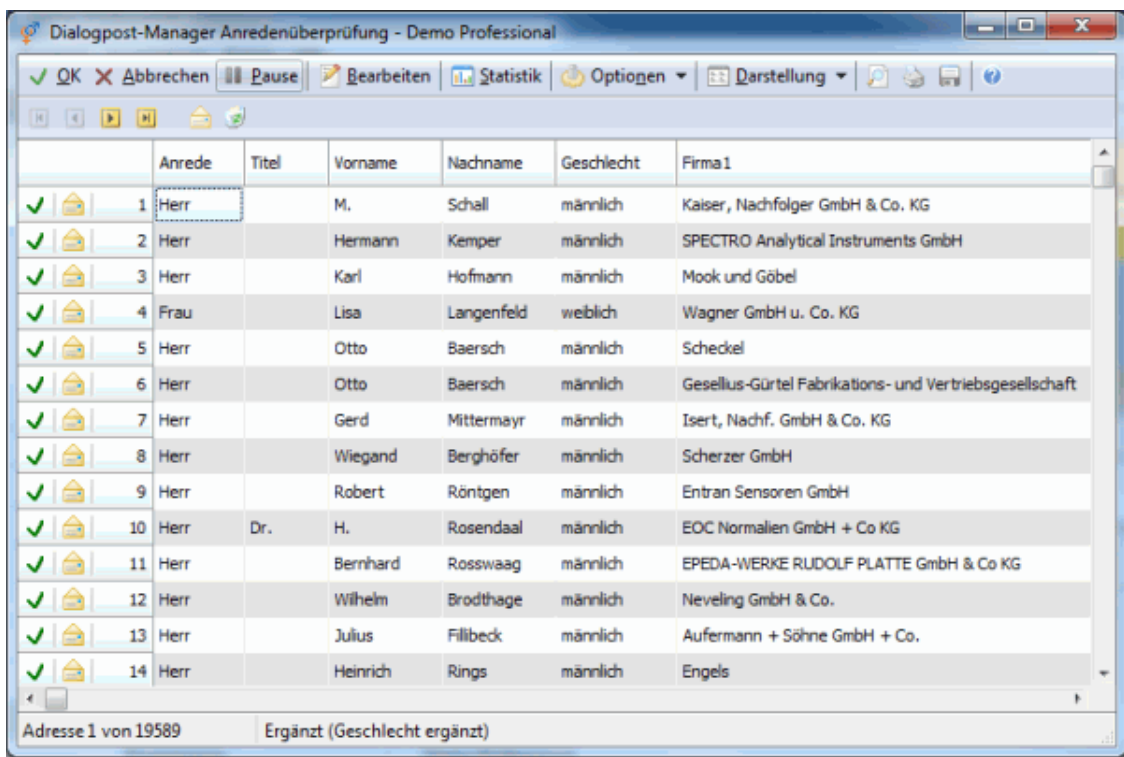

# **Steuerungsschaltflächen**

# BODE

Über die Pfeiltasten können Sie zwischen den einzelnen aufgelisteten Datensätzen wechseln oder direkt zum ersten oder letzten Datensatz springen.

### $J$  OK

Beendet die Anredenüberprüfung und übernimmt die automatisch oder manuell vorgenommenen Änderungen für das aktuelle Projekt. Anschriften, bei denen die Option "Adresse anschreiben" nicht markiert ist, werden im aktuellen Projekt deaktiviert und im Folgenden nicht angeschrieben. Diese Markierung kann in der Adressverwaltung über die Option Adresse anschreiben rückgängig gemacht werden.

### X Abbrechen

Beendet die Ergebniseinsicht der Anredenüberprüfung, ohne dass automatisch oder manuell vorgenommene Änderungen in die Adressdatei übernommen werden.

**III** Pause

Stoppt die Bearbeitung des Projekts und speichert den aktuellen Bearbeitungszustand. Die Arbeit an der Anredenüberprüfung kann jederzeit wieder aufgenommen werden, indem das Projekt erneut geöffnet wird. In der Zwischenzeit können keine Veränderungen an diesem Projekt vorgenommen werden.

### **Darstellung**

Die Datensätze, welche als Ergebnis der Anredenüberprüfung aufgelistet werden, können über die Schaltfläche Darstellung auf zwei verschiedene Arten dargestellt werden:

1. in Tabellenform

| $\mathbf{x}$<br>د کرد ک<br>Dialogpost-Manager Anredenüberprüfung - Demo Professional                        |         |       |                              |            |            |                                                         |   |
|----------------------------------------------------------------------------------------------------|---------|-------|------------------------------|------------|------------|---------------------------------------------------------|---|
| OK X Abbrechen    Pause    P Bearbeiten    M Statistik    Optionen +    E Darstellung +    C    G    O<br>◡ |         |       |                              |            |            |                                                         |   |
| [H]<br>$\Rightarrow$ $\bullet$                                                                              |         |       |                              |            |            |                                                         |   |
|                                                                                                    | Anrede  | Titel | Vorname                      | Nachname   | Geschlecht | Firma1                                                  | ۸ |
| $\sqrt{2}$<br>11                                                                                            | Herr    |       | м.                           | Schall     | männlich   | Kaiser, Nachfolger GmbH & Co. KG                        |   |
| ◡<br>≘<br>2 <sup>1</sup>                                                                                    | Herr    |       | Hermann                      | Kemper     | männlich   | SPECTRO Analytical Instruments GmbH                     |   |
| ◡<br>3<br>e                                                                                                 | Herr    |       | Karl                         | Hofmann    | männlich   | Mook und Göbel                                          |   |
| Ñ,<br>a                                                                                                    | 4 Frau  |       | Lisa                         | Langenfeld | weiblich   | Wagner GmbH u. Co. KG                                   |   |
| ✓<br>≘                                                                                                    | 5 Herr  |       | Otto                         | Baersch    | männlich   | Scheckel                                                |   |
| $\sqrt{2}$<br>6<br>≘                                                                                        | Herr    |       | Otto                         | Baersch    | männlich   | Gesellus-Gürtel Fabrikations- und Vertriebsgesellschaft |   |
| ◡<br>7<br>⊜                                                                                                 | Herr    |       | Gerd                         | Mittermayr | männlich   | Isert, Nachf. GmbH & Co. KG                             |   |
| ◡<br>8<br>e                                                                                                 | Herr    |       | Wiegand                      | Berghöfer  | männlich   | Scherzer GmbH                                           |   |
| ◡<br>9<br>÷                                                                                                 | Herr    |       | Robert                       | Röntgen    | männlich   | Entran Sensoren GmbH                                    |   |
| ✓<br>10 <sup>1</sup><br>e                                                                                   | Herr    | Dr.   | н.                           | Rosendaal  | männlich   | EOC Normalien GmbH + Co KG                              |   |
| ◡<br>a.<br>11                                                                                               | Herr    |       | Bernhard                     | Rosswaag   | männlich   | EPEDA-WERKE RUDOLF PLATTE GmbH & Co KG                  |   |
| √<br>12 <sup>1</sup><br>a                                                                                   | Herr    |       | Wilhelm                      | Brodthage  | männlich   | Neveling GmbH & Co.                                     |   |
| ◡<br>e<br>13                                                                                                | Herr    |       | <b>Julius</b>                | Filibeck   | männlich   | Aufermann + Söhne GmbH + Co.                            |   |
| ◡<br>a                                                                                                    | 14 Herr |       | Heinrich                     | Rings      | männlich   | Engels                                                  | ٠ |
| €                                                                                                    |         |       |                              |            |            |                                                         |   |
| Adresse 1 von 19589                                                                                         |         |       | Ergänzt (Geschlecht ergänzt) |            |            |                                                         |   |

2. als Adressblock wie auf einem Etikett

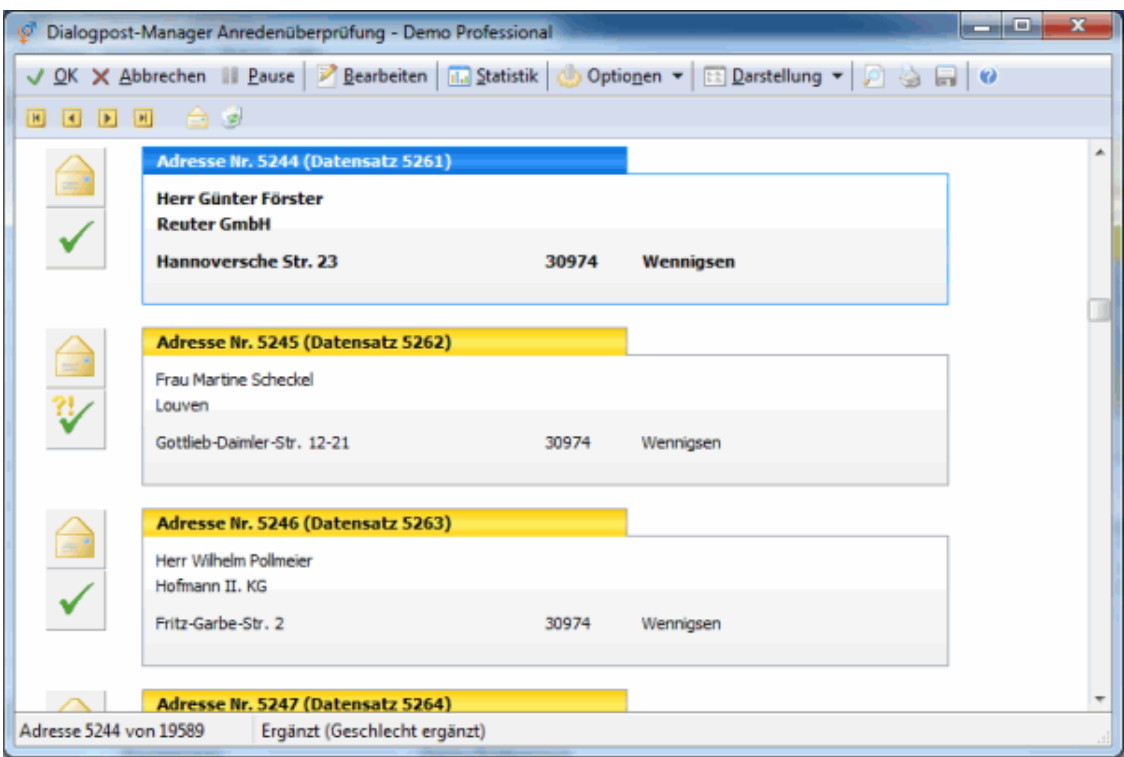

Jede Adresse wird außerdem von einem Symbol begleitet, das Auskunft über den Status der Adresse gibt:

<span id="page-93-0"></span>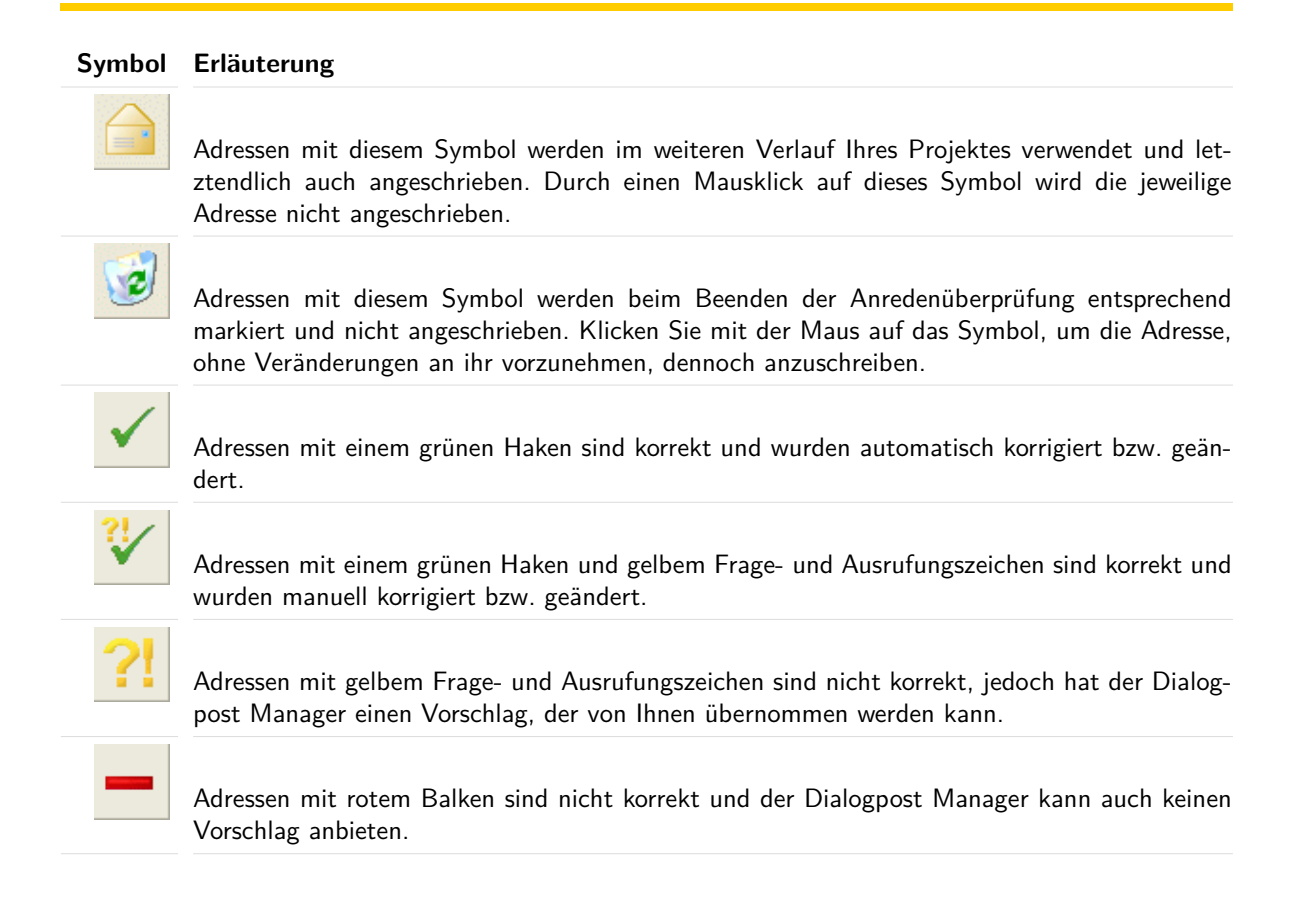

Über die rechte Maustaste wird ein Kontextmenü geöffnet, dessen Optionen sich auf den aktuell markierten Datensatz beziehen:

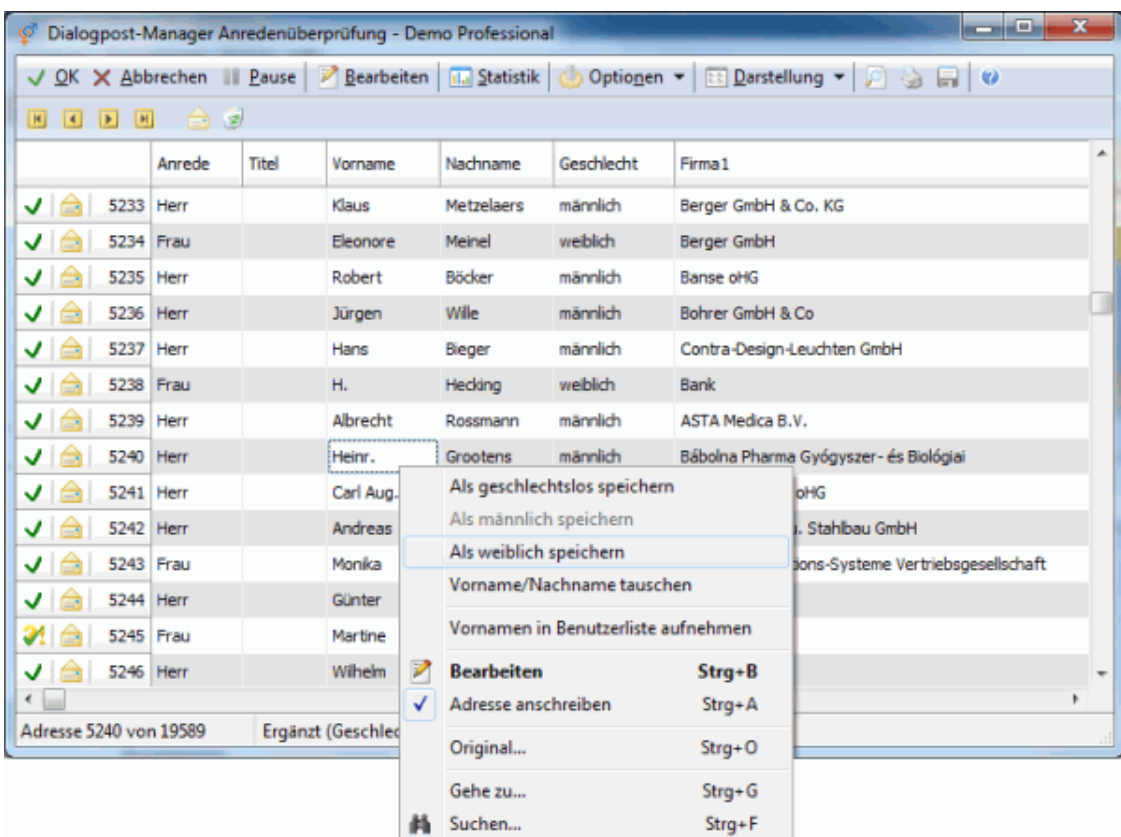

Als geschlechtslos speichern leert das Feld "Anrede" und definiert die Adresse im Feld "Geschlecht" als geschlechtslos. Sinnvoll ist diese Klassifikation beispielsweise bei Firmen ohne Ansprechpartner oder für Adressen, in denen beispielsweise zwei Vornamen im Vornamen-Feld stehen.

Als männlich speichern setzt das Feld "Anrede" auf den im Optionen (auf Seite [89\)](#page-88-0)-Dialog gesetzten Wert (typischerweise "Herr") und definiert die Adresse im Feld "Geschlecht" als männlich.

Analog hierzu funktioniert der Menübefehl Als weiblich speichern.

Vorname/Nachname tauschen tauscht die Inhalte der Felder "Vorname" und "Nachname".

Das vom Dialogpost Manager vorgeschlagene Geschlecht wird **fett** hervorgehoben.

Über Vorname in Benutzerliste aufnehmen fügen Sie den Vornamen der benutzerdefinierten Vornamensliste (auf Seite [97\)](#page-96-0) hinzu.

Über Bearbeiten öffnet sich das Dialogfenster Adresse bearbeiten (auf Seite [70\)](#page-69-0).

Über Adresse anschreiben ändern Sie den Status des markierten Adressdatensatzes - ist diese Option angehakt, wird die Adresse angeschrieben; löschen Sie den Haken vor dieser Option, erscheint das Papierkorbsymbol, die Adresse wird nicht verwendet.

Über Original sehen Sie die Originalfassung des Datensatzes, so wie er importiert wurde (ggf. ohne Angabe von Anrede und/oder Geschlecht).

Mit dem Punkt Gehe zu können Sie zu einer bestimmten Adressnummer springen und mit Suche die Adresssuche starten.

In der Darstellung als **Adressblock** wird in der Zeile oberhalb der Anschrift die ursprüngliche, aus der Originaldatei stammende Datensatznummer der Adresse angegeben, so dass Sie die betreffende Anschrift auch in Ihrer Ausgangsdatei wieder finden können.

In der **tabellarischen Darstellung** können Sie diese Nummer über die rechte Maustaste und anschließend den Menüpunkt Original einsehen. Hier werden sämtliche Felder, die mit der Adressdatei importiert wurden, als Spalten aufgelistet.

# **Optionen**

Ein Klick auf die Optionen-Schaltfläche öffnet das Fenster Ansicht. Über das Pfeilsymbol neben der Schaltfläche haben Sie per Menü Zugriff auf weitere Funktionalitäten.

# **Ansicht**

Hier können Sie festlegen, welche Adressen ausgeblendet werden sollen.

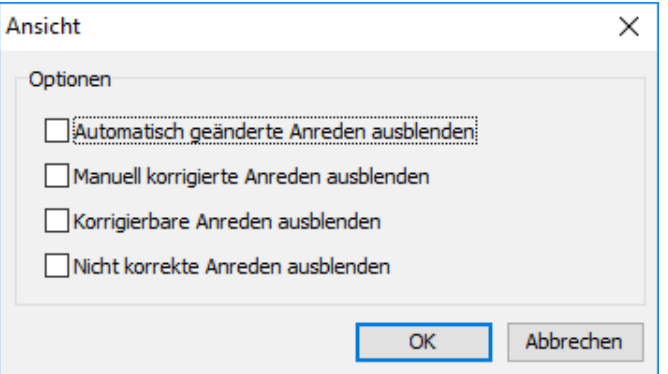

Insbesondere können Sie auch hier die Voreinstellung für die anzuzeigenden, automatisch korrigierten Adressen, die Sie im Optionen (auf Seite [90\)](#page-88-0)-Dialog vorgenommen haben, revidieren.

# **Felder**

Dieser Punkt ist nur in der Tabellenansicht aktiviert; er ermöglicht es, zusätzliche Felder mit in die Darstellung der Anschriften aufzunehmen.

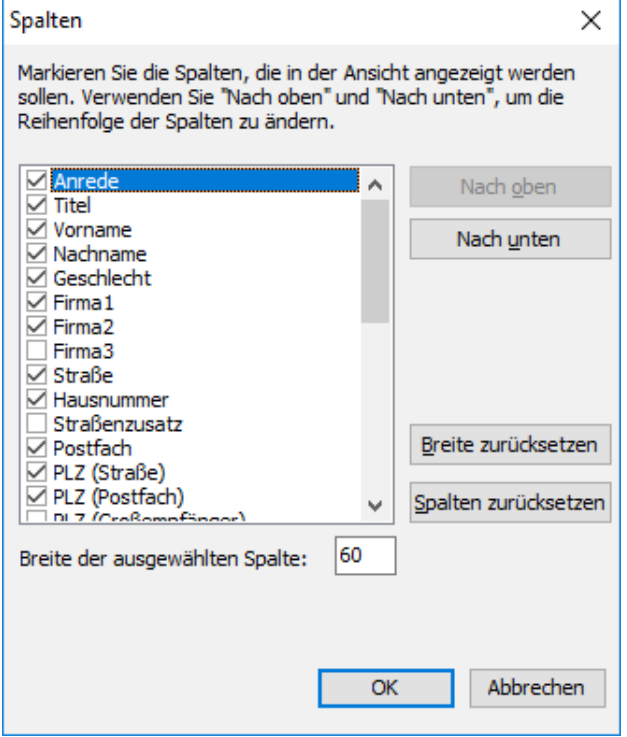

### **Vornamensliste bearbeiten**

<span id="page-96-0"></span>Über diesen Menüpunkt können Sie die benutzerdefinierte Vornamensliste (auf dieser Seite) bearbeiten.

### **4.4.4 Vornamensliste**

Im Dialogpost Manager ist eine Vornamensliste mit etwa 120.000 Einträgen hinterlegt. Abgekürzte Vornamen (z.B. Friedr.-Wilh.) sind darin nicht enthalten.

Sollte in Ihrer Adressliste einmal ein Empfänger sein, dessen Vorname darin nicht bekannt oder dessen Vornamen z.B. abgekürzt ist, können Sie diesen in die **benutzerdefinierte Vornamensliste** aufnehmen. Ebenso ist es möglich, Vornamen mit einem anderen als dem Dialogpost Manager bekannten Geschlecht aufzunehmen und somit die Anredengenerierung entsprechend zu beeinflussen.

### **Vornamen aufnehmen**

Grundsätzlich gibt es drei Möglichkeiten, einen Vornamen in die benutzerdefinierte Vornamensliste einzutragen:

- 1. Über den Befehl Vorname in Benutzerliste aufnehmen des Kontextmenüs
- 2. Über den Bestätigungs-Dialog, der bei unbekannten Vornamen erscheint

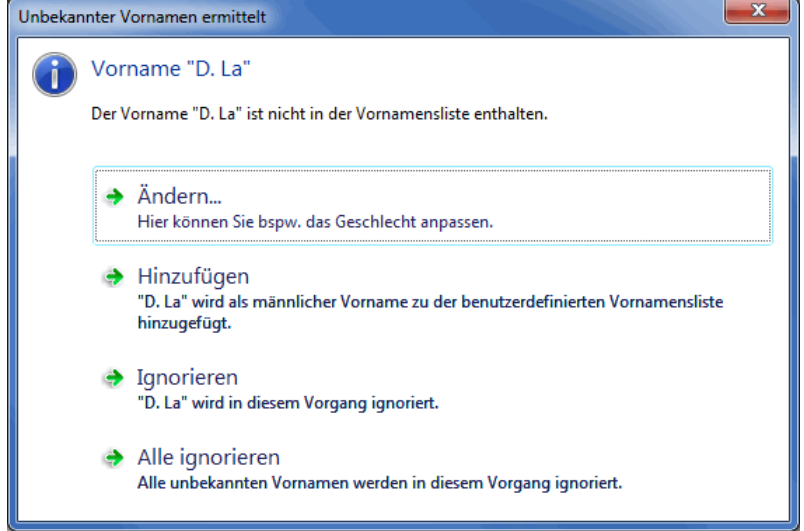

Über die Ändern-Schaltfläche können Sie das vorgeschlagene Geschlecht überstimmen während Hinzufügen den Vornamen inklusive des Geschlechtsvorschlags hinzufügt. Mittels der Ignorieren-Schaltfläche ignorieren Sie diesen Namen (er wird in diesem Durchlauf nicht wieder angefragt). Alle ignorieren überspringt nicht nur diesen sondern alle unbekannten Vornamen, die in diesem Durchlauf entdeckt werden.

3. Über die Funktion der manuellen Bearbeitung der benutzerdefinierte Vornamensliste (auf dieser Seite)

# **Vornamensliste bearbeiten**

Über diesen Menüpunkt können Sie die benutzerdefinierte Vornamensliste manuell bearbeiten, indem Sie Einträge löschen, ändern oder hinzufügen.

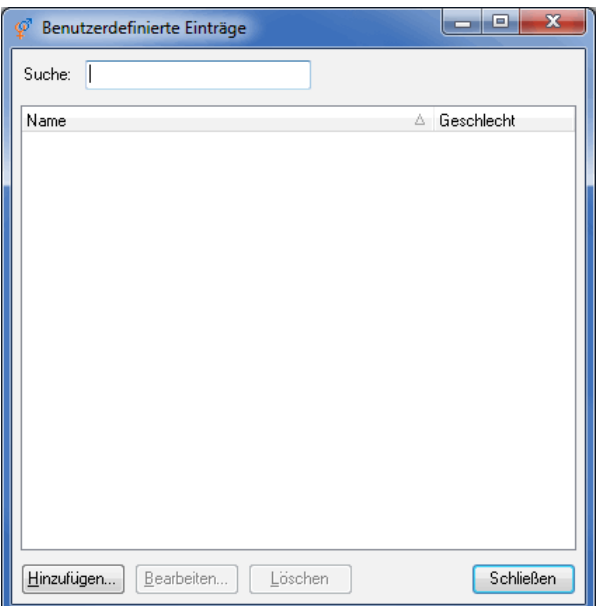

Die Schaltflächen Hinzufügen und Bearbeiten öffnen das Fenster Geschlecht festlegen.

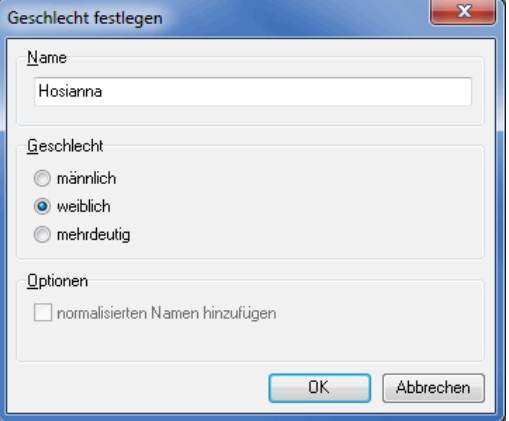

Hier können Sie nun den Vornamen eingeben bzw. ändern sowie das Geschlecht festlegen.

Bitte beachten Sie, dass Vornamen, die in der benutzerdefinierten Vornamensliste enthalten sind, Vorrang vor der systeminternen Vornamensliste haben. Falls Sie also den Namen "Horst" neu aufnehmen und das Geschlecht auf "weiblich" setzen, werden zukünftig alle Adressen mit diesem Namen mit "Sehr geehrte Frau xyz" angeschrieben.

Die Option normalisierten Namen hinzufügen bewirkt, dass zusätzlich zu dem Vornamen ein weiterer Name in die Liste eingefügt wird, bei dem Umlaute ersetzt und z.B. Akzente entfernt sind. Das Normalisierungsergebnis sehen Sie unter dieser Option.

# <span id="page-97-0"></span>**4.5. Anschriftenüberprüfung**

ĵ

Dieser Menüpunkt steht für Postwurfspezial nicht zur Verfügung.

Die Anschriftenüberprüfung kontrolliert und bearbeitet Ihre Anschriften automatisch anhand der offiziellen Daten der Deutschen Post AG. Alte, nicht existierende oder falsch zugeordnete Postleitzahlen werden nach Möglichkeit ersetzt, die Schreibweise der Orte und der Straßen wird überprüft.

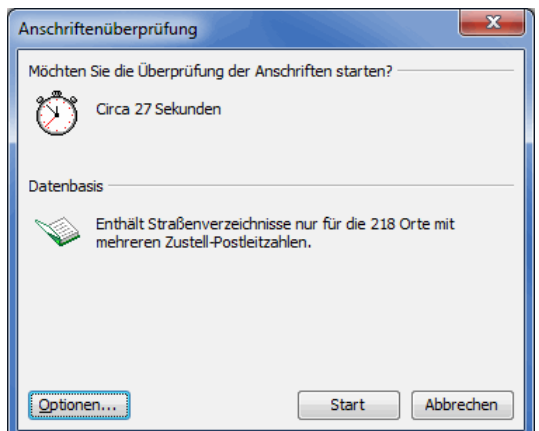

- £ Sobald Sie einmal die Anschriftenüberprüfung durchgeführt haben, wird der entsprechende Menüpunkt um ein Untermenü erweitert, über das Sie direkt auf das Protokoll zugreifen können. Dieses erreichen Sie auch jederzeit über die Quick Clicks (auf Seite [13\)](#page-12-0) beim Punkt **Anschriftenüberprüfung** im Projektverlauf. Führen Sie die Anschriftenüberprüfung weitere Male aus, z.B. mit anderen Optionen, sind ältere Protokolle über das Untermenü Protokollarchiv zu erreichen.
- Wenn Sie die Anschriftenüberprüfung für das aktuelle Projekt grundsätzlich nicht durchführen möchten, i können Sie dies per Klick mit der rechten Maustaste auf den Eintrag "Anschriftenüberprüfung" im Projektverlauf kennzeichnen. Starten können Sie die Anschriftenüberprüfung dennoch. Diese Funktion hat lediglich informierenden Charakter.
	- Informationen darüber, mit welchem Stand der Postleitdaten Ihre Version des Dialogpost Managers arbeitet, í sehen Sie über das Menü Hilfe: Info über auf der Registerkarte Komponenten.

# **4.5.1 Optionen**

In diesem Dialogfenster legen Sie fest, wie mit den bei der Überprüfung automatisch veränderten oder als fehlerhaft erkannten Anschriften umgegangen werden soll.

Über den Schalter Standard können Sie jederzeit Ihre Einstellungen rückgängig machen und die voreingestellten Optionen des Programms wieder herstellen.

# **Registerkarte Bearbeiten**

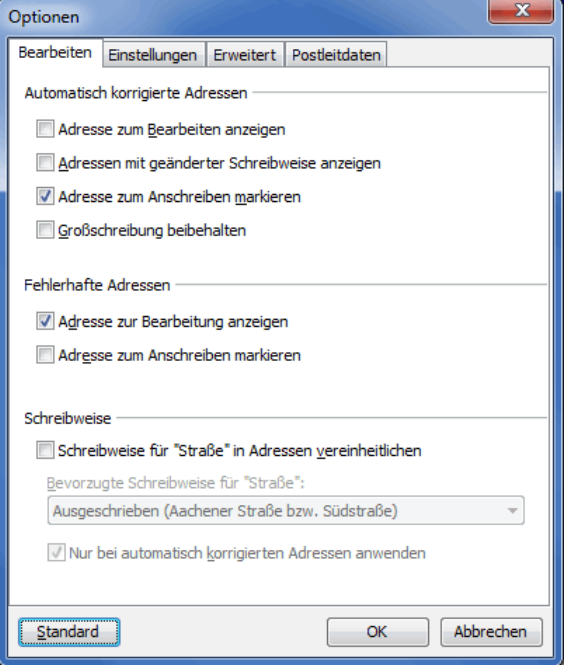

#### **Automatisch korrigierte Anschriften**

#### **Adresse zum Bearbeiten anzeigen**

Wenn Sie die automatischen Modifikationen nicht ohne Kontrolle freigeben möchten, können Sie die automatisch veränderten Anschriften nach der Überprüfung über diese Option ansehen, überprüfen und ggf. ändern.

#### **Adressen mit geänderter Schreibweise anzeigen**

Anschriften, bei denen nur die Schreibweise z.B. der Straßen (auf der nächsten Seite) verändert wurde, werden durch diese Option am Ende der Überprüfung aufgelistet, damit eine Kontrolle dieser Änderungen vorgenommen werden kann.

#### **Adresse zum Anschreiben markieren**

Diese Option erleichtert die anschließende manuelle Bearbeitung der gefundenen Anschriften. Aktivieren Sie diese Option, wenn Sie die meisten der geänderten Adressen anschreiben wollen; auf diese Weise müssen Sie nachher nur noch einzelne, die nicht angeschrieben werden sollen, deaktivieren (auf Seite [75\)](#page-71-0).

# **Großschreibung beibehalten**

Eine Aktivierung dieser Option stellt sicher, dass Adressen, die **komplett** groß geschrieben sind, nicht automatisch in die übliche Groß-/Kleinschreibung konvertiert werden. Solche eher untypischen Adressbestände findet man häufig, falls Daten aus Großrechnern (Mainframes) importiert wurden.

### **Fehlerhafte Adressen**

#### **Adresse zur Bearbeitung anzeigen**

Durch diese Option können nicht postkonforme Anschriften nach der automatischen Überprüfung von Ihnen überarbeitet und ggf. mit Hilfe der Vorschläge des Dialogpost Managers oder manuell verändert werden.

#### **Adresse zum Anschreiben markieren**

Diese Option erleichtert die anschließende manuelle Bearbeitung der gefundenen Anschriften. Aktivieren Sie diese Option, wenn Sie die meisten der geänderten Adressen anschreiben wollen; auf diese Weise müssen Sie nachher nur noch einzelne, die nicht angeschrieben werden sollen, deaktivieren (auf Seite [75\)](#page-71-0).

### **Schreibweise für "Straße" in Adressen vereinheitlichen**

Falls in Ihrer Adressdatei die Schreibweise der Straßennamen unterschiedlich ist, können Sie diese Schreibweise automatisch vereinheitlichen lassen. Legen Sie in der Auswahlbox unterhalb dieser Option fest, welche Schreibweise durchgängig verwendet werden soll.

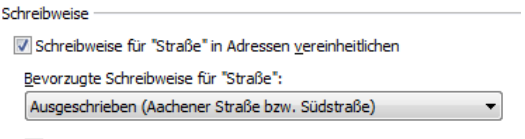

V Nur bei automatisch korrigierten Adressen anwenden

Über die Aktivierung der Option Nur bei automatisch korrigierten Adressen anwenden stellen Sie sicher. dass diese Vereinheitlichung nur bei Adressen vollzogen wird, die sowieso geändert wurden (z.B. aufgrund einer automatisch korrigierten PLZ). Damit verkleinern Sie die Menge der automatischen Korrekturen und verkürzen somit die Dauer der eigentlichen Anschriftenüberprüfung speziell bei großen Datenbeständen.

### **Registerkarte Einstellungen**

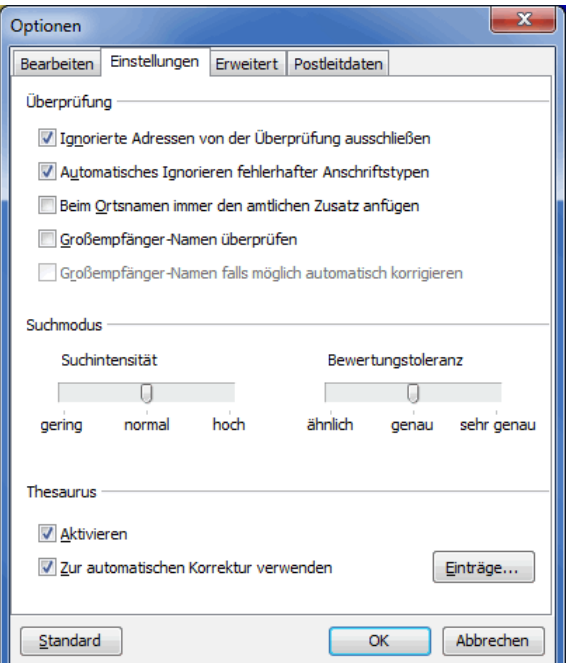

# **Überprüfung**

# **Ignorierte Adressen von der Überprüfung ausschließen**

Mit dieser Option werden Adressen, die manuell in der Adressenverwaltung, während einer zuvor bereits durchgeführten Anschriftenüberprüfung oder auch während der Dublettensuche nicht zur Anschrift freigegeben, sondern auf den Status "ignoriert" gesetzt wurden, von der jetzt anstehenden Überprüfung ausgeschlossen. Ist diese Option ausgeschaltet, werden sämtliche Datensätze der aktuellen Adressdatei überprüft.

#### **Automatisches Ignorieren fehlerhafter Anschriftentypen**

Jedem Datensatz können theoretisch bis zu drei Anschriftentypen zugeordnet sein: die Straßenanschrift, die Postfachanschrift und die Großempfängeranschrift. Sind einzelne dieser Anschriftentypen bei einem Datensatz nicht vollständig, aber es steht z.B. eine verwendbare Straßenanschrift zur Verfügung, werden die fehlerhafte Postfach- und Großempfängeranschrift in der Anschriftenüberprüfung ignoriert, wenn diese Option aktiviert wurde.

In der Statistik der Anschriftenüberprüfung werden dann in der Spalte "Anschriftentyp fehlerhaft" keine Adressen aufgeführt, da sie nicht mit überprüft wurden.

Wenn Sie diese Option ausschalten, werden bei jedem Datensatz alle vorhandenen Anschriftentypen überprüft.

#### **Beim Ortsnamen immer den amtlichen Zusatz anfügen**

Ist diese Option aktiviert, werden die Ortsnamen jeder Adresse mit dem amtlichen Ortszusatz ergänzt. Zum Beispiel würde **06132 Halle** zu **06132 Halle (Saale)** während **33790 Halle** zu **33790 Halle (Westf.)** erweitert würde.

#### **Großempfänger-Namen überprüfen**

Mit dieser Option wird nicht nur die Korrektheit und Existenz einer Großempfänger-PLZ geprüft, vielmehr wird auch der Firmenname im Feld **FIRMA1** bei der Anschriftenüberprüfung getestet. Ist dieser zu dem in den Postleitdaten gespeicherten Großempfängernamen unterschiedlich, wird die Adresse als falsch ausgewiesen und ggf. Korrekturvorschläge unterbreitet.

#### **Großempfänger-Namen, wenn möglich, automatisch korrigieren**

Bei aktivierter Option wird bei korrekter Großempfänger-Adresse der Firmenname im Feld **FIRMA1** mit dem in den Postleitdaten gespeicherten verglichen. Sind diese nicht identisch, jedoch genügend ähnlich, wird automatisch der Firmenname aus den Postleitdaten übernommen.

#### **Suchmodus**

ĵ

Über die Einstellungen im Suchmodus können Sie bestimmen, wie intensiv die Anschriftenüberprüfung durchlaufen werden soll und mit wie vielen Korrekturvorschlägen Sie konfrontiert werden wollen. Bitte beachten Sie dabei, dass sich je nach gewähltem Modus eine Verlangsamung der Anschriftenüberprüfung einstellen kann.

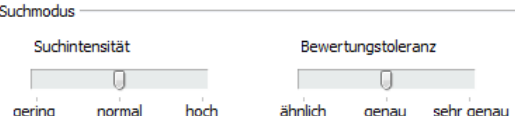

#### **Suchintensität**

Über den Schieberegler beeinflussen Sie die Suchintensität und die damit gefundenen Vorschläge und automatischen Korrekturen wie folgt:

#### 1. **gering**

Die Anschriftenüberprüfung übernimmt die erste Adresse, die autokorrekturfähig ist. Weitere Vorschläge, die u.U. auch eine hohe Korrektheitswahrscheinlichkeit aufweisen, werden bei diesem Modus ignoriert.

#### 2. **normal**

Die normale Suchintensität erweitert die Suche nach sinnigen Vorschlägen auf den gesamten PLZ-Bereich eines Ortes, so dass auch Adresskorrekturen vorgenommen werden können, falls plausible Straßennamen in Postleitzahlbereichen derselben Stadt gefunden werden (ggf. sogar auch in gleichlautenden Städten wie Frankfurt **am Main** und **Oder**).

#### <span id="page-102-0"></span>3. **hoch**

i

Ist dieser Modus gewählt, berücksichtigt der Dialogpost Manager die größtmögliche Menge von sinnvollen Adressen zur automatischen Korrektur oder schlägt entsprechend viele Adressen zur manuellen Korrektur vor.

Bei hoher Suchintensität werden weniger Adressen automatisch korrigiert sondern der manuellen Korrektur zugeführt. Dieser Mehraufwand führt jedoch i.d.R. zu einer noch besseren Qualität.

#### **Bewertungstoleranz**

Mit diesem Schieberegler legen Sie fest, wie der Dialogpost Manager beurteilt, ob zwei Adressen identisch sind. Verändern Sie die Position des Reglers mit Bedacht, da die Toleranz direkten Einfluss auf die Autokorrekturfähigkeit des Dialogpost Managers nimmt. Eventuell falsche Adressen werden vermeintlich richtig korrigiert, wenn z.B. die Bewertungstoleranz nur auf "ähnlich" gesetzt ist. Mit der gewählten Toleranz "sehr genau" korrigiert die Anschriftenüberprüfung nur wenige Adressen automatisch und weist Ihnen mehr Adressen zur manuellen Korrektur aus.

#### **Thesaurus**

Der Thesaurus ist eine Art Nachschlagtabelle für die Anschriftenüberprüfung, die nur postalisch korrekte Adressen enthalten kann. Mit diesem wertvollen Werkzeug können Sie z.B. Straßen, die im Laufe der Jahre eine Namensänderung erfahren haben, einmalig in den neuen Namen überführen. Alle weiteren Adressen mit demselben alten Straßennamen könnten dann automatisch korrigiert werden, obwohl diese Information nicht in den Postleitdaten beinhaltet ist. Die weitere Verwendung des Thesaurus' lesen Sie bitte hier (auf Seite [105\)](#page-104-0) nach.

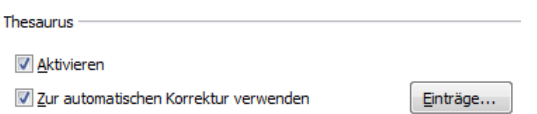

Folgende Optionen stehen Ihnen zur Verfügung:

### 1. **Aktivieren**

Ist dieser Punkt aktiviert, weisen Sie die Anschriftenüberprüfung an, das vorhandene Thesaurus-Lexikon zu berücksichtigen. Das betrifft sowohl das Finden von Korrekturvorschlägen aus dem Thesaurus-Lexikon als auch die Möglichkeit der Erweiterung desselben bei der manuellen Adresskorrektur (siehe Kapitel Thesaurus (auf Seite [105\)](#page-104-0)).

#### <span id="page-102-1"></span>2. **Zur automatischen Korrektur verwenden**

Findet die Anschriftenüberprüfung zu einer Adresse einen Thesaurus-Eintrag, wird dieser zur automatischen Korrektur verwendet. Eine weitere Prüfung der Adresse wird dann nicht mehr vorgenommen.

#### **Einträge**

Über diese Schaltfläche gelangen Sie zum Thesaurus-Editor (auf Seite [107\)](#page-104-0), in dem Sie einzelne Adressen aktivieren und deaktivieren können, um z.B. versehentlich falsch eingetragene Thesaurus-Einträge explizit "auszublenden".

#### **Registerkarte Erweitert**

Normalerweise autokorrigiert der Dialogpost Manager nur dann Adressen, wenn er sich sehr sicher ist, dass die Korrektur auch wirklich korrekt ist. Je nach Adressbestand reagiert er aber womöglich auch zu vorsichtig. Auf dieser neuen Registerkarte haben Sie daher die Möglichkeit, Einfluss auf die automatische Korrektur des Dialogpost Managers zu nehmen und z.B. mehr Ergebnisse autokorrigieren zu lassen.

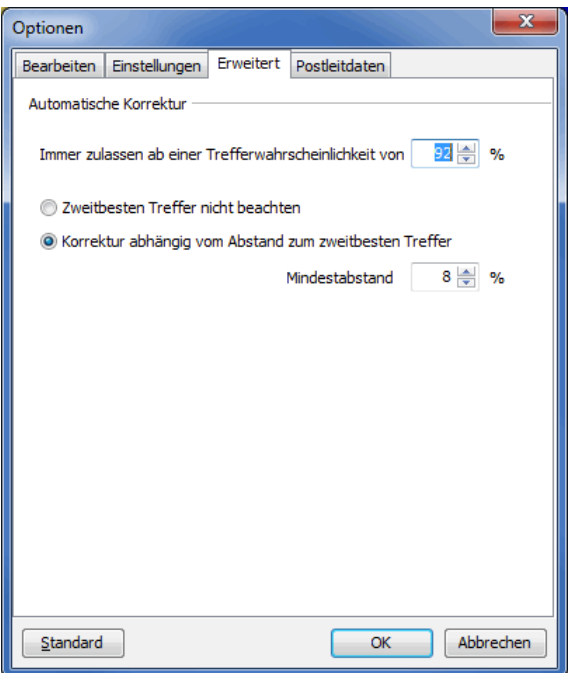

Bestimmen Sie zunächst die **Trefferwahrscheinlichkeit**, ab der der Dialogpost Manager eine Autokorrektur vornehmen würde.

Die beiden Optionen Zweitbesten Treffer nicht beachten bzw. Korrektur abhängig vom Abstand zum zweitbesten Treffer haben direkten Einfluss auf das Ergebnis, wenn es mehr als einen Treffer gibt.

Im ersten Fall korrigiert der Dialogpost Manager ab der voreingestellten Wahrscheinlichkeit rigoros und beachtet weitere Treffer gar nicht. Das kann u.U. dann kontraproduktiv sein, wenn zwei sehr ähnliche Vorschläge unterbreitet werden.

Hier kommt die zweite Option ins Spiel: Geben Sie einen Wahrscheinlichkeitsabstand an, ab dem die weiteren Treffer ignoriert würden. Je geringer Sie den Abstand wählen desto wahrscheinlicher ist es, dass der Dialogpost Manager auch ähnliche Korrekturvorschläge verwirft und stattdessen den Treffer mit der höchsten Wahrscheinlichkeit als Autokorrekturvorschlag akzeptiert.

- Die eingegebenen Werte haben massiven Einfluss auf die Qualität der autokorrigierten Adressen. Kontrollieren Sie daher immer die Ergebnisse einer Anschriftenüberprüfung mit vom Standard abweichenden Werten.
- ျှိ Sie haben im späteren Verlauf der Anschriftenüberprüfung über das Optionen (auf Seite [118\)](#page-113-0)-Menü die Möglichkeit, die Werte nachträglich zu ändern. Die Konsequenzen werden Ihnen dann sofort im Ergebnis-Bereich angezeigt.

### **Registerkarte Postleitdaten**

Diese Registerkarte gibt Ihnen Auskunft über die aktuell verwendete Version der Postleitdaten für die Anschriftenüberprüfung.

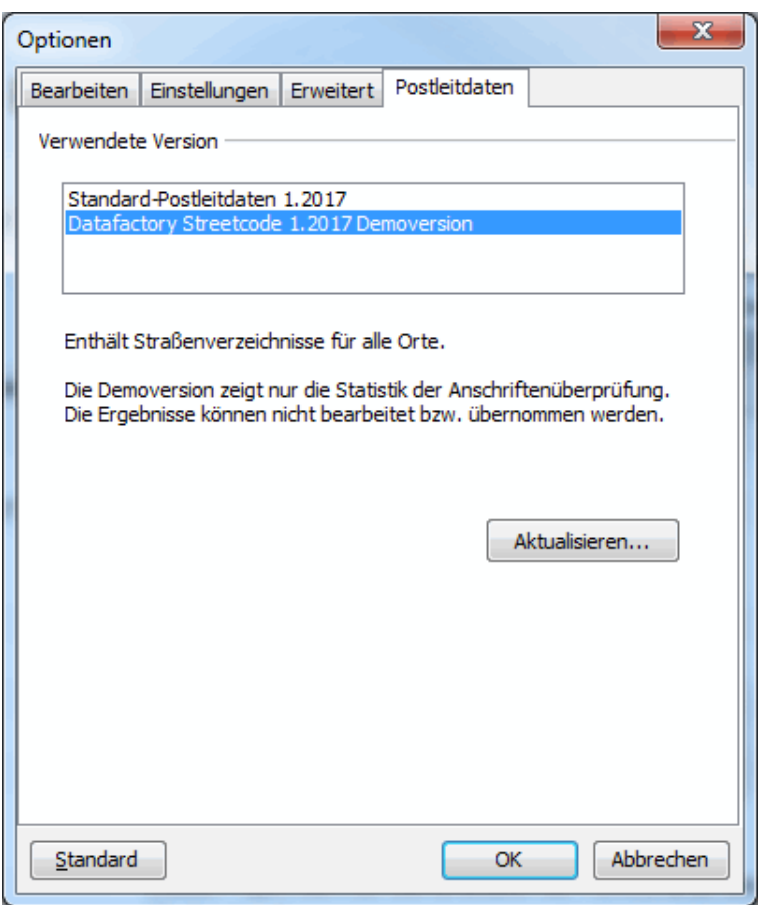

Verwenden Sie die Schaltfläche Aktualisieren, um eine neue oder erweiterte Version der Postleitdaten zu installieren.

Sie haben hier Möglichkeit, eine Demoversion der Datafactory Streetcode (auf Seite [248\)](#page-247-0) zu starten. Dabei handelt es sich um ein erweitertes Straßendatenverzeichnis. Ihre Adressen werden mit der Demoversion zwar nicht automatisch korrigiert, jedoch können Sie sich vor dem Kauf des Straßenverzeichnisses ein Bild davon machen, wie viele falsche Adressen die Anschriftenüberprüfung findet, wie viele davon automatisch korrigiert werden können und zu wie vielen Korrekturvorschläge existieren.

## **4.5.2 Thesaurus**

L

<span id="page-104-0"></span>Der Thesaurus ist eine Art Nachschlagtabelle für die Anschriftenüberprüfung, die nur postalisch korrekte Adressen enthalten kann. Mit diesem wertvollen Werkzeug können Sie z.B. Straßen, die im Laufe der Jahre eine Namensänderung erfahren haben, einmalig in den neuen Namen überführen. Alle weiteren Adressen mit demselben alten Straßennamen könnten dann automatisch korrigiert werden, obwohl diese Information nicht in den Postleitdaten beinhaltet ist.

Das Aktivieren des Thesaurus sowie die Autokorrekturmöglichkeit legen Sie in den Optionen (auf Seite [103\)](#page-102-0) der Anschriftenüberprüfung fest. In dem Optionen-Fenster haben Sie dabei auch die Möglichkeit, den Thesaurus-Editor (auf Seite [107\)](#page-104-0) aufzurufen.

### **Thesaurus-Eintrag aufnehmen**

Die Aufnahme eines Thesaurus-Eintrags erfolgt über das Bearbeiten (auf Seite [114\)](#page-113-0) einer Adresse. Falls Sie eine postalisch falsche Adresse in eine postkonforme geändert haben, können Sie diese Änderung durch Klicken auf die das Pfeilsymbol der OK-Schaltfläche und wählen den Untermenüs OK und in Thesaurus übernehmen als Thesaurus-Eintrag speichern.

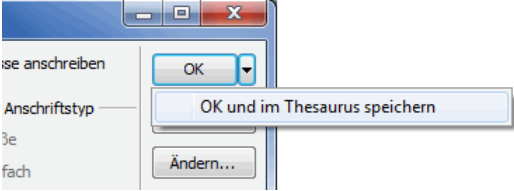

Alle Adressen in der Ergebnisliste der Anschriftenüberprüfung, die mit diesem neuen Thesaurus-Eintrag korrigiert werden können, werden je nach vorgenommener Voreinstellung nun mit dem Thesaurus-Vorschlag hinterlegt oder direkt korrigiert.

Falls Sie nur die OK-Schaltfläche betätigen, wird die Änderung nur einmalig übernommen; beim nächsten Vorkommen derselben fehlerhaften Adresse, wird diese weiterhin als fehlerhaft ausgewiesen und Sie können erneut entscheiden, ob die Änderungen einen Eintrag im Thesaurus rechtfertigt.

Eine Aufnahme eines Eintrags in die Thesaurus-Liste wirkt **projektübergreifend**, d.h. aktuelle und auch zukünftige Projekte profitieren von einem umfangreichen Thesaurus-Lexikon gleichermaßen und die Anzahl der postalisch falschen Anschriften wird somit "intelligent" reduziert.

### **Thesaurus-Vorschläge anzeigen und übernehmen**

Thesaurus-Vorschläge werden nur angezeigt, falls Sie die Option (auf Seite [103\)](#page-102-0) Zur automatischen Korrektur verwenden nicht aktiviert haben. Andernfalls würde eine falsche Adresse, zu dem ein Thesaurus-Eintrag existiert, automatisch korrigiert.

Ein Thesaurus-Vorschlag unterscheidet sich von einem "normalen" Anschriftenvorschlag nur insofern, als dass die Wahrscheinlichkeit der Korrektheit auf 100% gesetzt wird, da der Eintrag einmal manuell und bewusst abgespeichert wurde. Darüber hinaus und zur besseren Visualisierung wird ein Thesauruseintrag durch einen blauen Balken mit eingelagertem "Thesaurus" hervorgehoben.

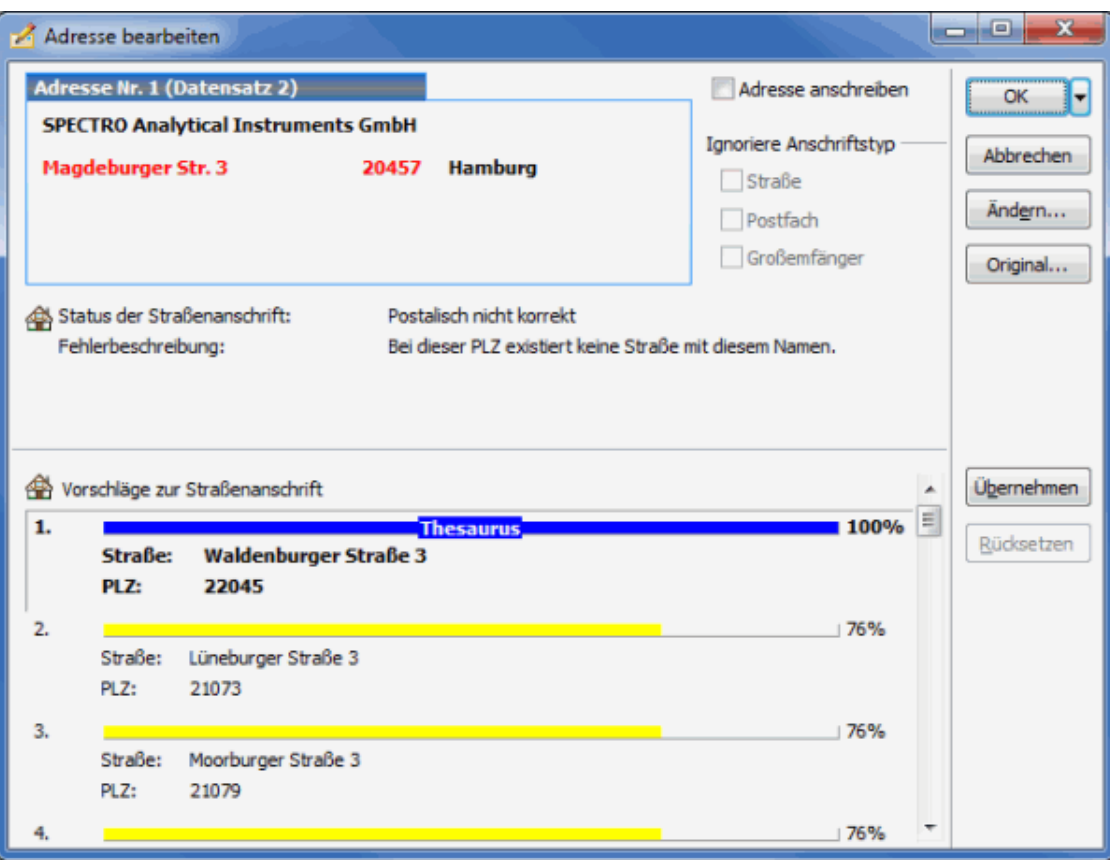

Die Übernahme eines Thesaurus-Vorschlags erfolgt wie bei einem "normalen" Anschriftenvorschlag (auf Seite [115\)](#page-113-0).

# **Thesaurus-Editor**

£

Das Thesaurus-Lexikon enthält grundsätzlich nur postalisch korrekte Einträge. Über den Thesaurus-Editor haben Sie die Möglichkeit, die Anwendung des Lexikons in gewissen Maßen zu beeinflussen, in dem Sie Einträge explizit zur Verwendung markieren oder ausblenden. Ausgeblendete Thesaurus-Einträge werden dann später nicht mehr berücksichtigt - weder bei der automatischen Korrektur noch als Thesaurus-Vorschlag.

Bedingt durch die Tatsache der Postkonformität aller Thesaurus-Einträge kann es im Laufe der Zeit passieren, dass einzelne Einträge im Thesaurus-Lexikon postalisch falsch werden. Der Dialogpost Manager deaktiviert in solchen Fällen automatisch den entsprechenden Eintrag und stellt somit dauerhaft sicher, dass bei Verwendung des Thesaurus' niemals inkorrekte Adressen erzeugt werden.

Sie erreichen den Thesaurus-Editor entweder über die Optionen (auf Seite [103\)](#page-102-1) bei Betätigen der Schaltfläche Einträge oder im Ergebnis-Fenster im Optionen-Menü unter Thesaurus-Editor.

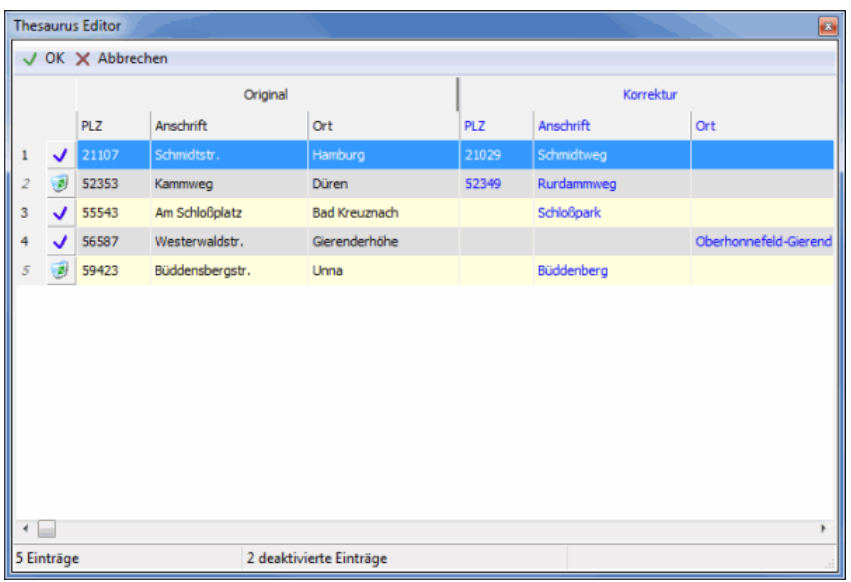

Einen aktivierten Eintrag erkennen Sie am blauen Haken J, einen deaktivierten am Papierkorb-Symbol a

Den Status eines Eintrags können Sie auf drei verschiedene Art und Weisen ändern:

- ein Klick auf das Symbol (Papierkorb oder blauer Haken)
- ein Doppel-Klick auf einen Eintrag
- über das Kontextmenü zu einem Eintrag (Klick mit der rechten Maustaste)

Auf Wunsch können Sie die deaktivierten Einträge ausblenden. Rufen Sie dazu einfach den entsprechenden Punkt des Kontextmenüs auf. Hier haben Sie auch die Möglichkeit, das derzeit verwendete Thesaurus-Lexikon physikalisch zu löschen.

Bitte beachten Sie, dass ein Rückgängigmachen dieser Aktion **nicht** möglich ist und Ihre Thesaurus-Einträge Ц für immer verloren sind.

# **4.5.3 Statistik**

j

.

Diese Statistik erscheint erstmalig nach Abschluss der Anschriftenüberprüfung. Sie kann später jederzeit auf dem Hauptbildschirm über den Punkt **Anschriftenüberprüfung** im Projektverlauf eingesehen werden.
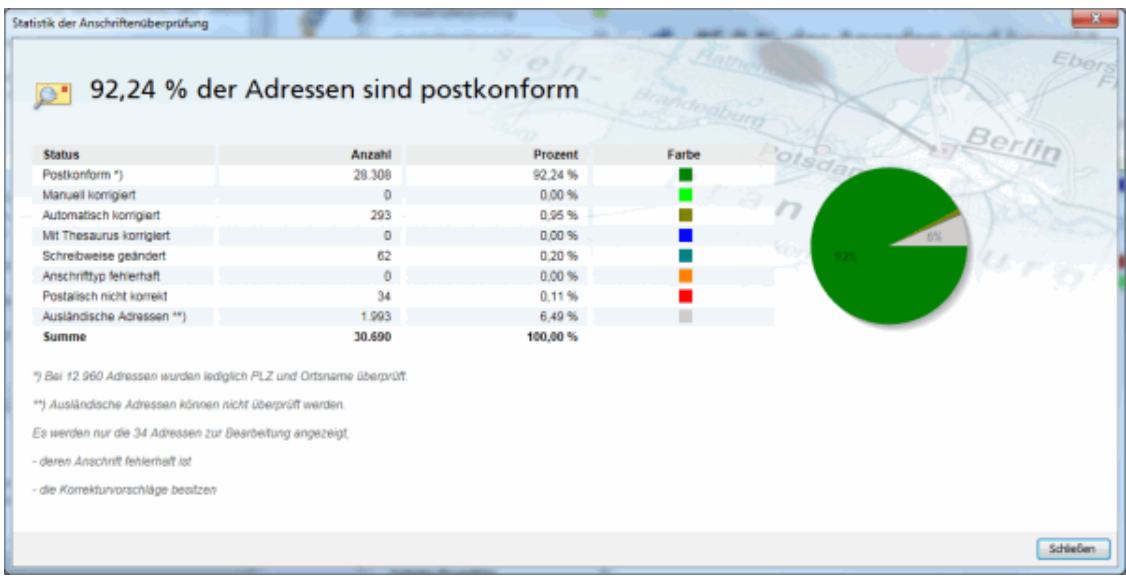

Diese Statusmeldung enthält detaillierte Informationen über den Verlauf der Anschriftenüberprüfung und ihre Ergebnisse. Automatisch veränderte Anschriften werden in Abhängigkeit von den Einstellungen, die Sie vor Beginn der Anschriftenüberprüfung in den Optionen (auf Seite [99\)](#page-98-0) vorgenommen haben, entweder direkt zur Anschrift freigegeben oder zur Nachkontrolle angezeigt.

Als **Postkonform** gelten alle Anschriften, bei denen die notwendigen Felder (insbesondere PLZ und Ort) ausgefüllt und postalisch korrekt sind.

In der Zeile **Manuell korrigiert** finden sich Angaben darüber, wie viele Adressdatensätze Sie im Anschluss an die automatische Überprüfung manuell bearbeitet haben.

Die Zeile **Automatisch korrigiert** enthält Angaben dazu, wie viele Ihrer Adressdatensätze vom Dialogpost Manager während der Anschriftenüberprüfung automatisch so verändert wurden, dass sie anschließend postkonform sind.

Adressen gelten als **Mit Thesaurus korrigiert**, falls diese durch die Anwendung eines Thesaurus-Eintrags korrekt wurden und nicht durch eine automatische oder manuelle Korrektur Postkonformität erlangten.

Die Informationen der Zeile **Schreibweise geändert** beziehen sich auf die Datensätze, in denen z.B. die Schreibweise des Straßen- oder Großempfängernamens angepasst wurde. Ob und wie dies geschieht, ist abhängig von den Einstellungen, die unter den Optionen (auf Seite [99\)](#page-98-0) vorgenommen wurden.

Adressdatensätze, bei denen mehrere Anschriftentypen vorliegen, von denen mindestens einer nicht postkonform ist, werden in der Zeile **Anschriftentyp fehlerhaft** aufgeführt.

Anzahl und Prozentsatz der Anschriften, bei denen weder eine automatische Veränderung vorgenommen wurde noch Vorschläge für eine manuelle Überarbeitung gemacht werden können, werden in der Zeile **Postalisch nicht korrekt** angegeben. Hier ist nur eine manuelle Korrektur der Anschriften möglich; ob diese bereits nach der Anschriftenüberprüfung freigegeben werden oder erst, nachdem sie nochmals manuell bearbeitet wurden, ist abhängig von den Einstellungen, die in den Optionen (auf Seite [99\)](#page-98-0) vorgenommen wurden.

Das Statusfenster am Ende der Anschriftenüberprüfung gibt in der Zeile **Ausländische Adressen** Auskunft darüber, wie hoch der Anteil ausländischer Anschriften in der aktuellen Adressdatei ist. Diese wurden im Rahmen der Anschriftenüberprüfung nicht untersucht.

In der Textzeile unterhalb der Tabelle werden Sie darüber informiert, welche und wie viele Adressen in Abhängigkeit von den eingestellten Optionen (auf Seite [99\)](#page-98-0) zur Bearbeitung angezeigt werden.

## **4.5.4 Ergebnis**

<span id="page-109-0"></span>Das Ergebnis der Anschriftenüberprüfung umfasst die Adressen, bei denen Fehler oder Mängel festgestellt wurden. Es wird eingeblendet, sobald Sie den Statusbericht der Überprüfung mit OK beenden. Der Dialogpost Manager listet gemäß der in den Optionen (auf Seite [99\)](#page-98-0) gemachten Voreinstellungen alle entsprechenden Datensätze auf. Diese Vorauswahl kann auch nachträglich verändert werden: Über die Schaltfläche Optionen steht auf der Registerkarte Ansicht ein Auswahlmenü zur Verfügung, in dem die

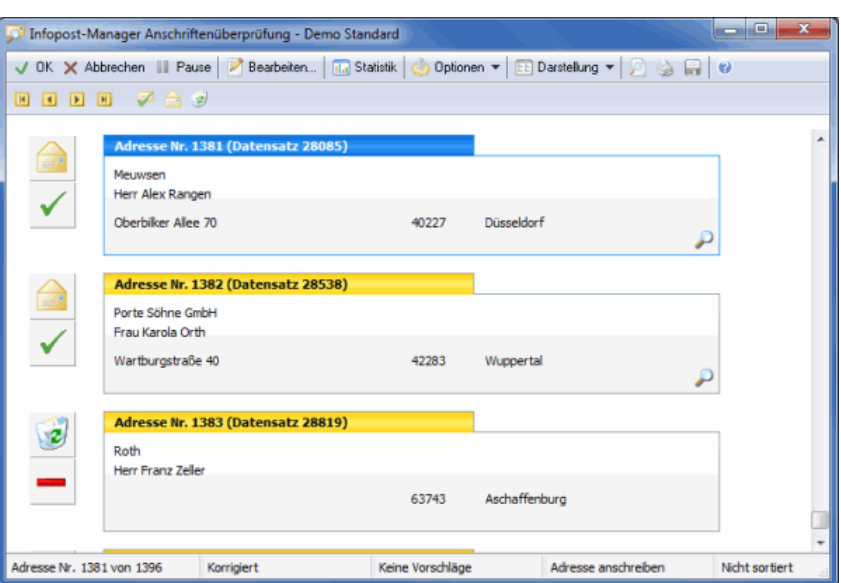

einzelnen Anschriftentypen ein- und ausgeschaltet werden können.

Je nach Einstellung sind das Anschriften,

- die vollständig fehlerhaft sind oder bei denen einzelne Anschriftentypen Fehler aufweisen;
- für die Korrekturvorschläge existieren, jedoch nicht automatisch korrigiert werden konnten;
- für die Thesaurus-Vorschläge existieren;
- die automatisch korrigiert werden konnten;
- die durch die Verwendung des Thesaurus automatisch korrigiert wurden;
- die evtl. in der Adressverwaltung (auf Seite [69\)](#page-68-0) bereits manuell bearbeitet wurden;
- deren Schreibweise geändert wurde;
- oder eine Kombination dieser Gruppen.

### **Steuerungsschaltflächen**

## EODE

Über die Pfeiltasten können Sie zwischen den einzelnen aufgelisteten Datensätzen wechseln oder direkt zum ersten oder letzten Datensatz springen.

 $\vee$  OK

Beendet die Anschriftenüberprüfung und übernimmt die automatisch oder manuell vorgenommenen Änderungen für das aktuelle Projekt. Anschriften, bei denen die Option "Adresse anschreiben" nicht markiert ist, werden im aktuellen Projekt deaktiviert und im Folgenden nicht angeschrieben. Diese Markierung kann in der Adressverwaltung über die Option Adresse anschreiben rückgängig gemacht werden.

X Abbrechen

Beendet die Ergebniseinsicht der Anschriftenüberprüfung, ohne dass automatisch oder manuell vorgenommene Änderungen in die Adressdatei übernommen werden.

**III** Pause

Stoppt die Bearbeitung des Projekts und speichert den aktuellen Bearbeitungszustand. Die Arbeit an der Anschriftenüberprüfung kann jederzeit wieder aufgenommen werden, indem das Projekt erneut geöffnet wird. In der Zwischenzeit können keine Veränderungen an diesem Projekt vorgenommen werden.

## **Darstellung**

Die Datensätze, welche als Ergebnis der Anschriftenüberprüfung aufgelistet werden, können über die Schaltfläche Darstellung auf zwei verschiedene Arten dargestellt werden:

1. als Adressblock wie auf einem Etikett

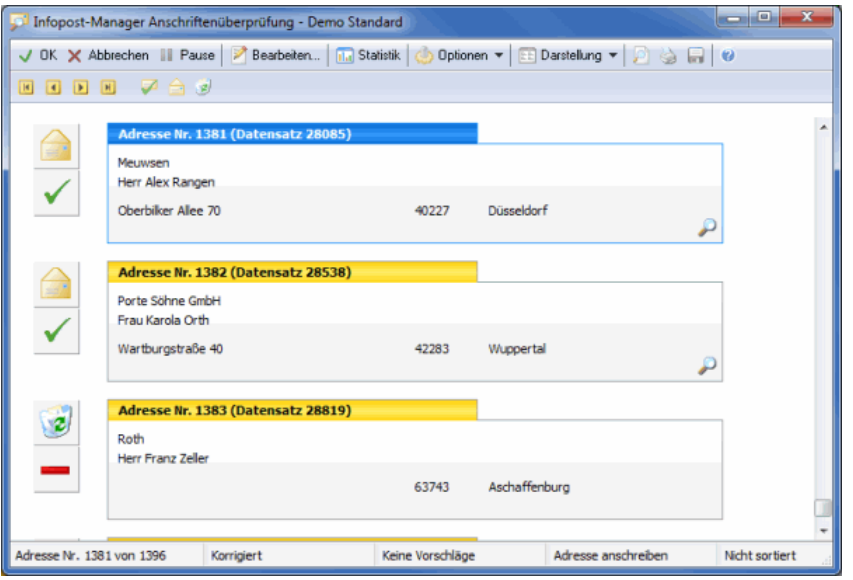

## 2. in Tabellenform

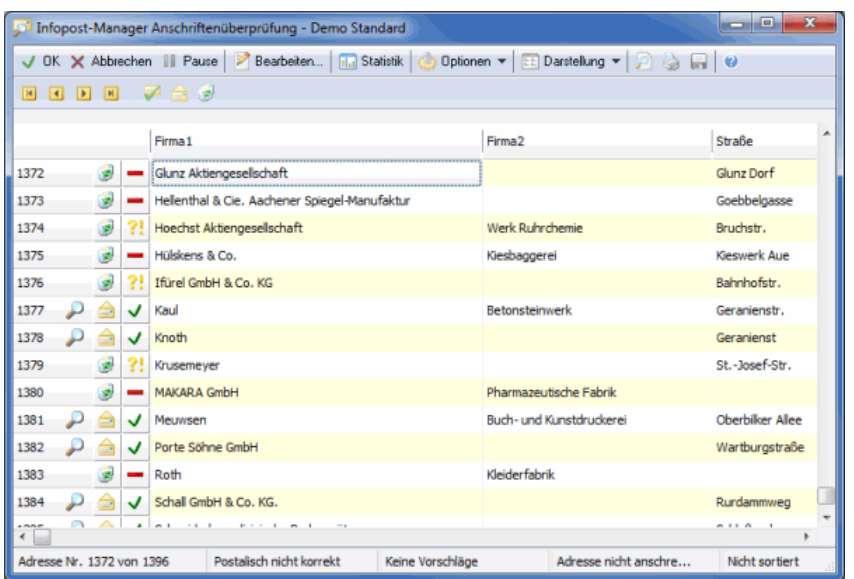

Jede Adresse wird außerdem von einem Symbol begleitet, das Auskunft über den Status der Adresse gibt:

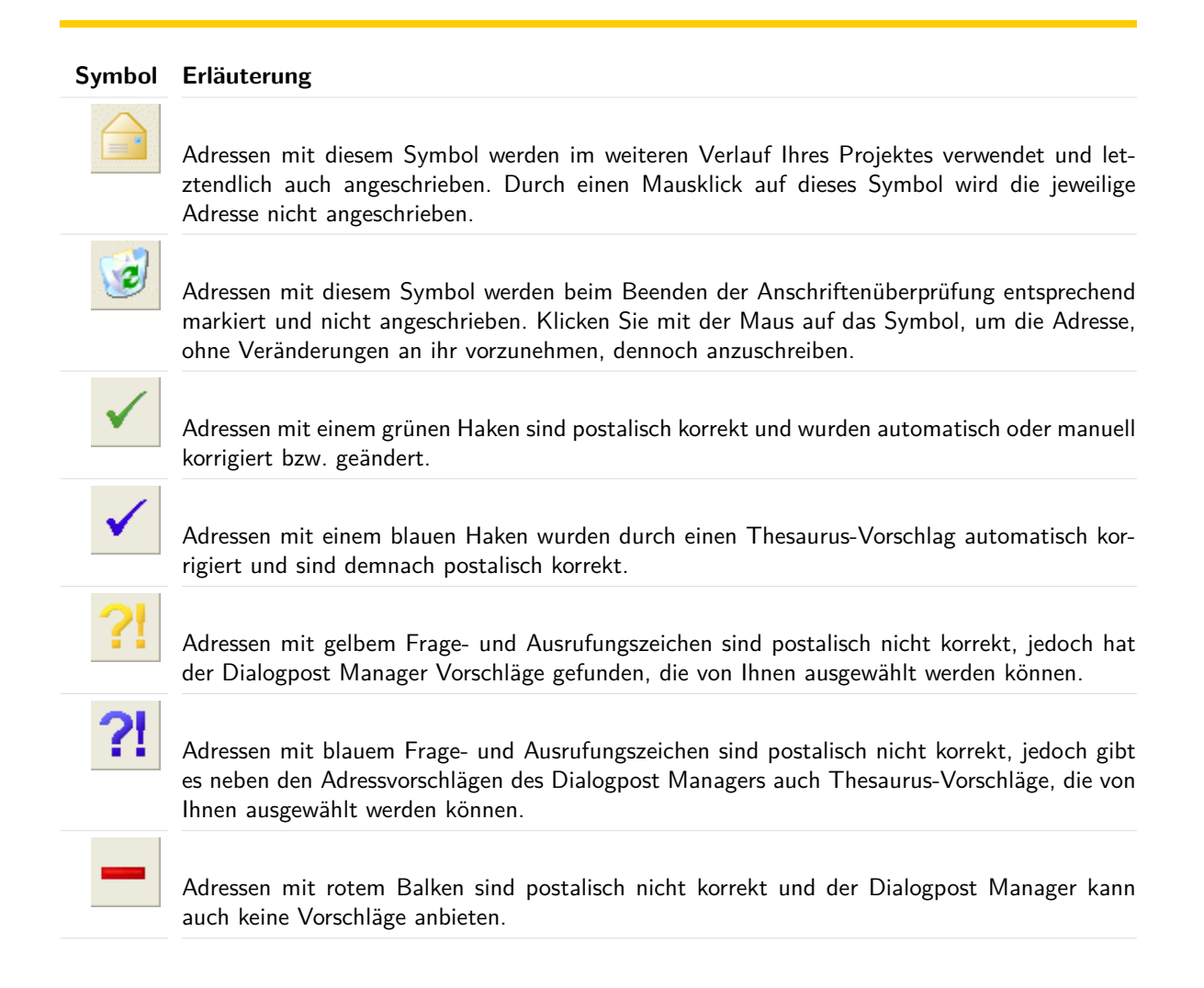

Die angezeigten Adressen können in beiden Darstellungsarten durch Drücken und Festhalten der **Pfeilnach-unten**-Taste im Schnelldurchgang angeschaut werden. Soll ein Adressdatensatz bearbeitet werden, lässt sich dieser über die **Enter**-Taste direkt öffnen. Es erscheint das Dialogfenster Adresse bearbeiten (auf Seite [70\)](#page-69-0).

Zudem gibt es bei jedem Datensatz zwei Schaltflächen, mit denen die aktuelle Adresse zum Anschreiben freigegeben oder gesperrt werden kann. Noch einfacher lässt sich der Status der Adresse ("Adresse anschreiben" - "Adresse nicht anschreiben") durch Drücken der **Leertaste** ändern.

Über die rechte Maustaste wird ein Kontextmenü geöffnet, dessen Optionen sich auf den aktuell markierten Datensatz beziehen:

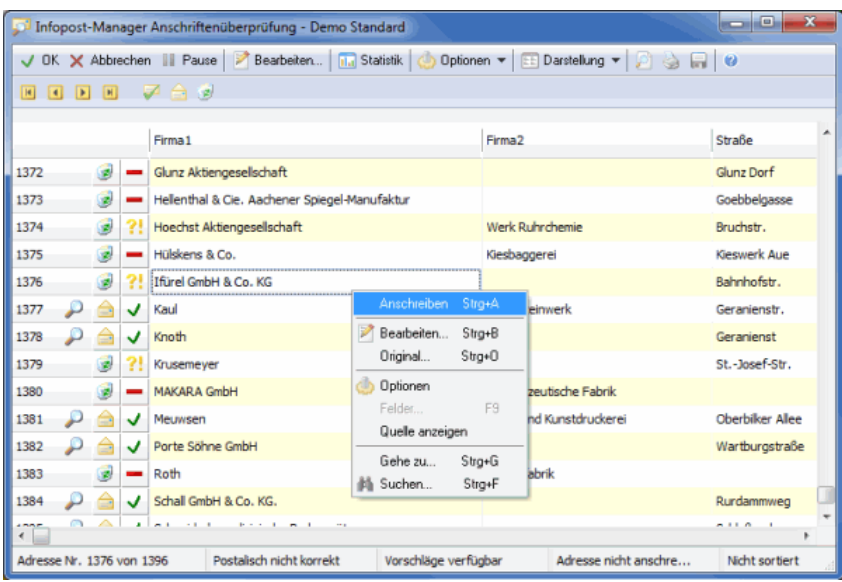

Über Anschreiben ändern Sie den Status des markierten Adressdatensatzes - ist diese Option angehakt, wird die Adresse angeschrieben; löschen Sie den Haken vor dieser Option, erscheint das Papierkorbsymbol, die Adresse wird nicht verwendet.

Über Bearbeiten öffnet sich das Dialogfenster Adresse bearbeiten (auf Seite [70\)](#page-69-0).

Über Original sehen Sie die Originalfassung des Datensatzes, so wie er importiert wurde.

Über Optionen öffnen Sie das Optionen-Fenster (auf Seite [118\)](#page-113-0).

Der Punkt Felder kann nur in der Darstellung als Adressblock aktiviert werden; er ermöglicht es, zusätzliche Felder (auf Seite [129\)](#page-127-0) mit in die Darstellung der Anschriften aufzunehmen.

Über Quelle anzeigen wird Ihnen die Herkunftsdatei der aktuellen Adresse angezeigt. Im Tabellenmodus sehen Sie diese in der Statusleiste am unteren Rand des Fensters während der Adressblockmodus um eine weitere Zeile erweitert wird.

Mit dem Punkt Gehe zu können Sie zu einem bestimmten Adressnummer springen und mit Suche die Adresssuche starten.

Je nachdem, welche Einstellungen in den Optionen (auf Seite [99\)](#page-98-0) getroffen wurden, werden die hier dargestellten Anschriften unterschiedlich markiert.

Anschriften, die Sie zur Bearbeitung (auf der nächsten Seite) geöffnet haben, werden anschließend mit einer Lupe gekennzeichnet.

In der Darstellung als **Adressblock** wird in der Zeile oberhalb der Anschrift die ursprüngliche, aus der Originaldatei stammende Datensatznummer der Adresse angegeben, so dass Sie die betreffende Anschrift auch in Ihrer Ausgangsdatei wieder finden können.

In der **tabellarischen Darstellung** können Sie diese Nummer über die rechte Maustaste und anschließend den Menüpunkt *Original* einsehen. Hier werden sämtliche Felder, die mit der Adressdatei importiert wurden, als Spalten aufgelistet.

## **Aktionsschaltflächen für generelle Änderungen**

**Gleichzeitige Änderungen** pauschal an allen hier angezeigten Anschriften können mit diesen Tasten vorgenommen werden:

<span id="page-113-0"></span>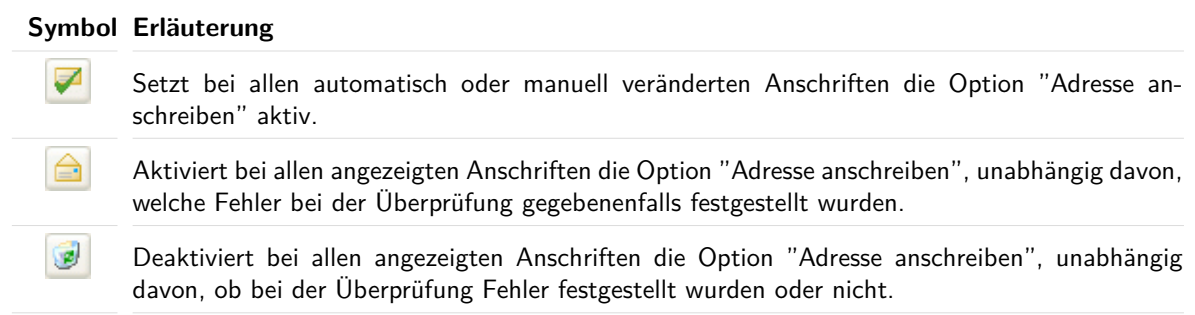

## **Bearbeiten**

£

Durch Drücken der **Enter**-Taste oder durch Aktivieren der Schaltfläche Bearbeiten kann die aktuelle Anschrift verändert werden.

Es öffnet sich das Dialogfenster Adresse bearbeiten (auf Seite [70\)](#page-69-0).

Dieses Dialogfenster kann auch über den Kontextmenübefehl (rechter Mausklick) Bearbeiten, durch das Tastatur-Kürzel **STRG+B**, durch Doppelklick auf einen Adressdatensatz oder durch Klick auf die Symbole "Haken", "Frage-/Ausrufungszeichen" oder "Balken" geöffnet werden.

Das Dialogfenster ist in drei Bereiche aufgeteilt:

- das Anschriftenfeld inkl. Statusangaben
- Vorschläge des Dialogpost Managers zur Optimierung der Anschrift
- der Auswahlbereich

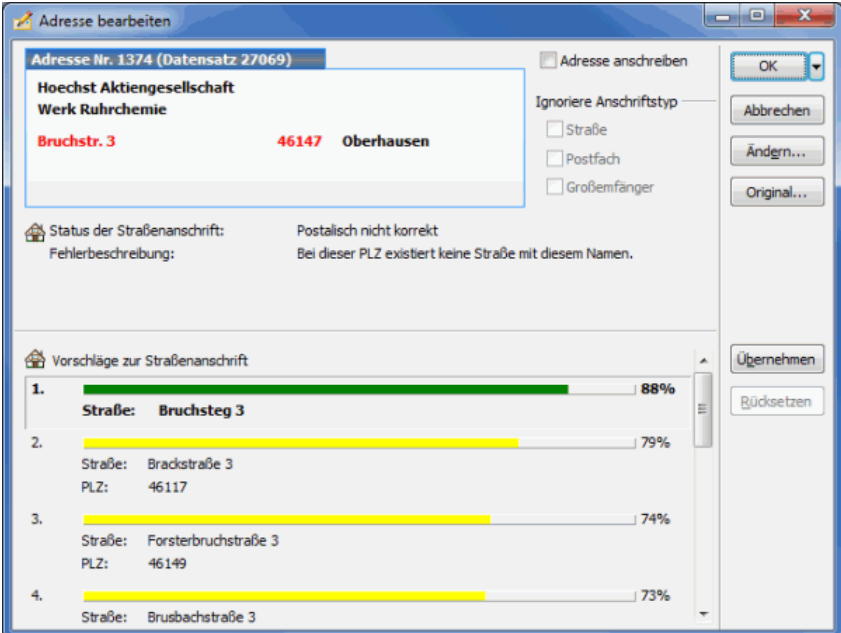

## **Anschriftenfeld inkl. Statusangaben**

Oben links wird die komplette Anschrift dargestellt; ggf. sehen Sie hier sowohl die Straßen- und Postfachals auch die Großempfängeranschrift.

- Anschriftenarten, die verwendet werden können, sind fett dargestellt (bei mehreren verwendbaren Anschriftenarten gilt die Hierarchie Großempfänger- vor Postfach- vor Straßenanschrift);
- nicht verwendbare Anschriftentypen sind grau dargestellt;
- fehlerhafte Informationen werden rot dargestellt;
- automatisch oder manuell korrigierte Angaben erscheinen in blauer Schrift;
- bei einem Datensatz fehlende Angaben werden durch ein rotes Fragezeichen in spitzen Klammern dargestellt.

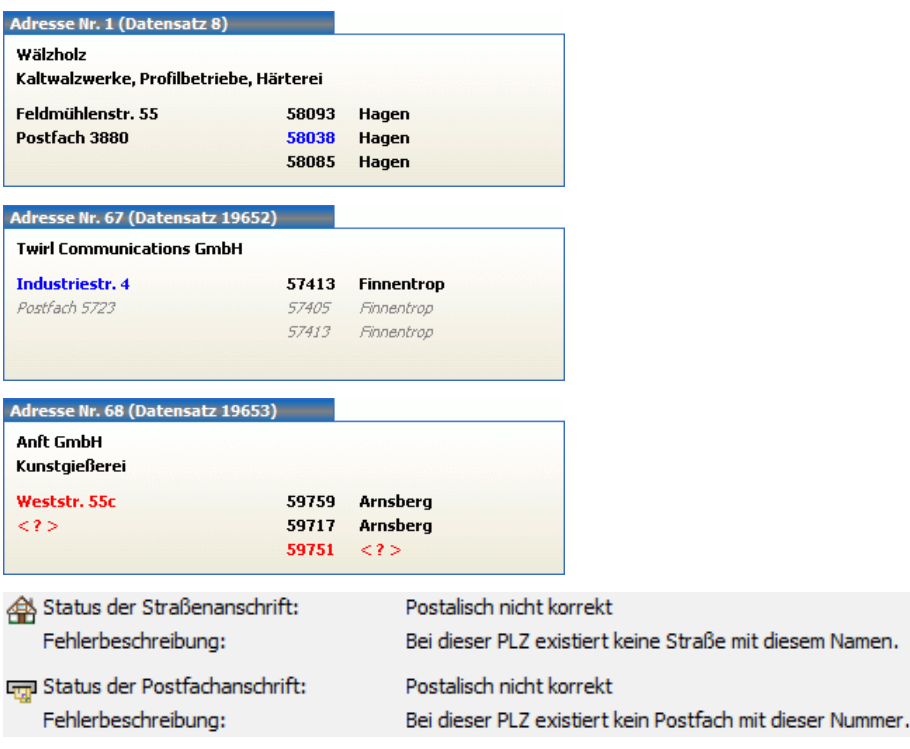

£

In den Textzeilen unterhalb dieses Anschriftenfensters sehen Sie Informationen zum Status der einzelnen Anschriftentypen. So wird z.B. angegeben, dass eine Straßenanschrift automatisch angepasst wurde oder eine Postfachanschrift ignoriert wird, da sie nicht postkonform ist. Eine kurze Fehlerbeschreibung erläutert diese Statusangaben zusätzlich.

#### **Vorschläge zur Korrektur einer Adresse**

Je nachdem, welche Informationen bei einem Datensatz zur Verfügung stehen, werden Vorschläge für die Anpassung der Adresse unterbreitet. Zu jedem Vorschlag werden Wahrscheinlichkeitsangaben gemacht, die als Auswahlhilfe herangezogen werden können.

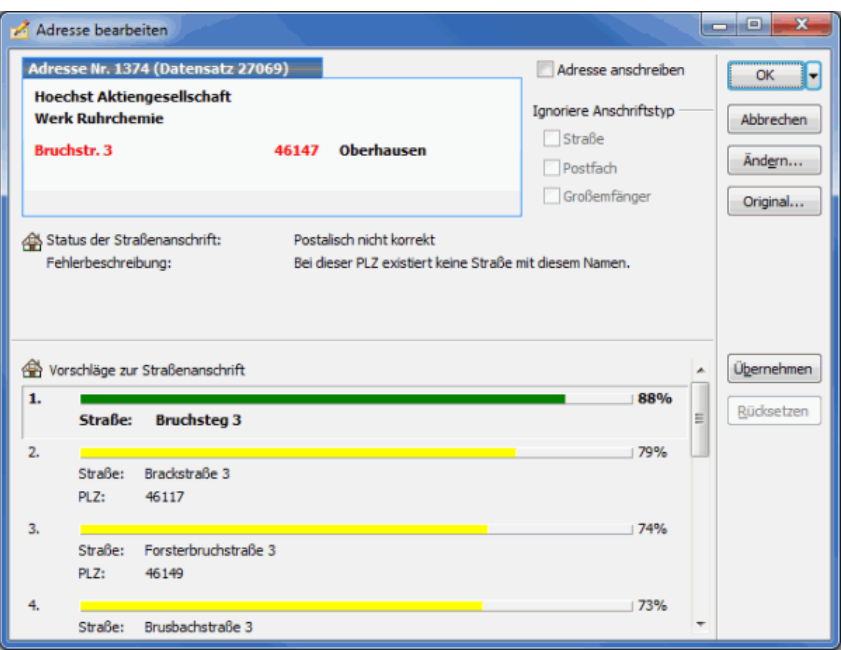

Ein Vorschlag kann durch Doppelklick oder die Schaltfläche Übernehmen angenommen werden. Über die Schaltfläche Rücksetzen kann diese Änderung rückgängig gemacht werden.

#### **Auswahlbereich**

ĵ

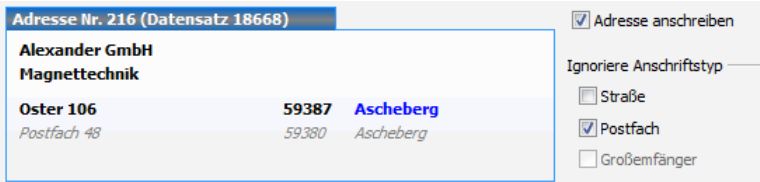

Konnte eine Anschrift in der automatischen Überprüfung nicht so verändert werden, dass sie postkonform ist, wird die Option Adresse anschreiben rechts neben dem Anschriftenfeld standardgemäß deaktiviert, wenn in den Optionen (auf Seite [99\)](#page-98-0) beim Start der Anschriftenüberprüfung keine anderen Einstellungen vorgenommen wurden.

Sie haben auch die Möglichkeit, wissentlich eine postalisch falsche Adresse zur Anschrift freizugeben, in dem Sie die entsprechende Option (auf dieser Seite) rechts der Adresse setzen. Der Dialogpost Manager fragt Sie sogar, ob Sie diese mutmaßliche Fehlentscheidung auf alle identischen Adressen anwenden wollen. Denkbar wäre ein solches Vorgehen beispielsweise bei einem Straßennamen, der nicht in Ihrer Version der Postleitdaten vorhanden ist (z.B. weil er neu ist), von dem Sie aber wissen, dass er postalisch korrekt ist.

Stehen bei einem Datensatz mehrere Anschriftentypen zur Verfügung, wählt der Dialogpost Manager eine dieser Arten aus, während die anderen für diesen Datensatz ignoriert werden. Dabei gilt die Hierarchie **Großempfängeranschrift** vor **Postfachanschrift** vor **Straßenanschrift**. Die getroffene Auswahl wird rechts neben dem Anschriftenfenster angezeigt.

Möchten Sie beispielsweise dennoch lieber die Postfachanschrift verwenden, obwohl auch eine korrekte Straßenanschrift vorliegt, deaktivieren Sie diese hier manuell.

Über die Schaltfläche Original können Sie den ursprünglichen Zustand der Anschrift einsehen. Hier sehen Sie auch die ursprüngliche Fehlermeldung zur Originaladresse.

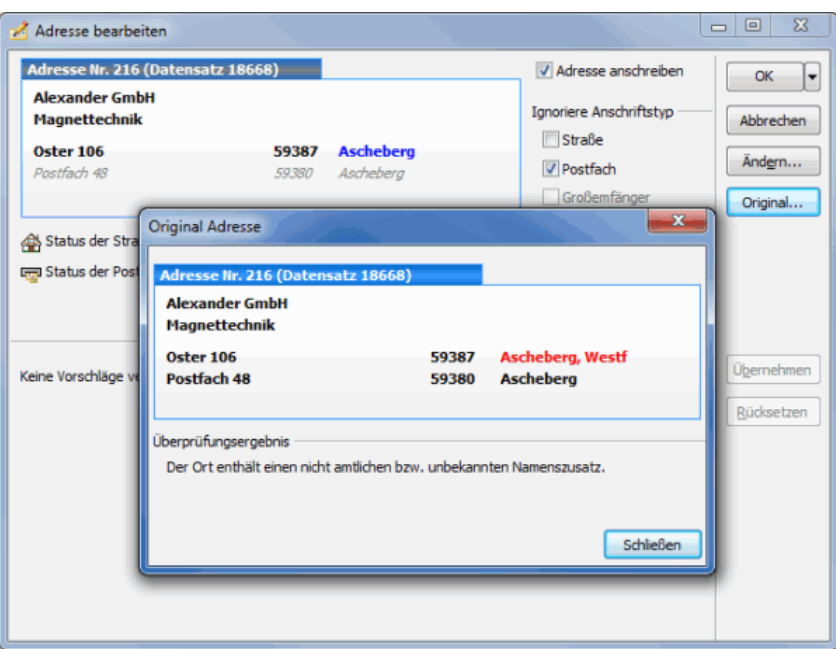

## **Ändern**

Nehmen Sie Änderungen an Ihren Adressen nach der Portooptimierung vor, muss diese erneut durchgeführt werden. Schon scheinbar kleine Änderungen in Ihren Daten wie z.B. eine andere Postleitzahl kann Auswirkungen auf das Gesamtporto Ihrer Sendungen haben.

Daher sollten Sie solche Änderungen **auf keinen Fall** nach dem Druck der Adressen, Formulare und Listen oder nach dem Export Ihrer Adressen vornehmen, da sonst der gesamte Druck bzw. Export der Adressen neu gestartet werden müsste.

Die Schaltfläche Ändern öffnet das Dialogfenster Adresse bearbeiten (auf Seite [70\)](#page-69-0), in dem manuelle Veränderungen an der aktuellen Anschrift vorgenommen werden können.

Nach jeder Veränderung, die Sie an einem Datensatz vornehmen, wird die aktuelle Anschrift automatisch j überprüft und der Datensatz nach Möglichkeit zur Anschrift freigegeben.

## **Protokoll der Anschriftenüberprüfung**

Sämtliche Ergebnisse und Veränderungen, die sich aus der automatischen wie auch aus der manuellen Bearbeitung der Anschriften ergeben, werden vom Dialogpost Manager protokolliert. Dieses Protokoll kann zu jedem Zeitpunkt der Anschriftenüberprüfung über das Vorschausymbol eingesehen werden; ebenso lässt es sich als Text-, Excel- oder PDF-Datei speichern oder ausdrucken.

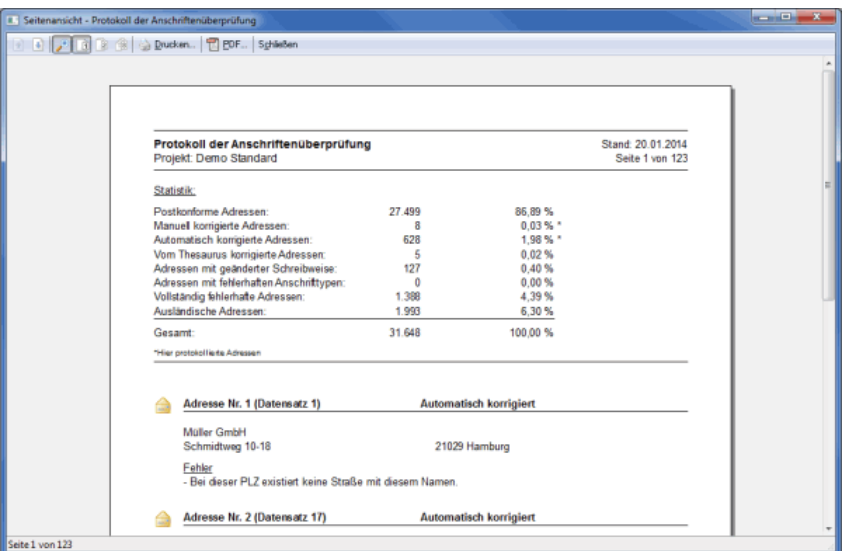

## **Vorschau**

Über die Schaltfläche  $\Box$  wird das Protokoll geöffnet. Nähere Erläuterungen zu den einzelnen Optionen dieser Vorschau des Protokolls erhalten Sie im Kapitel Seitenansicht (auf Seite [480\)](#page-479-0).

£ Einstellungen zu Aufbau und Inhalt des Protokolls werden über die Schaltfläche Optionen auf der Registerkarte Protokoll (auf der nächsten Seite) vorgenommen.

## **Optionen**

In diesem Dialogfenster können Sie Einstellungen für zwei wichtige Funktionen der Anschriftenüberprüfung vornehmen:

Ansicht (auf dieser Seite) und Protokoll (auf der nächsten Seite)

## **Registerkarte Ansicht**

Auf dieser Registerkarte legen Sie fest, welche Adresstypen in der Ergebnisansicht und im Protokoll angezeigt werden sollen. Bei Abschluss der Anschriftenüberprüfung wird immer das komplette Protokoll erzeugt.

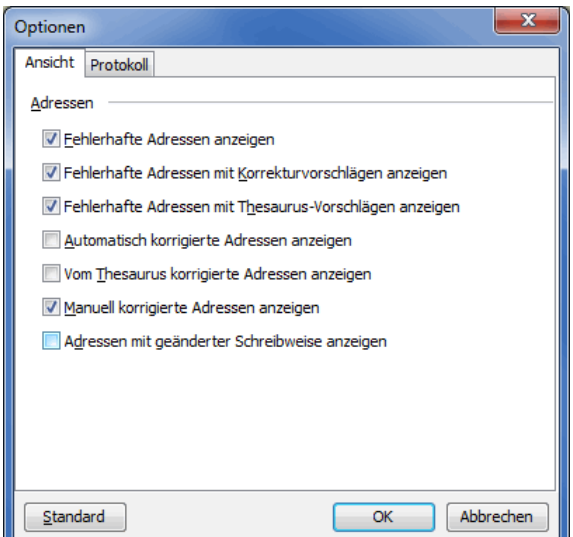

## **Fehlerhafte Adressen anzeigen**

Mit dieser Option werden alle die Adressen in der Ergebnisansicht (auf Seite [110\)](#page-109-0) angezeigt, die trotz durchgeführter Überprüfung nicht verwendbar, d.h. postalisch inkorrekt sind. Das Symbol für diesen Adresstyp ist der "rote Balken".

## **Fehlerhafte Adressen mit Korrekturvorschlägen anzeigen**

Mit dieser Option werden alle Adressen in der Ergebnisansicht (auf Seite [110\)](#page-109-0) dargestellt, die die Anschriftenüberprüfung nicht automatisch korrigieren konnte, zu denen sie aber Korrekturvorschläge gefunden hat. Das Symbol für diesen Adresstyp ist das "gelbe Frage- und Ausrufungszeichen".

## **Fehlerhafte Adressen mit Thesaurus-Vorschlägen anzeigen**

Mit dieser Option werden alle Adressen in der Ergebnisansicht (auf Seite [110\)](#page-109-0) dargestellt, zu denen Thesaurus-Einträge (auf Seite [105\)](#page-104-0) existieren, jedoch aufgrund der deaktivierten Option (auf Seite [103\)](#page-102-0) Zur automatischen Korrektur verwenden nicht automatisch korrigiert wurden. Das Symbol für diesen Adresstyp ist das "blaue Frage- und Ausrufungszeichen".

## **Automatisch korrigierte Adressen anzeigen**

Mit dieser Option werden die nach der automatischen Überprüfung postkonformen Anschriften in der Ergebnisansicht (auf Seite [110\)](#page-109-0) ein- oder ausgeblendet. Das Symbol für diesen Adresstyp ist der "grüne Haken".

## **Vom Thesaurus korrigierte Adressen anzeigen**

Mit dieser Option werden die Adressen ein- oder ausgeblendet, die durch die Verwendung eines Thesaurus-Eintrags (auf Seite [105\)](#page-104-0) automatisch oder manuell korrigiert wurden. Das Symbol für diesen Adresstyp ist der "blaue Haken".

#### **Manuell korrigierte Adressen anzeigen**

Mit dieser Option werden die Anschriften, die manuell verändert wurden in der *Ergebnisansicht* (auf Seite [110\)](#page-109-0) ein- oder ausgeblendet. Das Symbol für diesen Adresstyp ist auch der "grüne Haken" verbunden mit der "Lupe".

#### **Adressen mit geänderter Schreibweise anzeigen**

Mit dieser Option werden die Anschriften, bei denen beispielsweise die Schreibweise des Straßen- oder Großempfängernamens vom Dialogpost Manager verändert wurde in der Ergebnisansicht (auf Seite [110\)](#page-109-0) ein- oder ausgeblendet. Das Symbol für diesen Adresstyp ist auch der "grüne Haken".

## **Standard**

Über den Schalter Standard können Sie jederzeit Ihre Einstellungen rückgängig machen und die voreingestellten Optionen des Programms wieder herstellen.

#### **Registerkarte Protokoll**

Auf dieser Registerkarte kann festgelegt werden, welche Informationen im Protokoll, das zur Anschriftenüberprüfung erstellt wird, angezeigt werden sollen.

Im Einzelnen handelt es sich dabei um folgende Optionen:

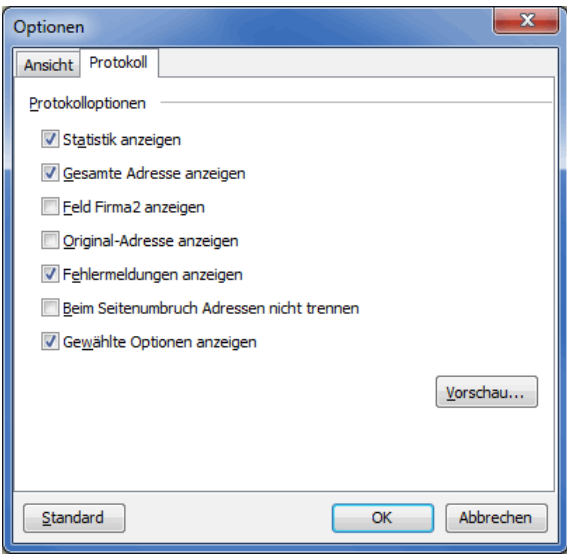

#### **Statistik anzeigen**

Lassen Sie die Statistik der Anschriftenüberprüfung im Protokoll mit ausgeben, erhalten Sie alle Informa-tionen über den Verlauf der Überprüfung und ihre Ergebnisse (auf Seite [110\)](#page-109-0).

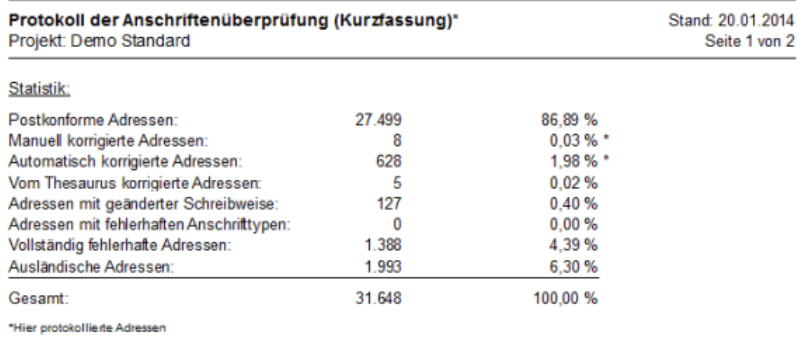

## **Gesamte Adresse anzeigen**

Ist diese Option aktiviert, sehen Sie alle Anschriftentypen, die bei einem Datensatz zum Anschreiben freigegeben wurden.

Welcher Anschrifttyp derzeit freigegeben ist, sehen Sie an der Schreibweise: demarkierte Anschriftentypen werden kursiv dargestellt.

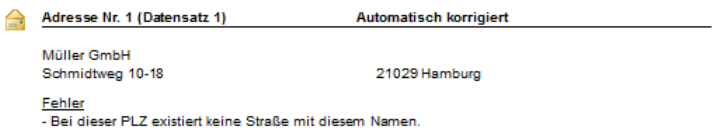

## **Feld Firma2 anzeigen**

Diese Option integriert das Feld Firma2 in den Anschriftenblock im Protokoll, so dass Ihnen mehr Informationen zu jedem Datensatz zur Verfügung stehen.

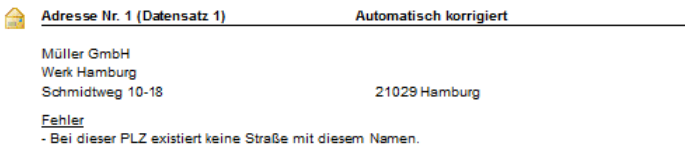

## **Original-Adresse anzeigen**

Mit dieser Option integrieren Sie die ursprüngliche Version aller automatisch oder manuell veränderten Anschriften in das Protokoll. Auf diese Weise lassen sich die vorgenommenen Veränderungen erkennen und vergleichen.

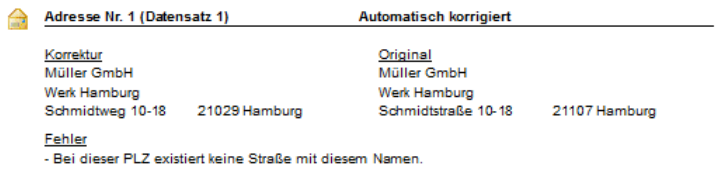

## **Fehlermeldungen anzeigen**

In den Fehlermeldungen wird die Ursache, weshalb eine Adresse als nicht postkonform erkannt wurde, aufgeführt.

Mit ihrer Hilfe lässt sich zu jedem Datensatz erkennen, welches Problem vor der automatischen oder manuellen Überprüfung vorlag oder weshalb die Anschrift auch nach der Überprüfung nicht postkonform ist.

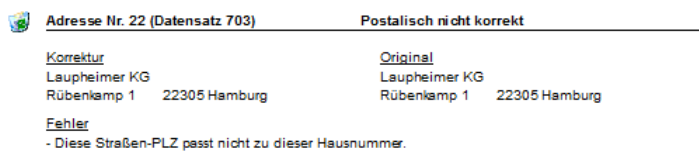

### **Beim Seitenumbruch Adressen nicht trennen**

Diese Option stellt sicher, dass auf jeder Protokollseite nur vollständige Adressen ausgegeben werden. Adressen, die beim Druck auf zwei Seiten verteilt würden, werden bei aktivierter Option **komplett** auf die zweite Seite übernommen. Ein Aktivieren dieser Option stellt zwar eine relative Unabhängigkeit von der Seitenreihenfolge sicher, jedoch erhöht sich im Normalfall auch die Anzahl der Protokollseiten.

## **Gewählte Optionen anzeigen**

Ist diese Option aktiviert, werden die für die aktuelle Anschriftenüberprüfung gewählten Optionen (auf Seite [99\)](#page-98-0) auch im Protokoll ausgegeben. Darüber hinaus wird die verwendete Version der Postleitdaten angegeben. Die gelieferten Informationen erlauben auch zu einem späteren Zeitpunkt Rückschlüsse über die Ergebnisse der Anschriftenüberprüfung und sind speziell für Personen, die die Anschriftenüberprüfung nicht durchgeführt haben, ein wertvolles Hilfsmittel zur Ergebnisanalyse.

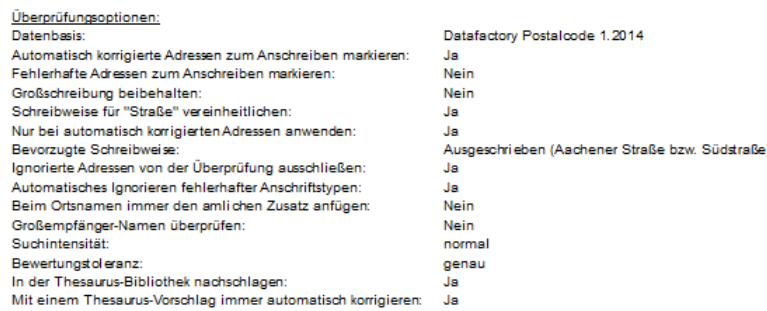

#### **Vorschau**

Mit dieser Schaltfläche starten Sie die Druckvorschau des Protokolls. Nähere Erläuterungen zu den weiteren Optionen erhalten Sie im Kapitel Seitenansicht (auf Seite [480\)](#page-479-0).

#### **Standard**

Über den Schalter Standard können Sie jederzeit Ihre Einstellungen rückgängig machen und die voreingestellten Optionen des Programms wieder herstellen.

## **4.6. Dublettensuche**

Dieser Menüpunkt steht für Postwurfspezial nicht zur Verfügung.

Diese Funktion des Dialogpost Managers durchsucht die Adressdatei des aktuellen Projekts auf mehrfach vorkommende Adressen, die unnötige Kosten verursachen und beim Empfänger einen unangenehmen Eindruck hinterlassen.

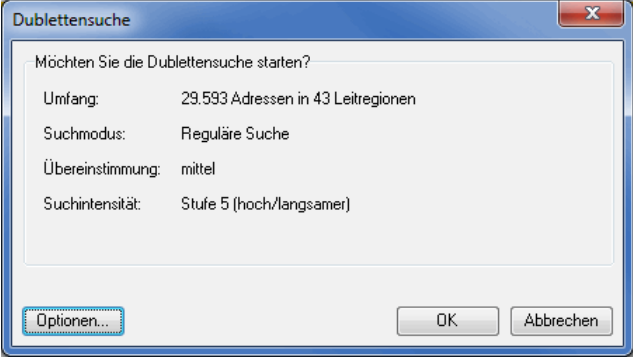

Sobald Sie einmal die Dublettensuche durchgeführt haben, wird der entsprechende Menüpunkt um ein L Untermenü erweitert, über das Sie direkt auf das Protokoll zugreifen können. Dieses erreichen Sie auch jederzeit über die Quick Clicks (auf Seite [13\)](#page-12-0) beim Punkt **Dublettensuche** im Projektverlauf. Führen Sie die Dublettensuche weitere Male aus, weil Sie z.B. die Ergebnisse eines vorherigen Laufs nicht komplett bearbeiten konnten, das Projekt aber nicht pausieren wollten, sind ältere Protokolle über das Untermenü Protokollarchiv zu erreichen.

Die speziellen Verfahren des Dialogpost Managers erkennen nicht nur identische Datensätze, sondern legen auch phonetische Verfahren zugrunde und arbeiten mit Fuzzy-Logik.

Für alle gefundenen Dubletten gilt jedoch eine Grundvoraussetzung: Der Ort muss übereinstimmen, d.h. genauer die Postleitzahlen vermeintlicher Dubletten müssen im selben Intervall eines sog. Postorts liegen.

#### Aus diesem Grund arbeitet die Dublettensuche nach einer durchgeführten Anschriftenüberprüfung j wesentlich effektiver.

Um zu verdeutlichen, welche Formen von Dubletten in einer Adressdatei auftreten können, haben wir hier ein Beispiel aufgeführt, bei dem alle vier Datensätze vom Dialogpost Manager problemlos als Dublette erkannt werden.

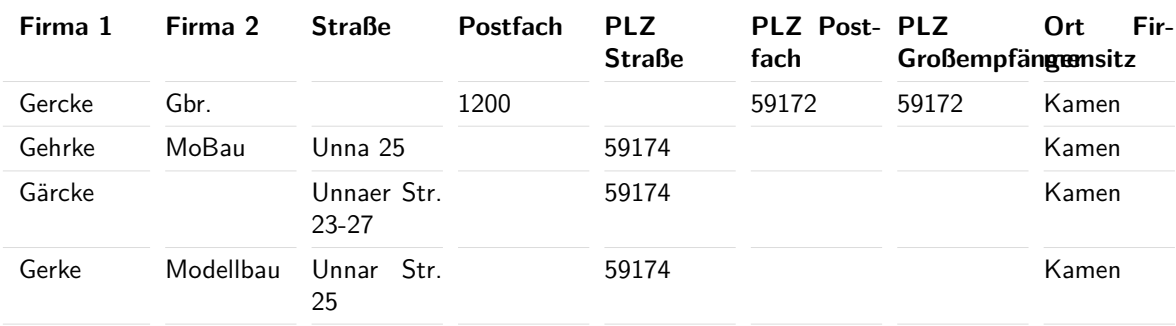

#### £ Um Ihnen die Entscheidung, welche der angezeigten Anschriften letztlich verwendet werden soll, zu erleichtern, stehen Ihnen in der Dublettensuche optional noch mehr als die standardmäßig angezeigten Felder zur Auswahl (auf Seite [129\)](#page-127-0).

Wenn Sie die Dublettensuche für das aktuelle Projekt grundsätzlich nicht durchführen möchten, können Sie £ dies per Klick mit der rechten Maustaste auf den Eintrag Dublettensuche im Projektverlauf kennzeichnen. Starten können Sie sie dennoch. Diese Funktion hat lediglich informierenden Charakter.

Die Dublettensuche ist für ein Maximum von 2 Millionen im Projekt vorhandenen Adressen ausgelegt. Es ist L zwar möglich, dass auch mehr Adressen verarbeitet werden können, dies hängt jedoch von den individuellen Bedingungen sowohl in der Adressmenge, als auch in den zur Verfügung stehenden Systemressourcen ab.

## **4.6.1 Optionen**

<span id="page-122-0"></span>Sie können die Dublettensuche über Optionen anpassen und so noch bessere Ergebnisse erzielen.

Über den Schalter Standard können Sie jederzeit Ihre Einstellungen rückgängig machen und die voreingestellten Optionen des Programms wieder herstellen.

## **Registerkarte Suchmodus**

၂

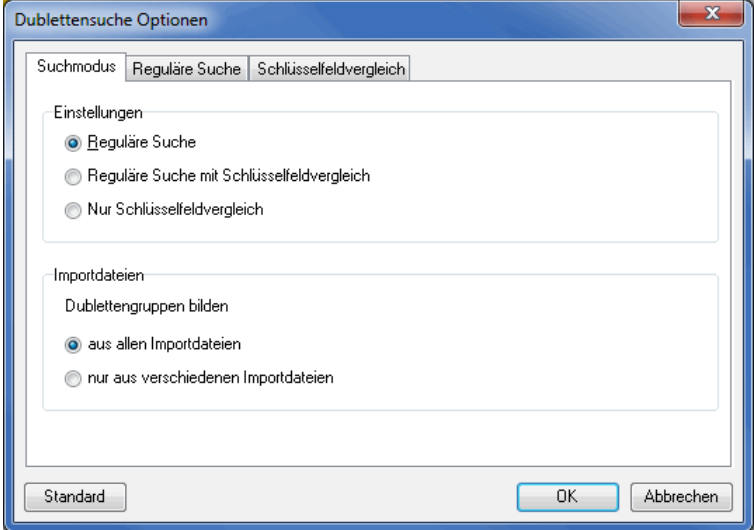

Auf dieser Registerkarte geben Sie im Bereich **Einstellungen** an, welchen der drei Suchmodi Sie verwenden möchten:

- Reguläre Suche: Hierbei wird die Ähnlichkeit der Felder "Firma 1", "Firma 2", die Anschriftenfelder (inkl. Land) und das Feld "Name" geprüft. Bestimmte Felder lassen sich mit den Optionen im Bereich Reguläre Suche (auf der nächsten Seite) einbeziehen.
- Reguläre Suche mit Schlüsselfeld-Vergleich: Unter Einstellungen zum Schlüsselfeld (auf Seite [127\)](#page-126-0) fügen Sie weitere Felder hinzu. Wählen Sie dafür Felder aus, die einen Datensatz eindeutig identifizieren, wie z.B. "Kunden-Nr." oder ID-Felder. Sie haben somit auch die Möglichkeit, z.B. die Abteilung oder ein postalisch nicht relevantes Feld in die Suche einzubeziehen.
- Nur Schlüsselfeld-Vergleich: Haben Sie diesen Modus gewählt, so beschränken Sie die Suche ausschließlich auf die ausgewählten Schlüsselfelder. Die Einstellungen im Bereich **Reguläre Suche** sind deaktiviert. Der Schlüsselfeld-Vergleich erfolgt als strenger Textvergleich (d.h. ohne Fuzzy-Logik).

Die eigentlichen Einstellungen nehmen Sie auf den entsprechenden Registerkarten vor.

Im Bereich **Importdateien** können Sie bestimmen, ob Sie Dublettengruppen in allen Adressen bilden möchten oder nur dann, wenn die potenziellen Dubletten aus verschiedenen Importdateien stammen. Aktivieren Sie im letzteren Fall die Option nur aus verschiedenen Importdateien.

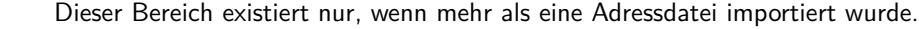

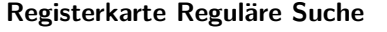

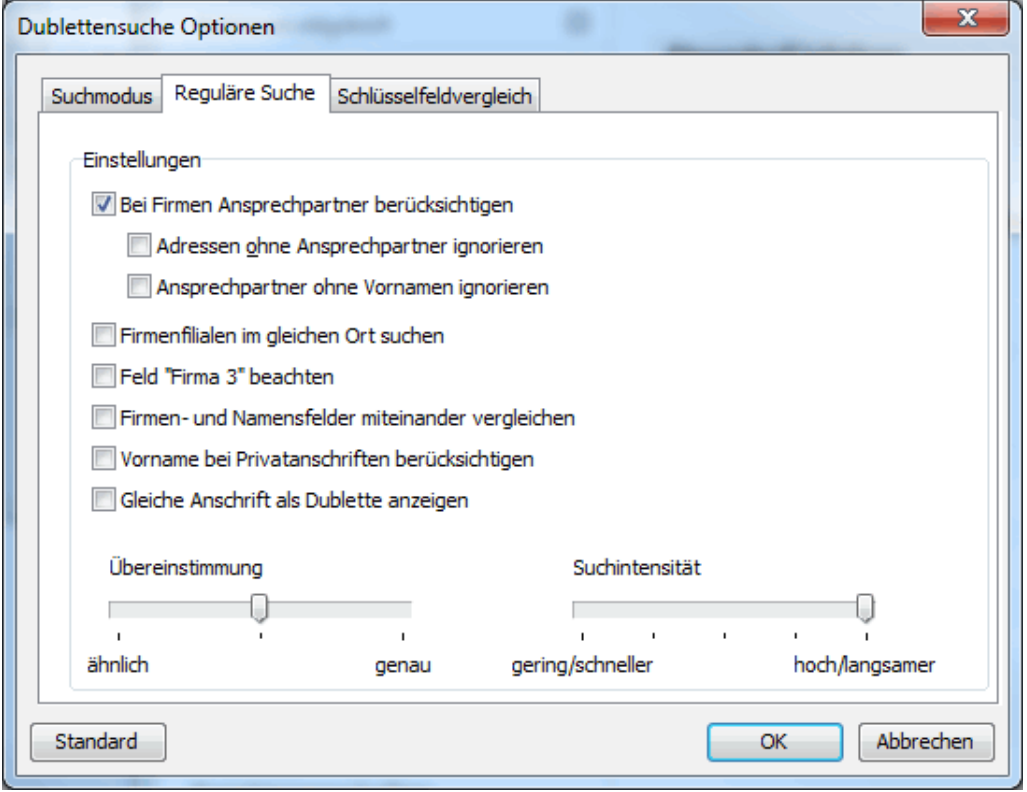

#### **Bei Firmen Ansprechpartner berücksichtigen**

Haben Sie bei einer Firma zwei Ansprechpartner, so werden die beiden Adressen als Dubletten erkannt. Sie vermeiden dies, indem Sie durch die Aktivierung dieser Option das Feld "Ansprechpartner" mitberücksichtigen. Dabei wird auch in den Feldern "Vor-" und "Nachname" gesucht. Lassen Sie diese Option deaktiviert, wenn Sie sichergehen wollen, dass jede Firmenadresse nur einmal angeschrieben wird.

#### **Adressen ohne Ansprechpartner ignorieren**

Haben Sie für eine Firma einen Adressdatensatz **ohne** Ansprechpartner und einen oder mehrere **mit** Ansprechpartner, erkennt die Dublettensuche alle Adressdatensätze zu dieser Firma als Dublettengruppe. Möchten Sie, dass in solchen Fällen alle Adressdatensätze verwendet werden (mit **und** ohne Ansprechpartner), aktivieren Sie dieses Kontrollkästchen.

## **Ansprechpartner ohne Vornamen ignorieren**

Diese Option arbeitet analog. Angenommen Sie haben für eine Firma mehrere Adressdatensätze mit demselben Nachnamen für den Ansprechpartner. Ist einer dieser Datensätze **ohne** Vorname und einer oder mehrere sind **mit** Vorname, so erkennt die Dublettensuche alle Adressdatensätze dieser Firma als Dublettengruppe. Möchten Sie, dass alle Adressdatensätze verwendet werden (mit **und** ohne Vorname), aktivieren Sie dieses Kontrollkästchen

## **Firmenfilialen im gleichen Ort suchen**

Wenn Sie Firmenfilialen im gleichen Ort suchen lassen, werden auch diejenigen Datensätze als Dubletten angezeigt, deren Anschriften innerhalb der gleichen Stadt unterschiedlich sind, deren Namen jedoch übereinstimmen (z.B. bei Filialen einer Bank in Berlin oder München).

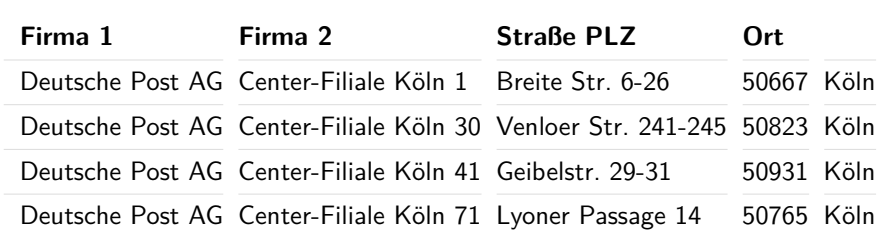

## **Feld "Firma 3" beachten**

Die Dublettensuche berücksichtigt bei den Feldern "Firma 1" und "Firma 2" auch Vertauschungen, wie im folgenden Beispiel:

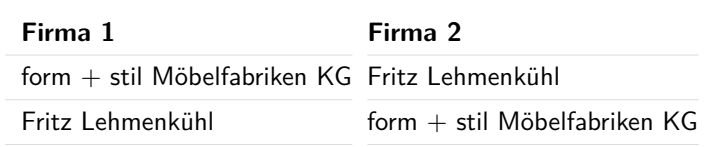

Mit dieser Option können Sie zusätzlich das Feld "Firma 3" einbeziehen. Beachten Sie jedoch, dass sich dadurch die Suche verlangsamt.

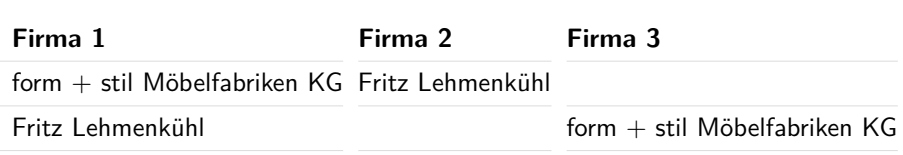

#### **Firmen- und Namenfelder miteinander vergleichen**

Oft kommt es vor, dass Firmen- und Namenfelder z.B. vertauscht werden oder dass ein Einzelunternehmer mit seinem Namen als Firma und als Privatperson erfasst wurde.

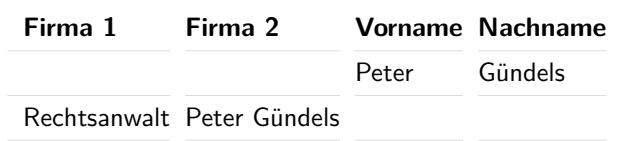

Mit dieser Option können Sie solche Fälle aufspüren; der Dialogpost Manager vergleicht dabei sämtliche Varianten.

## **Vorname bei Privatanschriften berücksichtigen**

Standardmäßig werden in die Suche nur der Nachname und die Anschrift einbezogen, d.h. jeder Haushalt wird nur einmal angeschrieben.

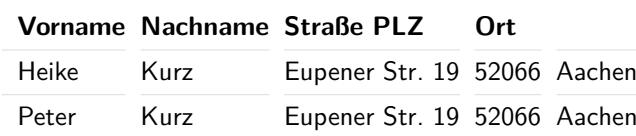

<span id="page-126-0"></span>Haben Sie diese Option aktiviert, so wird jedes Familienmitglied berücksichtigt und nicht als Dublette gewertet.

## **Gleiche Anschrift als Dublette anzeigen**

Haben zwei Personen die gleiche Anschrift, werden Sie mit dieser Option als Dublette erkannt. Das Gleiche gilt für Firmen; eine Privatperson und eine Firma mit jeweils gleicher Anschrift werden jedoch nicht als Dublette ausgegeben.

Achten Sie bei dieser Option darauf, dass keine Hochhäuser oder Industrieparks, in denen alle Firmen eine identische Anschrift haben, in Ihren Adressdaten vorkommen, da diese sonst als Dublettengruppen erkannt werden.

Diese Option ist automatisch deaktiviert, wenn Sie die Suchintensität reduzieren.

## **Schieberegler "Übereinstimmung"**

Mit diesem Regler stellen Sie ein, wie genau die Feldinhalte übereinstimmen müssen, um als Dublette erkannt zu werden. Gerade bei Namen und Firmen kommt es immer wieder zu Fehlern, Buchstabendrehern o.ä. Die Voreinstellung des Reglers (in der Mitte) reicht in der Regel aus. Um noch mehr ähnliche Schreibweisen aufzuspüren, stellen Sie den Regler weiter nach links.

Erhalten Sie zu viele Pseudo-Dubletten, stellen Sie Ihn weiter nach rechts auf "sehr genau".

### **Schieberegler "Suchintensität"**

Bei relativ großen Adressdatenbeständen (mehr als 20.000 Adressen) mit einer Verteilung auf wenige Leitregionen empfiehlt es sich, die Dauer der Dublettensuche zu verkürzen, indem Sie die Suchintensität herabsetzen. Eine geringere Intensität bewirkt, dass die Dublettensuche weniger Adressen miteinander vergleicht, weil auch weniger zur Verfügung stehende Parameter berücksichtigt werden und u.U. nicht alle Dubletten gefunden werden können.

#### **Registerkarte Schlüsselfeldvergleich**

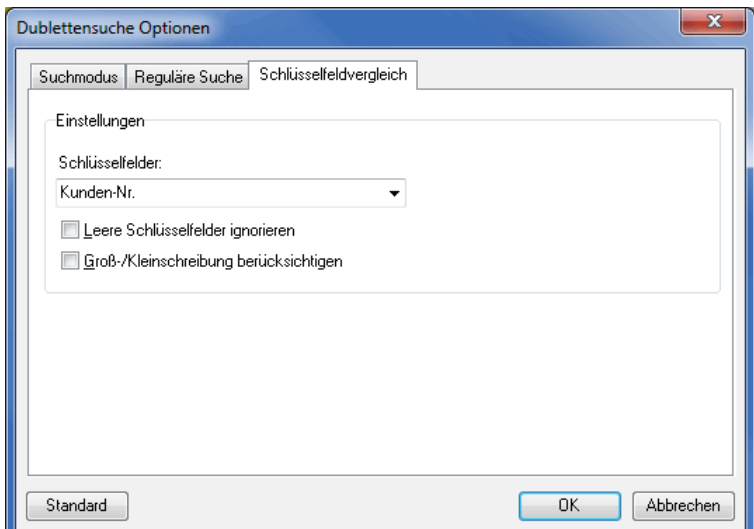

## **Schlüsselfelder**

In diesem Dropdown-Menü wählen Sie die Felder durch Aktivieren der Kontrollkästchen aus.

#### **Leere Schlüsselfelder ignorieren**

Mit dieser Option werden leere Schlüsselfelder nicht berücksichtigt. Liegen z.B. bei sehr vielen Datensätzen im Schlüsselfeld "Kunden-Nr." keine Angaben vor, wertet die Suche die leeren Felder als Dubletten. Das Aktivieren dieses Kontrollkästchens vermeidet dieses ungewollte Verhalten.

#### **Groß-/Kleinschreibung berücksichtigen**

Zum Beispiel werden die Feldinhalte "eBay", "ebay", "Ebay" oder "EBAY" standardmäßig als gleich angesehen und demnach in einer Dublettengruppe angezeigt. Aktivieren Sie das Kontrollkästchen, wenn Sie nicht möchten, dass die Dublettensuche Dubletten anzeigt, die sich in der Groß- und Kleinschreibung unterscheiden.

## <span id="page-127-0"></span>**4.6.2 Ergebnis**

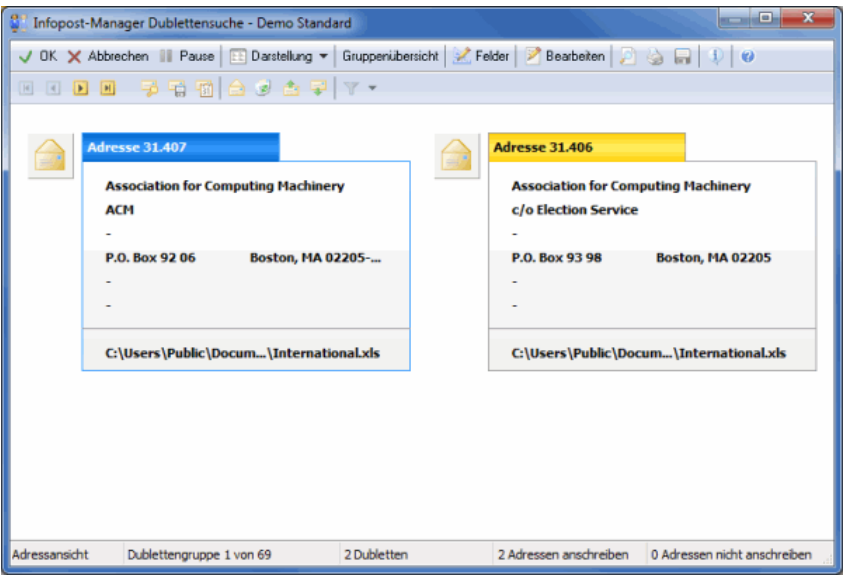

Die gefundenen Dubletten werden in Gruppen zusammengefasst dargestellt. So können Sie sofort entscheiden, ob es sich tatsächlich um identische Anschriften handelt und wenn ja, welche der aufgeführten Adressen angeschrieben werden sollen. Über die Navigationspfeile können Sie sich durch diese Gruppen bewegen.

Mit einen Rechtsklick auf eine Adresse können Sie diese über das Kontextmenü entweder bearbeiten, zur Anschrift freigeben oder sperren. Ein **Briefumschlag** symbolisiert, dass die Adresse angeschrieben wird, der **Papierkorb** bedeutet, dass die Adresse nicht verwendet werden soll. Dies können Sie auch mit einen Einzelklick auf das Symbol oder durch einen Doppelklick auf die jeweilige Adresse festlegen.

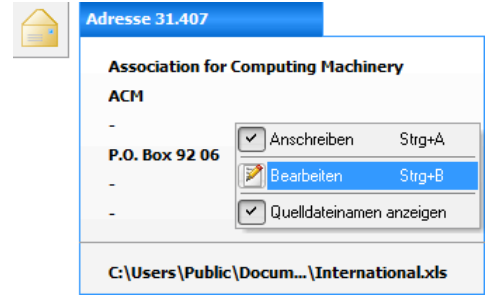

#### **Darstellung**

Die Ergebnisse der Dublettensuche können in zwei unterschiedlichen Ansichten eingesehen werden:

#### **Darstellung als Adressblock**

Diese Darstellung der einzelnen Anschriften erinnert beispielsweise an ein Adressetikett.

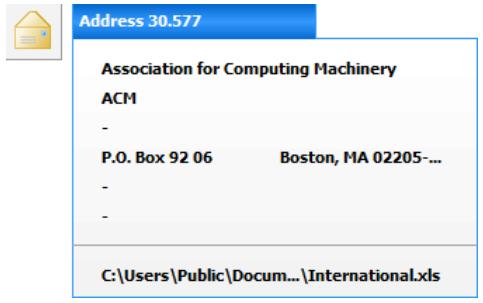

Ein **Briefumschlag** neben der Anschrift signalisiert, dass diese Adresse angeschrieben werden soll. Durch einfaches Klicken auf den Briefumschlag oder durch Doppelklicken auf die Adressen ändern Sie diesen Status bei Dubletten in "nicht zur Anschrift freigegeben".

Diese Markierung kann nach Beendigung der Dublettensuche in der Adressverwaltung (auf Seite [70\)](#page-69-0) über die Option Adresse ignorieren rückgängig gemacht werden.

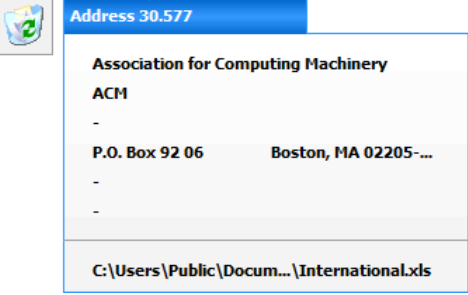

## **Weitere Felder hinzunehmen**

In der Darstellung als Adresse werden standardmäßig nur die Anschriftendaten dargestellt. Über die Schaltfläche Felder können weitere Felder eingeblendet werden, mit deren Informationen eine bessere Unterscheidung eventueller Dubletten möglich wird.

Die hier zur Auswahl stehenden Felder sind abhängig von den Optionen, die Sie bei der Feldzuordnung vor dem Adressimport (auf Seite [50\)](#page-49-0) ausgewählt haben; nur die Felder, die Sie aus Ihrer Originaldatei übernommen haben, stehen Ihnen hier zur Verfügung.

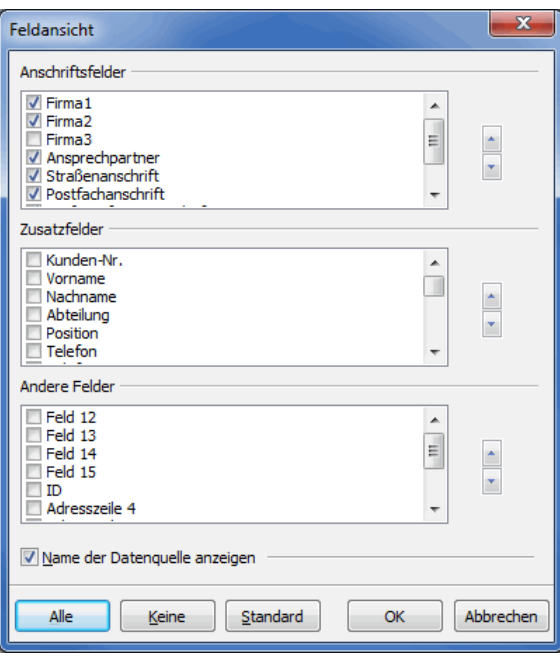

Falls Ihre Adressdatei ausschließlich Privatadressen enthält, verändert sich die zur Verfügung stehende Feldauswahl - die Felder Firma 1 bis Firma 3 werden nicht länger mit angeboten.

Über die Schaltfläche Alle werden sämtliche aufgelistete Felder angezeigt. Die Schaltfläche Keine deaktiviert alle Felder während die Schaltfläche Standard die Markierungen auf die Standardvorgaben des Dialogpost Managers zurücksetzt.

Die gesetzte Option Name der Datenquelle anzeigen liefert bei jeder Dublettenadresse den Pfad und Namen der Ursprungsdatei.

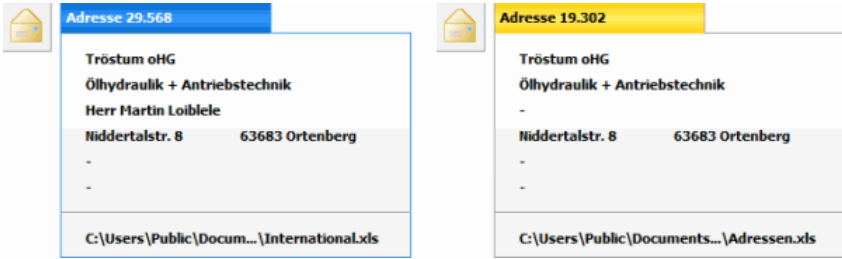

## **Darstellung als Tabelle**

In dieser Ansicht werden alle zu den Datensätzen gehörigen Felder aufgelistet, wobei die Dubletten jeweils in den Tabellenspalten nebeneinander dargestellt werden. Auf diese Weise stehen mehr Informationen zur Verfügung, mit deren Hilfe die verschiedenen Einträge der Dublettengruppen verglichen werden können, als in der Ansicht "Adressblock".

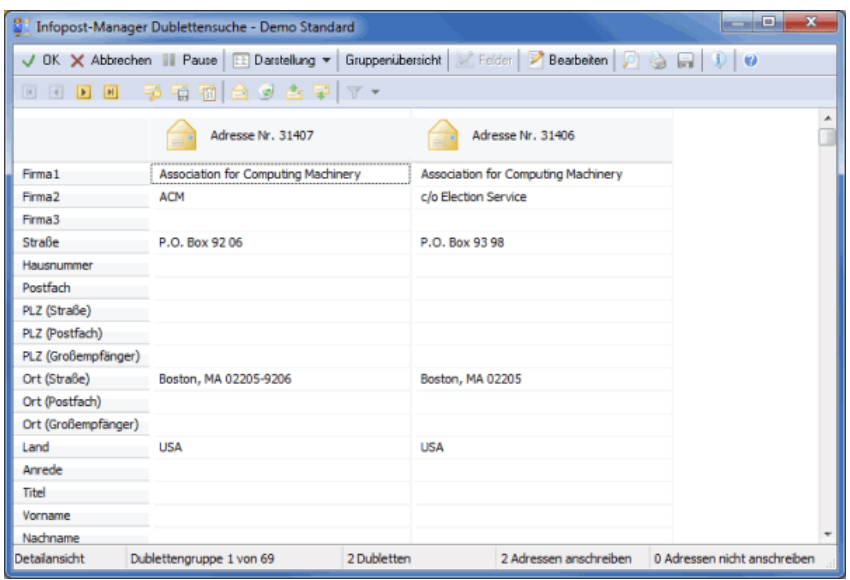

Ein "Briefumschlag" über einer Anschrift signalisiert, dass diese Adresse angeschrieben werden soll. Durch einfaches Klicken auf den Briefumschlag ändern Sie diesen Status bei Dubletten, die nicht angeschrieben werden sollen, in "nicht zur Anschrift freigegeben".

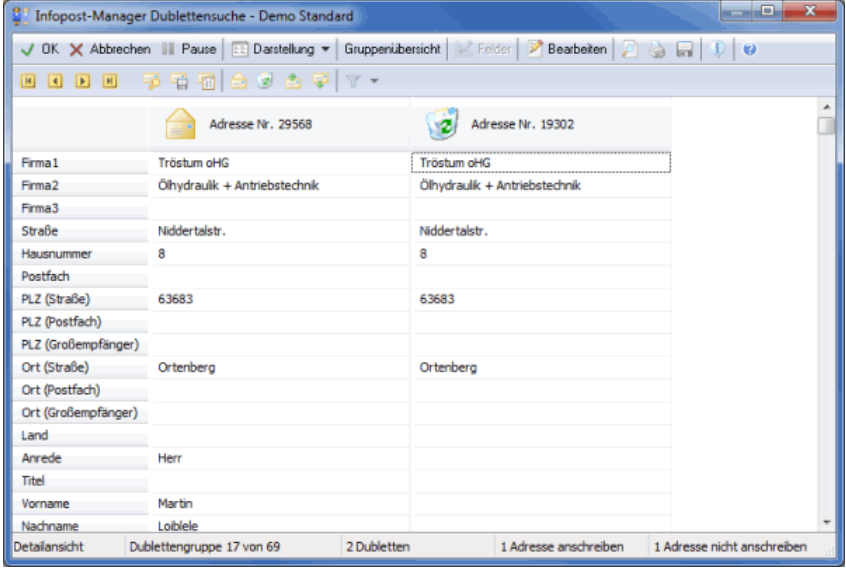

## **Gruppenübersicht**

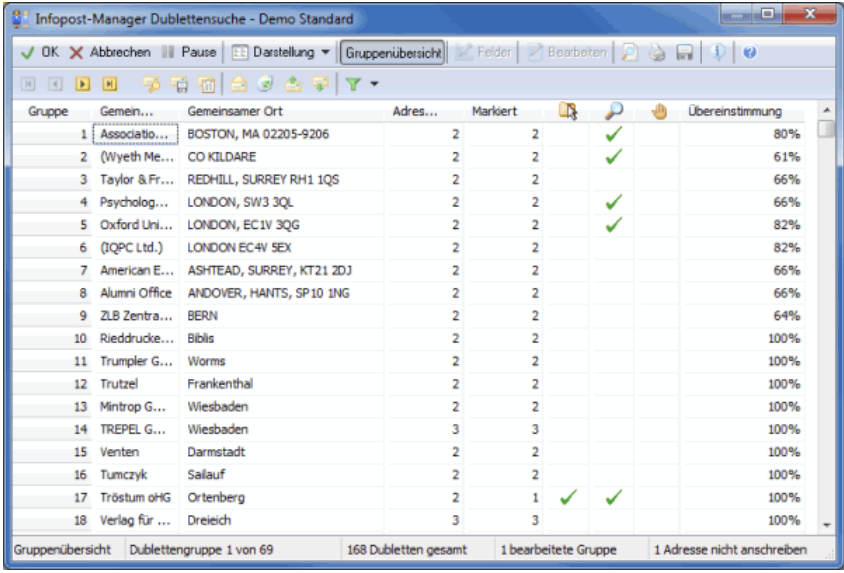

In dieser Darstellung werden alle gefundenen Gruppen untereinander aufgelistet, ohne dass die einzelnen Dubletten angezeigt werden. In den Spalten "Gemeinsamer Firmenname" (bei Privatadressen: "Gemeinsamer Name") und "Gemeinsamer Ort" werden die Informationen aufgelistet, welche bei allen Adressen innerhalb der Dublettengruppe identisch oder sehr ähnlich sind.

Dargestellt wird der entsprechende Inhalt der ersten Adresse aus der jeweiligen Dublettengruppe:

Ist der entsprechende Text "vollständig ausgeschrieben", bedeutet dies, dass genau dieser Text in allen Adressen identisch ist.

Ist der entsprechende Text "in Klammern dargestellt", bedeutet dies, dass die Dublette aufgrund phonetischer Ähnlichkeit erkannt wurde (z.B. Meier Kosmetik und Maier Kosmetik).

Ein mit "..." endendes Wort ist bis zu dem letzten dargestellten Buchstaben bei allen Adressen der Dublettengruppe identisch, einzig die Endungen oder Fortsetzungen unterscheiden sich.

In der Spalte "Adressen" wird die Anzahl der jeweils gefundenen möglichen Dubletten aufgeführt; die Spalte "Markiert" gibt Auskunft darüber, wie viele dieser Anschriften tatsächlich angeschrieben werden sollen.

In der Spalte "Dubletten Markierung bearbeitet" werden alle Datensätze markiert, die im Rahmen der Dublettensuche verändert wurden - egal ob manuell oder über einen der pauschal gültigen Auswahlschalter.

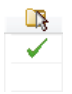

Die Spalte "Dublettengruppe im Detail angeschaut" verdeutlicht, welche der Gruppen bereits geöffnet wurden, ohne dass notwendigerweise auch Veränderungen vorgenommen wurden.

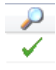

Die Spalte "Hinweis auf uneindeutige Markierungen" ist gekennzeichnet, wenn zuvor einer der Auswahlschalter Adresse mit den meisten Daten markieren oder Markierung nach Datumsfeld betätigt wurde, der Dialogpost Manager jedoch keine eindeutige Entscheidung treffen konnte. Diese Gruppen müssen manuell nachbearbeitet werden, wenn nur eine oder nur ausgewählte Adressen angeschrieben werden sollen.

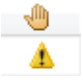

Die Spalte "Übereinstimmung" zeigt an, wie genau die aussortierten Adressen mit den beibehaltenen

übereinstimmen. Kleinere Werte könnten ein Hinweis auf Pseudo-Dubletten sein.

£

Ц

Wird eine der aufgeführten Gruppen markiert, kann sie durch Klick auf die Schaltfläche Gruppenansicht geöffnet und die hierin enthaltenen Dubletten können bearbeitet werden. Über dieselbe Schaltfläche wechseln Sie aus dieser Darstellung wieder in die Darstellung der Dubletten einer Gruppe.

## **Auswahlschalter für alle Dublettengruppen**

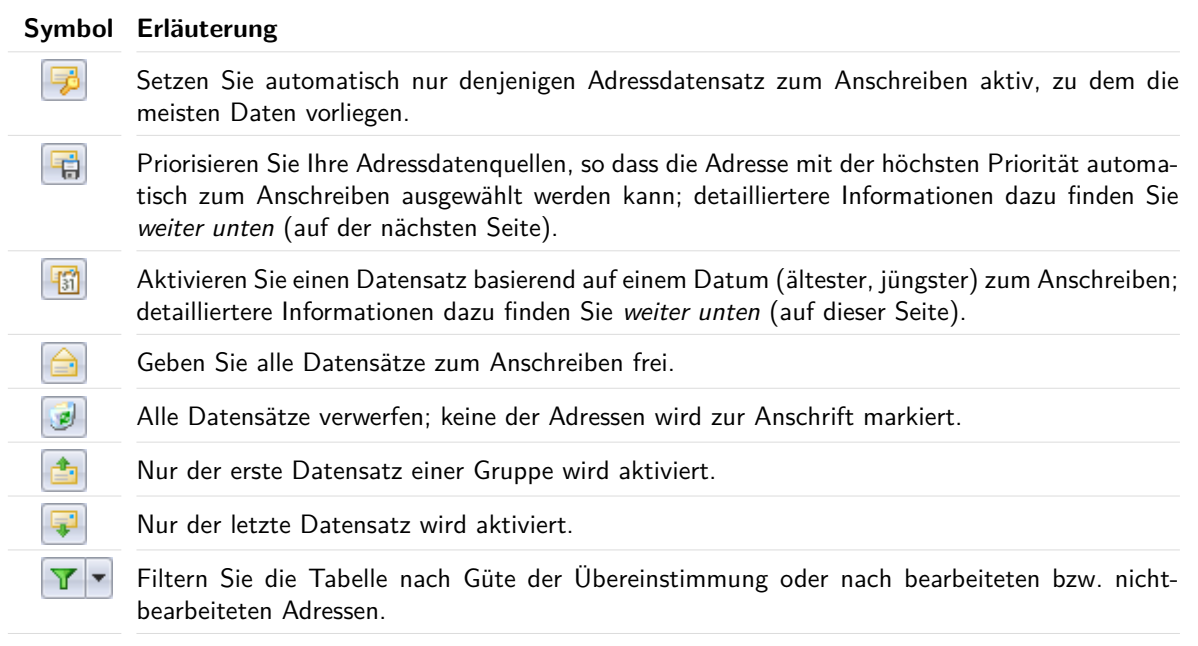

Bei Auswahl des Menüpunktes Gruppenübersicht gelten die Auswahlschalter nicht mehr nur für die aktuelle Dublettengruppe, sondern für alle Gruppen gleichzeitig. Dies kann die Entscheidung, welche Adresse angeschrieben werden soll, sehr beschleunigen.

Bitte beachten Sie aber, dass durch die Verwendung dieser Funktion bereits zuvor gefällte Entscheidungen einzelner Dubletten überschrieben werden.

#### **Aktivierung eines Datensatzes basierend auf einem Datum**

Das Markieren eines Datensatzes auf Datumsbasis ist dahin gehend komplexer, dass Sie in einem vorgeschalteten Dialog das Verhalten definieren können.

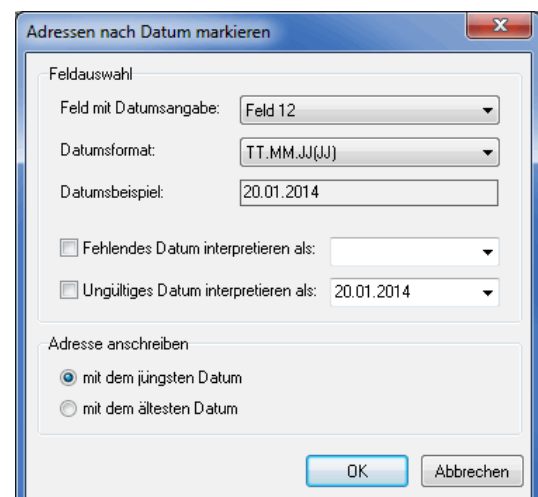

Bei Verwendung dieser Option ist es notwendig, dass in Ihrer Adressmenge mindestens ein Datumsfeld enthalten ist und dass Sie dieses auch importiert haben.

Wählen Sie über das Dropdown-Menü Feld mit Datumsangabe das Feld, das das zu berücksichtigende Datum enthält und bestimmen Sie über Datumsformat eines der unterstützten Formate.

Über die Optionen Fehlendes Datum setzen als und Ungültiges Datum setzen als legen Sie auf Wunsch fest, wie der Dialogpost Manager mit leeren bzw. falschen Feldinhalten umzugehen hat.

Im Bereich **Adresse anschreiben** spezifizieren Sie schließlich, ob Sie die Adresse mit dem **jüngste** oder **ältesten** Datum anschreiben möchten. Dabei werden natürlich die gesetzten Optionen für falsches oder fehlendes Datum berücksichtigt.

Haben Sie diesen Aktionsschalter einmal betätigt, wird dieser um einen Pfeil ergänzt. Über diesen Pfeil kommen Sie jederzeit wieder an die Einstellungen, die Sie dann ändern können.

#### **Priorisierung von Datenquellen**

1

Haben Sie z.B. Adressen hinzugekauft bzw. gemietet, so müssen diese mit den eigenen Daten abgeglichen werden. Mit aktiviertem Modul Professional ist in der Dublettensuche ein Auswahlschalter Fill verfügbar, mit dem man die Priorisierung der Datenquellen festlegen kann.

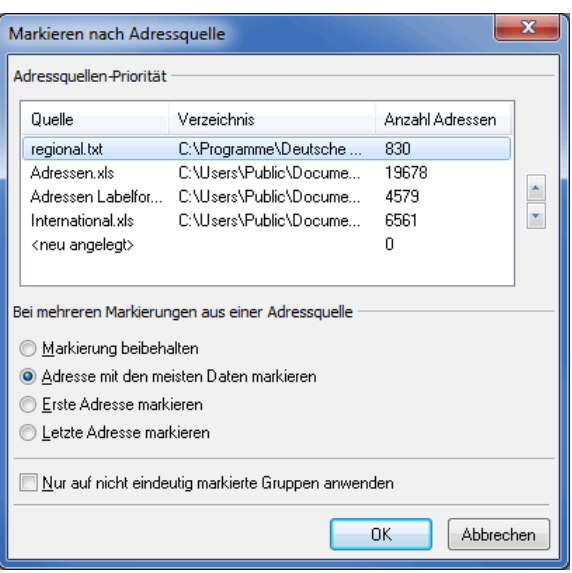

Dabei wird bei Dubletten aus unterschiedlichen Adressquellen nur die Adresse markiert, die aus der am höchsten priorisierten Quelldatei stammt. Die Prioritäten in der Listenübersicht sind dabei fallend, d.h. die oben stehende Datei hat höchste Priorität, die unten stehende die niedrigste.

Stammen die Dubletten aus einer einzigen Adressquelle, können Sie mittels der Optionen im Bereich **Bei mehreren Markierungen aus einer Adressquelle** festlegen, welcher Datensatz zu aktivieren ist.

Die Option Nur auf nicht eindeutig markierte Gruppen anwenden kann nur dann aktiviert werden, wenn mindestens eine Dublettengruppe nicht eindeutig ist (siehe auch hier (auf Seite [132\)](#page-127-0)). Der Dialogpost Manager bietet Ihnen durch diese Option die Möglichkeit, diese speziellen Dublettengruppen einer gesonderten Behandlung zu unterziehen, bei der Sie eigene Optionen wählen können, die nur für diese Gruppen gelten (z.B. Erste Adresse markieren).

Haben Sie diesen Aktionsschalter einmal betätigt, wird dieser um einen Pfeil ergänzt. Über diesen Pfeil kommen Sie jederzeit wieder an die Einstellungen, die Sie dann ändern können.

## **Gewählte Optionen**

£

Über die <sup>D</sup>-Schaltfläche öffnen Sie das Fenster Gewählte Optionen, in dem Sie noch einmal Ihre Einstellungen für die aktuelle Dublettensuche sehen.

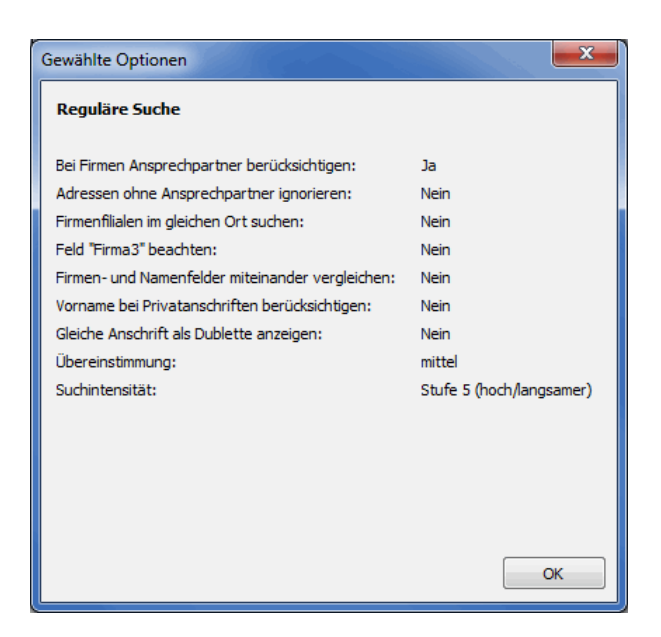

## **Steuerungsschaltflächen**

## $J$  OK

Beendet die Dublettensuche und übernimmt die getroffene Auswahl für das aktuelle Projekt. Anschriften, bei denen die Option "Adresse anschreiben" nicht markiert ist, werden im aktuellen Projekt als inaktiv markiert und nicht angeschrieben. Diese Markierung kann in der Adressverwaltung über die Option "Adresse verwenden" rückgängig gemacht werden.

## X Abbrechen

Beendet die Ergebniseinsicht der Dublettensuche, ohne dass die automatisch oder manuell vorgenommenen Änderungen in die Adressdatei übernommen werden.

**III** Pause

Stoppt die Bearbeitung des Projekts und speichert den aktuellen Bearbeitungszustand. Die Arbeit an der Dublettensuche wird wieder aufgenommen, sobald das Projekt erneut geöffnet wird. In der Zwischenzeit können keine Veränderungen an diesem Projekt vorgenommen werden.

#### **Bearbeiten**

Diese Schaltfläche öffnet ein Dialogfenster, in dem Sie Änderungen am zuvor ausgewählten Datensatz vornehmen können.

Nähere Hinweise zu den Optionen der drei Registerkarten erhalten Sie hier (auf Seite [70\)](#page-69-0).

## **Protokoll**

Die Ergebnisse der Dublettensuche werden in einem Überprüfungsbericht gespeichert. Diesen Bericht können Sie über die Schaltflächen einsehen, ausdrucken oder als Textdatei speichern.

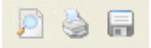

Nähere Erläuterungen zu den weiteren Optionen der Protokollvorschau erhalten Sie im Kapitel Seitenansicht (auf Seite [480\)](#page-479-0).

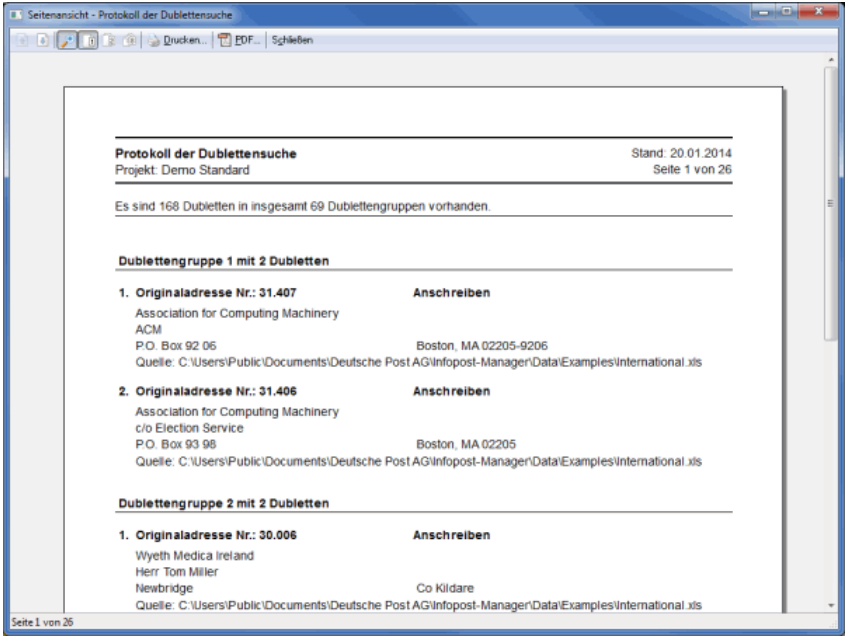

Zusätzlich zu den Ergebnissen der Dublettensuche werden die Datensatznummer der jeweiligen Adresse aus der Ursprungsdatei sowie der Hinweis aufgelistet, ob die Adresse angeschrieben werden soll oder nicht.

# **4.7. Nixie-Abgleich**

i

Dieser Menüpunkt steht für Postwurfspezial nicht zur Verfügung.

Diese Funktion des Dialogpost Managers gleicht die Adressdatei des aktuellen Projekts gegen eine sog. Nixie-Datei ab, in der beispielsweise Ihre zahlungsunwillige Kunden enthalten sind.

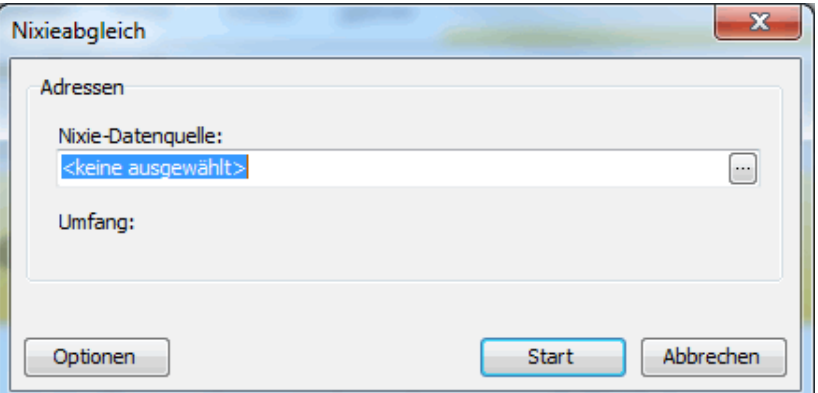

Im Bereich **Adressen** lokalisieren Sie die Nixie-Datei, gegen die Ihr Adressbestand abgeglichen werden soll.

Klicken Sie hierzu die -- Schaltfläche. Sie gelangen nun in den bekannten Import (auf Seite [50\)](#page-49-0)-Dialog, über den Sie auch die diversen Feldzuordnungen vornehmen und sogar Import (auf Seite [62\)](#page-54-0)-Vorlagen anwenden können.

Nach dem Import wird Ihnen der **Umfang** der Nixie-Datei angezeigt.

L Sobald Sie den Nixie-Abgleich einmal durchgeführt haben, wird der entsprechende Menüpunkt um ein Untermenü erweitert, über das Sie direkt auf das Protokoll zugreifen können.

## **4.7.1 Optionen**

Hier legen Sie fest, mit welchen Suchparametern der Nixie-Abgleich durchgeführt werden soll. Je nach Einstellungen können Sie somit noch bessere Ergebnisse erzielen.

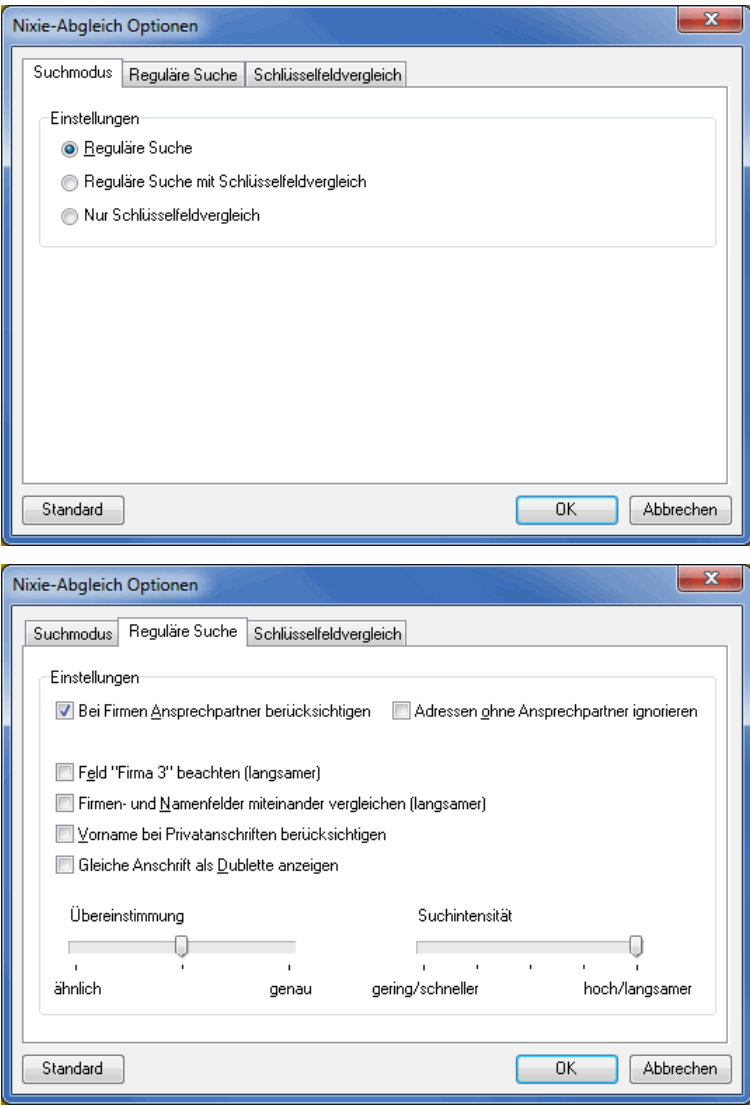

Die Einstellmöglichkeiten sind dabei mit denen der Dublettensuche (auf Seite [123\)](#page-122-0) identisch.

## **4.7.2 Ergebnis**

Dem eigentlichen Ergebnis vorgeschalteten Dialog entnehmen Sie die Anzahl der verglichenen Adressen. Außerdem sehen Sie die jeweilige Anzahl der **identischen**, **sehr ähnlichen**, **ähnlichen** oder **wahrscheinlich** gleichen Adressen.

Sie können dann an dieser Stelle auswählen, wie hoch der Grad der Übereinstimmung sein soll, damit die Adresse vor der Optimierung aussortiert wird:

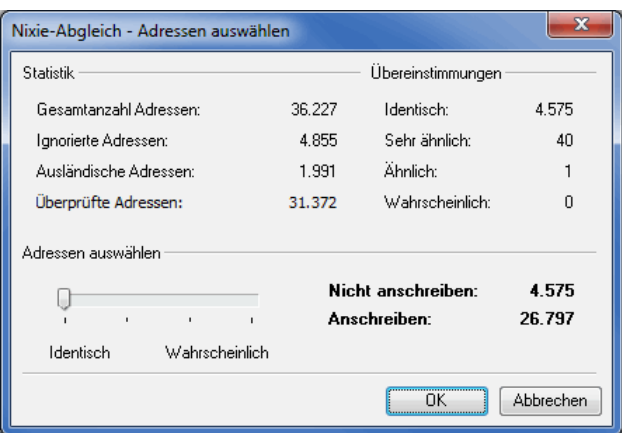

Dies stellen Sie mit dem Schieberegler im Bereich **Adressen auswählen** ein, wobei jeder Strich auf der Skala einer der o.g. Optionen entspricht.

Auf der unteren rechten Seite lässt sich dann direkt erkennen, wie viele Adressen bei der gewählten Option nicht angeschrieben würden.

Nach der Bestätigung Ihrer Angaben durch Klicken der OK-Schaltfläche gelangen Sie in das Ergebnis-Fenster.

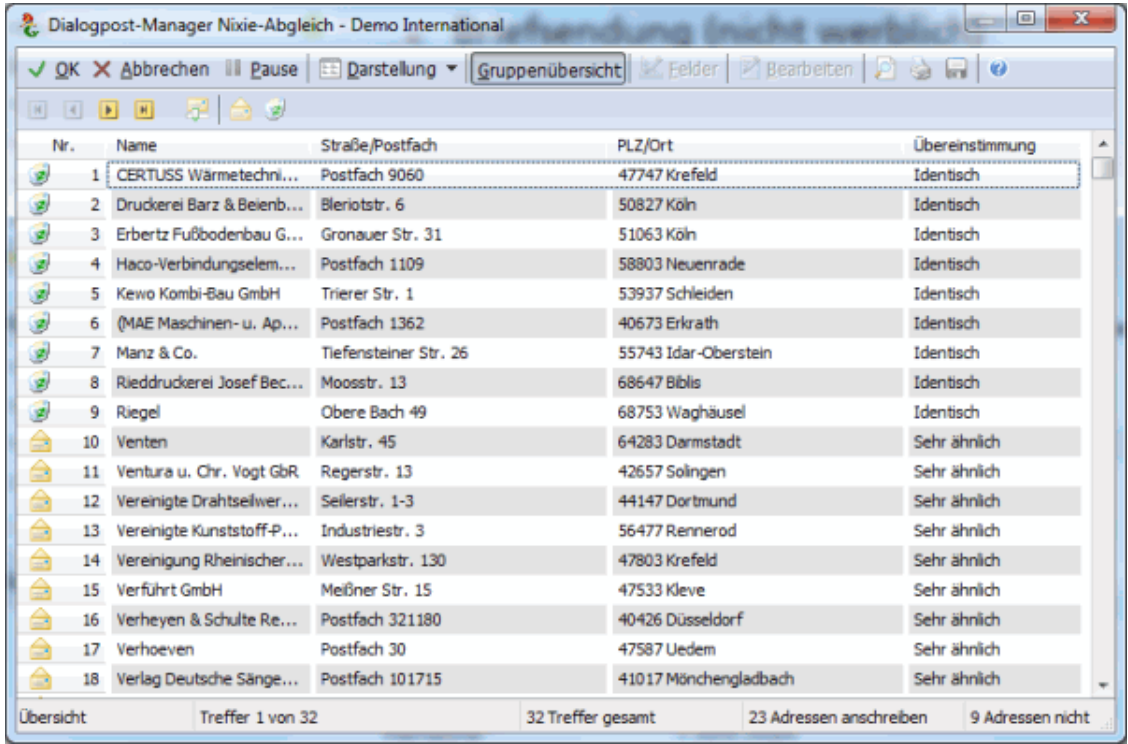

In einer separaten Spalte wird je Adresse der festgestellte Grad der **Übereinstimmung** angezeigt.

Grundsätzlich ist die Art der Darstellung nahezu identisch mit dem der Dublettensuche (auf Seite [128\)](#page-127-0), außer dass es keine Dublettengruppen gibt sondern einfache Adresspaare.

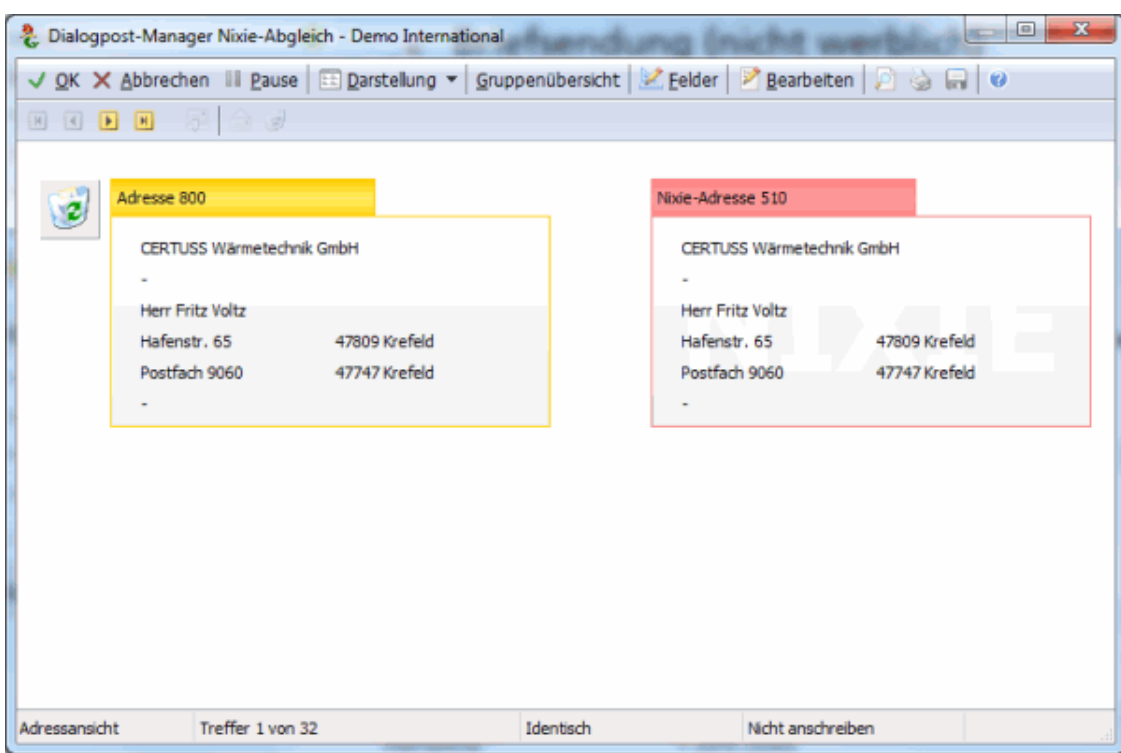

Auch die Tabellendarstellung ist vergleichbar mit der der Dublettensuche.

| $\mathbf x$<br>▣<br>Ł<br>Dialogpost-Manager Nixie-Abgleich - Demo International                                              |                           |                           |                   |
|----------------------------------------------------------------------------------------------------|---------------------------|---------------------------|-------------------|
| У><br>√ OK X Abbrechen III Pause EE Darstellung ▼ Gruppenübersicht   Z Eelder   Z Bearbeiten   D<br>$\overline{\phantom{0}}$ |                           |                           |                   |
| $\mathbb{E}$ <b>F</b> $\mathbb{H}$<br>$\vert \mathbb{H} \vert$<br>(3) 健                                                      |                           |                           |                   |
|                                                                                                    | Adresse Nr. 800           | Nixie-Adresse 510         | ۸                 |
| Firma1                                                                                                    | CERTUSS Wärmetechnik GmbH | CERTUSS Wärmetechnik GmbH |                   |
| Firma <sub>2</sub>                                                                                                    |                           |                           |                   |
| Firma3                                                                                                    |                           |                           |                   |
| <b>Straße</b>                                                                                                    | Hafenstr.                 | Hafenstr.                 |                   |
| Hausnummer                                                                                                    | 65                        | 65                        |                   |
| Postfach                                                                                                    | Postfach 9060             | Postfach 9060             |                   |
| PLZ (Straße)                                                                                                    | 47809                     | 47809                     |                   |
| PLZ (Postfach)                                                                                                    | 47747                     | 47747                     |                   |
| PLZ (Großempfänger)                                                                                                    |                           |                           |                   |
| Ort (Straße)                                                                                                    | Krefeld                   | Krefeld                   |                   |
| Ort (Postfach)                                                                                                    | Krefeld                   | Krefeld                   |                   |
| Ort (Großempfänger)                                                                                                    |                           |                           |                   |
| Land                                                                                                    |                           |                           |                   |
| Anrede                                                                                                    | Herr                      | Herr                      |                   |
| Titel                                                                                                    |                           |                           |                   |
| Vorname                                                                                                    | Fritz                     | Fritz                     |                   |
| Nachname                                                                                                    | Voltz                     | Voltz                     |                   |
| Position                                                                                                    |                           |                           | ٠                 |
| Detailansicht                                                                                                    | Treffer 1 von 32          | Identisch                 | Nicht anschreiben |

Je angezeigter Adresse können Sie entscheiden, ob diese angeschrieben werden soll oder nicht. Eine Vorein-

stellung haben Sie bereits mit dem notwendigen Grad der Übereinstimmung in dem vorgeschalteten Dialog getroffen. Sie können diesen aber auch durch Betätigen der 5<sup>1</sup>-Schaltfläche erneut aufrufen und einen anderen Grad festlegen.

## **4.8. Code-Generierung**

Der Dialogpost Manager erlaubt die Generierung fälschungssicherer Codes für alle Sendungen. Diese Codes können dann später in ein Seriendruckdokument (auf Seite [315\)](#page-314-0) integriert und so dem Empfänger zugänglich gemacht werden. Das erlaubt es zum Beispiel, dem Empfänger Zugriff auf erweiterte, personalisierte Inhalte etwa über eine Internetseite gewähren.

£

Sobald die Codes einmal generiert wurden, ändert sich der Menüpunkt Code-Generierung zu einem Untermenü, in dem die Einstellungen zur Generierung nochmals angepasst und die Codes neu erzeugt werden können.

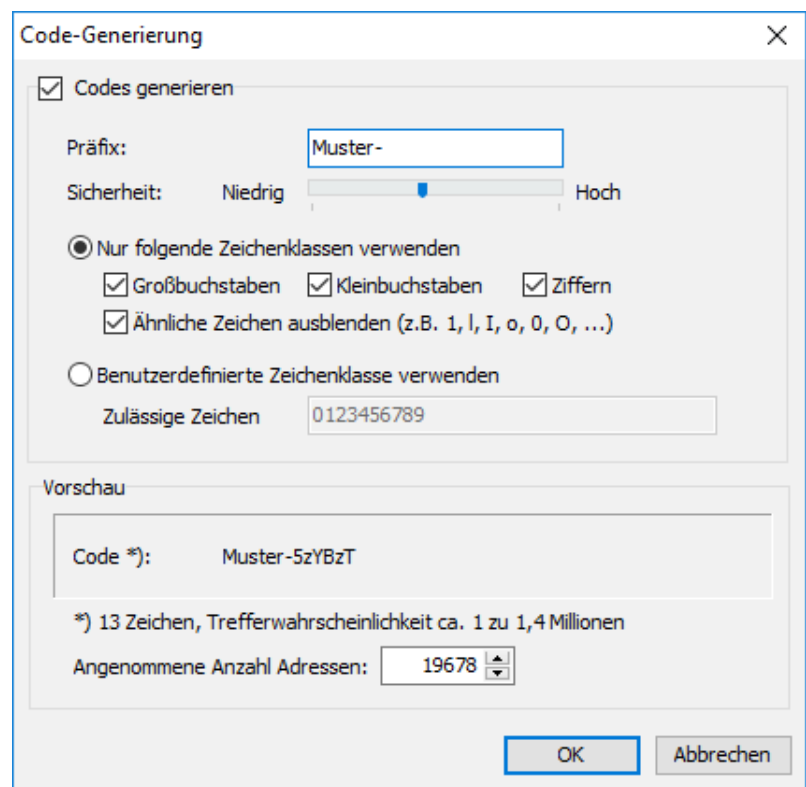

#### **4.8.1 Einstellungen**

## **Codes generieren**

Aktivieren Sie das Kontrollkästchen Codes generieren, um die Funktion zu nutzen.

Legen Sie mit dem Schieberegler den gewünschten Sicherheitsgrad fest: Je höher dieser sein soll, desto mehr Zeichen werden für die Code-Generierung verwendet. Darüberhinaus können Sie ein fixes Präfix vor jeden Code stellen.

Mit aktivierter Option Nur folgende Zeichenklassen verwenden können Sie die Zeichen, die in dem Code vorkommen, zu Gunsten der Code-Lesbarkeit (aber zu Ungunsten der Code-Sicherheit) definieren:

- Großbuchstaben erlaubt die Verwendung von Großbuchstaben A bis Z.
- Kleinbuchstaben erlaubt die Verwendung von Kleinbuchstaben a bis z.
- Ziffern erlaubt die Verwendung der Zahlen 0 bis 9.
- Ähnliche Zeichen ausblenden verbietet bei der Code-Generierung die Verwendung leicht vertauschbarer Zeichen (z.B. kleines L und Ziffer 1 oder großes O und Ziffer 0), so dass die Gefahr einer Code-Fehlinterpretation reduziert wird.

Wählen Sie die Option Benutzerdefinierte Zeichenklasse verwenden, falls Sie die bei der Code-Generierung zu berücksichtigenden Zeichen selbst bestimmen möchten. Dazu müssen mindestens neun unterschiedliche Zeichen eingegeben werden. Je mehr Zeichen Sie jedoch der Zeichenklasse zuweisen, desto weniger Zeichen werden für den zu generierenden Code benötigt - bei gleich bleibender Sicherheit.

Achten Sie bei Verwendung dieser Option dennoch darauf, dass Sie keine optisch leicht verwechselbaren Zeichen verwenden (z.B. großes S und Ziffer 5), um das Risiko einer Code-Fehleingabe durch den Anwender zu minimieren.

#### **Vorschau**

Im Bereich **Vorschau** sehen Sie, wie sich typische Codes abhängig von Ihren Einstellungen ändern.

Es wird außerdem berechnet, wie hoch die Wahrscheinlichkeit ist, dass jemand den Code mit einfachen Mitteln errät bzw. wie viele Versuche bei Brute-Force-Methoden rein statistisch gesehen nötig wären, um ein einziges Mal einen richtigen Code zu generieren.

In dem Feld **Angenommene Anzahl Adressen** haben Sie die Möglichkeit, eine andere Adressanzahl einzustellen, als das derzeitige Projektvolumen, um so die Konsequenz bei der Code-Erzeugung zu simulieren.

Regeln zur Codelänge

Je höher der Sicherheitsfaktor, desto länger wird der Code. Je kleiner der Umfang der Zeichenklasse, desto länger wird der Code. Je größer die Adressanzahl, desto länger wird der Code.

Wenn Sie das Fenster mit OK schließen, werden die Codes automatisch generiert und den Adressen zugewiesen.

## **4.8.2 Codes erzeugen**

Über den Untermenüpunkt Codes erzeugen werden die Codes mit den aktuellen Einstellungen neue generiert und zugewiesen. Diese Funktion mag nützlich sein, wenn Sie nach erfolgter Spezifikation der Einstellungen neue Adressen importiert haben.

Nach der Code-Erzeugung steht Ihnen das Feld generierter Code (auf Seite [371\)](#page-370-0) zur Verfügung, das den Code zur jeweiligen Adresse enthält.

၂

£

# **5 Menü Vorbereitung**

Über dieses Menü werden alle notwendigen Angaben zu den Sendungen selbst sowie zu deren Fertigung in Behältern oder Bunden und ggf. auf Paletten gemacht. Zudem legen Sie an dieser Stelle fest, wie Sie Ihre Projekte mit der Deutschen Post abrechnen möchten. Nachdem alle Vorgaben getätigt wurden, wird hier schließlich die Portooptimierung zur Ermittlung des minimalen Gesamtentgeltes vorgenommen.

Als weiteren Service des Dialogpost Managers finden Sie hier die Option, für Ihr aktuelles Projekt den Datenaustausch anzustoßen. Bei Fragen zu diesem Thema wenden Sie sich bitte an den IT Customer Support Post (auf Seite ??) (IT CSP).

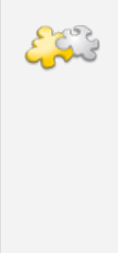

j

Module Internationale Optimierung, Vario und Jobsplitting

Mit freigeschaltetem Modul **Internationale Optimierung** erhalten Sie einen weiteren Menüpunkt Angaben zum Versand, mithilfe dessen Sie den internationalen Versand definieren. Bei Verwendung des Moduls **Vario** haben Sie darüber hinaus die Möglichkeit, die benötigten Varianten zu spezifizieren. Zusätzlich verteilen Sie mit dem Modul **Jobsplitting** die Produktion und Einlieferung Ihres Mailings auf unterschiedliche Sub-Dienstleister. Details finden Sie in den Kapiteln Internationale Optimierung (auf Seite [402\)](#page-401-0), Vario (auf Seite [424\)](#page-423-0) und Jobsplitting (auf Seite [441\)](#page-440-0).

## **5.1. Angaben zum Versand**

Der Menüpunkt Angaben zum Versand ist bei "Dialogpost Schwer"- und Postwurfspezial-Projekten nicht auswählbar.

In diesem Dialogfenster legen Sie die Einstellungen für den Versand von Sendungen fest.

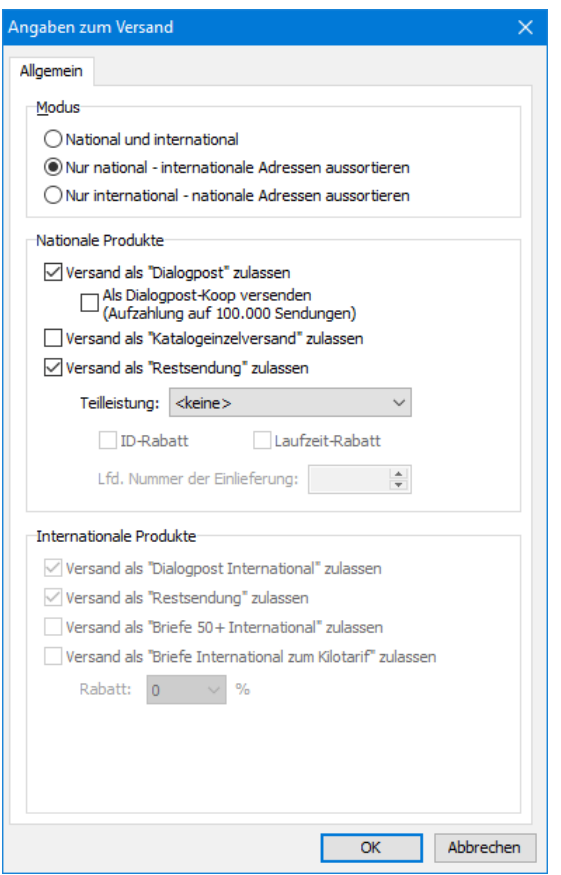

Normalerweise stehen Ihnen an dieser Stelle zwei Versandarten zur Verfügung: Die Optionen Versand als "Dialogpost" zulassen und Versand als "Restsendung" zulassen sind standardmäßig aktiviert.

Falls Sie Dialogpost-Koop-Kunde sind, können Sie durch Aktivieren des entsprechenden Schaltkästchens bewirken, dass der Dialogpost Manager bei der Optimierung automatisch auf 100.000 Sendungen aufzahlt, sollte die Sendungsmenge nicht ausreichen.

Die Einteilung der Sendungen in die Kategorien Dialogpost und Restsendungen wird vom Dialogpost Manager automatisch während der Portooptimierung vorgenommen und entspricht stets der **optimalen Verteilung mit dem günstigsten Gesamtentgelt**.

> Wichtig ist, dass die Sendungen dieser Kategorien getrennt gefertigt und mit eigener Einlieferungsliste für Dialogpost aufgeliefert werden müssen. Restsendungen werden wie normale Briefe mit Briefmarken oder maschineller Frankierung eingeliefert.

- ျှိ Deaktivieren Sie die Option Versand als "Restsendung" zulassen, um auch kleine Mailings als Dialogpost zu verschicken und dann den Aufwand für die Frankierung der Restsendungen zu sparen. Der Dialogpost Manager zahlt dann entsprechend mehr auf, damit eine Auflieferung als Dialogpost möglich ist.
- £ Die Einstellungen dieses Dialogfensters können Sie auch unter dem Menüpunkt Extras - Optionen auf der Registerkarte Vorgaben im Bereich Versandangaben in neue Projekte übernehmen (auf Seite [253\)](#page-252-0) vorgeben und so als Standard für zukünftige Projekte definieren.

#### **Katalogeinzelversand**

Erfüllt Ihre Sendung die Erfordernisse für Katalogeinzelversand, handelt es sich also um die Sendungsart **"Katalog"** im Format **"Groß- bzw. Maxisendung" mit Umhüllung**, wird Ihnen an dieser Stelle zusätzlich
die Option Versand als "Katalogeinzelversand" zulassen angezeigt.

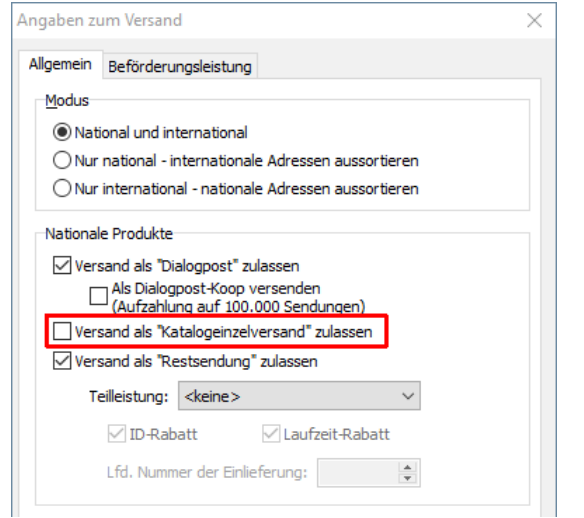

Der Katalogeinzelversand setzt einen Versand von Katalogen über das Produkt Dialogpost voraus und dient ausschließlich zur Nachsendung von einzelnen Katalogen, die auf Grund von Rückläufern oder Nachbestellungen versendet werden und die geforderte Mindestmenge für Dialogpost nicht erreichen. Die Sendungen können nur in Großannahmestellen eingeliefert werden.

Werden Sendungen als Katalogeinzelversand gefertigt, stehen Ihnen im Menü Ergebnis unter dem Punkt Katalogeinzelversand (auf Seite [196\)](#page-195-0) spezifische Fertigungslisten für diese Sendungen zur Verfügung. Zusät-zlich wird der Seriendruck (auf Seite [275\)](#page-274-0) um eine entsprechende Adresskategorie erweitert.

#### **Teilleistungen**

Wenn Restsendungen zugelassen sind, können Sie spezifizieren, dass für den Versand der möglicherweise anfallenden Restsendungen Teilleistungen erbracht werden. Bitte beachten Sie, dass dazu die Verwendung von DV-Freimachung erforderlich ist.

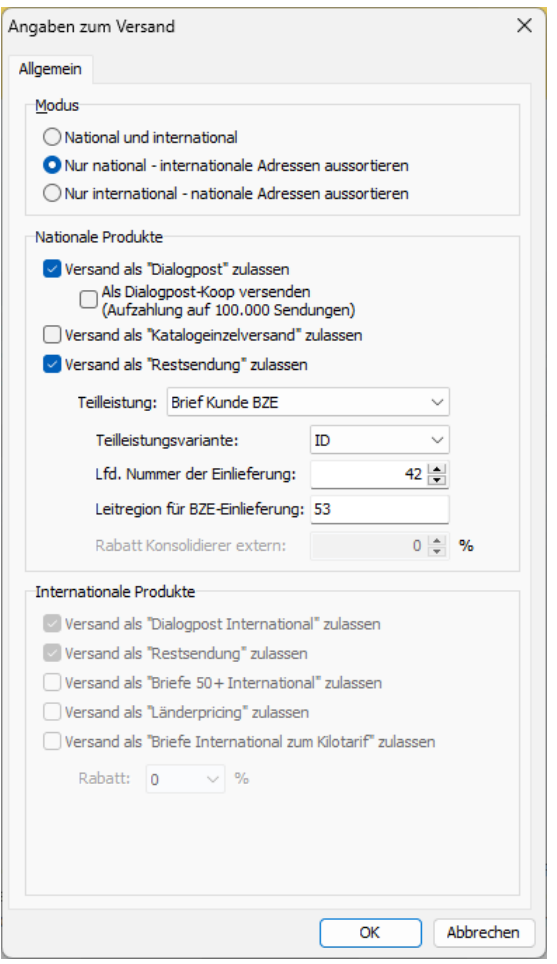

Über die Auswahlliste Teilleistung können Sie die Art der Teilleistung angeben. Unterschieden werden hier die Ausprägungen "BZA" - Briefzentrum Abgang, Versand von einem Briefzentrum in alle Leitregionen Deutschlands und "BZE" - Briefzentrum Eingang, Einlieferung und Versand in die Leitregion des Einlieferungsbriefzentrums. Darüber hinaus wird angegeben, wer die Teilleistung erbringt.

• **Keine** Es wird keine Teilleistung erbracht.

• **Brief Kunde BZA** Die Teilleistung BZA wird durch den Absender erbracht.

- **Brief Kunde BZE** Die Teilleistung BZE wird durch den Absender erbracht.
- **Brief Konsolidierer BZA** Die Teilleistung BZA wird durch den Lettershop erbracht.
- **Brief Konsolidierer BZE** Die Teilleistung BZE wird durch den Lettershop erbracht.
- **Brief Konsolidierer extern**

Die Teilleistung wird durch einen Dritten erbracht, der mehrere Aufträge zu einer Teilleistungseinlieferung zusammenfasst.

Über die Auswahlliste Teilleistungsvariante können Sie die Variante der Teilleistung wählen, standardmäßig ist dies **Basis**. Wenn Sie die Bedingungen zur Erhaltung eines ID-Rabattes erfüllen, aktivieren Sie **ID**. Die reguläre Laufzeit ist E+1 bis 2. Falls Sie eine schnellere Zustellung wünschen und die Voraussetzungen gegeben sind, aktivieren Sie **E+1**. Der Dialogpost Manager deckt alle Forderungen diesbzgl. ab.

Die laufende Nummer der Einlieferung kann nur angegeben werden, wenn die Teilleistung durch Sie erbracht wird.

Bei der Ausprägung "BZE" ist die Angabe der Leitregion des Einlieferungsbriefzentrums erforderlich. Sendungen, welche nicht zu dieser Leitgeregion gehören, werden als Dialogpost optimiert und ggf. aussortiert, wenn sich wegen Aufzahlungen zusätzliche Kosten ergeben würden.

Werden von einem externen Teilleistungsdienstleister Rabatte weiter gegeben, können diese im Feld "Rabatt Konsolidierer extern" spezifiziert werden.

Wird die Teilleistung durch Sie erbracht, erzeugt die Anwendung ergänzend zum Einlieferungsauftrag (EA) auch den Zusatzauftrag (ZA) für die Teilleistung zum Datenaustausch mit der Deutschen Post. Erfolgt die Teilleistung durch einen Dritten, muss der Zusatzauftrag von diesem angelegt werden.

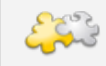

#### Modul Internationale Optimierung

Mit freigeschaltetem Modul **Internationale Optimierung** stehen Ihnen unter diesem Menüpunkt auch internationale Versandarten wie zum Beispiel "Briefe International zum Kilotarif" zu Verfügung. Weiterhin können Sie auch bestimmen, auf welchem Wege Ihre internationalen Sendungen versendet werden sollen. Details finden Sie in dem Kapitel Internationale Optimierung (auf Seite [402\)](#page-401-0).

# **5.2. Angaben zur Sendung**

In diesem Dialogfenster werden alle notwendigen Angaben zu den Maßen, dem Sendungsinhalt und der Frankierung der Sendungen eingetragen. Im unteren Teil des Fensters stehen jederzeit die aktuellen Informationen über die anfallenden Entgelte für die Kategorien **Dialogpost** und **Restsendungen** zur Verfügung.

Die Einteilung der Sendungen in die Kategorien Dialogpost und Restsendungen wird vom Dialogpost Manager automatisch während der Portooptimierung vorgenommen und entspricht stets der **optimalen Verteilung mit dem günstigsten Gesamtentgelt**.

Wichtig ist, dass die Sendungen dieser Kategorien getrennt gefertigt und mit eigener Einlieferungsliste für Dialogpost aufgeliefert werden müssen. Restsendungen werden wie normale Briefe mit Briefmarken oder maschineller Frankierung eingeliefert.

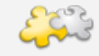

#### Module Internationale Optimierung und Vario

Ist das Modul **Internationale Optimierung** aktiv, werden Ihnen zu den nationalen auch die internationalen Entgelte in Form einer übersichtlichen Tabelle angezeigt. Bei Verwendung des Moduls **Vario** ist darüber hinaus die Tabelle bei Verwendung von mehreren Varianten um die entsprechenden Varianten ergänzt. Auf neuen Registerkarten können Sie die zu verwendende Frankierungsart für ausländische Sendungen festlegen oder die benötigten Varianten definieren. Details finden Sie in den Kapiteln Internationale Optimierung (auf Seite [398\)](#page-397-0) und Vario (auf Seite [424\)](#page-423-0).

#### **5.2.1 Maße**

Auf dieser Registerkarte werden alle Angaben zu Format und Gewicht der einzelnen Sendung des aktuellen Projekts verwaltet.

Bei den **Sendungsmaßen** bietet der Dialogpost Manager in einer Auswahlliste mehrere Standardformate an. Stimmen die Maße Ihrer Sendung nicht mit einem dieser Standardformate überein, können diese auch manuell angegeben werden.

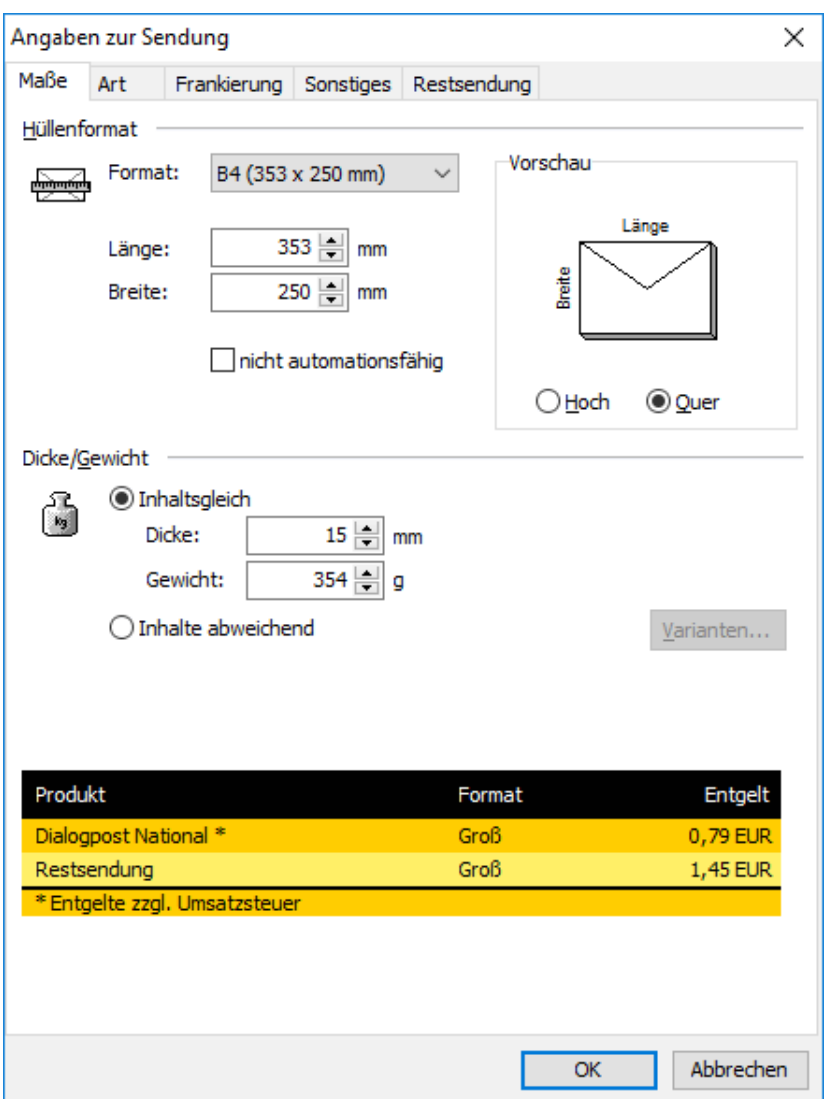

Nicht voll automationsfähige Sendungen können Sie mit der Option nicht automationsfähig als solche deklarieren. In diesem Fall wird ein Zuschlag erhoben. Dieses Kriterium benötigen Sie z.B. bei sehr kleinen Abmessungen Ihrer Sendungen.

Wie sich das Entgelt durch eine **Gewichtsänderung** anpasst, wird sofort in der unteren Statuszeile des aktuellen Fensters angegeben. Die genaue Angabe des Gewichts ist extrem wichtig, um die korrekte Ermittlung des minimalen Entgeltes garantieren zu können.

Bitte beachten Sie, dass das Gewicht der Sendungen durch Druckfarben, Klebstoff, Klammern, Luftfeuchtigkeit usw. um bis zu 5% variieren kann. Dadurch kann es passieren, dass sich bei Sendungen mit einem Gewicht über 50 Gramm das Entgelt und das Postprodukt (Standard oder Groß) verändert. Lassen Sie das Gewicht im Zweifelsfall von Ihrer Annahmestelle bestätigen.

L

Eine nachträgliche Änderung an den Vorgaben zur Sendung erfordert zwingend ein erneutes Ausführen der Portooptimierung und sollte deswegen auf keinen Fall mehr vorgenommen werden, nachdem Sie Adressen, Formulare und Listen ausgedruckt oder Ihre Adressdaten aus dem Dialogpost Manager exportiert haben, da die Sortierung der Adressen und damit das Gesamtporto bereits durch minimale Änderungen im Adressbestand oder in den Vorgaben der Sendungen verändert werden können. Dies würde bedeuten, dass Druck und Export der Adressen sowie der Druck der Formulare und Listen erneut gestartet werden müssen.

Sollte das Gewicht schwerer als 1.000 g sein, ist ein Versand als Dialogpost nicht mehr möglich. Alle Sendungen würden als Restsendung Maxi Plus versendet. Es besteht jedoch die Möglichkeit, Ihre Sendungen als Dialogpost Schwer zu versenden. Daher erscheint ab diesem Gewichtsschwellwert die Registerkarte Dialogpost Schwer (auf dieser Seite).

Für kleine aber bundesweite Mailings mit etwa 500 Sendungen kann es günstig sein, **Dialogpost Easy** anstelle von Restsendungen zu verwenden. Die Portooptimierung kalkuliert automatisch, ob Dialogpost Easy die günstigste Alternative darstellt.

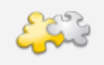

# Modul Vario

Bei Verwendung des Moduls **Vario** können Sie hier zwischen den Optionen Inhaltsgleich und Inhalte abweichend wählen. Bitte beachten Sie, dass sich die Handhabung der Varianten für Dialogpost und Postwurfspezial insofern unterscheidet, als Postwurfspezial-Sendungen sich auch bei abweichenden Inhalten nicht in Dicke und Gewicht unterscheiden. Details finden Sie im Kapitel Vario (auf Seite [424\)](#page-423-0).

# **5.2.2 Dialogpost Schwer**

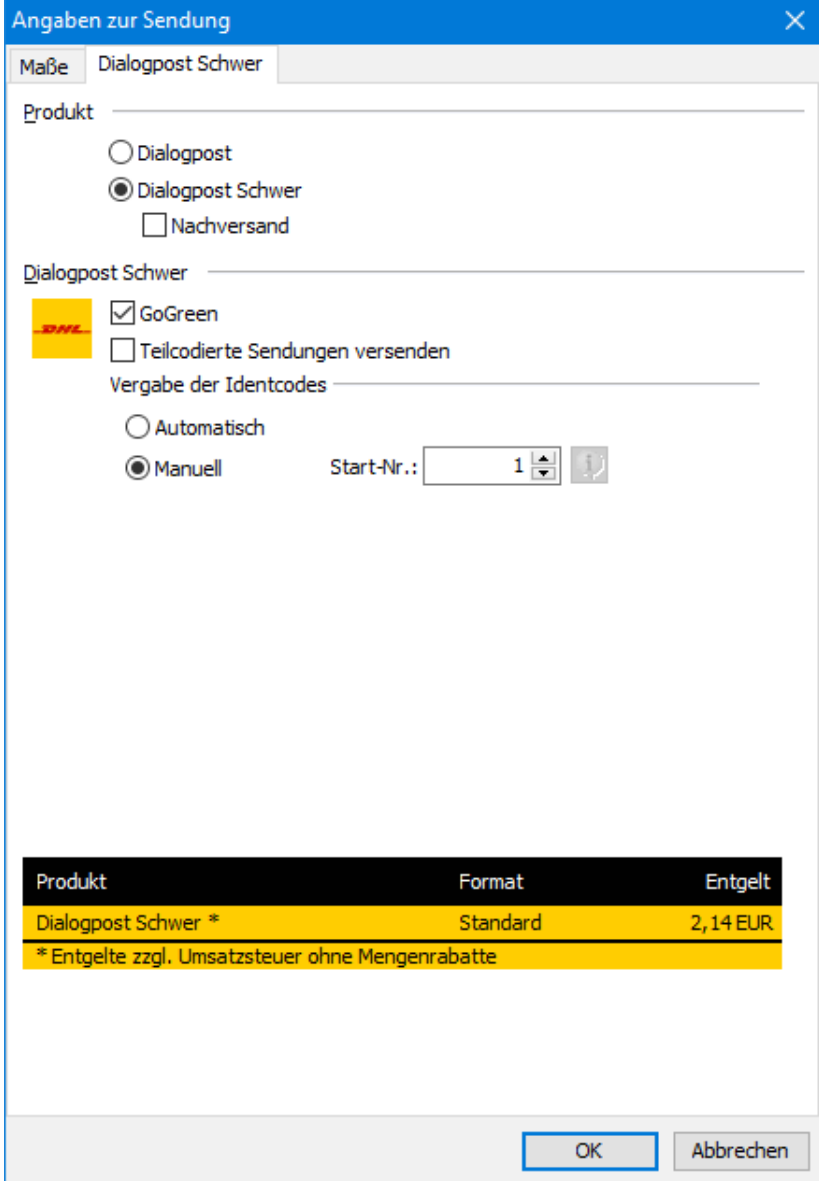

## **Produkt**

Entscheiden Sie in diesem Bereich, ob Sie Dialogpost oder Dialogpost Schwer fertigen möchten, indem Sie die entsprechende Option aktivieren.

Ihre Entscheidung hat maßgebliche Auswirkung auf die Fertigungsangaben, Einlieferungsunterlagen, i Abrechnung usw. Wählen Sie daher Ihre Entscheidung mit Bedacht.

Wenn Sie Dialogpost Schwer auswählen, können Sie Ihre Sendungen auch als Nachversand fertigen lassen.

Diese Option dient ausschließlich zur Nachsendung von einzelnen Sendungen, die auf Grund von Rückläufern oder Nachbestellungen versendet werden und die geforderte Mindestmenge für Dialogpost Schwer nicht erreichen. Beachten Sie, dass eine Einlieferung nur in Verbindung mit einem vorausgegangenem Hauptversand möglich ist.

#### **Dialogpost Schwer**

Aktivieren Sie das Schaltkästchen GOGREEN, falls Sie an dem Umweltprogramm der Deutschen Post teilnehmen möchten. Ist dieses aktiviert, kalkuliert der Dialogpost Manager bei der Optimierung mit dem entsprechenden Aufpreis und stellt Ihnen im Seriendruck einen eigenen Positionsrahmen (auf Seite [329\)](#page-328-0) zur Verfügung. Weitere Details zu GOGREEN finden Sie im > [Internet.](http://www.gogreen.de)

Die Option Teilcodierte Sendungen versenden erlaubt es Ihnen, auch solche Adressen zuzulassen, für die der Dialogpost Manager keinen Leitcode ermitteln konnte. Diese werden dann kostenpflichtig im entsprechen-den Paketzentrum manuell codiert. Die Portooptimierung (auf Seite [171\)](#page-170-0) zeigt Ihnen die entstehenden Mehrkosten an.

- Wenn Sie die Portooptimierung (auf Seite [171\)](#page-170-0) durchführen, ohne vorher die Adressen mit der Ani schriftenüberprüfung (auf Seite [98\)](#page-97-0) zu korrigieren bzw. auszusortieren, stellt die Optimierung möglicherweise fest, dass für einige Adressen kein Leitcode ermittelt werden konnte. In diesem Fall weist der Dialogpost Manager Sie darauf hin und ermöglicht es Ihnen, die Anschriftenüberprüfung beschränkt auf eben diese Adressen durchzuführen.
- Es ist nicht unwahrscheinlich, dass solche Adressen, für die auch nach der Anschriftenüberprüfung kein Leitcode ermittelt werden konnte, tatsächlich fehlerhaft sind und daher eine Zustellung unmöglich ist. Aus diesem Grund ist die Standardeinstellung, teilcodierte Sendungen **nicht** zu versenden.

Typischerweise startet der Nummernkreis für den Identcode Ihrer Sendungen bei 1. Falls erforderlich, können Sie jedoch auch entweder manuell einen anderen Wert definieren, oder diesen automatisch vergeben lassen.

Wenn Sie die Option Automatisch ausgewählt haben, ist es erforderlich, dass Sie im Auftragsmanagement (auf Seite [259\)](#page-258-0) Datenaustausch per Webservice eingestellt haben und dass die Zuteilung der Identcodes freigeschaltet sein muss. Anderenfalls kann die automatische Vergabe nicht funktionieren.

> Das ausgewiesene Entgelt versteht sich ohne Mengenrabatte. Von welchen Rabatten Sie im einzelnen profitieren können, hängt von der Adressmenge Ihres Mailings ab und kann daher erst nach erfolgter Portooptimierung festgestellt werden. Entnehmen Sie das tatsächlich aufzuwendende Entgelt daher bitte der Ausgabe der Portooptimierung (auf Seite [171\)](#page-170-0).

# **5.2.3 Art**

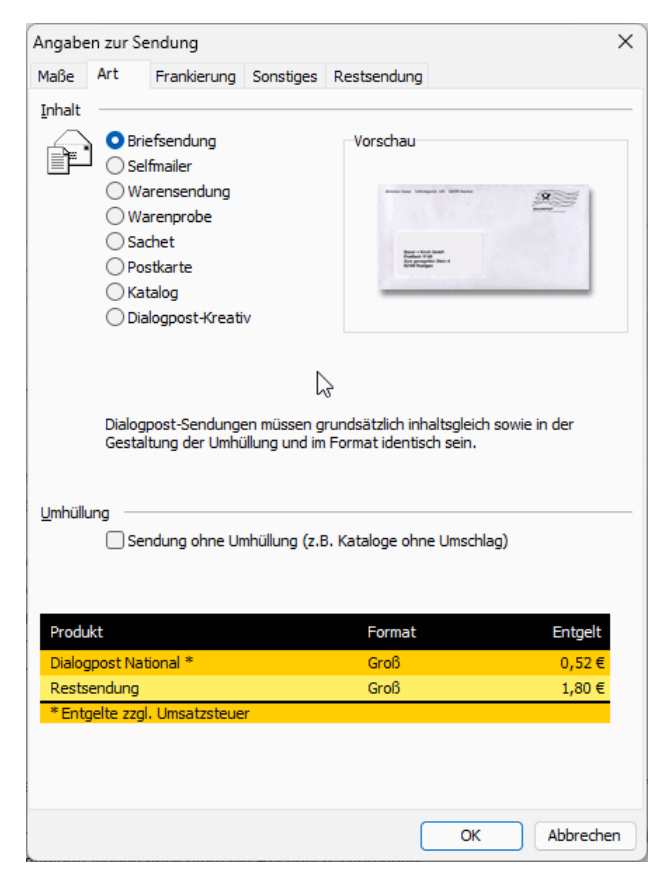

Auf dieser Registerkarte können Sie die **Inhaltsart** Ihrer Sendungen näher spezifizieren. Kurze Erläuterungen helfen bei der Auswahl der richtigen Option.

Einzelheiten der Postbestimmungen finden Sie in den Produktbroschüren, die Sie über den Menüpunkt Hilfe - Broschüren (auf Seite [269\)](#page-268-0) aufrufen können, oder bei der Hotline (auf Seite ??).

Insbesondere bei **Restsendungen**, die nicht als Dialogpost versendet werden können, ist die Angabe der Inhaltsart interessant, da für Büchersendungen oder Warensendungen eine günstigere Beförderung möglich ist als für normale Briefsendungen.

**Sendungen ohne Umhüllung** können nur als Dialogpost eingeliefert werden, die Kategorie Restsendungen entfällt also bei einem solchen Mailing.

Tipp zu umhüllungslosen Sendungen

ĵ

Wenn Sie weniger als 5.000 umhüllungslose Sendungen versenden, liefert der Dialogpost Manager einen Hinweis, wie viele Aufzahlungen zu welchem Preis nötig sind, damit der Versand wird. Anhand dieser Werte können Sie abwägen, ob er für Sie lohnenswert ist.

Bitte beachten Sie, dass bei der Inhaltsart "Sachet" die Option **nicht automationsfähig** obligatorisch ist. Weiterhin wird bei dieser Inhaltsart auf jeden Leitzettel deutlich "Sachet" aufgedruckt, und es ist außerdem erforderlich, dass auf jedem Behälter ein zusätzlicher Zettel mit dem Hinweis "Sachet – nicht maschinenfähig" aufliegt.

In Postwurfspezial-Projekten stehen einige Inhaltsarten nicht zur Verfügung.

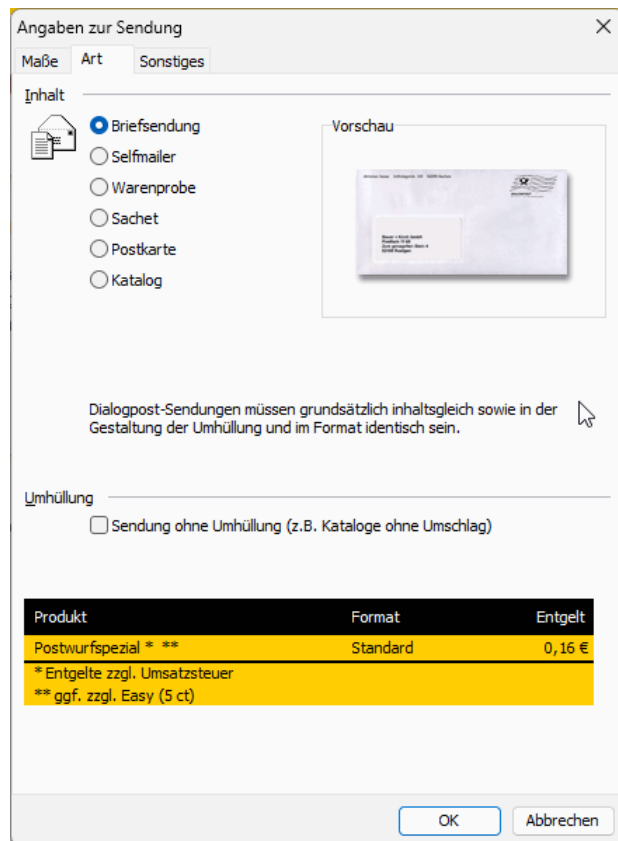

# **5.2.4 Frankierung**

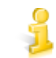

Diese Registerkarte steht für Postwurfspezial nicht zur Verfügung.

Dialogpost kann auf verschiedene Arten frankiert werden. In der rechten Fensterhälfte sehen Sie die jeweils aktuelle Vorschau der einzelnen Frankierungsarten.

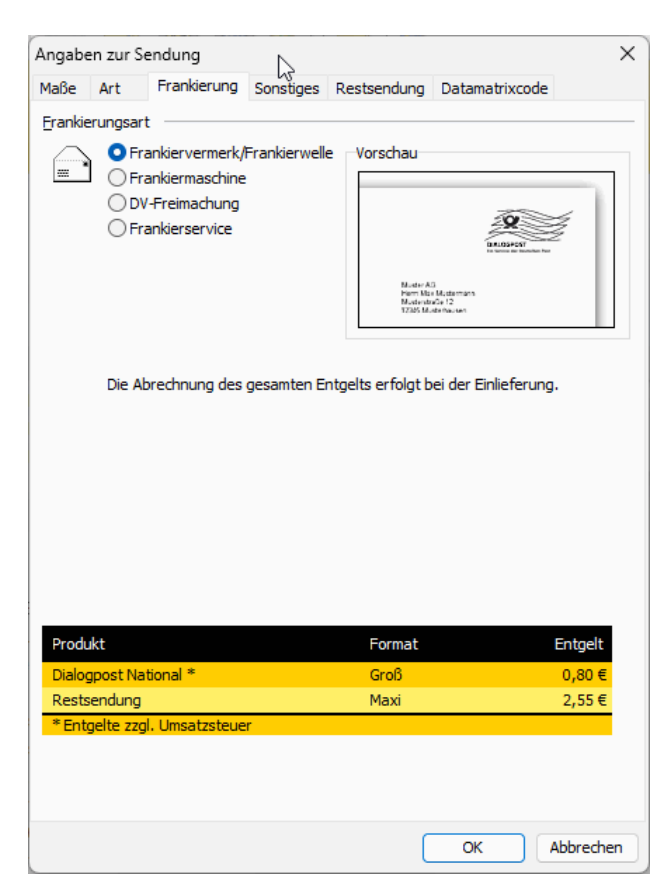

Kurze Infotexte unterhalb der Vorschau erläutern die jeweilige Frankierungsart; weitere Informationen zu den Postbestimmungen finden Sie in den Produktbroschüren, die Sie über den Menüpunkt Hilfe - Broschüren (auf Seite [269\)](#page-268-0) aufrufen können, oder der Hotline (auf Seite ??).

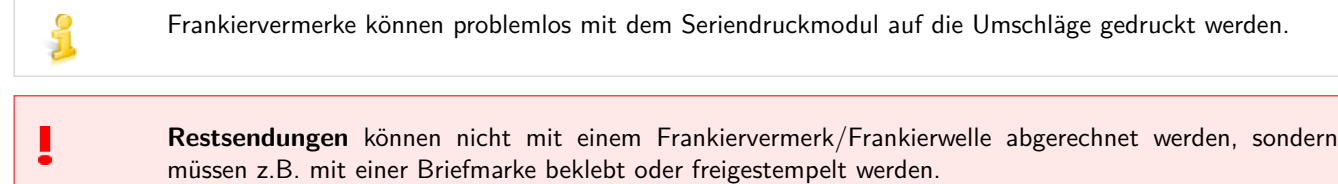

## **5.2.5 Sonstiges**

Sie können verschiedene Zusatzleistungen in Anspruch nehmen.

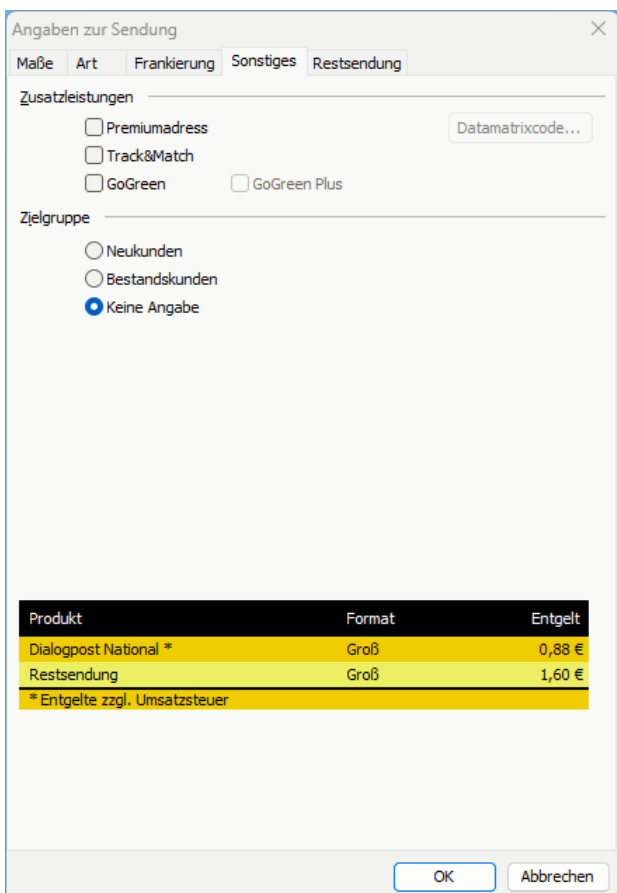

Falls Sie in Ihrem Mailing Premiumadress (auf Seite [322\)](#page-321-0) verwenden möchten, aktivieren Sie das gleichnamige Schaltkästchen. Der Dialogpost Manager weist Sie nun darauf hin, falls nicht alle für Premiumadress relevanten Informationen bei Seriendruck und beim Export vorhanden sein sollten.

Aktivieren Sie das Schaltkästchen GoGreen oder Schaltkästchen GoGreen Plus, falls Sie an dem Umweltprogramm der Deutschen Post teilnehmen möchten. Ist dieses aktiviert, stellt Ihnen der Dialogpost Manager im Seriendruck einen eigenen Positionsrahmen (auf Seite [329\)](#page-328-0) zur Verfügung. Weitere Details finden Sie  $im$  > [Internet.](http://www.gogreen.de)

Mit Track&Match erfahren Sie mit hoher Sicherheit, wann und wo Ihre automationsfähigen Mailings ankommen. Früh genug und taggenau. Aktivieren Sie das Schaltkästchen, wenn Sie diese Zusatzleistung in Anspruch nehmen möchten.

Bitte spezifizieren Sie außerdem die **Zielgruppe** Ihres Mailings.

# **5.2.6 Restsendung**

£ Für Postwurfspezial existieren keine Restsendungen. Daher steht diese Registerkarte in Postwurfspezial-Projekten nicht zur Verfügung.

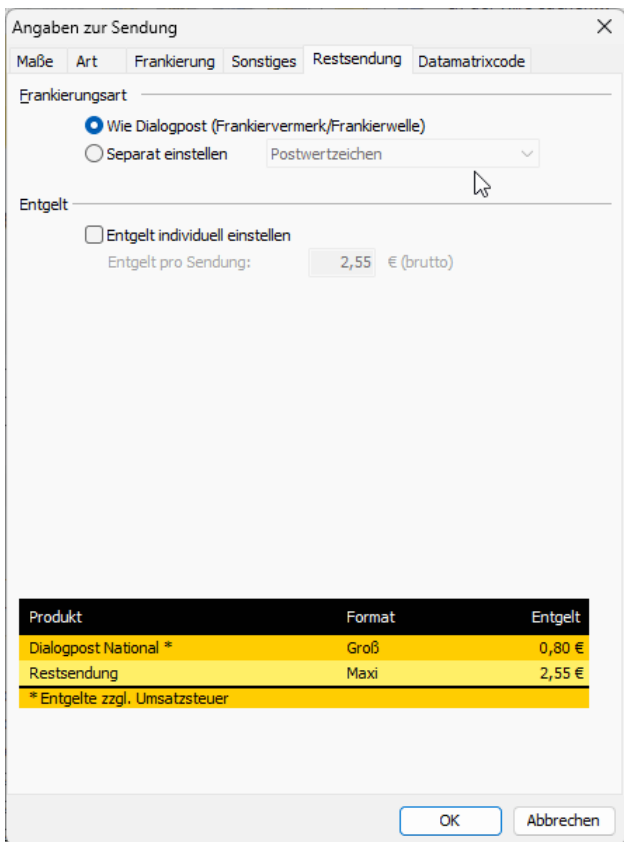

#### **Frankierungsart**

In diesem Bereich können Sie einstellen, wie Restsendungen frankiert werden sollen. Das ist insbesondere dann nützlich, wenn Sie für Dialogpost Sendungen eine Frankierart wählen möchten, die für Restsendungen nicht zulässig ist.

## **Entgelt**

Aktivieren Sie die Option Entgelt individuell einstellen, um Restsendungen mit einem vom regulären Entgelt abweichenden Entgelt kalkulieren zu lassen.

#### **5.2.7 Datamatrixcode**

Auf dieser Registerkarte können Sie die für die Erzeugung eines Datamatrixcodes notwendigen Parameter vorbelegen. Diese Daten werden dann im Seriendruck für den Druck der Datamatrixcodes für Premi-umadress (auf Seite [322\)](#page-321-0) bzw. Track&Match (auf Seite [327\)](#page-326-0) und beim Adressexport (auf Seite [377\)](#page-376-0) verwendet.

Ein Datamatrixcode ist erforderlich, wenn sie DV-Freimachung, Premiumadress oder Track&Match verwenden. Nur in diesen Fällen ist diese Registerkarte sichtbar.

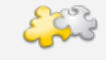

Modul Internationale Optimierung

Bitte beachten Sie, dass Premiumadress nur für nationale Sendungen verwendet werden kann. Für internationale Sendungen wird daher immer implizit die Produktvariante **0 - keine** angenommen, auch wenn Sie hier eine andere vorbelegen.

# <span id="page-155-0"></span>**5.3. Angaben zur Fertigung**

Die Fertigung umfasst das Verpacken der fertigen Sendungen in Behälter oder Bunde und ggf. die Zusammenstellung der Behälter auf Paletten. Die hier gemachten Vorgaben haben Auswirkungen auf mögliche Fertigungsrabatte.

Im Fertigungsleitfaden (auf Seite [372\)](#page-371-0) wird der Umgang mit Behältern und Paletten detailliert erläutert. Stellen Sie ggf. diesen Leitfaden den Mitarbeitern in der Fertigung zur Verarbeitung der Sendungen Ihrer Projekte zur Verfügung.

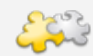

Module Internationale Optimierung und Vario

Ist das Modul **Internationale Optimierung** aktiv, können Sie auf einer neuen Registerkarte eine Sortierung sowie eine abweichende Fertigung Ihrer ausländischen Sendungen festlegen. Bei aktiviertem Modul **Vario** können Sie auf einer weiteren neuen Registerkarte die Fertigungsangaben je Variante festlegen sowie das Fertigungsverfahren (Einstrom oder Mehrstrom). Details finden Sie in den Kapiteln Internationale Optimierung (auf Seite [401\)](#page-400-0) und Vario (auf Seite [432\)](#page-431-0).

Die Einstellmöglichkeiten sind bei der Fertigung von Dialogpost deutlich verschieden zu denen bei der Fertigung von Dialogpost Schwer.

# **5.3.1 Dialogpost**

Stellen Sie auf den verschiedenen Registerkarten die Fertigungsparameter für das aktuelle "Dialogpost"- Projekt ein.

## **5.3.1.1 Allgemein**

<span id="page-155-1"></span>Die Sendungen Ihrer Mailing-Aktion müssen nach Postleitzahlen sortiert in Behälter gefüllt oder in Bunden zusammengefasst werden. An dieser Stelle können Sie diesbezüglich weitere Angaben machen:

#### **Behälter-/Bundfertigung**

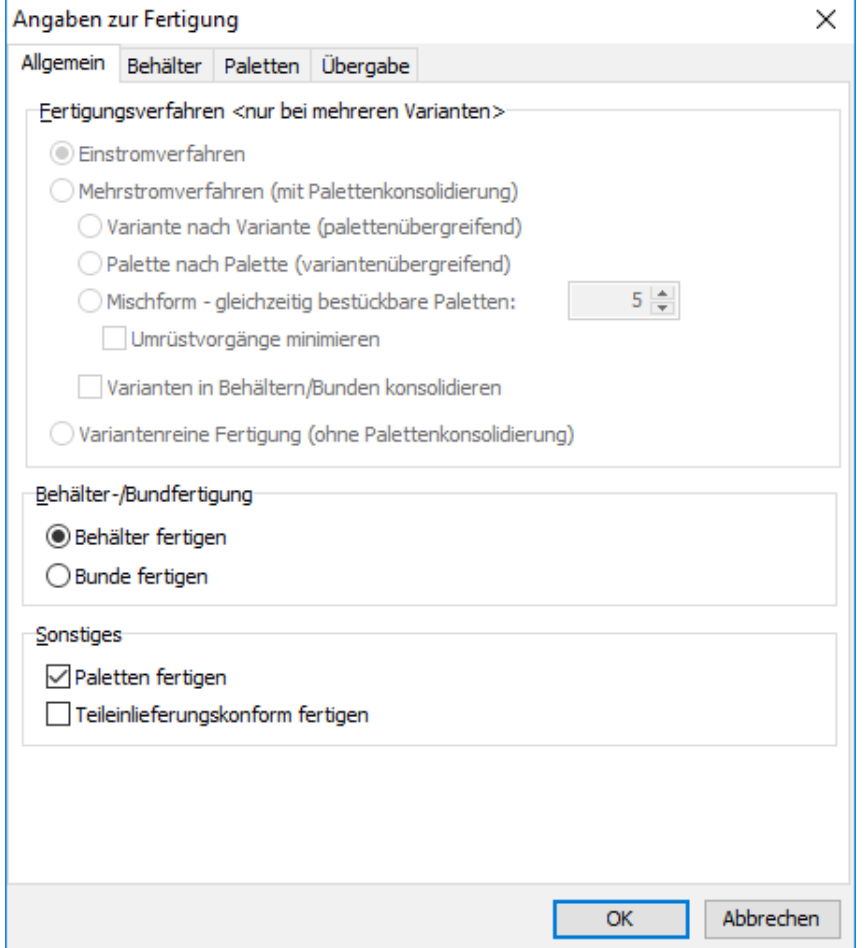

Groß- und Maxisendungen können alternativ zur Behälterfertigung in Bunde zusammengefasst werden. Die vorgenommene Auswahl passt das weitere Projektverhalten und die Optionen automatisch an. Je nach gewählter Option trägt dann die zweite Registerkarte dieses Dialogfensters die Bezeichnung Behälter (auf der nächsten Seite) bzw. Bunde (auf Seite [160\)](#page-159-0). Darüber hinaus hat die Auswahl in diesem Bereich Auswirkungen auf die Registerkarte Paletten (auf Seite [162\)](#page-161-0).

Die Bundfertigung ist nur bei Groß- und Maxisendungen bzw. Dialogpost-Kreativ auswählbar, ansonsten steht die Fertigung automatisch auf Behälter fertigen.

#### **Palettenfertigung**

Die Palettenfertigung kann ab 5.000 Sendungen zusätzlich deutliche Rabatte auf das Gesamtporto zur Folge haben. Sobald das gesamte Nettogewicht der Dialogpost-Sendungen 0,5 Tonnen übersteigt, **müssen** Paletten gefertigt werden - das Kontrollkästchen wird in diesem Fall automatisch aktiviert.

Bei Postwurfspezial ist Palettenfertigung obligatorisch. Daher wird in Postwurfspezial-Projekten diese Option ausgeblendet und der Reiter **Paletten** immer sichtbar.

# **Teileinlieferungen**

Liefern Sie Ihre Sendungen in Teilen ein (auf Seite [176\)](#page-175-0), so dürfen diese keine Deutschland-Paletten oder Deutschland-Behälter bzw. -bunde enthalten. Aktivieren Sie das Kontrollkästchen, um bei der Optimierung dies zu berücksichtigen.

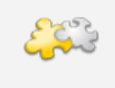

£

#### Modul Vario

Mit freigeschaltetem Modul **Vario** können Sie hier außerdem Angaben zum Fertigungsverfahren machen. Details finden Sie im Kapitel Vario (auf Seite [432\)](#page-431-0).

# **5.3.1.2 Behälter**

<span id="page-157-0"></span>Achten Sie bei der Fertigung darauf, dass alle Sendungen in den Behältern gleichgerichtet liegen, sodass die Aufschriften zum Behälterleitzettel zeigen und stellen Sie die Sendungen in Behältern der Größe 1 "auf den Kopf".

#### **Angaben zur Behälterfertigung**

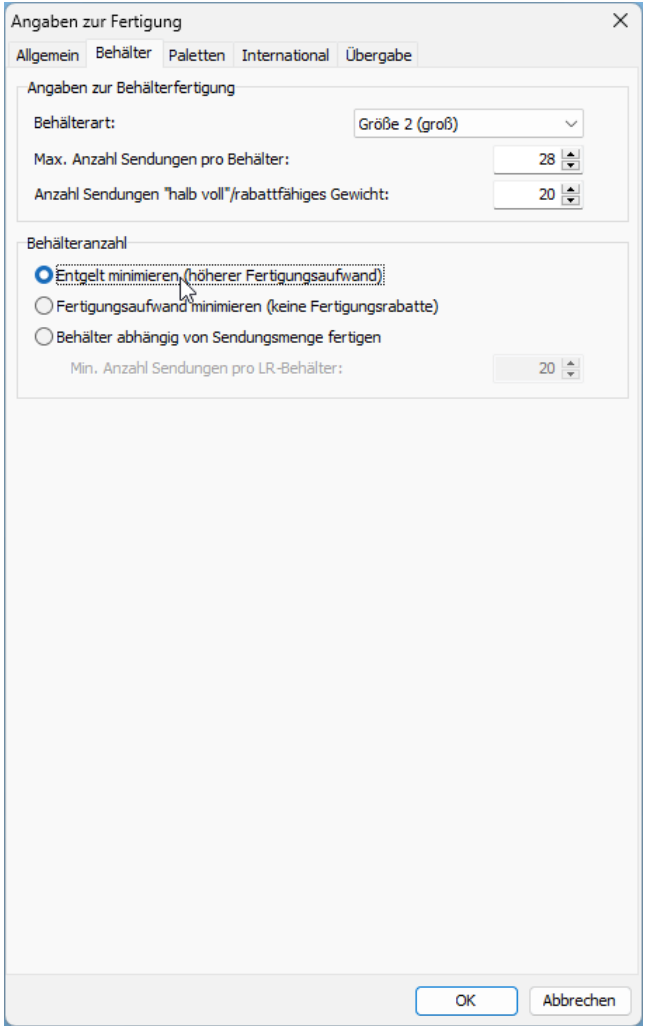

Der Dialogpost Manager schlägt die vermeintlich korrekte Behältergröße vor, wobei gilt, dass Groß-Sendungen nur in Behältern bzw. Quickbehältern der Größe 2 aufgeliefert werden sollten.

Der Dialogpost Manager schlägt initial Behälter vor. Das heißt wenn Sie Quickbehälter verwenden möchten, müssen Sie manuell auf Quickbehälter derselben Größe umschalten.

Sowohl die **Max. Anzahl Sendungen pro Behälter** als auch die **Anzahl Sendungen "halb voll"/rabattfähiges**

**Gewicht** können durch das Gewicht oder durch die Dicke der Sendungen bestimmt sein.

Der Dialogpost Manager ermittelt anhand der Angaben für Gewicht und Dicke, die Sie zu den Sendungen gemacht haben, möglichst realistische Vorschläge für diese beiden Werte. Da die Flexibilität bzw. Zusammenpressbarkeit Ihrer Sendungen vom Dialogpost Manager nicht ermittelt werden kann, sollten Sie diese aber überprüfen und selbst möglichst genaue Angaben machen, um die Fertigung zu vereinfachen und ggf. von weiteren Fertigungsrabatten zu profitieren.

## **Maximale Anzahl Sendungen**

Die maximale Anzahl Sendungen pro Behälter ist erreicht, wenn entweder keine weiteren Sendungen in den Behälter passen oder wenn der Behälter das zulässige Höchstgewicht erreicht hat. Bei schweren Sendungen ist es möglich, dass Sie die Behälter nicht ganz voll machen können.

#### **Beispiel 1**

£

Sie fertigen Standard-Sendungen mit einer Dicke von 2,5 mm und ein Gewicht von 18 g. Diese Sendungen füllen Sie in Behälter der Größe 1. In einen solchen Behälter passen dann 160 Sendungen. Dadurch erreichen die Sendungen ein Gesamtgewicht von knapp 3 kg. Dies liegt deutlich unter dem zulässigen Gewicht von 10 kg. In das Feld **Maximale Anzahl Sendungen pro Behälter** wäre also 160 einzutragen.

#### **Beispiel 2**

Fertigen Sie hingegen Groß-Sendungen mit einer Dicke von 5 mm und einem Gewicht von 500 g, spielt das Maximalgewicht eine große Rolle. Aufgrund der Sendungsdicke passen nun 80 Sendungen in einen Behälter der Größe 2. Diese würden jedoch 40 kg wiegen und wären damit viel zu schwer. Inklusive des Behältergewichts sind die zulässigen 10 kg bereits mit 17 Sendungen erreicht. In das Feld **Maximale Anzahl Sendungen pro Behälter** wäre also 17 einzutragen.

## **Anzahl Sendungen "halb voll"/rabattfähiges Gewicht**

Auch dieser Wert ist für die Einlieferung Ihrer Sendungen in Behältern sehr wichtig, da z.B. für die Fertigung von Leitregionsbehältern nur dann Rabatte gewährt werden, wenn diese von der Deutschen Post AG als halb voll akzeptiert werden oder das entsprechende Mindestgewicht eingehalten wird.

#### **Beispiel 1**

Es werden die Beispiele von oben wieder aufgegriffen, zunächst die Standard-Sendungen mit einer Dicke von 2,5 mm und ein Gewicht von 18 g in Behältern der Größe 1. Ein solcher Behälter wäre mit 80 Sendungen halb voll. Damit wäre das Nettofüllgewicht knapp 1,5 kg und läge damit unter der Schwelle von 2,5 kg, ab der ein Behälter der Größe 1 in jedem Fall rabattfähig wäre. In das Feld **Anzahl Sendungen "halb voll"/rabattfähiges Gewicht** wäre also 80 einzutragen.

#### **Beispiel 2**

Für die Groß-Sendungen mit einer Dicke von 5 mm und einem Gewicht von 500 g in Behältern der Größe 2 ist wieder das Sendungsgewicht entscheidend. Optisch halb voll wäre der Behälter erst mit 40 Sendungen. Ein Behälter der Größe 2 ist jedoch ab einem Nettofüllgewicht von 6 kg in jedem Fall rabattfähig. Diese Schwelle ist bereits mit 12 Sendungen erreicht. In das Feld **Anzahl Sendungen "halb voll"/rabattfähiges Gewicht** wäre also 12 einzutragen.

i Nähere Hinweise zur halben Füllmenge erhalten Sie bei der Hotline (auf Seite ??) der Deutschen Post oder alternativ dem Direkt Marketing Center in Ihrer Nähe.

#### **Behälteranzahl**

£

Postwurfspezial stellt fixe Anforderungen an die Verteilung der Sendungen auf die Behälter. Daher stehen die folgenden Optionen in Postwurfspezial-Projekten nicht zur Verfügung. Stattdessen erscheint hier der Bereich Verteilung (auf der nächsten Seite).

Beim Setzen der Option Entgelt minimieren (höherer Fertigungsaufwand) versucht der Dialogpost Manager, bei der Optimierung möglichst viele Leitregions-Behälter zu erzeugen. Daraus ergibt sich, dass Sie mehr Behälter benötigen und damit auch der Fertigungsaufwand steigt.

Mit der Option Fertigungsaufwand minimieren (keine Fertigungsrabatte) werden Ihre Adressen ausschließlich nach Postleitzahlen aufsteigend in sog. **Deutschland-Behälter** sortiert und nicht zusätzlich nach Leitregionen oder Leitzonen unterteilt. Dadurch verzichten Sie auf mögliche Fertigungsrabatte, vereinfachen jedoch die Fertigung, da Sie weniger Behälter benötigen.

Die letzte Option Behälter abhängig von Sendungsmenge fertigen beeinflusst die Anzahl der zu produzierenden Behälter:

Rechtfertigt die Entgeltermäßigung den Mehraufwand, der sich durch die Fertigung eines zusätzlichen Behälters ergibt (z.B. Mehrarbeits-, Lagerplatz- oder Transportkosten), erst ab einer bestimmten Anzahl von Sendungen, so können Sie diese Werte hier eingeben. Dabei können Sie die Sendungsanzahl für LR-Behälter wählen. So oder so bedeutet die gewählte Option, dass Sie bis zu einer gewissen Anzahl von Sendungen pro Behälter bewusst auf zusätzliche Rabatte verzichten.

#### **Verteilung**

i

Dieser Bereich ist nur in Postwurfspezial-Projekten sichtbar. Die Sortierung innerhalb der Behälter erfolgt nach PLZ, innerhalb der PLZ nach Straße und innerhalb der Straße nach geraden und ungeraden Hausnummern in aufsteigender Folge.

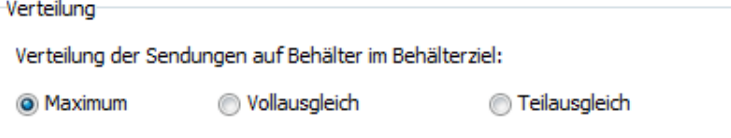

Bei der Verteilung der Sendungen auf die Behälter können Sie zwischen drei Optionen wählen:

1. Maximum

Jeder Behälter wird mit der maximal möglichen Sendungsanzahl gefüllt. Nur der letzte Behälter eines jeden Behälterziels enthält also in der Regel weniger Sendungen.

2. Vollausgleich

Die Sendungsmenge wird möglichst gleichmäßig auf die Behälter eines Behälterziels verteilt. Das heißt, dass die Anzahl Sendungen in den Behältern eines Behälterziels um maximal eins unterschiedlich ist.

3. Teilausgleich

Alle Behälter eines Behälterziels bis auf die letzten zwei werden mit der maximal möglichen Sendungsanzahl gefüllt. Die restlichen Sendungen werden zu gleichen Teilen auf diese letzten beiden Behälter verteilt.

## **5.3.1.3 Bunde**

<span id="page-159-0"></span>Haben Sie auf der Registerkarte Allgemein die Bundfertigung gewählt, so erscheint anstelle der Registerkarte Behälter die Registerkarte Bunde.

Achten Sie bei der Fertigung darauf, dass die Bunde so fest umschnürt sind, dass Sie während der Beförderung nicht auseinander fallen können und dass alle Anschriften gleichgerichtet sind.

## **Angaben zur Bundfertigung**

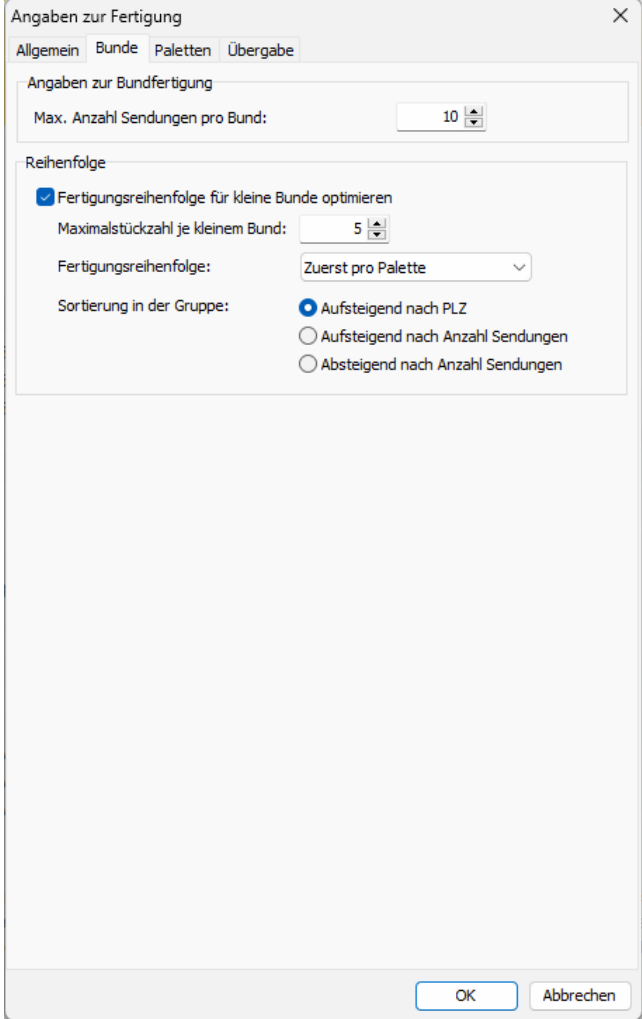

Geben Sie hier an, wie viele Sendungen maximal in einem Bund zusammengefasst werden. Dabei empfiehlt die Deutsche Post ein maximales Bundgewicht von 10 kg.

## **Reihenfolge**

L

Die Option Fertigungsreihenfolge für kleine Bunde optimieren bietet Ihnen die Möglichkeit, die Reihenfolge der Bundfertigung von deren jeweiligen Größe abhängig zu machen. Da kleinere Bunde mit weniger Kraft festgezogen werden müssen, um so Auffaltungen zu vermeiden, können Sie auf diese Weise die Häufigkeit reduzieren, die Einstellung Ihrer Umreifungsmaschine zu verändern. Fertigen Sie einfach zuerst Ihre kleinen Bunde und stellen Sie erst dann Ihre Umreifungsmaschine auf die normalen Bunde ein.

Bestimmen Sie im Feld **Maximalstückzahl je kleinem Bund**, wie viele Exemplare ein Gebinde in Ihrem Produktionsprozess maximal enthalten darf, um als kleiner Bund zu zählen.

In der Auswahlbox **Fertigungsreihenfolge** definieren Sie, ob Sie die dünnen Bunde einer Palette lieber unten oder aufliegend haben möchten. Der Fertigungsvorgang bzw. die Reihenfolge der zu fertigenden Bunde (siehe Bundliste (auf Seite [189\)](#page-188-0)) wird dementsprechend angepasst.

Bitte beachten Sie, dass die GSA-Sortierung (auf Seite [372\)](#page-371-1) von Großsendungen Priorität vor der Sortierung für kleine Bunde hat. Die palettenübergreifende Sortierung nach kleinen Bunden kann daher regelmäßig gestört sein. Innerhalb einer Palette funktioniert sie nur dann garantiert, wenn die Bunde/Behälter auf der Palette entweder alle dasselbe oder alle kein GSA-Programm haben.

Standardmäßig werden auch kleine Bunde Aufsteigend nach PLZ sortiert. Sie haben aber auch die Möglichkeit, innerhalb der Menge kleiner Bunde nach der Anzahl der enthaltenen Sendungen aufsteigend oder absteigend zu sortieren.

#### **Verteilung**

Dieser Bereich ist nur in Postwurfspezial-Projekten sichtbar.

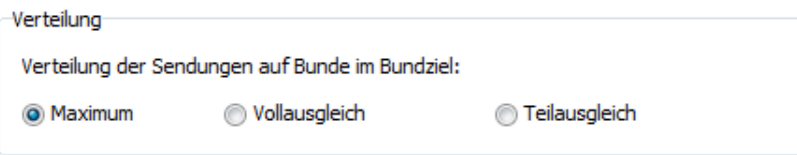

Bei der Verteilung der Sendungen auf die Bunde können Sie zwischen drei Optionen wählen:

1. Maximum

Jeder Bund wird mit der maximal möglichen Sendungsanzahl gefüllt. Pro Bundziel entsteht also maximal ein einzelner Spitzbund mit weniger Sendungen.

2. Vollausgleich

Die Sendungsmenge wird möglichst gleichmäßig auf die Bunde eines Bundziels verteilt. Das heißt, dass die Anzahl Sendungen in den Bunde eines Bundziels um maximal eins unterschiedlich ist.

3. Teilausgleich

Alle Bunde eines Bundziels bis auf die letzten zwei werden mit der maximal möglichen Sendungsanzahl gefüllt. Pro Bundziel entstehen zwei Spitzbunde, auf die die restlichen Sendungen zu gleichen Teilen verteilt werden.

Bei Maximum und bei Teilausgleich bietet Ihnen die Option Fertigungsreihenfolge für kleine Bunde optimieren die Möglichkeit, eine Palette oder Palettenziele sortiert nach Bundgröße zu befüllen, um so eine bessere Palettenstabilität zu erzielen.

# **5.3.1.4 Paletten**

<span id="page-161-0"></span>Ab einem Gesamtgewicht von 0,5 t sind Behälter oder Bunde auf Euro-Paletten zusammenzufassen. Dabei ist darauf zu achten, dass die Transportsicherung (Bunde und Behälter) für mehrere Umschlagvorgänge geeignet sein muss. Die maximale Palettenhöhe beträgt 1,8 m (einschl. Palette). Auf einer Palette dürfen sich entweder nur Bunde oder nur Behälter befinden.

#### **Angaben zur Palettenfertigung**

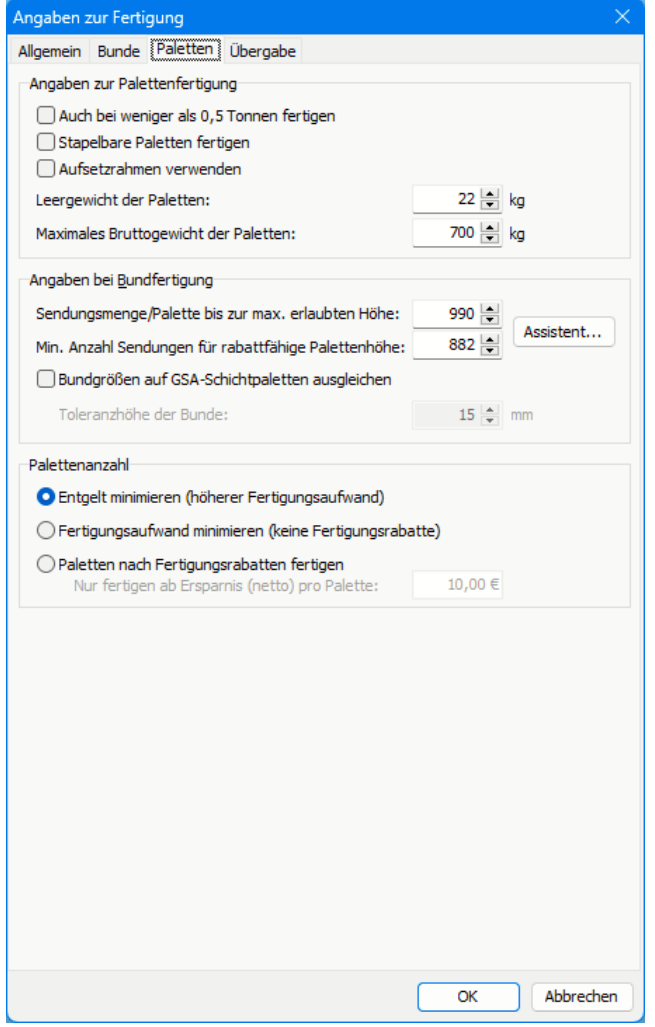

Aktivieren Sie das Kontrollkästchen Auch bei weniger als 0,5 Tonnen fertigen, falls Sie von möglichen Palettenrabatten profitieren möchten und hierfür Paletten fertigen, obwohl das Gesamtgewicht Ihrer Sendungen weniger als 0,5 Tonnen beträgt.

၂ Weil bei Postwurfspezial Palettenfertigung obligatorisch ist, wird diese Option in Postwurfspezial-Projekten nicht angezeigt.

Falls Sie die bei Ihrer Fertigung benötigten Paletten stapeln möchten, aktivieren Sie die Option Stapelbare Paletten fertigen. Der Dialogpost Manager errechnet dann - unter Berücksichtigung des niedrigeren Palettenhöchstgewichts von 600 kg -, wie die Sendungen auf die Behälter verteilt werden müssen, damit die benötigten Paletten gestapelt werden können.

Falls Sie Aufsetzrahmen verwenden und die entsprechende Option anklicken, reduziert sich die maximale Höhe der Paletten auf 1 m. Der Dialogpost Manager wird dies im weiteren Verlauf berücksichtigen.

Geben Sie im entsprechenden Eingabefeld das **Leergewicht der Paletten** an. Voreingestellt sind Euroflach-Paletten mit einem Leergewicht von 22 kg.

Im Feld **Maximales Bruttogewicht der Paletten** können Sie angeben, wie schwer Ihre Paletten inklusive aller Behälter/Bunde im Höchstfall werden dürfen.

Haben Sie beispielsweise ein Palettenregal, dessen Tragkraft begrenzt ist, hilft Ihnen diese Option dabei, nur Paletten zu fertigen, die von Ihrem Palettenregal getragen werden können.

## **Angaben bei Behälterfertigung**

ĭ

1

Dieser Bereich ist nur sichtbar, falls Sie Behälter fertigen (auf Seite [158\)](#page-157-0). Andernfalls sehen Sie hier die Angaben bei Bundfertigung.

Geben Sie hier die maximale Anzahl der Behälter pro Palette an. Achten Sie darauf, dass das daraus resultierende Bruttogewicht der Paletten 700 kg (bzw. bei stapelbaren Paletten 600 kg) nicht übersteigt.

Passen Sie ggf. die Vorgabe für die **Anzahl der Behälter pro Lage** an.

#### **Angaben bei Bundfertigung**

Dieser Bereich ist nur sichtbar, falls Sie Bunde fertigen (auf Seite [160\)](#page-159-0). Andernfalls sehen Sie hier die Angaben bei Behälterfertigung.

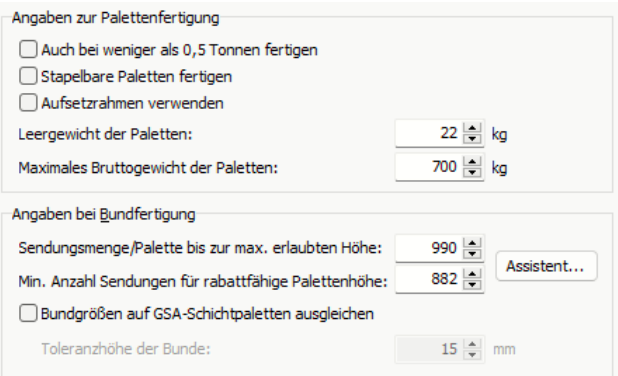

Geben Sie hier die maximale Anzahl der Sendungen pro Palette an. Bei Bundfertigung haben Sie außerdem die Möglichkeit die Anzahl Bunde, ab der die rabattfähige Palettenhöhe von 1,60 m erreicht wird, zu spezifizieren.

Zwar gibt es bei Postwurfspezial keine Fertigungsrabatte, dennoch müssen Paletten möglichst 1,60 m hoch sein, sofern das Maximalgewicht dadurch nicht überschritten wird. Daher wird in Postwurfspezial-Projekten die Bezeichnung "rabattfähige Palettenhöhe" durch "Mindespalettenhöhe" ersetzt.

Bei beiden Einstellungen unterstützt Sie der Dialogpost Manager. Verwenden Sie dazu die Schaltfläche Assistent.

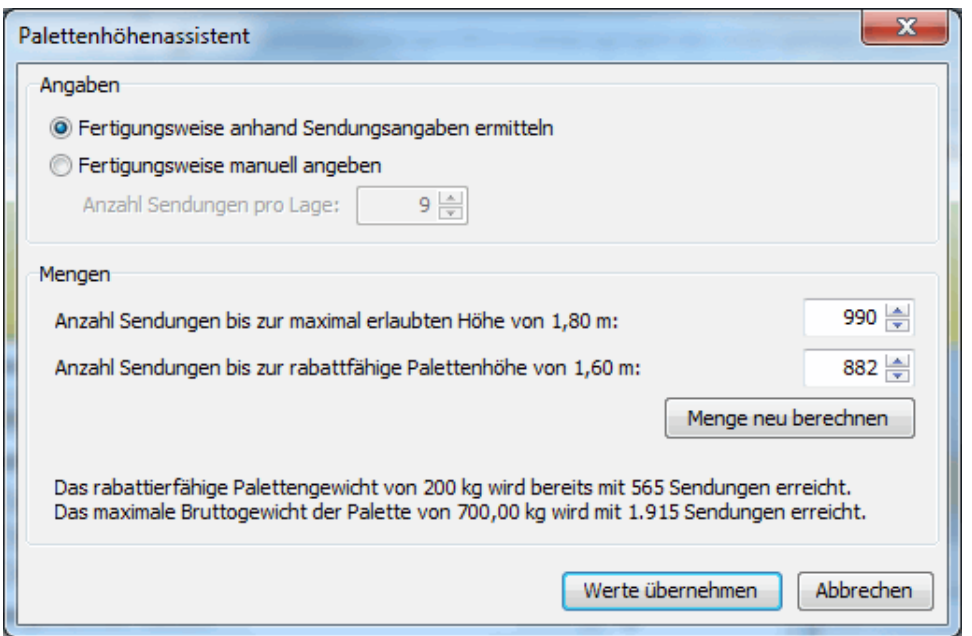

Geben Sie an, wieviele Bunde pro Lage auf der Palette liegen oder lassen Sie den Dialogpost Manager diese Anzahl anhand der Sendungsmaße berechnen.

Mit der Schaltfläche Mengen neu berechnen errechnet der Dialogpost Manager sowohl die Anzahl Bunde, mit der die Maximalhöhe einer Palette erreicht ist, als auch die Anzahl, ab der eine Palettenhöhe erreicht ist, die zu einem Rabatt führt. Sie können den Vorschlag jedoch auch überstimmen und händisch die gewünschten Werte eingeben.

Die Portooptimierung wird diese beiden Zahlen heranziehen, um die Bunde so auf die Paletten zu verteilen, dass die aus der Bundanzahl resultierenden Palettenhöhen immer unter dem erlaubten Maximum und möglichst über dem rabattfähigen Minimum liegen.

Bitte beachten Sie, dass eine Palette, deren Gewicht 200 kg übersteigt, unabhängig von der Höhe rabattfähig ist. Wenn Ihre Sendungen schwer sind, ist es durchaus möglich, dass zur Erreichung des rabattfähigen Mindestgewichts weniger Sendungen erforderlich sind als für die rabattfähige Mindesthöhe. In diesem Fall sehen Sie unter der Schaltfläche einen entsprechenden Hinweis. Dieser kleinere Schwellwert überstimmt für die Portooptimierung den für die rabattfähige Palettenhöhe.

Bei Großsendungen steht die Option Bundgrößen auf GSA-Schichtpaletten ausgleichen zur Verfügung. Ist diese aktiviert, werden Bunde auf GSA-Schichtpaletten innerhalb eines von Ihnen bestimmbaren Toleranzbereichs mit gleicher Höhe gefertigt, so dass sich diese auch automatisiert zu stabilen Paletten stapeln lassen.

Bei Bundfertigung erscheint im Bereich **Angaben zur Palettenfertigung** die Option Aufsetzrahmen verwenden. Wenn Sie diese Option aktivieren, wird das Feld für die rabattfähige Palettenhöhe ausgegraut. Der Grund dafür ist, dass mit Aufsetzrahmen die erlaubte Maximalhöhe einer Palette 1 m ist und damit immer unter der rabattfähigen Palettenhöhe von 1,60 m liegt.

## **Palettenanzahl**

ĵ

ĵ

Postwurfspezial stellt fixe Anforderungen an die Verteilung der Sendungen auf die Paletten. Daher stehen die folgenden Optionen in Postwurfspezial-Projekten nicht zur Verfügung.

Beim Setzen der Option Entgelt minimieren (höherer Fertigungsaufwand) versucht der Dialogpost Manager, möglichst viele Leitregions-Paletten zu erzeugen. Daraus ergibt sich, dass Sie mehr Paletten fertigen und damit auch der Fertigungsaufwand steigt.

Bei der Verwendung der Option *Fertigungsaufwand minimieren (keine Fertigungsrabatte)* verzichten Sie bewusst auf Rabatte, die durch die optimierte Palettenfertigung gewährt werden können, zugunsten einer geringeren Anzahl Paletten. Dies kann beispielsweise der Fall sein, wenn die Transportkosten für die hohe Palettenanzahl die beim Porto gewährten Rabatte übersteigen. In diesem Fall erfolgt die Verteilung auf möglichst wenige Paletten.

Die letzte Option Paletten nach Fertigungsrabatten fertigen beeinflusst die Anzahl der zu produzierenden Paletten:

Anhand der Lager- und Versandkosten können Sie relativ genau bestimmen, wie viel Sie eine zusätzliche Palette kostet. Geben Sie diesen Betrag als Grenzwert für die Ersparnis ein. Der Dialogpost Manager erzeugt bei der Optimierung erst dann zusätzliche Leitregions-Paletten, wenn die daraus resultierende Entgeltermäßigung gegenüber der Fertigung von Leitzonen- bzw. Deutschland-Paletten die zusätzlichen Lager- und Versandkosten übertrifft.

# 1

#### Beispiel

Als Grenzwert wählen Sie 50  $\epsilon$  aus. Unter Berücksichtigung dieses Grenzwertes ist das Ergebnis der Optimierung:

4 LR-Paletten mit Rabatten von 30  $\in$  , 45  $\in$  , 50  $\in$  und 70  $\in$ 

Auf den ersten Blick verwundert dieses Ergebnis, weil zwei Paletten nicht den als Grenzwert angegebenen Rabatt erreichen.

Wenn jedoch die beiden LR-Paletten mit 30  $\epsilon$  und 45  $\epsilon$  Rabatt nicht gefertigt werden, wird stattdessen eine LZ-Palette ohne Rabatt gefertigt. Daher entfallen lediglich die Lager- und Versandkosten von einer Palette, die Ersparnis beträgt also 50 € . Dem gegenüber steht der Rabatt für die LR-Paletten von insgesamt 75  $\epsilon$ . Damit sind die beiden LR-Paletten insgesamt 25  $\epsilon$  günstiger als eine LZ-Palette und werden daher bevorzugt.

Detaillierte Informationen zu den Postbestimmungen bezüglich der Palettenfertigung finden Sie in den Produktbroschüren, die Sie über den Menüpunkt Hilfe - Broschüren (auf Seite [269\)](#page-268-0) aufrufen können, sowie bei einem Direkt Marketing Center der Deutschen Post AG.

# **5.3.1.5 Übergabe**

<span id="page-165-0"></span>Spezifizieren Sie hier die Termine für die Einlieferung und Zustellung Ihrer Sendungen.

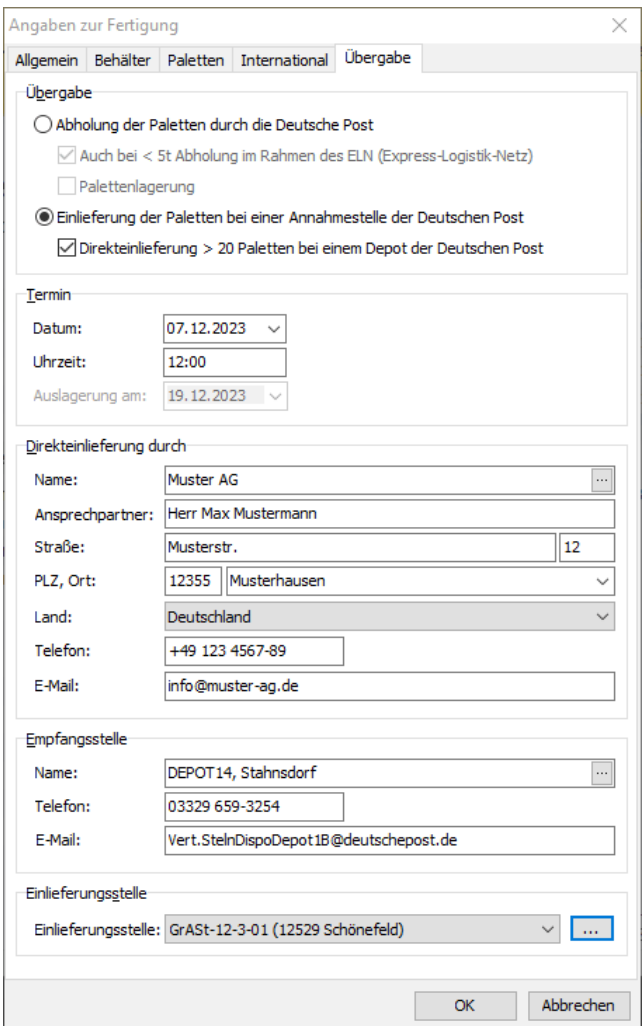

Stellen Sie im Bereich **Übergabe** an, wann und ob Sie die Sendungen Ihres Projekts selbst einliefern (**Einlieferung**) oder abholen (**Abholung**) lassen möchten. Normalerweise erfordert eine Abholung über das ELN-Transportnetz ein Sendungsgewicht von insgesamt mindestens 5t. Falls Sie mehrere Mailings in einer Sammelavisierung abholen lassen möchten, können Sie mit der Option Auch bei < 5t Abholung im Rahmen des ELN (Express-Logistik-Netz) das ELN-Formular auch für geringere Sendungsgewichte ausdrucken. Wenn Sie Palettenlagerung ausgewählt haben, geben Sie außerdem das Datum der Auslagerung an.

Im Bereich **Termin** geben Sie Datum und Uhrzeit der Übergabe Ihrer Sendungen an die Deutsche Post an.

Wenn Sie **Einlieferung** gewählt haben und Datenübertragung an das Auftragsmanagement-System der Deutschen Post verwenden, erscheint der Bereich **Einlieferungsstelle**. Wählen Sie über das Dropdown-Menü oder durch Klick die - Schaltfläche die Annahmestelle aus, bei der Sie Ihr Mailing einliefern möchten.

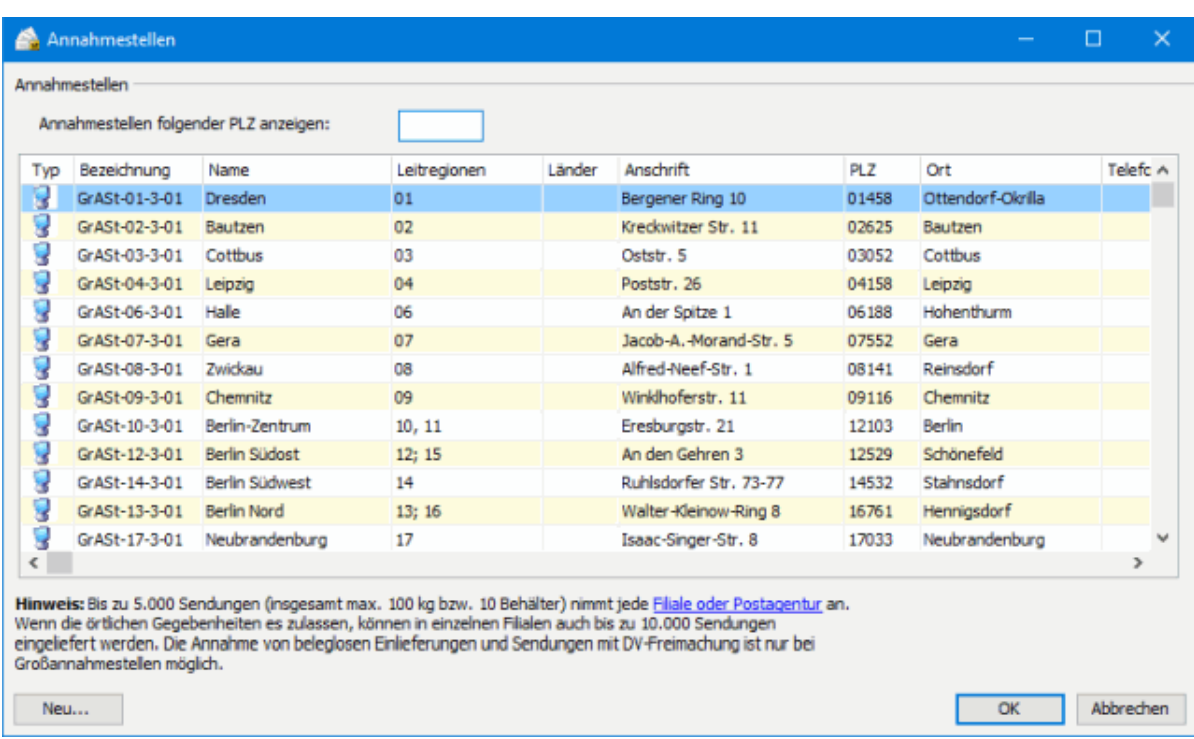

Mit der Schaltfläche Neu können Sie neben den vom System vordefinierten Annahmestellen auch eigene definieren, etwa wenn der vorliegende Datenstand veraltet sein sollte. Details dazu entnehmen Sie bitte dem Menü Extras (auf Seite [245\)](#page-244-0).

Wenn Sie mehr als 20 Paletten fertigen und selbst einliefern möchten, ist analog zur Abholung (s.u.) eine ELN-Transportanmeldung erforderlich, die Sie per E-Mail an die Deutsche Post senden. Wählen Sie dazu die Option Direkteinlieferung > 20 Paletten bei einem Depot der Deutschen Post aus. Es erscheinen die Bereiche **Direkteinlieferung durch** und **Empfangsstelle**, die genau **Abholstelle** und **Empfangsstelle** bei Abholung (s.u.) entsprechen. Tragen Sie bei **Direkteinlieferung durch** also Ihre Adresse bzw. die Adresse des Einlieferers ein und wählen Sie die gewünschte **Empfangsstelle** aus.

Wenn die Optimierung am Ende feststellt, dass nur 20 oder weniger Paletten gefertigt werden müssen, dann wird kein ELN-Formular erzeugt und die hier eingegebenen Werte ignoriert. Werden die Werte hier nicht befüllt und die Optimierung stellt fest, dass 21 oder mehr Paletten gefertigt werden müssen, erhalten Sie eine Fehlermeldung, die Sie auffordert, die Werte nachzutragen.

Wenn Sie **Abholung** gewählt haben, erscheinen die Bereiche **Abholstelle**, **Empfangsstelle** und **Empfangsstelle für nicht abholfähige Produkte**.

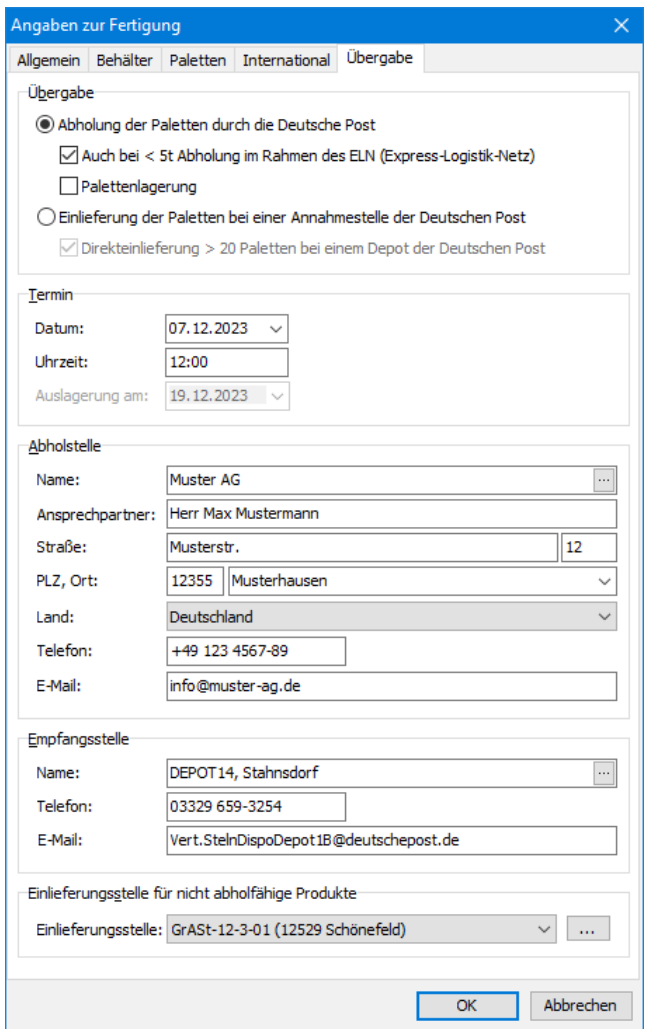

Geben Sie als Abholstelle die Anschrift an, bei der die Deutsche Post Ihr Mailing abholen soll. Wählen Sie die Empfangsstelle analog zur Einlieferungsstelle bei **Einlieferung** aus. Wenn in Ihrem Mailing Produkte enthalten sind, für die keine Abholung angeboten wird (z.B. Restsendungen), dann wählen Sie bitte auch die Einlieferungsstelle für diese Sendungen analog zur **Einlieferung** aus.

# **5.3.2 Dialogpost Schwer**

Stellen Sie auf den verschiedenen Registerkarten die Fertigungsparameter für das aktuelle "Dialogpost Schwer"-Projekt ein.

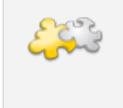

## Modul Vario

Bei Verwendung des Moduls **Vario** erscheint außerdem die Registerkarte Allgemein, auf der Sie Angaben zum Fertigungsverfahren und zur Sortierung machen können. Details finden Sie im Kapitel Vario (auf Seite [435\)](#page-431-0).

# **5.3.2.1 Paletten**

j

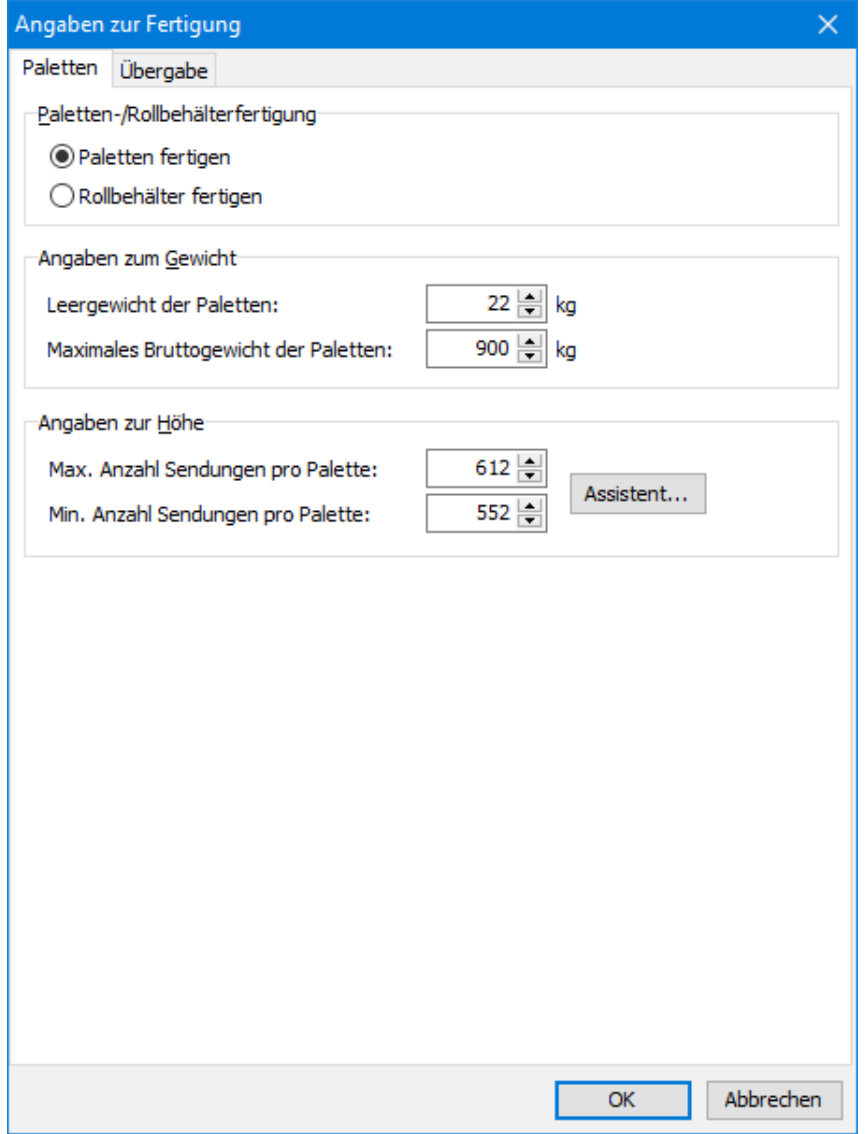

Spezifizieren Sie zuerst im Bereich **Paletten-/Rollbehälterfertigung**, ob Sie Paletten oder Rollbehälter fertigen möchten.

Je nachdem wie Sie sich entscheiden, ändert sich die Bezeichnung der Registerkarte sowie die Beschreibungen und Vorgaben in den Bereichen **Gewicht** und **Höhe**.

Geben Sie nun im Bereich **Gewicht** das Leergewicht sowie das maximale Bruttogewicht der zu fertigenden Paletten an.

Im Bereich **Höhe** geben Sie die Mindest- und Maximalanzahl von Sendungen pro Palette an.

Klicken Sie auf die Assistent-Schaltfläche, wenn Sie die Werte durch Angabe weiterer Eckdaten berechnen lassen möchten:

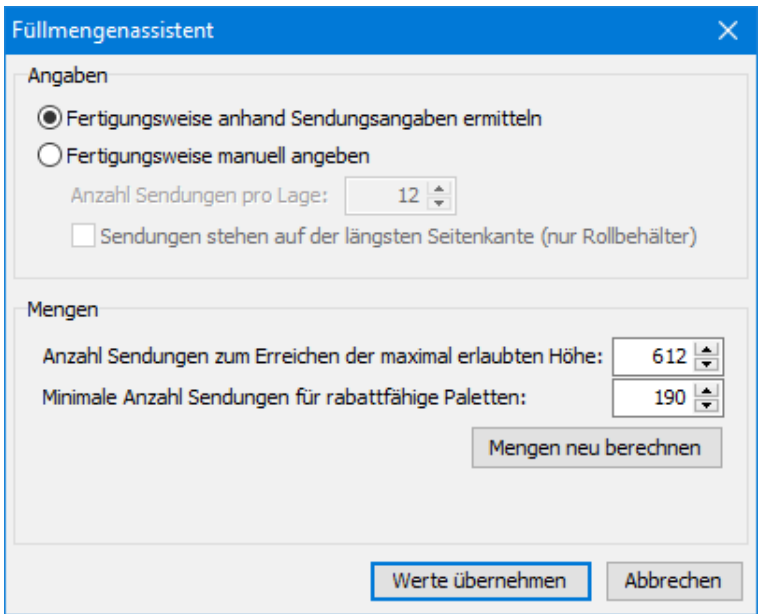

Im Bereich **Angaben** stellen Sie ein, ob der Dialogpost Manager die vorzuschlagenden Werte anhand der Sendungsangaben ermitteln soll oder ob Sie diese mit abweichenden Werten manuell angeben möchten.

Je nach Wahl berechnet der Dialogpost Manager im Bereich **Mengen** anhand der Sendungsdimensionen plausible Sendungsmengen zur Erreichung der maximal zulässigen Höhe sowie für das Kriterium "Gebinde gilt als voll".

Da diese Werte jedoch nur kalkuliert sind, haben Sie jederzeit die Möglichkeit, den Dialogpost Manager durch Eingabe anderer Zahlen in den entsprechenden Feldern zu überstimmen. Fehleingaben können durch einen Klick auf die Schaltfläche Mengen neu berechnen korrigiert werden. Der Dialogpost Manager berechnet dann einfach die Vorschläge anhand Ihrer Angaben neu.

£ Teilweise berechnet sich die maximale Sendungsmenge nicht aus der zulässigen Gebindehöhe sondern aus dem Gesamtgewicht. Der Dialogpost Manager macht Sie in solch einem Fall durch einen entsprechenden Hinweis auf diese Tatsache aufmerksam und erhöht dann die vorgeschlagenen Werte nicht weiter.

ျှိ Wenn die Sendungen eines Paketzentrums nicht ausreichen, um eine Palette bzw. einen Rollbehälter gemäß der hier vorgenommenen Einstellungen und den Mindestgewichten ausreichend zu füllen, werden diese Sendungen auf einer Deutschlandpalette "0-9" zusammengefasst. Solche Sendungen werden von der Optimierung als "nicht sortierte Sendungen" ausgewiesen und es wird ein Zuschlag für sie erhoben.

## **5.3.2.2 Übergabe**

Die Einstellungen, die Sie hier vornehmen, entsprechen denen von Dialogpost-Projekten.

Details hierzu entnehmen Sie daher bitte der Beschreibung der Übergabe (auf Seite [166\)](#page-165-0).

# <span id="page-170-0"></span>**5.4. Portooptimierung**

Der Dialogpost Manager verteilt in wenigen Sekunden auf Basis der von Ihnen gemachten Angaben die Sendungen auf die Kategorien **Dialogpost** und **Restsendungen** und erstellt die notwendige Sortierreihen-folge der Adressen für die Fertigung (auf Seite [156\)](#page-155-0).

Gleichzeitig errechnet der Dialogpost Manager das minimale Gesamtentgelt, das sich aus den evtl. hinzugenomme-

nen Aufzahlungen (s. Beispiel unten), der Verteilung der Sendungen auf die drei Kategorien und den zusätzlichen Fertigungsrabatten ergibt.

Ein **Beispiel** zur Verdeutlichung des Vorteils von Aufzahlungen:

Ein bundesweites Mailing bestehe aus 4980 Sendungen. Da die Bestimmungen der Deutschen Post AG für Dialogpost jedoch mindestens 5000 Stück verlangen, müssten Sie für alle Sendungen das Briefentgelt zugrunde legen. Wenn Sie aber zwanzig fiktive "Aufzahlungen" hinzuaddieren, zahlen Sie nur noch das ermäßigte Entgelt für die Dialogpost. Weil das Briefentgelt deutlich höher ist als das für Dialogpost, sind die 5000 Dialogpost-Sendungen viel günstiger als die 4980 Briefsendungen.

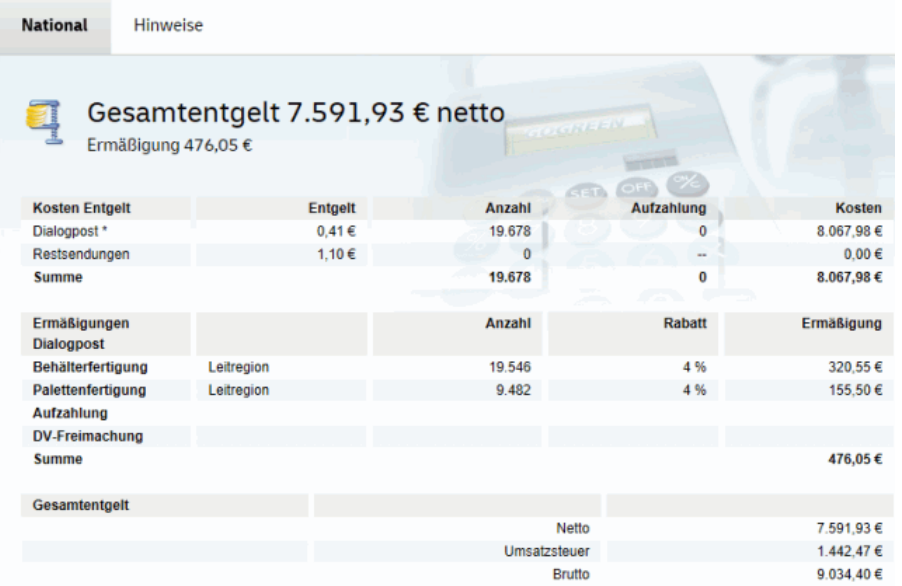

\* Entgelte zzgl. Umsatzsteuer

L

Sie sehen die ermittelten Werte im Projektverlauf auf dem Hauptbildschirm.

Auf der Registerkarte Hinweise finden Sie etwaige Erläuterungen zum Optimierungsergebnis.

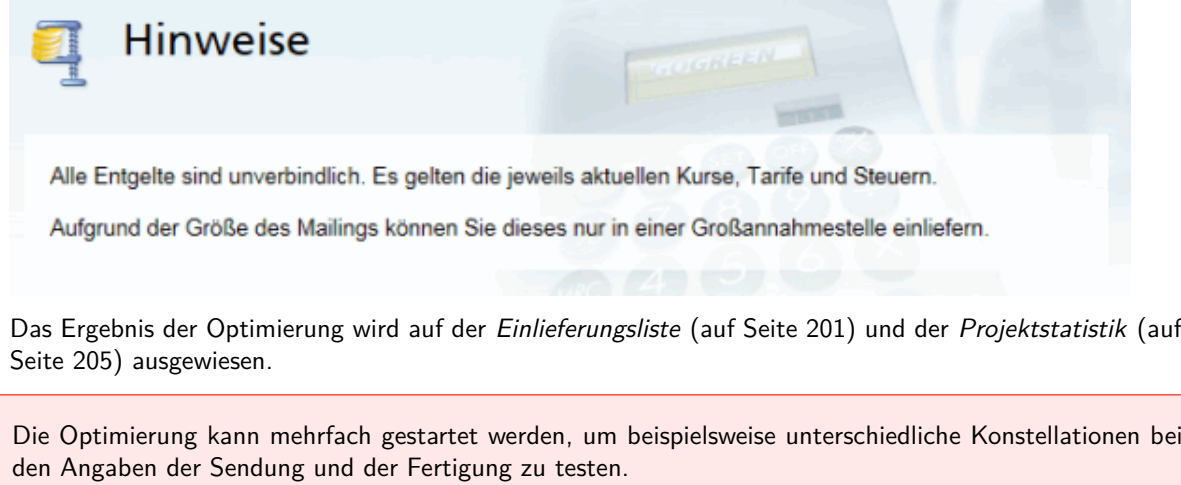

Wurde jedoch bereits mit dem Ergebnis der Optimierung weitergearbeitet (z.B. im Seriendruck oder beim Druck oder Export der Adressen), sollten **keinesfalls Änderungen** vorgenommen werden, die eine erneute Optimierung erforderlich machen, da anderenfalls sämtliche Ausdrucke (Adressen, Formulare und Listen) erneuert werden müssten!

Nach der Optimierung werden Ihnen je nach Einstellung in den Angaben zur Fertigung (auf Seite [156\)](#page-155-0)

auch Palettenrabatte ausgewiesen:

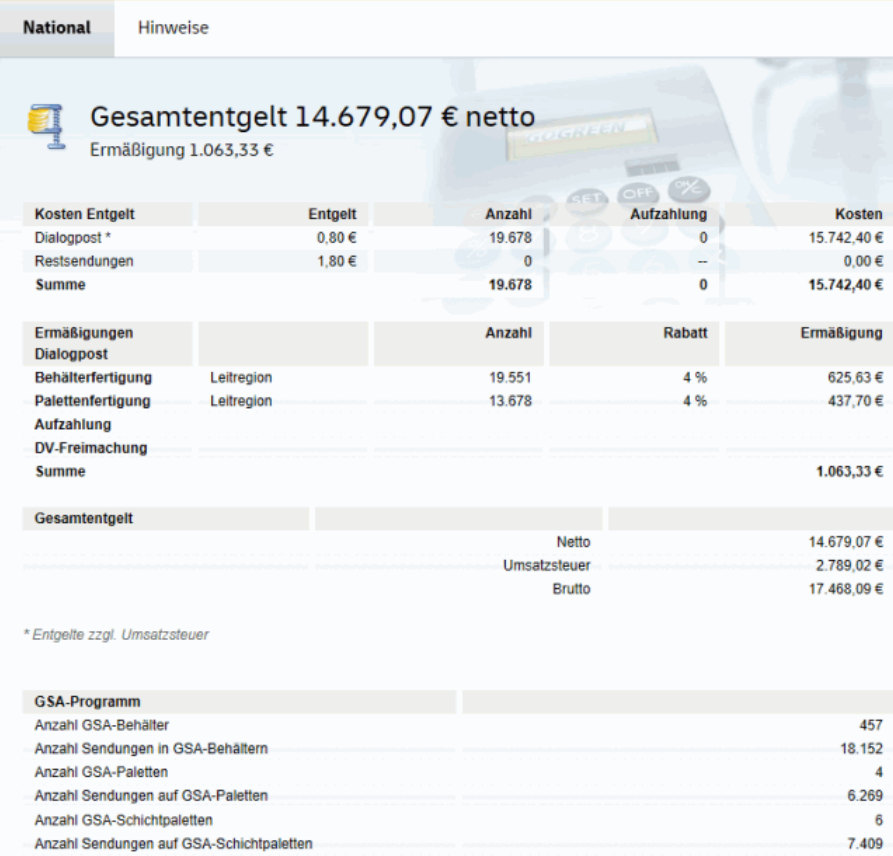

Bei "Dialogpost Schwer"-Projekten sieht dieser Bereich natürlich ganz anders aus, weil auf die Spezifika dieses Produkts eingegangen wird:

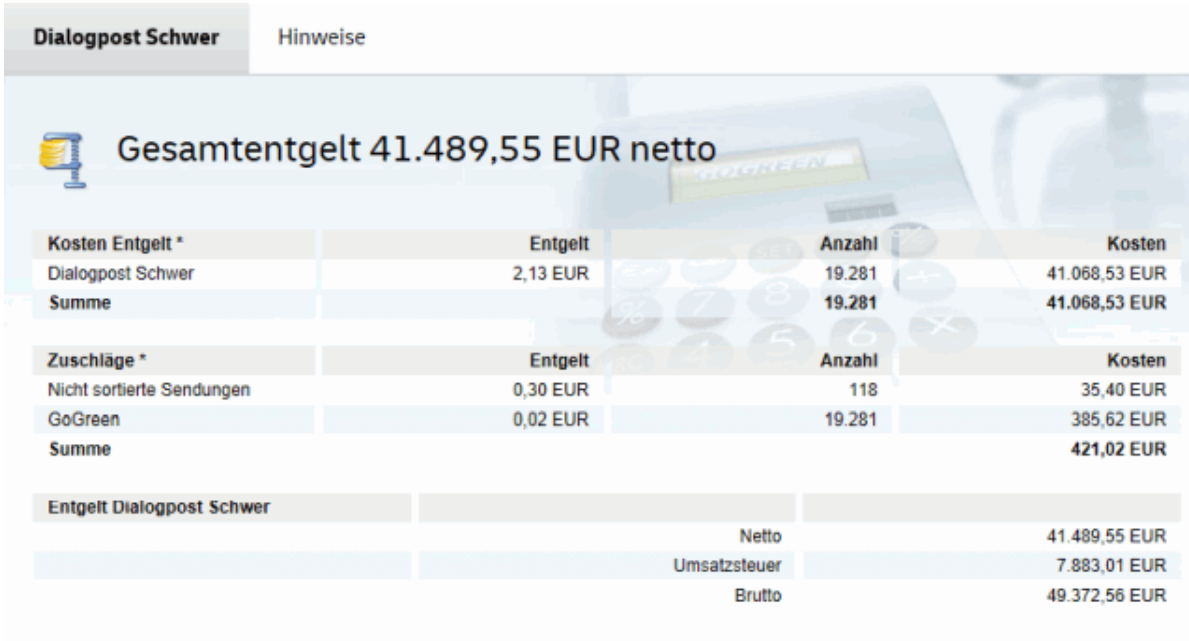

\* Entgelte zzgl. Umsatzsteuer

 $\mathbf{r}$ 

í

Modul Internationale Optimierung Mit freigeschaltetem Modul **Internationale Optimierung** werden Ihnen auf weiteren Registerkarten auch die internationalen Entgelte angezeigt. Details finden Sie im Kapitel Internationale Optimierung (auf Seite [407\)](#page-406-0).

# **5.5. Angaben zur Zahlungsweise**

Die Deutsche Post AG bietet verschiedene Möglichkeiten an, die anfallenden Entgelte zu begleichen. Für einige Bezahlarten sind gesonderte Vereinbarungen mit der Deutschen Post AG notwendig.

Es muss grundsätzlich immer eine Kontoverbindung für die Rückerstattung evtl. zuviel gezahlter Entgelte angegeben werden, wenn Sie Ihr Mailing aufliefern. Fragen zu den verschiedenen Zahlungsweisen beantworten Ihnen gerne die Hotline der Deutschen Post, die Sie unter der Telefonnummer 0180 5 334460 (14 ct je angef. 60 Sek. aus den deutschen Fest- und Mobilfunknetzen) erreichen oder das Direkt Marketing Center in Ihrer Nähe.

## **5.5.1 Zahlung**

Auf dieser Registerkarte geben Sie an, wie Sie die Restentgelte bezahlen möchten.

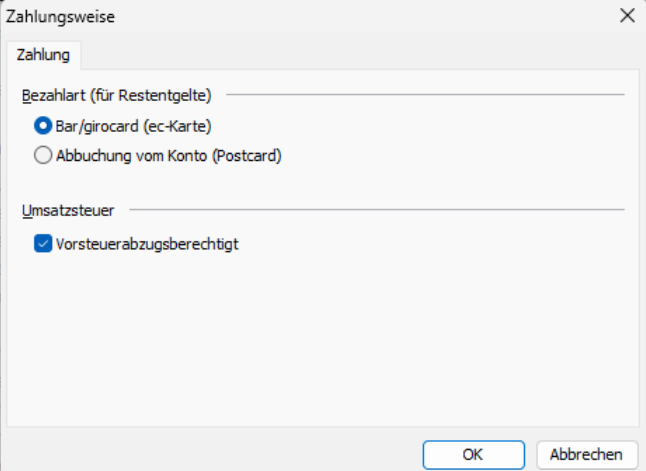

Zu den Restentgelten gehören z.B. die Portokosten bei der Verwendung des Frankiervermerks, bei Dialogpost die anfallende Umsatzsteuer usw. Letztere fallen auch an, falls Sie Ihre Sendungen selbst freimachen, z.B. per Frankiermaschine.

Die Vorsteuerabzugsberechtigung aktivieren Sie durch das gleichnamige Kontrollkästchen. Diese Einstellung ist für den Dialogpost Manager dahin gehend wichtig, dass er abhängig von der Einstellung entweder mit Netto- oder aber mit Brutto-Werten optimiert.

Typischerweise sind alle Anwender vorsteuerabzugsberechtigt, falls Sie **nicht**

- privater Endverbraucher
- Teil der öffentlichen Hand (Bund, Länder und Gemeinden)
- Kleinunternehmer, bei dem die Umsatzsteuer nicht erhoben wird

sind.

£

Wenn Sie ein Projekt als Lettershop im Kundenauftrag bearbeiten, geben Sie an dieser Stelle an, wer der Zahlungspflichtige (bzw. bei "DV-Freimachung"-/"Dialogpost Schwer"-Projekten der Auftraggeber) ist und mit welcher Bezahlart dieser bezahlen möchte.

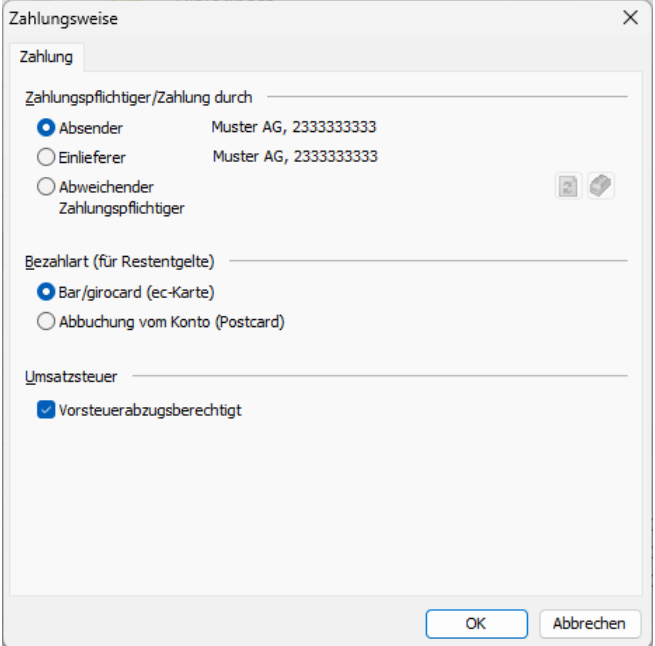

Falls Sie die Option abweichender Zahlungspflichtiger wählen, können Sie über die <sup>1</sup>-Schaltfläche eine vom Absender und Einlieferer verschiedene Adresse aus Ihrer Kundenverwaltung wählen.

£ Die Vorgaben für den Zahlungspflichtigen und dessen standardmäßige Bezahlart können Sie in der Kundenverwaltung (auf Seite [226\)](#page-224-0) je Kunden bzw. Absender vornehmen, sodass Sie hier nur projektspezifische Abweichungen dieser Voreinstellungen definieren können.

Falls Sie **Dialogpost Schwer** fertigen und die Option Einlieferer wählen, ist es wichtig, dass Sie in der IJ Kundenverwaltung (auf Seite [226\)](#page-224-0) die korrekte DHL Kundenkennung und Teilnahmenummer für Ihren Kunden eingetragen haben.

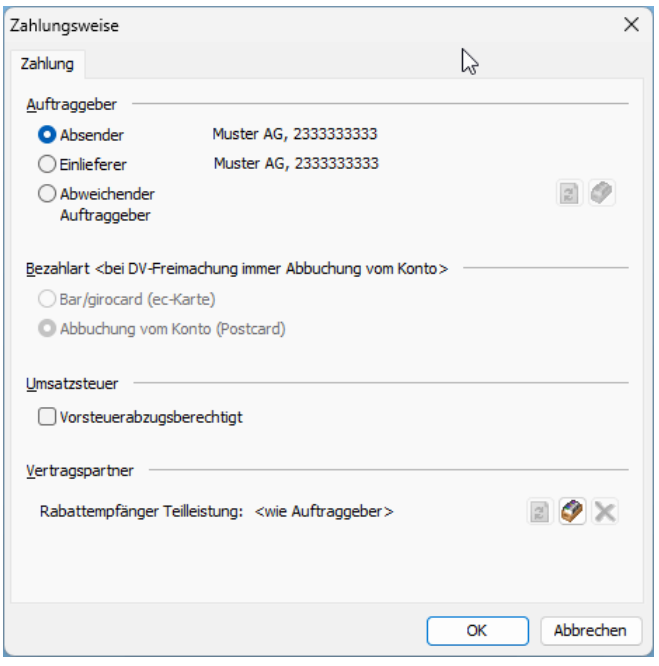

Im Bereich "Vertragspartner" können Sie den Rabattempfänger für Teilleistungen angeben, falls dieser vom Auftraggeber abweicht.

# <span id="page-175-0"></span>**5.6. Teileinlieferungen**

Vor allem bei kleineren Projekten ist es üblich, alle Sendungen eines Projekts gleichzeitig bei der Deutschen Post zur Beförderung einzuliefern.

Bei Projekten mit mindestens 10.000 Sendungen können Sie Ihre Sendungen jedoch auch in Teilen an verschiedenen Tagen aufgeben. Dies dient z.B. dem Zeitgewinn, spart Lagerplatz und entlastet ggf. ein für die Responseerfassung zuständiges Call-Center durch zeitliche Entzerrung bei großen Mailings.

Teileinlieferungen dürfen keine Deutschland-Paletten, -behälter bzw. -bunde enthalten. Um dies bei der Optimierung sicherzustellen, aktivieren Sie in den Angaben zur Fertigung (auf Seite [157\)](#page-155-1) die Option Teileinlieferungskonform fertigen.

> Falls Sie Sendungen eines Projektes über mehrere Tage fertigen und einliefern, betrachtet die Deutsche Post die Teileinlieferungen als eine gemeinsame Einlieferung, wenn die Tageseinlieferungen in abgeschlossenen auf- oder absteigenden Postleitzonenblöcken erfolgen. Bei allen Teileinlieferung müssen jedoch mindestens 5.000 Sendungen eingeliefert werden.

> Die Sendungen, die Sie als Teileinlieferungen zusammenfassen möchten, müssen von Ihnen bestimmt werden. Dies ist jedoch erst nach erfolgreicher Optimierung der Portokosten möglich.

> Nach dem ersten Starten des Menüpunktes Vorbereitung - Teileinlieferungen erkennen Sie im unteren Bereich des Fensters, dass zunächst noch keine Sendung einer Teileinlieferung zugeordnet ist. Die Anzahl der Behälter und des Gewichts wird zur Information angezeigt.

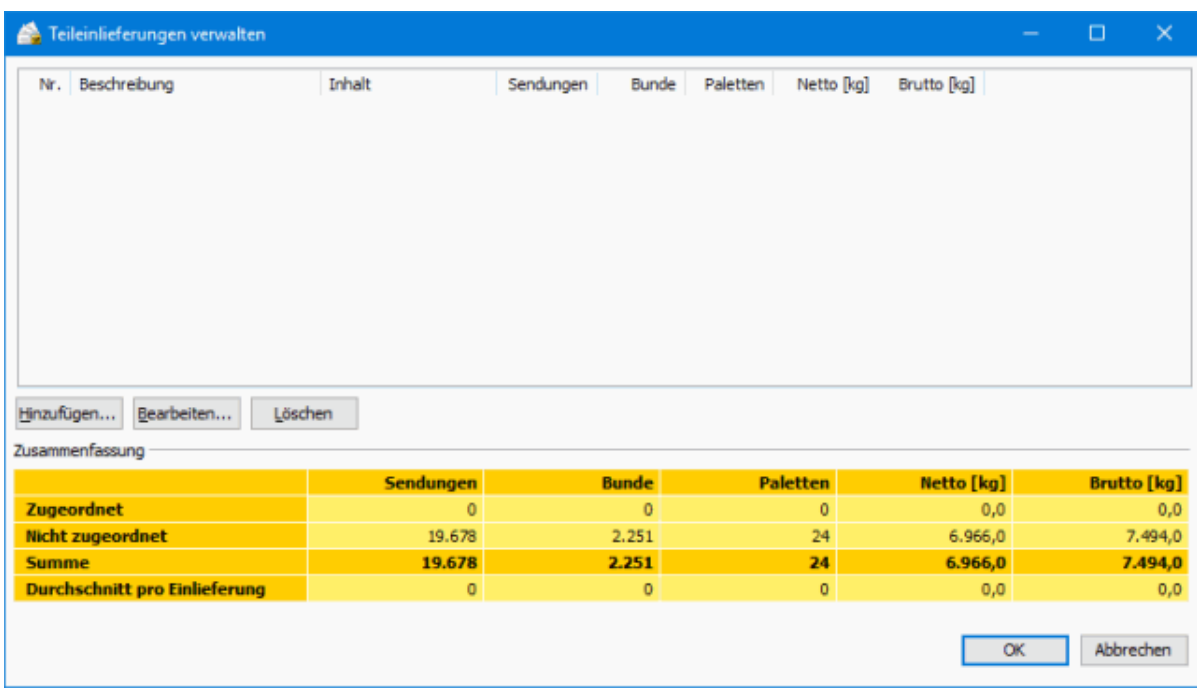

Die erste Teileinlieferung können Sie mithilfe der Schaltfläche Hinzufügen definieren.

# **Registerkarte Allgemein**

Hier haben Sie die Möglichkeit, die Übergabewerte, die Sie in den Angaben zur Fertigung (auf Seite [166\)](#page-165-0) definiert haben, je Teileinlieferung neu festzulegen.

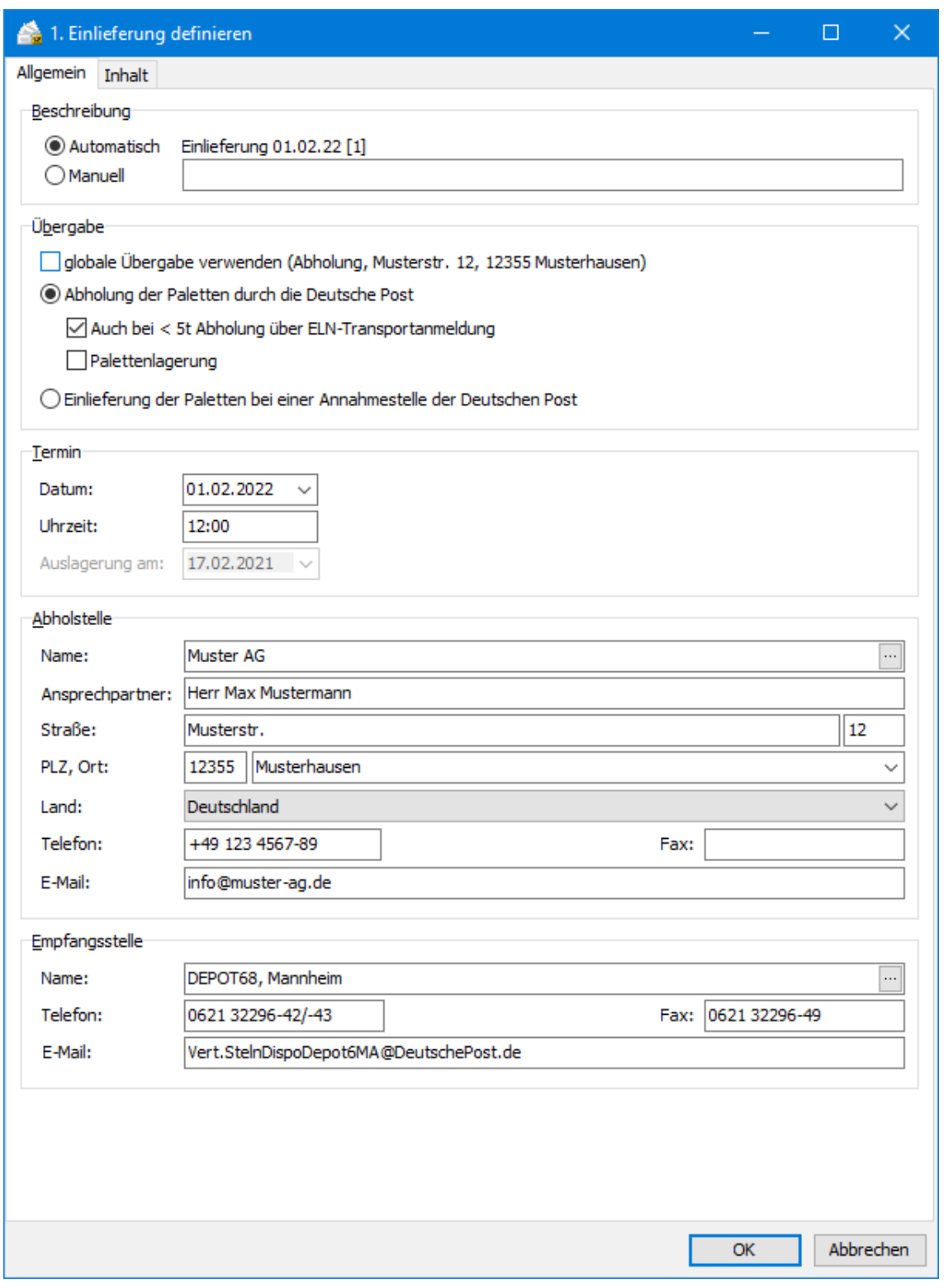

# **Beschreibung**

In diesem Bereich legen Sie die Bezeichnung für die vorliegende Teileinlieferung fest. Sie können dabei zwischen einer vorgegebenen automatischen Bezeichnung, bestehend aus Datum, Name des Dienstleisters, Teileinlieferungsnummer und einer manuellen Bezeichnung wählen.

#### **Übergabe**

Hier können Sie den Abholungsort bzw. die Einlieferungsstelle einzeln und unabhängig von den verschiedenen Teileinlieferungen bestimmen.

Sie können die Daten aus den Angaben zur Fertigung (auf Seite [166\)](#page-165-0) übernehmen, indem Sie an dieser Stelle die Option globalen Übergabeort verwenden wählen.

Die Option Abholung der Paletten durch die Deutsche Post AG drückt die Absicht aus, dass die Paletten zum zuvor festgelegten Zeitpunkt von der Deutschen Post AG abgeholt werden sollen. Ist diese Option aktiv, erscheinen unten die Bereiche **Abholstelle** und **Empfangsstelle** analog zu den Angaben zur Fertigung (auf Seite [166\)](#page-165-0).

Mit der Option Einlieferung der Paletten bei einer Annahmestelle der Deutschen Post AG legen Sie eine separate Einlieferungsstelle für diese spezifische Teileinlieferung fest. Diese weicht dann von der globalen Einlieferungsstelle ab. Es erscheint der Bereich **Einlieferungsstelle**, in der Sie die gewünschte Auswahl treffen können.

#### **Termin**

Geben Sie an dieser Stelle das Datum und die Uhrzeit für die Übergabe dieser Teileinlieferung bei der Deutschen Post AG an.

#### **Registerkarte Inhalt**

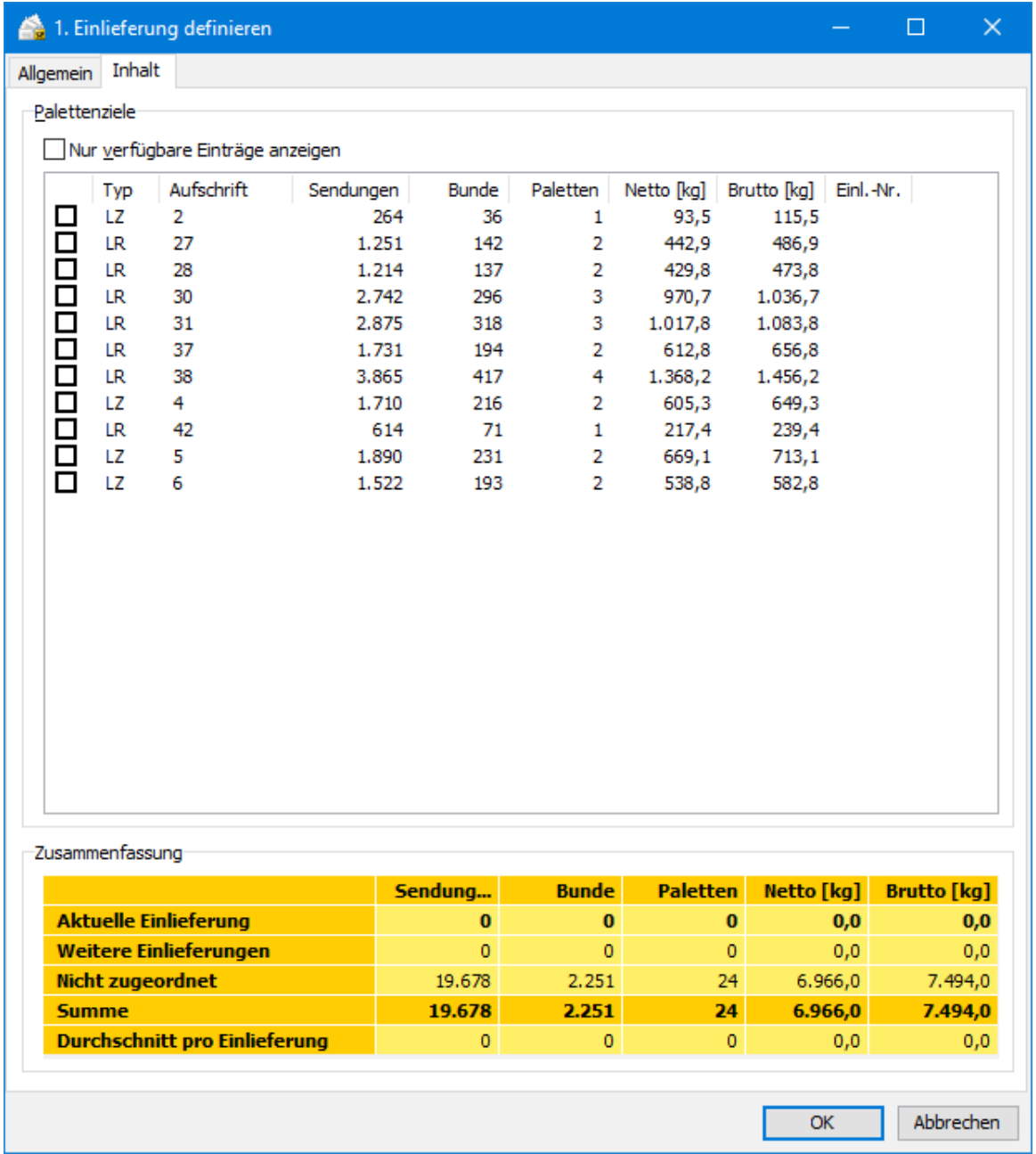

Eine Teileinlieferung setzt sich aus den Sendungen einzelner Behälter-, Bund- bzw. Palettenziele zusammen, d.h. Leitzonen bzw. Leitregionen müssen **zusammenhängend** und **aufsteigend** eingeliefert werden. Wenn Sie die Option Nur verfügbare Einträge anzeigen aktivieren, werden Ihnen nur noch diejenigen Ziele angezeigt, die noch keiner anderen Teileinlieferung zugeordnet wurden.

Markieren Sie diejenigen Ziele mit einem Haken, die Sie gleichzeitig als Teileinlieferung versenden möchten. Beachten Sie, dass jede Teileinlieferung insgesamt aus mindestens 5.000 Sendungen bestehen muss. In der zusammenfassenden Tabelle erkennen Sie jeweils den Status der aktuellen Teileinlieferung, der bereits definierten Teileinlieferungen und der noch nicht zugeordneten Sendungen sowie die Summen und die Durchschnittswerte. Mit jedem Haken verändert sich diese Zusammenfassung.

Wenn Sie "Abholung" verwenden, beachten Sie bitte außerdem, dass für eine kostenlose Abholung ein Gesamtnettogewicht von 5t erforderlich ist. Andernfalls können Sie unsere kostenpflichtigen Service Fahrten in Anspruch nehmen. Auch das Gesamtnettogewicht erkennen Sie in der zusammenfassenden Tabelle.
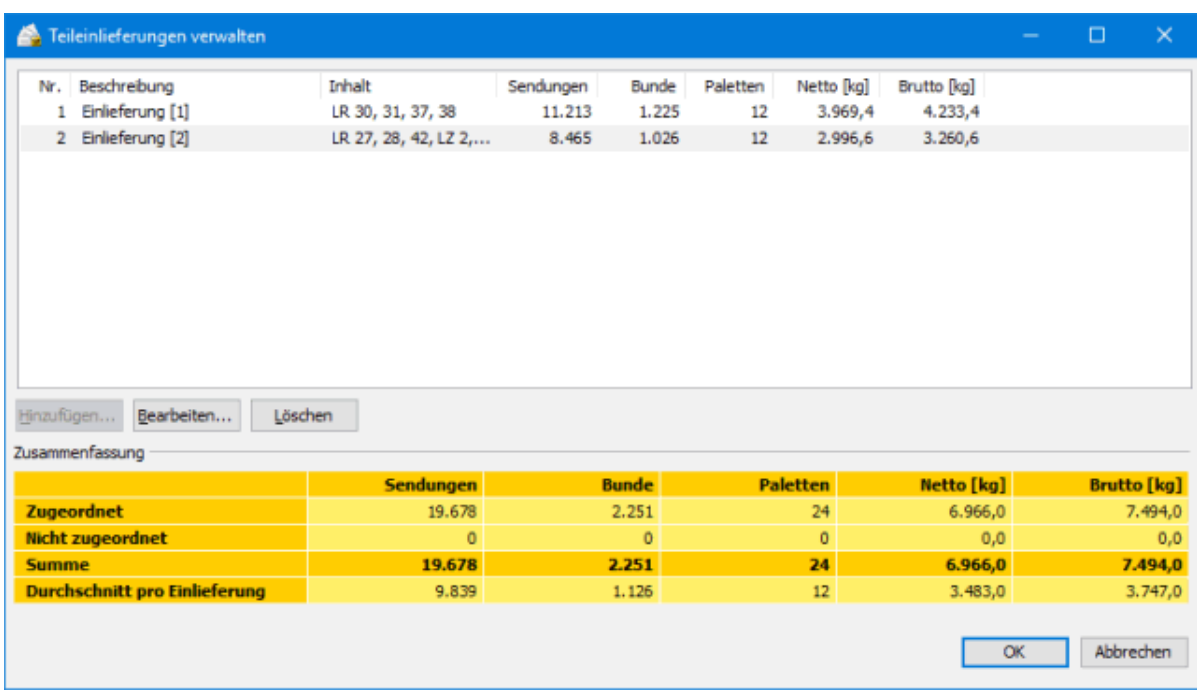

In der Teileinlieferungsverwaltung sehen Sie alle bis dato definierten Teileinlieferungen übersichtlich in einer Tabelle aufgeführt.

Sie können nun weitere Teileinlieferungen definieren, bestehende verändern oder löschen. Wichtig ist, dass es am Ende des Projektes keine Sendungen mehr gibt, die keiner Teileinlieferung zugeordnet sind.

i

ĵ

Bitte beachten Sie, dass Sie für jede Teileinlieferung eine eigene Einlieferungsliste ausdrucken und bei der Deutschen Post einreichen müssen.

## <span id="page-180-0"></span>**5.7. Auftragsmanagement**

Dieser Menüpunkt erscheint nur, falls Sie sich entschieden haben, die Projektdaten über Auftragsmanage-ment mit der Deutschen Post austauschen und daher bei den Programmoptionen (auf Seite [259\)](#page-258-0) eine andere Option als Kein Datenaustausch aktiviert haben. Sie starten hiermit die Übermittlung der Projektdaten an den Datenaustauschserver der Deutschen Post oder haben die Möglichkeit, einen bereits übermittelten Auftrag zu stornieren.

Abhängig von der gewählten Übermittlungsart unterscheidet sich der Interaktionsweg mit dem Datenaustauschserver der Deutschen Post.

## **5.7.1 Dialogpost-Vorankündigung übermitteln**

Mit diesem Menüpunkt können Sie ein Projekt über Auftragsmanagement bei der Deutschen Post vorankündigen. Die Parameter eines solchen Projekts müssen noch nicht im Detail spezifiziert sein. Beispielsweise ist es zwar notwendig, die erwartete Sendungsmenge anzukündigen, Sie müssen aber die Adressen noch nicht in den Dialogpost Manager importiert haben.

Bitte beachten Sie, dass nur nationale Dialogpost und Postwurfspezial Sendungen vorangekündigt werden können. Entsprechend steht dieser Menüpunkt nicht zur Verfügung, wenn Sie Dialogpost Schwer oder ausschließlich international fertigen.

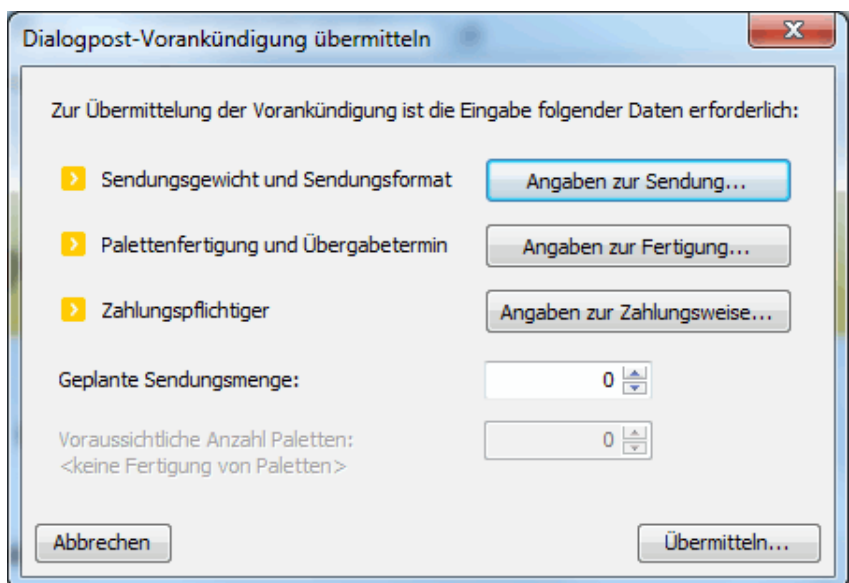

Der Dialog zeigt Ihnen, welche Informationen benötigt werden und welche noch spezifiziert werden müssen.

Bitte spezifizieren Sie die Rahmenbedingungen Ihrer Sendungen bzw. Ihres Mailings wie bei einem gewöhn-lichen Projekt in den Angaben zur Sendung (auf Seite [147\)](#page-146-0), Angaben zur Fertigung (auf Seite [156\)](#page-155-0) und Angaben zur Zahlungsweise (auf Seite [174\)](#page-173-0).

Sobald Sie die Angaben gemacht haben, erscheint im Dialog ein grünes Häkchen.

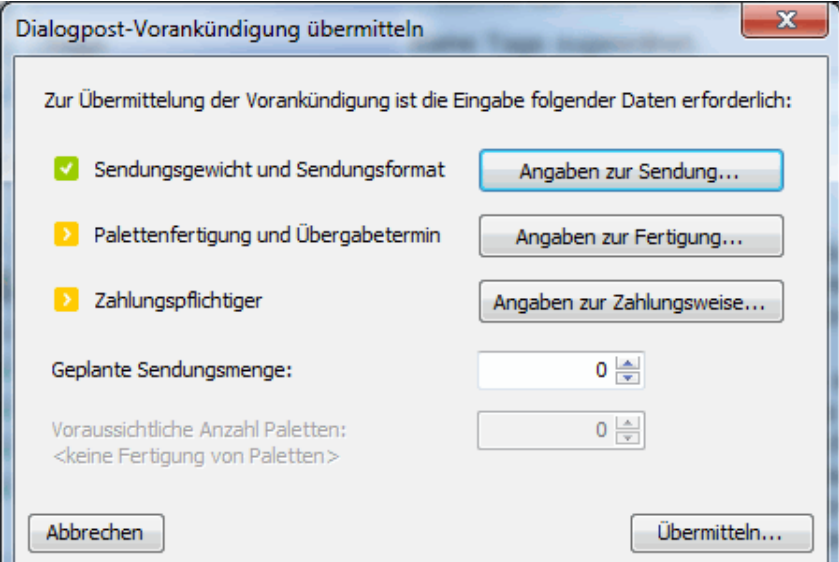

Geben Sie bitte weiterhin die **geplante Sendungsmenge** und, sofern Sie Paletten fertigen, die **voraussichtliche Anzahl Paletten** an.

Mit der Schaltfläche Übermitteln werden die Daten an die Deutsche Post übertragen.

ĺ

Ein optimiertes Projekt kann nicht mehr vorangekündigt werden. Ein solches Projekt wird grundsätzlich vollständig übertragen.

Wenn Sie ein vorangekündigtes Projekt zu Ende bearbeitet haben, können Sie es ohne Weiteres vollständig i übertragen.

#### **5.7.2 Datenaustausch per Webservice**

Vor dem Start der Datenübertragung wird Ihnen der aktuelle Projektstatus angezeigt.

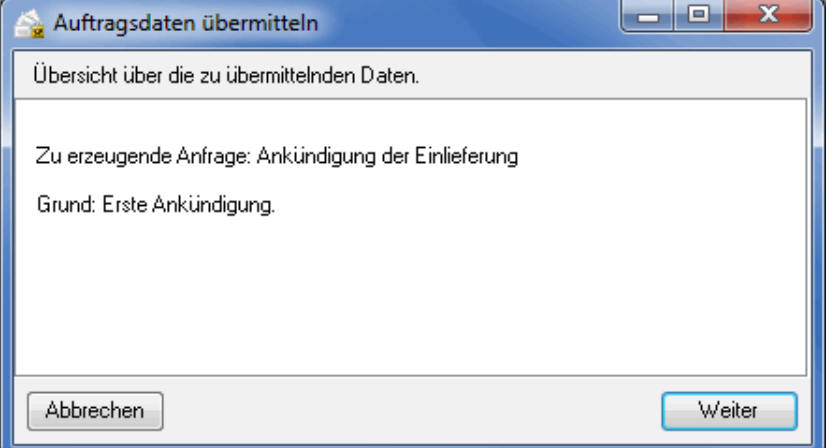

Grundsätzlich sind drei Status zu unterscheiden: Die **erste Ankündigung** und eine **Projektänderung**, die eine Neuübermittlung der Projektdaten notwendig macht. In beiden Fällen wird Ihnen der Grund der Übertragung angezeigt. Die dritte Status-Möglichkeit ist der einfache Fall, dass der Projektstand **aktuell** ist und keine Daten übermittelt werden müssten.

Der Klick auf die Weiter-Schaltfläche startet den eigentlichen Transfer.

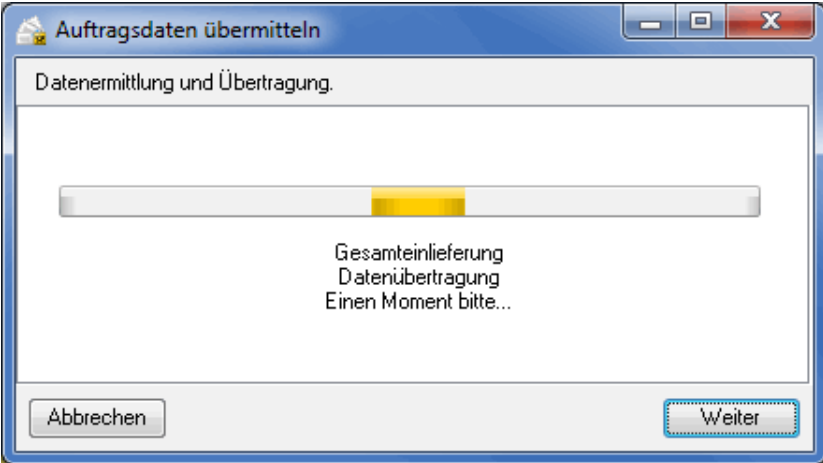

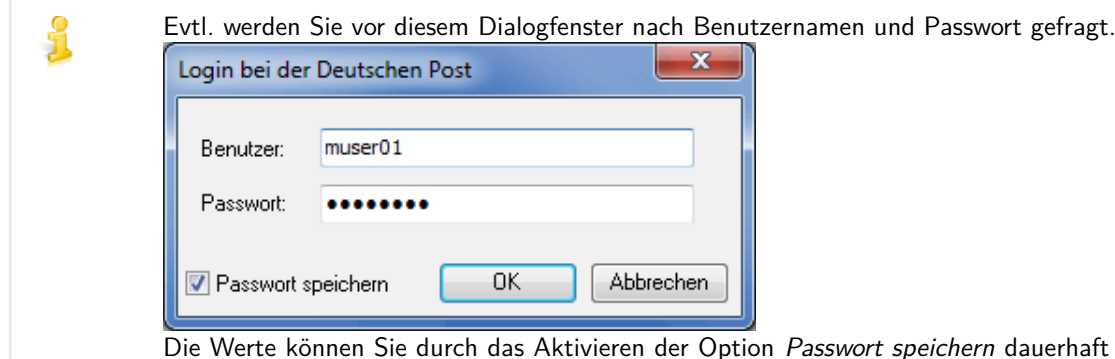

ft merken und ggf. zu einem späteren Zeitpunkt über die Programmoptionen (auf Seite [260\)](#page-258-0) wieder zurücksetzen.

Im Normalfall wird die erfolgreiche Übermittlung der Projektdaten an den Datenaustauschserver mit einer entsprechenden Meldung quittiert:

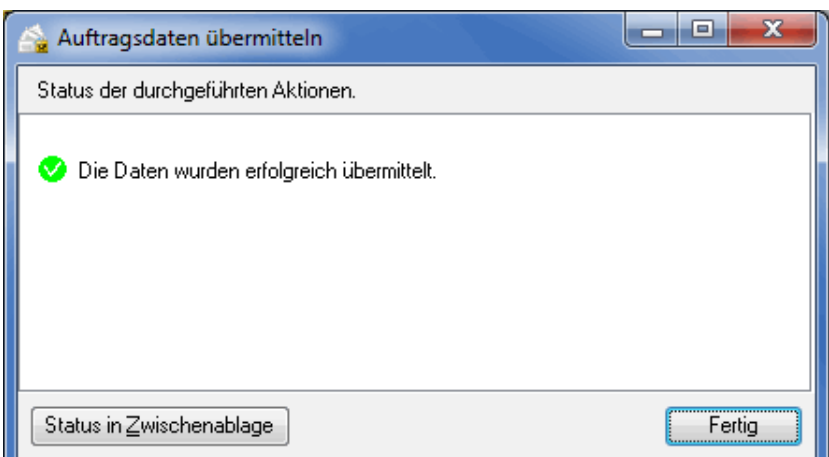

Im Fehlerfall wird Ihnen der Grund des Misslingens mitgeteilt.

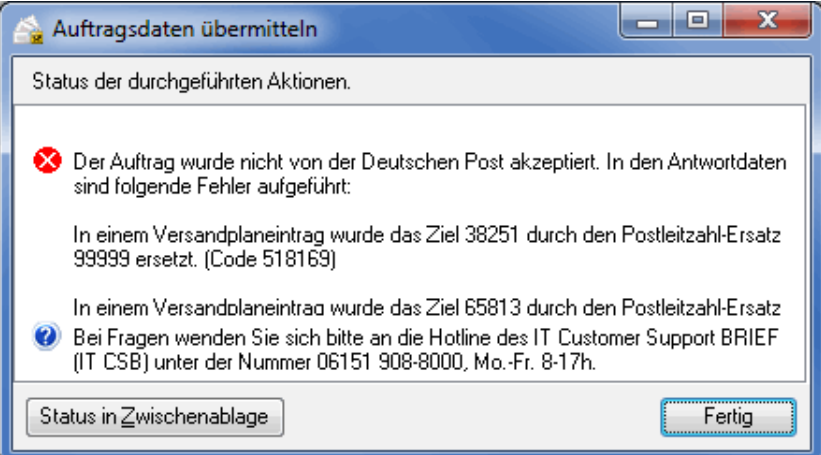

Sobald Sie den angegebenen Fehler korrigiert haben, starten Sie den Datenaustausch einfach erneut.

### **5.7.3 Manueller Datenaustausch per Dateiversand**

Vor dem Start der Datenübertragung wird Ihnen der aktuelle Projektstatus angezeigt und Sie haben die Möglichkeit, den Speicherort der manuell zu versendenden Austauschdatei zu bestimmen.

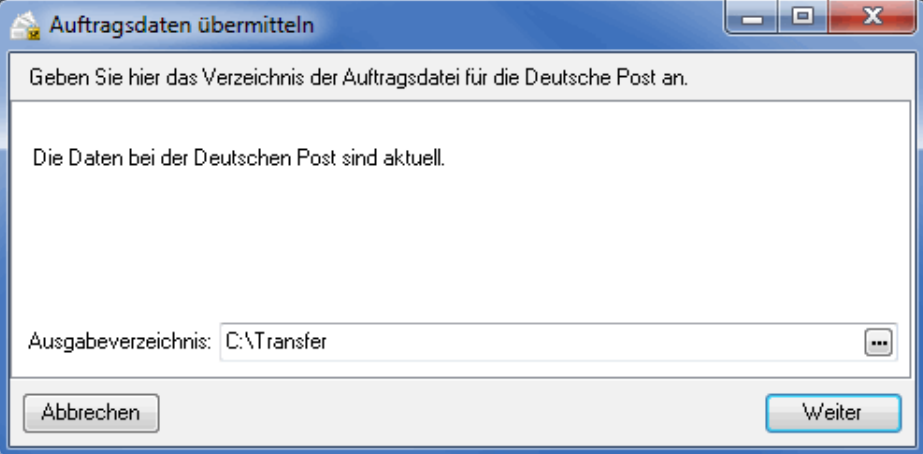

Grundsätzlich sind drei Status zu unterscheiden: Die **erste Ankündigung** und eine **Projektänderung**, die eine Neuübermittlung der Projektdaten notwendig macht. In beiden Fällen wird Ihnen der Grund der Übertragung angezeigt. Die dritte Status-Möglichkeit ist der einfache Fall, dass der Projektstand **aktuell** ist und keine Daten übermittelt werden müssten.

Der Klick auf die Weiter-Schaltfläche startet die Erzeugung der Austauschdatei in dem von Ihnen bestimmten Verzeichnis, die Sie danach manuell der Deutschen Post zukommen lassen. Informationen über mögliche Übertragungswege erhalten Sie vom IT Customer Support Post (auf Seite ??) (IT CSP).

In dem zweiten Dialogfenster haben Sie die Möglichkeit, die Antwortdatei einzuspielen.

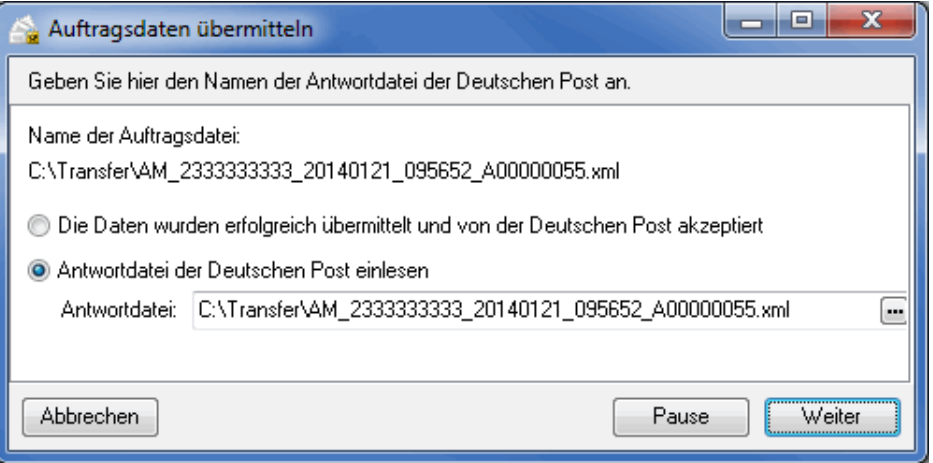

i Die Antwortdatei erhalten Sie von der Deutschen Post als Ergebnis der manuellen Übermittlung der Austauschdatei. Sie enthält u.a. die Information, ob der Auftrag angenommen werden konnte oder ob Fehler vorlagen.

> Ein Aktivieren der Option Die Daten wurden erfolgreich übermittelt und von der Deutschen Post akzeptiert überspringt das Einlesen der Antwortdatei.

Wählen Sie diese Option mit Bedacht, da es dadurch zu irreparablen Abweichungen zwischen Ihren lokalen Projektdaten und denen auf dem Austauschserver der Deutschen Post kommen kann. Falls z.B. Ihre Austauschdatei aus welchen Gründen auch immer vom Datenaustauschserver der Deutschen Post nicht akzeptiert wurde und das Projekt daher nicht angelegt wurde, geht der Dialogpost Manager trotzdem davon aus, dass alles in Ordnung ist und erzeugt fortan nur noch Änderungsdateien, die vom Austauschserver in Ermangelung eines passenden Projekts zwangsläufig abgelehnt werden.

၂

Sie haben an dieser Stelle die Möglichkeit, das Projekt bis zum Erhalt der Response-Datei zu pausieren, um z.B. mit anderen Projekten weiterarbeiten zu können. Der Dialogpost Manager schließt beim Klicken der Pause-Schaltfläche das Projekt und springt beim erneuten Öffnen exakt an diese Stelle.

Im Normalfall wird die erfolgreiche Übermittlung der Projektdaten an den Datenaustauschserver mit einer entsprechenden Meldung quittiert:

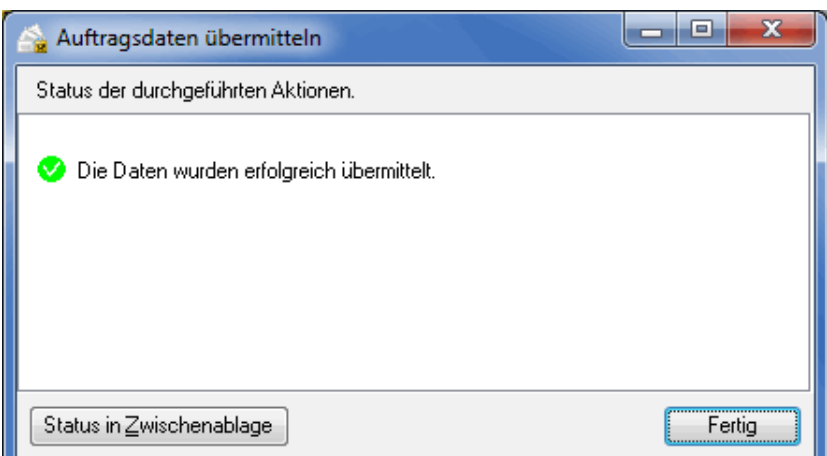

Im Fehlerfall wird Ihnen der Grund des Misslingens mitgeteilt.

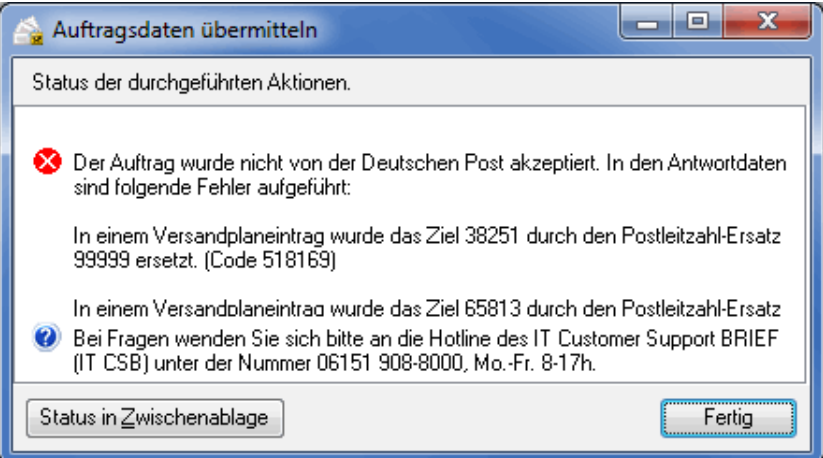

Sobald Sie den angegebenen Fehler korrigiert haben, starten Sie den Datenaustausch einfach erneut.

#### **5.7.4 Auftrag stornieren**

Rufen Sie diesen Untermenüpunkt auf, falls Sie die bereits übermittelten Projektdaten vom Datenaustauschserver der Deutschen Post vollständig löschen möchten.

i Eine Änderung des Absenders macht beispielsweise eine Auftragsstornierung notwendig.

> Falls erforderlich können Sie jederzeit zu einem späteren Zeitpunkt einen neuen Auftrag erzeugen, indem Sie den Datenaustausch erneut durchführen.

#### **5.7.5 Status abfragen**

Sobald Sie ein Projekt öffnen, das über einen Auftrag auf dem Datenaustauschserver (auf Seite [28\)](#page-27-0) der Deutschen Post angelegt wurde, wird der Status abgefragt, d.h. der Dialogpost Manager vergleicht die lokalen Projektdaten mit denen auf dem Austauschserver.

Diesen Prozess können Sie aktiv zu jedem Zeitpunk über diesen Menüpunkt initiieren. Der Auftragstatus wird Ihnen analog zum Abrufen der Auftragsdetails (auf Seite [25\)](#page-24-0) in einem separaten Fenster gezeigt:

### **Registerkarte Übersicht**

In dieser Registerkarte erhalten Sie eine tabellarische Übersicht über den an die Deutsche Post AG übertragenen Vorgang. Diese Übersicht enthält sowohl die Kategorien der Sendung als auch die von der Deutschen Post AG vergebene Auftragsnummer und den Übertragungsstatus.

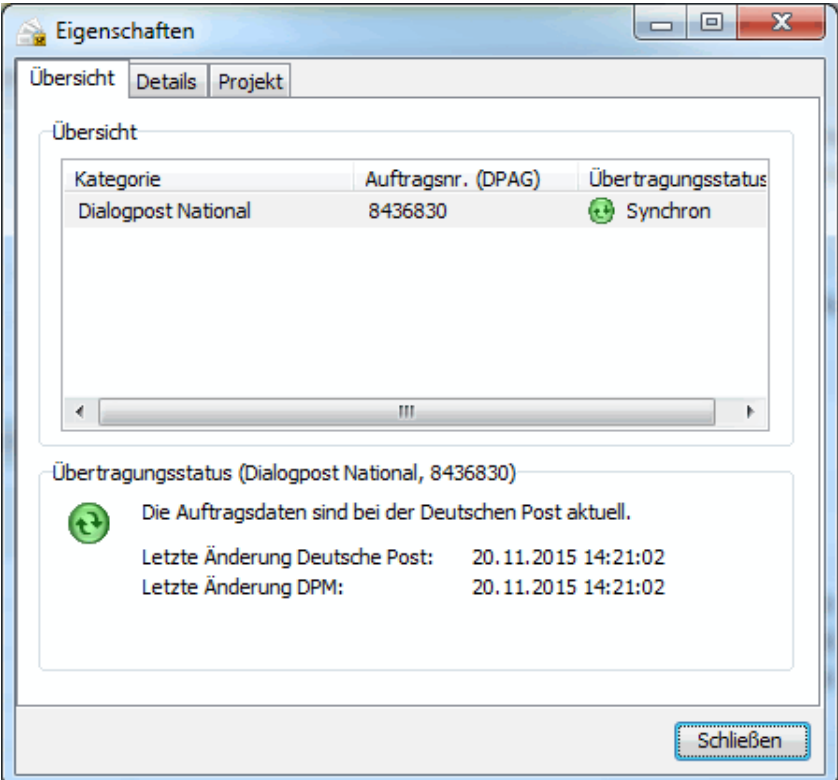

Im Bereich **Übertragungsstatus** sehen Sie, ob das Projekt einen weiteren Datenaustausch benötigt, weil sich beispielsweise relevante Daten geändert haben, oder ob es synchron ist.

#### **Registerkarte Details**

Dieser Registerkarte entnehmen Sie alle relevanten Daten zum Auftrag wie z.B. die Auftragsnummer der Deutschen Post oder Ihre Auftragsnummer. Dazu können Sie eine spezifische Sendungskategorie aus dem Dropdown-Feld **Kategorie** auswählen und sich über deren Details informieren.

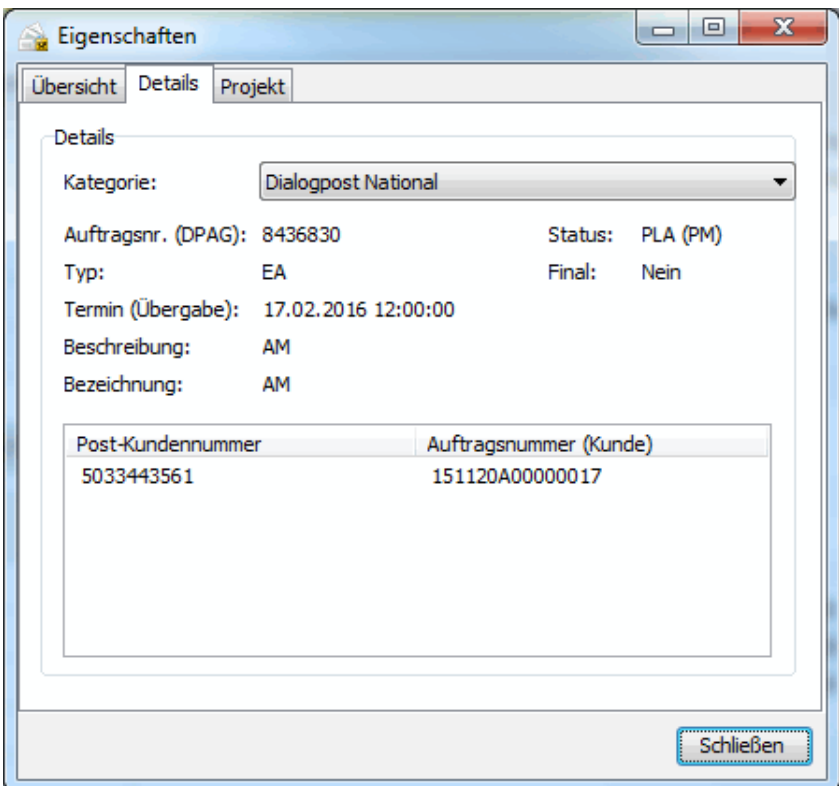

## **5.7.6 In AM.GK-P öffnen**

Dieser Menüpunkt startet den Webbrowser und öffnet das aktuelle Projekt auf der entsprechenden Seite des Geschäftskundenportals (AM.GK-P).

# **6 Menü Ergebnis**

Über dieses Menü lassen sich die für die Fertigung und Postauflieferung benötigten Listen, Infoträger und Formulare drucken sowie der Seriendruck und der Adressexport starten.

In diesem Menü erhalten Sie neben der für die Auflieferung benötigten Einlieferungsliste weitere Listen, die beim Packen der Sendungen in Behälter oder Bunde hilfreich sind. Wenn Sie im Anschluss an den Ausdruck dieser Listen und der Leitzettel, mit denen die Bunde oder Behälter beschriftet werden, noch Änderungen an Ihren Adressen oder den Angaben zur Sendung, zur Fertigung oder zur Zahlweise vornehmen, müssen Sie **alle** Formulare komplett neu ausdrucken, da jede kleine Änderung in einem dieser Bereiche große Auswirkungen auf die Sortierreihenfolge, die Portooptimierung und die Einlieferungsliste sowie auf den Seriendruck oder den Adressexport haben kann.

Module Internationale Optimierung, Vario und Jobsplitting

Mit freigeschaltetem Modul **Internationale Optimierung** können Sie über einen neuen Menüpunkt auf die internationalen Fertigungslisten zugreifen. Das aktivierte Modul **Vario** erweitert ggf. die Fertigungslisten und die Leitzettel um die Information der gefertigten Variante. Zusätzlich wird die benötigte Variantenliste erzeugt. Analog dazu gibt das Modul **Jobsplitting** ebenfalls erweiterte Fertigungslisten, Leitzettel sowie Einlieferungsformulare für die einzelnen Jobs aus. Details finden Sie in den Kapiteln Internationale Optimierung (auf Seite [411\)](#page-410-0), Vario (auf Seite [424\)](#page-423-0) und Jobsplitting (auf Seite [441\)](#page-440-0).

## <span id="page-188-0"></span>**6.1. Behälter-/Bundliste**

Bitte beachten Sie, dass es bei "Dialogpost Schwer"-Projekten keine Behälter- oder Bundlisten gibt, da keine Gebinde gefertigt werden.

> Die Behälter- bzw. Bundliste wird vom Dialogpost Manager als **internes Hilfsmittel** für die Vorbereitung der Postauflieferung der Dialogpost-Sendungen erstellt. Sie wird nicht für die Auflieferung des Mailings benötigt.

> Diese Liste hilft bei der korrekten Verteilung der Sendungen auf Behälter oder Bunde, der sog. Fertigung des aktuellen Projekts.

Nähere Erläuterungen hierzu finden Sie im Kapitel Fertigungsleitfaden (auf Seite [372\)](#page-371-0).

Restsendungen müssen weder sortiert noch in Behälter gefüllt werden und werden wie "normale" Briefe ĭ behandelt.

Die Behälter- bzw. Bundliste kann ausgedruckt und exportiert werden. Nähere Erläuterungen zu der Vorschau, den Druckoptionen und zum Export erhalten Sie in den Kapiteln Vorschau und Drucken (auf Seite [478\)](#page-477-0) bzw. Export (auf Seite [479\)](#page-478-0).

Ändern Sie die Spaltenbreite, indem Sie mit der Maus auf den rechten Rand des Spaltenkopfes fahren, sodass der Mauszeiger seine Form verändert ( $\leftrightarrow$ ), und ziehen Sie die Spalte auf die gewünschte Breite.

Über einen rechten Mausklick auf einen Spaltenkopf können Sie den Spaltenaufbau ändern und die Spaltenbreite optimieren (s.a. Tabelle konfigurieren (auf Seite [481\)](#page-480-0)).

Je nachdem, ob Sie die Sendungen in Behältern oder Bunden zusammenfassen, finden Sie hier entweder

die Behälterliste oder die Bundliste.

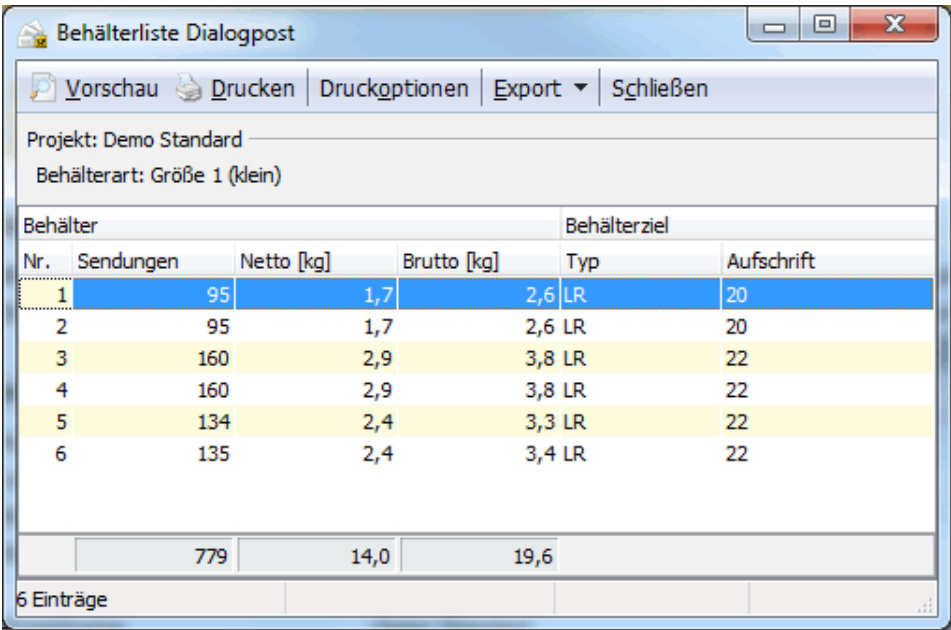

Der Aufbau und die Darstellung der Tabelle sind bei Behälter- und Bundfertigung identisch; die Angaben beziehen sich jeweils auf die benötigten Behälter oder anfallenden Bunde.

Die Tabelle ist in zwei Bereiche aufgeteilt:

- Behälter/Bunde
- Behälterziel/Bundziel

Der unteren Statusleiste des Fensters entnehmen Sie die Anzahl des jeweiligen Fertigungsgut, die nach der optimalen Verteilung unter Berücksichtigung der in der Vorbereitung gemachten Angaben notwendig sind.

120 Einträge

£

### **Behälter/Bunde**

Der erste Bereich enthält Angaben zu den Behältern/Bunden selbst:

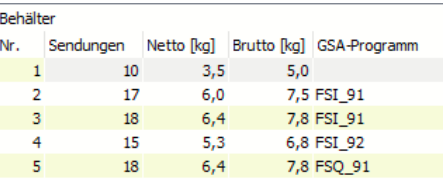

<span id="page-189-0"></span>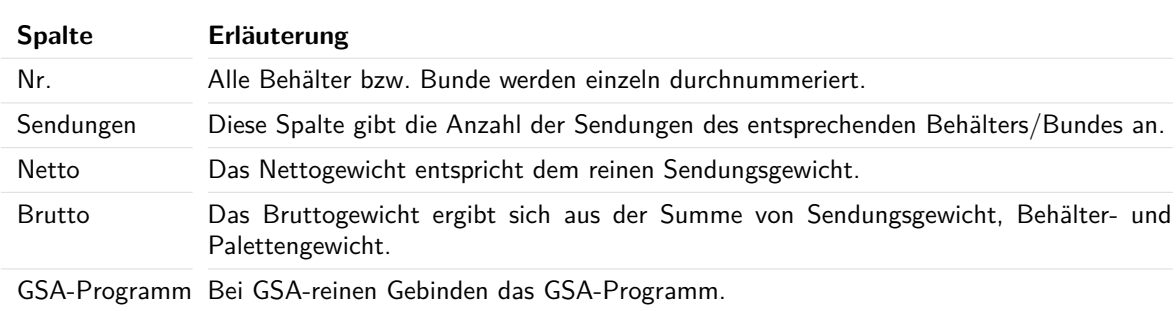

Unter der Tabelle finden Sie die Summe der jeweiligen Spalte.

#### **Behälterziel/Bundziel**

Behälter können Sendungen je einer **Leitregion** (ersten beiden Stellen der Postleitzahl) enthalten, oder sie können als **Deutschland-Behälter** befüllt werden.

Leitregions-Behälter bzw. -Bunde mit gleicher LR werden vom Dialogpost Manager zu einem Behälter- /Bundziel zusammengefasst. Die Deutschland-Behälter/-bunde stellen ebenfalls ein Ziel (0-9) dar.

£ Die Behälter-/Bundziele werden vom Dialogpost Manager durchnummeriert. Ändern Sie ggf. den Spaltenaufbau (auf Seite [481\)](#page-480-0), um die Zielnummern der Behälter bzw. Bunde in der Tabelle anzuzeigen.

Der **Typ** bezeichnet das **Sortierkriterium** (PLZ, LR oder Deutschland), nach welchem die Sendungen in die Behälter gefüllt oder in Bunden zusammengefasst werden müssen.

Die **Aufschrift** enthält den Text, der auf die Infoträger gedruckt wird. Abhängig vom Behälter- bzw. Bundtyp ist das entweder die fünfstellige PLZ, die beiden Ziffern der Leitregion oder "0-9" bei Deutschland-Behältern/-bunde. Bei Großsendungen wird im Fall von GSA-reinen Behältern/Bunden außerdem der Name des GSA-Programms ausgegeben.

Das Fertigen von **Deutschland-Behältern** bedeutet, dass die Sendungen in aufsteigender Reihenfolge nach Postleitzahl sortiert in die Behälter gefüllt werden.

**Bunde** müssen dagegen immer zielrein sein, d.h. sie dürfen nur Sendungen einer identischen Postleitzahl oder einer Leitregion enthalten.

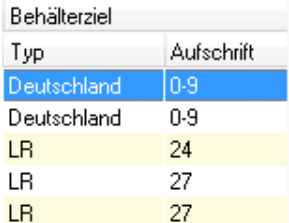

- Im obigen Bild handelt es sich bei den ersten beiden Zeilen um PLZ-Behälter mit demselben Ziel. Die Aufschrift des Behälterleitzettels ist in diesem Fall die 5-stellige **PLZ**.
- Für das Ziel 99976 liegt nur ein PLZ-Behälter vor.
- Die nächsten Behälter sind Leitregionsbehälter (Typ **LR**) für die Ziele 67, 68 und 69, d.h. für diese Ziele liegt jeweils ein Behälter vor.
- In der letzten Zeile handelt es sich um einen Deutschland-Behälter der Behälterleitzettel trägt die Aufschrift 0-9.

#### **Palette**

Sobald Paletten gefertigt werden, sind die Packlisten entsprechend um die Spalten **Palette** und **Palettenziel** erweitert:

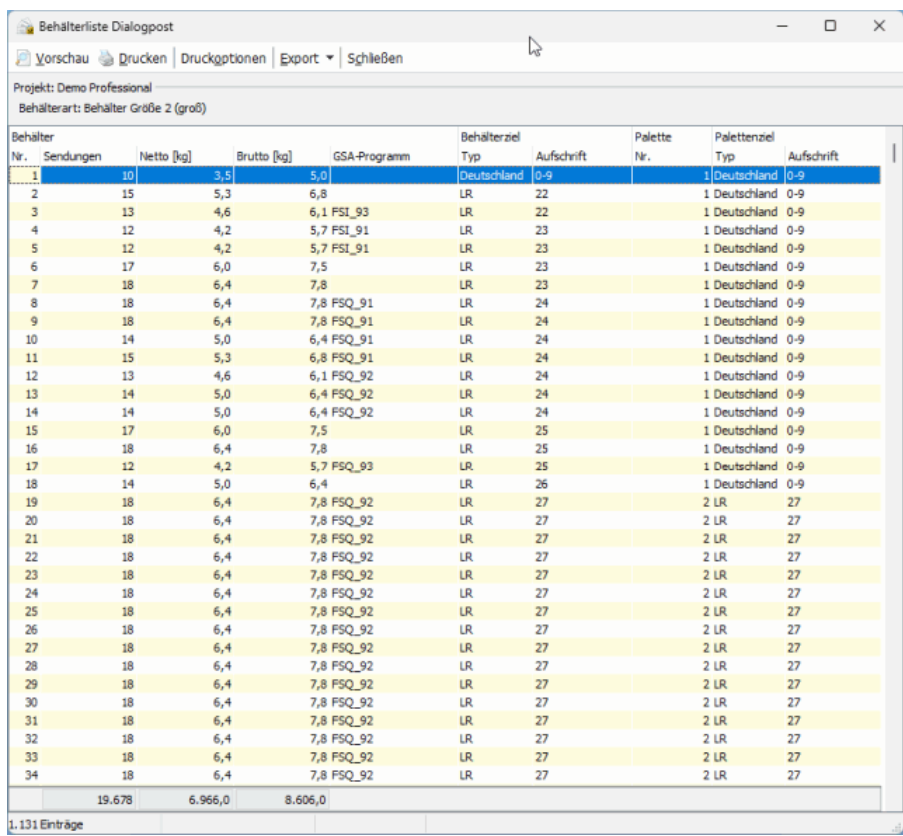

Haben Sie Teileinlieferungen (auf Seite [176\)](#page-175-0) definiert, so können Sie die Tabelle nach diesen filtern. Dafür steht Ihnen in der Symbolleiste ein Dropdown-Menü zu Verfügung, aus dem sich die einzelnen Teileinlieferungen auswählen lassen. Mithilfe der Pfeil-Schaltflächen können Sie außerdem in den Listen für die einzelnen Teileinlieferungen "blättern".

M Einlieferung 05.02.14 [1] **VEH** 

Sind mehrere Paletten für den Transport notwendig, werden diese durchnummeriert, damit Sie jederzeit den Überblick über Ihre Sendungen behalten. Die Angabe hier gibt Auskunft darüber, zu welcher Palette die jeweiligen Behälter/Bunde gehören.

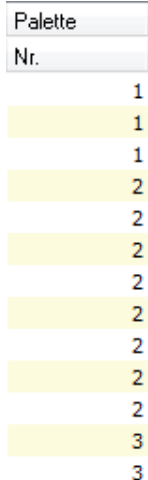

#### **Palettenziel**

L

Analog zu einem Behälter-/Bundziel beinhaltet ein Palettenziel alle Paletten derselben Leitzone (LZ = die erste Stelle der PLZ) oder Leitregion (LR = die ersten beiden Stellen der PLZ). Deutschland-Paletten stellen ebenfalls ein Ziel dar. Alle anfallenden Palettenziele werden vom Dialogpost Manager durchnummeriert. Blenden Sie ggf. die Palettenzielnummer über den Spaltenaufbau (auf Seite [481\)](#page-480-0) ein.

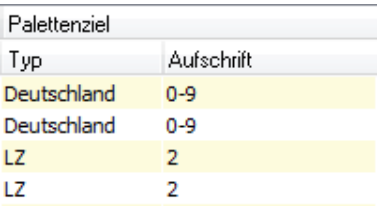

Dem Bereich "Palettenziel" entnehmen Sie

- auf welchen **Palettentypen** der jeweilige Bund/Behälter gepackt wird (LZ-, LR- oder Deutschland-Palette) und
- die Aufschrift des Palettenleitzettels.

## <span id="page-192-0"></span>**6.2. Behälterziel-/Bundzielliste**

Bitte beachten Sie, dass es bei "Dialogpost Schwer"-Projekten keine Behälter- oder Bundziellisten gibt, da keine Gebinde gefertigt werden.

Diese Liste dient der Kontrolle bei der Fertigung sowie dem Wiederauffinden der Sendungen (auf den Paletten) für bestimmte Behälter- oder Bundziele (auf Seite [191\)](#page-189-0). Sie stellt die Daten der Behälter- bzw. Bundliste für die Ziele zusammengefasst dar.

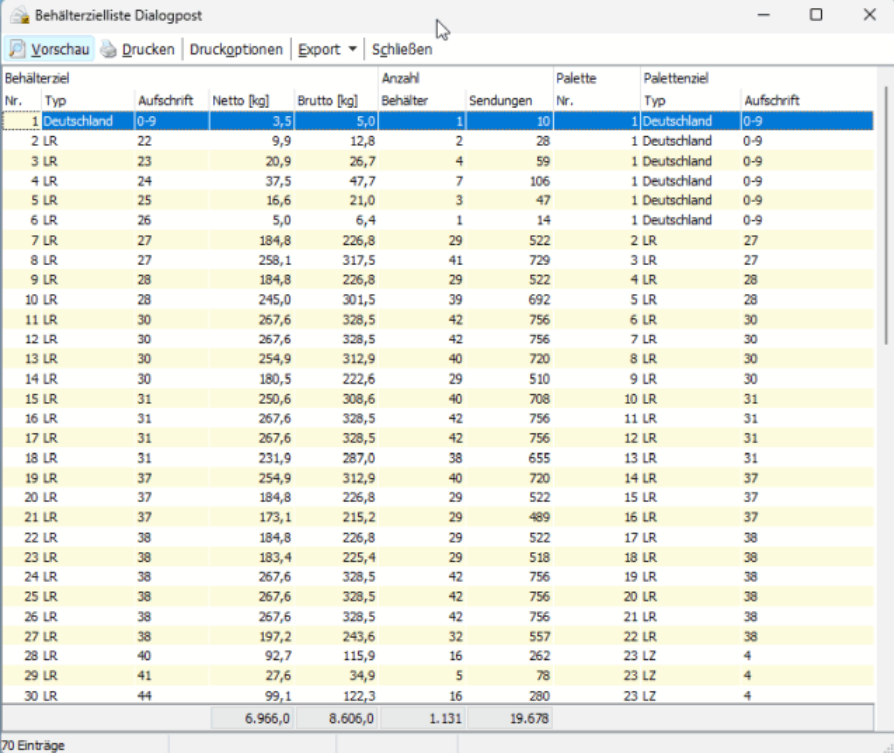

Der obigen Tabelle können Sie z.B. für die Leitregion 22 (Ziel Nr. 3) entnehmen, dass 12 Behälter mit ins-

gesamt 2119 Sendungen vorliegen müssen. Die Anzahl der Sendungen können Sie z.B. mit Ihrer Adressverwaltung gegenprüfen.

Die Tabelle ermöglicht es außerdem, anhand der Palettennummer die Sendungen z.B. einer bestimmten Leitregion auf den Paletten wieder zu finden.

Unter der Tabelle finden Sie noch einmal die Summen der Spalten Gewichte, Behälter und Sendungen.

Der Statusleiste des Fensters entnehmen Sie die Anzahl der Behälter-/Bundziele, die sich nach der optimalen Verteilung unter Berücksichtigung der in der Vorbereitung gemachten Angaben ergeben.

41 Einträge

Haben Sie Teileinlieferungen (auf Seite [176\)](#page-175-0) definiert, so können Sie die Tabelle nach diesen filtern. Dafür steht Ihnen in der Symbolleiste ein Dropdown-Menü zu Verfügung, aus dem sich die einzelnen Teileinlieferungen auswählen lassen. Mithilfe der Pfeil-Schaltflächen können Sie außerdem in den Listen für die einzelnen Teileinlieferungen "blättern".

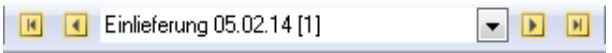

## <span id="page-193-0"></span>**6.3. Palettenliste**

Die Palettenliste wird nicht für die Auflieferung des Mailings benötigt, sondern vom Dialogpost Manager als **internes Hilfsmittel** für die Fertigung von Paletten.

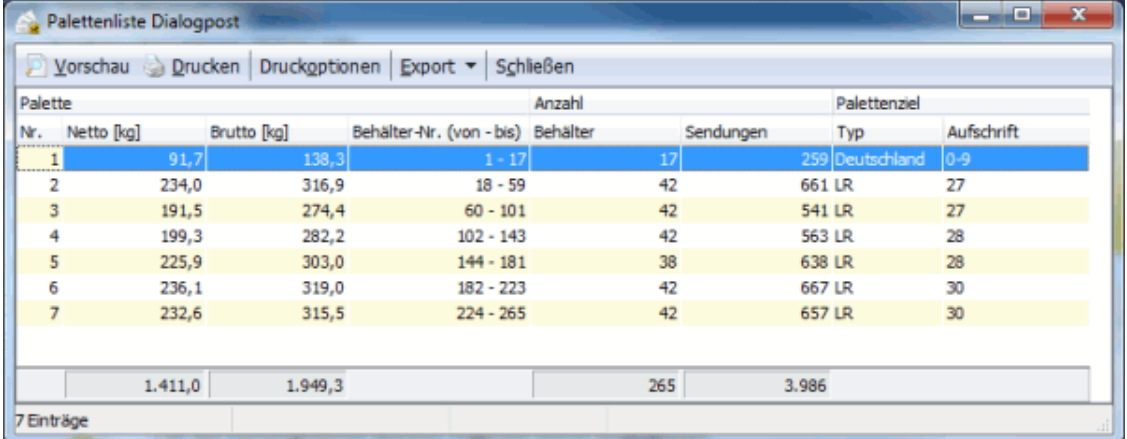

Haben Sie Teileinlieferungen (auf Seite [176\)](#page-175-0) definiert, so können Sie die Tabelle nach diesen filtern. Dafür steht Ihnen in der Symbolleiste ein Dropdown-Menü zu Verfügung, aus dem sich die einzelnen Teileinlieferungen auswählen lassen. Mithilfe der Pfeil-Schaltflächen können Sie außerdem in den Listen für die einzelnen Teileinlieferungen "blättern".

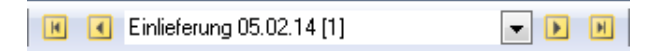

#### **Tabelle**

Die Palettenliste ist in drei Bereiche aufgeteilt:

- Palette
- Anzahl
- Palettenziel

Der Statusleiste des Fensters entnehmen Sie die Anzahl der Paletten, die nach der optimalen Verteilung unter Berücksichtigung der in der Vorbereitung gemachten Angaben notwendig sind.

#### **Palette**

Hier werden alle zu produzierenden Paletten durchnummeriert dargestellt.

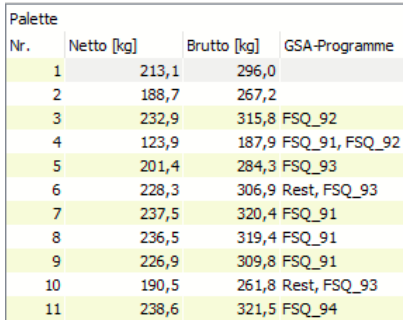

Das **Nettogewicht** entspricht dem reinen Sendungsgewicht pro Palette, das **Bruttogewicht** ergibt sich durch die Addition von Sendungen, Behältern und Paletten. Bei GSA-reinen Paletten und GSA-Schichtpaletten werden auch die GSA-Programme der Palette angezeigt.

Nähere Erläuterungen zur Palettenfertigung erhalten Sie im Fertigungsleitfaden (auf Seite [372\)](#page-371-0).

#### **Anzahl**

Dieser Bereich zeigt an, wie viele Behälter bzw. Bunde mit wie vielen Sendungen auf die Palette gepackt wurden.

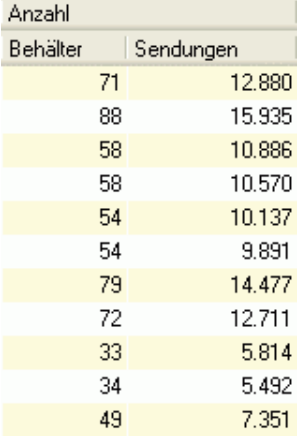

#### **Palettenziel**

Ein Palettenziel beinhaltet alle Paletten derselben Leitzone (LZ = die erste Stelle der PLZ) oder Leitregion (LR = die ersten beiden Stellen der PLZ). Deutschland-Paletten stellen ein Palettenziel dar.

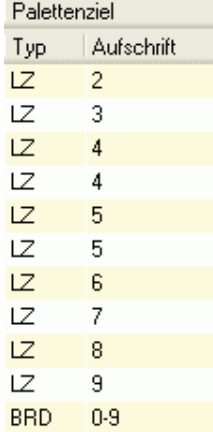

Der **Typ** bezeichnet den Palettenzieltyp (LZ, LR oder Deutschland).

In der Spalte **Aufschrift** sehen Sie, wie die Palette beschriftet werden muss. Dies ist insbesondere für die manuelle Beschriftung der Leitzettel wichtig.

## **6.4. Palettenzielliste**

Analog zur Behälter-/Bundzielliste dient die Palettenzielliste der Kontrolle bei der Fertigung. Sie fasst die Paletten für gleiche Leitzonen, Leitregionen bzw. Deutschland-Paletten zu Palettenzielen zusammen.

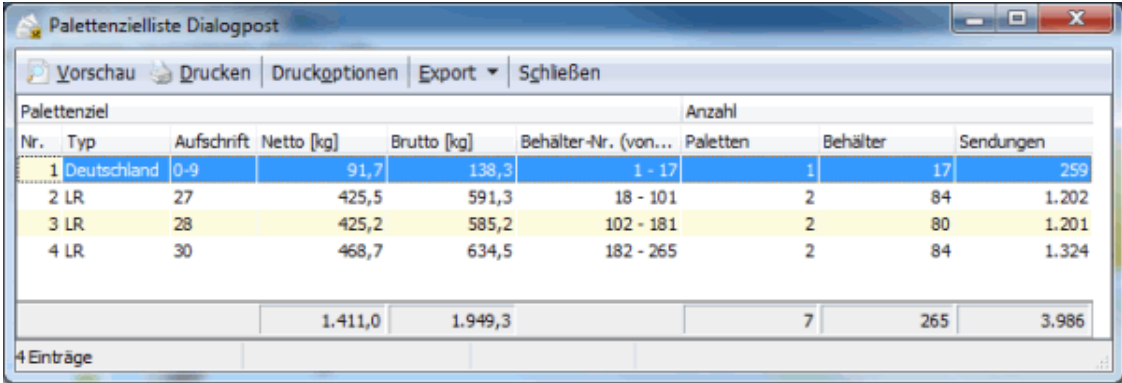

Sie entnehmen der Tabelle

- den **Typ** des Palettenziels (LZ, LR oder Deutschland),
- daraus resultierend die **Aufschrift** der Palettenleitzettel,
- das jeweilige **Netto-** und **Bruttogewicht** sowie
- die **Anzahl** der **Paletten**, **Behälter** oder **Bunde** und **Sendungen** für das Palettenziel.

Der Statusleiste des Fensters entnehmen Sie die Anzahl der Palettenziele, die sich nach der optimalen Verteilung unter Berücksichtigung der in der Vorbereitung gemachten Angaben ergeben.

Haben Sie Teileinlieferungen (auf Seite [176\)](#page-175-0) definiert, so können Sie die Tabelle nach diesen filtern. Dafür steht Ihnen in der Symbolleiste ein Dropdown-Menü zu Verfügung, aus dem sich die einzelnen Teileinlieferungen auswählen lassen. Mithilfe der Pfeil-Schaltflächen können Sie außerdem in den Listen für die einzelnen Teileinlieferungen "blättern".

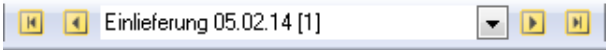

## **6.5. Katalogeinzelversand**

Werden Sendungen als Katalogeinzelversand gefertigt, stehen Ihnen im Menü Ergebnis unter dem Punkt Katalogeinzelversand spezifische Fertigungslisten für diese Sendungsart zur Verfügung. Diese entsprechen weitestgehend den Fertigungslisten, die Sie vom Versand von Dialogpost kennen.

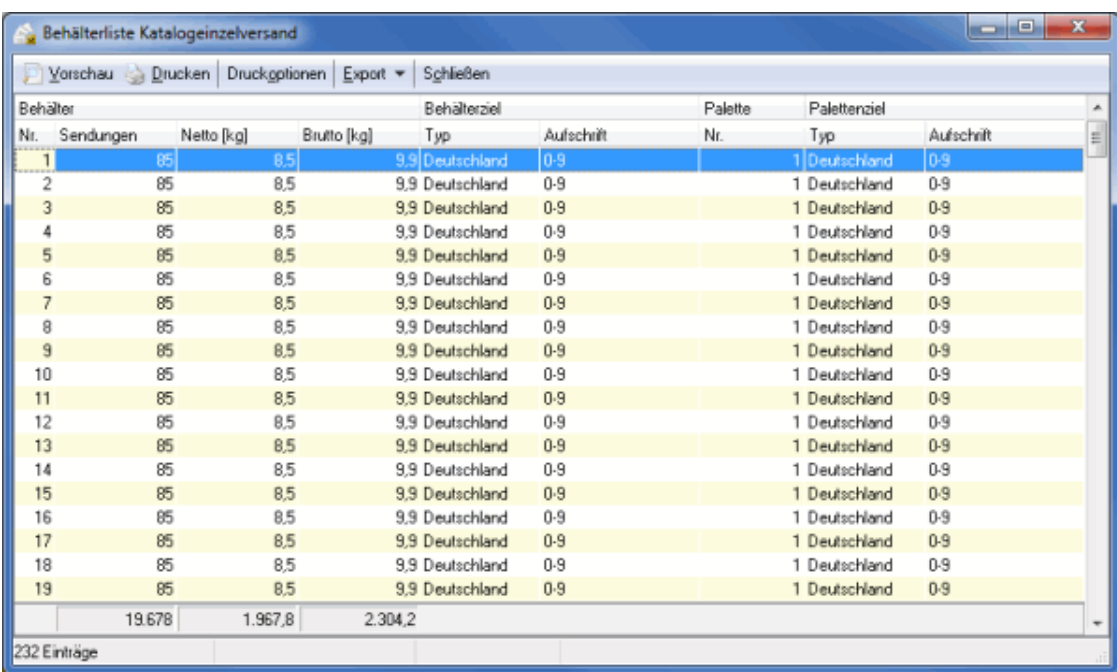

Es stehen Ihnen folgende Listen zur Verfügung:

- Behälter-/Bundliste (auf Seite [189\)](#page-188-0)
- Behälterziel-/Bundzielliste (auf Seite [193\)](#page-192-0)
- Palettenliste (auf Seite [194\)](#page-193-0)
- Palettenzielliste (auf der vorherigen Seite)
- Leitzettel (auf dieser Seite)

## **6.6. Leitzettel**

Über den Menüpunkt Leitzettel gelangen Sie zur Verwaltung Ihrer **Behälter- und Bundleitzettel**. Mit diesen Zetteln werden die Behälter und Bunde beschriftet.

#### **Behälterleitzettel**

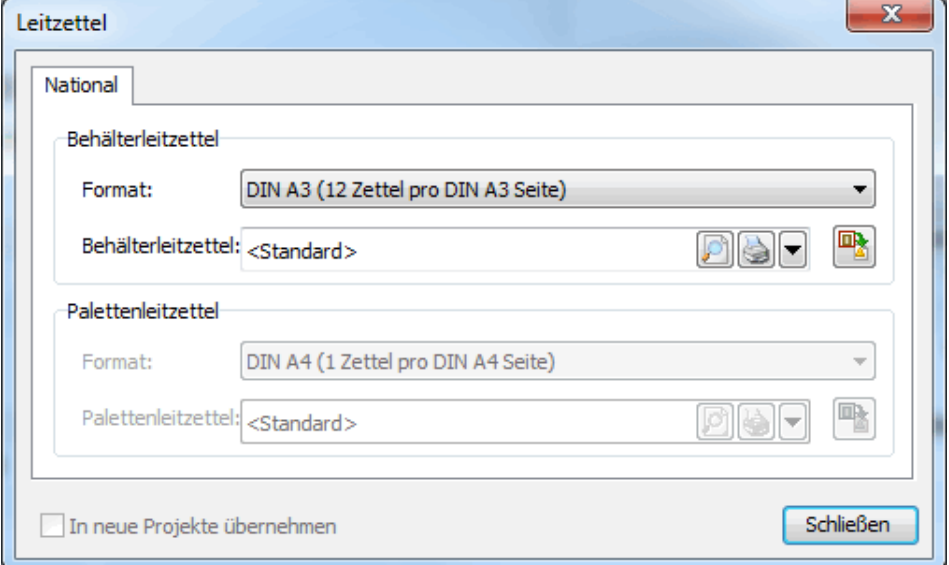

Der Dialogpost Manager übernimmt die Beschriftung der Behälterleitzettel für das aktuelle Projekt; Sie müssen anschließend nur noch entsprechend der Vorgaben der Behälterliste (auf Seite [189\)](#page-188-0) an den Behältern befestigt werden.

Sie können die Behälterleitzettel wahlweise auf DIN A4 oder DIN A3 Papier drucken. Je nach Orientierung passen 4 oder 6 Zettel auf eine DIN A4 Seite. Wählen Sie die gewünschte Option im Dropdown-Menü.

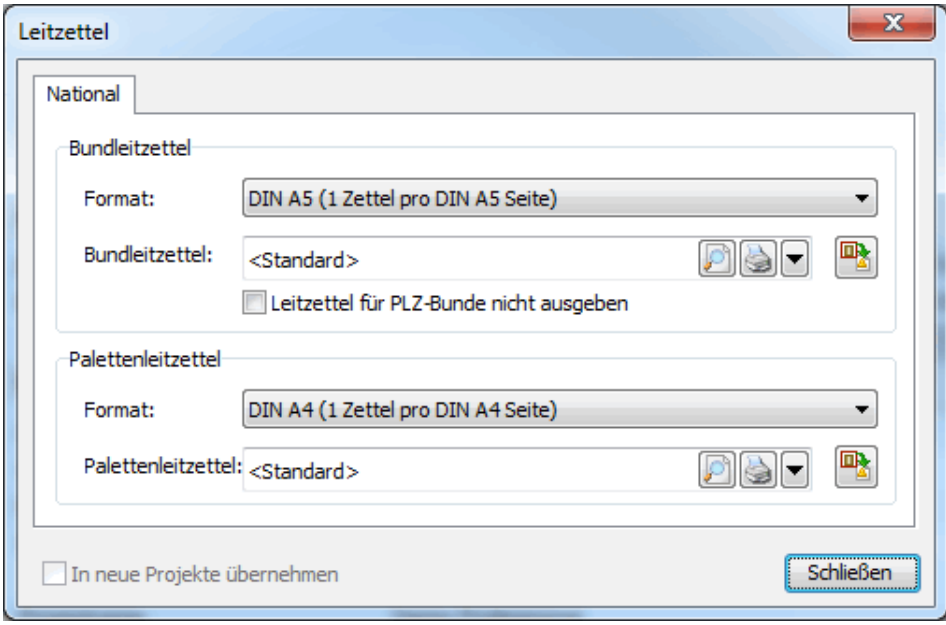

#### **Bundleitzettel**

Der Dialogpost Manager übernimmt die Beschriftung der Bundleitzettel für das aktuelle Projekt; Sie müssen anschließend nur noch entsprechend der Vorgaben der Bundliste (auf Seite [189\)](#page-188-0) an den Bunden befestigt werden.

Entscheiden Sie, ob Sie auf DIN A5-Papier einen Zettel, auf DIN A4-Papier zwei Zettel pro Seite oder auf DIN A3-Papier vier Zettel ausdrucken wollen.

#### **Palettenleitzettel**

Analog zu den Behälter- und Bundleitzetteln können Sie hier die Palettenleitzettel ausdrucken.

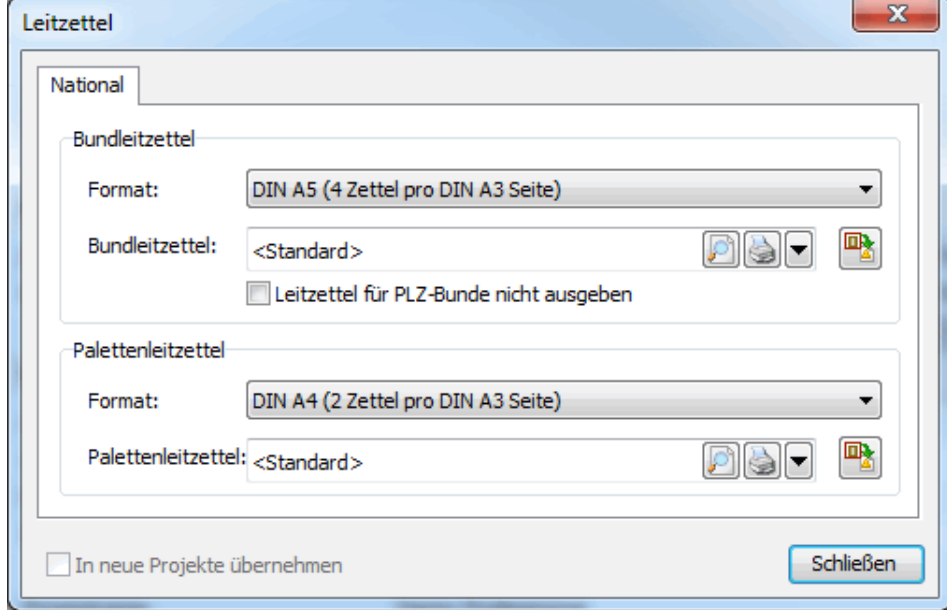

Der Leitzettel-Dialog sieht für "Dialogpost Schwer"-Projekte etwas anders aus, da hier keine Gebinde (Behälter oder Bunde) gefertigt werden:

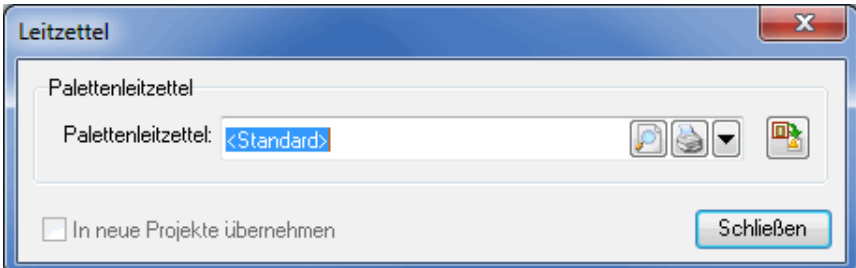

#### **Gemeinsame Optionen**

£

In dem Feld **Behälterleitzettel** bzw. **Bundleitzettel** wird Ihnen die verwendete Standard-Vorlage für den Leitzettel ausgewiesen. Über die dahinter befindlichen Buttons, können Sie die folgenden Aktionen durchführen:

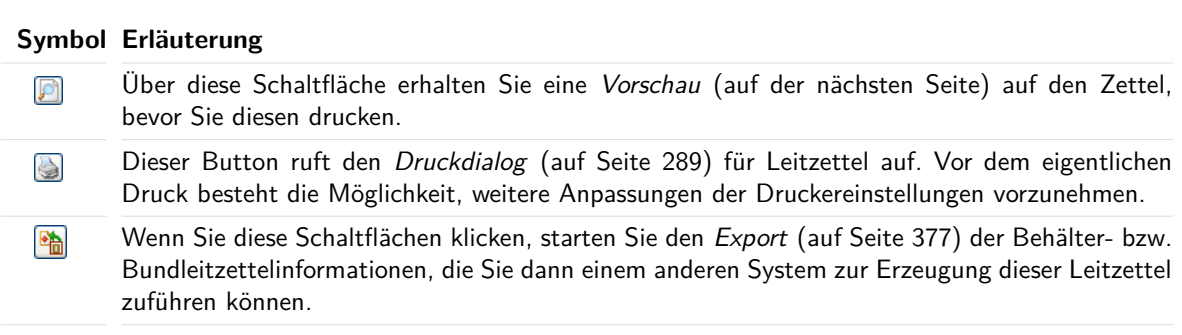

Über das Dropdown-Menü können Sie die Behälter- und Bundleitzettel auch als PDF-Datei exportieren.

Außerdem können Sie alle Leitzettel bis zu einem gewissen Grad bearbeiten und damit Ihren Bedürfnissen besser anzupassen. Sie können diese Änderungen speichern und für zukünftige Ausdrucke verwenden. Entsprechend stehen Ihnen im Dropdown-Menü, das Sie über den D-Button erreichen, zwei neue Optionen zur Verfügung.

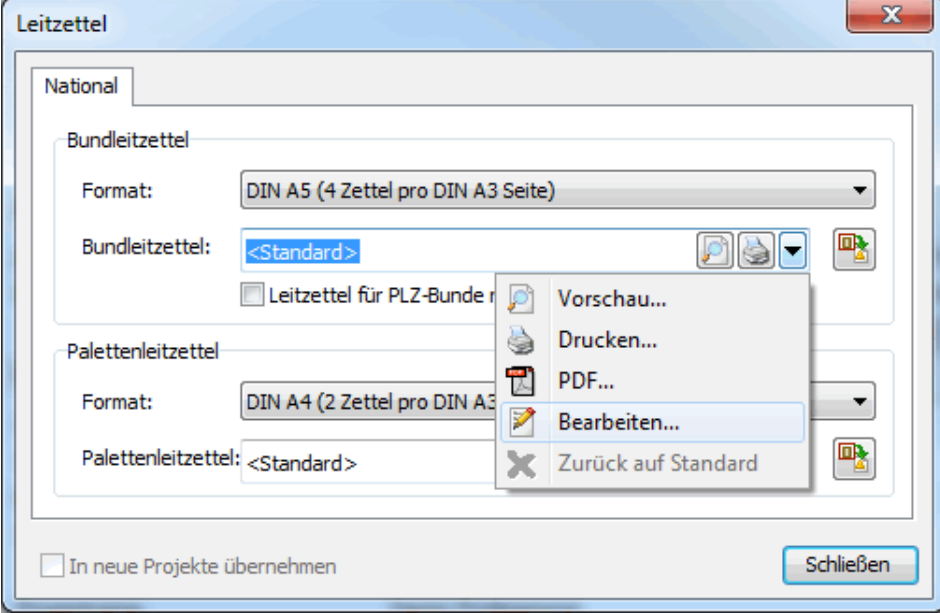

#### **Bearbeiten**

ĵ

Wählen Sie den Menüpunkt Bearbeiten aus, um zum Leitzettel-Editor (auf Seite [487\)](#page-486-0) zu gelangen, mit dem Sie Ihre Änderungen vornehmen können.

#### **Zurück auf Standard**

Haben Sie Ihre Leitzettel über den Editor angepasst, wird deren zuletzt geöffnete Version automatisch als Vorlage für kommende Ausdrucke verwendet. Ist dies nicht mehr gewünscht, können Sie über diesen Button die verwendete Vorlage auf die zertifizierte Standard-Vorlage zurücksetzen.

#### **Vorschau**

In diesem Fenster können Sie einen Vorabeindruck der Behälter- bzw. Bundleitzettel gewinnen, bevor Sie diese drucken.

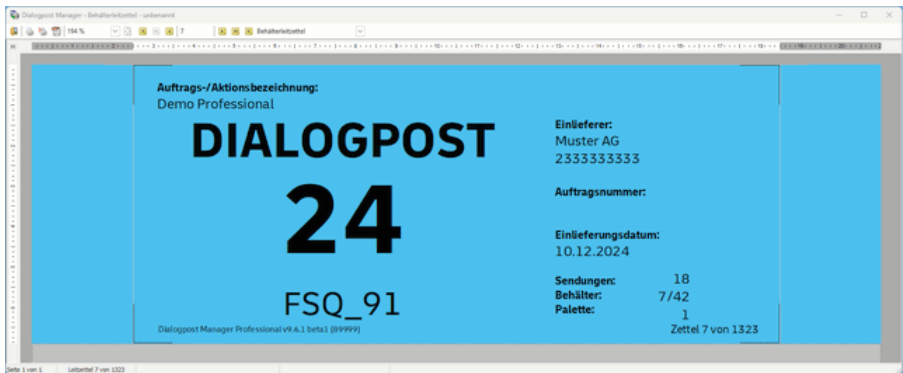

Die Funktionen in der Symbolleiste der Vorschau entsprechen im Wesentlichen denen, die Sie bereits

von anderen Stellen aus dem Dialogpost Manager kennen. Sie können sowohl den aktuellen als auch alle Leitzettel gleichzeitig drucken oder als PDF-Datei exportieren; Sie können zoomen und über die Pfeiltasten zwischen den einzelnen Leitzetteln wechseln.

Das Dropdown-Feld am rechten Rand der Symbolleiste gibt Auskunft darüber, ob Sie gerade einen Behälteroder einen Bundleitzettel betrachten.

### **6.7. Einlieferungslisten**

ĭ

Mit diesem Menüpunkt starten Sie den Druck der für die Postauflieferung benötigten Formulare. Die Formulare sind gemäß der von Ihnen für das aktuelle Projekt gemachten Angaben für Dialogpost und müssen nur noch unterschrieben werden. Ggf. können von hier aus auch weitere Formulare wie beispielsweise der POSTCARD-Beleg gedruckt werden.

Sie können auch einzelne Blätter der Formulare ausdrucken, jedoch werden alle Blätter der Einlieferungsliste für die Auflieferung des aktuellen Projekts benötigt.

Sollte sich eine Einlieferung über mehrere Leitregionen erstrecken, schreiben die AGB der Deutschen Post vor, dass für jede Leitregion eine eigene Einlieferungsliste erforderlich ist. Bei der Optimierung mit dem Dialogpost Manager reicht jedoch eine einzige Einlieferungsliste aus, falls die **Zusammenstellung der Leitregionen** beigelegt wird.

Module Internationale Optimierung, Vario und Jobsplitting

Mit freigeschaltetem Modul **Internationale Optimierung** werden Ihnen auch die internationalen Einlieferungslisten zur Verfügung gestellt. Ist das Modul **Vario** aktiviert und wird ein Mailing mit mehreren Varianten gefertigt, stellt der Dialogpost Manager an dieser Stelle auch die benötigten Variantenlisten zur Verfügung. Analog dazu gibt das Modul **Jobsplitting** Einlieferungsformulare für die einzelnen Jobs aus. Details finden Sie in den Kapiteln Internationale Optimierung (auf Seite [412\)](#page-411-0), Vario (auf Seite [439\)](#page-438-0) und Jobsplitting (auf Seite [440\)](#page-439-0).

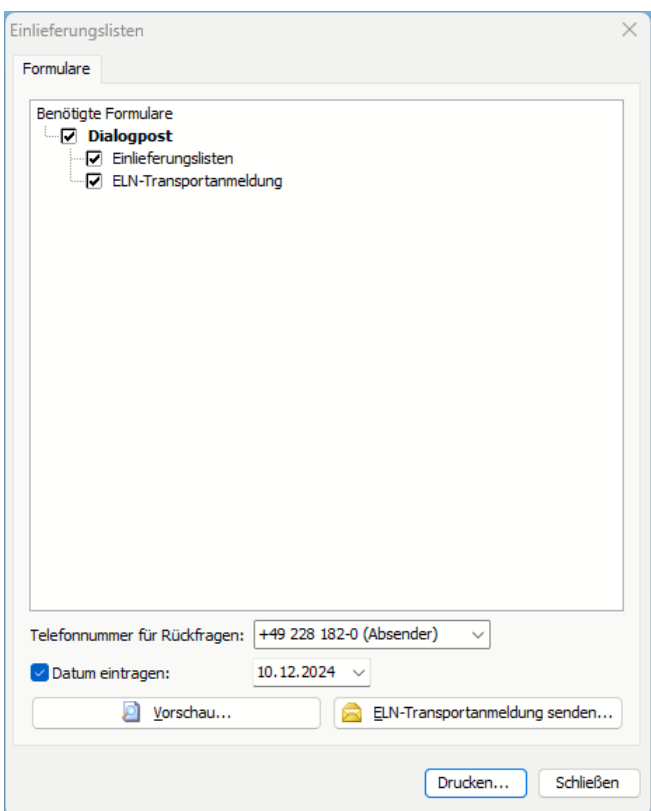

#### **Telefon**

Geben Sie hier die obligatorische Telefonnummer für Rückfragen an. Diese wird dann auf den verschiedenen Einlieferungslisten an den dafür vorgesehenen Stellen ausgedruckt.

#### **Datumsoption**

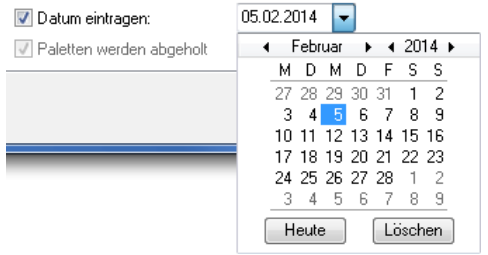

Aktivieren Sie die Datumsoption, um das gewünschte Datum der Postauflieferung in der Einlieferungsliste einzutragen. Wird diese Option nicht aktiviert, wird kein Datum aufgedruckt.

#### **Druckvorschau**

£

Starten Sie die Druckvorschau, um die Einlieferungslisten einzusehen, bevor Sie sie drucken. Nähere Erläuterungen zu den weiteren Optionen dieser Vorschau erhalten Sie im Kapitel Seitenansicht (auf Seite [480\)](#page-479-0).

Diese Vorschau kann im Dialogfenster Postformulare drucken auch über Doppelklick auf das jeweilige Formular gestartet werden.

#### **ELN-Transportanmeldung senden**

Je nachdem, welcher E-Mail-Client auf Ihrem System installiert ist, haben Sie die Möglichkeit, darüber die ELN-Transportanmeldung direkt an das zuständige Depot zu senden. Die E-Mail wird vor dem Versenden zur Bearbeitung angezeigt.

Auch für "Dialogpost Schwer"-Projekte werden selbstverständlich die relevanten Einlieferungslisten zur £ Verfügung gestellt.

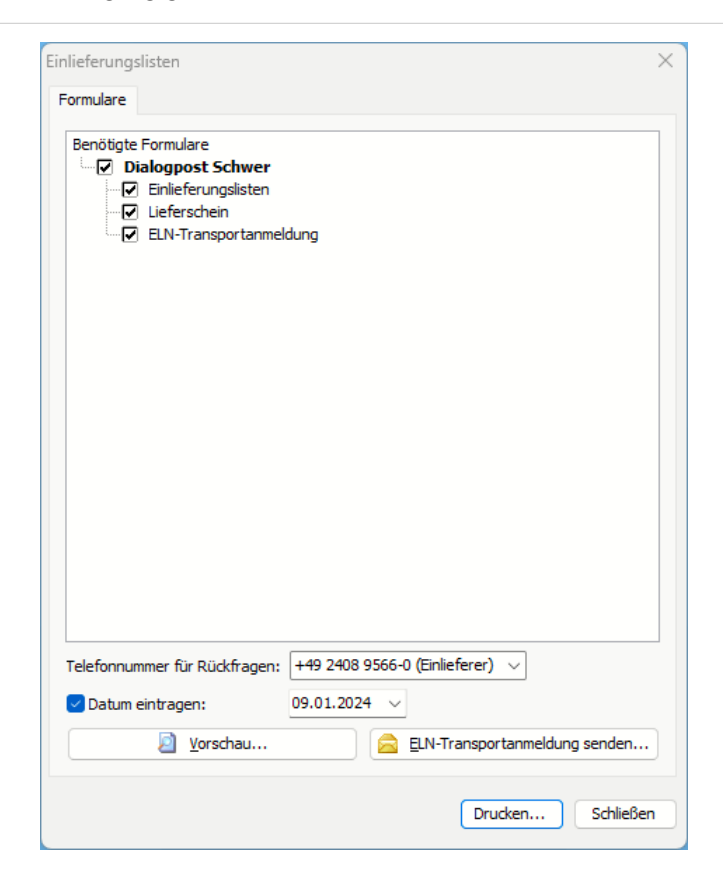

## **6.8. Fertigungs- und Einlieferungsunterlagen**

Dieser Menüpunkt erlaubt es Ihnen, ganze Dokumentensätze für Ihr Mailing auf ein Mal zu erstellen. Insbesondere ist das sehr nützlich, wenn Sie mit Teileinlieferungen (auf Seite [176\)](#page-175-0) oder Jobsplittings (auf Seite [440\)](#page-439-0) arbeiten.

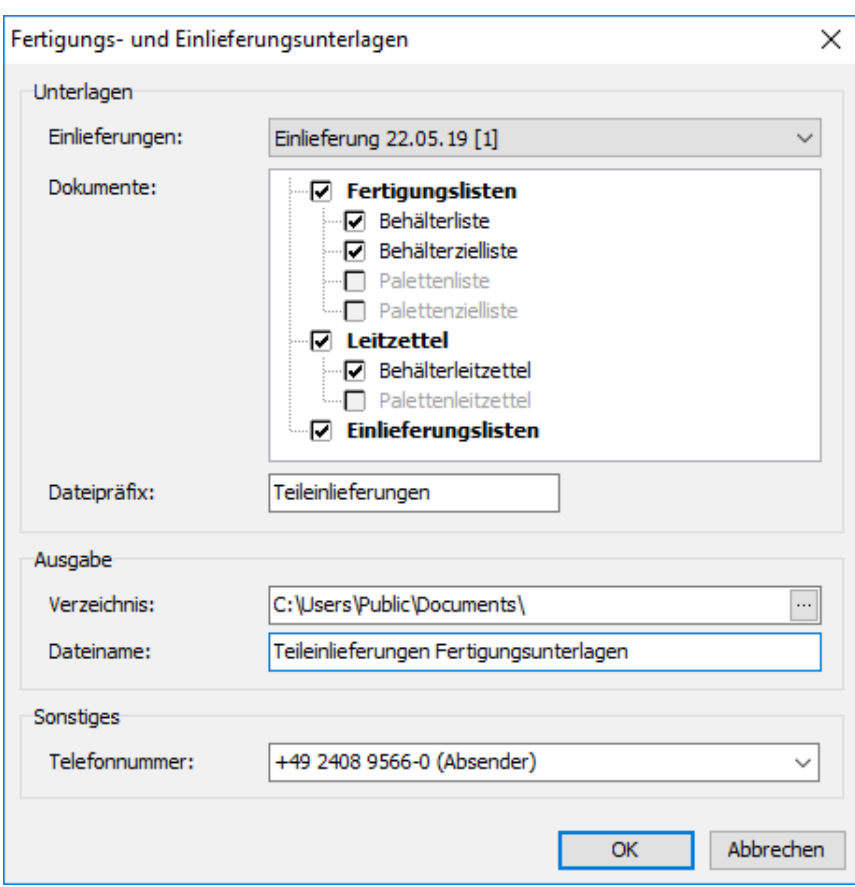

In dem Dropdown-Menü wählen Sie die Einlieferung aus, für die Sie einen Satz Fertigungs- und Einlieferungsunterlagen, die Sie im Bereich **Dokumente** bestimmen, ausgeben möchten. Die Optionen **<alle Einlieferungen>** erzeugt Ihnen alle Sätze für alle Teileinlieferungen auf einmal, wobei jede Einlieferung in einem eigenen ZIP-Archiv abgelegt wird.

Im Bereich **Ausgabe** legen Sie das Verzeichnis fest, in dem die erzeugten Dokumente gespeichert werden sollen. Der **Dateipräfix** erlaubt es, jedes ZIP-Archiv mit einem Textzusatz zu Beginn des Dateinamens zu versehen.

## **6.9. Seriendruck (DPM)**

auf Seite [275](#page-274-0)

## **6.10. Seriendruck (Word)**

auf Seite [350](#page-349-0)

## **6.11. Adressexport**

auf Seite [377](#page-376-1)

## **7 Menü Auswertung**

In diesem Menü stehen Ihnen statistische Angaben zu Ihrem Projekt und den verarbeiteten Adressen zur Verfügung.

## **7.1. Projektstatistik**

In der Projektstatistik sehen Sie nochmals alle **Ergebnisse**, die vom Dialogpost Manager für das aktuelle Projekt ermittelt wurden und alle Angaben, die Sie zu den Sendungen, zur Fertigung und zur Zahlungsweise gemacht haben, in komprimierter Form.

Darüber hinaus ermittelt der Dialogpost Manager in dieser Aufstellung die Kosten, die im Durchschnitt pro Sendung in diesem Projekt anfallen.

Rechtsverbindlich ist jedoch nur die Abrechnung, die Sie nach Abschluss von der Deutschen Post AG erhalten.

Mit dem Button Anpassen oben können Sie auswählen, über welche Projektschritte die Projektstatistik Informationen anzeigen wird.

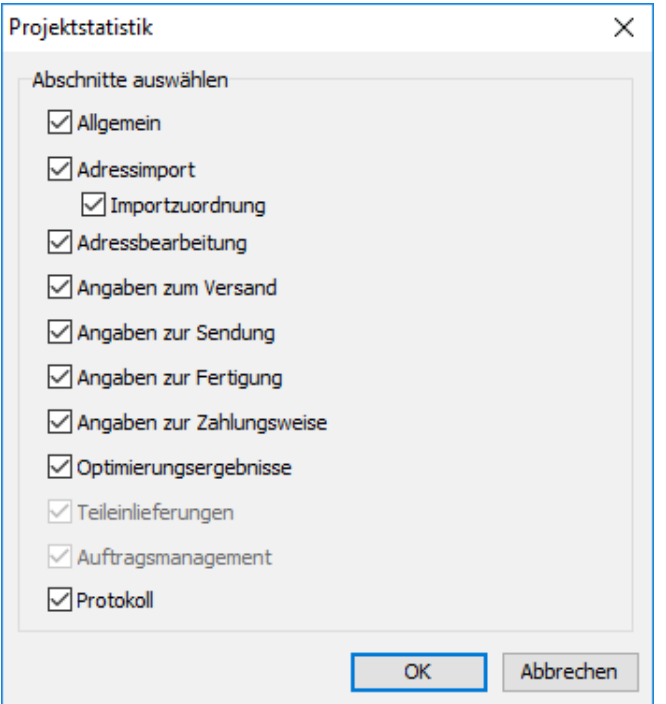

Die hier vorgenommenen Einstellungen werden global gespeichert.

Nähere Erläuterungen zu den weiteren Optionen dieser Vorschau erhalten Sie im Kapitel Seitenansicht (auf Seite [480\)](#page-479-0).

£

Wenn Sie die in der Projektstatistik enthaltenen Daten automatisiert weiterverarbeiten möchten, können Sie sie mit dem Button "XML" als XML-Datei exportieren.

#### **7.1.1 Allgemein**

In diesem Block sehen Sie den Projektnamen, die Bezeichnung, den Infotext, sofern Sie dieses Feld in den Projekteigenschaften (auf Seite [44\)](#page-43-0) befüllt haben, sowie weitere Angaben aus den Eigenschaften des aktuellen Projekts.

#### Allgemein

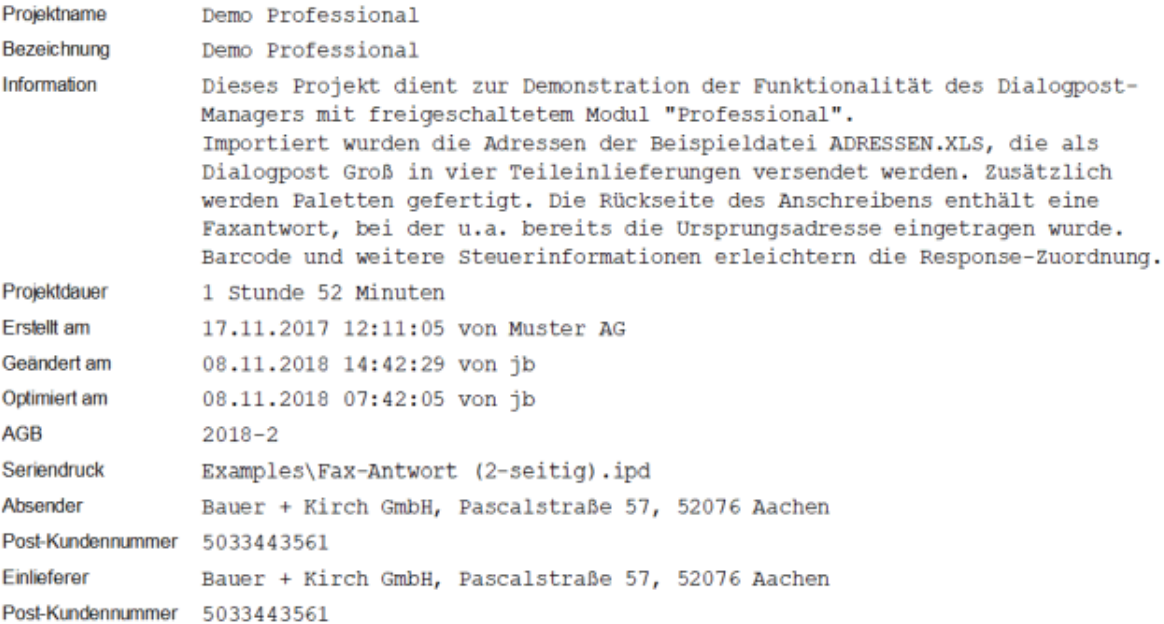

Wenn das Projekt anonymisiert (auf Seite [36\)](#page-31-0) wurde, wird hier außerdem aufgeführt, wann, durch wen und in welcher Stufe die Anonymisierung ausgeführt wurde.

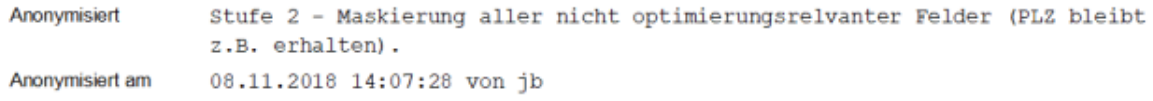

### **7.1.2 Adressen**

In dieser Tabelle sehen Sie alle Ergebnisse des Adressimports kurz zusammengefasst.

Dabei wird sowohl die Ursprungsdatei angegeben, aus der die Adressen übernommen wurde, als auch detaillierte Angaben darüber gemacht, wie viele Anschriften importiert wurden, wie sie sich auf Deutschland und das Ausland verteilen und wie hoch der Anteil postkonformer Anschriften ist. Auch die Anzahl eventuell nicht importierter Anschriften wird angegeben.

Adressen

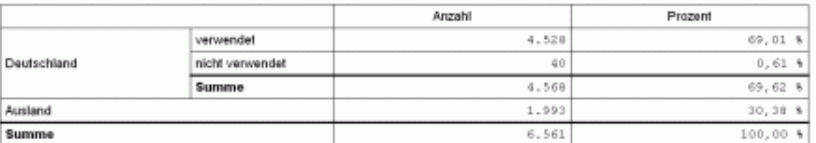

Adressen-Quelle

C:\Programme\Deutsche Post AG\Infopost-Manager\Data\Examples\international.xls

#### **7.1.3 Anredenüberprüfung**

Diese Tabelle zeigt die Statistik (auf Seite [90\)](#page-89-0) der Anredenüberprüfung.

#### Anredenüberprüfung

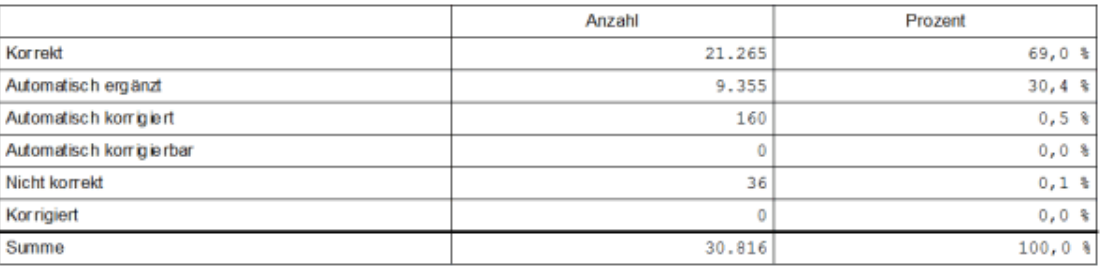

#### **7.1.4 Anschriftenüberprüfung**

Diese Tabelle zeigt die Statistik (auf Seite [108\)](#page-107-0) der Anschriftenüberprüfung.

Anschriftenüberprüfung

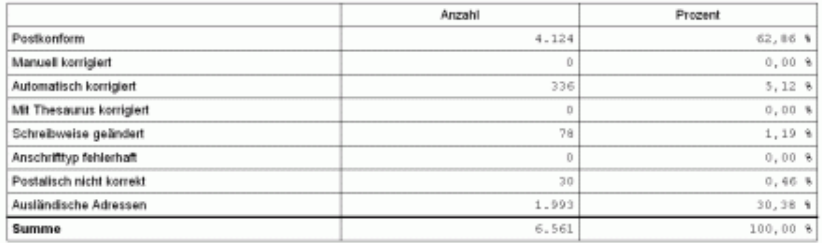

#### **7.1.5 Dublettenüberprüfung**

In dieser Aufstellung erkennen Sie,

- wie viele Dublettengruppen in der aktuellen Adressdatei gefunden wurden,
- wie viele Dubletten innerhalb dieser Gruppen identifiziert wurden
- und wie hoch der Anteil der entfernten Dubletten ist.

Dublettenüberprüfung

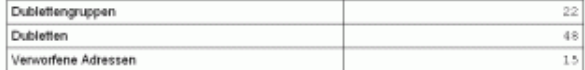

#### **7.1.6 Nixie-Abgleich**

Hier sehen Sie die Parameter und das Ergebnis des Nixie-Abgleichs. Sie erhalten Informationen über die gewählte Quelldatei, die Anzahl der überprüften Adressen und wieviele Adressen aufgrund des gewählten Übereinstimmungsgrads aussortiert wurden.

#### Nixie-Abgleich

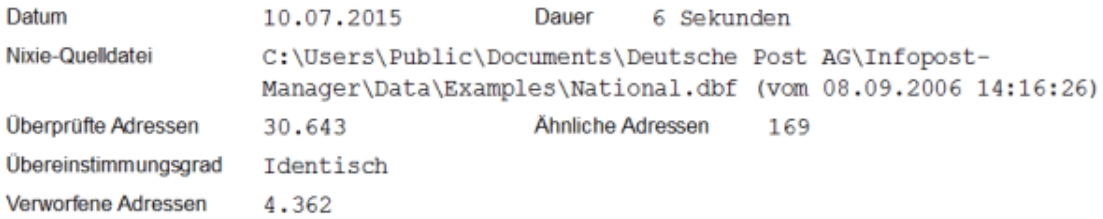

#### **7.1.7 Angaben zum Versand**

Hier wird der Versand-Modus angezeigt. Und wenn internationale Adressen einbezogen werden, sehen Sie hier auch die gewählten Beförderungsleistungen.

## **Angaben zum Versand**

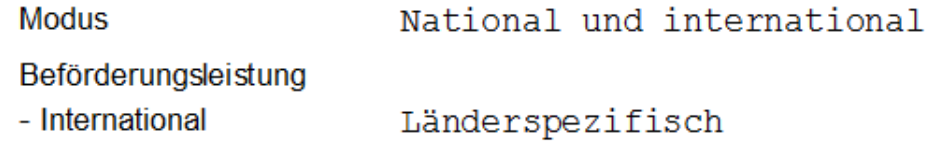

#### **7.1.8 Angaben zur Sendung**

Die Projektstatistik gibt die von Ihnen gemachten Angaben zur Sendung wieder:

Format, Gewicht, Dicke, Inhalt und Frankierungsart sind notiert, außerdem werden die Verteilung auf Dialogpost und Restsendungen sowie das jeweilige Entgelt und die Bezeichnungen der Sendungen in den drei Gruppen aufgeführt.

#### Angaben zur Sendung

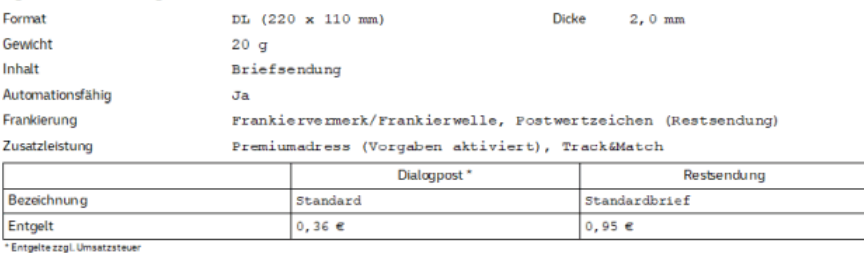

#### **7.1.9 Angaben zur Fertigung**

Alle Angaben zur Fertigung des aktuellen Projekts, die Sie in der Vorbereitung gemacht haben, werden an dieser Stelle nochmals aufgeführt.

Sie sehen u.a. die Angaben zu Behältern oder Bunden und Füllmengen.

## Angaben zur Fertigung

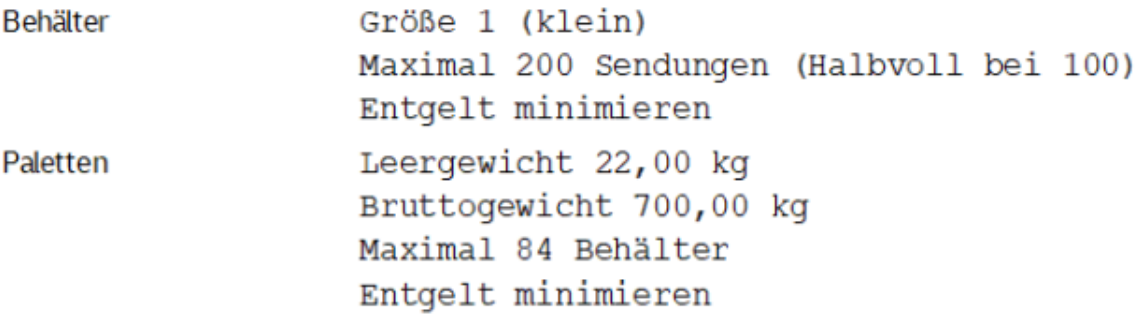

#### **7.1.10 Angaben zur Zahlungsweise**

Diese Angaben darüber, wie das Entgelt des aktuellen Projekts abgerechnet werden soll, werden aus den Daten in der Vorbereitung übernommen.

#### Angaben zur Zahlungsweise

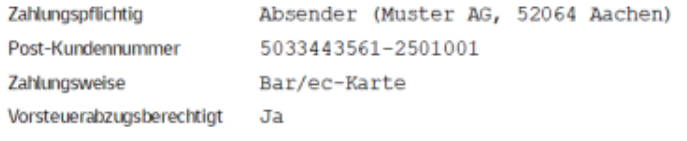

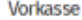

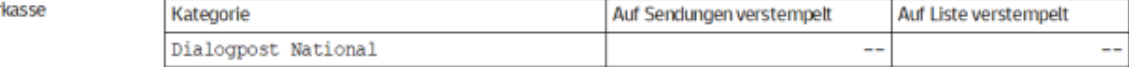

#### **7.1.11 Entgelt ohne Ermäßigung**

Die Projektstatistik gibt detailliert wieder, wie sich das Entgelt für das aktuelle Projekt zusammensetzt.

Die Tabelle zeigt für die Kategorien **Dialogpost** und **Restsendungen** die aufgrund der Angaben zur Sendung ermittelten Entgelte pro Sendung, die exakte Anzahl Sendungen, die zu dieser Gruppe zählen, die zur Erreichung der für Dialogpost notwendigen Mindestzahl ggf. nötige Aufzahlung (s.u.) sowie die hieraus resultierenden Kosten.

Aufzahlungen können einen preislichen Vorteil bringen, weil das Einzelentgelt für eine Dialogpost-Sendung in der Regel sehr viel geringer ist als das normale Briefentgelt. So kann es etwa bei einer realen Sendungsmenge von 4.500 Stück deutlich günstiger sein, die Mindestmenge von 5.000 Dialogpost-Sendungen zu bezahlen.

#### **7.1.12 Ermäßigung**

£

Innerhalb der Bund- bzw. Behälterfertigung gewährt die Deutsche Post je nach Vorleistung bei der Fertigung Ermäßigungen für Dialogpostsendungen. Für solche Fertigungsrabatte gilt:

Falls Sie nur Mischbehälter verwenden, vereinfachen Sie zwar u.U. die Fertigung, verzichten jedoch auf die Ermäßigung. Diese wird bei Leitregionsbehältern gewährt.

Die Standardeinstellungen des Dialogpost Managers sorgen dafür, dass die Fertigungsrabatte bestmöglich ausgenutzt werden. Im Menüpunkt Vorbereitung - Angaben zur Fertigung können Sie auf der Registerkarte Behälter die Anzahl der Behälter beeinflussen, die gefertigt werden müssen. Abhängig von diesen Einstellungen vereinfachen Sie u.U. die Fertigung, verzichten dann aber auf Ermäßigungen, oder aber Sie erzielen höhere Rabatte, müssen dann aber mitunter komplexer produzieren.

#### **Ermäßigung**

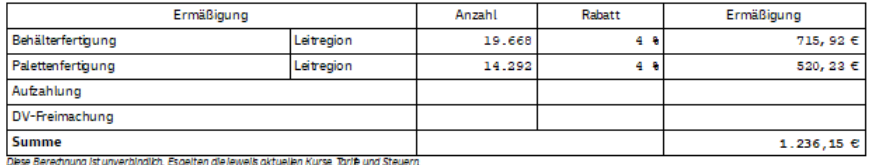

Die Projektstatistik listet detailliert auf, um wie viel Prozent das Entgelt ggf. rabattiert und für wie viele Sendungen der Rabatt gewährt wird. Auch die Summe der einzelnen Rabatte sowie die Gesamtsumme, die vom Entgelt abgezogen wird, sind hier aufgeführt.

#### **7.1.13 Gesamtengelt**

In dieser Tabelle sehen Sie, wie hoch das Entgelt nach Abzug der Ermäßigungen ist. Zugleich ermittelt der Dialogpost Manager die durchschnittlichen Kosten pro Sendung.

#### Gesamtentgelt

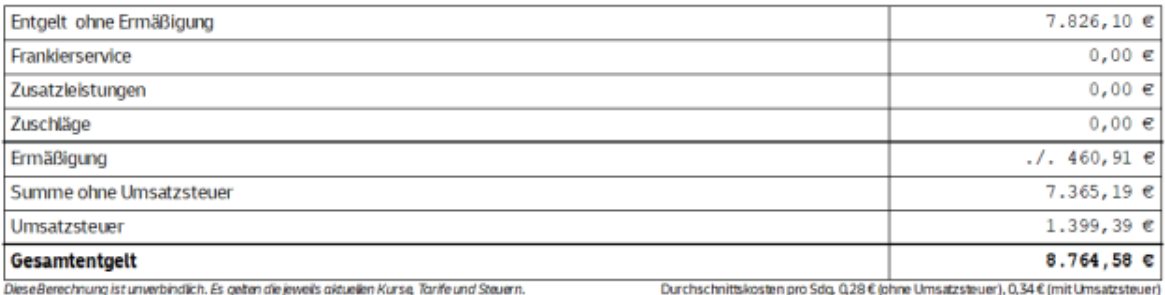

## **7.1.14 Fertigung**

Die Tabelle gibt wieder, wie viele Behälter bzw. Bunde jeweils nach Leitregion oder als Deutschland-Behälter bzw. -bund gefertigt wurden. Bei Großsendungen wird außerdem ausgegeben, wieviele Sendungen auf GSA-reine Gebinde verteilt werden konnten.

#### Fertigung

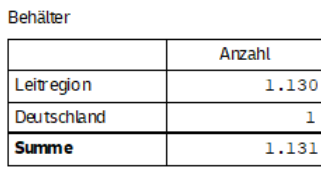

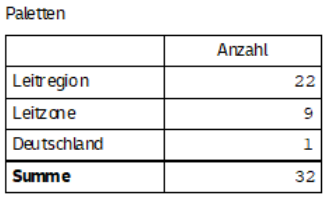

#### **GSA-Programm**

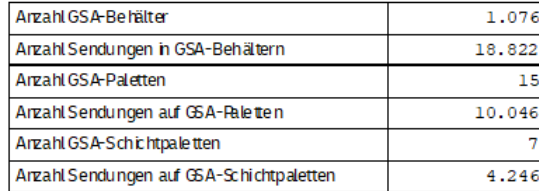

#### **7.1.15 Premiumadress**

Wenn Sie Premiumadress (auf Seite [322\)](#page-321-0) verwenden und die Produktvariante über ein Adressfeld steuern, zeigt diese Tabelle an, für wieviele Adressen welche Produktvariante genutzt wird.

#### **Premiumadress**

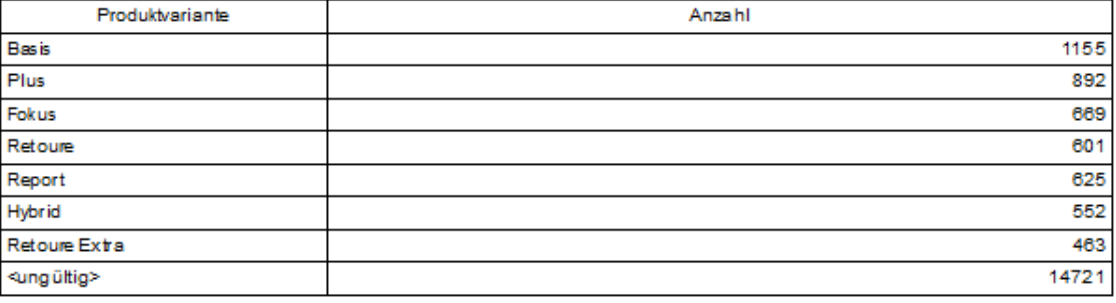

## **7.1.16 Datenaustausch Deutsche Post**

Die Tabelle gibt wieder, ob und falls ja, wann und mit welchen Nummern der Datenaustausch (auf Seite [181\)](#page-180-0) mit dem Server der Deutsche Post beim letzten Mal erfolgt ist.

#### Datenaustausch Deutsche Post Auftragsnummer der Deutschen Post 655659 6000000121 070328A00000002 Auftragsnummer des Kunden Letzte Übertragung Ankündigung am 28.03.2007 14:23:18

## **7.2. Adressverteilung nach PLZ**

Diese Liste liefert eine Aufstellung der verwendeten Adressen nach Postleitzahlen.

Nicht verwendete Adressen wurden z.B. in der Dublettensuche oder der Adressverwaltung manuell ignoriert j oder wurden von der Anschriftenüberprüfung als nicht postkonform klassifiziert.

Sie sehen, wie viele Anschriften zu welcher Postleitzahl vorliegen. Die geographische Verteilung innerhalb Deutschlands wird über das Map-Tool (auf Seite [218\)](#page-217-0) verdeutlicht.

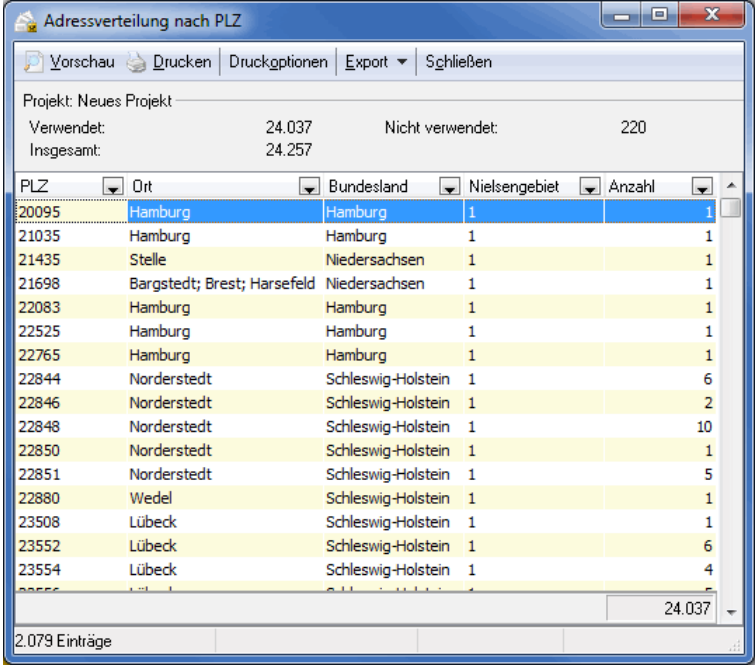

Die Liste der Verteilung nach Postleitzahlen kann ausgedruckt und exportiert werden. Nähere Erläuterungen zu der Vorschau, den Druckoptionen und zum Export erhalten Sie in den Kapiteln Vorschau und Drucken (auf Seite [478\)](#page-477-0) bzw. Export (auf Seite [479\)](#page-478-0).

Ändern Sie die Spaltenbreite, indem Sie mit der Maus auf den rechten Rand des Spaltenkopfes fahren, sodass der Mauszeiger seine Form verändert (+), und ziehen Sie die Spalte auf die gewünschte Breite.

Über einen rechten Mausklick auf einen Spaltenkopf können Sie den Spaltenaufbau ändern und die Spaltenbreite optimieren (s.a. Tabelle konfigurieren (auf Seite [481\)](#page-480-0)).

## **7.3. Adressverteilung nach Orten**

i

Diese Tabelle liefert eine Aufstellung der verwendeten Adressen nach Orten.

Nicht verwendete Adressen wurden z.B. in der Dublettensuche oder der Adressverwaltung manuell ignoriert oder wurden von der Anschriftenüberprüfung als nicht postkonform klassifiziert.

Sie sehen, wie viele Anschriften zu welchem Ort vorliegen. Die geographische Verteilung wird über das

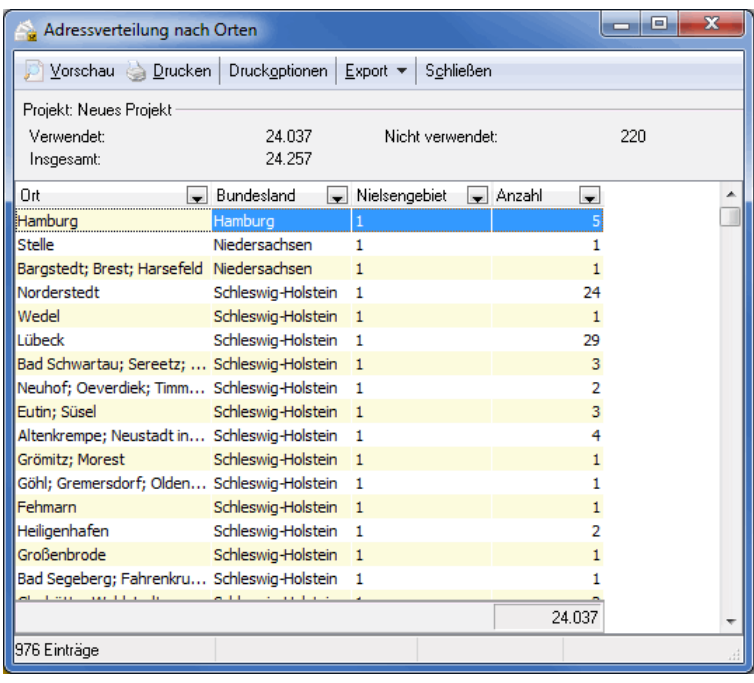

Map-Tool (auf Seite [218\)](#page-217-0) verdeutlicht.

Die Liste der Verteilung nach Orten kann ausgedruckt und exportiert werden. Nähere Erläuterungen zu der Vorschau, den Druckoptionen und zum Export erhalten Sie in den Kapiteln Vorschau und Drucken (auf Seite [478\)](#page-477-0) bzw. Export (auf Seite [479\)](#page-478-0).

Ändern Sie die Spaltenbreite, indem Sie mit der Maus auf den rechten Rand des Spaltenkopfes fahren, sodass der Mauszeiger seine Form verändert  $(+)$ , und ziehen Sie die Spalte auf die gewünschte Breite.

Über einen rechten Mausklick auf einen Spaltenkopf können Sie den Spaltenaufbau ändern und die Spaltenbreite optimieren (s.a. Tabelle konfigurieren (auf Seite [481\)](#page-480-0)).

## **7.4. Adressverteilung nach Bundesländern**

ĭ

Diese Übersicht liefert eine Aufstellung der Verteilung der bei den verwendeten Adressen enthaltenen Anschriften nach Bundesländern.

Adressen, die nicht verwendet werden, wurden z.B. über die Dublettensuche oder über die Anschriftenüberprüfung bzw. bei der Adressverwaltung manuell ignoriert bzw. sind nicht postkonform.

Sie sehen, wie viele Anschriften in welchem Bundesland liegen.

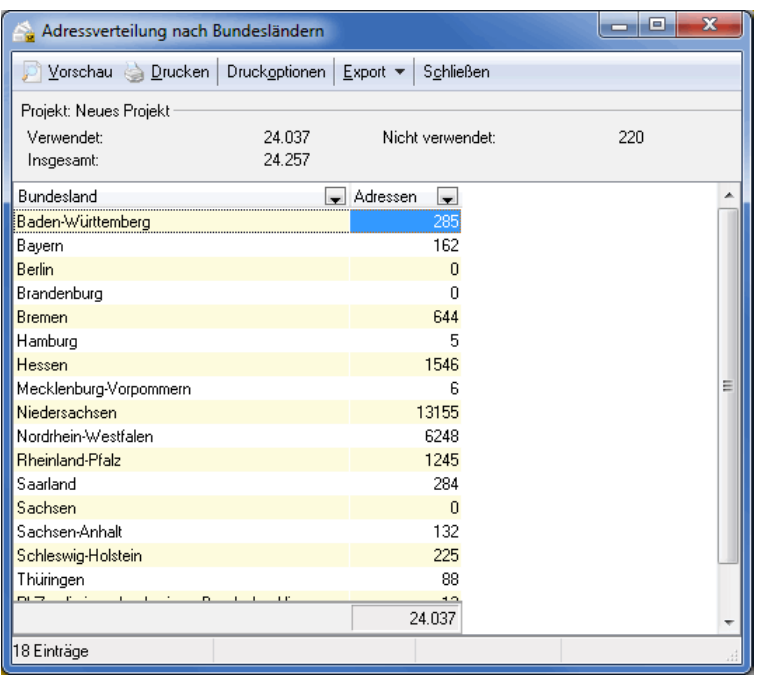

Die Liste der Verteilung nach Bundesländern kann ausgedruckt und exportiert werden. Nähere Erläuterungen zu der Vorschau, den Druckoptionen und zum Export erhalten Sie in den Kapiteln Vorschau und Drucken (auf Seite [478\)](#page-477-0) bzw. Export (auf Seite [479\)](#page-478-0).

Ändern Sie die Spaltenbreite, indem Sie mit der Maus auf den rechten Rand des Spaltenkopfes fahren, sodass der Mauszeiger seine Form verändert  $(+)$ , und ziehen Sie die Spalte auf die gewünschte Breite.

Über einen rechten Mausklick auf einen Spaltenkopf können Sie den Spaltenaufbau ändern und die Spaltenbreite optimieren (s.a. Tabelle konfigurieren (auf Seite [481\)](#page-480-0)).

## **7.5. Adressverteilung nach Nielsengebieten**

£

Diese Übersicht liefert eine Aufstellung der Verteilung der bei den verwendeten Adressen enthaltenen Anschriften nach Nielsengebieten.

Adressen, die nicht verwendet werden, wurden z.B. über die Dublettensuche oder über die Anschriftenüberprüfung bzw. bei der Adressverwaltung manuell ignoriert bzw. sind nicht postkonform.

Sie sehen, wie viele Anschriften in welchem Nielsengebiet liegen.

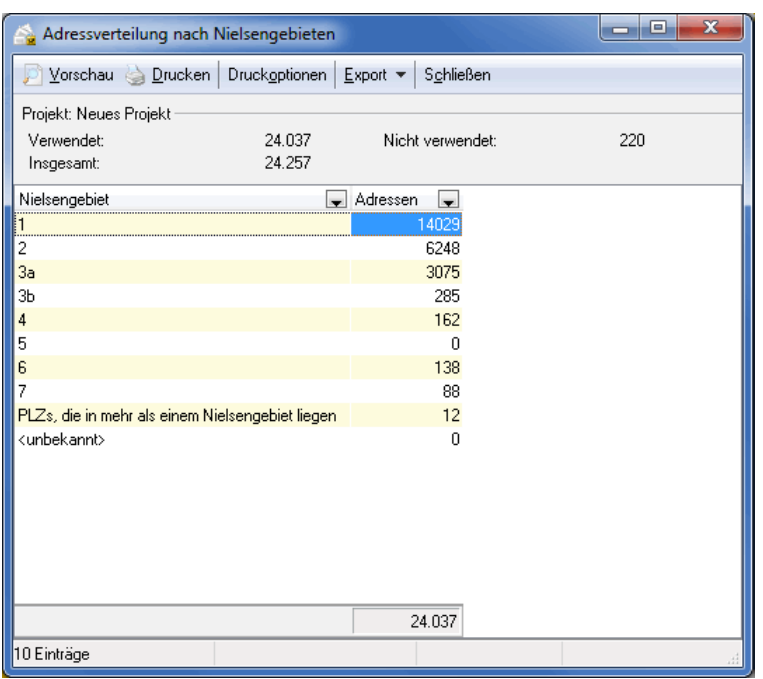

Die Liste der Verteilung nach Nielsengebieten kann ausgedruckt und exportiert werden. Nähere Erläuterungen zu der Vorschau, den Druckoptionen und zum Export erhalten Sie in den Kapiteln Vorschau und Drucken (auf Seite [478\)](#page-477-0) bzw. Export (auf Seite [479\)](#page-478-0).

Ändern Sie die Spaltenbreite, indem Sie mit der Maus auf den rechten Rand des Spaltenkopfes fahren, sodass der Mauszeiger seine Form verändert  $(+)$ , und ziehen Sie die Spalte auf die gewünschte Breite.

Über einen rechten Mausklick auf einen Spaltenkopf können Sie den Spaltenaufbau ändern und die Spaltenbreite optimieren (s.a. Tabelle konfigurieren (auf Seite [481\)](#page-480-0)).

## **7.6. Adressverteilung nach Leitregionen**

£

Diese Liste liefert eine Aufstellung der verwendeten Adressen nach Leitregionen.

Nicht verwendete Adressen wurden z.B. in der Dublettensuche oder der Adressverwaltung manuell ignoriert oder wurden von der Anschriftenüberprüfung als nicht postkonform klassifiziert.

Sie sehen, wie viele Anschriften in welcher Leitregion liegen. Die geographische Verteilung wird über das Map-Tool (auf Seite [218\)](#page-217-0) verdeutlicht.

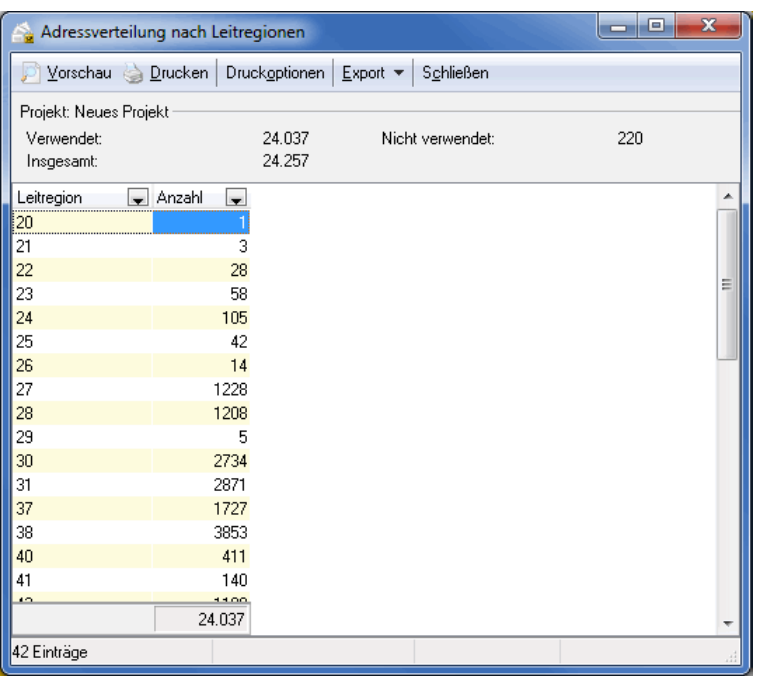

Die Liste der Verteilung nach Leitregionen kann ausgedruckt und exportiert werden. Nähere Erläuterungen zu der Vorschau, den Druckoptionen und zum Export erhalten Sie in den Kapiteln Vorschau und Drucken (auf Seite [478\)](#page-477-0) bzw. Export (auf Seite [479\)](#page-478-0).

Ändern Sie die Spaltenbreite, indem Sie mit der Maus auf den rechten Rand des Spaltenkopfes fahren, sodass der Mauszeiger seine Form verändert  $(+)$ , und ziehen Sie die Spalte auf die gewünschte Breite.

Über einen rechten Mausklick auf einen Spaltenkopf können Sie den Spaltenaufbau ändern und die Spaltenbreite optimieren (s.a. Tabelle konfigurieren (auf Seite [481\)](#page-480-0)).

## **7.7. Adressverteilung nach Leitzonen**

£

Diese Liste liefert eine Aufstellung der verwendeten Adressen nach Leitzonen.

Nicht verwendete Adressen wurden z.B. in der Dublettensuche oder der Adressverwaltung manuell ignoriert oder wurden von der Anschriftenüberprüfung als nicht postkonform klassifiziert.

Sie sehen, wie viele Anschriften in welcher Leitzone liegen. Die geographische Verteilung wird über das Map-Tool (auf Seite [218\)](#page-217-0) verdeutlicht.

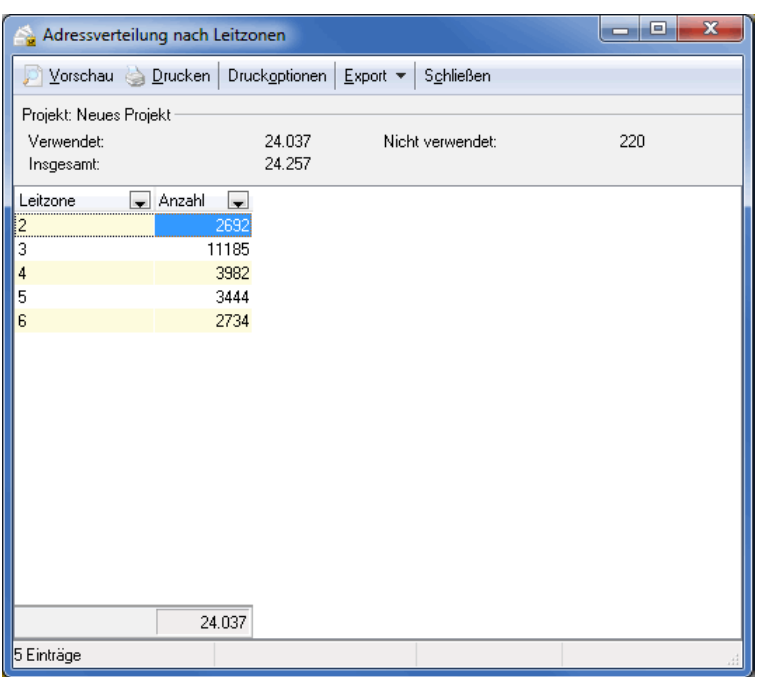

Die Liste der Verteilung nach Leitzonen kann ausgedruckt und exportiert werden.

Nähere Erläuterungen zu der Vorschau, den Druckoptionen und zum Export erhalten Sie in den Kapiteln Vorschau und Drucken (auf Seite [478\)](#page-477-0) bzw. Export (auf Seite [479\)](#page-478-0).

Ändern Sie die Spaltenbreite, indem Sie mit der Maus auf den rechten Rand des Spaltenkopfes fahren, sodass der Mauszeiger seine Form verändert  $(+)$ , und ziehen Sie die Spalte auf die gewünschte Breite.

Über einen rechten Mausklick auf einen Spaltenkopf können Sie den Spaltenaufbau ändern und die Spaltenbreite optimieren (s.a. Tabelle konfigurieren (auf Seite [481\)](#page-480-0)).

## **7.8. Adressverteilung nach Paketzentren**

£

Diese Übersicht liefert eine Aufstellung der Verteilung der bei den verwendeten Adressen enthaltenen Anschriften nach Paketzentren.

Adressen, die nicht verwendet werden, wurden z.B. über die Dublettensuche oder über die Anschriftenüberprüfung bzw. bei der Adressverwaltung manuell ignoriert bzw. sind nicht postkonform.

Sie sehen, wie viele Anschriften im Einzugsbereich welchen Paketzentrums liegen.
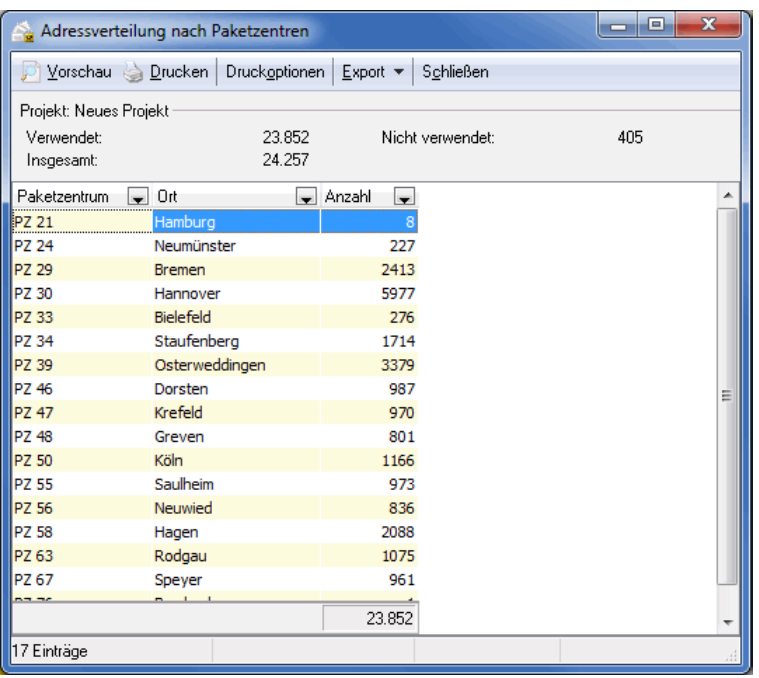

Die Liste der Verteilung nach Paketzentren kann ausgedruckt und exportiert werden.

Nähere Erläuterungen zu der Vorschau, den Druckoptionen und zum Export erhalten Sie in den Kapiteln Vorschau und Drucken (auf Seite [478\)](#page-477-0) bzw. Export (auf Seite [479\)](#page-478-0).

Ändern Sie die Spaltenbreite, indem Sie mit der Maus auf den rechten Rand des Spaltenkopfes fahren, sodass der Mauszeiger seine Form verändert  $(+)$ , und ziehen Sie die Spalte auf die gewünschte Breite.

Über einen rechten Mausklick auf einen Spaltenkopf können Sie den Spaltenaufbau ändern und die Spaltenbreite optimieren (s.a. Tabelle konfigurieren (auf Seite [481\)](#page-480-0)).

### **7.9. Adressverteilung nach Ländern**

£

Diese Liste liefert eine Aufstellung der verwendeten Adressen nach Ländern.

Alle verwendeten Adressen innerhalb des Projekts werden nach Ländern gruppiert. Je Eintrag sehen Sie neben dem entsprechenden Land auch den ISO-Code und die Sendungsanzahl (unterteilt in Gesamtanzahl, verwendet und nicht verwendet).

Nicht verwendete Adressen wurden z.B. in der Dublettensuche oder der Adressverwaltung manuell ignoriert oder wurden von der Anschriftenüberprüfung als nicht postkonform klassifiziert.

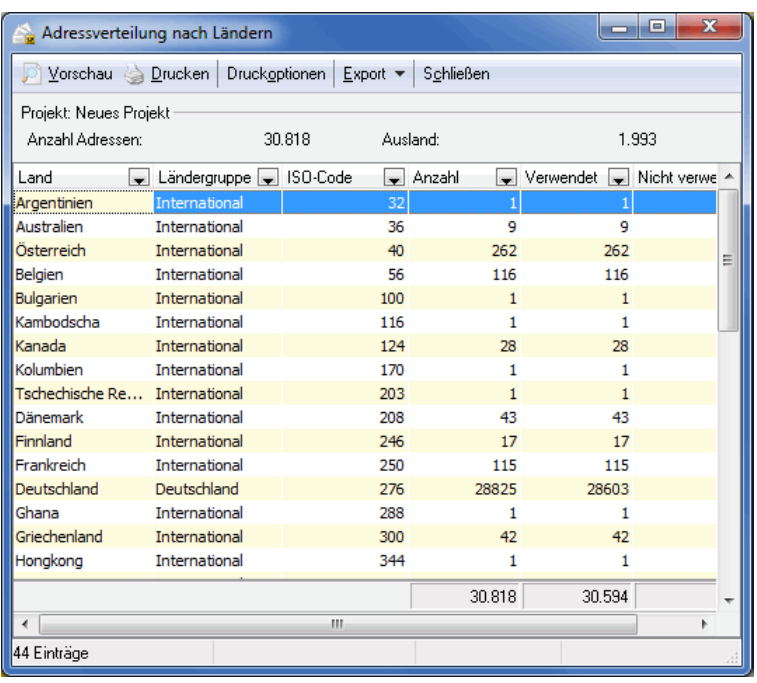

Die Liste der Verteilung nach Ländern kann ausgedruckt und exportiert werden.

Nähere Erläuterungen zu der Vorschau, den Druckoptionen und zum Export erhalten Sie in den Kapiteln Vorschau und Drucken (auf Seite [478\)](#page-477-0) bzw. Export (auf Seite [479\)](#page-478-0).

Ändern Sie die Spaltenbreite, indem Sie mit der Maus auf den rechten Rand des Spaltenkopfes fahren, sodass der Mauszeiger seine Form verändert  $(+)$ , und ziehen Sie die Spalte auf die gewünschte Breite.

Über einen rechten Mausklick auf einen Spaltenkopf können Sie den Spaltenaufbau ändern und die Spaltenbreite optimieren (s.a. Tabelle konfigurieren (auf Seite [481\)](#page-480-0)).

### **7.10. Map-Tool**

Dieses Tool zeigt die zahlenmäßige und prozentuale Verteilung der aktuellen Anschriften in Deutschland oder, für internationale Sendungen, auch in der Welt in einer Kartenübersicht, wobei die Verteilungsdichte durch unterschiedlich intensive Färbung verdeutlicht wird. Die Verteilung kann Bezug auf **Leitregionen**, **Leitzonen**, **Bundesländer**, **Nielsengebiete** und **International** betrachtet werden. Wählen Sie die gewünschte Region über das Menü Ansicht oder das Dropdown-Menü in der Leiste.

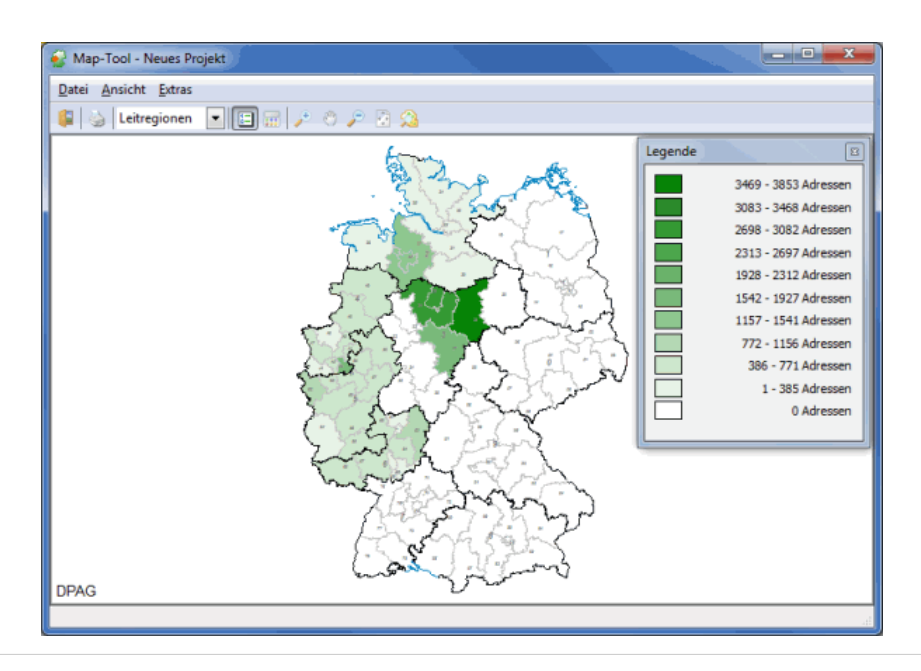

Wenn Sie mit dem Mauszeiger über eine Region fahren, wird Ihnen in der Statusleiste deren Nummer und die Anzahl der auf diese Region entfallenden Adressen angezeigt.

### **Symbolleiste**

Über die Schaltflächen in der oberen Leiste erreichen Sie direkt die wichtigsten Einträge aus den Menüs Datei und Ansicht und können Details der Karte sichtbar machen, indem Sie Teilbereiche vergrößern (das sog. Zoomen).

### 6

၂

Druck des aktuell dargestellten Kartenausschnitts inkl. der verschiedenen Farbschattierungen für die prozentualen Verteilungen.

回

Mengenmäßige Verteilung der Sendungen des aktuellen Projekts innerhalb der gewählten Region. Die Legende kann über die Schaltfläche Legende oder das Menü Ansicht ein- und ausgeschaltet werden.

**III** 

Über diese Schaltfläche oder das Menü Ansicht legen Sie fest, in welcher Farbe die Verteilung dargestellt werden soll.

### ₽

Vergrößert die Ansicht, den Sie mit dem Rahmen markieren, d.h. Sie zoomen in die Karte herein.

 $\mathcal{E}^{\text{th}}$ 

Mit diesem Werkzeug können Sie die Karte verschieben.

### ₽

Verkleinert die Ansicht, d.h. Sie zoomen aus der Karte heraus.

**D** 

Wechselt in die Gesamtansicht der Karte.

### ଊ

Hiermit können Sie gezielt in ein Gebiet (je nach Auswahl Leitregion, Leitzone, Bundesland, Nielsengebiet

oder Land) zoomen, das Sie in dem folgenden Dialogfenster durch Anklicken und Bestätigung mit OK auswählen können:

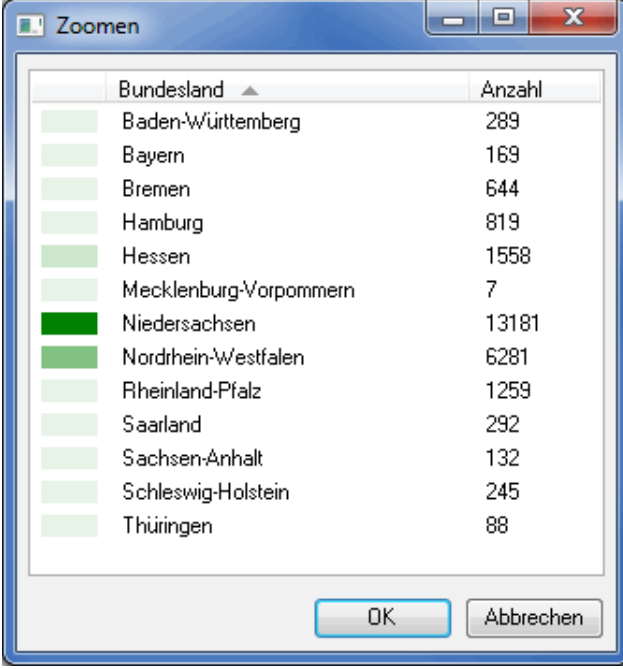

£

Sie können auch zoomen, indem Sie direkt in die Karte klicken: Mit gehaltener, linken Maustaste können Sie den Zoom-Rahmen spannen, in den gezoomt werden soll, ein Rechtsklick zoomt die Karte um eine Stufe heraus.

#### **Extras**

Das Menü Extras bietet Ihnen noch weitere Optionen für das Map-Tool:

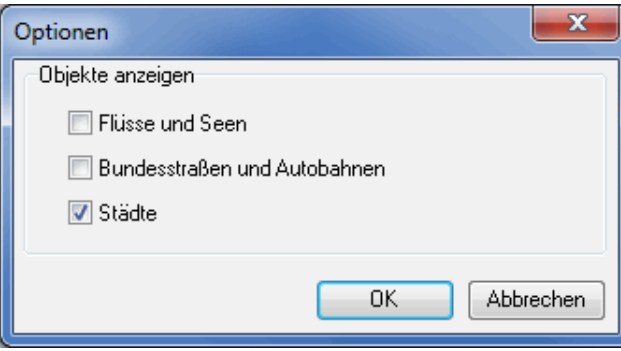

Sie können hier auswählen, welche **Objekte** (Flüsse und Seen, Bundesstraßen und Autobahnen, Städte) zusätzlich in der Karte angezeigt werden sollen, indem Sie die entsprechenden Kästchen anklicken.

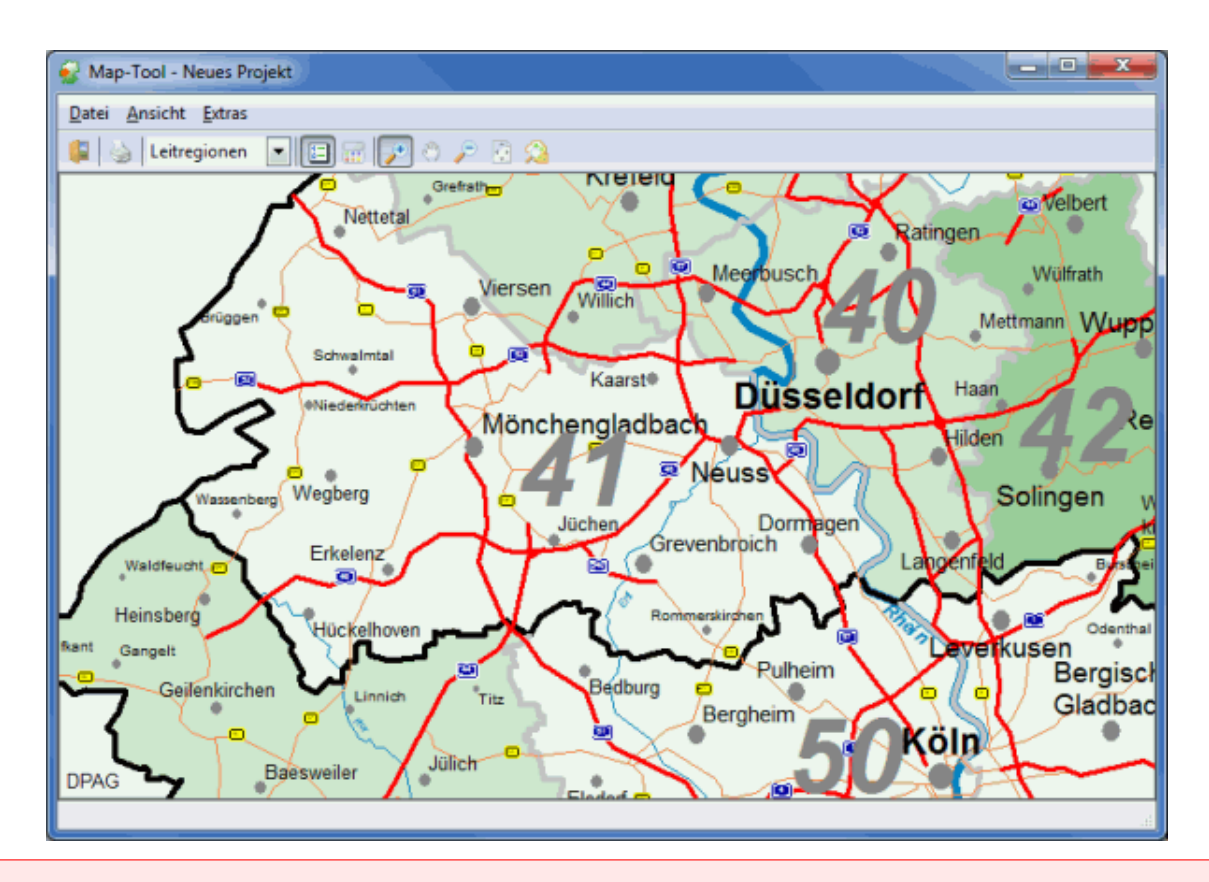

Bitte beachten Sie, dass Flüsse und Seen sowie Bundesstraßen und Autobahnen nur für Deutschland angezeigt werden können.

ļ

# **8 Menü Extras**

Über diesen Menüpunkt bestimmen Sie den Absender. Außerdem können Sie die diversen Post-Formulare blanko, d.h. unausgefüllt, ausdrucken, in dem Verzeichnis aller Postannahmestellen komfortabel suchen, die PLZ-Suche aufrufen und vor allem die diversen Optionen für die Anpassung des Dialogpost Managers an Ihre Anforderungen festlegen.

Ein wertvolles Instrument des Dialogpost Manager Professional ist seine Mandantenfähigkeit. Je nach gewählter Umgebung (auf Seite [252\)](#page-251-0) (Endanwender vs. Lettershop) lautet der erste Menüpunkt Absender / Einlieferer (auf Seite [232\)](#page-231-0) oder Kunden (auf dieser Seite).

Wenn Ihre Lizenz mehrere Benutzer erlaubt, erhalten Sie außerdem Zugriff auf eine Benutzerverwaltung (auf Seite [240\)](#page-239-0).

Darüberhinaus können Sie hier eine Responseplus Aktion starten. Ein Assistent wird Sie dann komfortabel durch alle notwendigen Schritte führen.

### <span id="page-221-0"></span>**8.1. Kundenverwaltung**

£

Die Kundenverwaltung ermöglicht Lettershops die Verwaltung ihrer Kundendaten sowie der für diese bearbeiteten Projekte.

#### Hinweise zur Datensicherheit/Datenschutz

Wir betonen, dass der Datenschutz und die Datensicherheit eine wichtige Rolle beim Dialogpost Manager spielen. Aus diesem Grund werden die in der Kundenverwaltung enthaltenen Bankverbindungsdaten nur noch verschlüsselt gespeichert.

Zusätzlich zu den allgemeinen Adressangaben können zu jedem Kunden Informationen über Ansprechpartner, Kontaktdaten, Bankverbindung und Postdaten (Kunden-/Karten-Nr.) gespeichert werden.

Der Wechsel zwischen den Kunden erfolgt über die Navigationspfeile oder durch Anklicken.

In der Statusleiste am unteren Rand des Fensters sehen Sie die Gesamtzahl der angelegten Kunden.

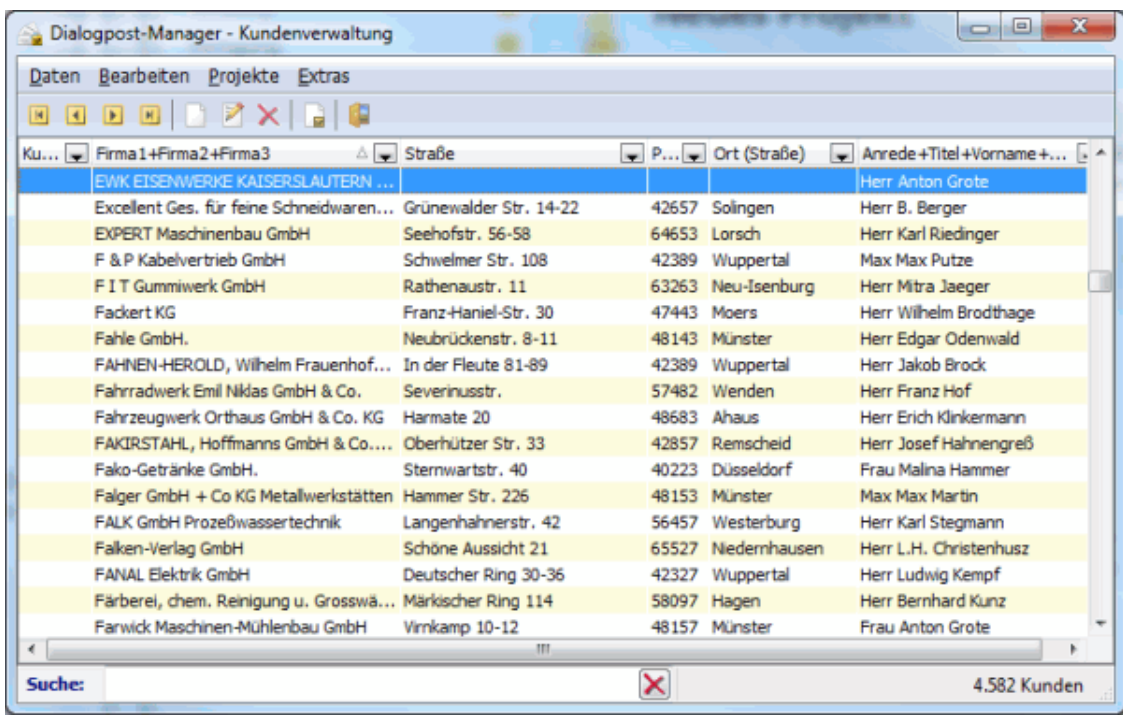

#### **Tabelle sortieren**

Durch einen einfachen Mausklick in den Spaltenkopf sortieren Sie die Tabelle nach dieser Spalte.

Im erweiterten Modus (auf Seite [231\)](#page-229-0) stehen komfortablere Sortiermöglichkeiten sowie eine Suche zur Verfügung.

#### **Spaltenreihenfolge**

Um die Reihenfolge der Spalten zu ändern, ziehen Sie einen Spaltenkopf mit gedrückter Maustaste an die gewünschte Stelle.

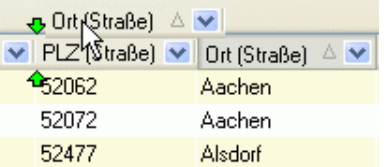

Die grünen Pfeile signalisieren die Stelle, an die die Spalte verschoben wird, falls die Maustaste losgelassen wird.

### **8.1.1 Daten**

#### **Importieren**

Über den Menüpunkt Importieren können Kundendaten aus externen Anwendungen heraus importiert werden. Dabei werden eventuell bereits vorhandene Kunden optional gelöscht, jedoch nicht der Einlieferer oder Kunden, für die bereits mindestens ein Projekt angelegt wurde.

Der Dialogpost Manager kann folgende **Formate** importieren:

- Access
- Excel
- dBase
- fester Text
- variabler Text

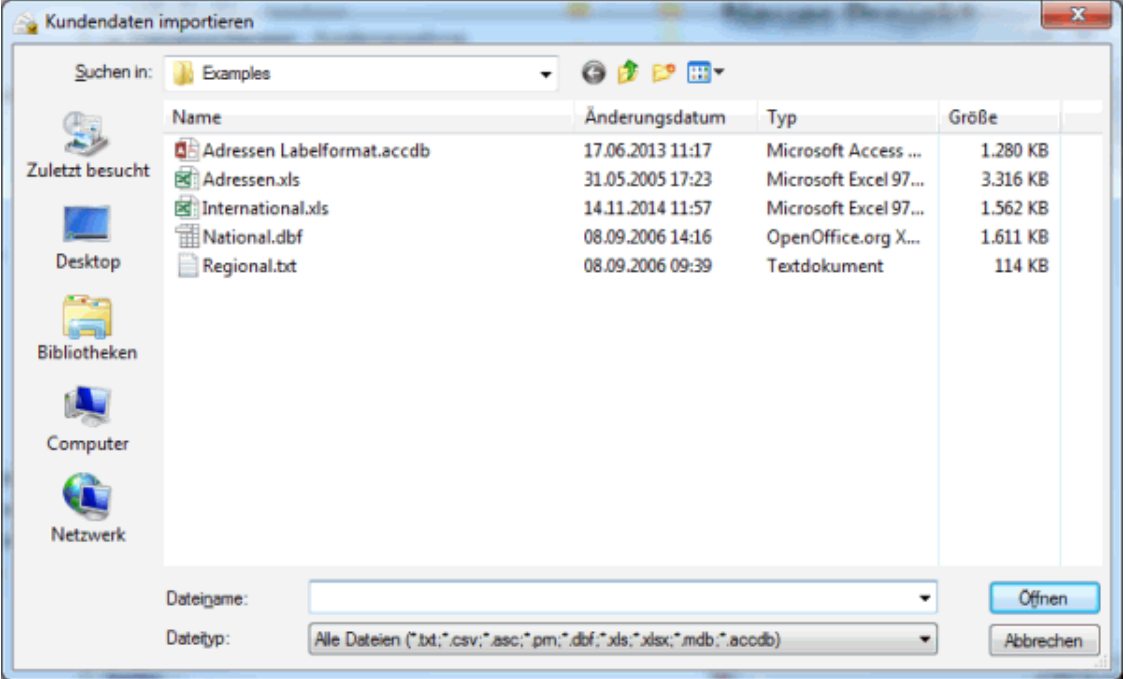

#### **Exportieren**

Über den Menüpunkt Exportieren werden die Kundendaten für eine externe Weiterverarbeitung zur Verfügung gestellt.

Aus Datenschutzgründen werden in der Kundendatenbank einige, sensible Daten verschlüsselt gespeichert. ļ Beim Export werden Ihnen natürlich alle Inhalte als Klartext bereitgestellt. Bitte beachten Sie dies bei der weiteren Verwendung des Exportergebnisses.

Kundendaten können u.a. in folgende **Formate** exportiert werden:

- Access
- Excel
- dBase
- XML
- fester Text
- variabler Text

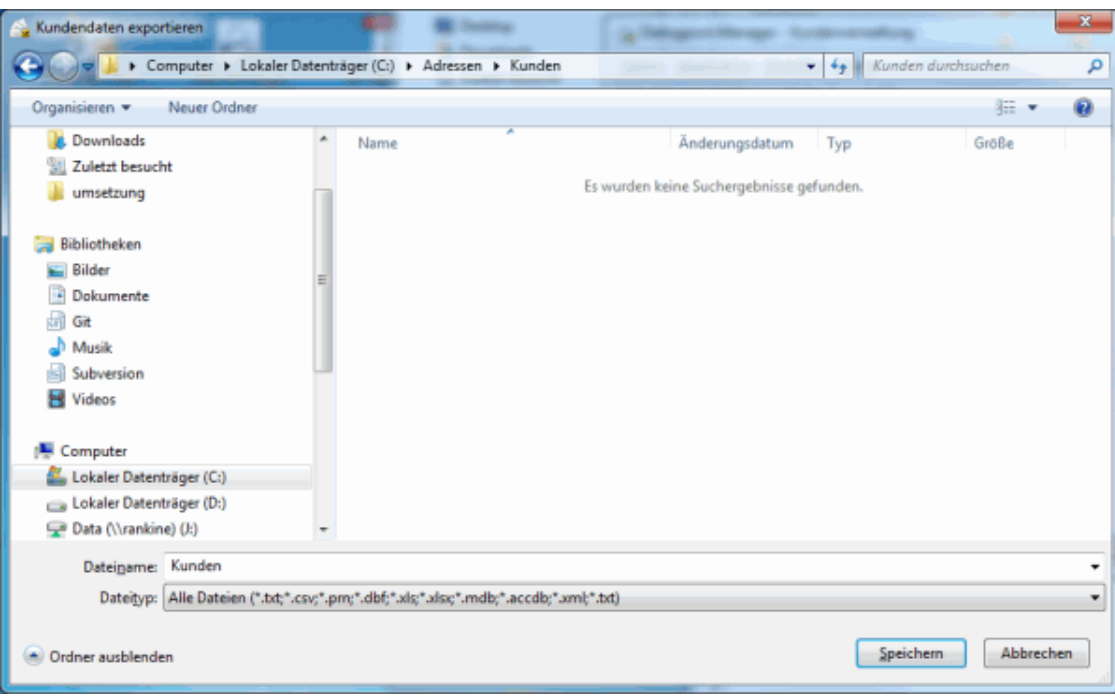

#### **Schließen**

Über diesen Menüpunkt wird die Kundenverwaltung geschlossen.

#### **8.1.2 Bearbeiten**

Über die Schaltfläche bzw. den Menüeintrag **Neu** wird ein weiterer Kunde in Ihrer Kundenverwaltung angelegt.

Sie können eine Vielzahl Informationen zu diesem Kunden verwalten.

Über **Bearbeiten** oder per Doppelklick auf den Kunden öffnen Sie ein Dialogfenster, in dem Sie die Projekte des aktuellen Kunden verwalten und Änderungen an den Kundendaten vornehmen können.

Über das Menü Kunde speichern Sie evtl. vorgenommene Änderungen und schließen das Dialogfenster.

Über das Menü Projekte verwalten Sie die für den aktuellen Kunden angelegten Projekte. Sie können vorhandene Projekte öffnen, umbenennen und die Eigenschaften dieser Projekte einsehen. Ebenso lassen sich hier neue Projekte anlegen oder vorhandene Projekte löschen.

Mit der Schaltfläche Löschen entfernen Sie einen Datensatz aus der Kundenverwaltung unwiederbringlich. Existieren noch Projekte zu diesem Kunden, müssen diese zunächst gelöscht werden, bevor der Kundendatensatz entfernt werden kann.

Möchten Sie einen Kunden entfernen, die für ihn durchgeführten Projekte aber archivieren, so können Sie i dies über die Funktion Pack & Go (auf Seite [40\)](#page-31-0) erreichen.

#### **Registerkarte Allgemein**

Auf dieser Registerkarte werden die Adressdaten des Kunden verwaltet. Zusätzlich steht ein Infofeld zur Verfügung, das mit weiteren Informationen befüllt werden kann.

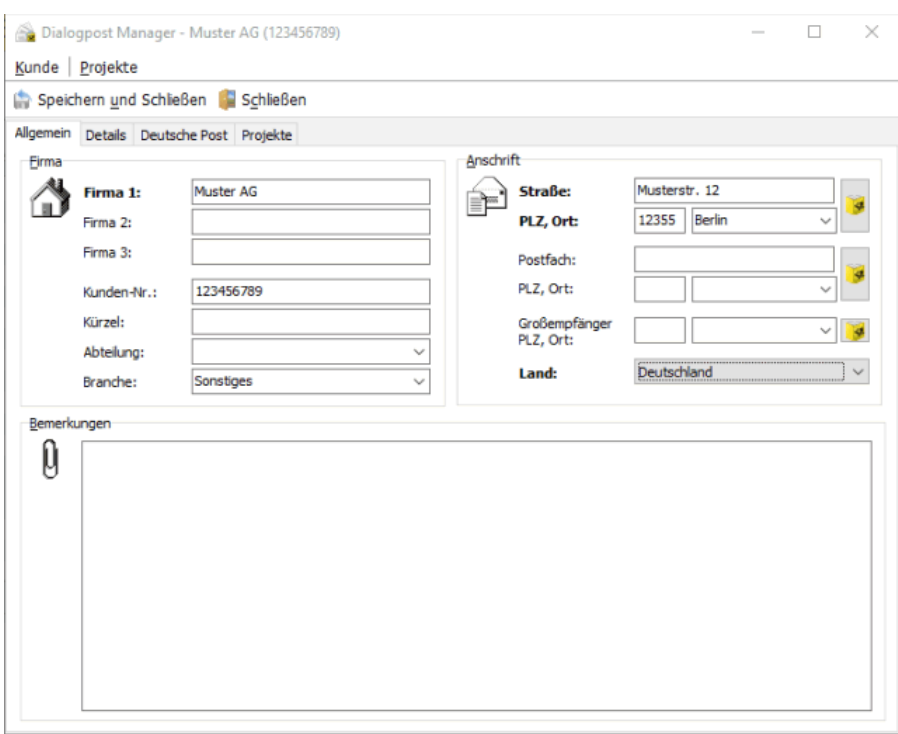

Fett hervorgehobene Feldnamen wie z.B. **Firma1** sind Pflichtfelder und müssen daher mit Inhalten versehen sein bzw. werden.

Die Optionen dieser Registerkarte stehen Ihnen auch beim Neuanlegen eines Kunden zur Verfügung.

#### **Registerkarte Details**

£

Auf dieser Registerkarte werden weitere Daten zum Kunden verwaltet, wie beispielsweise die Bankverbindung.

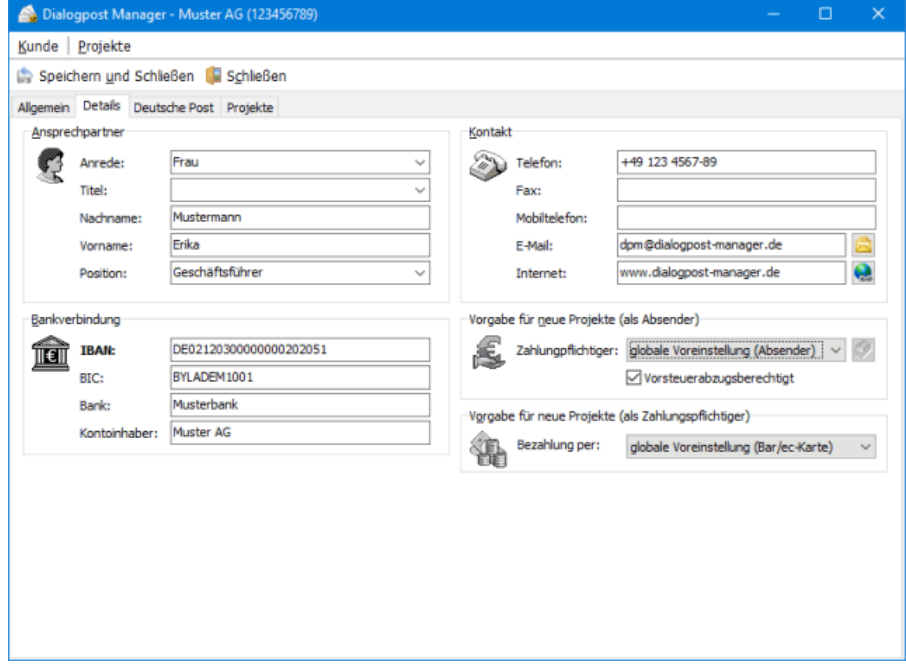

#### **Vorgabe für neue Projekte**

Wertvoll sind die beiden Bereiche **Vorgabe für neue Projekte (als Absender)** und **Vorgabe für neue Projekte (als Zahlungspflichtiger)**.

Im ersten Bereich stellen Sie ein, wer als Zahlungspflichtiger bei neuen Projekten voreingestellt sein soll, wenn der gewählte Kunde als Absender fungiert. Sie haben dadurch die Möglichkeit, die globalen Vorgaben (auf Seite [253\)](#page-252-0) je Kunde zu überstimmen.

Im zweiten Bereich legen Sie fest, wie der Kunde aus Ihrer Kundenverwaltung bezahlen möchte, falls er als Zahlungspflichtiger benannt wird. Auch hier haben Sie die Möglichkeit, eine andere Bezahlart einzustellen, als sie in den globalen Vorgaben (auf Seite [253\)](#page-252-0) des Programms voreingestellt ist.

Das Kontrollkästchen Vorsteuerabzugsberechtigt ist von zentraler Bedeutung. Durch das Aktivieren bestimmen Sie, dass die Portooptimierung für Ihren Kunden als Absender auf Netto-Werten, d.h. ohne Umsatzsteuer, basiert. Erfragen Sie bei Ihrem Kunden, ob er vorsteuerabzugsberechtigt ist. Typischerweise sind das alle Kunden, die **nicht**

- private Endverbraucher
- Teil der öffentlichen Hand (Bund, Länder und Gemeinden)
- Kleinunternehmer, bei denen die Umsatzsteuer nicht erhoben wird

sind.

£

#### **Registerkarte Deutsche Post**

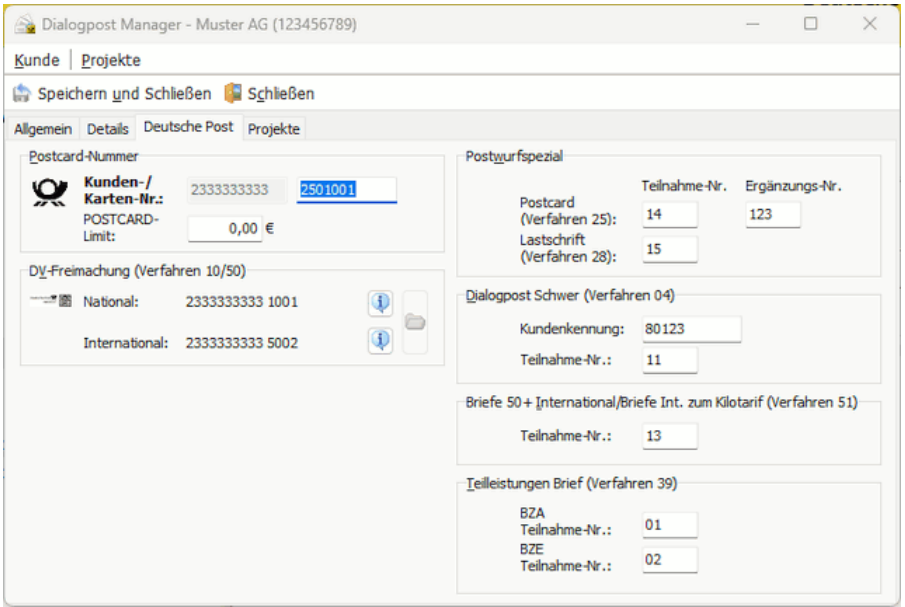

Auf dieser Registerkarte werden die Daten zum Kunden verwaltet, die einen Bezug zur Deutschen Post haben.

#### **Teilnahme-Nummer**

1

Jeder Kunde hat nur eine **Kunden-Nummer** (EKP), die im Bereich **Deutsche Post** einzutragen ist. Sie können jedoch in verschiedenen Bereichen Angaben zur Teilnahme-Nummer machen. Sie bezeichnet verschiedene Kontrakte, die für einen Kunden hinterlegt sind, und ist Teil der Postcard-Nummer.

Die Kunden-Nummer und Teilnahme-Nummer identifizieren den Vertragspartner der Deutschen Post. Sie sind insbesondere für die Angaben zur Zahlungsweise (auf Seite [174\)](#page-173-0) relevant.

Eine Postcard-Nummer ist 17-stellig und setzt sich aus folgenden Bestandteilen zusammen:

- Kunden-Nummer (10-stellig)
- Verfahren (2-stellig)
- Teilnahme (2-stellig)
- Ergänzungsnummer (3-stellig)

Das Verfahren hängt vom Produkt ab. In den Bereichen **Teilleistungen Brief**, **Postwurfspezial** und **Briefe 50+ International/Briefe International zum Kilotarif** können Sie daher die Teilnahme-Nummern des Kunden für diese Produkte spezifizieren. In einem **Postwurfspezial** Projekt können Sie in den Angaben zur Zahlungsweise (auf Seite [174\)](#page-173-0) die beiden Optionen Abbuchung vom Konto (Postcard) und Lastschrift wählen. Entsprechend können Sie hier zwei verschiedene Teilnahme-Nummern hinterlegen. Das zugehörige Verfahren wird für z.B. die Einlieferungsliste (auf Seite [201\)](#page-200-0) oder die Übermittlung an das Auftragsmanagement-System der Deutschen Post automatisch ergänzt.

Sollten Sie auch **Dialogpost Schwer** fertigen, geben Sie im Bereich **Dialogpost Schwer** die **Kundenkennung** und die **Teilnahme-Nummer** an. Auch hier ergänzt der Dialogpost Manager die Verfahrensnummer (04) automatisch.

#### Modul DV-Freimachung

Mit freigeschaltetem Modul **DV-Freimachung** können Sie hier außerdem den Kunden für die Verwendung als Vertragspartner für die DV-Freimachung in Ihren Projekten freischalten. Details finden Sie im Kapitel DV-Freimachung (auf Seite [451\)](#page-450-0).

Sollten Sie die Projektdaten per Datenaustausch (auf Seite [181\)](#page-180-0) an die Deutsche Post übermitteln wollen, ist es notwendig, dass entweder die beiden Felder Kunden-/Karten-Nr. oder die Bankverbindung vollständig ausgefüllt ist.

#### **Registerkarte Projekte**

Auf dieser Registerkarte erhalten Sie Informationen über die dem Kunden zugeordneten Projekte: Vermerkt werden der **Unterordner**, in dem die Projekte gespeichert wurden (bei Speicherung im Hauptverzeichnis Mailings bleibt diese Zeile leer), der **Status des Projekts** samt der Daten, wann das Projekt angelegt und wann es letztmalig **geändert** wurde. Die letzte Spalte enthält die in den Projekteigenschaften (auf Seite [44\)](#page-43-0) angelegten Informationen zum Projekt.

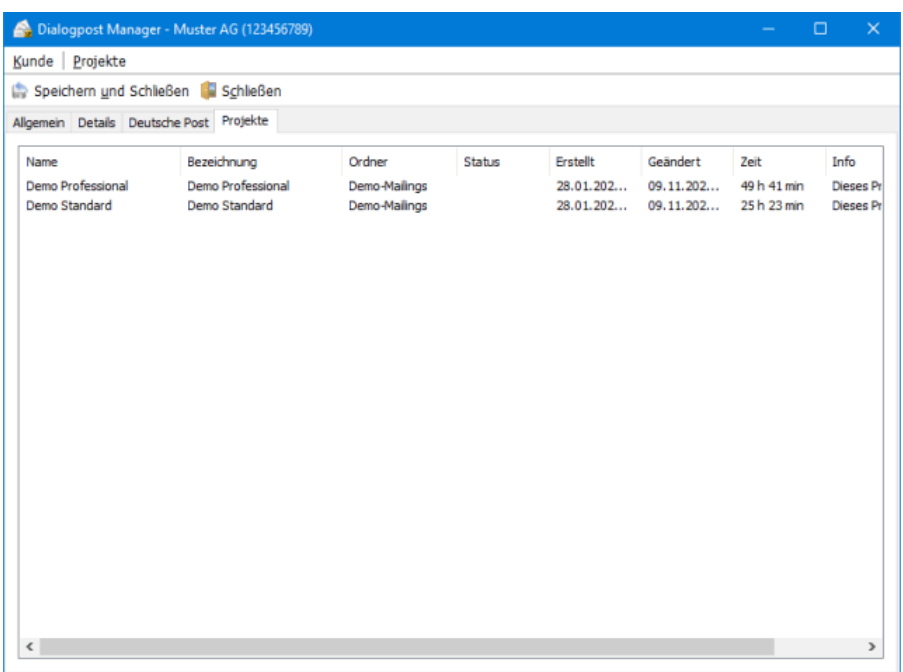

Die Optionen dieser Registerkarte stehen Ihnen auch beim Neuanlegen eines Kunden zur Verfügung.

#### **8.1.3 Projekte**

£

Über die Schaltfläche bzw. den Menüpunkt **Neues Projekt** wird die Arbeit an einem neuen Projekt für den markierten Kunden gestartet. Es öffnet sich ein Dialog zur Auswahl des Projekttyps (auf Seite [15\)](#page-14-0).

#### **Projektübersicht**

Über den Menüpunkt Projektübersicht erhalten Sie eine Übersicht über alle für den markierten Kunden verwalteten Projekte mit Angaben zum **Projektnamen**, zum **Ordner**, in dem es gespeichert wurde und zum **Status des Projekts**.

Außerdem sehen Sie, wann das Projekt **angelegt**, wann es letztmalig **geändert** und wie lang es insgesamt **bearbeitet** wurde.

Die Spalte "Info" enthält die Angaben, welche in den Projekteigenschaften (auf Seite [44\)](#page-43-0) im Infofeld gemacht wurden.

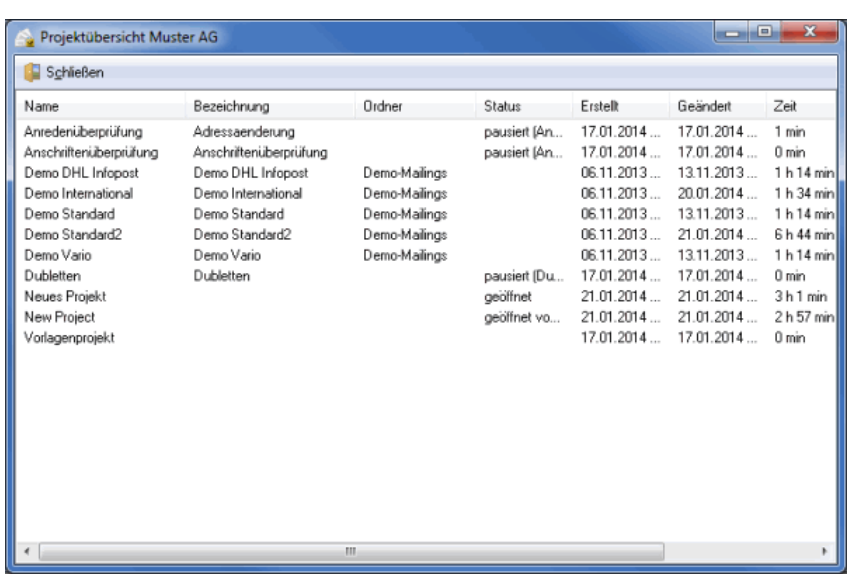

### **8.1.4 Extras**

<span id="page-229-0"></span>Über den Menüpunkt Einlieferer - Kunde als Einlieferer festlegen können Sie global für alle Projekte einen Einlieferer bestimmen, dessen Daten auf die Einlieferungslisten aller weiteren Projekte gedruckt werden (üblicherweise die Angaben des Lettershops).

Die Daten des Einlieferers können nicht gelöscht werden, solange kein neuer Einlieferer festgelegt wurde.

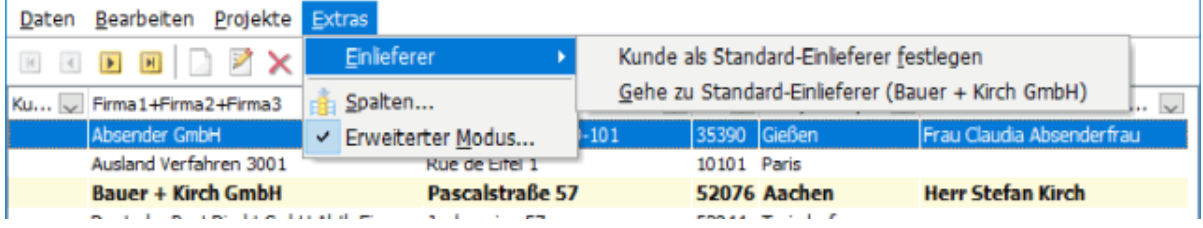

Wenn Sie den Menüpunkt Spalten wählen, öffnet sich ein Dialogfenster, in dem Sie den Aufbau der Kundenübersicht festlegen können:

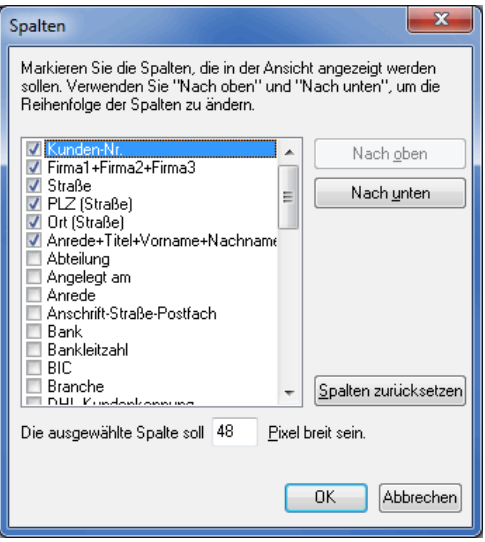

Aktivieren Sie die Felder, die angezeigt werden sollen, durch Aktivieren des entsprechenden Schaltkästchens.

Verändern Sie im Eingabefeld unter der Tabelle ggf. die Spaltenbreite (in Pixel). Legen Sie die Reihenfolge der Spalten fest, indem Sie einzelne nach oben oder unten verschieben. Die Schaltfläche Spalten zurücksetzen macht Ihre Änderungen rückgängig.

#### **Erweiterter Modus**

Der **Erweiterte Modus** bietet Ihnen hilfreiche Funktionen für den Umgang mit der Kundentabelle, damit Sie auch bei einer großen Anzahl von Datensätzen den Überblick behalten.

#### **Tabelle sortieren**

Durch einen einfachen Mausklick in den Spaltenkopf sortieren Sie die Tabelle nach der jeweiligen Spalte. Ein Pfeil nach oben oder unten zeigt dabei die **Sortierrichtung** an. Wechseln Sie die Richtung durch einen erneuten Klick in den Spaltenkopf.

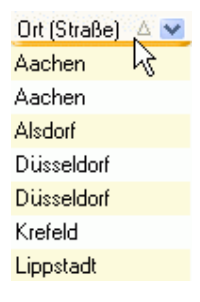

Zeigt der Pfeil nach oben, so ist die Sortierrichtung **aufsteigend**, d.h. dass die Sortierung mit der niedrigsten Zahl, dem Anfang des Alphabets oder dem frühesten Datum beginnt. Umgekehrtes gilt für die absteigende Sortierrichtung. Die Spalte, nach der die Tabelle sortiert wurde, wird immer in der Statusleiste des Fensters angezeigt.

Ist der erweiterte Modus deaktiviert, lässt sich die Tabelle aufsteigend nach den Spalten "Kunden-Nr.", "Firma1+Firma2+Firma3", "Ort (Straße)" und "Anrede+Titel+Vorname+Nachname" sortieren.

#### **Tabelle filtern**

Klicken Sie am rechten Rand eines Spaltenkopfes auf die kleine Schaltfläche um ein Dropdown-Menü zu öffnen, in dem Sie alle in dieser Spalte vorkommenden Werte finden. Durch Auswahl eines Wertes können Sie die Tabelle nach diesem Wert **filtern**.

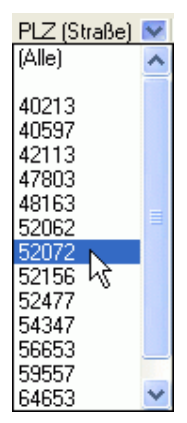

Um den **Filter wieder aufzuheben**, klicken Sie im Dropdown-Menü auf (Alle).

#### **Suche**

Durch Eintippen der Anfangsbuchstaben z.B. der Firma gelangen Sie zu einem bestimmten Kunden. Dabei reicht oft schon die Eingabe weniger Buchstaben, da der Dialogpost Manager direkt zu dem Eintrag springt,

der den Angaben am ehesten entspricht.

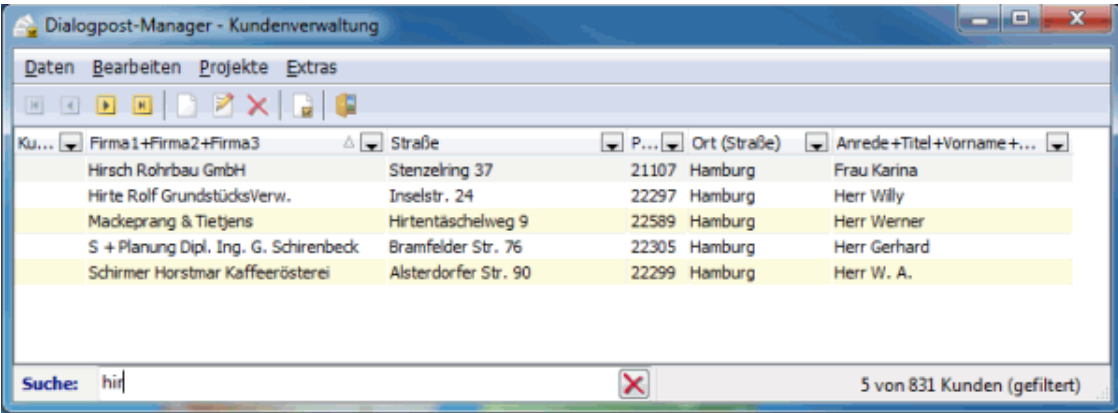

### <span id="page-231-0"></span>**8.2. Absender / Einlieferer**

In diesem Dialogfenster können Sie Änderungen an Ihren Absenderangaben vornehmen.

In den Absenderfeldern werden Adressdaten und ggf. persönliche Angaben verwaltet. Als Endanwender geben Sie diese Daten beim ersten Start des Dialogpost Managers ein; sie werden für alle zukünftigen Projekte sowie ggf. in Seriendokumenten verwendet.

### **8.2.1 Allgemein**

Auf der Registerkarte Allgemein werden Ihre Adressdaten verwaltet. Außerdem steht ein Infofeld zur Verfügung, das mit weiteren Informationen befüllt werden kann.

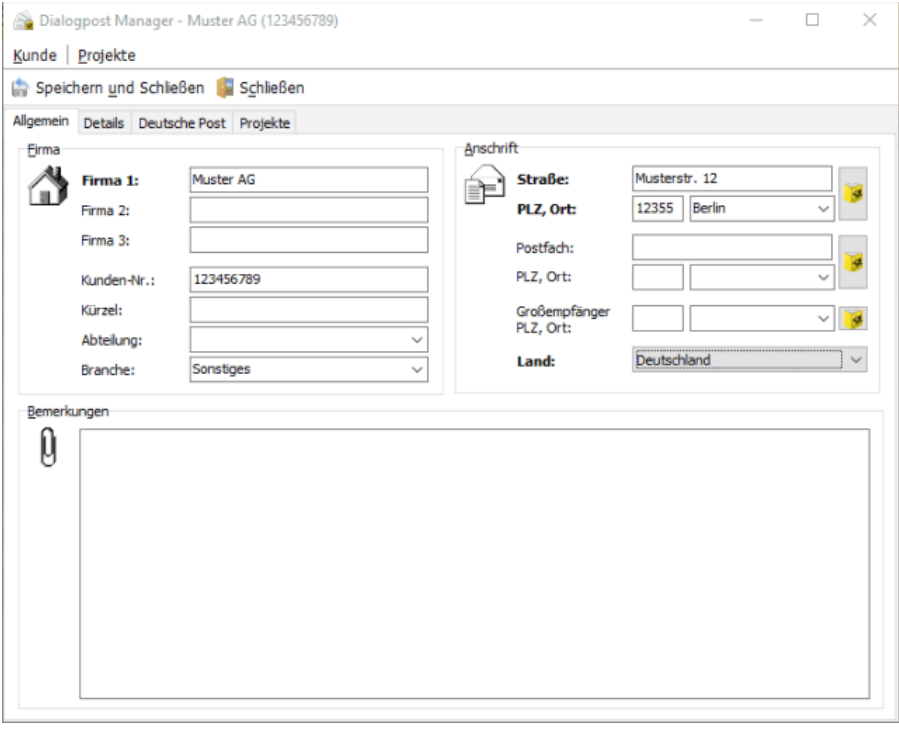

### **8.2.2 Details**

Auf der Registerkarte Details können Sie weitere Daten verwalten, wie die Bankverbindung und Ihre Kontaktperson.

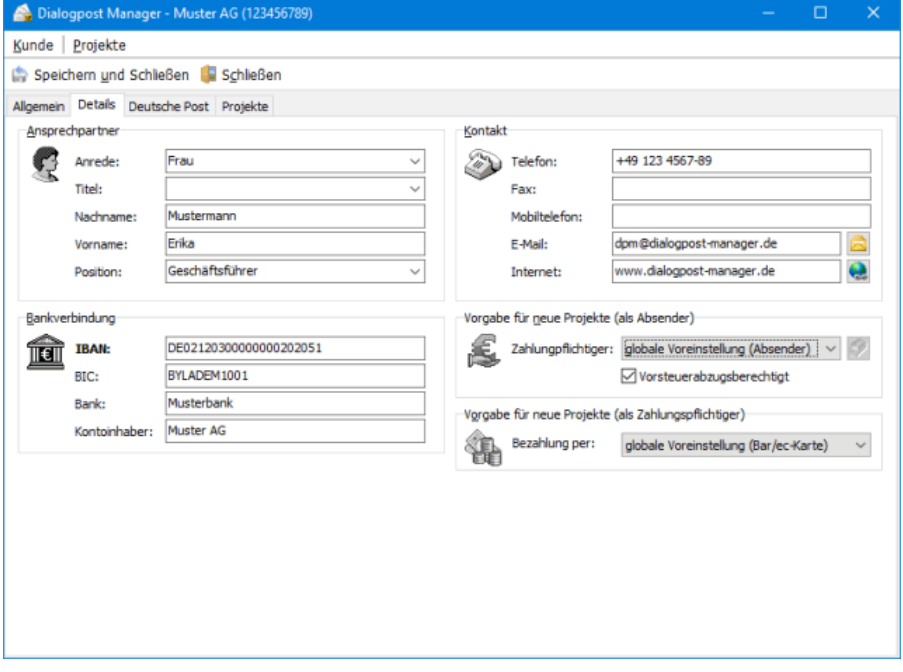

### **Registerkarte Deutsche Post**

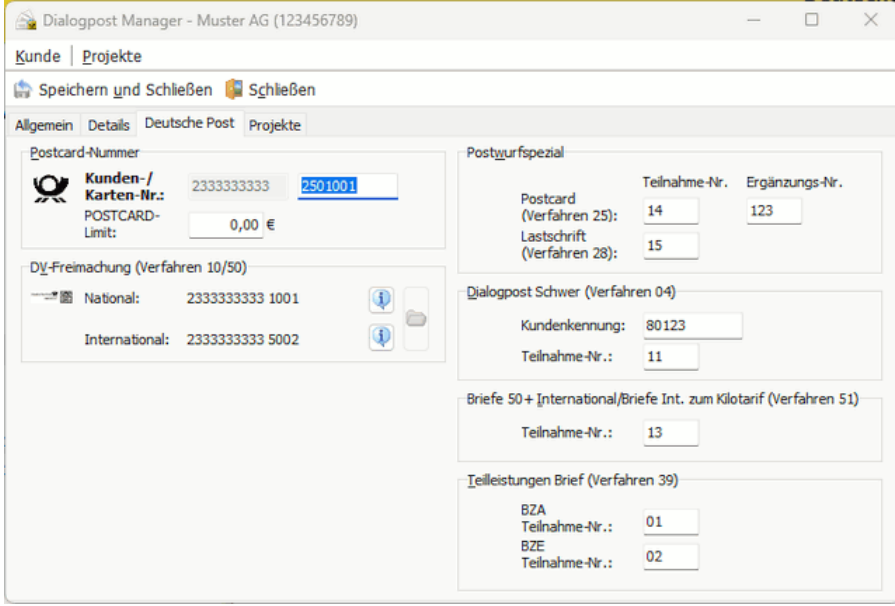

Auf dieser Registerkarte werden die Daten verwaltet, die einen Bezug zur Deutschen Post haben.

#### **Teilnahme-Nummer**

Die **Kunden-Nummer** (EKP) ist im Bereich **Deutsche Post** einzutragen. Sie können jedoch in verschiedenen Bereichen Angaben zur Teilnahme-Nummer machen. Sie bezeichnet verschiedene Kontrakte und ist Teil der Postcard-Nummer.

Die Kunden-Nummer und Teilnahme-Nummer identifizieren den Vertragspartner der Deutschen Post. Sie sind insbesondere für die Abrechnung relevant.

Eine Postcard-Nummer ist 17-stellig und setzt sich aus folgenden Bestandteilen zusammen:

- Kunden-Nummer (10-stellig)
- Verfahren (2-stellig)

ĭ

- Teilnahme (2-stellig)
- Ergänzungsnummer (3-stellig)

Das Verfahren hängt vom Produkt ab. In den Bereichen **Teilleistungen Brief**, **Postwurfspezial** und **Briefe 50+ International/Briefe International zum Kilotarif** können Sie daher die Teilnahme-Nummern für diese Produkte spezifizieren. In einem **Postwurfspezial** Projekt können Sie in den Angaben zur Zahlungsweise (auf Seite [174\)](#page-173-0) die beiden Optionen Abbuchung vom Konto (Postcard) und Lastschrift wählen. Entsprechend können Sie hier zwei verschiedene Teilnahme-Nummern hinterlegen. Das zugehörige Verfahren wird für z.B. die Einlieferungsliste (auf Seite [201\)](#page-200-0) oder die Übermittlung an das Auftragsmanagement-System der Deutschen Post automatisch ergänzt.

Sollten Sie auch **Dialogpost Schwer** fertigen, geben Sie im Bereich **Dialogpost Schwer** die **Kundenkennung** und die **Teilnahme-Nummer** an. Auch hier ergänzt der Dialogpost Manager die Verfahrensnummer (04) automatisch.

#### Modul DV-Freimachung

Mit freigeschaltetem Modul **DV-Freimachung** können Sie hier außerdem die Verwendung für die DV-Freimachung in Ihren Projekten freischalten. Details finden Sie im Kapitel DV-Freimachung (auf Seite [451\)](#page-450-0).

Sollten Sie die Projektdaten per Datenaustausch (auf Seite [181\)](#page-180-0) an die Deutsche Post übermitteln wollen, ist es notwendig, dass entweder die beiden Felder Kunden-/Karten-Nr. oder die Bankverbindung vollständig ausgefüllt ist.

#### **8.2.3 Projekte**

Auf der Registerkarte Projekte erhalten Sie Informationen über alle mit Ihren Absenderdaten angelegten Projekte: Vermerkt werden der Unterordner, in dem die Projekte gespeichert wurden (bei Speicherung im Hauptordner Mailings bleibt diese Zeile leer), der Status des Projekts samt der Daten, wann das Projekt angelegt und wann es letztmalig geändert wurde. Die letzte Spalte enthält die in den Projekteigenschaften (auf Seite [44\)](#page-43-0) angelegten Informationen zum Projekt.

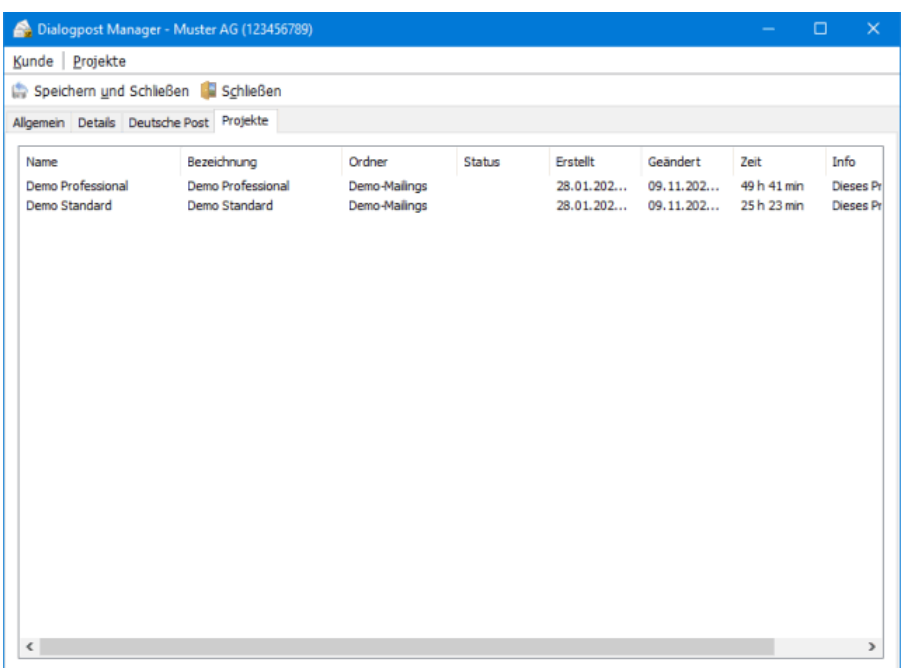

#### **8.2.4 Absender/Einlieferer**

### **Speichern**

Über den Menüeintrag Speichern sichern Sie die zuletzt vorgenommenen Änderungen an Ihren Absenderdaten.

#### **Speichern und Schließen**

Über die Schaltfläche oder den Menüeintrag **Speichern und Schließen** sichern Sie die zuletzt vorgenommenen Änderungen an Ihren Absenderdaten und verlassen die Verwaltung Ihrer Absenderdaten.

#### **Schließen**

Über die Schaltfläche Schließen verlassen Sie die Verwaltung Ihrer Absenderdaten, ohne evtl. gemachte Änderungen zu speichern.

#### **8.2.5 Projekte**

£

Bevor Sie eine der nachfolgend erklärten Optionen (mit Ausnahme von Neues Projekt) anklicken können, müssen Sie zunächst auf der Registerkarte Projekte ein Projekt markieren. Anschließend können Sie einen der folgenden Befehle ausführen.

#### **Projekt öffnen**

Über den Menüeintrag Projekt öffnen setzen Sie die Arbeit an einem bereits existierenden Projekt fort, nachdem Sie dieses zuvor auf der Registerkarte Projekte markiert haben.

#### **Neues Projekt**

Der Menüeintrag Neues Projekt kann als einziger direkt angeklickt werden, ohne dass zuvor auf der Registerkarte Projekte ein Projekt markiert sein muss. Mit diesem Befehl beginnen Sie die Arbeit an einem neuen Projekt.

#### **Projekt löschen**

Mit dem Menüeintrag Projekt löschen entfernen Sie das markierte Projekt aus dem Dialogpost Manager.

Wie Sie ein Projekt archivieren können, erfahren Sie im Kapitel Projektverwaltung (auf Seite [36\)](#page-31-0).

#### **Eigenschaften**

Über den Menüeintrag Eigenschaften können Sie die Eigenschaften des markierten Projekts einsehen, die in der Projektverwaltung im Menü Eigenschaften (auf Seite [45\)](#page-43-0) verwaltet werden.

#### **Umbenennen**

Mit dem Menüeintrag Umbenennen geben Sie einem Projekt einen neuen Namen.

### **8.3. Blankoformulare**

Über dieses Menü können Sie unabhängig vom aktuellen Projekt Formulare einsehen und ausdrucken.

Hierbei handelt es sich nicht um Formulare mit Informationen zum aktuellen Projekt, sondern um reine Blankoformulare. Lediglich für die Leitzettel haben Sie die Möglichkeit, optional Daten wie z.B. das Produkt oder den Einlieferer aus dem geöffneten Projekt aufdrucken zu lassen.

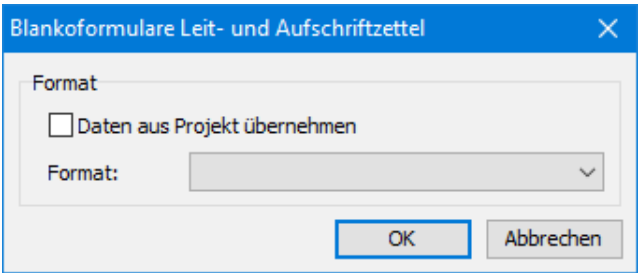

Sie können außerdem das Druckformat wählen.

### **8.4. Responseplus-Assistent**

Hier können sie eine Responseplus Aktion starten. Nähere Informationen über Responseplus können Sie der Broschüre (auf Seite [269\)](#page-268-0) entnehmen.

#### **Schritt 1**

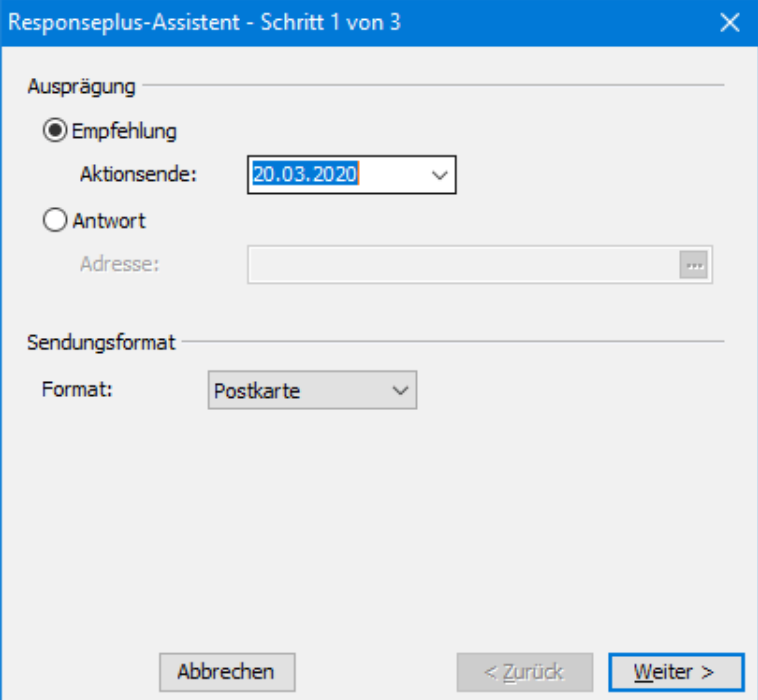

#### **Ausprägung**

Responseplus in der Ausprägung Empfehlung erlaubt es Ihnen, Ihre Kunden für die Akquise zu nutzen. Ihr Kunde verschickt eine Empfehlung für Ihre Produkte an Freunde und Verwandte.

Mit der Ausprägung Antwort erzeugen Sie ein klassisches Response-Element als Postkarte oder Antwortbrief. Wenn Sie diese Option wählen, müssen Sie eine Antwortadresse spezifizieren.

#### **Sendungsformat**

Wählen Sie hier das Format für die Responseplus-Sendungen.

#### **Schritt 2**

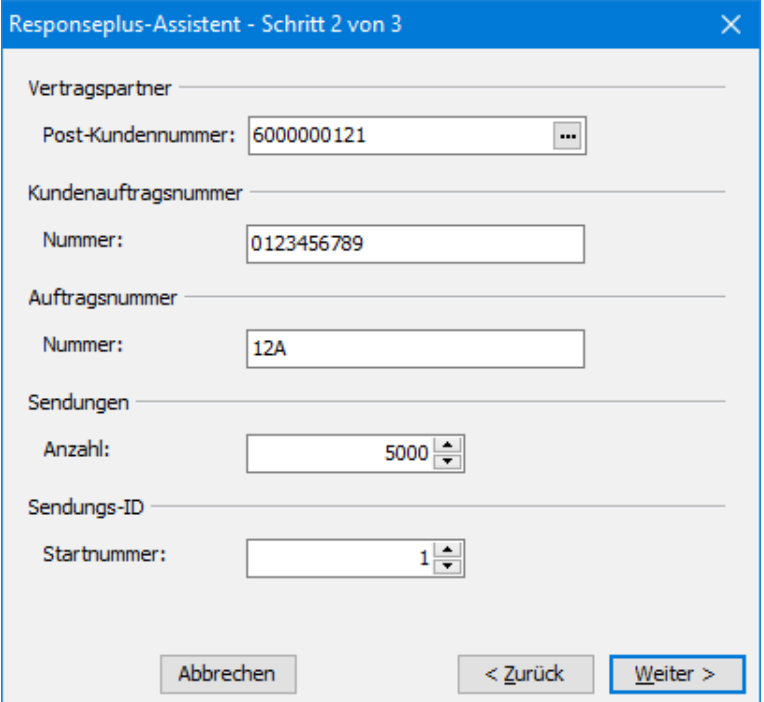

#### **Vertragspartner**

Geben Sie hier die Post-Kundennummer des Vertragspartners für die Responseplus Aktion an; im Normalfall Ihre.

#### **Kundenauftragsnummer**

Hier haben Sie die Möglichkeit, eine individuelle Kennzeichnung für Ihren Responseplus-Auftrag anzugeben. Die Kundenauftragsnummer kann bis zu 10 Zeichen enthalten. Erlaubt sind Großbuchstaben von A bis Z und Ziffern von 0 bis 9.

#### **Auftragsnummer**

Tragen Sie hier bitte die Auftragsnummer, die Sie für Ihren Responseplus-Auftrag erhalten haben, als hexadezimale Zahl ein.

#### **Sendungen**

Legen Sie fest, wieviele Sendungen sie fertigen möchten.

#### **Sendungs-ID**

Jede Antwort-Sendung muss eine eindeutige Identifizierungsnummer haben. Der Dialogpost Manager wird diese für Sie automatisch an die Sendungen zuweisen. Durch die Angabe einer Start-Nummer können Sie sicher stellen, dass auch in verschiedenen Responseplus Aktionen keine Sendungs-ID doppelt vergeben wird.

#### **Schritt 3**

Dieser Schritt ist nur dann notwendig, wenn Sie die Ausprägung Empfehlung gewählt haben.

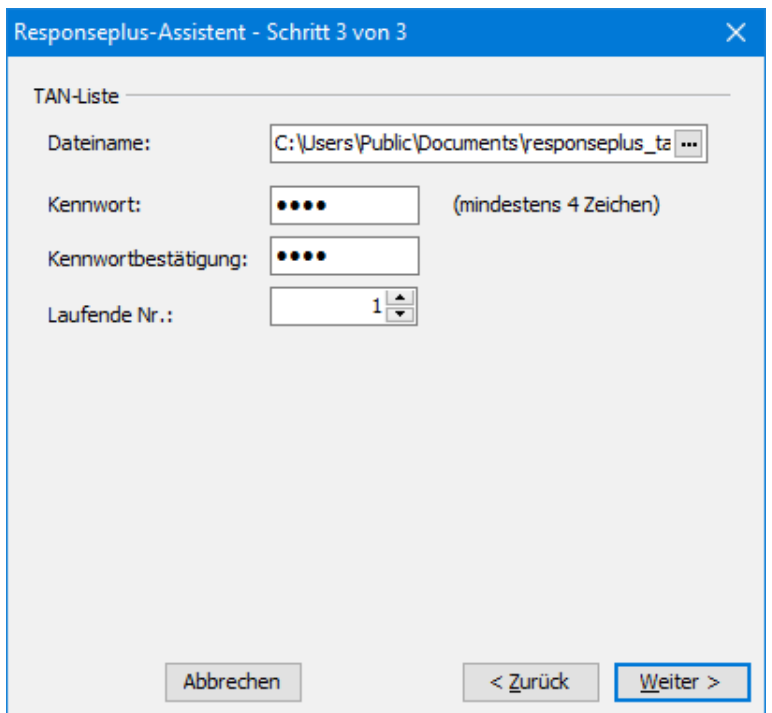

### **TAN Liste**

Für jede Sendung wird eine TAN generiert. Sie dient dazu festzustellen, ob eine Empfehlerkarte bereits versendet wurde und kann so Missbrauch vermeiden.

Die Liste wird in Form einer Datei auf Ihrer Festplatte gespeichert. Neben einem **Dateinamen** müssen Sie auch ein **Kennwort** angeben, mit dem die Datei geschützt wird. Durch die Angabe einer **laufenden Nummer** stellen Sie sicher, dass die generierte TAN Liste eindeutig der Responseplus Aktion zugeordnet werden kann.

#### **Zusammenfassung**

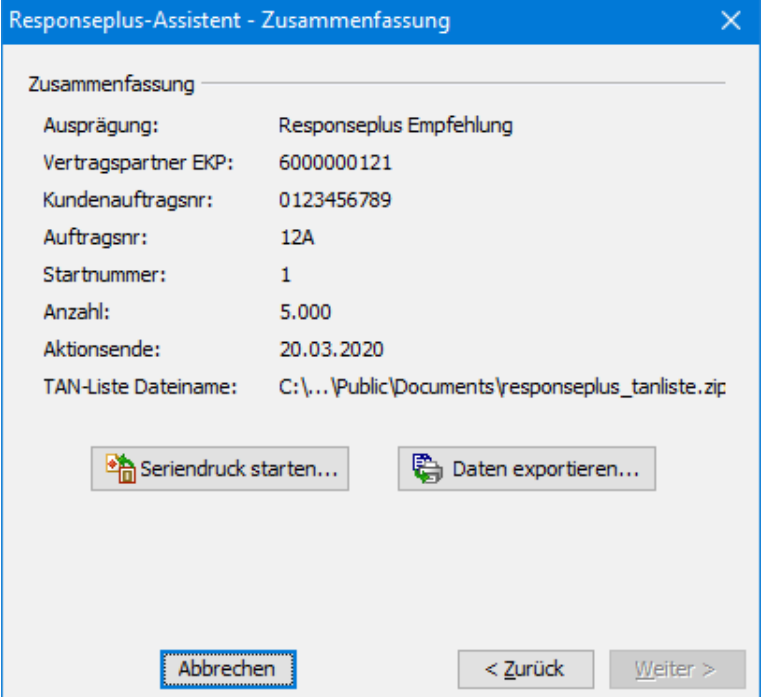

Hier sehen Sie eine Übersicht über das Responseplus-Projekt. Von hier aus können Sie den Seriendruck (auf Seite [339\)](#page-338-0) starten, um Ihre Responseplus Sendungen zu gestalten, sowie die Daten exportieren (auf Seite [362\)](#page-361-0).

### **8.5. Kennwort ändern**

Möchten Sie Ihr Kennwort ändern, gehen Sie folgendermaßen vor:

1. Wählen Sie im Menü Extras den Befehl Kennwort ändern.

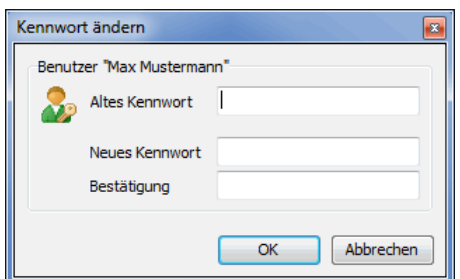

- 2. Geben Sie in dem ersten Feld Ihr aktuelles Kennwort ein.
- 3. In den darunter liegenden Feldern geben Sie dann Ihr neues Kennwort ein.
- 4. Schließen Sie das Dialogfenster mit OK.
- 5. Melden Sie sich beim nächsten Programmstart mit Ihrem neuen Kennwort an.

### <span id="page-239-0"></span>**8.6. Benutzerkontenverwaltung**

Mit diesem Menüpunkt öffnen Sie das Fenster Benutzerkontenverwaltung, in dem Sie alle Benutzer sowie deren letzte Anmeldung tabellarisch aufgelistet sehen.

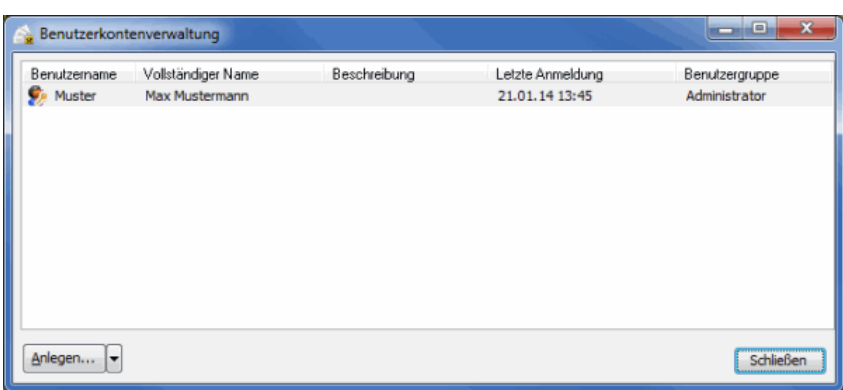

Mit der Schaltfläche Anlegen können Sie neue Benutzer hinzufügen.

Über das Kontextmenü, oder indem Sie rechts von der Anlegen-Schaltfläche auf das Pfeilsymbol klicken, stehen Ihnen weitere Funktionen zur Verfügung

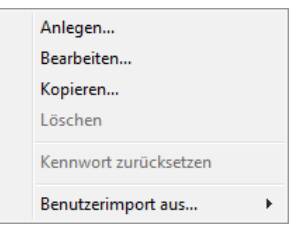

Sie können einen Benutzer kopieren. Es werden dann im Dialogfenster Neuen Benutzer anlegen alle Angaben mit den Werten des ausgewählten Benutzers vorausgefüllt.

Der Menüpunkt Benutzerimport aus erlaubt es Ihnen, die Benutzerdaten aus anderen, auf Ihrem Computer installierten Programmen, wie z.B. dem Manager Presse Distribution, zu übernehmen. Das Menü zeigt Ihnen alle verfügbaren, kompatiblen Programme an.

Benutzen Sie dieses Menü außerdem, um einen bestehenden Benutzer zu löschen oder zu bearbeiten (auf der nächsten Seite).

Über den Menübefehl Kennwort zurücksetzen wird das vom Administrator vorgegebene oder vom Benutzer angegebene Kennwort neu definiert. Geben Sie im gleichnamigen Dialogfenster ein neues Kennwort ein und aktivieren Sie ggf. das Kontrollkästchen, wenn der Benutzer sein Kennwort bei der nächsten Anmeldung ändern soll. Benutzen Sie diese Funktion, wenn ein Benutzer z.B. sein Kennwort vergessen hat.

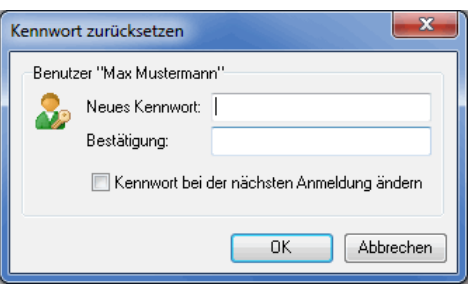

ĵ

Sie müssen über Administratorrechte verfügen, um die Benutzerkontenverwaltung aufzurufen.

#### **8.6.1 Benutzerdaten**

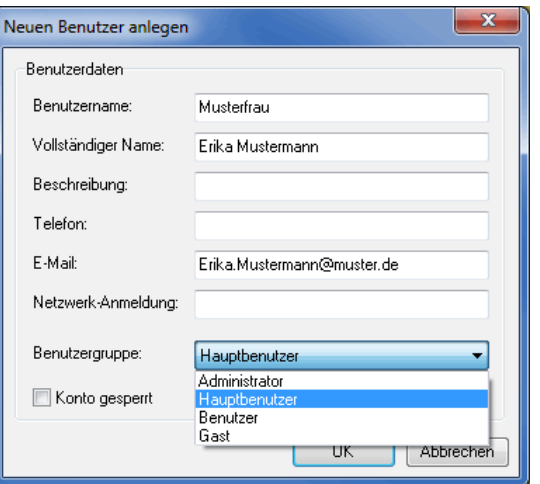

Vergeben Sie im Feld "Benutzername" einen Namen, unter dem sich der Benutzer beim Programmstart anmeldet. Die übrigen Felder sind keine Pflichtfelder.

Beim Benutzernamen wird nicht zwischen Groß- und Kleinschreibung unterschieden.

Geben Sie im Feld "Netzwerk-Anmeldung" den Benutzernamen für die Windows-Anmeldung ein, um eine automatische Anmeldung (auf Seite [262\)](#page-261-0) zu ermöglichen.

Wenn Sie in einer Domäne sind, wird aus Sicherheitsgründen empfohlen, vollqualifizierte Benutzernamen zu verwenden. Diese haben die Form "Name@Domäne", zum Beispiel "testuser@firma.de". Wenn Sie einen einfachen Benutzernamen ohne Domäne - in dem Beispiel wäre das "testuser" - verwenden, wird die Domäne bei der Anmeldung nicht berücksichtigt.

#### **8.6.2 Benutzerrechte**

ျှိ

ျှိ

Jeder Benutzer muss einer Benutzergruppe zugeordnet werden. Diese entscheidet über die Privilegien, die dieser Benutzer innerhalb seiner Installation des Dialogpost Managers besitzt. Folgende Benutzergruppen sind definiert:

- Administrator
- Hauptbenutzer
- Benutzer
- Gast

Die folgende Tabelle gibt eine Übersicht über die für jede Benutzergruppe vorhandenen Rechte.

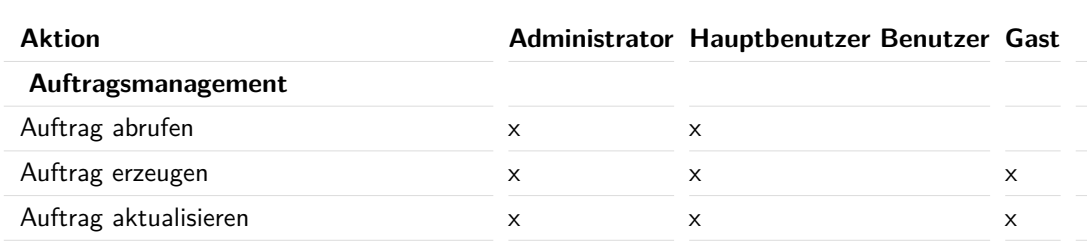

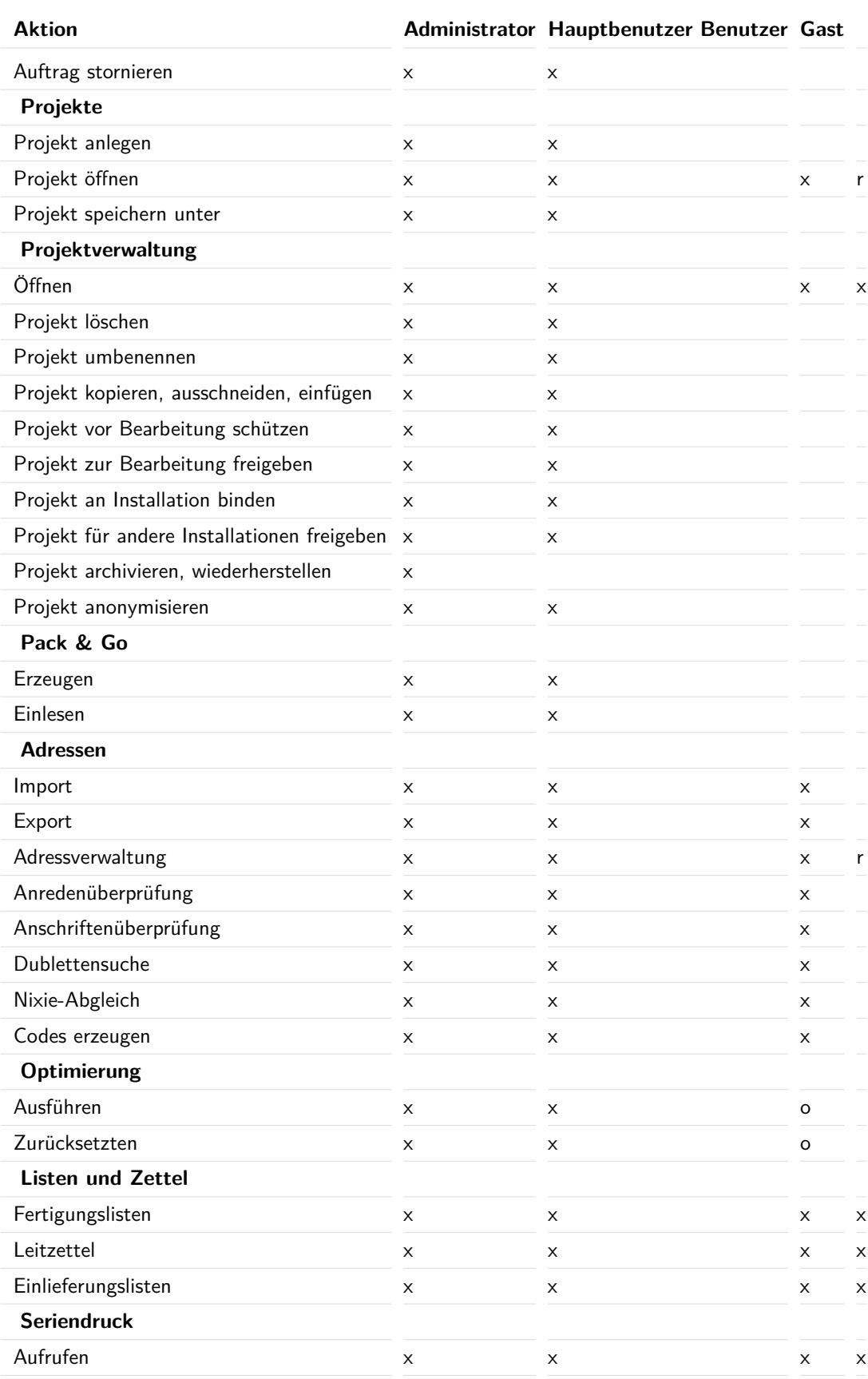

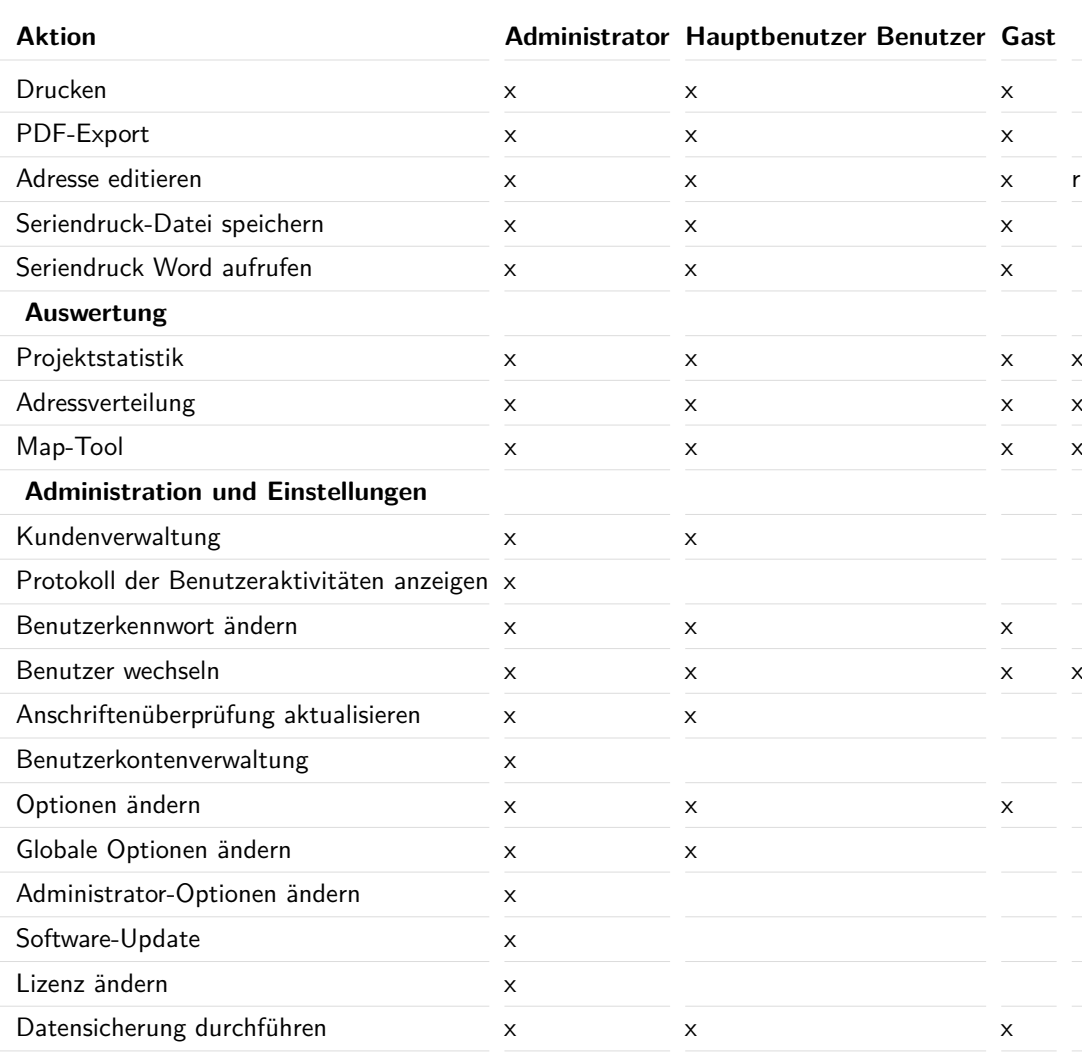

 $o =$  nur wenn der Benutzer selbst die letzte Optimierung durchgeführt hat

 $r =$  nur Lesezugriff

# **8.7. Protokoll anzeigen**

Wenn Sie in den Optionen (auf Seite [262\)](#page-261-0) die Protokollierung von Benutzeraktivitäten aktiviert haben, können Sie hier das Protokoll einsehen.

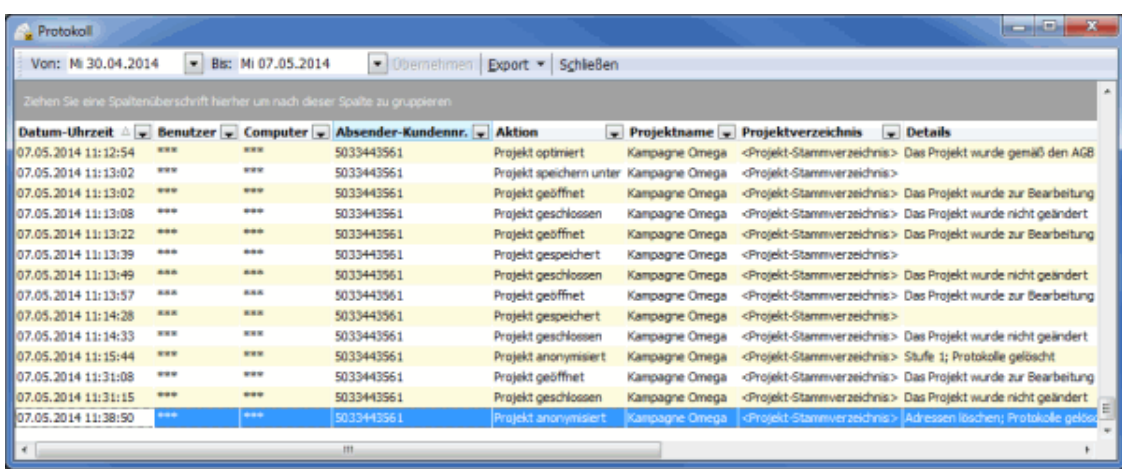

Sie können den Zeitraum, aus dem Sie die Aktivitäten betrachten möchten, festlegen und das Protokoll in eine Datei oder die Zwischenablage exportieren.

### **8.8. Annahmestellen**

In diesem Dialogfenster sehen Sie eine Auflistung aller Annahmestellen innerhalb einer von Ihnen angegebenen Leitregion, bei denen Sie Ihr Mailing aufliefern können. Zum Suchen einer Annahmestelle in Ihrer Nähe geben Sie bitte die ersten Ziffern Ihrer Postleitzahl an.

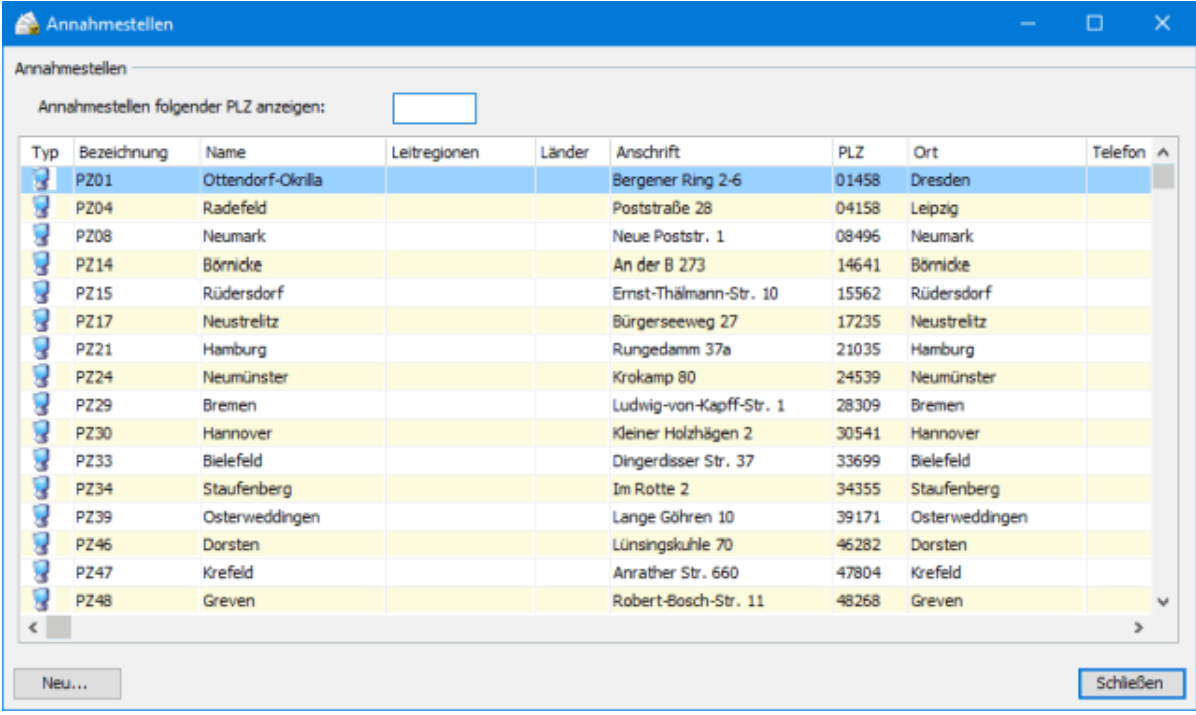

Mit der Schaltfläche Neu können Sie neben den vom System vordefinierten Annahmestellen auch eigene definieren, etwa wenn der vorliegende Datenstand veraltet sein sollte.

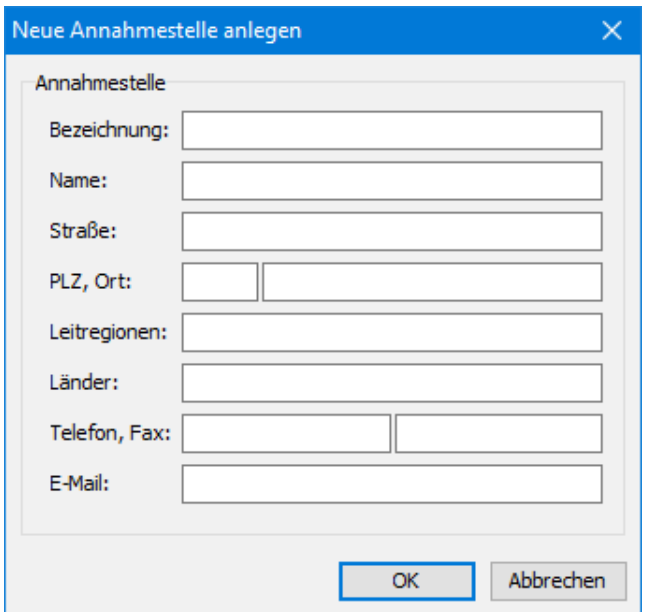

Nutzen Sie das Kontextmenü (rechte Maustaste), um eine solche Annahmestelle zu bearbeiten oder zu löschen. Hier können Sie außerdem systemdefinierte oder benutzerdefinierte Annahmestellen ein- und ausblenden.

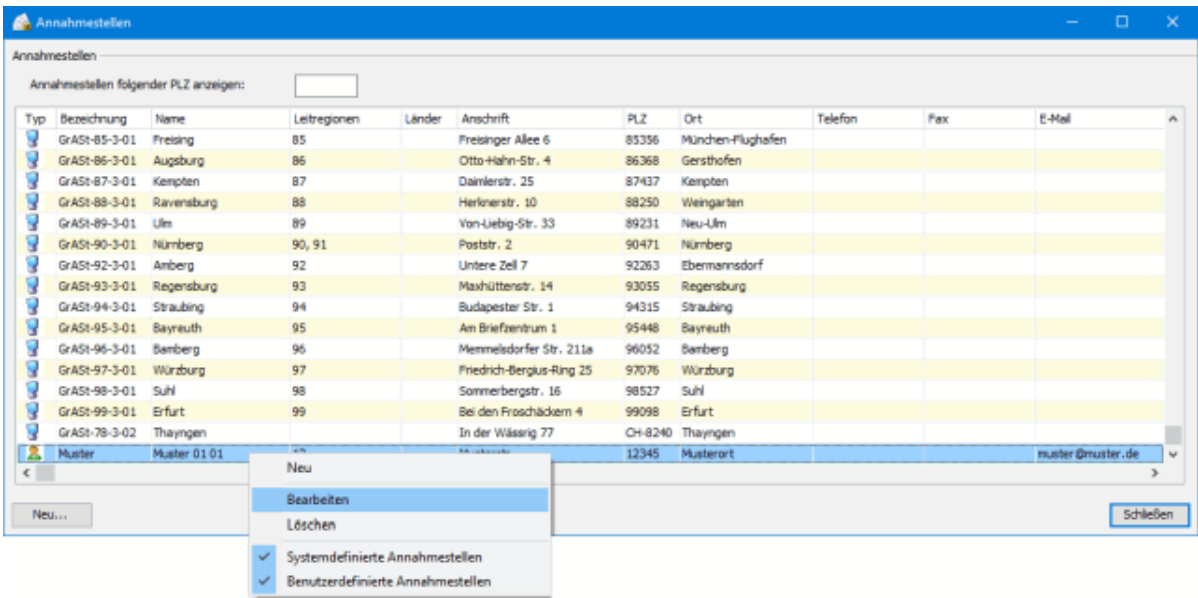

# <span id="page-245-0"></span>**8.9. PLZ-Suche**

Im Menüpunkt PLZ-Suche steht eine bequeme Suchhilfe für die Postleitzahlen, die Orts- und die Straßennamen zur Verfügung. Wenn Sie z.B. die Straße und den Ortsnamen kennen, wird die PLZ automatisch ermittelt.

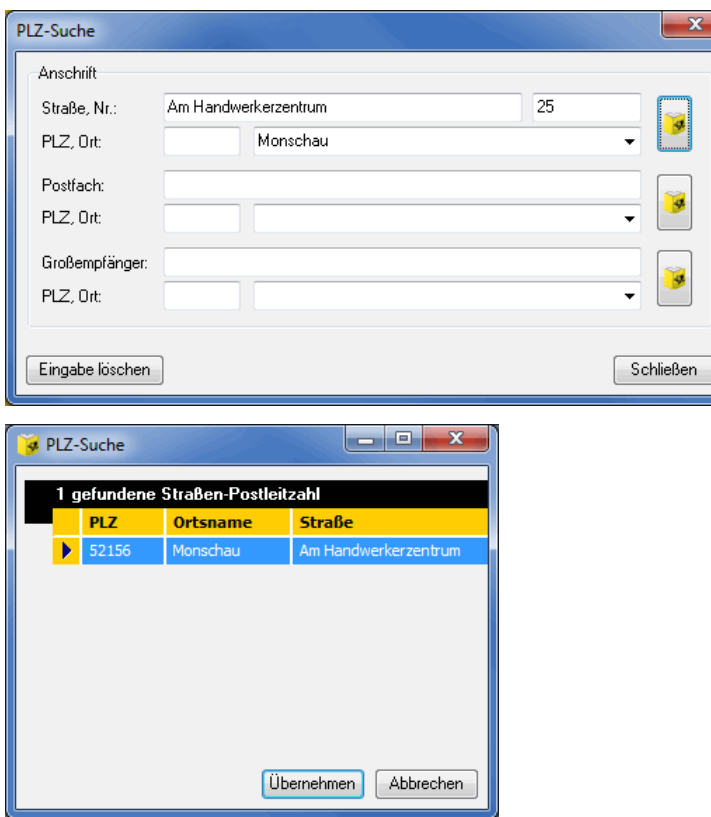

Wenn Sie z.B. nur den Anfangsbuchstaben der Straße kennen oder aus Bequemlichkeit nicht mehr eintippen möchten, werden alle passenden Möglichkeiten angezeigt. Auch bei diesem Beispiel können Sie zusätzlich die PLZ weglassen. Auch sie wird wieder automatisch ermittelt.

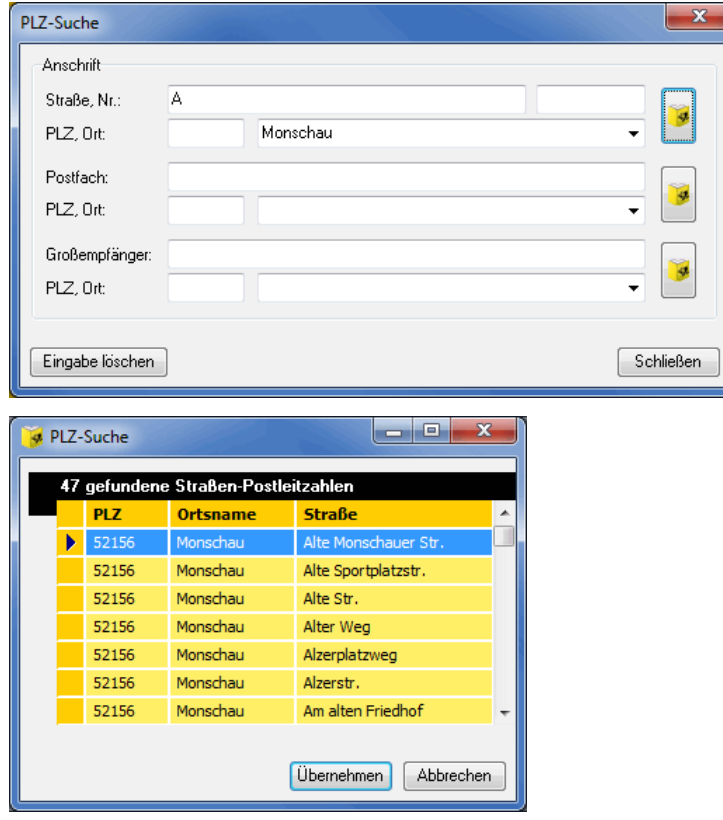

Sie können das Beispiel sogar noch erweitern, in dem Sie nur den Anfang des Ortes eingeben. Bitte beachten Sie jedoch, dass solche Angaben zu sehr langen Rechenoperationen führen können, wenn mehrere Orte in Frage kommen.

Es können in allen drei Feldern auch die Joker \* und ? verwendet werden, die Zeichenketten bzw. einzelne Buchstaben ersetzen. "B?chstr." findet z.B. "Buchstr." und "Bachstr.", während "Buch\*" "Buchenweg" und "Buchberger Allee" findet. Über die Tastenkombination Strg+P können Sie die PLZ-Suche direkt aus den entsprechenden Eingabefeldern aufrufen.

- £ Die Deutsche Post AG stellt Ihnen die notwendigen Postleitdaten regelmäßig kostenlos zur Verfügung. Sie können diese über das Internet beziehen. Falls Sie den Dialogpost Manager-Newsletter anmelden, werden Sie automatisch benachrichtigt, sobald neue Daten zur Verfügung stehen. Oder Sie konfigurieren den News- und Update Check (auf Seite [255\)](#page-254-0) so, dass er bei jedem Programmstart ausgeführt wird. Sowohl die Möglichkeit der Newsletter-Anmeldung, als auch der Download der aktuellen Daten ist über [www.dialogpost-manager.de](http://www.dialogpost-manager.de) zu erreichen.
	- Die von der Anschriftenüberprüfung verwendeten Postleitdaten sind von der Aktualisierung der Postleit-L daten für die PLZ-Suche **unbetroffen**. Die Daten hierfür müssen gesondert erworben werden.

### **8.10. Anschriftenüberprüfung aktualisieren**

Über diesen Menüpunkt haben Sie die Möglichkeit, die **Datafactory Streetcode**, die für eine detaillierte Anschriftenüberprüfung (auf Seite [98\)](#page-97-0) auf Grundlage aller Straßen Deutschlands benötigt wird, zu aktualisieren.

Von Haus aus wird die Anschriftenüberprüfung alle Postleitzahlen, alle Ortsnamen und die Straßennamen der 218 größten deutschen Orte berücksichtigen. Damit alle Straßennamen Deutschlands überprüft werden können, muss die Datafactory Streetcode erworben und hier installiert werden.

Die Bestellformulare mit Informationen zu Preisen und Konditionen für die Datafactory Streetcode finden Į Sie in der Datei **BestelSC.pdf** im Programmverzeichnis.

Ein Assistent führt Sie durch den Installations- bzw. Aktualisierungsvorgang:

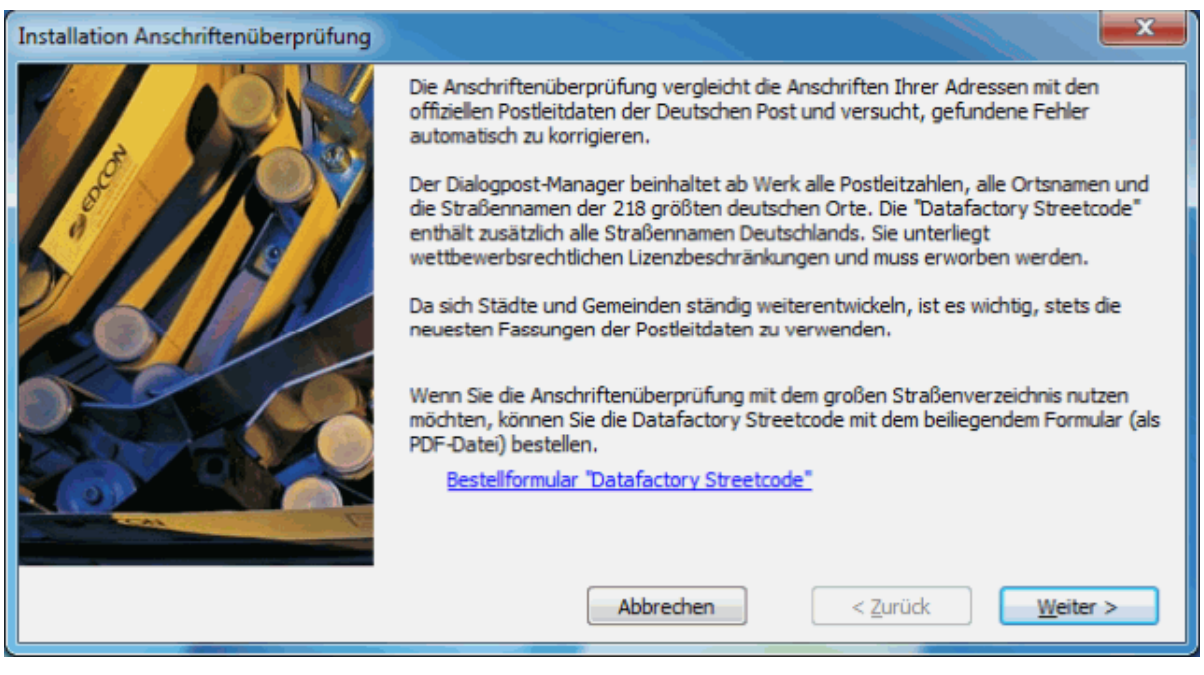

Über dieses Dialogfenster können Sie auch das Bestellformular für die Datafactory Streetcode aufrufen.

Nachdem Sie die Weiter-Schaltfläche geklickt haben, lokalisieren Sie die XML-Datei, die Sie von Deutsche Post Direkt beim Erwerb der Datafactory Streetcode erhalten haben. Üblicherweise befindet sich diese auf Ihrer Festplatte in einem von Ihnen gewählten Verzeichnis.

Diese XML-Datei erhalten Sie einmalig. Bitte achten Sie darauf, dass Sie diese für eine erneute Aktualisierung verfügbar halten.

Im nächsten Schritt wählen Sie die Datei mit den Postleitdaten aus, die sich auf der CD-ROM befindet, die Sie von Deutsche Post Direkt ggf. im Abonnement erhalten haben und klicken auf Weiter.

Sollten die Postleitdaten, die von der PLZ-Suche (auf Seite [246\)](#page-245-0) benötigt werden, einen veralteten Stand aufweisen, werden Sie in einem weiteren Schritt gefragt, ob Sie diese aktualisieren möchten.

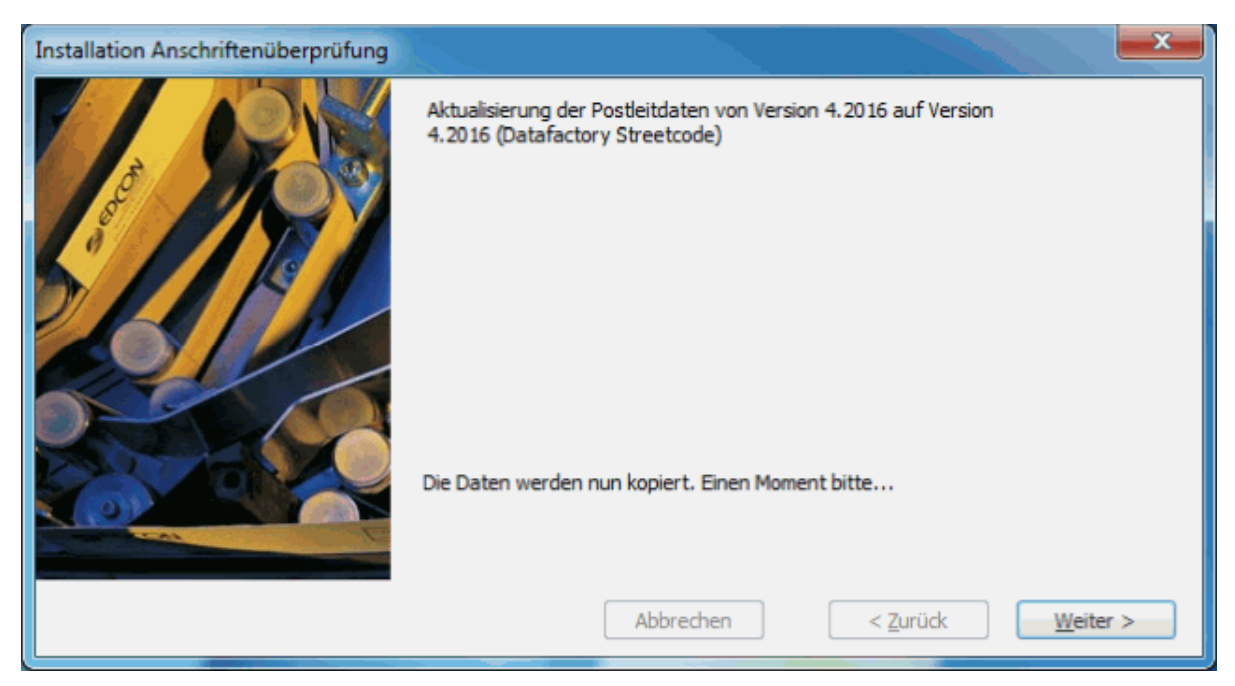

Nach dem Installieren der Datei von der CD-ROM ist der Aktualisierungsvorgang abgeschlossen.

# **8.11. Optionen**

Über dieses Menü passen Sie die Einstellungen des Dialogpost Managers an Ihre Anforderungen an.

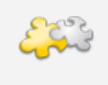

Modul DV-Freimachung

Über die Registerkarte **DV-Freimachung** können Sie das gleichnamige Modul aktivieren. Details finden Sie im Kapitel DV-Freimachung (auf Seite [451\)](#page-450-0).

#### **8.11.1 Allgemein**

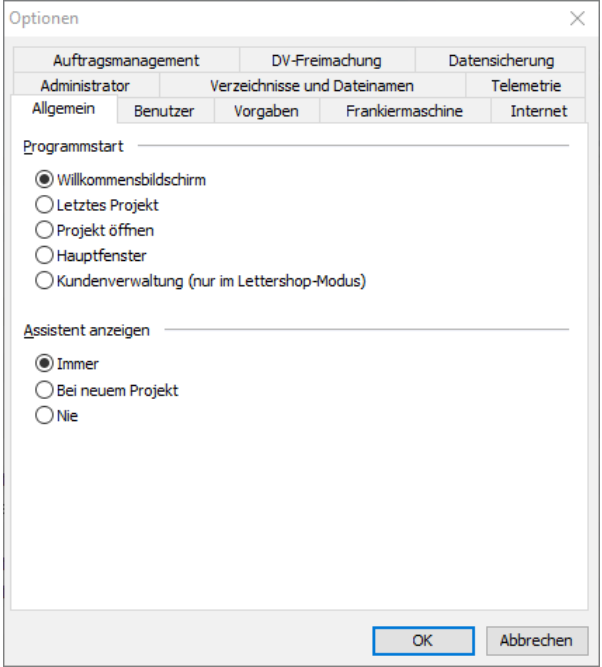

#### **Programmstart**

Wählen Sie im Bereich "Programmstart", mit welcher Ansicht der Dialogpost Manager starten soll.

Startet der Dialogpost Manager mit dem Auswahlfenster Willkommen beim Dialogpost Manager, können Sie folgende Optionen anwählen:

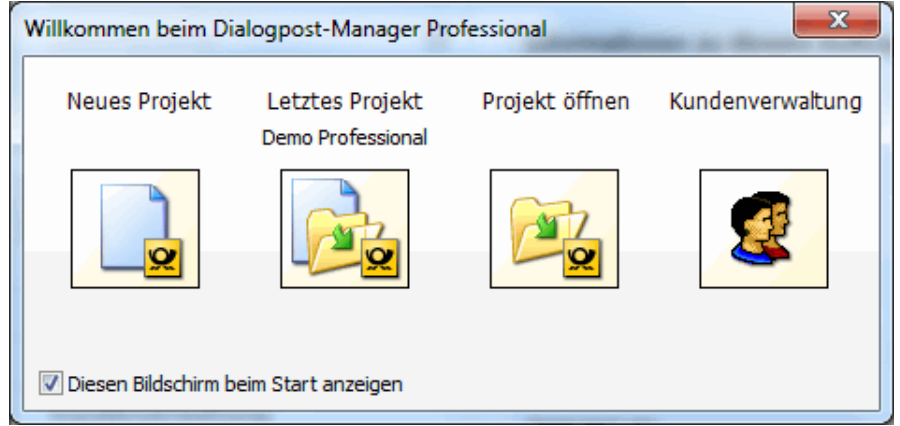

Die Option Letztes Projekt öffnet beim Programmstart automatisch das zuletzt bearbeitete Projekt.

Die Option Projekt öffnen führt direkt zur Projektverwaltung, in der ein beliebiges Projekt zur weiteren Bearbeitung ausgewählt werden kann.

Ist die Option Hauptfenster aktiviert, starten Sie den Dialogpost Manager mit dem Hauptbildschirm und können über die Menüs die gewünschte Aktion auswählen.

Mit gesetzter Option Kundenverwaltung ruft der Inofpost-Manager zuerst die Kundenverwaltung (auf Seite [222\)](#page-221-0) auf, in der Sie dann Ihren Kunden bzw. eines seiner Projekte auswählen können, mit dem Sie weiterarbeiten wollen.

#### **Assistent anzeigen**

Im Bereich "Assistent anzeigen" können Sie wählen, ob Ihnen der Dialogpost Manager-Assistent immer, nur bei der Durchführung eines neuen Projekts oder künftig gar nicht mehr zur Seite stehen soll. Diese Auswahl lässt sich jederzeit wieder verändern.

#### **8.11.2 Benutzer**

<span id="page-251-0"></span>Auf der Registerkarte Benutzer können Sie einige individuelle Einstellungen für die Arbeit mit dem Dialogpost Manager vornehmen.

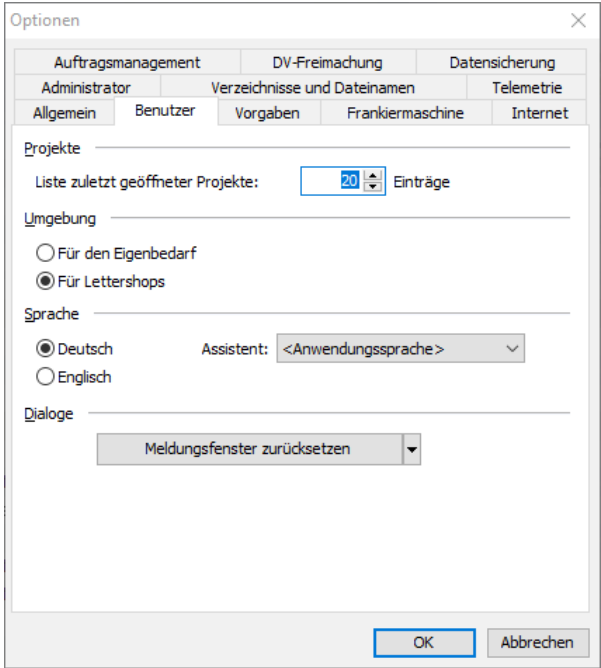

#### **Projekte**

Geben Sie im Bereich "Projekte" an, wie viele der zuletzt bearbeiteten Projekte im Menü Projekt - Erneut öffnen aufgeführt werden sollen, um sie über diesen Menüpunkt direkt öffnen zu können.

#### **Umgebung**

Der Modus für den Eigenbedarf richtet sich an Firmen oder Personen, die ausschließlich eigene Projekte verwalten und durchführen wollen.

Der Modus für den Lettershop bietet dagegen die Möglichkeit, Projekte im Kundenauftrag durchzuführen und diverse Daten zu diesen Kunden in der integrierten Kundenverwaltung zu speichern.

Je nachdem, welcher Modus gewählt wird, ändert sich u.a. das Menü Extras: Für Endanwender lautet der erste Menüpunkt Absender / Einlieferer, im Lettershop-Modus hingegen Kunden.

Für den Projektverlauf bedeutet der Lettershop-Modus, dass Sie ein Projekt einem Kunden aus der Kundenverwaltung zuweisen, und z.B. bei den Angaben zur Zahlungsweise für die Abrechnung mit der Deutschen Post AG diesen als den Zahlungspflichtigen (Absender oder Einlieferer) bestimmen können. Dabei greift der Dialogpost Manager automatisch auf einmal eingegebene Absender- bzw. Kundendaten und Ihre Angaben als Einlieferer zurück.
#### **Sprache**

Im Bereich "Sprache" können Sie die Sprache für die Benutzeroberfläche des Dialogpost Managers festlegen. Wählen Sie zwischen deutsch und englisch aus. Nach einem Neustart erscheinen alle Menüs, Befehle, Dialogfenster, Listen und die Projektstatistik in der eingestellten Sprache.

Darüber hinaus können Sie den Assistenten auch auf Französisch, Italienisch, Spanisch, Dänisch, Polnisch und Tschechisch umstellen.

#### **Dialoge**

Mittels der Schaltfläche können Sie

- Meldungsfenster
- Tabellenansichten
- Fensterpositionen und -größen

auf die Grundeinstellungen des Dialogpost Managers zurücksetzen.

Das Meldungsfenster zurücksetzen bewirkt, dass alle Fenster, die in der Vergangenheit mit der Option "zukünftig nicht mehr anzeigen" geschlossen wurden, beim nächsten Auftreten wieder dargestellt werden.

Diese Option ist besonders hilfreich, falls an einem Rechner ein Benutzerwechsel stattfindet, bei dem ein erfahrener Dialogpost Manager-Benutzer durch einen nicht so versierten - z.B. aufgrund Urlaubsvertretung - ersetzt werden muss.

## **8.11.3 Vorgaben**

í

Die auf der Registerkarte Vorgaben getätigten Einstellungen sind global für alle neuen Projekte gültig:

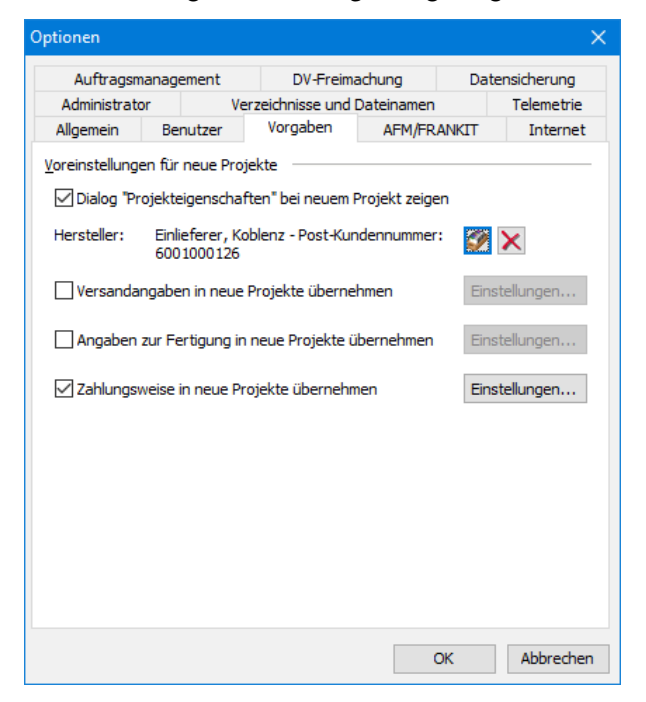

#### **Voreinstellungen für neue Projekte**

Wenn Sie die Option Projekteigenschaften bei neuem Projekt zeigen aktivieren, wird bei jedem Projekt, das neu angelegt wird, automatisch das Dialogfenster mit den *Projekteigenschaften* (auf Seite [44\)](#page-43-0) eingeblendet.

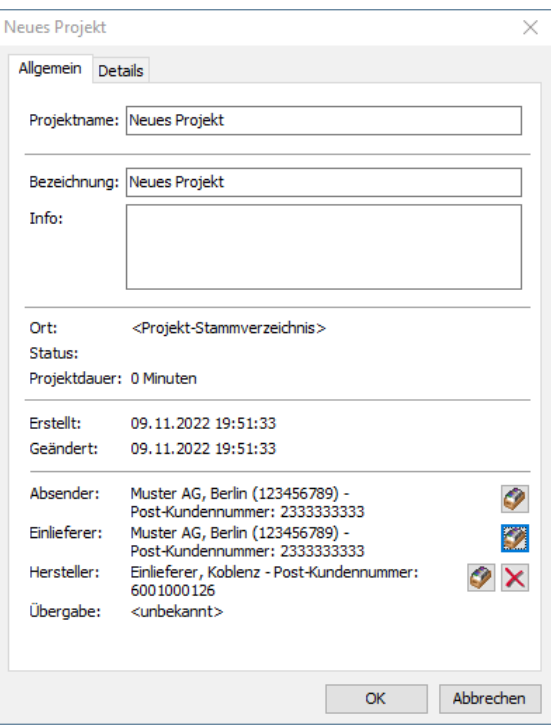

Hier können Sie weitere Angaben zu dem Projekt, wie "Bezeichnung" oder "Info", eintragen.

Über den Schalter Hersteller wechseln können Sie den Hersteller vorbelegen und über den Schalter Hersteller löschen die Zuordnung aufheben.

Über die Option Angaben zur Fertigung in neue Projekte übernehmen können Sie die wichtigsten Angaben zur Fertigung (auf Seite [156\)](#page-155-0) projektübergreifend vordefinieren. Über den Schalter gelangen Sie in das entsprechende Dialogfenster.

Mit der Option Versandangaben in neue Projekte übernehmen spezifizieren Sie für alle kommenden Projekte die Einstellungen für den Versand. Über den Schalter Einstellungen gelangen Sie in das Dialogfenster (auf Seite [143\)](#page-142-0).

Mit der Option Zahlungsweise in neue Projekte übernehmen stellen Sie für alle kommenden Projekte ein, wie die Abrechnung Ihrer Sendungen mit der Deutschen Post AG erfolgen soll. Über den Schalter Einstellungen gelangen Sie in das Dialogfenster Zahlungsweise (auf Seite [174\)](#page-173-0), in dem Sie die gewünschte Zahlungsweise vorgeben können.

# **8.11.4 Fertigung**

Auf der Registerkarte Fertigung können Sie die Ihnen zur Verfügung stehenden **Frankieraschinen** eintragen.

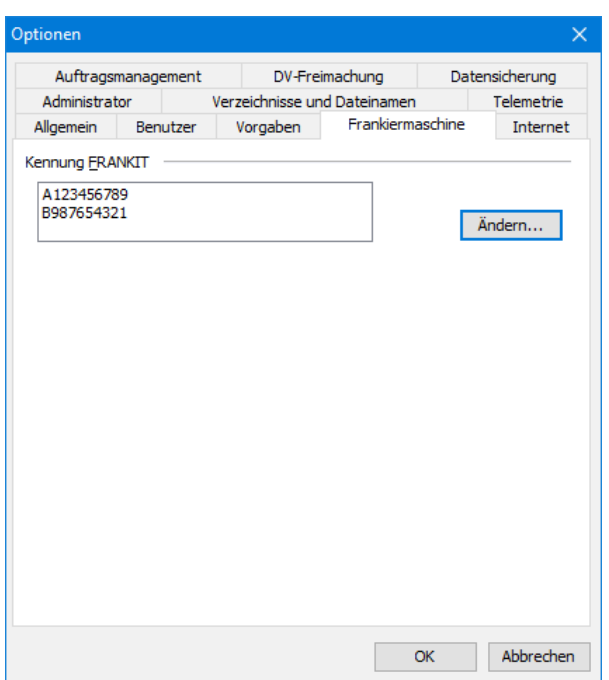

Diese erscheinen dann in den Projekteigenschaften (auf Seite [44\)](#page-43-0) als Auswahlmenü; ihre Nummern werden automatisch auf die Einlieferungslisten gedruckt. Über den Schalter Ändern können Sie diese Einträge jederzeit verändern.

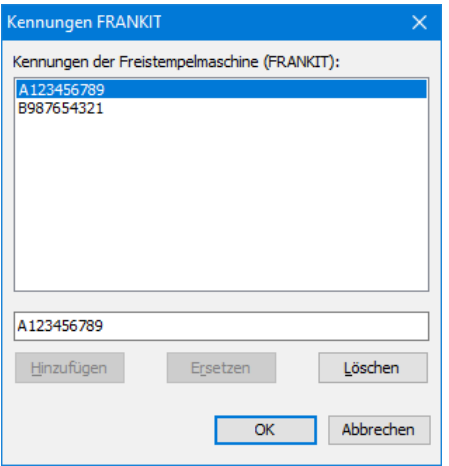

Bei Fragen zu Frankiermaschinen steht Ihnen die Hotline der Deutschen Post unter 0180 5 334460 (14 ct je angef. 60 Sek. aus den deutschen Fest- und Mobilfunknetzen) gerne zur Verfügung.

## **8.11.5 Internet**

<span id="page-254-0"></span>Auf der Registerkarte Internet nehmen Sie alle Einstellungen bezüglich der automatischen Überprüfung nach News und Updates sowie dem grundsätzlichen Internet-Zugriff vor.

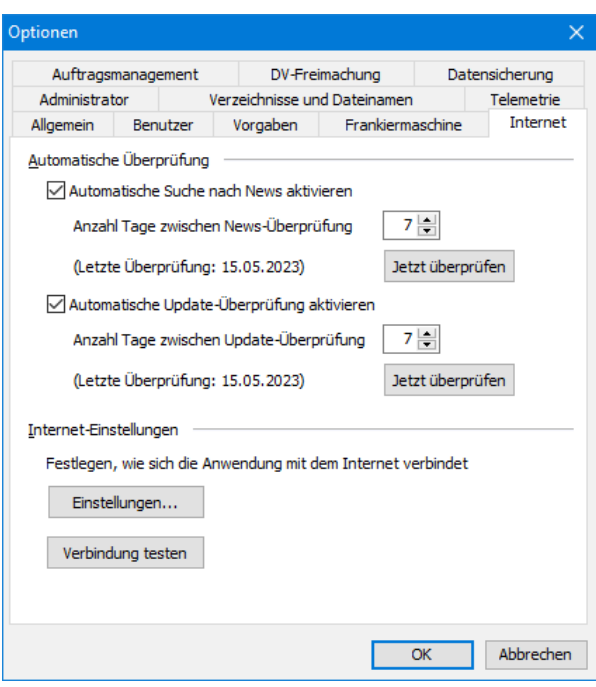

## **Automatische Überprüfung**

Mit den Optionen Automatische Suche nach News aktivieren bzw. Automatische Update-Überprüfung aktivieren wählen Sie die gewünschten Funktionen aus.

**News** sind hierbei Neuigkeiten, die den Dialogpost Manager betreffen wie z.B. Produktfreigaben, neue Postbestimmungen, Verfügbarkeit von Updates, usw.

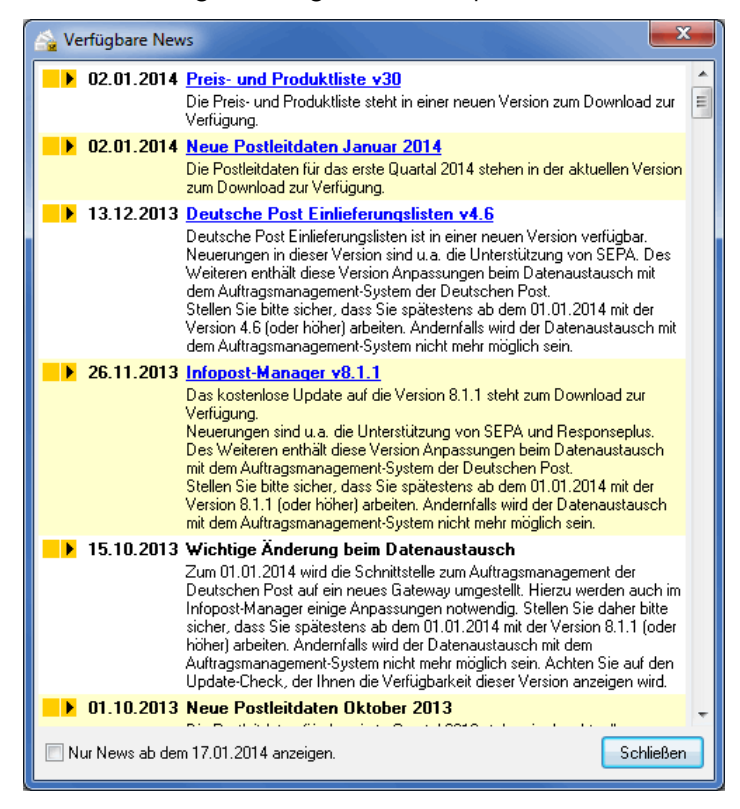

In dem News-Fenster werden Ihnen aktuelle Neuigkeiten angezeigt. Darüber hinaus haben Sie auch die Möglichkeit, sich ältere News auflisten zu lassen. Deaktivieren Sie dazu die Option Nur News ab dem

## tt.mm.jjjj anzeigen.

Mit der Suche nach **Updates** prüft der Dialogpost Manager, ob alle installierten Module aktuell sind und weist Sie auf vorhandene Updates hin.

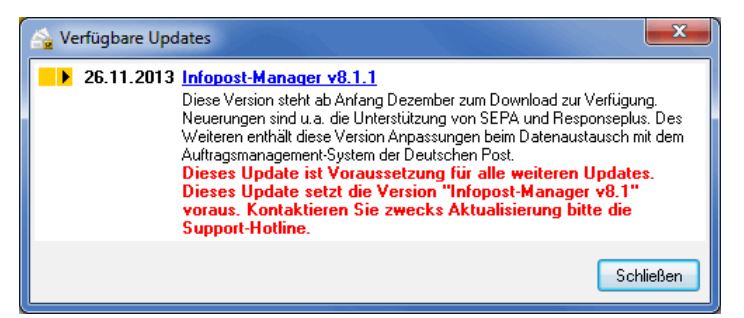

Wenn Sie die Laden-Schaltfläche betätigen, authentifiziert sich der Dialogpost Manager am Download-Server und lädt die Updates, für die Ihr Dialogpost Manager die entsprechenden Berechtigungen hat, von diesem herunter. Nach dem Download können Sie die geladenen Updates schnell und einfach per Klick auf die Installieren-Schaltfläche einspielen. Dazu muss der Dialogpost Manager beendet werden.

Somit können Sie mit einfachen Mitteln sicherstellen, dass Sie immer die aktuellste Version des Dialogpost Managers verwenden und sparen sich die regelmäßige Suche im Internet nach neuen Updates.

Bei beiden Punkten können Sie den Zeitraum der Prüfung festlegen, wobei "0" eine Prüfung bei jedem Programmstart bedeutet, "1" einmal täglich, "7" einmal wöchentlich, usw. Mittels den Schaltflächen Jetzt überprüfen können Sie unabhängig von den verwendeten Einstellungen für den jeweiligen Typ eine augenblickliche Prüfung manuell veranlassen.

Eine manuelle Prüfung ist auch über den Punkt Internet im Menü Hilfe jederzeit möglich.

#### **Internet-Einstellungen**

Mit dem Button Einstellungen legen Sie fest, wie Sie von Ihrem Rechner aus ins Internet gelangen.

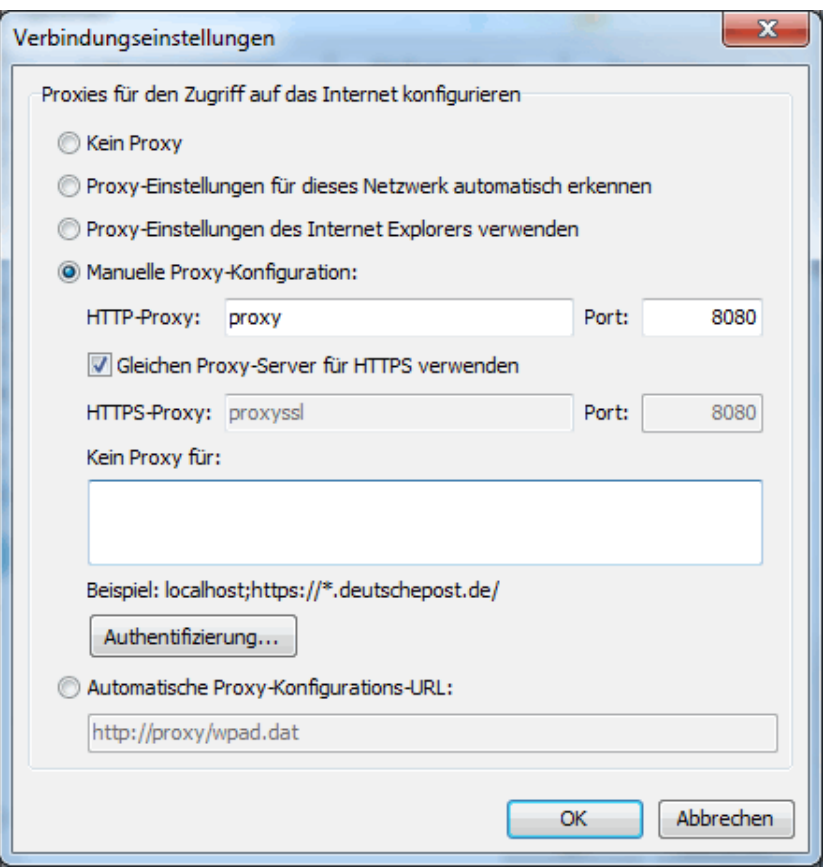

Bestimmen Sie, ob und welche Proxy-Einstellungen der Dialogpost Manager verwenden soll. In den meisten Fällen genügt es, die Option Proxy-Einstellungen für dieses Netzwerk automatisch erkennen zu wählen.

Wählen Sie Kein Proxy, um explizit keinen Proxy zu verwenden.

Mit der Option Proxy-Einstellungen für dieses Netzwerk automatisch erkennen wird der Dialogpost Manager das Netzwerk, mit dem Sie verbunden sind, auf Proxy-Einstellungen abfragen. Normalerweise existieren diese Einstellungen entweder gar nicht oder werden von einem Systemadministrator vorgenommen. Wenn Sie unsicher sind, wählen Sie diese Option.

Über die Option Proxy-Einstellungen des Internet Explorers verwenden können Sie den Dialogpost Manager veranlassen, sich genauso zu verhalten, wie der Internet Explorer auf Ihrem System. Verwenden Sie diese Option, wenn Sie wissen, dass der Internet Explorer korrekt konfiguriert ist.

Mit Manuelle Proxy-Konfiguration können Sie explizit definieren, welche Proxy-Server für die beiden Protokolle HTTP und HTTPS verwendet werden sollen. Aktivieren Sie die Option Gleichen Proxy-Server für HTTPS verwenden, wenn Sie denselben Proxy für sowohl HTTP als auch HTTPS verwenden möchten. Im Textfeld **Kein Proxy für** können Sie Ausnahmen definieren. Zu den dort eingegebene Adressen wird dann grundsätzlich ohne Proxy verbunden.

Sie können Ausnahmen mit oder ohne Protokoll (z.B. http://) definieren. Wenn Sie das Protokoll weglassen, gilt die Ausnahme für alle Protokolle. Ein Stern (\*) steht für eine beliebige Anzahl von Zeichen. Über die Schaltfläche Authentifizierung können Sie außerdem Benutzername und Passwort für die Verbindung eingeben und überprüfen.

Die Option Automatische Proxy-Konfigurations-URL arbeitet ähnlich wie "Proxy-Einstellungen für dieses Netzwerk automatisch erkennen". Verwenden Sie diese Option, wenn Ihr Systemadministrator Ihnen eine entsprechende URL nennt.

Falls Sie die Option Verbindungsaufbau bestätigen gewählt haben, erscheint vor jedem Kontakt zum Internet ein Hinweisfenster, so dass Sie dann immer die Möglichkeit haben, ggf. manuell eine Internetverbindung herzustellen.

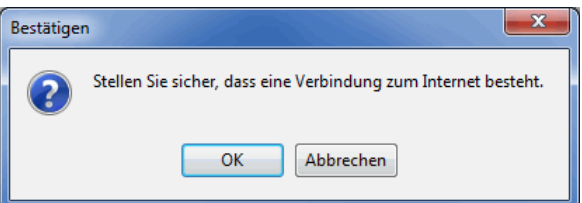

Mit der Schaltfläche Verbindung testen werden einige Tests ausgeführt, die die Verbindung des Dialogpost Managers mit dem Internet und insbesondere mit den relevanten Diensten der Deutschen Post überprüft.

Falls Ihnen die Konfigurationsmöglichkeiten unklar sind oder Sie bei den Überprüfungen mit Fehlermeldungen konfrontiert werden, nehmen Sie bitte Kontakt mit Ihrem Systemadministrator auf.

## **8.11.6 Auftragsmanagement**

Auf dieser Registerkarte geben Sie an, ob und falls ja, wie Sie die Projektdaten über Auftragsmanagement mit der Deutschen Post austauschen möchten.

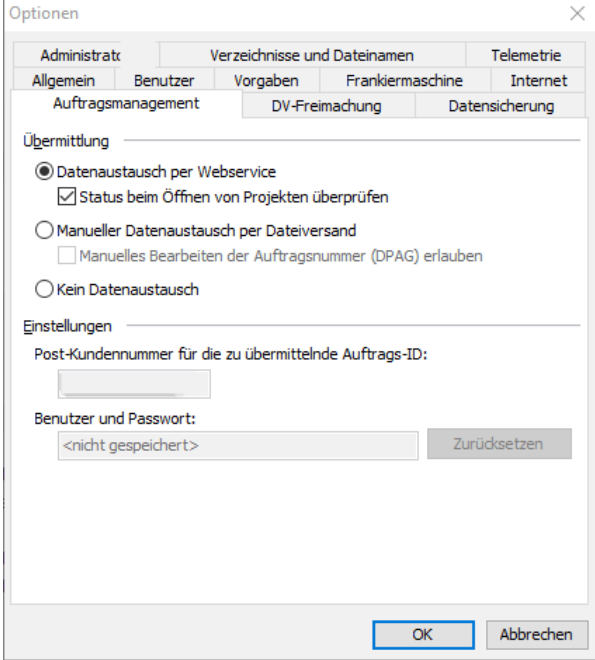

#### **Übermittlung**

Standardmäßig ist die Option Datenaustausch per Webservice aktiviert sowie das Schaltkästchen Status beim Öffnen von Projekten überprüfen.

Durch diese Voreinstellung wird Ihnen der Datenaustausch dahin gehend erleichtert, dass Sie sich nicht um den manuellen Versand der erzeugten Datenaustauschdateien zu kümmern brauchen.

Sollten Sie in Absprache mit der Deutschen Post den händischen Versand der Datenaustauschdateien bevorzugen (z.B. per E-Mail oder per FTP-Up/Download), aktivieren Sie bitte die Option Manueller Datenaustausch per Dateiversand.

Beim manuellen Datenaustausch haben Sie auch die Möglichkeit, bei aktivierter Option Manuelles Bearbeiten der Auftragsnummer (DPAG) erlauben die Auftragsnummer Ihrer Sendung händisch zu ändern, wenn dies beispielsweise aufgrund einer Übertragungsstörung nötig sein sollte. Sie können in solchen Fällen Ihre korrekte Auftragsnummer z.B. im AM.GK-P abfragen und diese dann in den Projekteigenschaften (auf Seite [48\)](#page-47-0) einpflegen.

Mit gesetzter Option Kein Datenaustausch verzichten Sie auf die Übermittlung bzw. den Abruf von Projektdaten an/von der Deutschen Post.

#### **Einstellungen**

In diesem Bereich spezifizieren Sie die für Sie als Datenlieferant relevanten Daten wie z.B. Ihre **Post-Kundenummer**.

Bitte nehmen Sie zur Kenntnis, dass die hier eingetragene Kundennummer in den zu übermittelnden Ļ Projektdaten kodiert wird. Sie dient u.a. auch dazu, Ihnen Projekte auf dem Datenaustauschserver der Deutschen Post eindeutig zuordnen zu können.

> In dem Feld **Benutzerkennung und Passwort** werden die zuletzt verwendeten Authentifizierungsdaten ausgewiesen, falls Sie die Option Passwort speichern (auf Seite [183\)](#page-182-0) gesetzt haben. Das Kennwort ist aus Vertraulichkeitsgründen unkenntlich gemacht.

> Über die Zurücksetzen-Schaltfläche resetten Sie diese Daten, so dass Sie beim nächsten Kontakt mit dem Datenaustauschserver der Deutschen Post wieder aufgefordert werden, sich mit Benutzerkennung und Kennwort auszuweisen.

#### **8.11.7 Datensicherung**

Auf dieser Registerkarte haben Sie die Möglichkeit, alle Einstellungen bezüglich eines Daten-Backups vorzudefinieren.

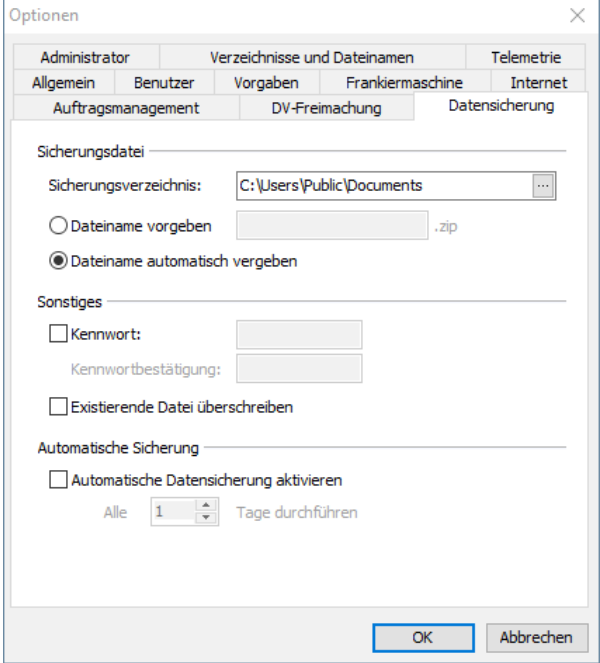

#### **Sicherungsdatei**

Hier können Sie die Einstellungen bezüglich des Sicherungsorts und des Sicherungsdateinamens vornehmen.

Geben Sie dazu im Feld **Sicherungsverzeichnis** den Pfad zum Ablageort an, an dem die Sicherungsdatei erstellt werden soll. Optimalerweise sollte dieser Ablageort auf einem anderen Rechner in Ihrem Netzwerk, einer separaten Festplatte oder auf einer externen Speicherlösung liegen, um höchstmögliche Sicherheit zu gewährleisten.

Ferner können Sie über die Option *Dateiname vorgeben* einen festen Namen für Ihre Sicherungsdatei festlegen. Alternativ können Sie aber auch einen dynamischen, für jede Sicherung abweichenden Dateinamen nutzen. Aktivieren Sie dazu die Option Dateiname automatisch vergeben und der Dialogpost Manager legt für jede Sicherung eine eigene Zip-Datei an, die nach dem Muster "ipmbck\_Jahr-Monat-Tag\_Stunde-Minute-Sekunde.zip" benannt wird.

Bitte beachten Sie, dass wenn Sie einen festen Dateinamen vorgeben, Ihre Sicherungsdatei bei einer erneuten Sicherung überschrieben wird. Möchten Sie verschiedene Stände Ihres Datenverzeichnisses archivieren, sollten Sie entweder die Datei nach dem Sicherungsvorgang händisch verschieben bzw. umbenennen oder einen automatisch generierten Dateinamen verwenden.

#### **Sonstiges**

L

Möchten Sie Ihre Sicherungsdatei gegen unbefugten Zugriff schützen, können Sie diese über die Option Mit Kennwort sichern mit einem Passwort sichern. Geben Sie dazu ein Kennwort in das entsprechende Textfeld ein und bestätigen Sie es durch eine erneute Eingabe in dem Feld **Kennwortbestätigung**.

Haben Sie im Bereich **Sicherungsdatei** festgelegt, dass diese einen fest vorgegebenen Namen haben soll, erscheint bei jedem erneuten Sicherungsvorgang ein Hinweisfenster, bei dem Sie entscheiden müssen, ob eine bestehende Sicherungsdatei überschrieben werden soll. Möchten Sie diese Abfrage übergehen und Ihre Sicherungsdatei immer automatisch überschreiben, aktivieren Sie die Option existierende Datei überschreiben.

#### **Automatische Sicherung**

Neben dem manuellen Anstoß einer Datensicherung bietet Ihnen der Dialogpost Manager die Möglichkeit, ein Intervall für eine automatische Datensicherung zu definieren. Aktivieren Sie dazu zunächst die Option automatische Datensicherung aktivieren und geben Sie anschließend an, nach wie vielen Tagen eine erneute Sicherung durchgeführt werden soll.

#### **8.11.7.1 Wiederherstellung**

Bitte beachten Sie, dass bei einer Wiederherstellung Ihrer Sicherungsdateien alle zwischenzeitlich geänderten Daten verloren gehen.

Haben Sie ihre Daten über die Backup-Funktion des Dialogpost Managers gesichert, müssen Sie zu deren Wiederherstellung wie folgt vorgehen:

- Stellen Sie zunächst sicher, dass der Dialogpost Manager ordnungsgemäß beendet wurde.
- Lokalisieren Sie das Datenverzeichnis des Dialogpost Managers. Sie haben es bei der Installation festgesetzt. Wenn Sie Windows 10 verwenden, befindet es sich normalerweise in "C:\Users\Public\Documents\Deutsche Post AG\Dialogpost Manager\data".
- Die Zip-Datei, die bei der Datensicherung erstellt wurde, enthält ebenfalls ein Verzeichnis **data**. Entpacken Sie dieses nun an die Stelle Ihres Datenverzeichnisses. Überschreiben Sie dabei die Dateien aus Ihrem Datenverzeichnis mit denen aus der Backup-Datei.

#### **8.11.8 Administrator**

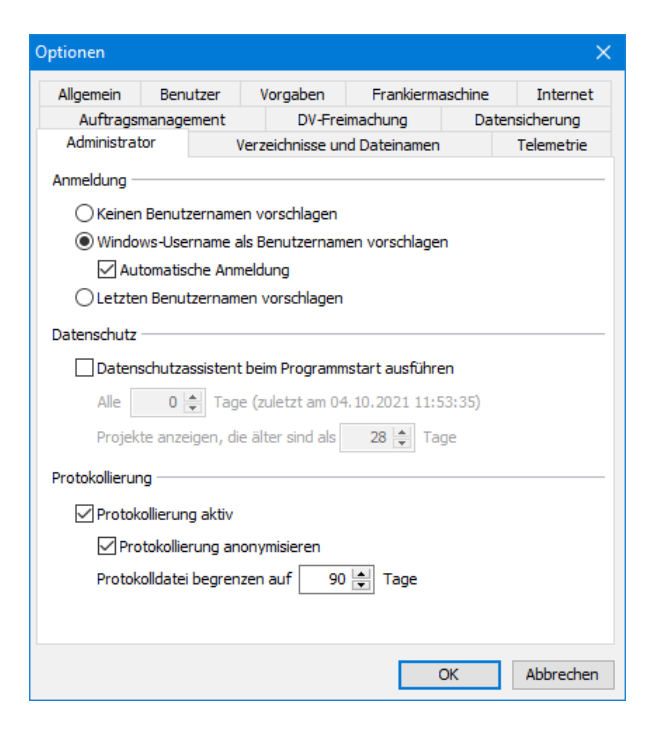

#### **Anmeldung**

Wählen Sie aus, ob und wie der Dialogpost Manager einen Benutzernamen vorschlagen soll.

ĵ Der Dialogpost Manager ist netzwerkfähig. Das heißt, dass Sie Ihre Windows-Anmeldung auch zur Authentifikation für den Dialogpost Manager verwenden können. Aktivieren Sie dazu die Option automatische Anmeldung. Der Dialogpost Manager verwendet dann für die Anmeldung den Namen des aktuell in Windows angemeldeten Benutzers und startet ohne Benutzer- und Kennworteingabe.

Als Voraussetzung für die automatische Anmeldung müssen Sie für einen Benutzer im Feld "Netzwerk-1 Anmeldung" den Windows-Benutzernamen angeben (s.a. Benutzerkontenverwaltung (auf Seite [240\)](#page-239-0)).

#### **Datenschutz**

Aktivieren Sie die Option Datenschutzassistent beim Programmstart ausführen, um regelmäßig Adressdaten alter Projekte zu löschen. Details zu den Möglichkeiten der Projektanonymisierung finden Sie im Kapitel Projektverwaltung (auf Seite [36\)](#page-31-0).

Legen Sie fest, wie oft nach alten Projekten gesucht werden soll und ab wievielen Tagen ein Projekt potentiell als alt angesehen wird.

#### **Protokollierung**

Wenn Sie die Option Protokollierung aktivieren, werden alle Benutzeraktivitäten (auf Seite [244\)](#page-243-0) festgehalten.

Legen Sie fest, ob Sie die Protokollierung anonymisieren möchten, und wieviele Tage das Protokoll in die Vergangenheit reichen soll.

### **8.11.9 Telemetrie**

Unterstützen Sie die Weiterentwicklung des Dialogpost Managers und erlauben Sie, dass in regelmäßigen Abständen anonymisierte Daten über seinen Einsatz an die Deutsche Post übermittelt werden. Diese Erlaubnis kann jederzeit revidiert werden.

#### **Datenübermittlung**

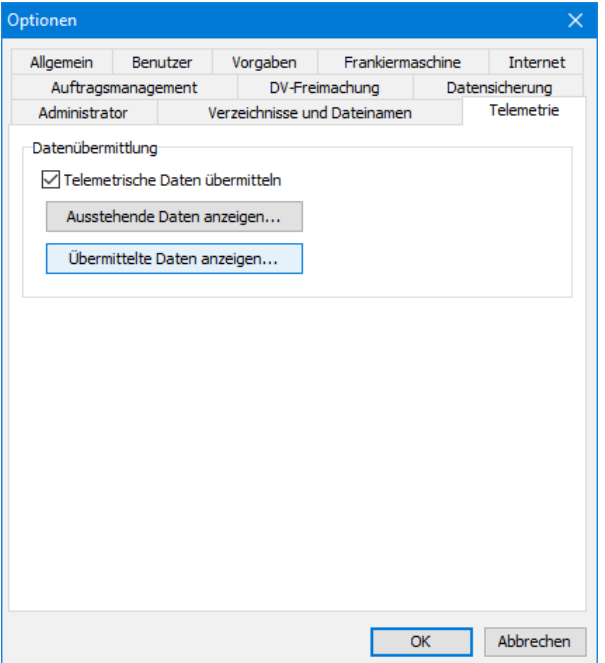

Aktivieren Sie die Option Telemetrische Daten übermitteln, um anonymisierte Daten über die von Ihnen verwendeten Features des Dialogpost Managers an die Deutsche Post zu übermitteln.

Über die Schaltfläche Ausstehende Daten anzeigen können Sie sehen, welche Daten der Dialogpost Manager demnächst an die Deutsche Post übermitteln wird.

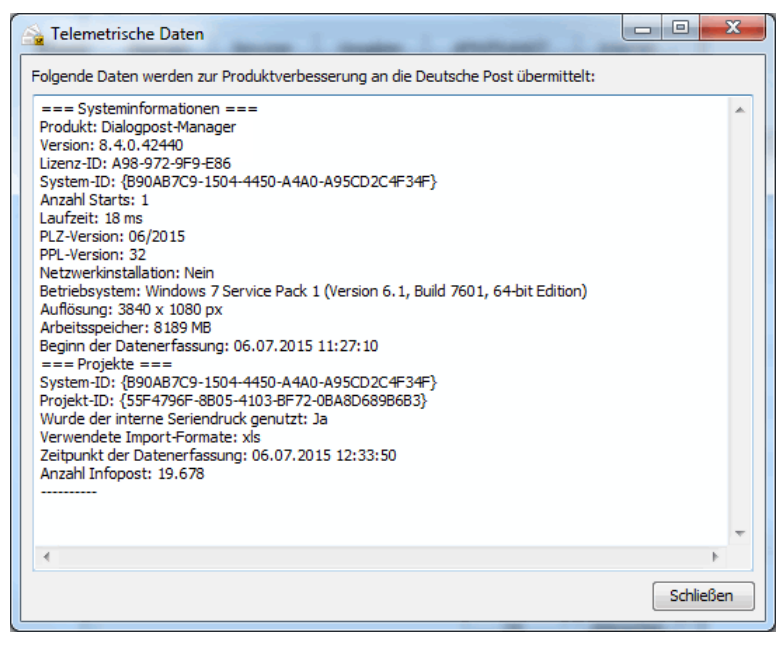

Mit der Schaltfläche Übermittelte Daten anzeigen können Sie anzeigen, welche Daten bisher an die Deutsche Post übermittelt worden sind.

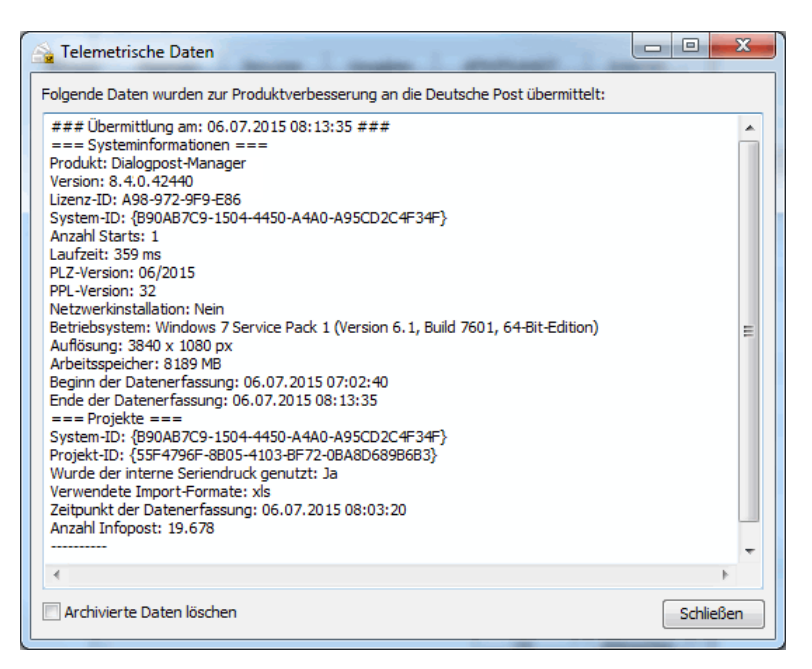

<span id="page-263-0"></span>Aktivieren Sie die Option Archivierte Daten löschen, um diese Informationen von Ihrem Rechner zu löschen.

#### **8.11.10 Verzeichnisse und Dateinamen**

Auf dieser Registerkarte können Sie festlegen, wie sich der Dialogpost Manager bei der Auswahl von Verzeichnissen und Dateien für den Import und Export verhält.

Natürlich können Sie beim Import und Export weiterhin beliebige Verzeichnisse bzw. Dateien auswählen. Die hier vorgenommenen Einstellungen werden als Vorbelegung in den entsprechenden Verzeichnis- und Datei-Auswahldialogen erscheinen, um die Arbeit zu vereinfachen.

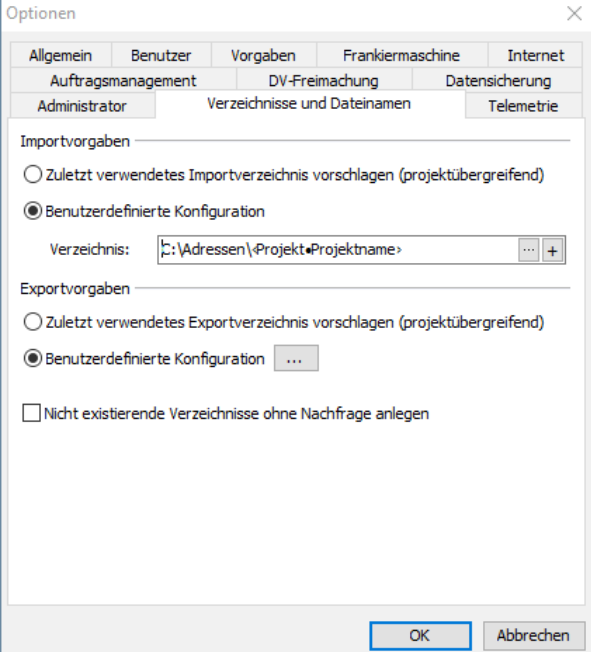

#### **Importvorgaben**

Bestimmen Sie hier die Verzeichnisse, aus denen Ihre Import-Quellen stammen.

Aktivieren Sie die Option Zuletzt verwendetes Importverzeichnis vorschlagen (projektübergreifend), wenn Sie die Adressen üblicherweise immer aus demselben Verzeichnis importieren.

Mit der Option Benutzerdefinierte Konfiguration können Sie erweiterte Einstellungen vornehmen. Mit der Schaltfläche ... können Sie fest ein Verzeichnis für alle Projekte vorgeben. Die Schaltfläche  $+$ erlaubt es, das Verzeichnis dynamisch aus projektspezifischen Eigenschaften zusammenzustellen.

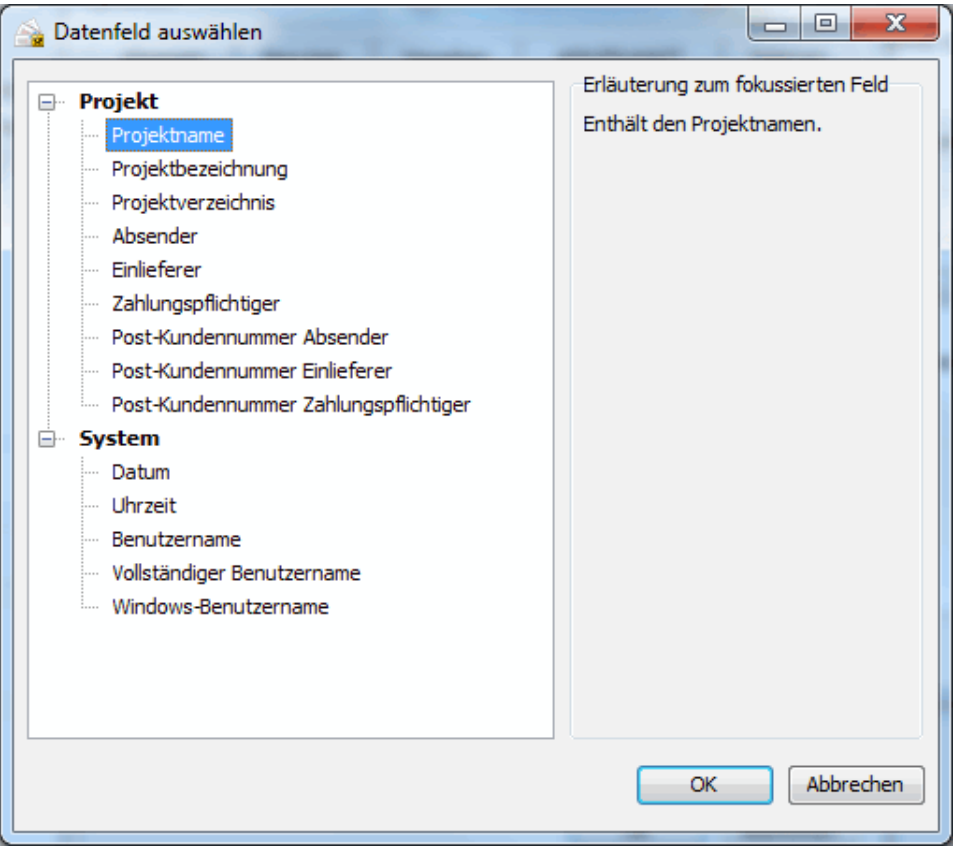

Wählen Sie aus, von welchen Eigenschaften eines Projekts das Import-Verzeichnis üblicherweise abhängen wird.

#### Beispiel

£

Angenommen Sie legen die Import-Dateien in "C:\Adressen" ab. Darin sehen Sie für jedes Ihrer Projekte ein Unterverzeichnis mit dem Namen des Projekts vor.

Um nun z.B. die Adressen für ein neues Projekt mit dem Namen "Mailing" aus dem Verzeichnis "C:\Adressen\Mailing" zu beziehen, geben Sie im Textfeld **Verzeichnis** "C:\Adressen\" ein. Dann öffnen Sie mit der +-Schaltfläche den Auswahldialog und wählen **Projektname**. Das Textfeld enthält nun den Wert "C:\Adressen\ProjektProjektname".

Wenn Sie nun das Projekt "Mailing" erstellen und dort die Adressen importieren möchten, wird Ihnen im Datei-Auswahldialog automatisch das Verzeichnis "C:\Adressen\Mailing" vorgeschlagen.

Wenn das wie oben beschrieben definierte Verzeichnis nicht existiert, wird stattdessen das zuletzt verwenj dete Verzeichnis vorgeschlagen.

#### **Exportvorgaben**

Bestimmen Sie hier die Verzeichnisse, in die Sie Ihre Ergebnisse exportieren möchten.

Wenn die Option Nicht existierende Verzeichnisse ohne Nachfrage anlegen aktiviert ist, wird der Dialogpost Manager automatisch fehlende Verzeichnisse anlegen. Ist sie nicht aktiv, erscheint immer dann eine Nachfrage, wenn ein Verzeichnis angelegt werden muss.

Wählen Sie die Option Zuletzt verwendetes Exportverzeichnis vorschlagen (projektübergreifend), wenn Sie Ihre Ergebnisse üblicherweise immer in dasselbe Verzeichnis exportieren.

Mit der Option Benutzerdefinierte Konfiguration können Sie erweiterte Einstellungen vornehmen.

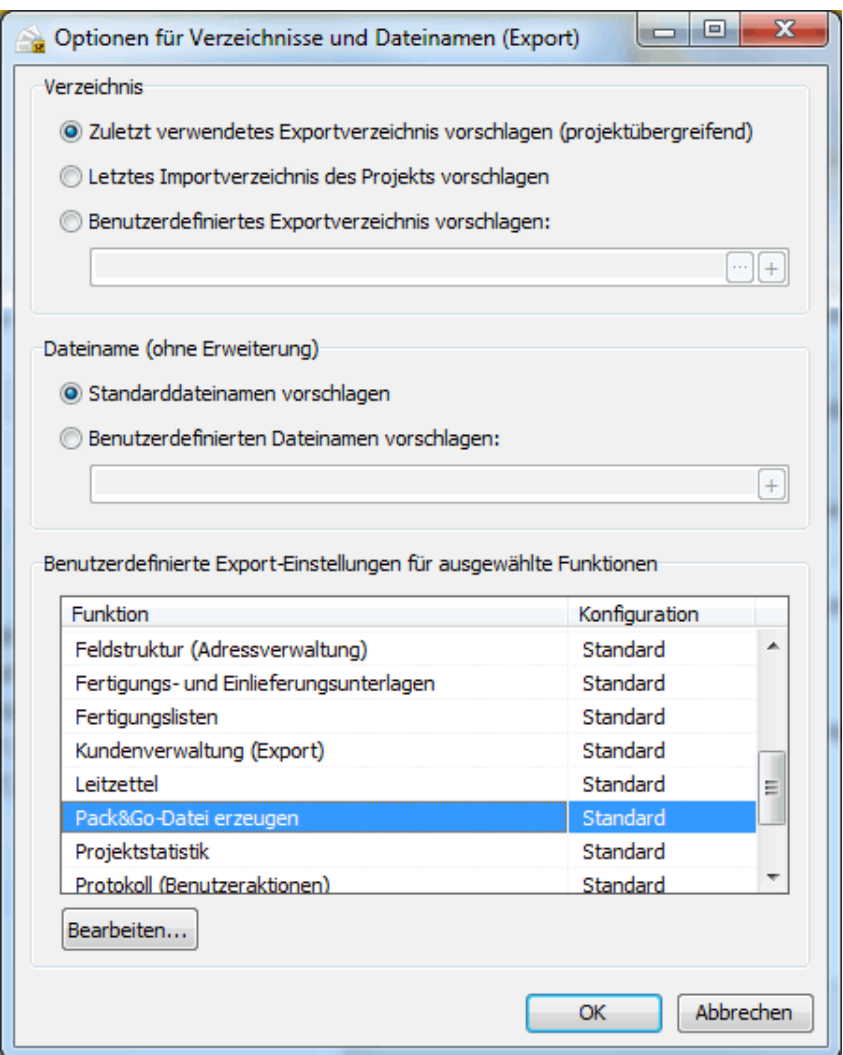

#### **Verzeichnis**

Wählen Sie aus, ob der Dialogpost Manager das zuletzt verwendete Exportverzeichnis, das zuletzt verwendete Importverzeichnis oder ein benutzerdefiniertes Exportverzeichnis für den Export vorschlagen soll. Die Einstellungsmöglichkeiten für das benutzerdefinierte Verzeichnis entsprechen denen der Importvorgaben (auf Seite [264\)](#page-263-0).

#### **Dateiname (ohne Erweiterung)**

Hier können Sie nähere Angaben zum Namen der Datei, die das Exportergebnis enthält, machen.

Mit der Option Standarddateinamen vorschlagen wird der Dialogpost Manager thematisch passende Namen für jedes Exportergebnis vorschlagen.

Wählen Sie die Option Benutzerdefinierten Dateinamen vorschlagen, um die vorgeschlagenen Dateinamen von Eigenschaften des Projekts abhängig zu machen. Hier stehen Ihnen dieselben Felder zur Verfügung wie bei den Importvorgaben (auf Seite [264\)](#page-263-0).

Die Datei-Endung wird in jedem Fall vom Dialogpost Manager passend zum Typ (z.B. xls bzw. xlsx für

Excel) vorgeschlagen.

## **Benutzerdefinierte Export-Einstellungen für ausgewählte Funktionen**

In diesem Bereich können Sie für einige, ausgewählte Aktionen explizit Exportverzeichnisse und Dateinamen spezifizieren. Wählen Sie die Aktion aus, die Sie bearbeiten möchten, und klicken Sie auf die Schaltfläche Bearbeiten.

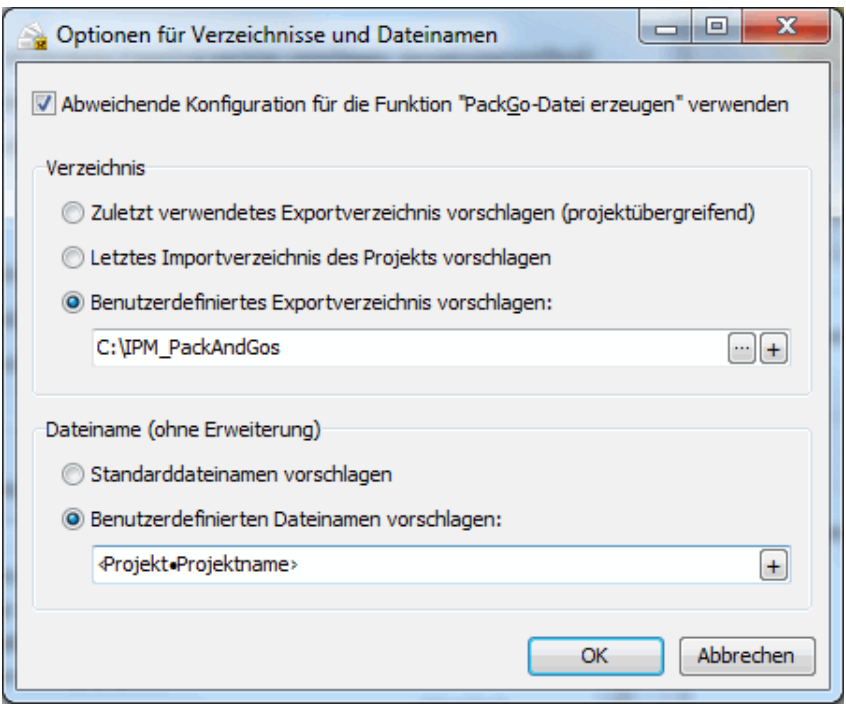

Aktivieren Sie die Option Abweichende Konfiguration für die Funktion verwenden, um die spezifischen Einstellungen zu verwenden. Die Einstellungsmöglichkeiten hier entsprechen denen der aktionsübergreifenden Einstellungen für Verzeichnisse (auf der vorherigen Seite) und Dateinamen (auf der vorherigen Seite).

# **9 Menü Hilfe**

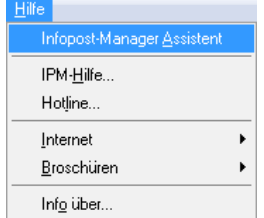

Über dieses Menü steuern Sie den Dialogpost Manager-Assistenten, können die aktuellen Postbestimmungen aufrufen sowie Änderungen an Ihrer Lizenz vornehmen.

# **9.1. Dialogpost Manager-Assistent**

Über diesen Menüpunkt starten oder beenden Sie den Dialogpost Manager-Assistenten.

Der Dialogpost Manager-Assistent ist weitgehend selbsterklärend. Er wird in einem eigenen Fenster gestartet und schlägt vor, Sie durch Ihre gesamte Dialogpost-Aktion zu begleiten.

Wenn Sie seine Hilfe wünschen, wird er Ihnen den jeweils nächsten Schritt erklären, Sie auf mögliche Probleme aufmerksam machen und die entsprechenden Funktionen nach Rückfrage sofort aufrufen. Natürlich wird er alle Regeln der Dialogpost beachten.

Sie können den Assistenten jederzeit beenden und das Projekt anschließend alleine steuern. Über den Menüpunkt Hilfe - Dialogpost Manager-Assistent können Sie ihn immer wieder neu starten (s.a. Extras -Optionen (auf Seite [251\)](#page-250-0)).

Wenn Sie ein Projekt erneut öffnen, das Sie mit Hilfe des Assistenten bearbeitet haben, startet der Assistent automatisch mit dem nächsten noch unerledigten Schritt. Ebenso können Sie ihn speziell für einzelne Schritte öffnen, sobald Sie diese im aktuellen Projekt starten.

# **9.2. DPM-Hilfe**

Mit diesem Menüpunkt können Sie diese Hilfe anzeigen.

# **9.3. Hotline**

Dieser Menüpunkt führt Sie zum Kapitel Kontakt zur Deutschen Post (auf Seite ??).

## **9.4. Internet**

Dieser Menüpunkt bietet Ihnen diverse Links zu Internet-Seiten, die Ihnen bei der Arbeit mit dem Dialogpost Manager helfen können.

Weiterhin können Sie hier online überprüfen, ob News oder Updates des Dialogpost Managers verfügbar sind. In den Internet-Optionen (auf Seite [256\)](#page-254-0) können Sie einstellen, dass regelmäßig nach News oder Updates gesucht wird.

# **9.5. Broschüren**

Über diesen Menüpunkt können Sie aktuelle Produktbroschüren zum Thema Dialog Marketing aufrufen.

Die Broschüren werden nicht zusammen mit der Anwendung ausgeliefert. Die einzelnen Menüpunkte verweisen auf Internet-Seiten, über die Sie die aktuelle Version der jeweiligen Broschüre erhalten.

Zur Darstellung der Broschüren muss auf Ihrem Rechner neben einem Web-Browser eine Applikation 1 installiert sein, die PDF-Dokumente anzeigen kann, wie beispielsweise der Adobe Reader.

# **9.6. Info über**

Über diesen Menüpunkt öffnet sich das Info über-Dialogfenster, in dem Sie die **aktuelle Version** Ihres Dialogpost Managers und der verwendeten Komponenten sowie die verfügbaren und freigeschalteten Module einsehen können.

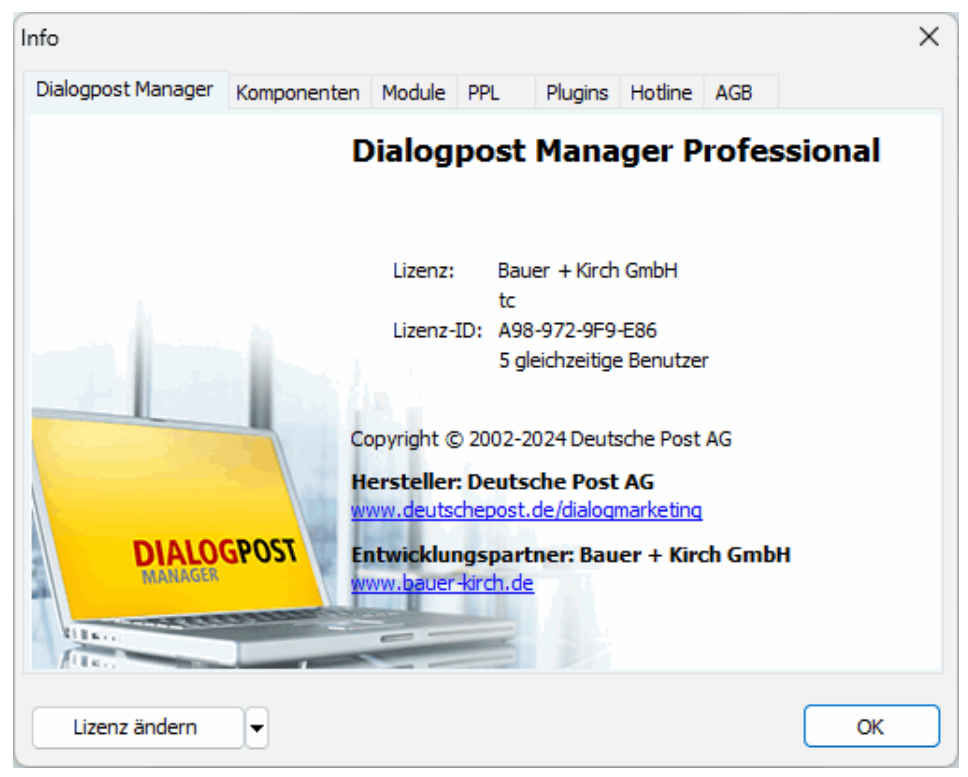

Sie können jederzeit die Lizenzinformationen des Dialogpost Managers ändern. Betätigen Sie dazu die Schaltfläche Lizenz ändern

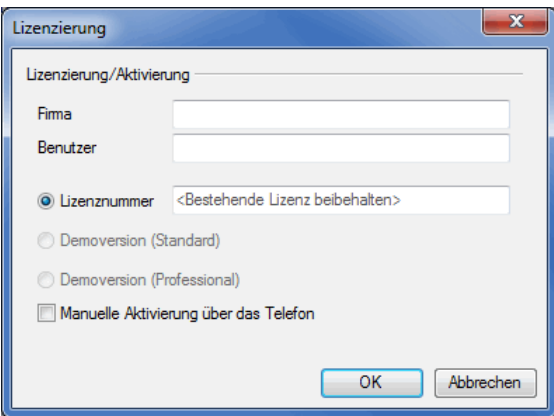

und geben Sie die neuen Daten zusammen mit einem gültigen Lizenzschlüssel ein.

# **10 Erläuterungen zur Feldzuordnung**

In diesem Hilfekapitel erhalten Sie ausführliche Erläuterungen zu den verschiedenen Möglichkeiten, wie die Felder einer Adressdatei zugeordnet werden sollten, damit Anschriftenüberprüfung, Dublettensuche und Portooptimierung einwandfreie Ergebnisse liefern können.

Die Analyse des Dialogpost Managers arbeitet sehr gründlich, und die Vorschläge sind oftmals richtig. Dennoch müssen Sie alle Zuordnungen genau kontrollieren, damit das Programm richtige Ergebnisse liefern kann.

Nachfolgend eine kurze Erläuterung zu den verschiedenen Möglichkeiten der Zuordnungen.

• Feldzuordnung bei Adressdateien (Beispiele) (auf dieser Seite)

# **10.1. Feldzuordnung bei Adressdateien (Beispiele)**

#### **Beispiel 1: Ausführlicher Aufbau einer Adresse**

Der ausführliche Aufbau einer Adresse (ohne Namensfelder) besteht aus zehn Feldern und sieht so aus:

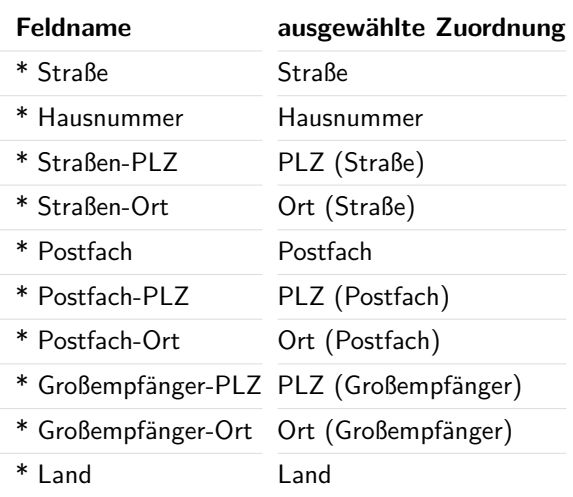

£

Die hier verwendeten Feldnamen sind nur beispielhaft und können variieren. Es kommt hier lediglich auf den Sinn an. Die genannten Namen der Zuordnungen sind dagegen vorgegeben und können genau so aus dem Dialogpost Manager ausgewählt werden.

#### **Beispiel 2: Gemischter Feldaufbau mit weniger Feldern**

Oftmals haben Adressen aber einen zusammengemixten Feldaufbau mit weniger Feldern:

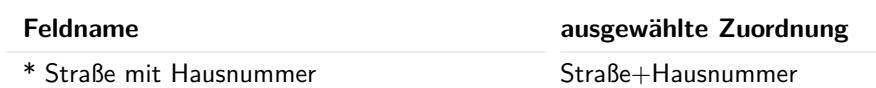

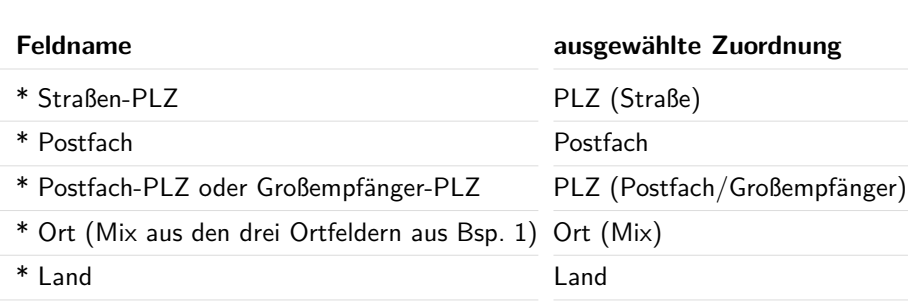

## **Beispiel 3: Stärker gemischter Feldaufbau**

In diesem Beispiel wird es schon unübersichtlich:

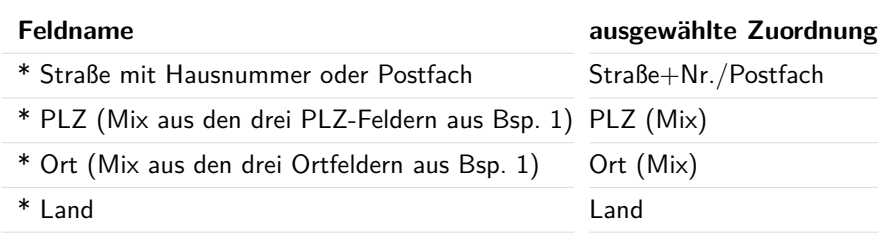

#### **Beispiel 4: Sehr stark vermischter Feldaufbau mit sehr wenig Feldern**

Und hier ist es sehr unglücklich gelöst:

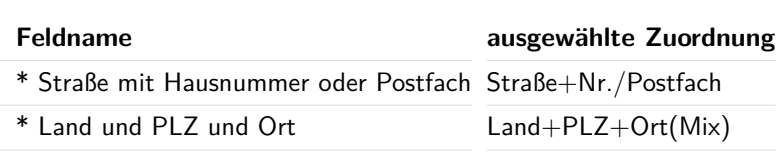

Sowohl bei den Postleitzahlen als auch bei den Orten wird in diesem Beispiel eine der jeweils drei Möglichkeiten gemischt verwendet.

Mit all diesen Formaten kann der Dialogpost Manager problemlos umgehen. Jedoch müssen Sie bei der Feldzuordnung auf **richtige Kombinationen** achten. Schauen Sie sich die Beispiele ggf. noch einmal an und achten Sie besonders auf die Verwendung der Mix-Zuordnungen.

Wenn der **Zusatz (Mix)** verwendet wird, handelt es sich um kombinierte Felder. In dem PLZ-Feld, das die Zuordnung **PLZ (Mix)** erhält, können also bei einer Adresse gemischt

- \* entweder Straßen-PLZ
- \* oder Postfach-PLZ

£

• \* oder Großempfänger-PLZ

enthalten sein. Genauso verhält es sich bei dem Orts-Feld, das die Zuordnung Ort (Mix) erhält.

Ein Feld darf nur dann eine Mix-Zuordnung erhalten, falls es auch die passenden "Gegenzuordnungen" gibt. Ein **Beispiel** hierzu:

Die Verwendung von PLZ (Mix) bei einem Feld erwartet gleichzeitig auch die Verwendung der beiden Zuordnungen Straße und Postfach bei zwei anderen Feldern oder alternativ die kombinierte Zuordnung Straße+Nr./Postfach. Im zweiten Fall haben Sie zwei gemischte Felder zugeordnet.

Die Zuordnung, welche postalisch relevanten Informationen (z.B. der Ort) in welchem Feld (bzw. in welcher Spalte) Ihrer Datei gespeichert wurden, muss eindeutig definiert sein, bevor diese importiert werden kann.

Ist eine Feldbezeichnung nicht identisch mit den im Dialogpost Manager verwendeten Bezeichnern, muss die Zuordnung überprüft und ggf. korrigiert werden. Da bei der Analyse der Ursprungsdatei neben den Namen auch die Inhalte des Feldes berücksichtigt werden, sind die vom Programm vorgenommenen Zuordnungen meist korrekt und müssen in diesem Fall nur noch bestätigt werden.

Sie können postalisch nicht relevante Felder Ihrer Datei (z.B. Geburtsdatum oder ausgeübte Sportart) auch **ohne Zuordnung** importieren.

Diese werden u.U. für den späteren Serienbriefausdruck (z.B. "... letztes Jahr haben Sie einen Außenbordmotor für Ihre Segelyacht "Polaris" erworben. Gerne ...") benötigt und sollten in diesem Fall mit importiert werden.

Auch für die später ggf. zu treffende Entscheidung, welche der vom Dialogpost Manager als Dubletten erkannte Anschriften angeschrieben werden sollen, wenn sie sich in einem ansonsten nicht ersichtlichen Aspekt unterscheiden, können die Inhalte dieser Felder wichtig sein.

Jedes postalisch relevante Feld muss die passende Zuordnung erhalten. Die Auflistung aller möglichen Zuordnungen sehen Sie, wenn Sie das Pfeilsymbol eines Feldes aufklicken.

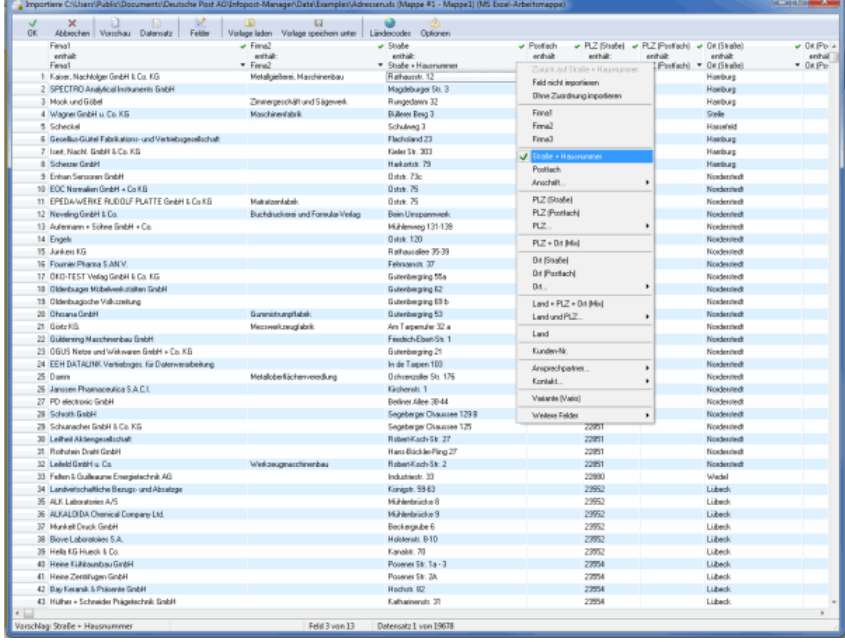

In Adressdateien, die nur Firmenanschriften enthalten, muss das Feld **Firma 1** zugeordnet werden; in Dateien, die ausschließlich Privatanschriften enthalten, muss das Feld **Nachname** zugeordnet werden. Damit im Rahmen der Dublettensuche bei einer gemischten Datei alle Datensätze beim Abgleich berücksichtigt werden können, ist es wichtig, dass das Feld "Firma 1" und das Feld "Nachname" zugeordnet werden.

Mit einem **Doppelklick auf die Adresse** können Sie eine Vorschau anzeigen lassen.

Mit einem **Doppelklick auf den Feldnamen** können Sie nochmals alle Einstellungen zu diesem Feld

überprüfen bzw. ändern.

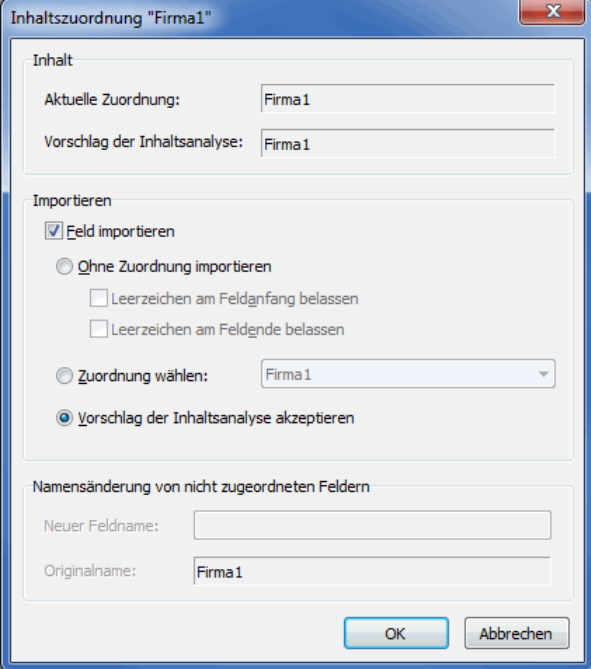

Die Haken neben den Feldnamen bedeuten, dass diese Felder importiert werden, also im weiteren Verlauf zur Verfügung stehen.

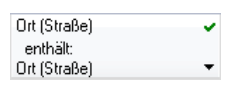

£

Felder, die Sie nicht für das Dialogpost-Projekt benötigen, müssen Sie auch nicht importieren. Rufen Sie dazu das Feldzuordnungsmenü auf (Klick auf das Pfeilsymbol in dem Spaltenkopf) und wählen Sie den Befehl Feld nicht importieren. Das macht Ihr Projekt u.U. übersichtlicher. Die Deaktivierung eines Feldes gilt natürlich für alle Adressen der Datei gleichzeitig.

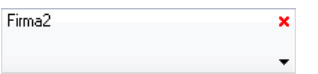

# **11 Seriendruck (DPM)**

Diese mit dem Dialogpost Manager mitgelieferte Spezialtextverarbeitung für Dialogmarketing stellt Ihnen eine Vielzahl Möglichkeiten für die Gestaltung von Seriendruckdokumenten zur Verfügung.

# **11.1. Dokument**

Der Dialogpost Manager bietet die Möglichkeit, fünf verschiedene Seriendokumentarten zu erstellen:

- 1. Endlosetiketten
- 2. Etikettenbogen
- 3. Serienbriefe
- 4. Umschläge
- 5. Postkarten

Über das Menü Dokument lassen sich die Vorlagen und Dokumente sowie die jeweiligen Formate verwalten; außerdem wird hier der **Druck der Adressen** gestartet.

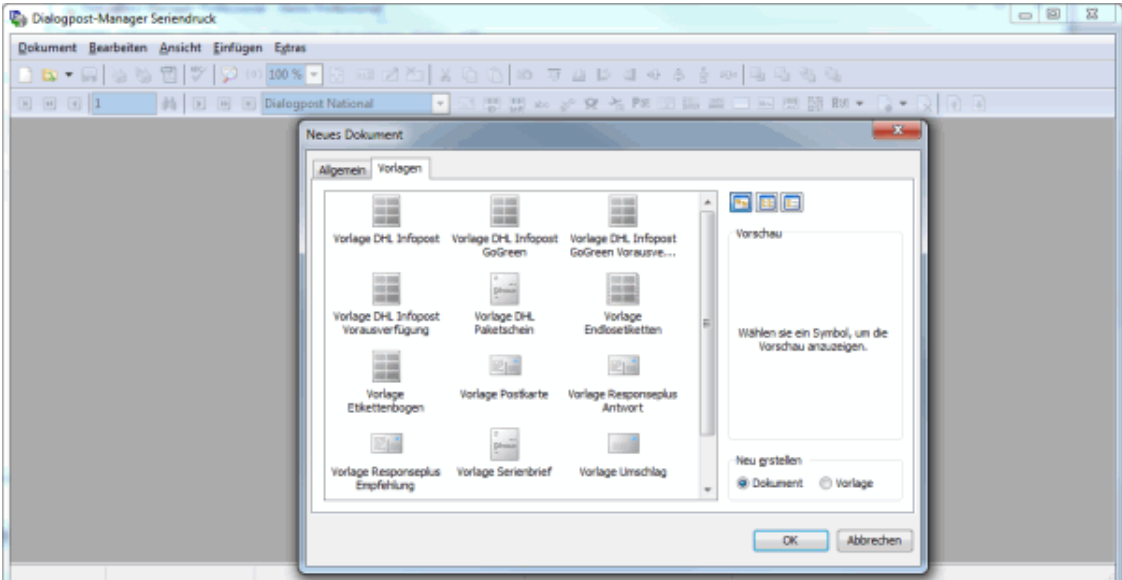

#### **11.1.1 Neu**

<span id="page-274-0"></span>Starten Sie die Arbeit an einem **neuen Seriendokument** oder beginnen Sie, eine **neue Vorlage** zu erstellen. In einer Vorlage steht Ihnen ein einmal gestalteter Dokumentaufbau für spätere Anwendungen zur Verfügung, so dass Sie die Platzierung und Gestaltung der einzelnen Elemente dieses Dokuments nur einmal vornehmen müssen.

#### **Registerkarte Allgemein**

Hier stehen die fünf Dokumenttypen zur Auswahl, welche mit dem Seriendruck des Dialogpost Managers erstellt werden können.

Die Angaben zu **Papierformat** und **Größe**, die Sie hier über die Listenansicht (auf dieser Seite) einsehen können, sind Standardvorgaben. Sobald Sie einen Dokumenttyp ausgewählt und geöffnet haben, können Sie das Papierformat über das Menü Dokument: Format bearbeiten (auf Seite [279\)](#page-278-0) wechseln.

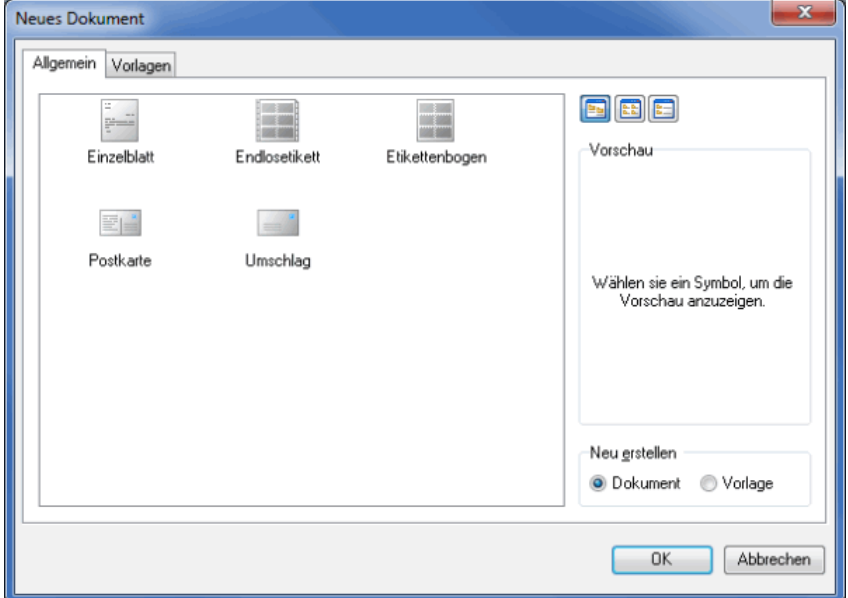

Für die Erstellung einer **Vorlage** markieren Sie den gewünschten Dokumenttyp in der Auswahlliste und aktivieren Sie im Bereich "Neu erstellen" die Option Vorlage.

Gestalten Sie anschließend die Vorlage und speichern Sie das Dokument wie vorgegeben als Dateityp "Dokumentvorlagen" (\*.ipv) in das Vorlagenverzeichnis "DocTmpl".

Die bei den Vorlagen angebotenen Speicheroptionen sind Pflichtangaben, damit dieses Dokument auf der Registerkarte Vorlage (s.u.) in die Auswahl aufgenommen wird.

## **Auswahlschalter Ansicht**

Diese Auswahlschalter verändern die Ansicht der zur Verfügung stehenden Dokumente.

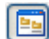

Į

Über diesen Schalter sehen Sie die zur Verfügung stehenden Dokumentarten als **Symbole**.

EE

Dieser Schalter zeigt die Dokumenttypen **untereinander aufgelistet**.

E

Dieser Schalter ändert die Ansicht in eine Liste der Dokumente **mit Angaben zum Dokumenttyp, zum Papierformat und zur Größe in cm**.

Auf der Registerkarte Vorlagen ist standardmäßig die Ansicht "Symbole" aktiviert.

Solange keine eigenen Vorlagen angelegt werden, sehen Sie in den anderen Ansichtsarten die Angaben zu Papierformat und Größe der mitgelieferten Vorlagen. Sie können entweder diese Vorlagen öffnen und anschließend das Papierformat ändern (auf Seite [284\)](#page-280-0) oder eine neue Vorlage anlegen.

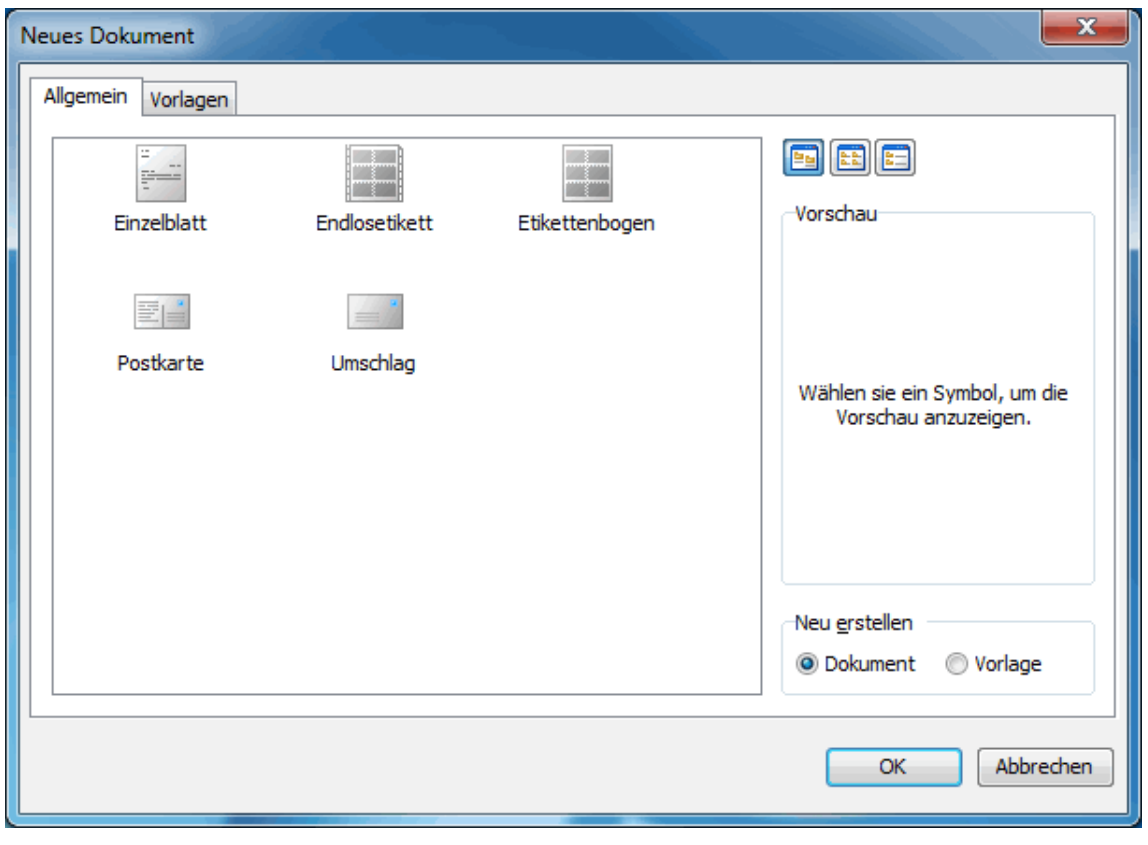

## **Option Neu erstellen: Dokument oder Vorlage**

# **Registerkarte Vorlagen**

Hier sehen Sie alle bisher im Dialogpost Manager erstellten Vorlagen. Durch Anklicken eines Dokumenttyps aktivieren Sie die Vorschau auf der rechten Seite des Dialogfensters.

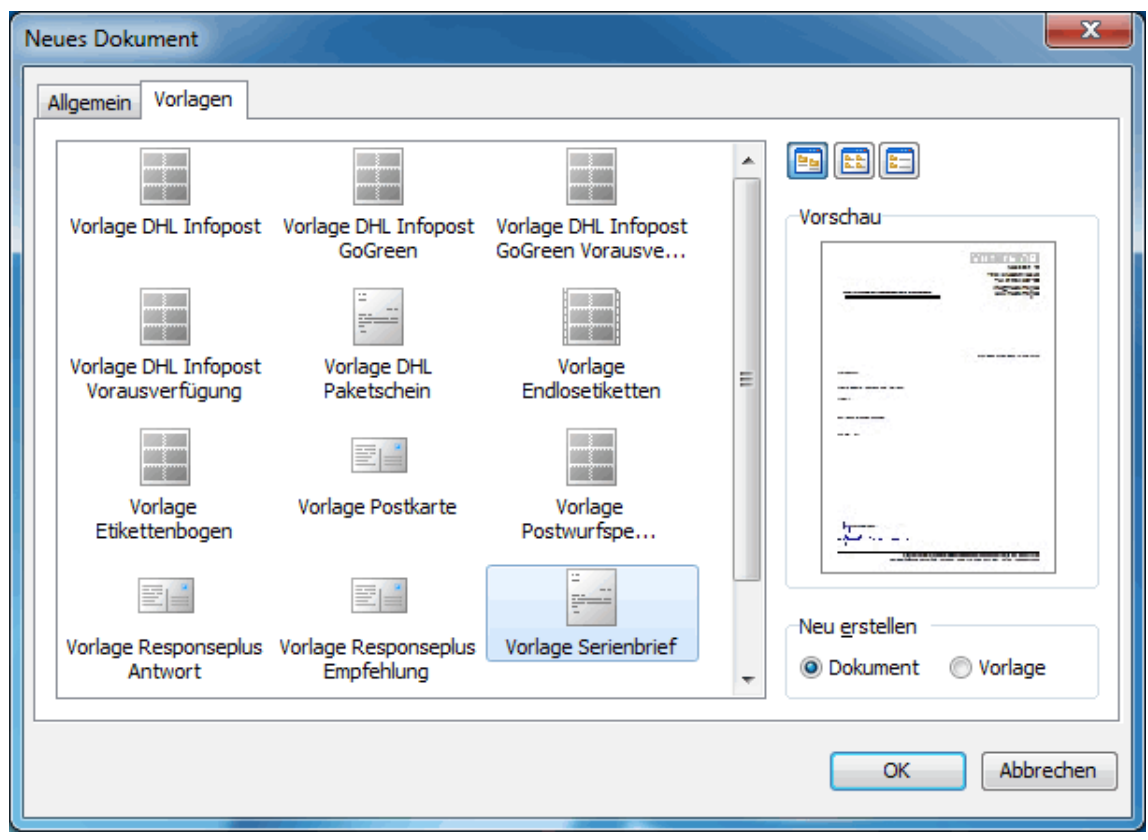

Zur näheren Erläuterung der Darstellung der Dokumenttypen auf dieser Registerkarte siehe Auswahlschalter Ansicht (auf Seite [276\)](#page-274-0).

# **11.1.2 Öffnen**

£

Über diesen Menüpunkt öffnen Sie ein bereits angelegtes Dokument.

# **11.1.3 Erneut öffnen**

Sie sehen die Liste der zuletzt geöffneten Dokumente, die Sie durch Anklicken direkt öffnen können.

## **11.1.4 Schließen**

Hierüber schließen Sie das aktuelle Dokument.

# **11.1.5 Speichern**

Das aktuelle Dokument wird gespeichert, um ggf. vorgenommene Änderungen zu sichern.

## **11.1.6 Speichern unter**

Über diesen Menüpunkt können Sie das aktuelle Dokument zusätzlich unter einem anderen Namen speichern.

## **11.1.7 Format bearbeiten**

<span id="page-278-0"></span>Über diesen Menüpunkt gelangen Sie auf die Registerkarte Papier der Eigenschaften des aktuellen Dokuments.

Rufen Sie diesen Menüpunkt auf, wenn Sie das Papierformat Ihres Dokuments ändern wollen.

Zur detaillierten Erläuterung siehe Registerkarte Papier (auf Seite [282\)](#page-280-0).

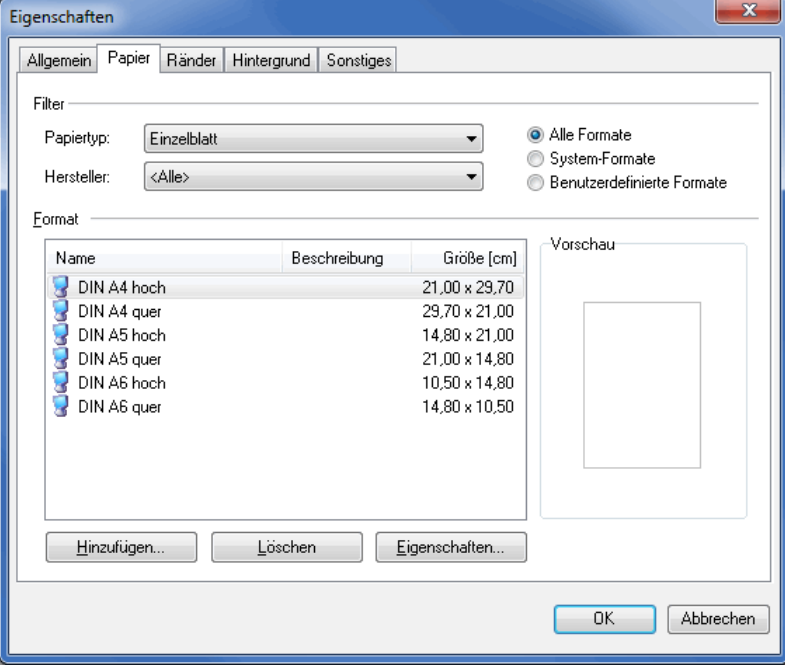

# **11.1.8 Hintergrund**

Über diesen Menüpunkt gelangen Sie auf die Registerkarte Hintergrund der Eigenschaften des aktuellen Dokuments.

Rufen Sie diesen Menüpunkt auf, wenn Sie einen Wasserzeichen für Ihr Dokument definieren möchten.

Zur detaillierten Erläuterung siehe Registerkarte Hintergrund (auf Seite [286\)](#page-280-0).

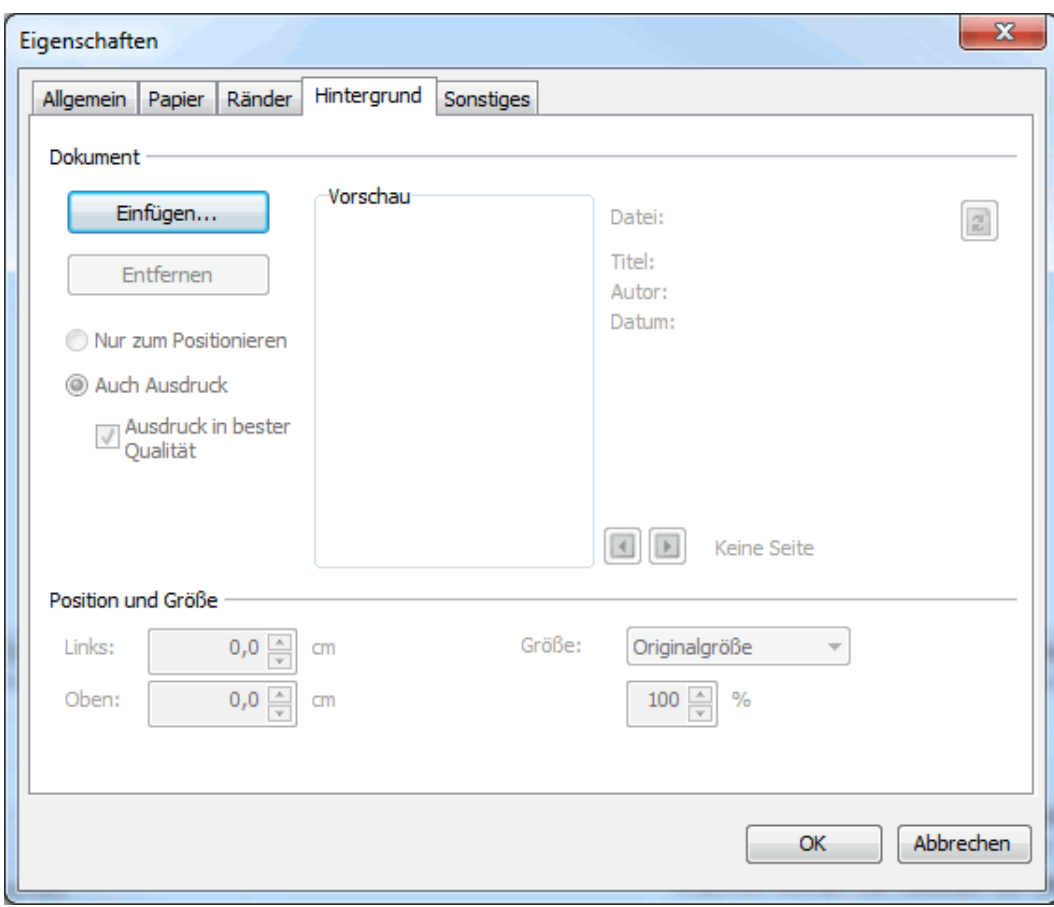

## **11.1.9 Eigenschaften**

## <span id="page-280-0"></span>**Registerkarte Allgemein**

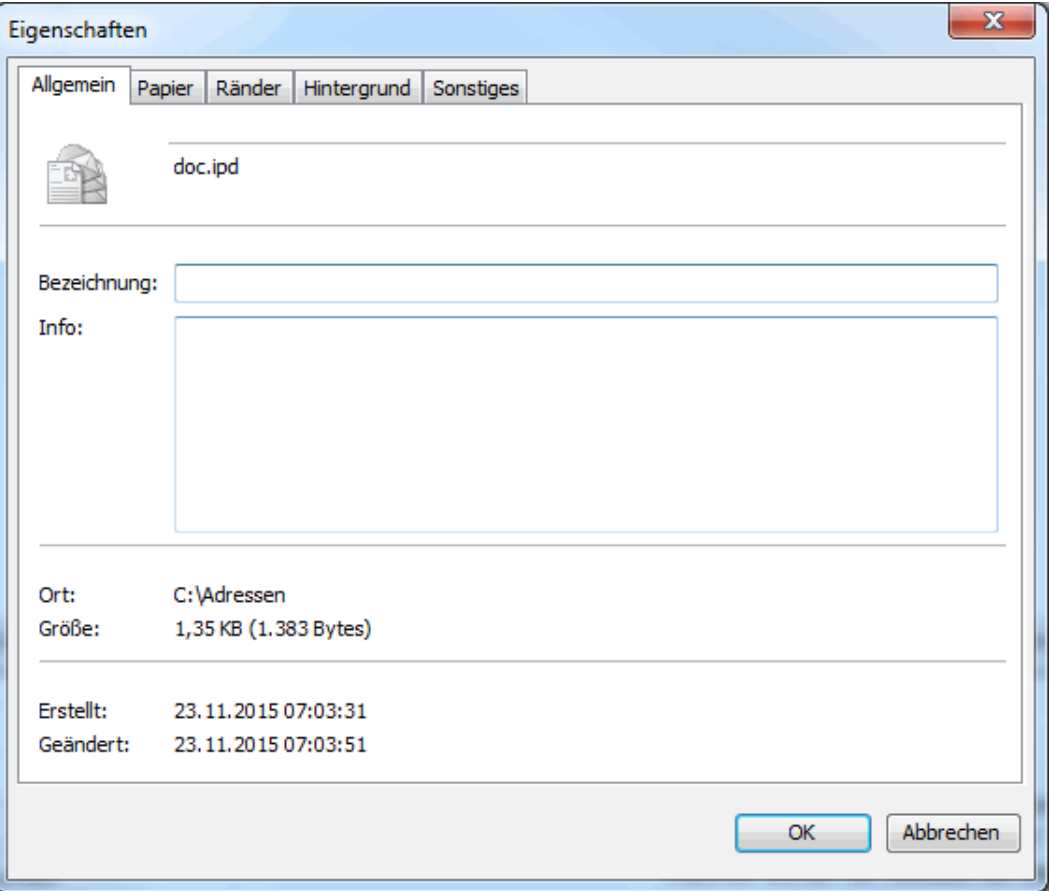

#### **Bezeichnung**

Hier können Sie zusätzlich zum Dokumentnamen, der zugleich auch der Name der Datei ist, unter der das Dokument gespeichert wird, **eine weitere, beliebige Bezeichnung** angeben.

#### **Info**

In diesem Textfeld können Sie **weitere Informationen zum aktuellen Dokument** eingeben.

## **Ort**

Der Dialogpost Manager listet an dieser Stelle den **vollständigen Pfad** auf, unter welchem das aktuelle Dokument gespeichert ist.

## **Größe**

Hier sehen Sie die **aktuelle Dateigröße** Ihres Dokuments.

#### **Erstellt**

Dieses Datum gibt an, wann das Dokument **angelegt** wurde.

## **Geändert**

Dieses Datum zeigt, wann das Dokument **zuletzt geändert** wurde.

# **Registerkarte Papier**

Auf dieser Registerkarte legen Sie das **Papierformat** für das aktuelle Dokument fest.

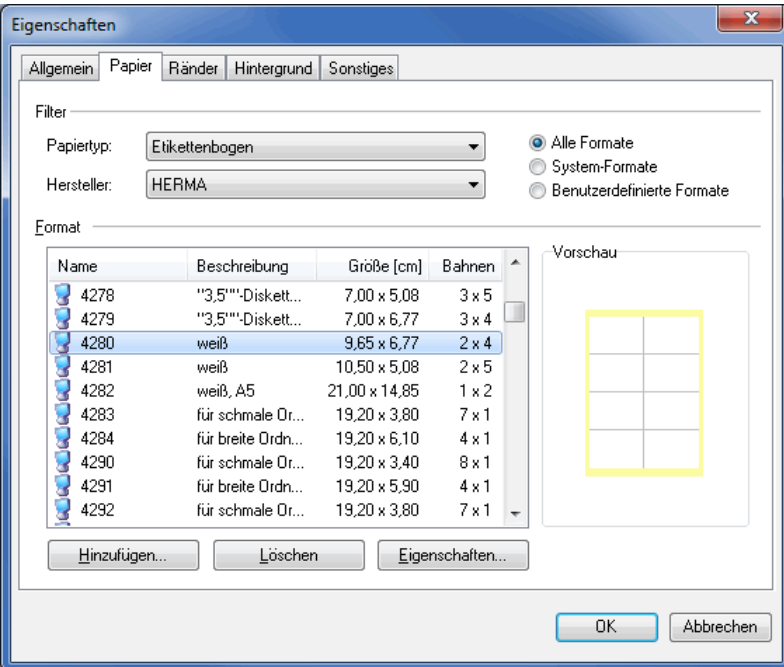

## **Filter**

Über den Filter können Sie die Auswahl der zur Verfügung stehenden Papierformate einschränken, um das gewünschte Format schneller zu finden.

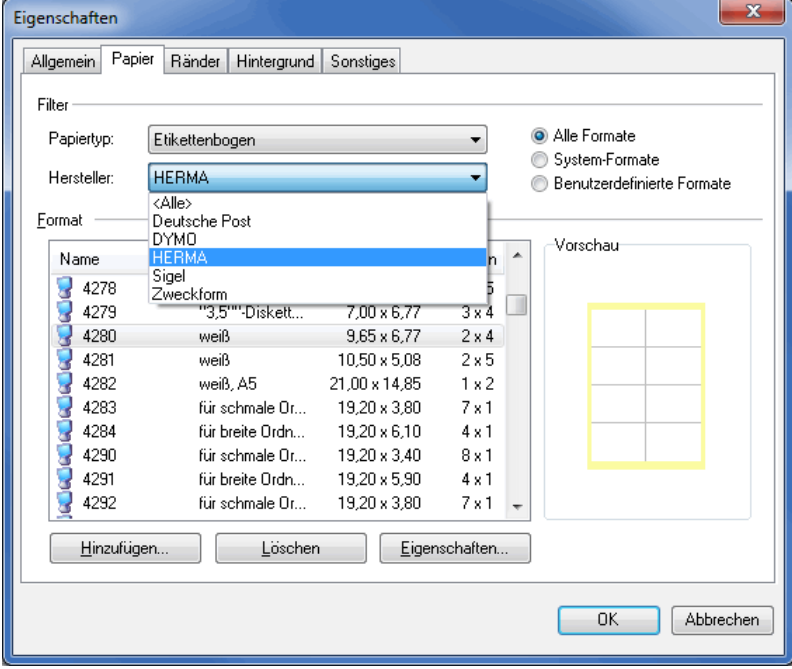

# **Papiertyp**

Über diesen Filter wechseln Sie den Dokumenttyp:

• Endlosetiketten,

- Etikettenbogen,
- Einzelblatt,
- Umschlag und
- Postkarte

stehen zur Auswahl.

#### **Hersteller**

Der Dialogpost Manager kennt die Papierformate einiger Hersteller.

Über den Filter "Hersteller" wird die Anzahl der zur Auswahl stehenden Formate auf die Produkte eines dieser Hersteller eingeschränkt. Die Option <Alle> listet sämtliche Formate auf.

#### **Formatauswahl**

Dieser Filter schränkt die zur Verfügung stehende Auswahl nochmals ein:

**System-Formate** sind dem Dialogpost Manager als Etiketten, Umschläge oder Einzelblätter bekannte Formate.

Über den Filter "Benutzerdefinierte Formate" stehen nur die **nachträglich vom Benutzer angelegten Formate** zur Auswahl.

Der Filter "Alle" zeigt die **Gesamtauswahl** aller Formate an.

#### **Format**

In dieser Liste sehen Sie sämtliche dem aktuellen Filter entsprechenden Papierformate, die im Dialogpost Manager definiert wurden. Das jeweils markierte Format wird in der Vorschau dargestellt.

Der Name des Formats entspricht der Bezeichnung durch den Hersteller oder - bei selbst angelegten Formaten - der vom Benutzer vergebenen Bezeichnung; die Spalte "Beschreibung" kann weitere Informationen zu diesem Format liefern.

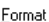

ĵ

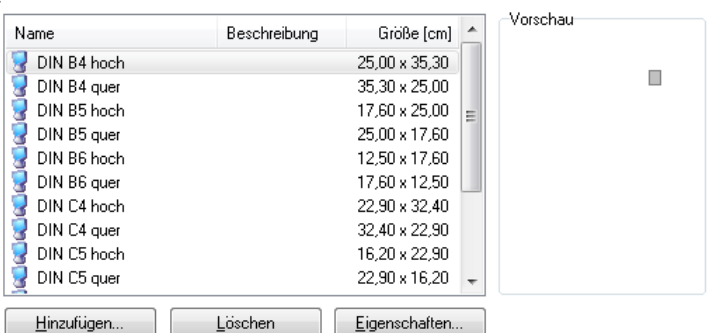

Die Formate sind mit zwei verschiedenen Symbolen gekennzeichnet:

Systemformate Benutzerdefinierte Formate

Die Information der Spalte "Bahnen" steht nur bei Endlosetiketten und Etikettenbogen zur Verfügung und bezieht sich auf die Anzahl Etiketten pro Seite oder Bogen.

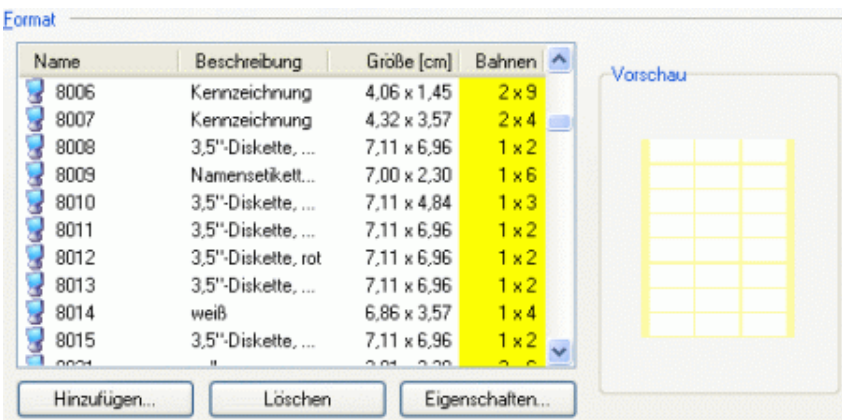

## **Papierformat bearbeiten**

Über die Schaltflächen Hinzufügen und Eigenschaften wird ein weiteres Dialogfenster geöffnet, in dem ein neues Format angelegt oder ein vorhandenes Format bearbeitet werden kann.

Geben Sie einen Namen und eine Beschreibung für das neu zu definierende Format an und fügen Sie ggf. den Hersteller dieses Formats hinzu.

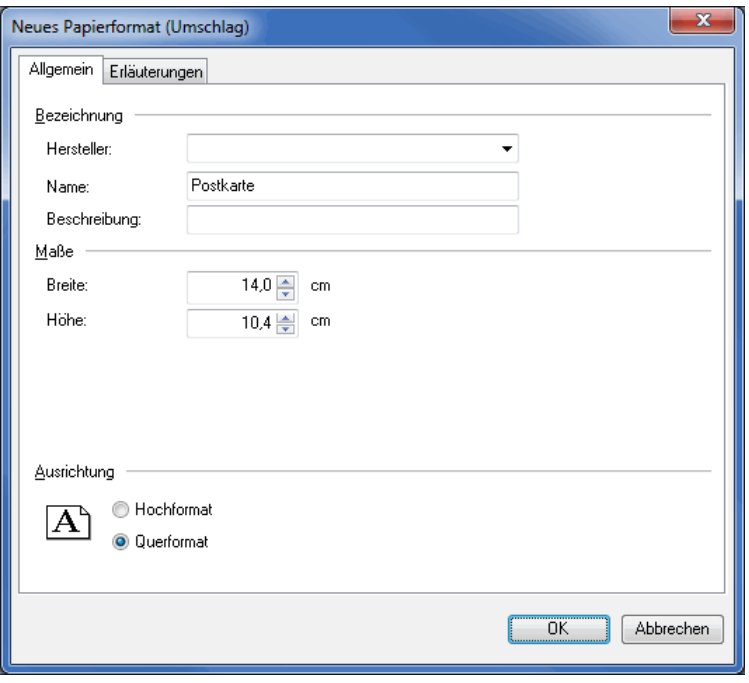

£

Der Herstellername kann bei der Suche nach einem Format als Filterkriterium genutzt werden.

Legen Sie außerdem die Maße sowie die Ausrichtung des neuen Formats fest.

Die Werte "linker" und "oberer Seitenrand" sowie der "Horizontal-" und der "Vertikalabstand" sind wichtige Größen, um bei Etikettenbogen und Endlosetiketten die genaue Position des Etiketts auf diesen (Endlos- )Bogen anzugeben.

Diese Werte werden auf der Registerkarte Erläuterungen in einer Grafik veranschaulicht.

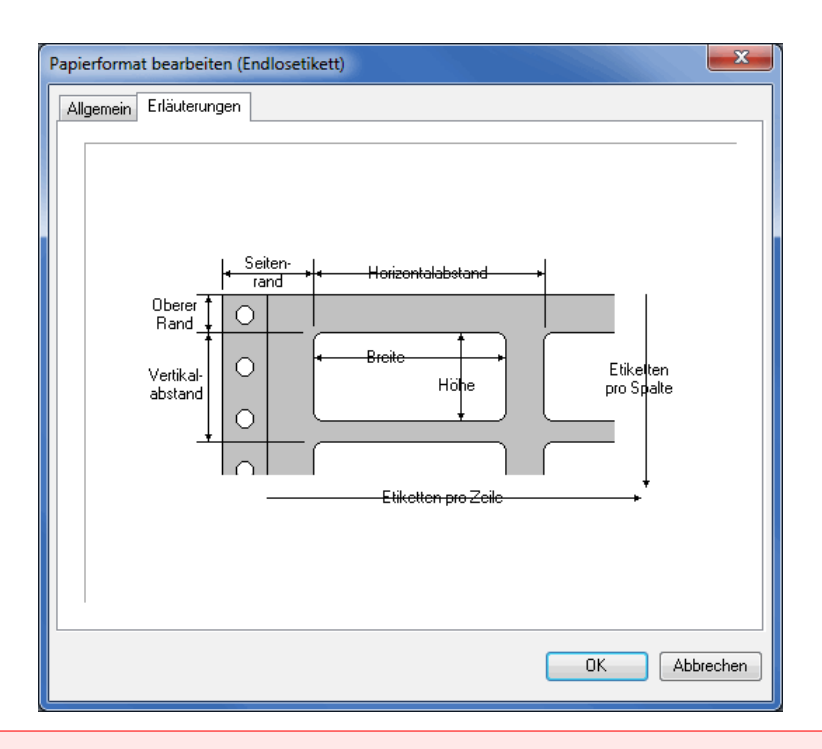

Vor allem bei Endlosetiketten ist es für die korrekte Positionierung der Texte beim Druck sehr wichtig, die IJ Werte so exakt wie möglich (idealer Weise bis zur 1/10 mm; also beispielsweise 3,78 cm) anzugeben.

Über die Schaltfläche Löschen können Sie selbst angelegte Formate entfernen.

## **Registerkarte Ränder**

i

Hier können Sie für Ihr Seriendokument innere Ränder angeben, welche als **Orientierungshilfe für die korrekte Dimensionierung** der Positionsrahmen dienen.

Sie können dabei für alle vier Seiten des Dokuments einzelne Angaben machen. In der Vorschau sehen Sie die vorgenommenen Veränderungen direkt umgesetzt.

Bei Etiketten können Sie zusätzlich noch Angaben zu den Seitenrändern der Bogen machen, die Sie bei der exakten Positionierung dieser Bogen für den Druckvorgang (auf Seite [289\)](#page-288-0) unterstützen.

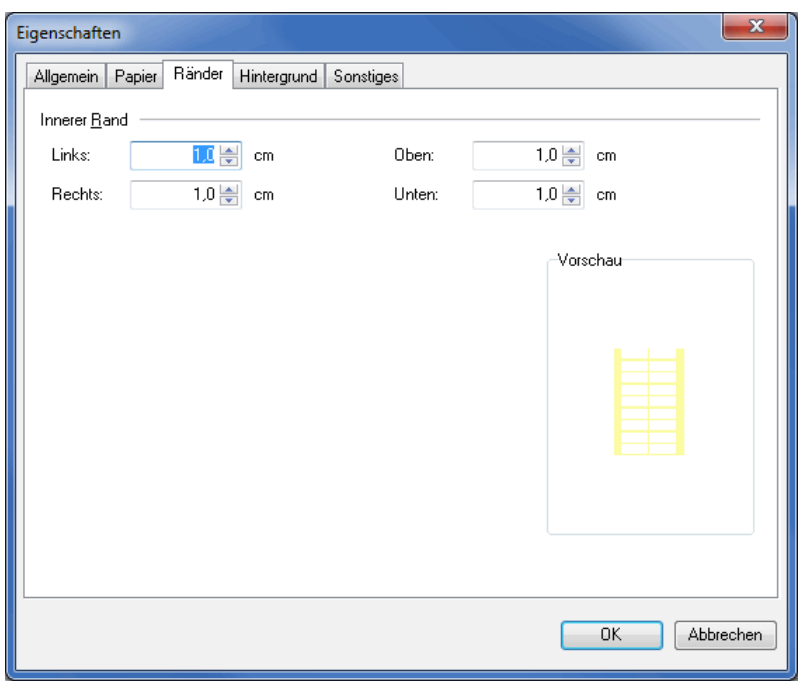

Haben Sie die in das Dokument integrierten Positionsrahmen auf der Registerkarte Allgemein über die Option Abstand beibehalten zum (linken Rand) (auf Seite [298\)](#page-297-0)an den für das Dokument festgelegten Rand gekoppelt, werden diese Positionsrahmen automatisch mit verschoben, sobald dieser Rand verändert wird.

## **Registerkarte Hintergrund**

 $\frac{1}{2}$ 

Auf dieser Registerkarte nehmen Sie alle Einstellungen vor, falls Sie mit Hintergründen bzw. Wasserzeichen arbeiten möchten.

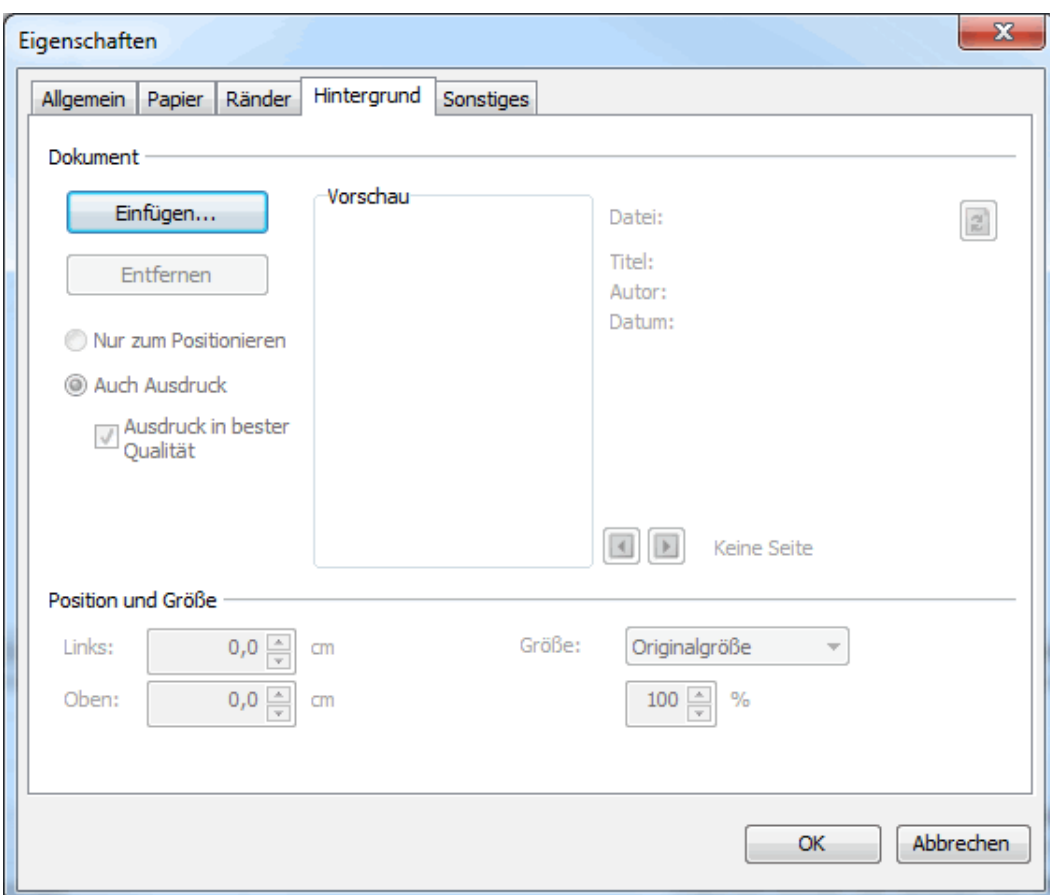

# **Dokument**

Über die Einfügen-Schaltfläche gelangen Sie in den Dialog, in dem Sie die als Hintergrund zu verwendende Datei bestimmen. Der Dialogpost Manager unterstützt dabei folgende Formate:

- BMP
- EMF
- JPG
- PDF
- PNG
- WMF

L

Der Dialogpost Manager unterstützt auch die Verwendung mehrseitiger PDF-Dokumente. Dabei wird jeder Seite im Seriendruck-Dokument die jeweilige Seite des PDF-Dokuments als Hintergrund zugewiesen. Sollte das Seriendruck-Dokument mehr Seiten besitzen als das PDF-Dokument, werden auf den letzten Seiten keine Hintergründe verwendet. Umgekehrt werden bei einem PDF-Dokument mit sehr vielen Seiten genauso viele Seiten beginnend mit der ersten als Wasserzeichen verwendet, wie das Seriendruck-Dokument Seiten hat.

In der **Vorschau** sehen Sie anschließend die Anmutung des Dokuments. Rechts der Vorschau werden Ihnen Dateinamen und bei PDF-Dokumenten auch hinterlegte Zusatzinformationen angezeigt.

Wenn Sie auf die <sup>3</sup> -Schaltfläche klicken, wird das Dokument aus dem hinterlegten Pfad neu geladen. So stellen Sie sicher, dass Änderungen an dem Wasserzeichen (z.B. neuer Briefkopf) immer aktuell sind.

Über die Pfeiltasten na und navigieren Sie in einem mehrseitigen PDF-Dokument von Seite zu Seite.

Legen Sie im linken Bereich fest, ob das Hintergrunddokument Nur zum Positionieren oder Auch zum Ausdruck dienen soll. Ersteres ist z.B. dann sinnvoll, wenn Sie das Seriendruckdokument auf bereits offsetgedrucktes Papier mit dem verwendeten Wasserzeichen (z.B. Briefpapier) drucken möchten.

- £ Aus Geschwindigkeitsgründen optimiert der Dialogpost Manager PDF-Dokumente für die Bildschirmdarstellung unter Umständen auf Kosten von druckrelevanten Informationen oder einer höheren Druckauflösung. Falls Sie daher das gesamte Dokument inklusive PDF-Hintergrund ausdrucken möchten, ist es ratsam, die Option Ausdruck in bester Qualität zu aktivieren. Beim Druck wird dann auf das Originaldokument zugegriffen. Bitte beachten Sie, dass dadurch deutlich mehr Daten zum Drucker gesendet werden.
- Bitte beachten Sie, dass der Dialogpost Manager grundsätzlich bei Bildern 10 Pixel auf exakt einen Mil-၂ limeter verteilt. Das entspricht einer Auflösung von 256 dpi. Diese feste Vorgabe wird auch für das Hintergrundbild in Originalgröße verwendet. Rechnen Sie daher das Bild im Vorfeld mit diesen Werten um, falls Sie es z.B. vollflächig hinterlegen möchten, oder skalieren Sie es mittels der Optionen im Feld **Größe**.

Über die *Entfernen-Schaltfläche heben Sie die Verwendung eines Hintergrunddokuments wieder auf.* 

## **Position und Größe**

In diesem Bereich können Sie das Hintergrunddokument statisch horizontal und vertikal verschieben.

Nutzen Sie diese Einstellungen beispielsweise dazu, die Schnittmarken von Druck-PDF-Dokumenten so ၂ auszurichten, dass diese in der linken oberen Ecke platziert sind und somit im Gesamtdokument gar nicht erst angezeigt werden.

Legen Sie über das Feld **Größe** fest, wie Sie das Originaldokument eingebunden haben möchten:

1. Originalgröße

Das Dokument wird so dargestellt, wie es vorliegt; ist es zu klein, gibt es leere Bereiche; ist es zu groß, wird es an den Rändern abgeschnitten

2. Papierformat

Das Hintergrunddokument wird exakt auf die Größe des Seriendruckdokuments skaliert, dass es bündig mit allen Kanten abschließt; diese Skalierung erfolgt **nicht proportional**, d.h. sie erfolgt in seitlicher Richtung unabhängig von der Längsrichtung, sodass Verzerrungen auftreten können

3. Skaliert

Geben Sie einen Faktor an, mit dem das Dokument **proportional** vergrößert (Werte über 100) bzw. verkleinert (Werte kleiner als 100) werden soll; sollten Teile davon nach der Skalierung außerhalb des Gesamtdokuments liegen, werden diese abgeschnitten

## **Registerkarte Sonstiges**

Legen Sie fest, welche Hilfslinien auf Ihr Blatt gedruckt werden sollen.

Zur Auswahl stehen die **Markierung für das Lochen** des Blatts sowie **Faltmarken** für die Falzung eines Briefs.

Die Funktionen dieser Registerkarte stehen Ihnen nur für den Papiertyp "Einzelblatt" zur Verfügung.
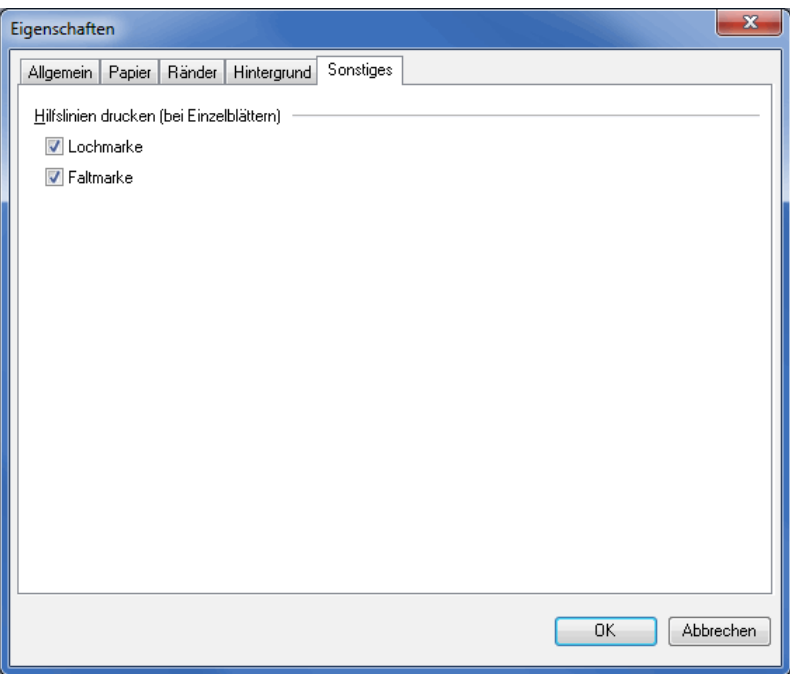

# **11.1.10 Drucken**

<span id="page-288-0"></span>Mit diesem Menüpunkt wird der Druck der Anschriften auf Etiketten und Umschläge oder in einen Serienbrief gestartet.

# **Registerkarte Allgemein**

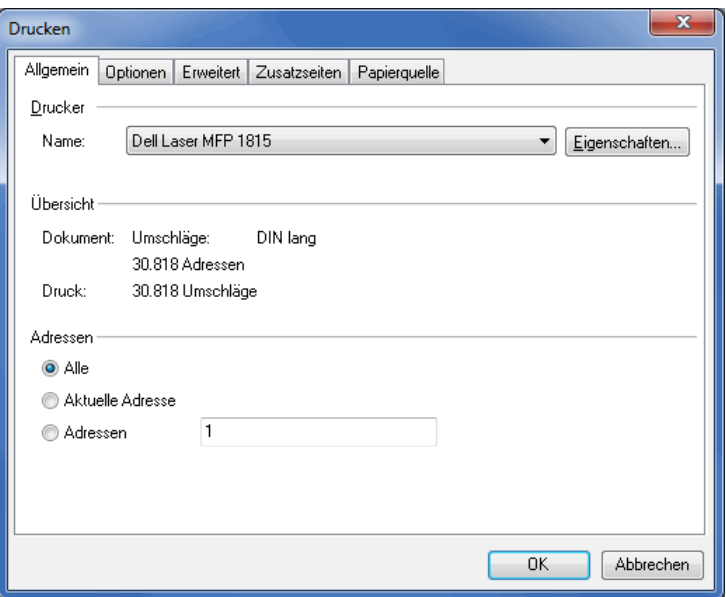

## **Drucker**

Hier sehen Sie die für Ihren Rechner zur Verfügung stehenden **Drucker** in der Übersicht. Über den Schalter Eigenschaften können Sie die Optionen des ausgewählten Druckers bearbeiten.

# **Übersicht**

An dieser Stelle informiert der Dialogpost Manager darüber, welches Dokument aktuell ausgewählt wurde und wie viele Adressen gedruckt werden sollen. Zudem berechnet das Programm, wie viele Seiten/Etiketten tatsächlich bedruckt werden müssen.

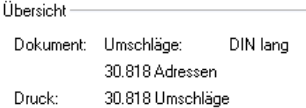

## **Dokument**

Hier sehen Sie den ausgewählten Dokumenttyp, die Anzahl Adressen, die für die aktuelle Kategorie (auf Seite [372\)](#page-371-0) ausgedruckt werden sollen.

#### **Druck**

Dieser Wert entspricht der Anzahl Seiten oder Etiketten, die im aktuellen Druckauftrag gedruckt werden sollen.

Sobald Sie in den Optionen des Adressbereichs Änderungen vornehmen, also z.B. nur eine bestimmte Anzahl Adressen oder Behälter ausdrucken möchten, passt sich dieser Wert an.

#### **Adressbereich**

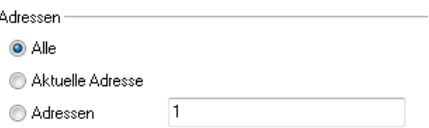

# **Alles**

Über diese Funktion druckt der Dialogpost Manager **sämtliche Adressen der aktuell gewählten Kategorie** (Dialogpost oder Restsendungen) aus.

Bitte denken Sie daran, die Adressen aller Kategorien Ihres Projekts auszudrucken und getrennt zu fertigen und einzuliefern.

#### **Aktuelle Adresse**

Mit dieser Option starten Sie den Druck der aktuell angezeigten Anschrift z.B. für einen **Probeausdruck** oder um einzelne Anschriften nachträglich erneut auszudrucken.

#### **Adressen**

Hier können Sie gezielt einzelne oder auch mehrere hintereinander liegende Adressen ausdrucken. Einzelseiten müssen durch Semikola, Bereiche durch Bindestriche getrennt werden, wie z.B. 1; 3; 5-12.

Diese Option ist besonders hilfreich, wenn mehrere Adressen nachträglich erneut ausgedruckt werden sollen.

#### **Filter**

Mit dem Dialogpost Manager können Sie nach folgenden Kriterien filtern:

- Bunde/Paletten
- Bund-/Palettenziele

Dadurch können Sie die Adressen der Dialogpost blockweise ausdrucken. Wählen Sie im Dropdown-Menü zunächst ein Filterkriterium aus.

Über die Schaltfläche Einstellungen können Sie dann bestimmte Bunde bzw. Paletten für den Ausdruck festlegen. Dabei erkennen Sie auch, wie viele Sendungen jede einzelne Auswahl enthält.

Details zur Verwendung der Auswahlmöglichkeiten finden Sie hier (auf Seite [483\)](#page-482-0).

Im Bereich "Übersicht" des Dialogfensters Drucken sehen Sie anschließend wie viele Sendungen insgesamt gedruckt werden.

#### **Registerkarte Optionen**

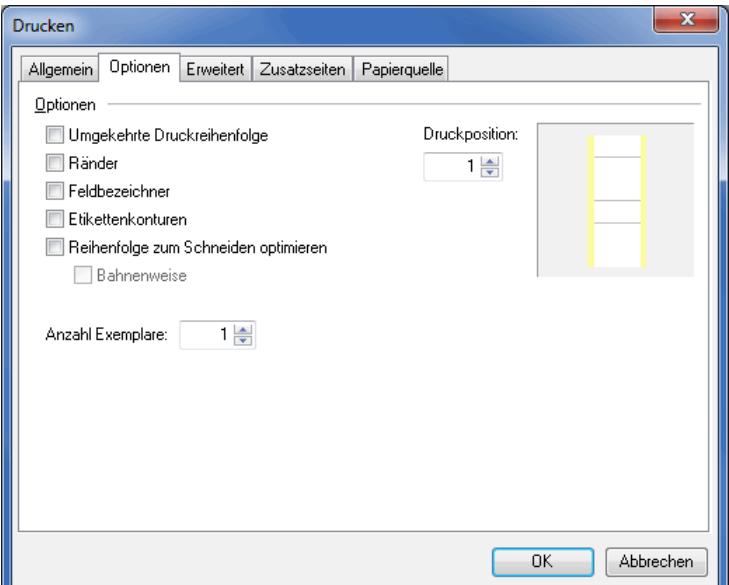

#### **Optionen**

#### **Umgekehrte Druckreihenfolge**

Ist diese Option aktiviert, werden innerhalb der Adressbereiche zuerst die Adressen mit hohen Postleitzahlen ausgedruckt. Dies ist besonders dann interessant, wenn zuerst gedruckte Dokumente zuunterst im Ausgabeschacht des Druckers liegen und bei normaler Druckreihenfolge somit einzeln umgedreht werden müssten.

#### **Ränder**

Diese Option ist z.B. beim (Probe-)Ausdruck eines Etiketts auf ein weißes Blatt hilfreich; auf diese Weise können Sie die **gewählten Randbereiche** des Blatts oder Bogens, auf den später gedruckt werden soll, einfach überprüfen.

# **Feldbezeichner**

Aktivieren Sie dieses Kontrollkästchen, wenn Sie anstelle der Feldinhalte die Bezeichnungen der Felder (auf Seite [305\)](#page-304-0) ausdrucken möchten.

## **Etikettenkonturen (nur bei Papierformat Etikettenbogen oder Endlosetiketten)**

Diese Option ist z.B. beim (Probe-)Ausdruck eines Etiketts auf ein weißes Blatt hilfreich; auf diese Weise können Sie die **gewählten Ausmaße der Etiketten** einfach überprüfen, bevor Sie den Druck auf einem Etikettenbogen starten.

#### **Reihenfolge zum Schneiden optimieren (nur bei Papierformat Etikettenbogen)**

Das Aktivieren dieser Option verteilt die Adressen auf den Etikettenbogen derart, dass die einzelnen Etikettenstapel nach dem horizontalen und vertikalen Schneiden eines Etikettenbogenstapels über- bzw. hintereinander gereiht exakt der von der Optimierung geforderten Reihenfolge entspricht. Die Funktionalität ist auch unter dem Schlagwort **Nutzendruck** bekannt.

Über die Option Bahnenweise haben Sie darüber hinaus die Möglichkeit, (Endlos-)Etiketten vertikal so zu schneiden, dass die fortlaufenden Adressen innerhalb einer Etikettenbogenbahn verlaufen.

Diese beiden Optionen werden für jeden Druckjob einzeln berechnet. Beachten Sie dies bitte, wenn Sie die ĺ Option Eigener Druckjob je aus Registerkarte Erweitert (auf dieser Seite) verwenden.

#### **Zettel am oberen linken Seitenrand ausrichten**

Diese Option ist nur verfügbar, wenn Sie Leitzettel (auf Seite [197\)](#page-196-0) ausdrucken.

Mit dem Auswählen dieser Optionen können Sie die Anzahl der nach dem Ausdruck notwendigen Schnitte reduzieren.

#### **Anzahl Exemplare**

Hier stellen Sie ein, wie viel Seiten oder Etiketten Sie pro Adresse drucken möchten.

#### **Druckposition (nur bei Papierformat Etikettenbogen oder Endlosetiketten)**

Geben Sie hier an, an welcher Stelle eines Endlosetiketts oder Etikettenbogens sich das **erste freie Etikett** befindet. Die rechts neben dieser Option befindliche Vorschau hilft bei der Auswahl des korrekten Etiketts.

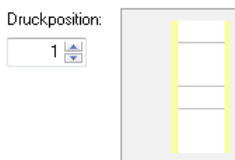

#### **Registerkarte Erweitert**

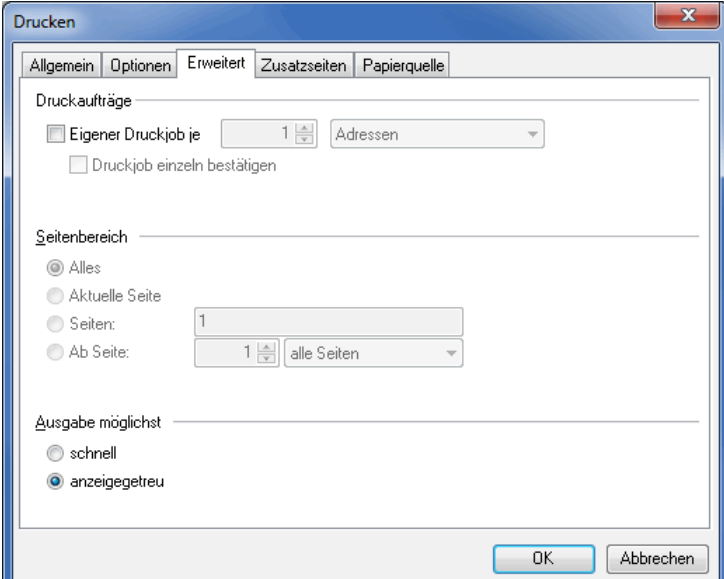

## **Druckaufträge**

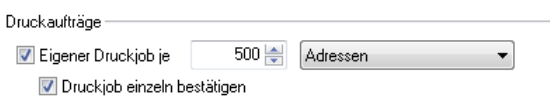

Durch die Aktivierung der Option Eigener Druckjob je können Sie im Dropdown-Menü auswählen, ob für jede Kategorie (z.B. Behälter oder Behälterziel) ein eigener Druckauftrag generiert werden soll; ist sie deaktiviert, werden alle Sendungen in einem einzigen Job ausgedruckt.

i Mit dieser Funktion können Sie z.B. recht leicht einen vorhandenen Druckerpool ansteuern. Benennen Sie einfach anstelle eines Druckers den Pool und dieser verteilt dann eigenständig die verschiedenen Druckaufträge an die verschiedenen im Druckpool definierten Drucker.

Die Optionen Reihenfolge zum Schneiden optimieren und Bahnenweise von der Registerkarte Optionen (auf Seite [291\)](#page-288-0) werden für jeden Druckjob einzeln berechnet. D.h., dass durch diese Option erzeugte Stapel bzw. Bahnen auf die Dokumente eines Druckjobs begrenzt sind.

Ist auch die Option Druckjob einzeln bestätigen aktiviert, können und müssen Sie bei jedem Druckjob entscheiden, ob Sie diesen drucken oder überspringen möchten.

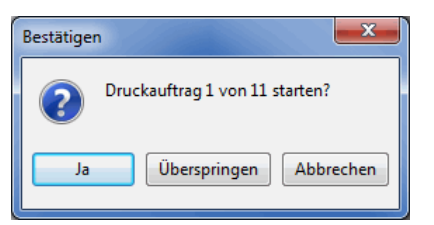

#### **Seitenbereich**

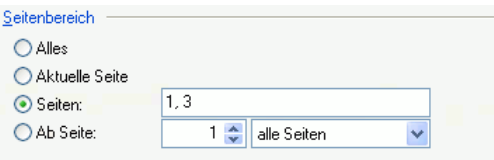

## **Alles**

ျှိ

Wenn Sie diese Option aktiviert haben, werden bei einem mehrseitigen Dokument alle Seiten gedruckt.

## **Aktuelle Seite**

Aktivieren Sie diese Option, falls Sie nur die aktuelle Seite drucken wollen, um z.B. den Ausdruck einer neu erstellten Seite zu kontrollieren.

## **Seiten**

In diesem Feld können Sie ganz gezielt bestimmte Seiten oder Seitenbereiche Ihres mehrseitigen Serienbriefs drucken. Einzelne Seiten werden dabei durch Kommata getrennt, Seitenbereiche werden mit Bindestrich angegeben (z.B. 1,2,5-7,10).

## **Ab Seite**

Diese Option ermöglicht den Druck von geraden und ungeraden Seiten. Hierzu geben Sie die Startseite an und spezifizieren, ob gerade und/oder ungerade Seiten gedruckt werden sollen.

Mit dieser Funktion können Sie z.B. recht einfach doppelseitige Briefe drucken, auch wenn Sie keinen Duplexdrucker besitzen. Drucken Sie im ersten Druckprozess nur die ungeraden Seiten in *umgekehrter* Druckreihenfolge (auf Seite [291\)](#page-288-0) aus. Danach geben Sie die gedruckten Seiten erneut in den Papierschacht Ihres Druckers. Achten Sie dabei auf die korrekte Orientierung der Seite. Im zweiten Druckprozess drucken Sie jetzt nur die geraden Seiten - diesmal in richtiger Reihenfolge.

#### **Ausgabe möglichst**

Ausgabe möglichst

- schnell
- c anzeigegetreu

Entscheiden Sie, ob der Ausdruck Ihres Dokuments möglichst zeitsparend erfolgen soll oder ob auf Kosten der Geschwindigkeit eine möglichst hohe Ähnlichkeit mit der Bildschirmdarstellung Ihres Dokuments erreicht werden soll. Die Option schnell kann je nach gewähltem Drucker zu Änderungen im Textumbruch führen. In diesem Fall sollten Sie evtl. die Option anzeigegetreu wählen.

Bitte beachten Sie, dass die Visualisierung der abgeschnittenen Texte (auf Seite [306\)](#page-305-0) sowie die Textlängenüberprüfung (auf Seite [348\)](#page-347-0) nur mit der anzeigegetreuen Ausgabe funktionieren.

#### **Registerkarte Zusatzseiten**

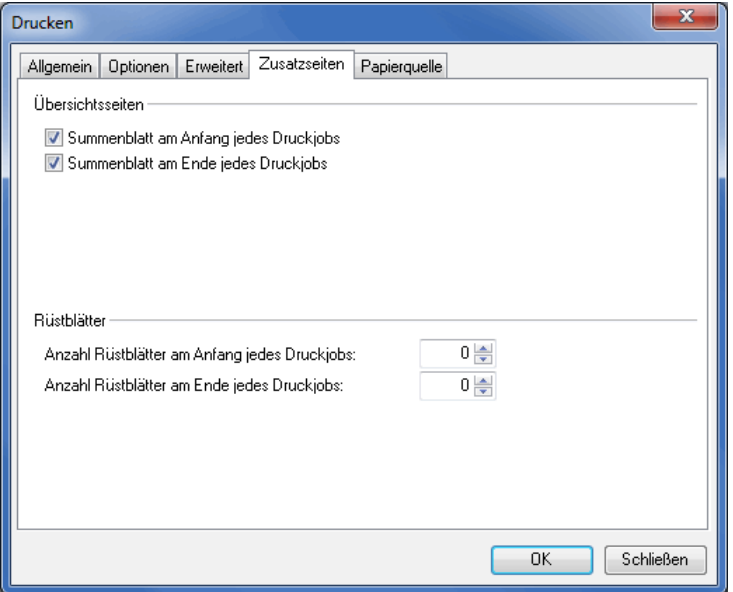

## **Übersichtsseiten**

In diesem Bereich legen Sie fest, ob und wann Sie Summenblätter ausgegeben haben wollen und wann bestimmte Trennseiten gedruckt werden sollen.

**Summenblätter** sind insbesondere beim Druck von Endlosetiketten interessant. Sie beinhalten zusammenfassende Informationen über den kompletten Druckauftrag wie z.B. Anzahl der zu druckenden Etiketten und Seiten sowie den Projektnamen. Mit einem Summenblatt am Anfang eines Druckjobs erhalten Sie somit schnell einen Überblick über die Menge der zu verklebenden Etiketten in dem Stapel zusammenhängender Etikettenbogen.

**Trennseiten** geben ähnlich wie die Summenblätter einen kurzen Überblick über die nachfolgenden Sendungen. Sie können vor jedem Behälter/Bund, Behälter-/Bundziel, Palette oder Palettenziel ausgegeben werden. Darauf enthalten sind z.B. die Nummer und der Typ (PLZ, LR oder Deutschland) mit Kennung des

£

folgenden Produktionslots sowie die Anzahl der enthaltenen Sendungen.

Diese Übersicht kann bei der Fertigung sehr hilfreich sein.

Auf der Registerkarte Papierquelle (auf dieser Seite) können Sie den Papierschacht bestimmen, aus dem das Papier für die Übersichtsseiten genommen werden soll.

#### **Rüstblätter**

ĺ

£

Analog zum Summenblatt können Sie in diesem Bereich bestimmen, ob und wann Rüstblätter gedruckt werden sollen.

Ein **Rüstblatt** ist optisch vergleichbar mit einer normalen Druckseite, außer dass keine realen Adressen dargestellt werden. Anstelle von Feldinhalten aus der Adressdatenbank werden nur die Feldnamen dargestellt. Darüber hinaus werden alle Ja/Nein-Felder wie z.B. Bundanfang auf dieser Seite auf WAHR gesetzt.

Verwenden Sie Rüstblätter zum Test, ob die Etikettenbogen oder Endlosetiketten einwandfrei bedruckt werden und passen Sie ggf. das Format (auf Seite [279\)](#page-278-0) an. Ferner können Rüstblätter dazu verwendet werden, die sog. **Cheshire**-Maschinen einzurüsten, da das Zeichen für den Bundwechsel in jeder Etikettenreihe vorhanden ist.

Rüstblätter werden immer aus dem Fach gedruckt, aus dem auch die Standardseiten entnommen werden.

#### **Registerkarte Papierquelle**

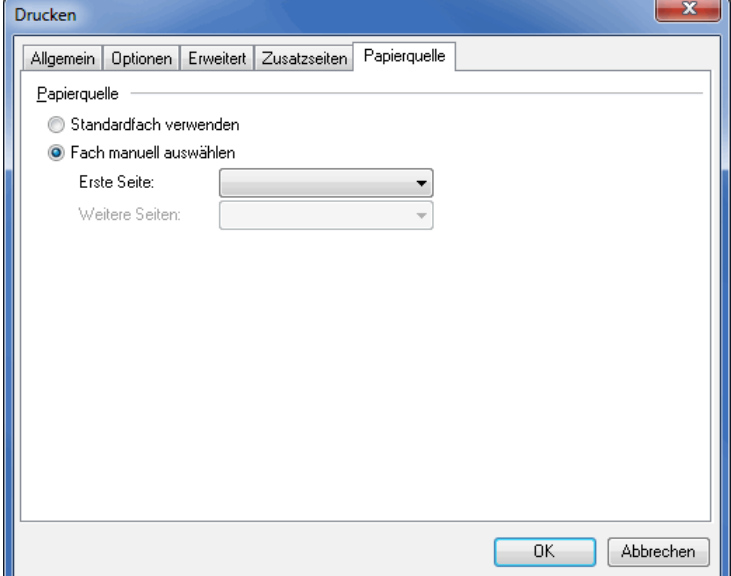

#### **Papierquelle**

#### **Standardfach verwenden**

Mit dieser Option drucken Sie die ausgewählten Seiten aus dem voreingestellten Papierfach Ihres Druckers.

## **Fach manuell auswählen**

Haben Sie diese Option aktiviert, können Sie angeben, aus welchen Papierfächern Ihr Drucker die Seriendruckseiten und aus welchem er die Übersichtsseiten (auf der vorherigen Seite) drucken soll. Bei den Seriendruckseiten wird zwischen erster Seite (z.B. Geschäftspapier mit Briefkopf) und alle weiteren Seiten (z.B. Leerseiten) unterschieden.

Nutzen Sie diese Option z.B. dafür, dass Sie Übersichten auf farbigem Papier drucken, um so eine optische ĭ Trennung der einzelnen Posten zu erhalten.

Mit der Option Papierfach wechseln können Sie festlegen, dass z.B. die Behälter abwechselnd aus unterschiedlichen Papierschächten gedruckt werden.

Eine sinnvolle Anwendung ist z.B. das Drucken von geraden Behälternummern auf Papier im Querformat und der ungeraden auf Seiten im Längsformat, um so eine physikalische Trennung bzw. Sortierung der einzelnen Posten zu erzielen.

## **11.1.11 Aktuelle Adresse drucken**

Mit dieser Option starten Sie den Druck nur der aktuell angezeigten Anschrift z.B. für einen **Probeausdruck** oder um einzelne Anschriften nachträglich erneut auszudrucken.

Wechseln Sie hierfür im Hauptbildschirm des Seriendrucks auf die gewünschte Adresse und wählen Sie anschließend diesen Menüpunkt oder geben Sie im Menü Drucken (auf Seite [290\)](#page-288-0) die gewünschte Adressnummer ein.

#### **11.1.12 Als PDF-Dokument ausgeben**

Mit dieser Option überführen Sie das Dokument in das Portable Document Format (PDF). Die erzeugten Dateien können dann später über andere Systeme unabhängig vom Dialogpost Manager ausgedruckt werden.

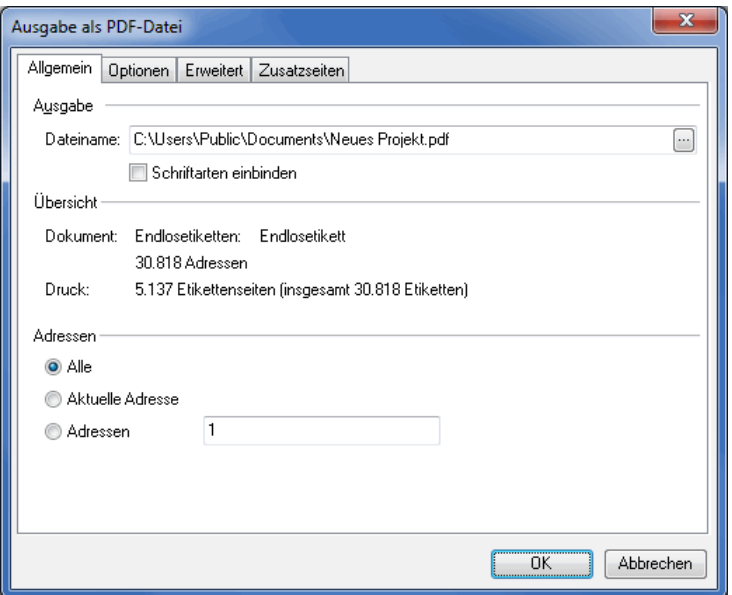

Das erscheinende Fenster entspricht zum größten Teil dem Druck-Dialog (auf Seite [289\)](#page-288-0).

Anstelle des Druckers definieren Sie jedoch im Bereich **Ausgabe** den Pfad und Name der zu erzeugenden PDF-Datei und haben die Option, die verwendeten Schriftarten einzubinden.

## **11.1.13 Belegstück drucken**

Über diesen Menüpunkt starten Sie den Druck des für die Einlieferung obligatorischen **Belegstücks**, das Sie zusammen mit der Einlieferungsliste abgeben müssen.

Das Belegstück entspricht dem eigentlichen Kerndokument, außer dass an den Stellen, an denen ein An-schriftenblock (auf Seite [309\)](#page-308-0) verwendet wird (auch Premiumadress (auf Seite [322\)](#page-321-0)) nicht die eigentliche Adresse ausgedruckt wird sondern die Feldnamen. Ferner ist dem gesamten Positionsrahmen das Wort "Belegstück" diagonal als Wasserzeichen hinterlegt.

# **11.2. Bearbeiten**

Über das Menü Bearbeiten lassen sich die Änderungen zurücknehmen, Positionsrahmen (auf Seite [308\)](#page-307-0) oder Texte in die Zwischenablage kopieren oder verschieben sowie Objekteigenschaften ändern. Darüber hinaus kann man mehrere Positionsrahmen anordnen und aneinander ausrichten.

# **11.2.1 Rückgängig**

Über diesen Menüpunkt können Sie die jeweils zuletzt vorgenommenen Änderungen an Ihrem Seriendokument zurücknehmen.

# **11.2.2 Ausschneiden**

Dieser Menüpunkt verschiebt den oder die markierten Positionsrahmen oder den Text in die Zwischenablage, wenn Sie den Inhalt über den Menüpunkt Einfügen (auf dieser Seite) an einer anderen Position wieder einsetzen, wird der Ursprung gelöscht.

# **11.2.3 Kopieren**

Über diesen Menüpunkt kopieren Sie den oder die markierten Positionsrahmen oder den Text in die Zwischenablage, über den Menüpunkt Einfügen (auf dieser Seite) setzen Sie den Inhalt an einer anderen Position zusätzlich ein.

# **11.2.4 Einfügen**

Über diesen Menüpunkt fügen Sie den Inhalt der Zwischenablage an die von Ihnen gewählte Position ein.

# **11.2.5 Bearbeiten**

Dieser Menüpunkt kann nur für Rahmen aktiviert werden, bei denen ein Text verändert werden kann. Bei i Grafikrahmen, Barcoderahmen, leeren Rahmen und Frankiervermerken ist diese Option nicht verfügbar. Der jeweils gewählte Objekttyp wird dann im Menü explizit dem Schalter Bearbeiten vorangestellt (z.B. Anschriftenblock bearbeiten).

Die einzelnen Funktionen dieses Menüpunkts werden unter dem Menüpunkt Einfügen: Text bearbeiten (auf Seite [315\)](#page-314-0) erläutert.

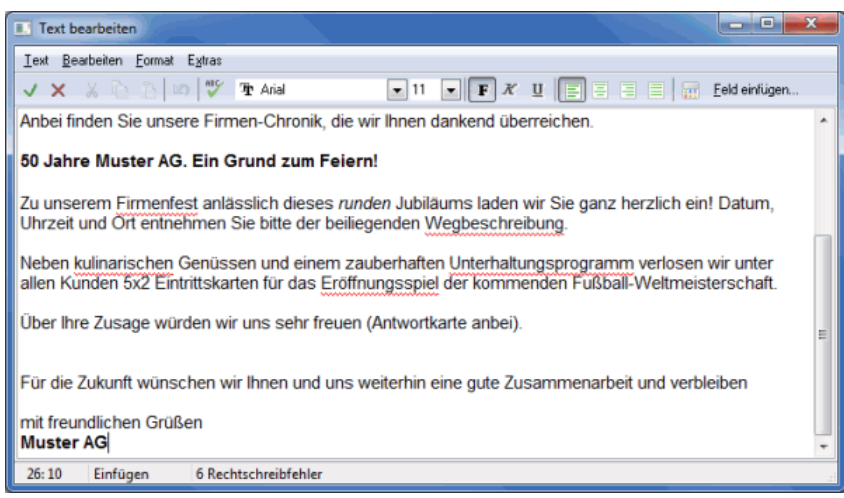

# <span id="page-297-0"></span>**11.2.6 Eigenschaften**

£

Neben den spezifischen Registerkarten, auf denen die jeweils nur für den aktuellen Positionsrahmen gültigen Eigenschaften verwaltet werden, gibt es im Menü Eigenschaften einige Registerkarten, die bei allen Positionsrahmen zur Verfügung stehen. Diese können auch durch Rechtsklick auf den jeweiligen Rahmen oder bei markiertem Rahmen über die Tastenkombination (auf Seite [348\)](#page-347-1) **Strg+Return** geöffnet und bearbeitet werden.

## **Registerkarte Allgemein**

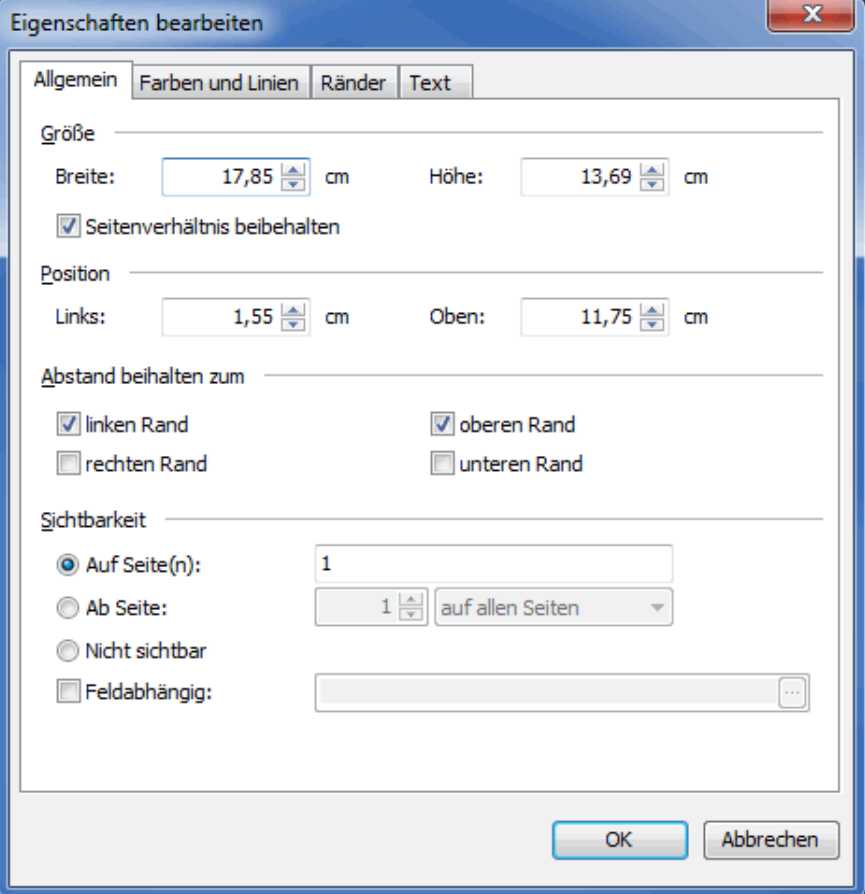

# **Größe**

Über die Option Seitenverhältnis beibehalten lassen sich Breite und Höhe eines Positionsrahmens miteinander kombinieren, wodurch die Proportionen des Rahmens auch bei Änderung eines Werts erhalten bleiben. Sobald ein Wert verändert wird, wird der zweite automatisch angepasst.

## **Position**

Die Position eines Rahmens wird in Relation zur linken und oberen Blattkante gemessen.

#### **Abstand beibehalten zum**

Diese Option bezieht sich auf die innerhalb des Dokuments gesetzten Ränder (auf der nächsten Seite), wobei jeder der vier Ränder als Bezugspunkt ausgewählt werden kann. Werden diese Ränder innerhalb des Dokuments verschoben, ändert sich die Position der mit diesen verbundenen Positionsrahmen entsprechend.

## **Sichtbarkeit**

In diesem Bereich können Sie festlegen, auf welchen Seiten ein Rahmen sichtbar ist.

Wenn Sie Nicht sichtbar auswählen, können Sie einen Rahmen ausblenden. Unsichtbare Rahmen sind positioniert, werden jedoch weder angezeigt noch ausgedruckt.

Wählen Sie Auf Seite(n) oder Ab Seite, um den Rahmen auf einer oder mehreren Seiten anzuzeigen. Der Rahmen erscheint auf allen ausgewählten Seiten an derselben Position.

Mit der Option Feldabhängig können Sie außerdem die Sichtbarkeit des Rahmens durch den Inhalt eines Feldes steuern.

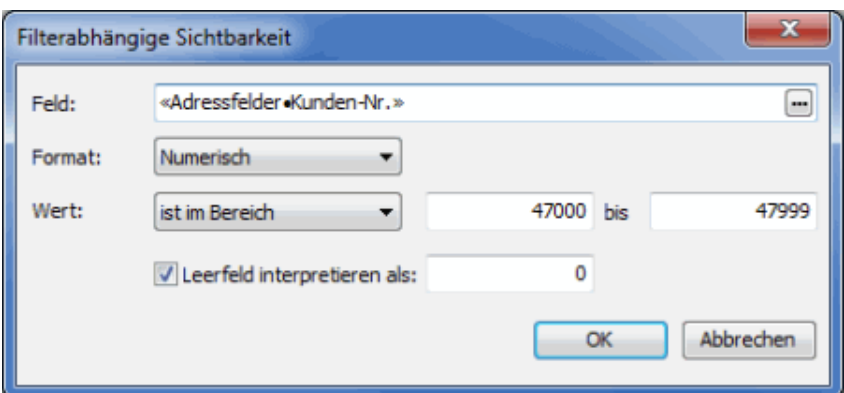

## **Registerkarte Farben und Linien**

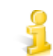

Diese Registerkarte steht nicht bei dem Positionsrahmentypen "rotierter Text", "Frankiervermerk" und "Barcode" zur Verfügung.

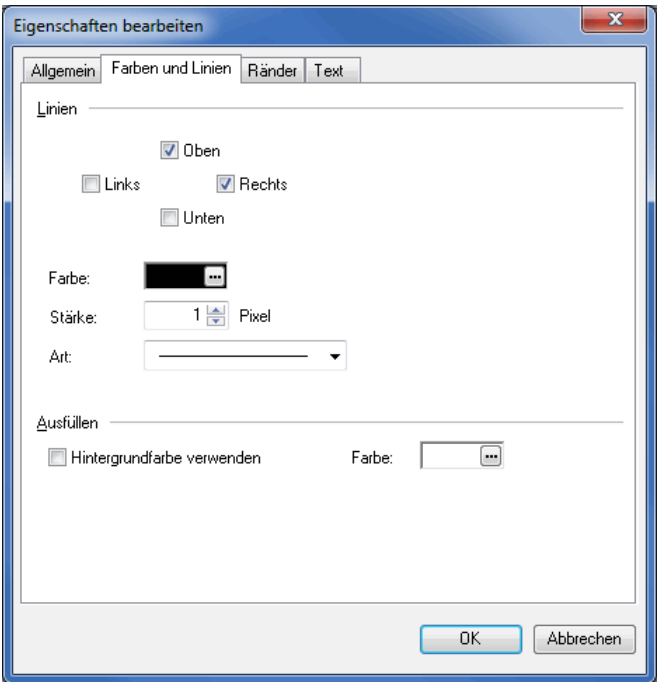

# **Linien**

Jede der vier umrandeten Linien kann einzeln ein- und ausgeschaltet werden; Dicke und Ausführung der Linien werden über die Optionen Stärke und Art verändert.

## **Farbe**

Auch die Farbe der Umrandung lässt sich in diesem Dialogfenster definieren: Klicken Sie auf den Schalter Farbe und wählen Sie die gewünschte Farbe aus.

## **Ausfüllen**

Über diese Option legen Sie die Hintergrundfarbe eines Rahmens fest: Aktivieren Sie den Schalter Farbe und wählen Sie die gewünschte Farbe aus.

#### **Registerkarte Ränder**

```
£
```
Diese Registerkarte steht nur bei Positionsrahmen zur Verfügung, die aus nicht rotierten Textelementen bestehen, also nicht bei den Positionsrahmen "rotierter Text", "Frankiervermerk", "Barcode", "Grafik" und "Rahmen".

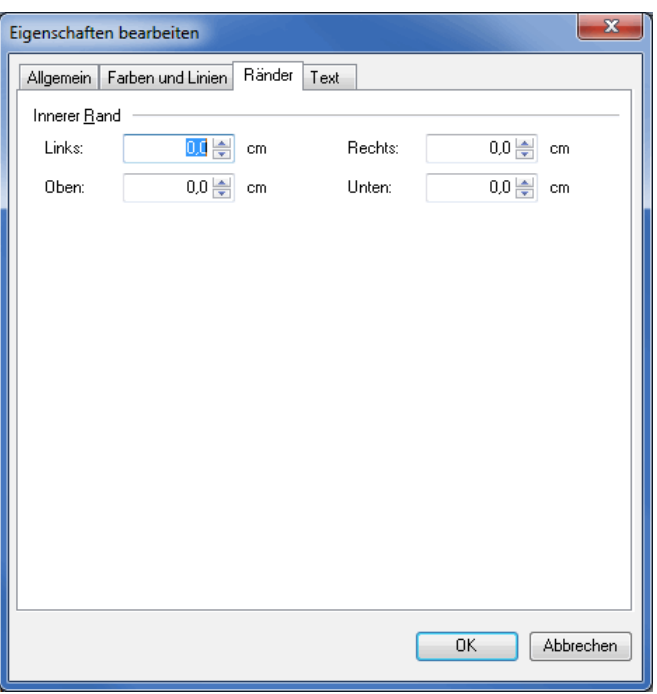

Auf dieser Registerkarte werden für den aktuellen Positionsrahmen in diesem Rahmen selbst liegende Ränder festgelegt.

# **11.2.7 Löschen**

Über diesen Menüpunkt löschen Sie **markierte Rahmen** aus Ihrem Seriendruckdokument. Sind zwei oder mehr Rahmen gleichzeitig markiert, können diese auch über das **Menü der rechten Maustaste** oder mittels der Taste **Entf** gleichzeitig gelöscht werden.

## **11.2.8 Anordnen**

<span id="page-300-0"></span>Die Rahmen, aus denen ein Seriendokument zusammengesetzt wird, können einzeln vor- oder hintereinander angeordnet werden.

Die Rahmen können dabei entweder um eine einzelne Ebene vorgeholt oder nach hinten verschoben oder direkt in den Vorder- oder Hintergrund gelegt werden. Durch diese Anordnung wird der Inhalt des vorderen Rahmens über die darunter liegenden Rahmen gedruckt.

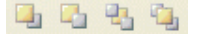

# **11.2.9 Ausrichten**

Der Seriendruck des Dialogpost Managers bietet komfortable Hilfsmittel, um die einzelnen Rahmen zueinander zu positionieren und gemeinsam auszurichten.

Sie können einzelne Rahmen entweder im Objektinspektor durch An- und Ausklicken oder durch direktes

Anklicken im Hauptbildschirm des Seriendrucks auswählen.

£

Zwei oder mehrere Rahmen werden durch Anklicken bei gleichzeitigem Drücken der Shift- (bzw. Großstell- )Taste gleichzeitig markiert; sind mehrere Rahmen markiert, kann ein einzelner ebenfalls durch Anklicken und gleichzeitiges Drücken der Shift-Taste demarkiert werden.

## **Rahmen zueinander ausrichten**

Anschließend können Sie entweder über einen Rechtsklick auf einen markierten Rahmen, die rechte Maus-taste im Objektinspektor (auf Seite [304\)](#page-303-0) oder über das Menü Ausrichten die gewünschte Ausrichtung vornehmen, wobei immer der zuerst angeklickte Rahmen als Bezugspunkt für die weiteren angeklickten Rahmen gilt (d.h. der erste Rahmen wird nicht bewegt).

Sind zwei oder mehr Rahmen gleichzeitig markiert, können diese auch mit der Maus gemeinsam verschoben werden.

Die Menüpunkte Gleicher Abstand vertikal und Gleicher Abstand horizontal vereinheitlichen die Abstände zwischen drei oder mehr markierten Positionsrahmen.

可 业 臣 哥 邓 辛 喜 咖

#### **11.2.10 Außerhalb liegende Rahmen repositionieren**

Über diesen Schalter können Sie beim Positionieren oder durch Veränderungen am Papierformat irrtümlich zu weit nach außen verschobene Rahmen wieder in das aktuelle Dokument zurückholen, um sie korrekt innerhalb des Dokuments anzuordnen. Alle evtl. außerhalb liegenden Rahmen werden übereinander liegend in der linken oberen Ecke des Dokuments angeordnet.

## **11.2.11 Suche Adresse**

<span id="page-301-0"></span>Über diesen Menüpunkt können Sie eine bestimmte Adresse in Ihrer Adressdatei suchen und diese z.B. im Adressblock Ihres Serienbriefdokuments darstellen.

Der gefundene Datensatz wird per Doppelklick oder Drücken der **RETURN**-Taste als aktuell markiert und im Serienbriefdokument angezeigt. Damit wird auch die Suchfunktion beendet.

Ein Druck auf die **F3**-Taste setzt die Suche mit dem gleichen Suchtext ab dem aktuellen Datensatz fort.

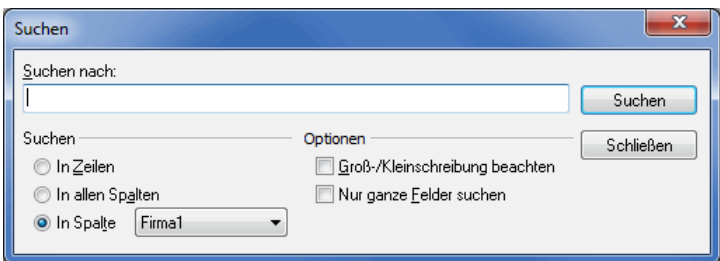

# **Suchen**

#### **In Zeilen**

Ist diese Option aktiviert, wird die Suche zeilenweise durchgeführt, d.h. zuerst werden alle Felder einer Adresse nach dem Suchbegriff durchsucht, bevor die Suche mit der folgenden Adresse weiter geführt wird. Wollen Sie die gesamte Datenbank durchsuchen, führt diese Einstellung am schnellsten zum Ziel.

## **In allen Spalten**

Mit dieser Option legen Sie fest, dass die Datenbank spaltenweise nach dem Suchbegriff durchsucht wird. Dabei wird zunächst das erste Feld aller Adressen betrachtet und erst danach das zweite, das dritte, usw. Diese Suchmethode ist deutlich die langsamste, da die Adressen mehrfach in den Speicher geladen werden müssen, jedoch finden Sie damit sehr schnell Treffer, falls sich diese in den ersten Spalten befinden.

## **In Spalte**

Diese Option, die standardmäßig aktiviert ist, verwendet man, falls man genau weiß, in welcher Spalte sich der Suchbegriff befindet bzw. befinden muss. Dabei wird die Datenbank exakt ein Mal durchlaufen. In der Auswahlbox können Sie festlegen, in welcher Spalte die Suche durchgeführt werden soll (alle in der Datenbank abgelegten Feldbezeichner werden Ihnen dabei angeboten).

## **Optionen**

## **Groß-/Kleinschreibung beachten**

Dieser Schalter ist standardmäßig deaktiviert. Eine Adresse kann somit den eingegebenen Suchtext unabhängig von der Schreibweise enthalten. Zum Beispiel findet eine Suche nach dem Text "kaiser" dann alle Adressen mit Inhalt "Kaiser", "kaiser" oder aber auch "KAISER" während bei aktiviertem Schalter nur die Adressen mit Inhalt "kaiser" gefunden worden wären.

#### **Nur ganze Felder suchen**

Bei aktiviertem Schalter, muss der gesamte Feldinhalt den Suchtext erhalten. Zum Beispiel findet eine Suche nach dem Text "Kaiser" dann **nicht** die Adresse "Kaiser GmbH".

## **11.2.12 Gehe zu**

Dieses Menü bietet Ihnen die Möglichkeit, auf bestimmte Dokumente eines Mailings oder auf verschiedene Seiten eines Dokuments zu wechseln.

#### **Gehe zu Sendung**

Über diesen Menüpunkt können Sie entweder zu bestimmten Dokumenten, zu den Dokumenten einzelner Behälter, Paletten u.a. springen. Dabei wird Ihnen entweder das gewählte Dokument oder jeweils das erste Dokument innerhalb des Fertigungsposten bzw. der Palette dargestellt.

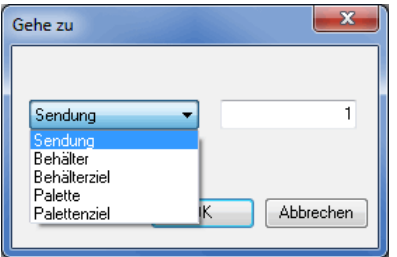

Sie gelangen zum Dialogfenster Gehe zu Sendung auch, wenn Sie auf die entsprechende Statuszeile doppelklicken.

Sdg: 536 G: 3 P: 1

#### **Gehe zu Seite**

ĵ

Über diesen Schalter können Sie innerhalb eines mehrseitigen Dokuments auf eine bestimmte Seite springen.

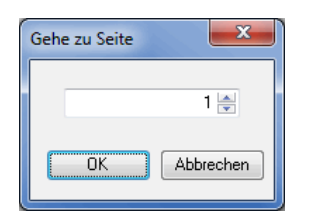

Sie gelangen zum Dialogfeld Gehe zu Seite auch, wenn Sie auf die entsprechende Statuszeile doppelklicken.

Seite 2 von 3

ĵ

# **11.3. Ansicht**

Über den Menüpunkt Ansicht können verschiedene Funktionalitäten aufgerufen werden, die bei der Gestaltung der Seriendruckdokumente hilfreich sind.

<span id="page-303-0"></span>Im Einzelnen sind dies:

## **11.3.1 Objektinspektor**

Der Objektinspektor hilft dabei, die Übersicht über alle in einem Dokument integrierten Positionsrahmen (auf Seite [308\)](#page-307-0) zu behalten sowie die einzelnen Rahmen in Position und Aufbau zu kontrollieren.

Dies kann insbesondere hilfreich sein, wenn einzelne Rahmen von anderen verdeckt werden und mit der Maus deswegen nicht markierbar sind.

Sie sehen im geöffneten Objektinspektor eine **Liste aller Rahmen**, der in diesen Rahmen enthaltenen Felder sowie der Position, an der sich die einzelnen Rahmen innerhalb des Dokuments befinden.

Über den Haken vor jedem Rahmen können Sie die Darstellung dieses einzelnen Rahmens ein- und ausschalten, ohne diesen aus dem Dokument zu entfernen.

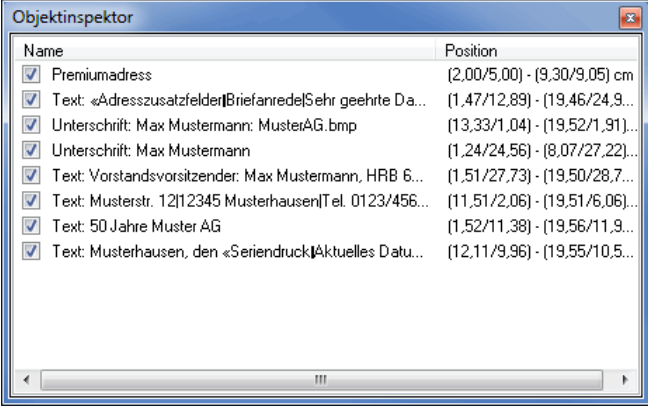

i

Die Funktionen, welche im Objektinspektor über die **rechte Maustaste** aktiviert werden können, entsprechen den gleichnamigen Funktionen der einzelnen Menüs und werden dort jeweils näher erläutert.

# **11.3.2 Feldbezeichner anzeigen**

<span id="page-304-0"></span>Über diesen Schalter werden die Feldinhalte der aktuellen Adresse ausgeblendet und stattdessen die **Bezeichnungen der in diesen Rahmen integrierten Felder** in blauer Schrift dargestellt. Auf diese Weise sehen Sie unabhängig vom aktuell angezeigten Adressdatensatz, welche Felder aus Ihrer Adressdatei in das Dokument eingefügt werden.

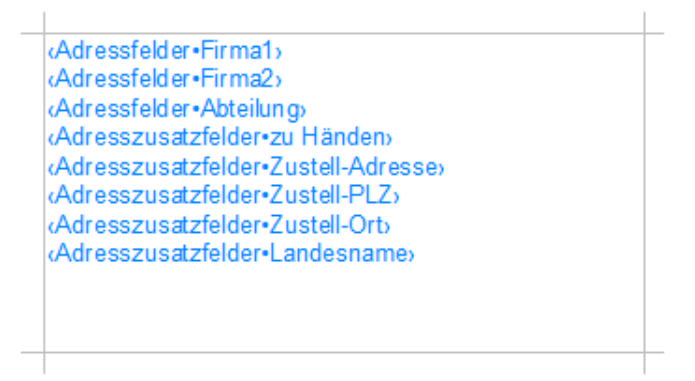

# **11.3.3 Ränder anzeigen**

Ist diese Option aktiviert, wird ein zuvor ggf. angelegter Rahmen auf dem Blatt dargestellt. Auf diese Weise können Sie die eingestellten Seitenränder überprüfen und ggf. in den Dokumenteigenschaften (auf Seite [281\)](#page-280-0) auf der Registerkarte Ränder anpassen.

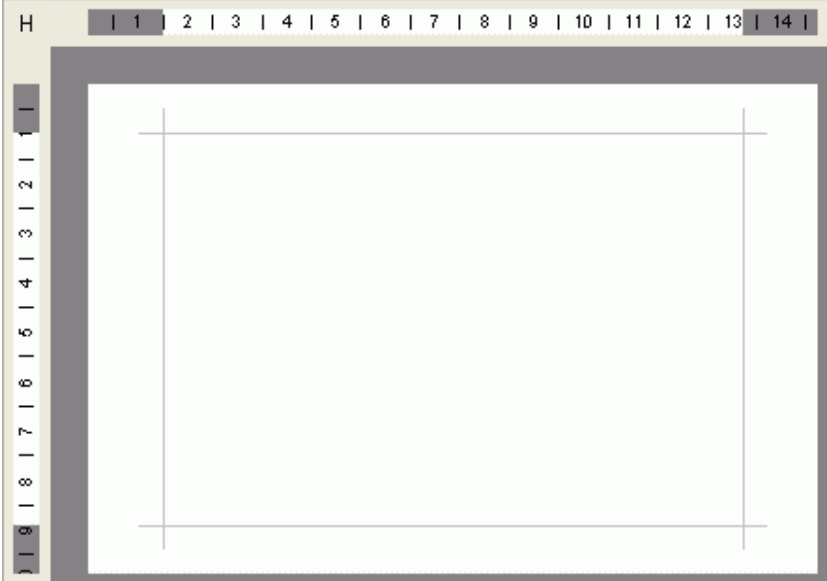

# **11.3.4 Bereiche visualisieren**

Auf einigen Formaten, wie z.B. dem Einzelbrief oder dem Umschlag DIN lang, finden Sie **Positionierungshilfen**, die als graue Rahmen dargestellt werden.

Beim **Einzelbrief** zeigt dieser Rahmen, wo das Fenster eines Fensterbriefumschlags liegt, beim **Umschlag DIN lang** sehen Sie die von der Deutschen Post vorgegebenen Codierzonen, die teilweise nicht oder nur mit ganz speziellem Inhalt befüllt werden dürfen.

Über diesen Menüpunkt können Sie diese Positionierungshilfen ein- und ausschalten.

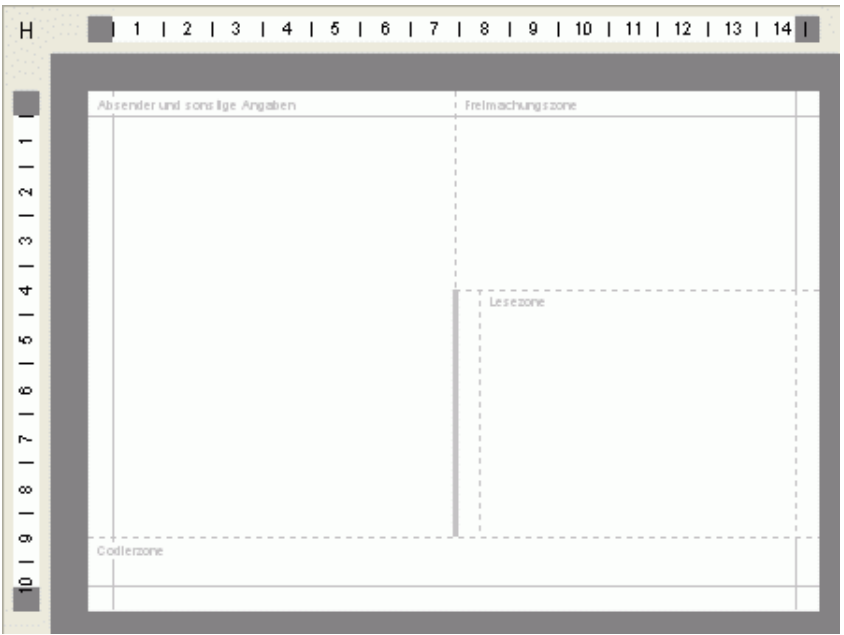

# **11.3.5 Abgeschnittenen Text visualisieren**

<span id="page-305-0"></span>Ist diese Option aktiviert, werden Textrahmen rot hinterlegt, sobald Texte vertikal oder horizontal aus diesem laufen:

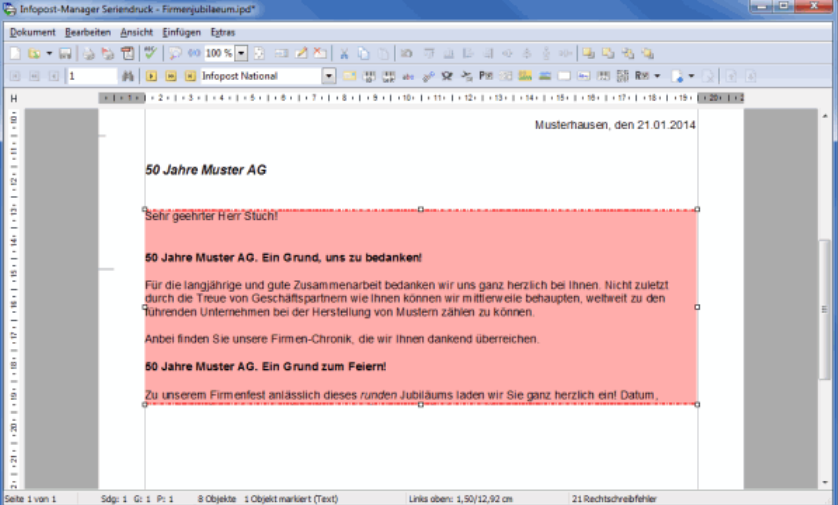

Der Dialogpost Manager strichelt zusätzlich die Kanten des Textrahmens, an denen der Überlauf stattfindet.

- £ Texte können nur rechts bzw. links abgeschnitten werden, wenn in den Eigenschaften des Textrahmens (auf Seite [317\)](#page-314-0) die Option Zeilenumbruch deaktiviert ist.
- Die Visualisierung der abgeschnittenen Texte kann nur dann vorgenommen werden, falls die Darstellung Į des Dokuments anzeigegetreu (auf Seite [294\)](#page-288-0) erfolgt.

# **11.3.6 Ansicht aktualisieren**

Wählen Sie diesen Menüpunkt oder drücken Sie die F5-Taste, falls Sie den Bildschirmaufbau aktualisieren möchten.

Dieser Schritt kann z.B. dann notwendig werden, falls Artefakte dargestellt werden oder andere Applikationen die Darstellung des Seriendruck-Dokuments beeinflussen.

#### **11.3.7 Symbolleisten**

Über diesen Menüpunkt können die Symbolleisten einzeln ein- und ausgeschaltet werden.

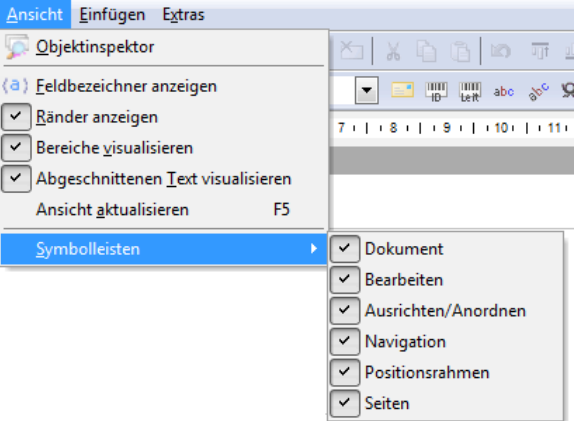

## **Symbolleiste Dokument**

Über diese Navigationsleiste steuern Sie die **wichtigsten Aktionen rund um Ihr Dokument**.

Die Schaltflächen dieser Symbolleiste wiederholen einzelne Punkte der Menüs Dokument, Ansicht und Extras.

#### **Symbolleiste Bearbeiten**

Mit dieser Navigationsleiste können Sie die **wichtigsten Aktionen auf markierten Objekten** ausführen wie z.B. die Veränderung der Objekteigenschaften.

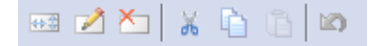

Die Schaltflächen dieser Symbolleiste wiederholen einzelne Punkte des Menüs Bearbeiten.

#### **Symbolleiste Ausrichten/Anordnen**

Über diese Navigationsleiste können Sie die gesetzten Positionsrahmen einfach zueinander anordnen und ausrichten. Nähere Erläuterung erhalten Sie hier (auf Seite [301\)](#page-300-0).

可 业 臣 寻 邓 吝 奏 咖 [西 ] 禹 [西 ]

Die Schaltflächen dieser Symbolleiste wiederholen einzelne Punkte des Menüs Bearbeiten.

#### **Symbolleiste Navigation**

Über die Navigationspfeile können Sie einzelne Adressen aufblättern oder gezielt an Anfang oder Ende der Adresskategorie springen. Außerdem sehen Sie hier, in welcher **Kategorie** Ihres Projekts (Dialogpost-Sendungen, Rest- oder Auslandssendungen) Sie sich befinden und können von einer Kategorie in die nächste wechseln.

Darüber hinaus können Sie Adressen der aktuellen Kategorie suchen (auf Seite [302\)](#page-301-0), wenn Sie auf das Fernglas-Symbol klicken.

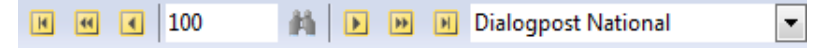

• Internationale Optimierung - Seriendruck (Modul) (auf Seite [397\)](#page-396-0)

#### **Symbolleiste Positionsrahmen**

Mit dieser Navigationsleiste können Sie neue Positionsrahmentypen in die aktuelle Seite Ihres Serienbriefdokuments einfügen.

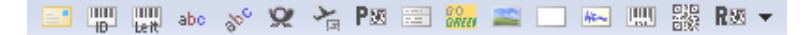

Die Schaltflächen dieser Symbolleiste wiederholen einzelne Punkte des Menüs Einfügen.

#### **Symbolleiste Seite**

Über diese Navigationsleiste blättern Sie innerhalb Ihres Serienbriefs durch die einzelnen Seiten. Ferner können Sie vor oder nach der aktuellen Seite eine neue einfügen sowie die derzeit angezeigte Seite löschen.

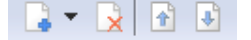

Die Schaltflächen dieser Symbolleiste wiederholen einzelne Punkte des Menüs Einfügen.

# <span id="page-307-0"></span>**11.4. Einfügen**

Über den Menüpunkt Einfügen setzen Sie entweder neue Positionsrahmen oder erweitern Ihr aktuelles Dokument um zusätzliche Seiten.

Die **Positionsrahmen** sind die wichtigsten Bausteine der Seriendruckdokumente.

Alle Inhalte, die Sie in Ihr Dokument integrieren wollen, werden über Positionsrahmen eingefügt.

Die Inhalte einiger dieser Positionsrahmen (z.B. der Anschriftenblock oder Textrahmen mit Datenfeldern) werden aus der Adressdatei übernommen, sofern hier Inhalte zu den in den Rahmen enthaltenen Feldern vorliegen.

Dabei achtet der Dialogpost Manager z.B. beim Anschriftenblock automatisch darauf, Leerzeilen, die bei einzelnen Anschriften durch fehlende Inhalte entstehen, auszublenden und die anderen Zeilen entsprechend hoch zu rücken oder bei Datenfeldern in Textrahmen unterschiedlich lange Produkt- oder Personennamen mit angepassten Abständen zum nächsten Wort in den Fließtext einzufügen.

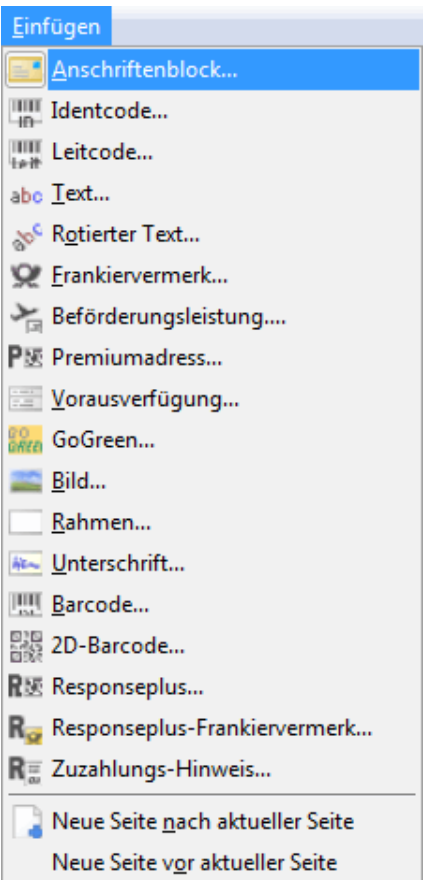

Wählen Sie die einzelnen Positionsrahmen für die Gestaltung eines Seriendokuments aus. Klicken Sie auf den gewünschten Rahmen; es öffnet sich das Dialogfenster Eigenschaften bearbeiten (auf Seite [298\)](#page-297-0) dieses Rahmens.

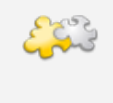

#### Modul DV-Freimachung

Mit freigeschaltetem Modul DV-Freimachung steht Ihnen ein weiterer Menüpunkt für den **DV-Freimachungsvermerk** zur Verfügung. Details finden Sie im Kapitel DV-Freimachung (auf Seite [454\)](#page-453-0).

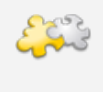

#### Modul Internationale Optimierung

Mit freigeschaltetem Modul **Internationale Optimierung** können Sie im Menüpunkt Vorausverfügung verschiedene Sprachen wählen. Außerdem steht Ihnen der zusätzliche Menüpunkt Beförderungsleistung zur Verfügung. Details finden Sie im Kapitel Internationale Optimierung (auf Seite [414\)](#page-412-0).

# **11.4.1 Anschriftenblock**

<span id="page-308-0"></span>Mit diesem Positionsrahmen werden die **Adressdaten und Anschriftenzeilen** in dem aktuellen Dokument positioniert.

STIP Siepmann und Teutscher GmbH Herrn Karl Seeger Hauptstr. 43 27446 Selsingen  $\Box$ 

 $\Box$  $\Box$  $\Box$ 

Über das Menü der rechten Maustaste (Text bearbeiten) können zusätzlich zu diesen Anschriftenzeilen auch noch weitere Felder in den Anschriftenblock eingefügt werden.

 $\Box$ 

 $\Box$ 

Nähere Erläuterungen über diese Funktion erhalten Sie unter dem Menüpunkt Text - Feld einfügen (auf Seite [316\)](#page-314-0).

Der Dialogpost Manager stellt für den Anschriftenblock automatisch generierte **Zustellfelder** zur Verfü-Ц gung, welche aus den importierten Feldern kombiniert wurden. Diese Zustellfelder enthalten die in der Anschriftenüberprüfung **freigegebenen Anschriftendaten**, so dass nicht mit mehreren Anschriftenfeldern für Straßen-, Postfach- und Großempfängeranschrift gearbeitet werden muss.

> Im Seriendruck muss mit diesen Zustellfeldern gearbeitet werden, da anderenfalls die Sortierung der Adressen innerhalb der Kategorie "Dialogpost" und die Portooptimierung ungültig werden können.

# **Registerkarte Anschrift**

Das Dialogfenster Eigenschaften bearbeiten wird beim Einfügen eines Anschriftenblocks automatisch auf der Registerkarte Anschrift geöffnet.

Hier wählen Sie u.a., welche Adressfelder in welcher Reihenfolge im Anschriftenblock enthalten sein sollen.

ĵ Welche Registerkarten angezeigt werden, ist abhängig davon, welcher Positionsrahmen ausgewählt wurde. Einzig die Registerkarte Allgemein ist für alle Positionsrahmen identisch.

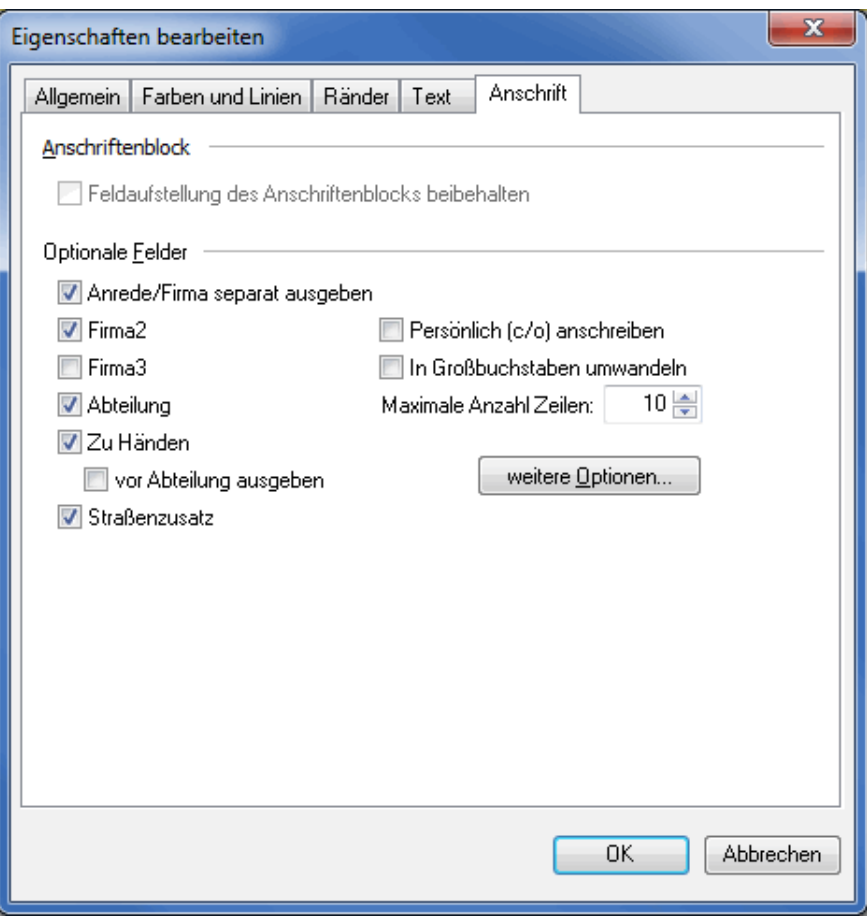

Erläuterungen zu den Einstellungen auf dieser Registerkarte finden Sie unter Datenfelder der Kategorie "Adresszusatzfelder" (auf Seite [356\)](#page-355-0).

# **11.4.2 Anschriftenblock (Postwurfspezial)**

Der Anschriftenblock erfüllt in einem Postwurfspezial-Projekt dieselben Aufgaben wie in einem Dialogpost-Projekt (auf Seite [309\)](#page-308-0). Er bleibt damit das Mittel der Wahl, eine gültige und mit der Portooptimierung kompatible Adressierung sicherzustellen.

Auch hier wird das Dialogfenster Eigenschaften bearbeiten beim Einfügen eines Anschriftenblocks automatisch auf der Registerkarte Anschrift geöffnet. Die Optionen für den Aufbau des Anschriftenblocks sind aufgrund des Ausbleibens eines individuellen Adressaten jedoch reduziert.

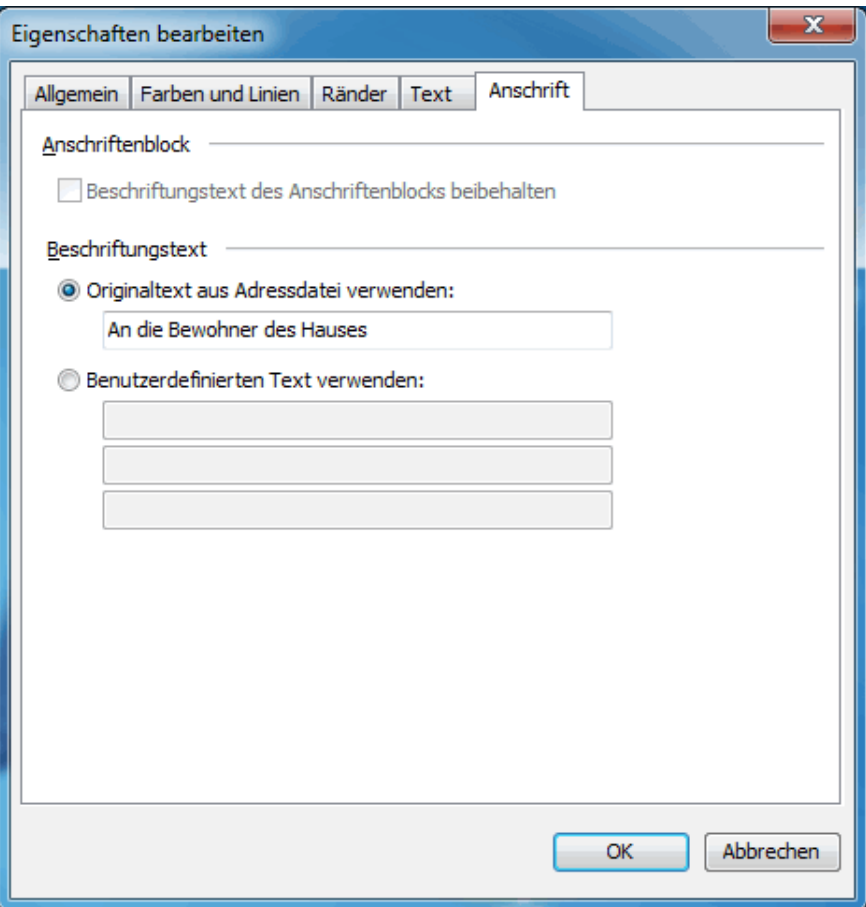

Erläuterungen zu den Einstellungen auf dieser Registerkarte finden Sie unter Datenfelder der Kategorie "Adresszusatzfelder" (auf Seite [357\)](#page-356-0).

# **11.4.3 Identcode**

Der Dialogpost Manager erzeugt pro Sendung den obligatorischen Identcode.

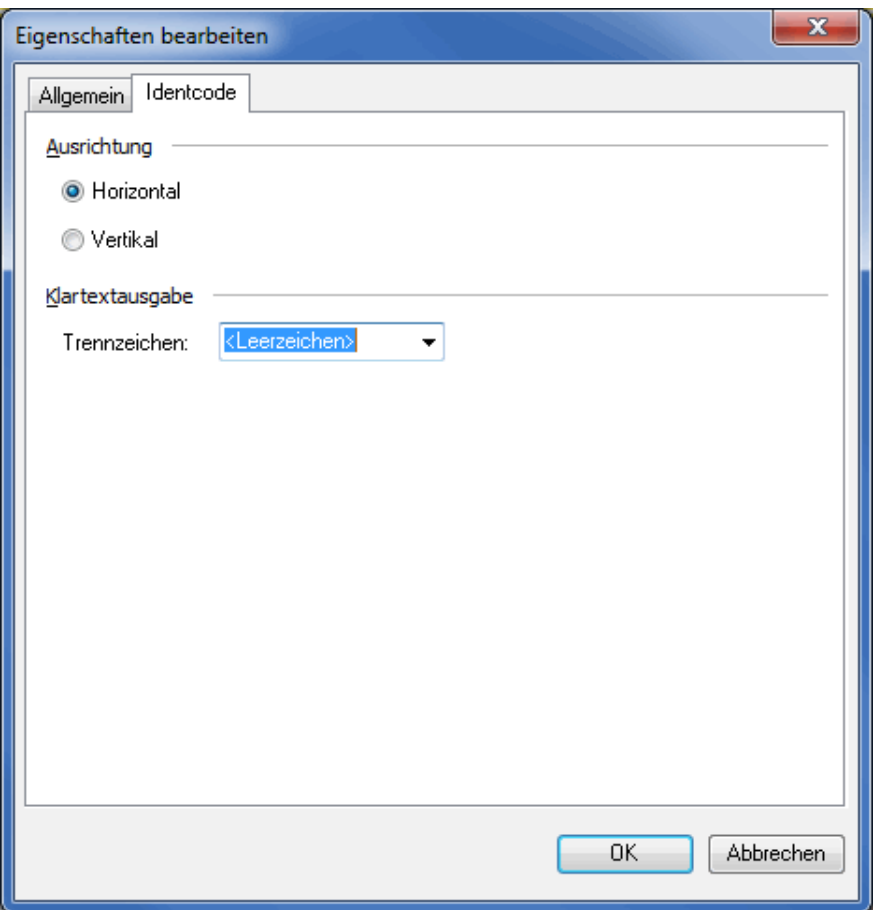

Stellen Sie im Bereich **Ausrichtung** ein, ob Sie den generierten Barcode normal dargestellt bekommen möchten oder um 90°gekippt. Außerdem definieren Sie hier das Trennzeichen zwischen Kundenkennung und der laufenden Sendungsnummer.

# **11.4.4 Leitcode**

Der Dialogpost Manager erzeugt pro Sendung den obligatorischen Leitcode.

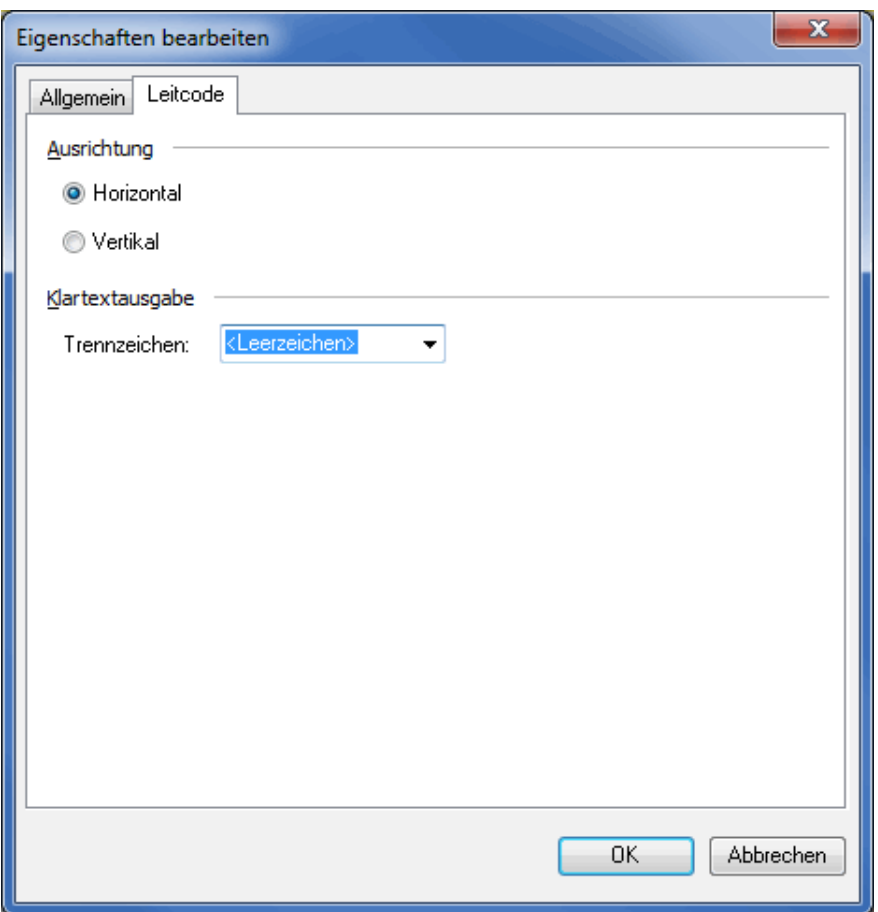

Stellen Sie im Bereich **Ausrichtung** ein, ob Sie den generierten Barcode normal dargestellt bekommen möchten oder um 90°gekippt. Außerdem definieren Sie hier das Trennzeichen zwischen Kundenkennung und der laufenden Sendungsnummer.

Die Leitcode-Daten werden vierteljährlich aktualisiert und Ihnen kostenfrei im Internet zur Verfügung Į gestellt. Achten Sie darauf, dass Sie immer die aktuellsten Leitcode-Daten installiert haben. Sollten die Daten veraltet sein, weist Sie der Dialogpost Manager darauf hin, bei einem sehr alten Datenstand ist eine Optimierung nicht möglich.

# **11.4.5 Text**

<span id="page-314-0"></span>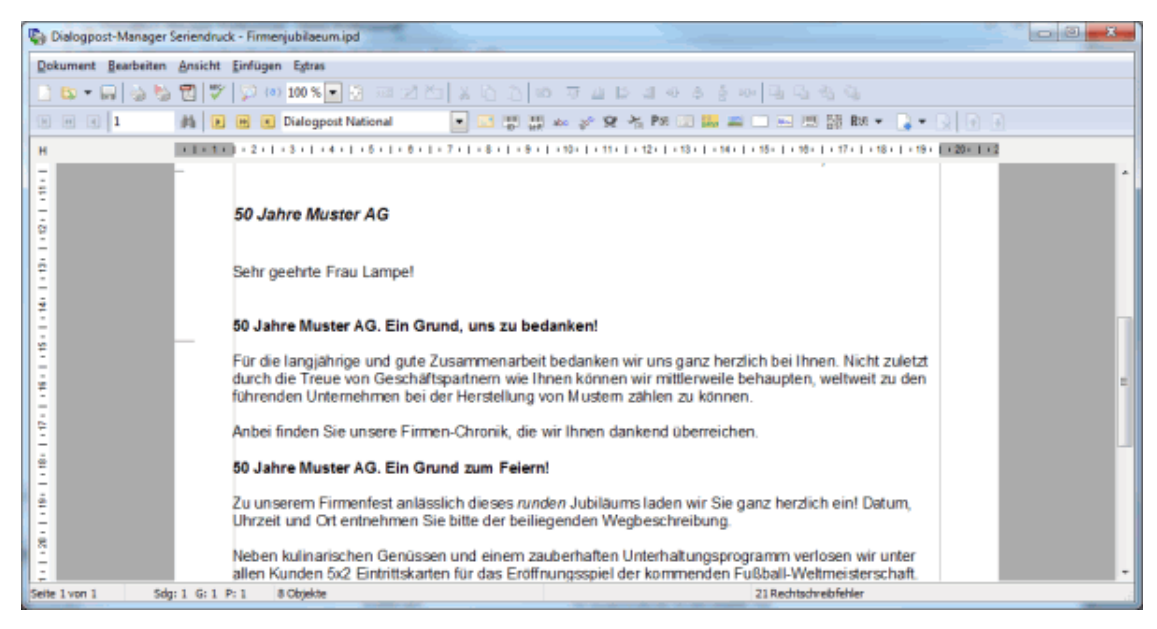

Ein Textrahmen ermöglicht es, **freie Texte** in ein Seriendokument zu integrieren.

Sie haben dabei entweder die Möglichkeit, den Text aus einer anderen Anwendung zu kopieren und mit Hilfe der Windows-Zwischenablage in den Textrahmen einzufügen oder den Text innerhalb des Textrahmens neu zu erfassen.

#### **Text bearbeiten**

ျှိ

Im Fenster Text bearbeiten, das sich erstmals nach Anklicken des Menüpunkts Einfügen - Text öffnet und das später jederzeit innerhalb des Positionsrahmens "Text" über Doppelklick oder das Menü der rechten Maustaste (Text bearbeiten) geöffnet werden kann, können Sie den Text formatieren.

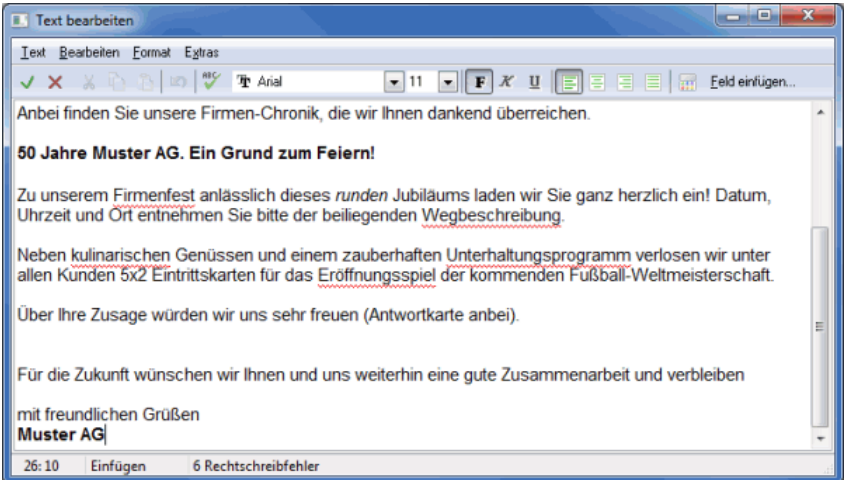

Schriftart und -farbe, Ausrichtung und Zeichengröße können hier auch nachträglich verändert werden.

Sie können die Schriftgröße um halbe Punkte variieren. Bitte beachten Sie, dass abhängig von der Auflösung Ihres Bildschirms die Größenunterschiede nicht oder nur schlecht zu erkennen sein können. Im Zweifel sollten Sie das Ergebnis mit einem Probedruck überprüfen.

Ferner findet in diesem Fenster auf Wunsch eine sofortige Rechtschreibprüfung statt. Falsche oder unbekannte Wörter werden mit einer roten Wellenlinie unterstrichen. Diese Wörter können im **Text bear-** **beiten**-Modus per Kontextmenü einzeln korrigiert werden.

Klicken Sie dazu mit der rechten Maustaste auf das fragliche Wort. In dem sich öffnenden Fenster wird Ihnen u.a. ein Korrekturvorschlag unterbreitet (so denn vorhanden).

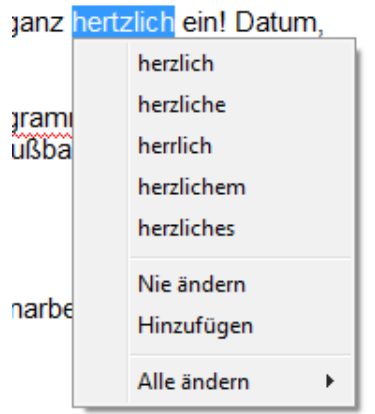

Außerdem können Sie hier entscheiden, ob das Wort Nie geändert werden soll (es also richtig ist) oder ob Sie dieses zum Benutzerwörterbuch (auf Seite [345\)](#page-343-0) Hinzufügen möchten. Die erste Entscheidung gilt nur für das aktuelle Dokument, die zweite für das aktuelle und alle zukünftigen.

Über den Menübefehl Alle ändern können Sie das markierte, falsche Wort sowie alle weiteren, identischen Wörter auf ein Mal von Fehlern befreien, ohne diese jedes Mal einzeln korrigieren zu müssen.

Schließlich haben Sie über die **1885 -**Schaltfläche der Symbolleiste auch noch die Möglichkeit, sich alle vermeintlich falschen Wörter in einem Durchlauf anzeigen zu lassen und ggf. zu korrigieren. Details hierzu finden Sie im Kapitel Rechtschreibprüfung (auf Seite [344\)](#page-343-0).

#### **Feld einfügen**

Diese Option steht in allen Positionsrahmen zur Verfügung, deren Text bearbeitet werden kann (Textfeld, £ rotierter Text, Anschriftenblock und Unterschrift).

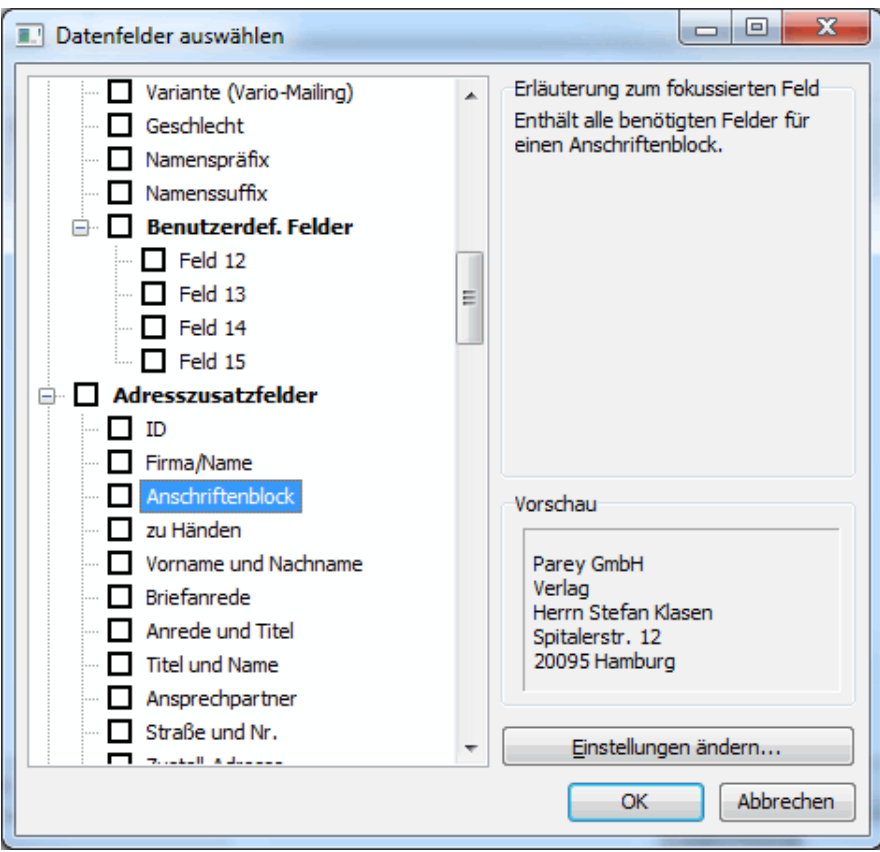

Über diese Option können Sie weitere Felder, z.B. die, die Sie mit Ihrem Adressdatensatz importiert haben, in das Dokument integrieren. Kurze Texte auf der rechten Seite des Dialogfensters erläutern, welche Informationen in dem jeweiligen DPM-Datenfeld enthalten sind.

So ist es z.B. möglich, Personen- oder Tiernamen oder auch verschiedene Produktbezeichnungen, die einer bestimmten Anschrift zugeordnet sind, in den ansonsten für alle Schreiben identischen Text einfließen zu lassen.

In den folgenden Abschnitten werden Ihnen einige interessante Datenfelder aus ausgewählten Kategorien vorgestellt:

- Adresszusatzfelder (auf Seite [355\)](#page-354-0)
- Weitere besondere Datenfelder (auf Seite [366\)](#page-365-0)

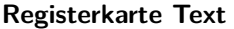

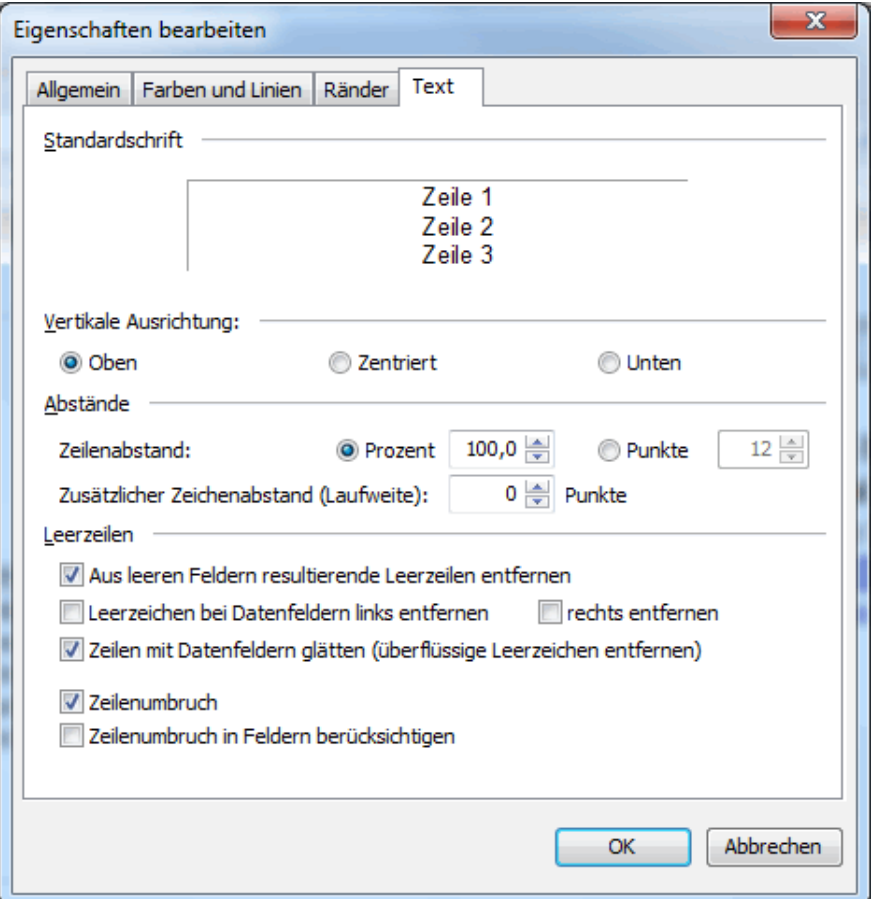

# **Standard-Schrift**

Sie sehen hier die im Dialogpost Manager als Standard gesetzte Schrift. Die Texteigenschaften (Schriftart, -größe, -farbe) können über die Schaltfläche Text bearbeiten (auf Seite [315\)](#page-314-0) im Menü der rechten Maustaste verändert werden.

In den Eigenschaften eines Anschriftenblocks sehen Sie auf dieser Registerkarte den Hinweis, ob es sich bei der eingestellten Schriftart um eine systeminterne oder eine selbst hinzugefügte maschinenlesbare Schrift (auf Seite [343\)](#page-342-0) handelt.

#### **Abstände**

၂

L

Mit den Option Prozent bzw. Punkte wird der **Zeilenabstand** innerhalb des Textrahmens angepasst. Je nachdem welche Option Sie gewählt haben, wird der Zeilenabstand relativ zur gewählten Schriftgröße in Prozent bzw. absolut in Punkten eingestellt. 100 Prozent entsprechen dabei einer Zeile.

Verwenden Sie die Option Punkte, falls Sie z.B. einen Anschriftenblock (auf Seite [309\)](#page-308-0) mit einem Direktadressierer ausgeben wollen. Geben Sie in dem dafür vorgesehenen Feld die Anzahl der Punkte pro Druckkopf an, um druckkopfübergreifende Zeilen zu vermeiden und dadurch eine optimale Druckgeschwindigkeit zu erreichen.

Die Option Zusätzlicher Zeichenabstand (hier sind auch bis zu zwei Dezimalstellen möglich) erhöht die **Laufweite** des Texts, also den Abstand zwischen den einzelnen Zeichen. Hierüber kann erreicht werden, dass eine Schrift als maschinenlesbar akzeptiert wird.

## Zu näheren Hinweisen über maschinenlesbare Schriften siehe Menüpunkt Extras (auf Seite [343\)](#page-342-1).

#### **Vertikale Ausrichtung**

Über die Ausrichtungsoptionen wird der Text innerhalb des Rahmens vertikal positioniert. Dabei stehen drei Auswahlmöglichkeiten zur Verfügung:

- am oberen Rand orientiert
- zentriert
- oder am unteren Rand des jeweiligen Rahmens orientiert

#### **Leerzeilen**

£

## **Aus leeren Feldern resultierende Leerzeilen entfernen**

Bei aktivierter Option werden alle leeren Zeilen gelöscht.

Das kann insbesondere dann nützlich sein, wenn das Text-Feld aus mehreren Feldern zusammengestellt ist, wie etwa bei einem Anschriftenblock (auf Seite [309\)](#page-308-0). Wenn bei einigen Datensätzen einzelne Felder nicht ausgefüllt sind, können sich z.B. überall dort, wo diese Felder allein in einer Zeile eingesetzt werden, Leerzeilen ergeben. Diese werden bei aktivierter Option automatisch gelöscht.

£ Bitte beachten Sie, dass diese Option auch alle leeren Zeilen löscht, die bei Verwendung der Option Zeilenumbruch in Feldern berücksichtigen (auf dieser Seite) in einem einzelnen Feld auftreten können.

## **Leerzeichen bei Datenfeldern links entfernen**

Über diese Option werden links stehende Leerzeichen der Feldinhalte gelöscht.

#### **rechts entfernen**

Über diese Option werden rechts stehende Leerzeichen der Feldinhalte gelöscht.

#### **Zeilen mit Datenfeldern glätten (überflüssige Leerzeichen entfernen)**

Diese Option entfernt sämtliche doppelte und unnötigen Leerzeichen, die aus den Daten der Adressdatenbank stammen oder dadurch entstehen, dass einzelne Felder bei einzelnen Datensätzen keinen Inhalt haben und deshalb bei diesen Datensätzen zwei oder mehr Leerzeichen aufeinander stoßen.

#### **Zeilenumbruch**

Aktivieren Sie diese Option, wenn Sie möchten, dass der verwendete Text bei Erreichen des rechten Positionsrahmenrands automatisch umgebrochen wird. Andernfalls läuft dieser aus dem sichtbaren Bereich und wird nicht dargestellt.

#### **Zeilenumbruch in Feldern berücksichtigen**

Textrahmen können mit den Adressdaten importierte Felder darstellen. Wenn diese Felder in der Importdatei Zeilenumbrüche enthalten, werden sie zur Darstellung im Anschriftenblock normalerweise entfernt. Mit dieser Option können Sie diese Zeilenumbrüche wieder sichtbar machen.

# **11.4.6 Rotierter Text**

Analog zu dem Rahmentyp Text (auf Seite [315\)](#page-314-0) gelangen Sie bei Einfügen eines rotierten Texts in das Dialogfenster Text bearbeiten. Alle Eingabe- und Formatierungsmöglichkeiten sind zu einem nicht rotierten

Text identisch. Die Unterschiede zwischen den beiden Rahmentypen liegen zum einen in dem Vorhandensein eines Drehwinkels bei rotierten Texten und zum anderen in einer anderen Behandlung der Ausrichtungsarten (auf der vorherigen Seite) sowie einer unterschiedlichen Verwendung von Farben und Linien (auf Seite [300\)](#page-297-0).

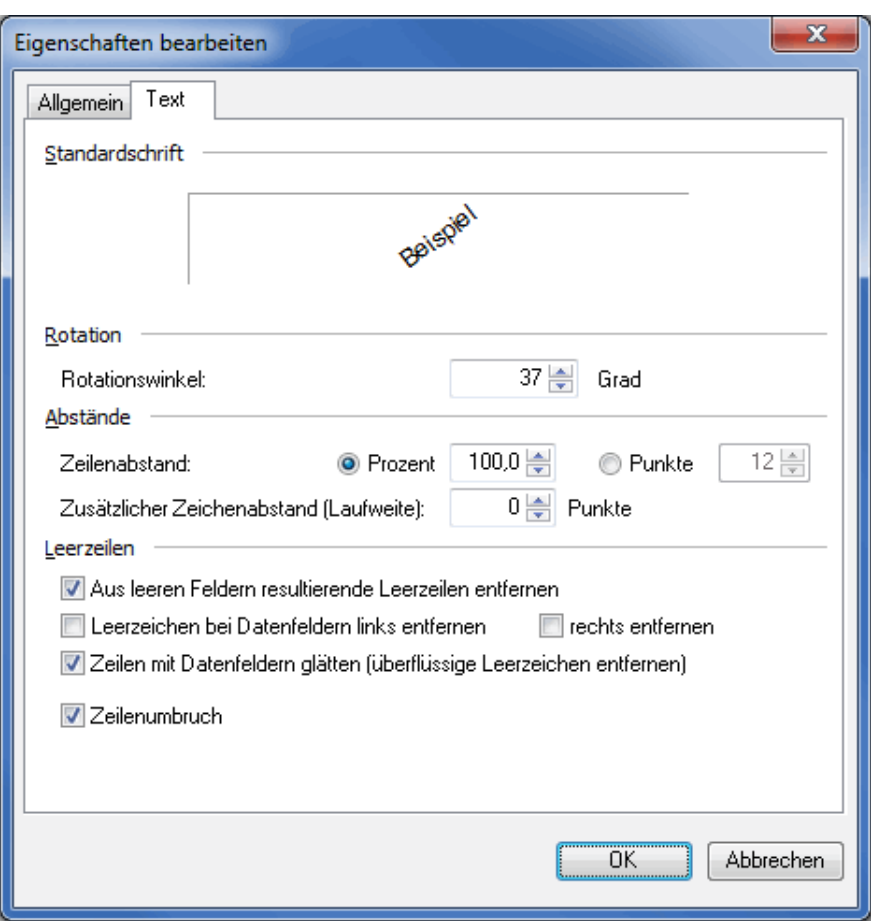

# **Registerkarte Text**

# **Standardschrift**

Sie sehen hier die im Dialogpost Manager als Standard gesetzte Schrift, wobei der Text um den eingestellten Rotationswinkel (auf dieser Seite) gedreht dargestellt wird. Die Texteigenschaften (Schriftart, -größe, - farbe) können über die Schaltfläche Text bearbeiten (auf Seite [315\)](#page-314-0) im Menü der rechten Maustaste verändert werden.

#### **Rotation**

In dem Feld Rotationswinkel können Sie einen beliebigen Winkel eingeben, um den der eingegebene Text gedreht werden soll. Beispielhaft wird das Ergebnis in dem Feld Standardschrift (auf dieser Seite) angezeigt.

# **Abstände**

Diese Optionen sind identisch zu denen beim nicht rotierten Text. Zur detaillierten Erläuterung siehe Abstände (auf Seite [318\)](#page-314-0).

## **Leerzeilen**

Diese Optionen sind identisch zu denen beim nicht rotierten Text. Zur detaillierten Erläuterung siehe Leerzeilen (auf der vorherigen Seite).

# **11.4.7 Frankiervermerk**

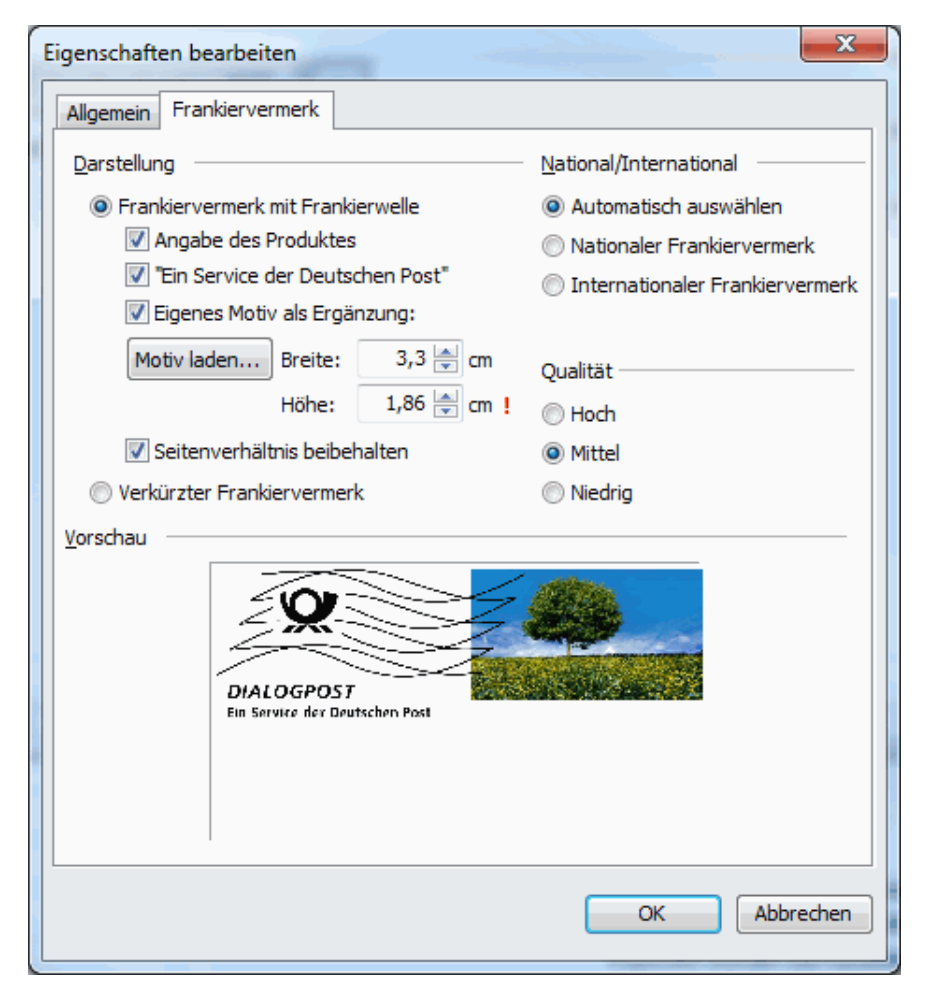

Der Dialogpost Manager bietet die Möglichkeit, den Frankiervermerk direkt auf z.B. einen Umschlag zu drucken. Auf der Registerkarte Frankiervermerk bestimmen Sie dessen Erscheinungsbild.

Im Bereich **Darstellung** entscheiden Sie, ob Sie die gesamte Frankierwelle oder nur den verkürzten Frankiervermerk darstellen möchten.

Im ersten Fall bestimmen Sie, ob die Produktinformation (Dialogpost) und das obligatorische "Deutsche Post" innerhalb des Frankiervermerks gedruckt werden soll oder ob Sie diese Informationen separat innerhalb des Anschriftenfelds als verkürzten Frankiervermerk ausgeben möchten.

Auswirkungen Ihrer Einstellungen sehen Sie immer im **Vorschau**-Bereich.

Die dritte und sicherlich am häufigsten eingesetzte Option ist die des Einladens einer eigenen Grafik als "Briefmarkenersatz". Über die Schaltfläche Motiv laden wählen Sie eine Grafik im Format Bitmap (BMP) oder JPEG (JPG) aus. Den Feldern **Höhe** und **Breite** entnehmen Sie die aktuellen Dimensionen der Grafik. Diese können auch manuell angegeben werden, um beispielsweise die Grafik zu skalieren.

Bitte beachten Sie, dass für die darzustellenden Grafiken sowohl Minimum- als auch Maximum-Werte existieren, die eingehalten werden müssen. Über- bzw. Unterschreitungen werden durch ein rotes Ausrufungszeichen hinter dem Wert visualisiert. Ein Verlassen des Dialog-Fensters ist dann nicht möglich.

Ist die Option Seitenverhältnis beibehalten aktiviert, stellt der Dialogpost Manager sicher, dass die Grafik nicht verzerrt dargestellt wird, indem er immer in beide Richtungen mit einem identischen Faktor skaliert.

Im Bereich **National/International** legen Sie fest, ob der Frankiervermerk bei nationalen und bei interna-

tionalen Sendungen unterschiedlich aussehen soll. Voreingestellt ist Automatisch auswählen, d.h. je nach Sendungskategorie wird ein dafür optimierter Frankiervermerk gedruckt. Selbstverständlich können Sie aber auch durch die entsprechenden Optionen einen einheitlichen Frankiervermerk festlegen.

Für die diversen Drucker stellt Ihnen der Dialogpost Manager verschiedene Qualitäten der Frankierwelle zur Verfügung (von 300 dpi bis 1200 dpi).

Drucken Sie mit jeder Einstellung Hoch, Mittel und Niedrig eine Probeseite, um die für Ihren Drucker ideale Qualität zu bestimmen.

#### **11.4.8 Premiumadress**

<span id="page-321-0"></span>Dieser Positionsrahmen fügt den Absender, den Anschriftenblock sowie den Datamatrixcode und alle weiteren Angaben für Premiumadress in Ihr Seriendruckdokument ein.

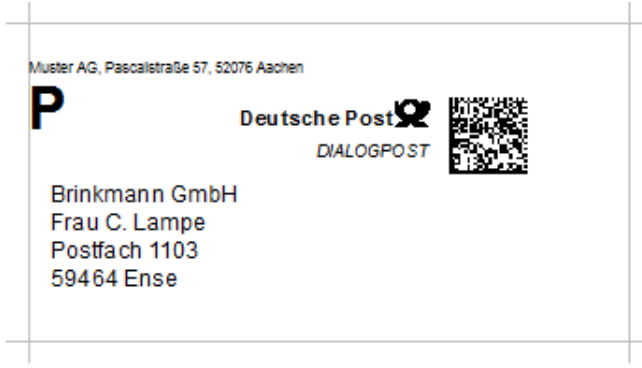

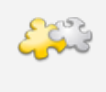

L

## Modul DV-Freimachung

Mit freigeschaltetem Modul DV-Freimachung wird grundsätzlich ein **DV-Freimachungsvermerk** inklusive Datamatrixcode auf die Sendung gedruckt. Dieser ersetzt auch den Datamatrixcode für Premiumadress. Details finden Sie im Kapitel DV-Freimachung (auf Seite [454\)](#page-453-0).

## **Registerkarte Anschrift**

Auf der Registerkarte Anschrift machen Sie Angaben für die Ausgabe der Anschrift und des Absenders.

Wenn Sie die Adressdaten im nur PLZ (auf Seite [65\)](#page-64-0)- oder Labelformat (auf Seite [66\)](#page-65-0)-Modus importiert haben, kann der Premiumadress-Rahmen keinen Anschriftenblock erzeugen. Sorgen Sie in diesem Fall, etwa mit Hilfe von Textfeldern (auf Seite [315\)](#page-314-0), bitte selbst dafür, dass eine korrekte Anschrift auf dem Dokument enthalten ist.

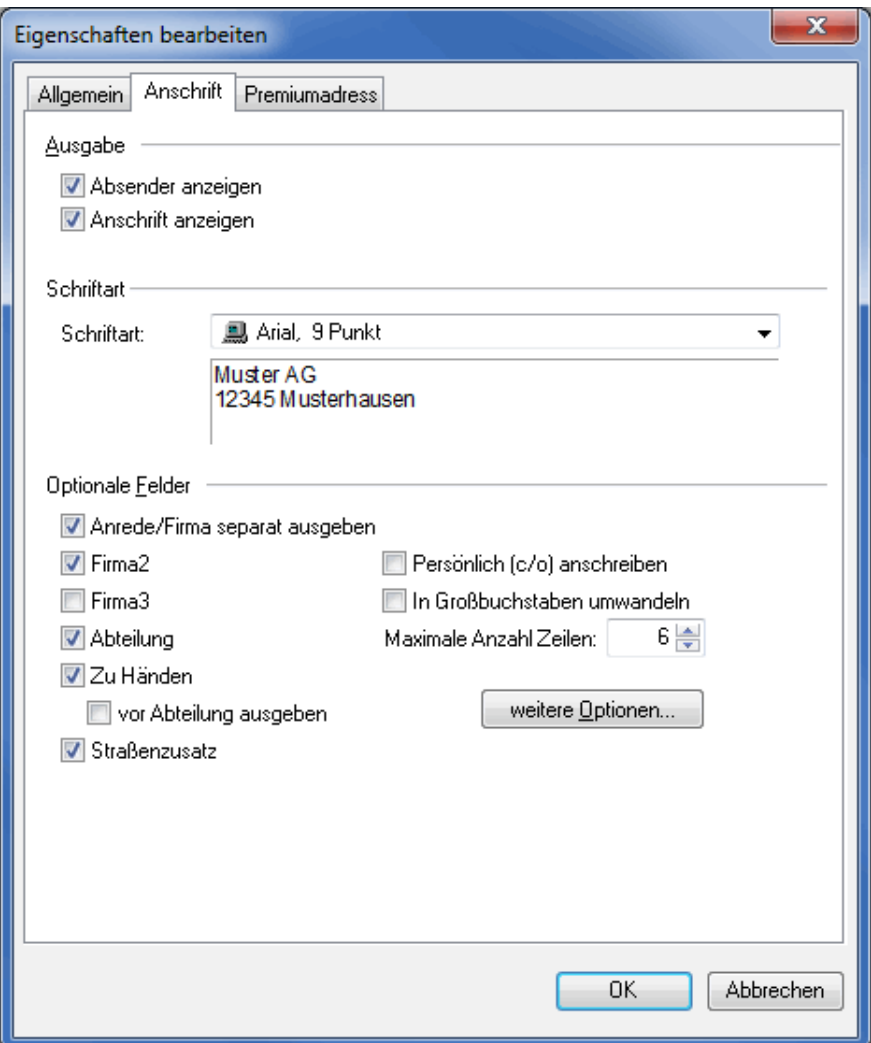

# **Ausgabe**

Im Bereich "Ausgabe" können Sie durch Deaktivieren der Kontrollkästchen den **Absender** und die **Anschrift** ausblenden, um z.B. einen selbst definierten Anschriftenblock (auf Seite [309\)](#page-308-0) einzufügen; achten Sie dabei jedoch darauf, die Vorgaben der Deutschen Post für die Nutzung von Premiumadress einzuhalten (maschinenlesbare Schriften, maximal 10 Zeilen u.a.).

# **Schriftart**

Wählen Sie hier eine andere Schriftart für den Anschriftenblock aus. Für die maschinelle Bearbeitung der Sendungen muss dieser in einer maschinenlesbaren Schrift geschrieben sein. Verwenden Sie daher keine Schriftarten mit einem roten Kreuz im Symbol (s.a. Maschinenlesbare Schriften (auf Seite [343\)](#page-342-0)).

翼 Antique Olive, 12 Punkt<br>鳳 Arial, 10 Punkt

Unter dem Dropdown-Menü sehen Sie die ausgewählte Schrift in einer Vorschau.

## **Optionale Felder**

Die Feldauswahl in diesem Bereich verhält sich wie die für den Anschriftenblock (auf Seite [309\)](#page-308-0), bei Premiumadress sind hierbei jedoch maximal 6 Zeilen erlaubt.

# **Registerkarte Premiumadress**

Auf dieser Registerkarte machen Sie Angaben für den Datamatrixcode.

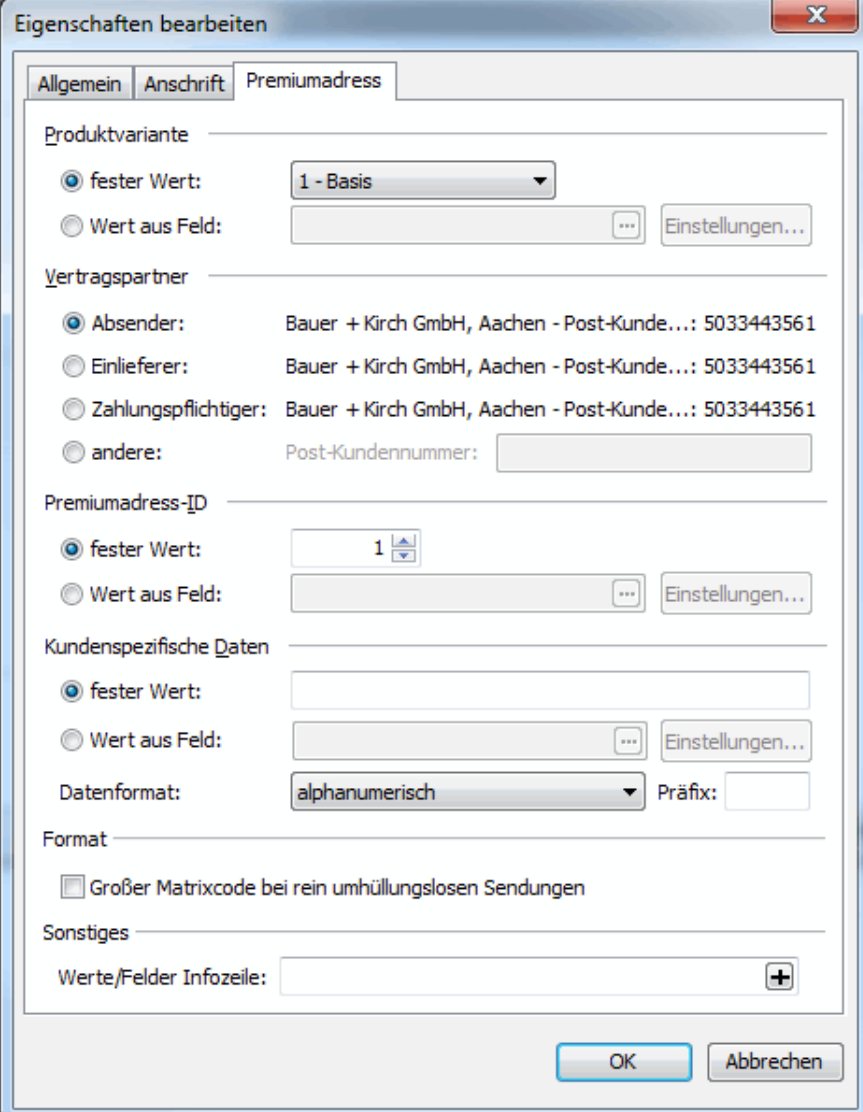

## **Produktvariante**

Für die Auswahl der Produktvariante von Premiumadress haben Sie zwei Möglichkeiten:

• Möchten Sie alle Sendungen mit derselben Variante verschicken, wählen Sie die Option fester Wert und anschließend im Dropdown-Menü eine der Varianten von 0 bis 7 aus.

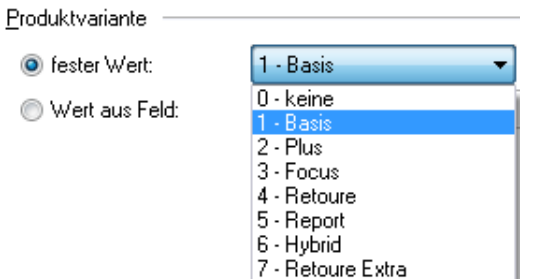

• Innerhalb eines Mailings dürfen Sie die Sendungen mit verschiedenen Produktvarianten von Premi-
umadress versenden. Mit dem Dialogpost Manager können Sie daher die Variante jeder einzelnen Sendung in Abhängigkeit von einem entsprechenden Feldwert aus der Adressverwaltung bestimmen. Wählen Sie dafür die Option Wert aus Feld. Erlaubt sind dabei die Zahlen von 0 bis 7. Der Feldwert 1 steht für die Produktvariante "Basis", 2 für "Plus" usw. Über die - - Taste gelangen Sie in das Dialogfenster Datenfelder auswählen, in dem Sie das Feld, mit dem Sie die Produktvariante bestimmen, auswählen. Die Schaltfläche Einstellungen bezieht sich auf das ausgewählte Datenfeld und steht daher nur zur Verfügung, wenn dieses Feld über weitere Einstellungen verfügt.

## **Beispiel**

Sie haben Ihre Adressdaten in A-, B- und C-Kunden eingeteilt ( $A =$  umsatzstarke Kunden,  $B =$  Kunden mit mittleren Umsätzen und  $C =$  umsatzschwache Kunden). Jede der drei Kundenkategorien möchten Sie mit einer anderen Produktvariante anschreiben.

Erstellen Sie in Ihrer Adressverwaltung dafür ein eigenes Feld und weisen Sie darin z.B. den A-Kunden den Wert "3" (Fokus), den B-Kunden die "2" für Plus und den C-Kunden die "1" für Basis zu.

Beziehen Sie dieses Feld beim Adressimport in den Dialogpost Manager mit ein und weisen Sie es im Seriendruck auf der Registerkarte Premiumadress für die Produktvariante zu.

#### **Vertragspartner**

£

ĵ

Hier sind noch einmal Ihre Absenderangaben (auf Seite [232\)](#page-231-0) dargestellt, die später automatisch in den Matrixcode eingefügt werden.

Bitte beachten Sie, dass Sie beim Arbeiten im Lettershop-Modus (auf Seite [252\)](#page-251-0) hier auswählen können, ob der Absender, der Einlieferer, der Zahlungspflichtige oder gar eine ganz andere Rolle als Premiumadress-Vertragspartner verwendet werden soll.

Die für Premiumadress benötigte Post-Kundennummer des Absenders oder Einlieferers wird in der Kundenverwaltung (Menü Extras - Kunden) bzw. in Ihren Absenderangaben (Menü Extras - Absender/Einlieferer) auf der Registerkarte Details (auf Seite [226\)](#page-224-0) eingegeben.

#### **Premiumadress-ID**

Mit Vertragsabschluss wird automatisch eine Premiumadress-ID mit der Nummer "1" angelegt. Sofern Sie keine weiteren Premiumadress-IDs anlegen, können Sie hier die "1" im Feld Fester Wert eingeben. Haben Sie weitere IDs angelegt, z.B. für verschiedene Abteilungen oder Unternehmensbereiche, so können Sie analog zur Produktvariante - diese Premiumadress-ID aus einem Datenfeld der Adressverwaltung mit der Option Wert aus Feld zuweisen.

# **Kundenspezifische Daten**

Premiumadress erlaubt es, kundenspezifische Daten, wie z.B. Kundennummern, in den Datamatrixcode zu integrieren, die bei Adressfehlern ebenfalls aus der Matrix mit ausgelesen und Ihnen übermittelt werden.

Der Wert darf bis zu 16 alphanumerische Zeichen enthalten. Für längere Zeichenfolgen sind nur numerische Werte erlaubt - aktivieren Sie in diesem Fall das Kontrollkästchen numerisch interpretieren.

Auch diese Funktion erlaubt es, entweder für alle Adressen einen festen Wert (z.B. eine interne Nummer des Mailings) oder einen Wert aus einem beliebigen Feld der Adressverwaltung einzufügen. Über die **...** -Taste gelangen Sie in das Dialogfenster Datenfelder auswählen, in dem Sie ein Feld auswählen können.

Über das Dropdown-Menü können Sie unterschiedliche Formate auswählen:

• alphanumerisch

Die Werte werden genau so, wie Sie fix von Ihnen vorgegeben wurden bzw. wie Sie in dem definierten Feld stehen, kodiert (z.B. Zeichenfolge 255 (3 Bytes) wird in drei Bytes ASCII-kodiert abgelegt)

• numerisch

Die Werte werden intern binär umgerechnet und entsprechend in den Datamatrixcode kodiert (z.B. Zeichenfolge 65535 (5 Bytes) wird in zwei Bytes abgelegt)

• hexadezimal

Die Werte werden hexadezimal ausgelesen, binär umgerechnet und entsprechend in den Datamatrixcode kodiert (z.B. Zeichenfolge 0F (2 Bytes) wird in einem Byte abgelegt); auf Wunsch können Sie je Zeichentupel einen **Präfix** definieren

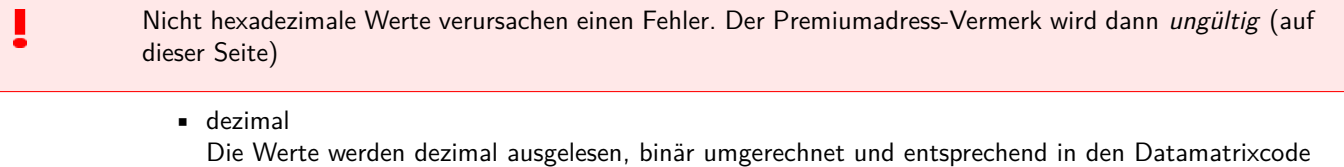

kodiert (z.B. Zeichenfolge 128255 (6 Bytes) wird in zwei Bytes abgelegt); auf Wunsch können Sie je Zeichentripel einen **Präfix** definieren

Nicht dezimale Werte oder Werte außerhalb des Zahlenbereichs 0-255 verursachen einen Fehler. Der Premiumadress-Vermerk wird dann ungültig (auf dieser Seite)

#### **Infozeile**

In diesem Bereich können Sie die frei definierbare, optionale Infozeile, die sich innerhalb des Premiumadress-Positionsrahmens oberhalb des Anschriftenblocks befindet, konfigurieren.

Dazu können Sie freie Texte mit dynamischen Feldinhalten wie z.B. die Kundennummer kombinieren. Den freien Text geben Sie einfach ein. Beim Einfügen von Datenbankfelder platzieren Sie den Cursor an die Stelle, an der der Feldinhalt eingefügt werden soll und wählen über die  $\Box$ -Taste das gewünschte Datenbankfeld aus.

Bitte beachten Sie, dass die Infozeile mit einem \* beginnt und aufhört. Dieses Zeichen dürfen Sie auch als Trenner zwischen verschiedenen Feldern verwenden.

#### **Ungültige Adressen**

Adressen können für Premiumadress ungültig werden, wenn z.B. ein Feldwert für die Produktvariante aus der Adressverwaltung größer als 5 ist oder der alphanumerische Wert für kundenspezifische Daten länger als 16 Zeichen ist. In solch einem Fall wird ein Premiumadress-Vermerk in roter Schrift dargestellt.

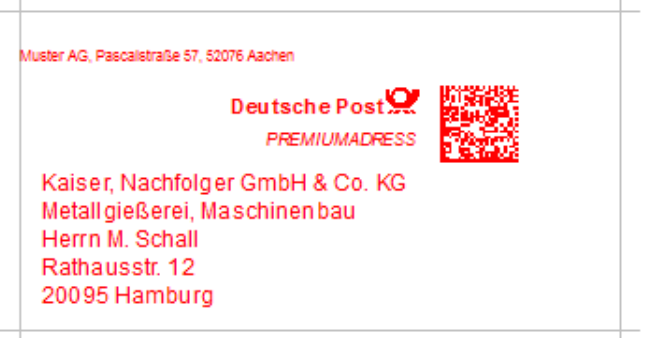

Seriendruckdokumente mit ungültigen Premiumadress-Vermerken lassen sich nicht drucken. Aus diesem Grund findet vor dem Ausdruck eine automatische Adressüberprüfung statt, die alle vorhandenen Adressfehler protokolliert.

# **Drucken**

Wenn Sie den Ausdruck eines Premiumadress-Seriendruckdokuments starten, erhalten Sie im Anschluss an das Dialogfenster Drucken (auf Seite [289\)](#page-288-0) eine Meldung über die Einstellungen, die Sie für Premiumadress vorgenommen haben.

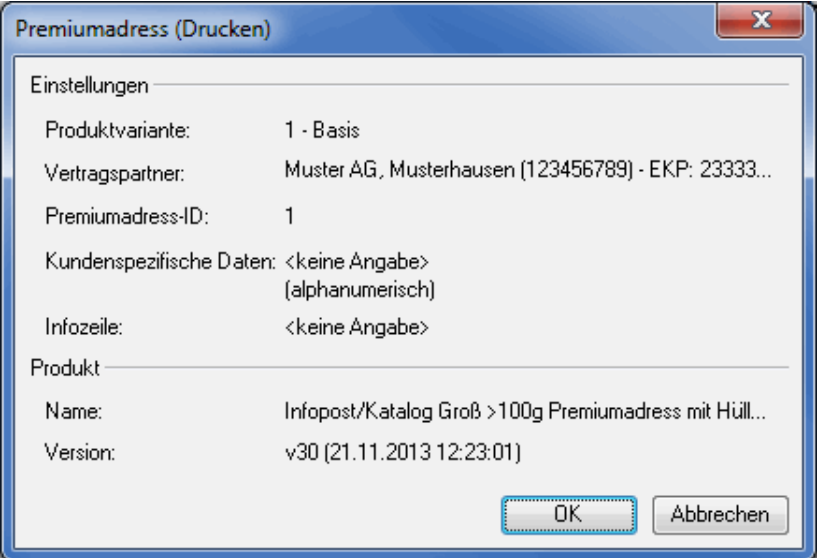

Beim Starten des Ausdrucks mit OK werden zunächst die Adressen darauf hin überprüft, ob alle Angaben Premiumadress-konform sind.

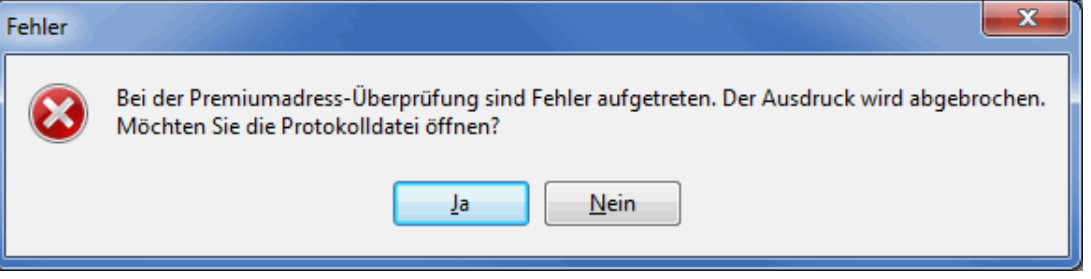

Liegen Fehler vor, so wird der Ausdruck gestoppt und Sie können die Protokolldatei öffnen, um die Fehler zu lokalisieren.

Der Dialogpost Manager überprüft immer nur die tatsächlich auszudruckenden Premiumadress-Vermerke. Dadurch ist es möglich, durch die Angabe von Adressbereichen im Dialogfenster Drucken nur Anschriften mit gültigen Premiumadress-Vermerken auszudrucken.

# **11.4.9 Track&Match**

L

Dieser Positionsrahmen funktioniert analog zu Premiumadress (auf Seite [322\)](#page-321-0). Er fügt den Absender, den Anschriftenblock samt Infozeile sowie den Datamatrixcode in Ihr Seriendruckdokument ein.

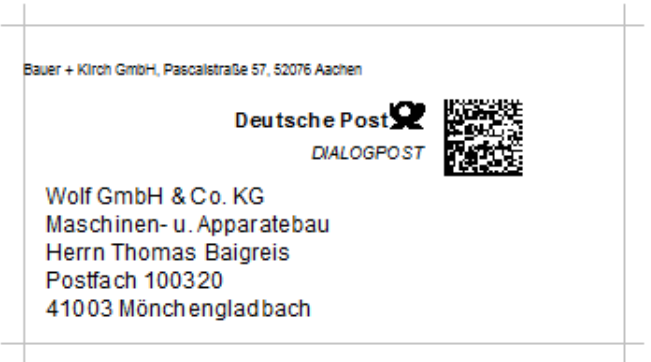

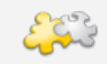

# Modul DV-Freimachung

Mit freigeschaltetem Modul DV-Freimachung wird grundsätzlich ein **DV-Freimachungsvermerk** inklusive Datamatrixcode auf die Sendung gedruckt. Dieser ersetzt auch den Datamatrixcode für Track&Match. Details finden Sie im Kapitel DV-Freimachung (auf Seite [454\)](#page-453-0).

Im Vergleich zu Premiumadress sind hier weniger Einstellungen vorzunehmen.

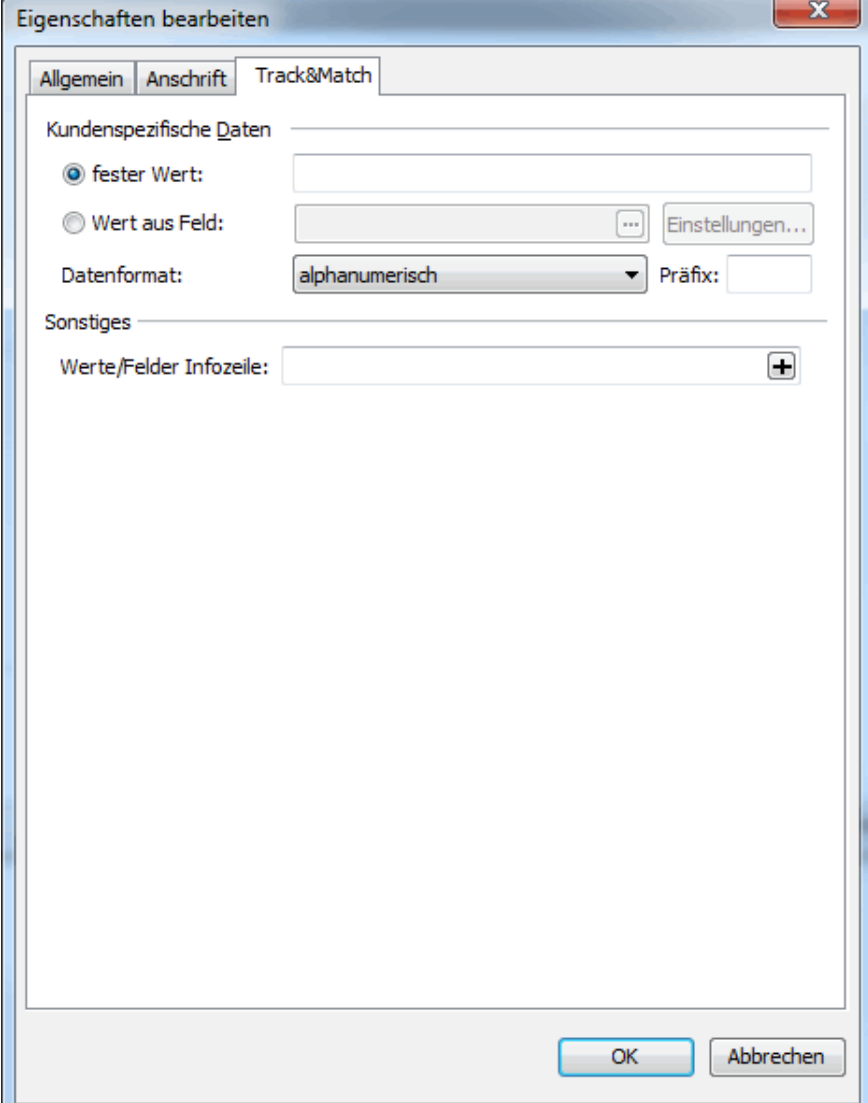

Der Datamatrixcode für Track&Match muss lediglich die Informationen enthalten, die benötigt werden, um Ihre Sendungen während der Verarbeitung zu registrieren. Sie können hier jedoch dieselben benutzerdefinierten Daten einfügen, wie sie für den Premiumadress (auf Seite [322\)](#page-321-0)-Vermerk beschrieben sind.

# **11.4.10 GOGREEN**

Haben Sie in den Angaben zur Sendung (auf Seite [147\)](#page-146-0) GOGREEN aktiviert, können Sie über diesen Positionsrahmen den entsprechenden Vermerk in Ihr Seriendruckdokument integrieren.

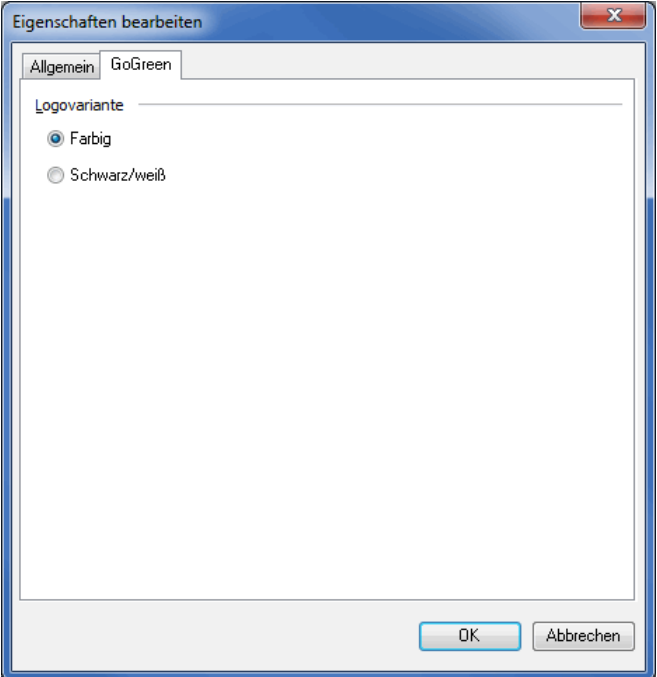

Definieren Sie in diesem Dialog die gewünschte Farbe für das GOGREEN-Logo bevor Sie es in dem Dokument arrangieren und ggf. skalieren.

# **11.4.11 Bild**

<span id="page-328-0"></span>Integrieren Sie über den Grafikrahmen **Bitmaps oder JPG-Dateien** z.B. für Ihr Logo in Ihr Seriendruckdokument.

Über Rechtsklick auf einen Grafikrahmen können Sie in den Eigenschaften dieses Rahmens die Registerkarte Bild öffnen.

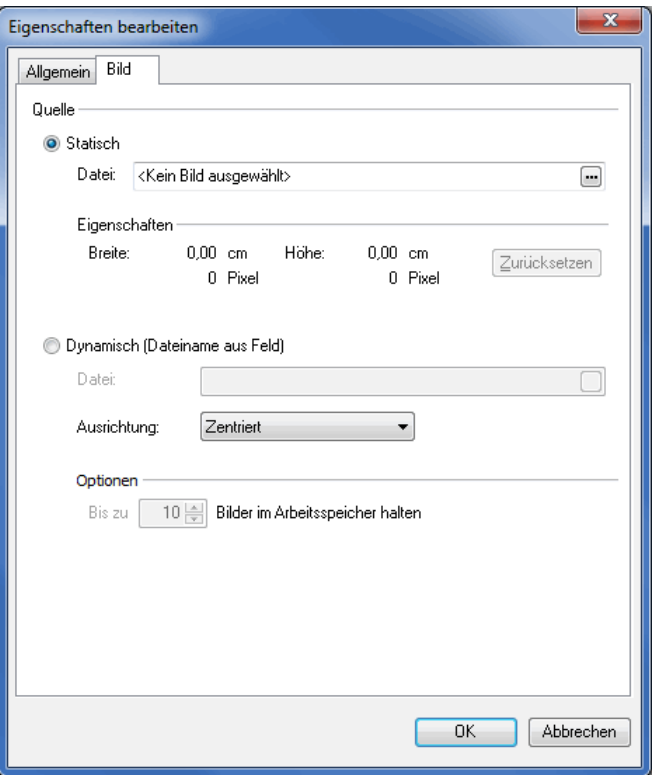

# **Quelle**

Mit der Option Statisch können Sie ein Bild auf alle Dokumente drucken. Die Option Dynamisch (Dateiname aus Feld) ermöglicht es Ihnen, für jedes Dokument ein mittels Feldinhalten dynamisch angepasstes Bild zu verwenden.

# **Statisch**

Hier sehen Sie die Originalgröße der importierten Datei sowie die Angabe, welche Datei importiert wurde.

Wenn Sie an der Grafik im Seriendokument vorgenommene Veränderungen rückgängig machen möchten, können Sie den Schalter Zurücksetzen verwenden. Über diesen Schalter können Sie die Grafik jederzeit wieder in die ursprüngliche Größe zurückverwandeln.

# **Dynamisch (Dateiname aus Feld)**

Hier können Sie angeben, welche Felder der Dialogpost Manager verwenden soll, um für jedes Dokument ein Bild dynamisch zu laden. Dazu können Sie auswählen, von welchen Feldern der Dateipfad und -name des Bildes abhängen soll.

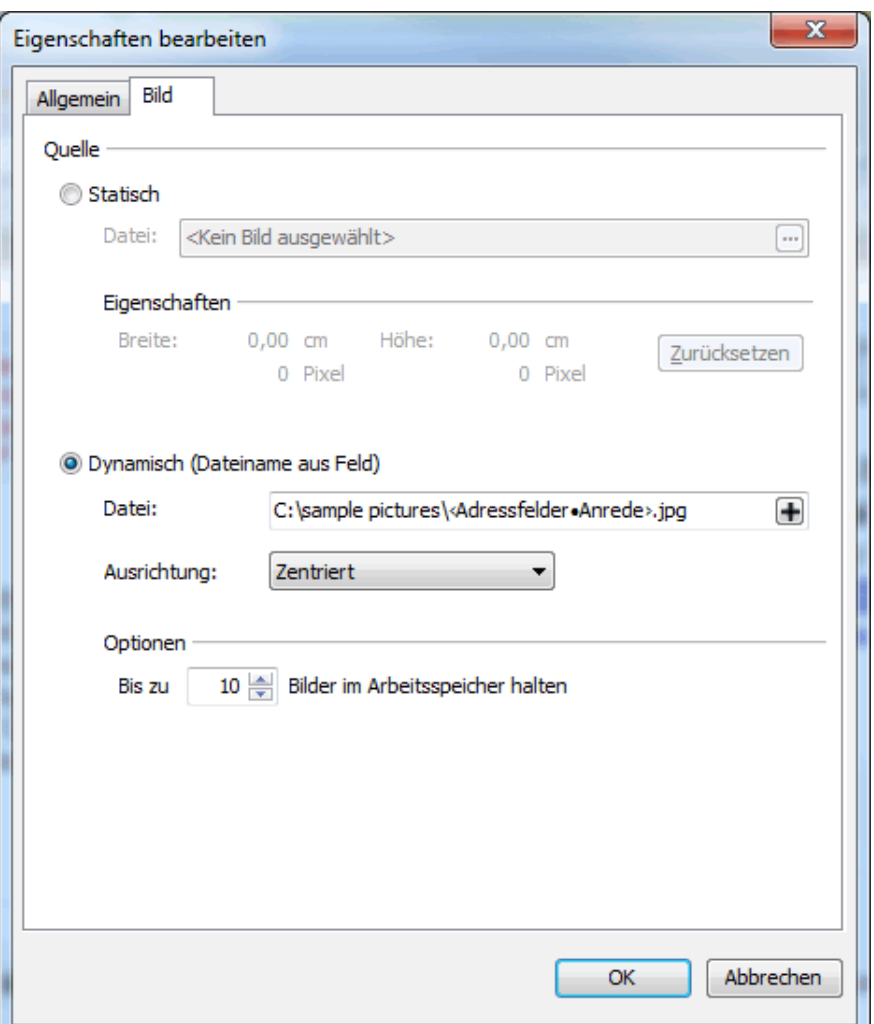

Die Feldinhalte werden dabei Teil des Dateipfades bzw. -namens. Beispielsweise können Sie im Textfeld "Datei" für den Dateinamen das Feld "Anrede" gefolgt von der Dateiendung, etwa ".jpg", spezifizieren. Dies würde dann, je nach Datensatz, z.B. zu "Frau.jpg" oder "Herr.jpg" aufgelöst.

Außerdem können Sie festlegen, wie ein Bild innerhalb des Grafikrahmens positioniert werden soll, wenn es den Rahmen nicht ganz ausfüllt.

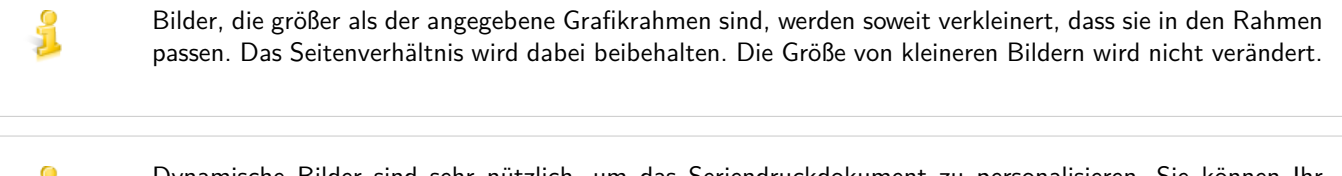

Dynamische Bilder sind sehr nützlich, um das Seriendruckdokument zu personalisieren. Sie können Ihr Dokument z.B. regional oder in Abhängigkeit vom Geschlecht des Empfängers gestalten. Wenn Sie solche Bilder verwenden, können Sie die Korrektheit Ihrer Einstellungen mit dem Menüpunkt Bilder prüfen (auf Seite [348\)](#page-347-0) überprüfen.

# **Optionen**

1

Wählen Sie aus, wieviele Bilder der Dialogpost Manager im Arbeitsspeicher behalten soll, um die Leistung während der weiteren Bearbeitung Ihres Seriendruckdokumentes zu verbessern.

# **11.4.12 Rahmen**

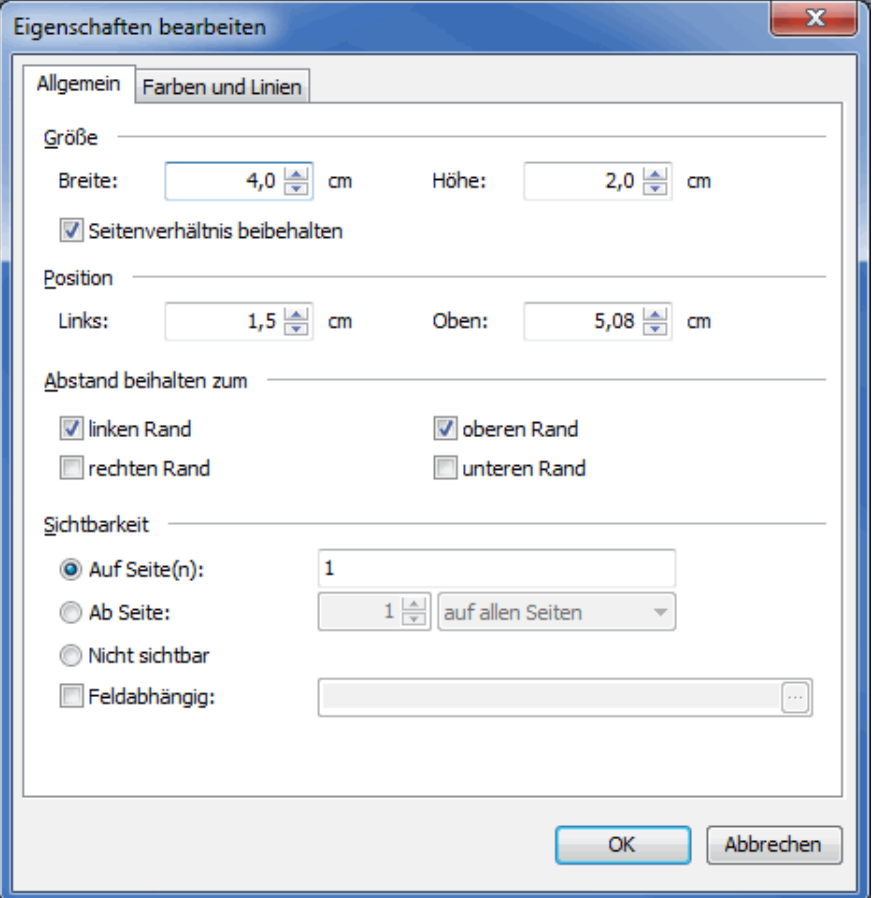

Diese Option bietet eine Reihe gestalterischer Möglichkeiten:

Hier werden entweder ein Rechteck oder auch nur einzelne Linien eingefügt, die grafisch gestaltet werden können.

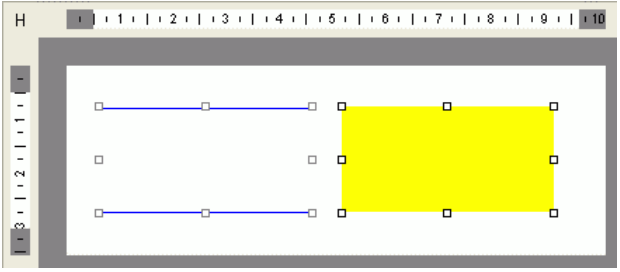

Über die Registerkarte Farben und Linien definieren Sie das grafische Erscheinungsbild Ihres Rahmens. Detaillierte Information dazu finden Sie auch hier (auf Seite [300\)](#page-297-0).

# **Linien**

Jede der vier den Rahmen umgebenden **Linien** kann einzeln ein- und ausgeschaltet werden; Dicke und Ausführung der Linien werden über die Optionen Stärke und Art verändert.

## **Farbe**

Auch die **Farbe der Umrandung** lässt sich in diesem Dialogfenster definieren:

Klicken Sie auf den Schalter Farbe und wählen Sie die gewünschte Farbe aus.

# **Ausfüllen**

Über diese Option legen Sie die **Hintergrundfarbe** eines Rahmens fest: Aktivieren Sie den Schalter Farbe und wählen Sie die gewünschte Farbe aus.

# **11.4.13 Unterschrift**

i

<span id="page-332-0"></span>Über diesen Rahmen werden **gescannte Unterschriften** in ein Seriendruckdokument integriert.

Gescannte Unterschriften sollten unbedingt als monochrome Dateien vorliegen, um im Seriendruck optimal i weiterverarbeitet und z.B. farbig gestaltet werden zu können.

# **Unterschrift wählen**

Sobald Sie einen Unterschriften-Rahmen in Ihr Seriendruckdokument einfügen, öffnet sich das folgende Fenster:

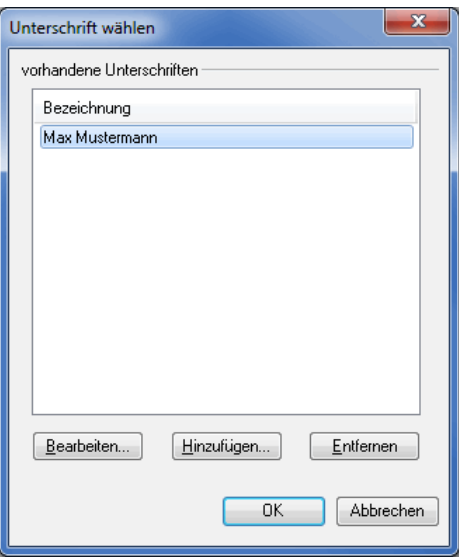

Aus diesem projektübergreifenden Unterschriften-Pool können Sie nun eine Unterschrift auswählen und per Klick auf OK übernehmen.

Gleichzeitig bietet Ihnen dieses Fenster die Möglichkeit, den Unterschriften-Pool zu verwalten:

Mit dem Schalter Entfernen löschen Sie einzelne Unterschriften unwiederbringlich.

Das Löschen einer Unterschrift aus dem Pool hat keinen Einfluss auf Projekte, die die gelöschte Unterschrift verwenden, da diese nicht nur im Pool, sondern auch im Projekt gespeichert wird. Dieses Vorgehen stellt sicher, dass Sie Projekte austauschen oder versenden können (z.B. per Pack & Go-Datei (auf Seite [40\)](#page-31-0)) und die Empfänger trotzdem damit arbeiten können.

Per Klick auf Hinzufügen erweitern Sie Ihren Unterschriften-Pool, mit Bearbeiten können Sie die Eigenschaften von Unterschriften innerhalb des Pools ändern. In beiden Fällen öffnet sich das Dialogfenster Unterschrift bearbeiten.

## **Unterschrift bearbeiten**

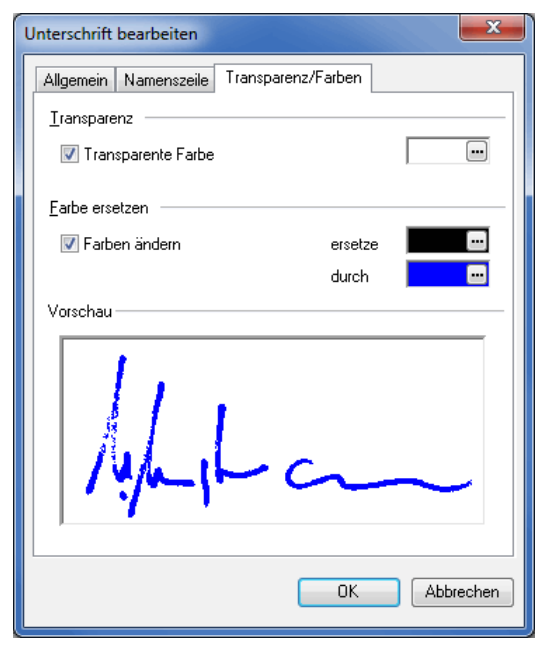

Auf der Registerkarte Allgemein können Sie die eindeutige Bezeichnung für die neue Unterschrift ändern oder angeben und über die Schaltfläche Laden die Grafik hinzufügen. In der Vorschau sehen Sie die Unterschrift direkt.

Auf der Registerkarte Namenszeile können Sie den Namen der unterschreibenden Person einfügen, welche im Seriendruckdokument zusätzlich zur Unterschrift ausgegeben wird. Die Schriftart dieser Namenszeile entspricht der im Dokument gewählten.

Auf der Registerkarte Transparenz/Farben stehen zwei weitere Optionen zur Auswahl:

- 1. Aktivieren Sie die Option Transparente Farbe, falls die gescannte Unterschrift z.B. über einem Text liegen oder die Namenszeile mit ausgedruckt werden soll. Je nachdem, in welchen Farben Ihre Grafik vorliegt, können Sie die entsprechende Farbe für den transparenten Hintergrund definieren.
- 2. Nach Aktivierung der Option Farbe ändern können Sie eine Farbe in der Grafik durch eine beliebige andere ersetzen. Bei monochrom vorliegenden Unterschriften ersetzen Sie z.B. schwarz durch blau und die Unterschrift wird in blau ausgegeben. Sie sehen den Effekt direkt in der Vorschau.

#### **Eigenschaften bearbeiten**

Weitergehende Einstellungen an dem Unterschriftsrahmen können Sie über die Eigenschaften vornehmen. Rechts-Klicken Sie dazu auf den Rahmen und wählen Sie aus dem Kontextmenü den Punkt Eigenschaften.

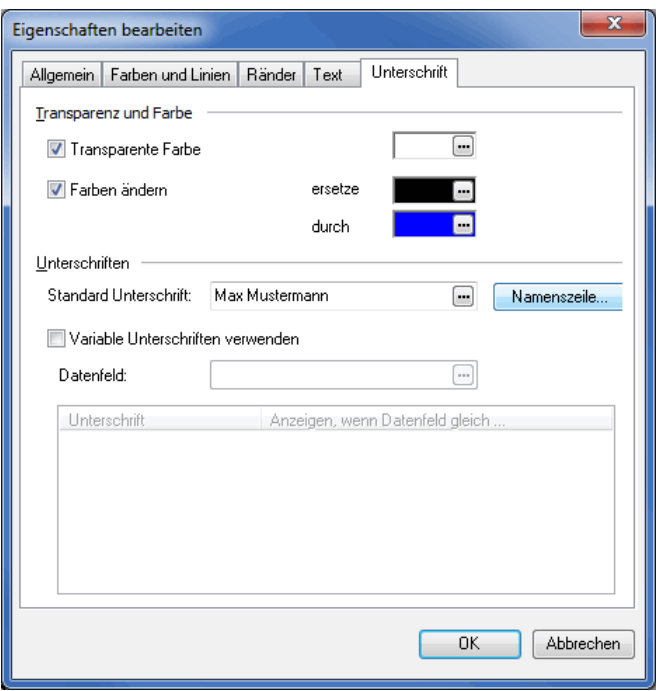

# **Transparenz und Farbe**

In diesem Bereich können Sie für alle verwendeten Unterschriften in diesem Rahmen entgegen den Einstellungen im Unterschriften-Pool die Transparenz einer Farbe sowie das Ersetzen einer Farbe durch eine andere definieren. Siehe dazu auch Unterschrift bearbeiten (auf Seite [333\)](#page-332-0).

#### **Unterschriften**

In diesem Bereich können Sie variable Unterschriften definieren, d.h. je nach Inhalt eines Feldes werden unterschiedliche Unterschriften verwendet.

#### **Beispiel:**

Sie erstellen einen Serienbrief, bei dem, abhängig vom Geschlecht des Empfängers, entweder Max Mustermann oder Monika Musterfrau unterschreibt.

In dem Feld Standard-Unterschrift legen Sie die Unterschrift aus dem Pool fest, die verwendet werden soll, falls keine Bedingung (siehe hier (auf dieser Seite)) zutrifft oder falls die Unterschrift in allen Seriendruckdokumenten identisch sein soll. Natürlich können Sie hier auch die Unterschrift wechseln.

Beim Betätigen der Schaltfläche Namenszeile... können Sie den Text ändern, der der Unterschrift hinterlegt ist.

Die Option Variable Unterschriften verwenden aktiviert das Datenfeld und den Bedingungsbereich (auf dieser Seite). In dem Datenfeld geben Sie an, welches Feld gemäß den Bedingungen geprüft werden soll. Hierzu erscheint ein Dialogfenster, in dem Sie ein Datenfeld auswählen können.

# **Bedingungsbereich**

Im Bedingungsbereich geben Sie an, welche Unterschrift ausgegeben werden soll, wenn das angegebene Datenfeld dem der Unterschrift zugewiesenen Feldwert entspricht.

Durch Rechts-Klick in den Bedingungsbereich können Sie eine Unterschriftsbedingung Hinzufügen, Wechseln oder Löschen.

Über den Kontextmenüpunkt Feldwert ändern geben Sie an, welchen Inhalt das Datenfeld haben muss, damit die definierte Unterschrift ausgegeben wird. Eine doppelte Vergabe von Feldinhalten ist dabei ausgeschlossen.

Bei der Vergabe von Feldwerten ist darauf zu achten, dass Groß- und Kleinschreibung unterschieden wird. D.h. "Kirschweg" und "KIRSCHWEG" sind ungleiche Feldwerte. Ferner werden etwaige Joker-Zeichen (\*, ?) nicht als solche interpretiert. Der Feldwert "??st\*" ist dementsprechend nicht identisch zu "Postfach" oder "Weststraße".

In dem o.g. Beispiel würde Max Mustermann unterschreiben, falls die Anrede "Herr" ist und Monika Musterfrau, falls die Anrede "Frau" ist. In allen anderen Fällen wie beispielsweise "Firma" oder kein Inhalt wäre Max Mustermann der Unterschreibende.

£ Sie können eine Unterschrift auch mit mehreren Bedingungen behaften, in dem Sie diese mehrfach in dem Bedingungsbereich aufführen und einen jeweils anderen Feldwert hinterlegen.

# **11.4.14 Barcode**

£

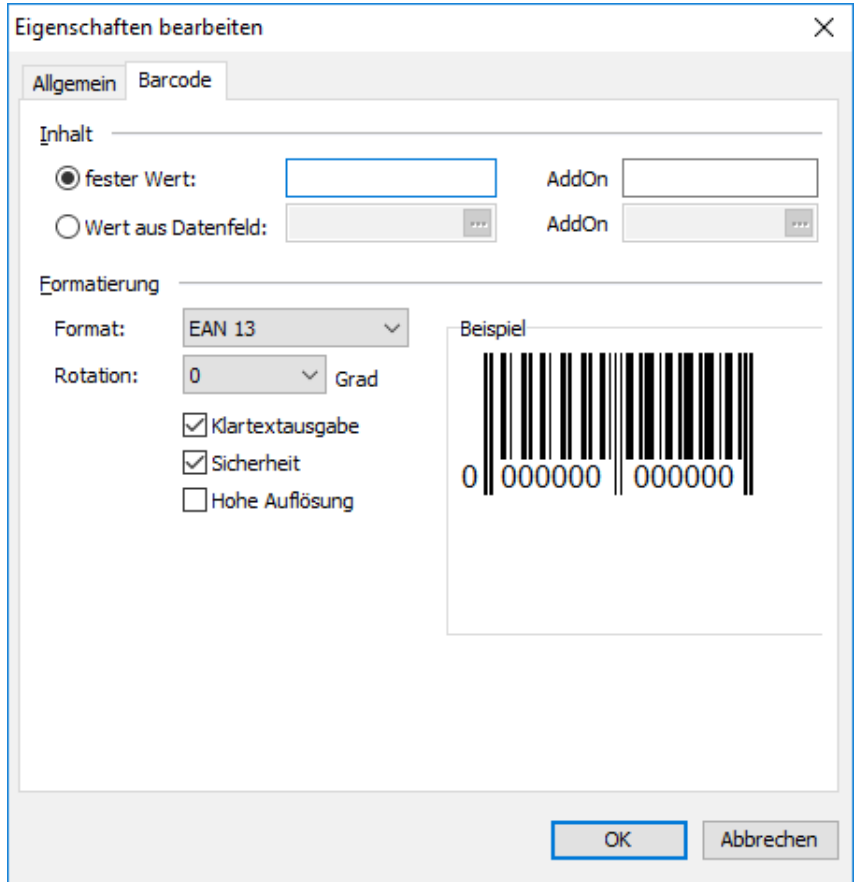

Mit dieser Option fügen Sie einen **Barcode** in Ihr Seriendruckdokument ein.

## **Inhalt**

Sie können für den eingefügten Barcode entweder einen für alle Adressen gleichen, festen Wert (z.B. eine interne Nummer des Mailings) eingeben und diese auf jedes Dokument ausdrucken oder Sie integrieren über die Schaltfläche neben der Option Wert aus Datenfeld Inhalte aus der Adressdatei in den Barcode, die bei jedem Adressdatensatz unterschiedlich befüllt werden (z.B. die Sendungsnummer zur Erfassung der Responses per Barcodescanner).

Über die Option AddOn können Sie auf Wunsch bei einigen Barcodeformaten einen zusätzlichen Nebenbarcode ausgeben, der von den Leseeinheiten gleichzeitig erfasst wird. Das AddOn darf nur Zahlen enthalten und kann entweder exakt 2 oder exakt 5 Stellen breit sein.

## **Formatierung**

Im Bereich "Formatierung" wählen Sie das Format des Barcodes und die Drehung des Barcodes aus.

Weiterhin können Sie den Inhalt des Barcodes zusätzlich als Klartextzeile ausgeben.

Die voreingestellte Option Sicherheit stellt sicher, dass die Barcodes nur aus ganzen Vielfachen eines gedruckten Punktes bestehen, um somit höchstmögliche Kompatibilität mit den Scannern zu garantieren. Ein stufenloses Vergrößern des Barcodes ist somit nur mit deaktivierter Option möglich.

Probleme beim Scannen von Barcodes können vielfältige Ursachen haben, von der Datenquelle über den Drucker bis zum Papier. Falls Sie trotz Nutzung der Option Sicherheit Probleme beim Scannen feststellen, können Sie mit der Option Hohe Auflösung die Größe der gedruckten Punkte von 1/10 mm auf 1/100 mm verkleinern. Das erlaubt eine präzisere Darstellung des Barcodes was, abhängig vom Zusammenspiel mit Drucker und Papier, in der Regel förderlich ist.

Achten Sie bitte bei der Wahl der Formate "Code 128" und "UCC/EAN 128" darauf, dass der Dialogpost Manager bei rein numerischen Zeichen den Zeichensatz C auswählt. Dieser verwendet ab 5 Zeichen immer Wertepaare (von 00-99) und stellt Zahlen damit besonders kompakt dar. Deshalb muss bei diesem Zeichensatz ab 5 Zeichen immer eine gerade Anzahl von Ziffern vorhanden sein. Bei einer ungeraden Anzahl von Ziffern wird automatisch eine führende Null vor die erste Ziffer eingefügt. Diese zusätzliche Null können Sie auch im Klartext unter dem Barcode sehen.

Beispiele:

Der Wert 12345 wird im Barcode als 012345 dargestellt und daher beim Scannen zurückgeliefert.

Der Wert 123456 wird auch im Barcode als 123456 dargestellt.

Der Wert 123 wird auch im Barcode als 123 dargestellt.

# **11.4.15 2D-Barcode**

Mit dieser Option fügen Sie einen **2D-Barcode** in Ihr Seriendruckdokument ein, wie er beispielsweise für das Mobile Tagging benötigt wird.

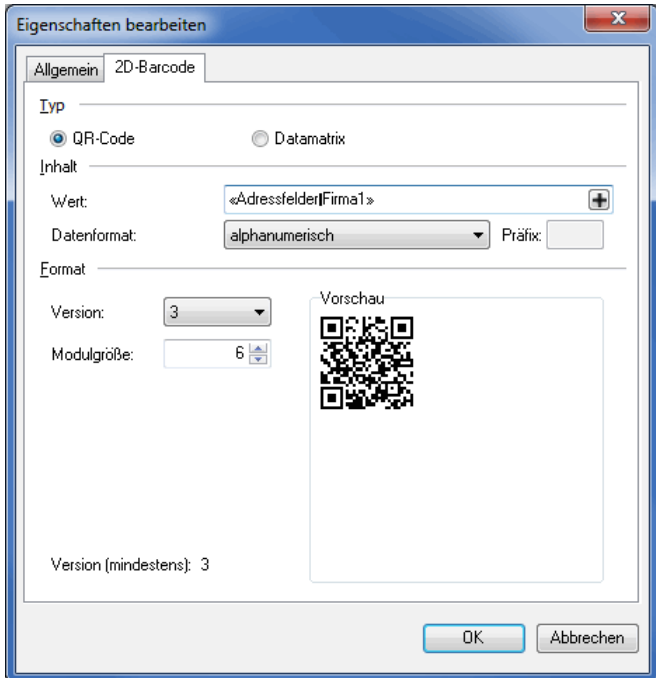

Mit dem Dialogpost Manager können Sie zwei unterschiedliche 2D-Barcodes erzeugen:

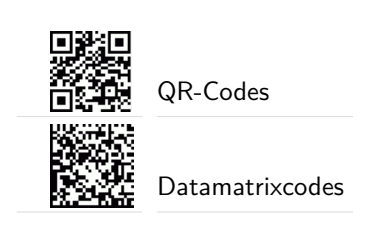

# **Typ**

In diesem Bereich legen Sie fest, ob Sie einen QR-Code oder einen Datamatrixcode in Ihr Seriendruckdokument integrieren möchten.

Je nach gewähltem Code ändern sich dann die Inhalte und die Auswahlmöglichkeiten im Bereich **Format**.

#### **Inhalt**

ျှိ

Im Feld **Wert** legen Sie die zu kodierenden Zeichen fest. Hierbei können fixe Texte mit variablen Feldinhalten kombiniert werden, um beispielsweise eine dynamische URL aufzubauen. Klicken Sie die  $\Box$ -Schaltfläche und wählen Sie aus dem erscheinenden Dialogfenster Datenfelder auswählen das einzufügende Feld aus, das dann je Adresse unterschiedliche Inhalte aufweist.

Achten Sie bei der Verwendung von variablen Feldinhalten darauf, dass Sie ein ausreichend großes Format für den 2D-Barcode wählen. Andernfalls wird dieser u.U. beim Druck von kritischen Adressen mit zu langen Feldern ungültig.

Falls Sie den QR-Code für Mobile Tagging verwenden, indem Sie URLs kodieren, ist es ratsam, der URL auch das Protokoll (i.d.R. http://) voranzustellen. Die scannenden Applikationen erkennen dann normalerweise direkt, dass in dem QR-Codes eine Internet-Adresse enthalten ist und rufen diese dann im Webbrowser auf.

Wählen Sie anschließend das **Datenformat** des zu kodierenden Texts aus:

• alphanumerisch

Die Werte werden genau so, wie Sie fix von Ihnen vorgegeben wurden bzw. wie Sie in dem definierten Feld stehen, kodiert (z.B. Zeichenfolge 255 (3 Bytes) wird in drei Bytes ASCII-kodiert abgelegt)

- hexadezimal Die Werte werden hexadezimal ausgelesen, binär umgerechnet und entsprechend in den 2D-Barcode kodiert (z.B. Zeichenfolge 0F (2 Bytes) wird in einem Byte abgelegt); auf Wunsch können Sie je Zeichentupel einen **Präfix** definieren
- Nicht hexadezimale Werte verursachen einen Fehler. Der 2D-Barcode wird dann ungültig.
	- dezimal

Die Werte werden dezimal ausgelesen, binär umgerechnet und entsprechend in den 2D-Barcode kodiert (z.B. Zeichenfolge 128255 (6 Bytes) wird in zwei Bytes abgelegt); auf Wunsch können Sie je Zeichentripel einen **Präfix** definieren

Nicht dezimale Werte oder Werte außerhalb des Zahlenbereichs 0-255 verursachen einen Fehler. Der 2D-Barcode wird dann ungültig.

Im Bereich **Format** wird Ihnen am unteren Rand angezeigt, welche Mindestversion bzw. welche Mindestdi-

mension Ihr 2D-Barcode aufweisen muss, damit alle Zeichen ordentlich kodiert werden. Bei der Verwendung von dynamischen Feldern ist eine Angabe nicht möglich.

#### **Format**

Hier legen Sie die letztendliche Größe des zu druckenden 2D-Barcodes fest.

Wählen Sie die gewünschte **Version** (QR-Code) bzw. die gewünschte **Dimension** (Datamatrixcode).

Die **Modulgröße** legt fest, aus wie vielen Pixel ein Modul bestehen soll.

#### Exkurs

i

Als "Module" werden die quadratischen schwarzen bzw. weißen Felder bezeichnet, aus denen der 2D-Barcode besteht. Kleinere Module sind maschinell teilweise nicht mit der erforderlichen Geschwindigkeit lesbar. Neben der Größe eines Moduls ist auch die Druckqualität der einzelnen Module von entscheidender Bedeutung für die schnelle maschinelle Lesbarkeit. Wichtig ist, dass die Module eine optimale Kantenschärfe aufweisen. Diese Kantenschärfe wird erzielt, indem die Modulgröße an die verwendete Druckauflösung angepasst wird. Falls die Modulgröße unabhängig von der Druckauflösung des Drucksystems festgelegt wird, nähert sich der Drucker der gewünschten Modulgröße durch abwechselndes Unter- und Überschreiten an, was zu unscharfe oder "flatternde" Rändern führt.

Berechnen Sie daher aus der Druckerauflösung (z.B. 300 dpi), wie breit ein Druckpunkt (Dot) ist und bestimmen Sie dann je nach Ziel-Scanner das Vielfache dieser Zahl, das Ihr Zielscanner benötigt, um ein Modul einwandfrei erkennen zu können. Diesen so ermittelten Faktor tragen Sie in das Feld **Modulgröße** ein.

Im Bereich **Vorschau** sehen Sie exemplarisch den aus Ihren getätigten Angaben resultierenden 2D-Barcode.

Sollte die Kodierbarkeit des Texts nicht möglich sein, weil z.B. falsche Zeichen enthalten sind oder die gewählte Version bzw. Dimension nicht ausreichend groß gewählt wurde, um alle Zeichen kodieren zu können, wird der 2D-Barcode sowohl in der Vorschau als auch im späteren Druck rot schraffiert dargestellt.

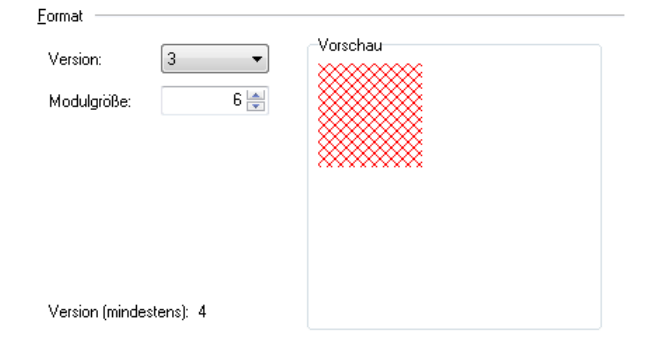

# **11.4.16 Neue Seite nach aktueller Seite**

Dieser Menüpunkt fügt eine neue, leere Seite hinter der aktuellen Seite innerhalb des Dokuments ein.

## **11.4.17 Neue Seite vor aktueller Seite**

Dieser Menüpunkt fügt eine neue, leere Seite vor der aktuellen Seite innerhalb des Dokuments ein.

# **11.4.18 Responseplus**

Dieser Positionsrahmen fügt die Antwortadresse sowie den Datamatrixcode für Responseplus in Ihr Seriendruckdokument ein.

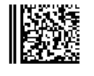

**Muster AG** Musterstr. 12 12355 Musterhausen

# **Registerkarte Anschrift**

Auf der Registerkarte Anschrift machen Sie Angaben für die Ausgabe der Antwortadresse.

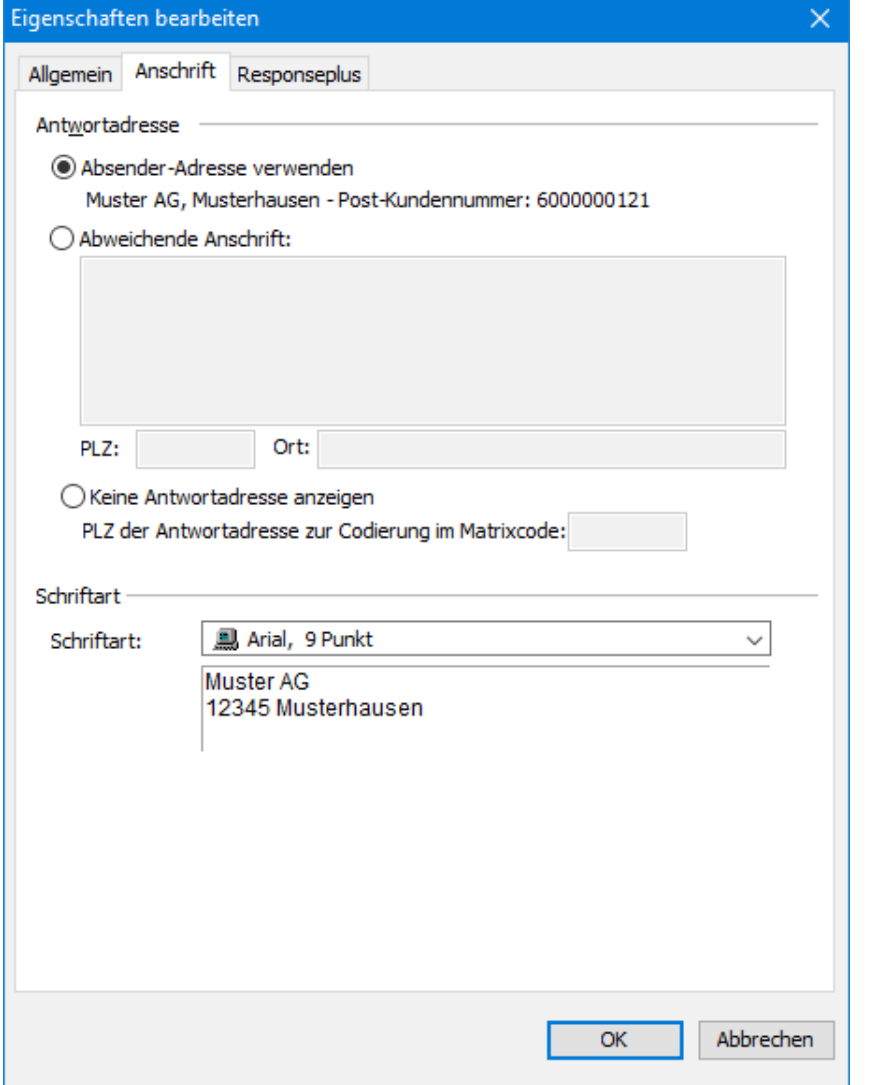

Mit den Optionen Absender-Adresse verwenden und Abweichende Anschrift können Sie Ihre oder eine andere Adresse als Antwortadresse spezifizieren.

Wählen Sie Keine Antwortadresse anzeigen, wenn Sie den Ausdruck der Antwortadresse unterdrücken möchten. Zur Codierung im Datamatrix Code ist die Angabe einer PLZ jedoch weiterhin notwendig.

£ Diese Option ist z.B. dann nützlich, wenn Sie auf Vordrucke, die schon die Antwortadresse enthalten, drucken.

# **Registerkarte Responseplus**

Auf dieser Registerkarte machen Sie Angaben für den Datamatrixcode.

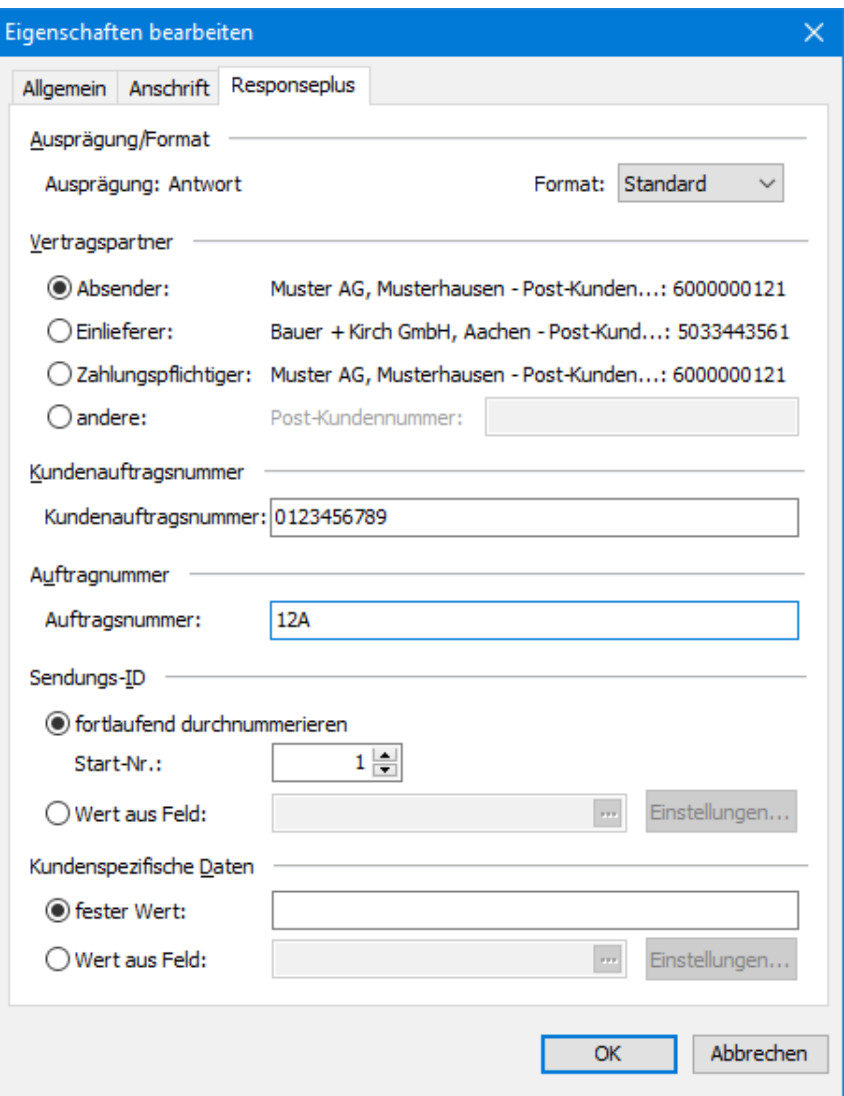

#### **Vertragspartner**

Wählen Sie hier die Post-Kundennummer des Vertragspartners für Ihre Responseplus Aktion.

# **Kundenauftragsnummer**

Hier haben Sie die Möglichkeit, eine individuelle Kennzeichnung für Ihren Responseplus-Auftrag anzugeben. Die Kundenauftragsnummer kann bis zu 10 Zeichen enthalten. Erlaubt sind Großbuchstaben von A bis Z und Ziffern von 0 bis 9.

#### **Auftragsnummer**

Tragen Sie hier bitte die Auftragsnummer, die Sie für Ihren Responseplus-Auftrag erhalten haben, als hexadezimale Zahl ein.

# **Sendungs-ID**

Jede Antwort-Sendung muss eine eindeutige Identifizierungsnummer haben.

Wählen Sie die Option fortlaufend durchnummerieren, um die IDs automatisch vergeben zu lassen. Durch die Angabe einer Start-Nummer können Sie sicher stellen, dass auch in verschiedenen Responseplus Aktionen keine Sendungs-ID doppelt vergeben wird.

Alternativ haben Sie auch die Möglichkeit, bereits importierte Sendungs-IDs zu verwenden. Wählen Sie dazu die Option Wert aus Feld.

# **Kundenspezifische Daten**

Sie können die Daten der Response-Auswertung mit kundenspezifischen Daten versehen.

Wählen Sie die Option Wert aus Feld, um die Daten zu gruppieren. Wenn Sie für den Wert dieses Feldes beispielsweise die PLZ wählen, können Sie feststellen, aus welcher Stadt wieviele Antworten versendet wurden.

£ Beachten Sie bitte, dass der Inhalt des Feldes in den Datamatrixcode codiert wird. Wählen Sie daher nur ein solches Feld aus, dessen Inhalt für alle Sendungen nur aus Großbuchstaben von A bis Z und Ziffern von 0 bis 9 besteht.

#### **11.4.19 Responseplus-Frankiervermerk**

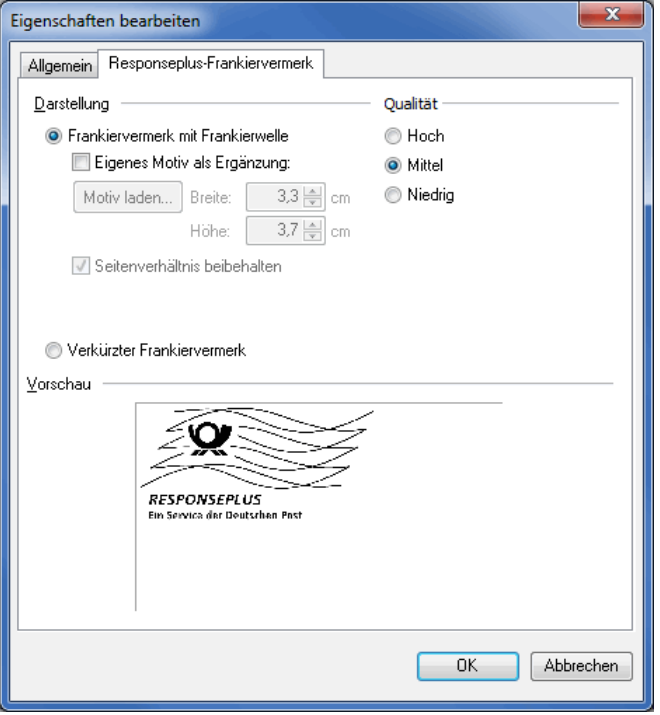

# **Registerkarte Responseplus-Frankiervermerk**

Die Einstellungen hier erfolgen analog zu denen für Frankiervermerk (auf Seite [321\)](#page-320-0) mit etwas eingeschränktem Umfang. So wird z.B. immer RESPONSEPLUS als Produkt ausgegeben. Außerdem ist für die Ausprägung Empfehlung kein verkürzter Frankiervermerk zulässig.

Responseplus nur für nationale Sendungen angeboten. Daher existiert auch kein internationaler Frankiervermerk.

#### **11.4.20 Zuzahlungs-Hinweis**

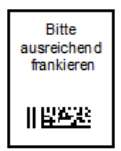

Alternativ zu einem Frankiervermerk (auf der vorherigen Seite) können Sie auch einen Platzhalter für eine Briefmarke auf das Dokument drucken. Geben Sie dazu einen Text ein, der den Absender der Responseplus Antwort zur Freimachung auffordert. Beispiele sind "Bitte ausreichend frankieren" oder "Bitte freimachen, falls Marke zur Hand".

# **11.5. Extras**

In dem Menü Extras stehen eine Reihe weiterer Funktionalitäten für den Druck der Adressen auf Ihre Seriendokumente zur Verfügung:

## **11.5.1 Adressverwaltung**

auf Seite [69](#page-68-0)

# **11.5.2 Maschinenlesbare Schriften**

Damit Ihre Sendungen maschinell bearbeitet und somit schnellstmöglich zugestellt werden können, muss der Anschriftenblock in einer **maschinenlesbaren Schrift** geschrieben werden.

Der Dialogpost Manager kennt eine große Anzahl der von der Deutschen Post genehmigten maschinenlesbaren Schriften und erkennt automatisch, welche dieser Schriften auf Ihrem System installiert sind.

#### **Schriften bearbeiten**

Über den Schalter Löschen können Sie zuvor hinzugefügte Schriften von Ihrem System entfernen oder über Hinzufügen weitere Schriften, die Ihnen als maschinenlesbar bekannt sind, installieren.

Selbst installierte Schriften können nachträglich über den Schalter Ändern verändert werden.

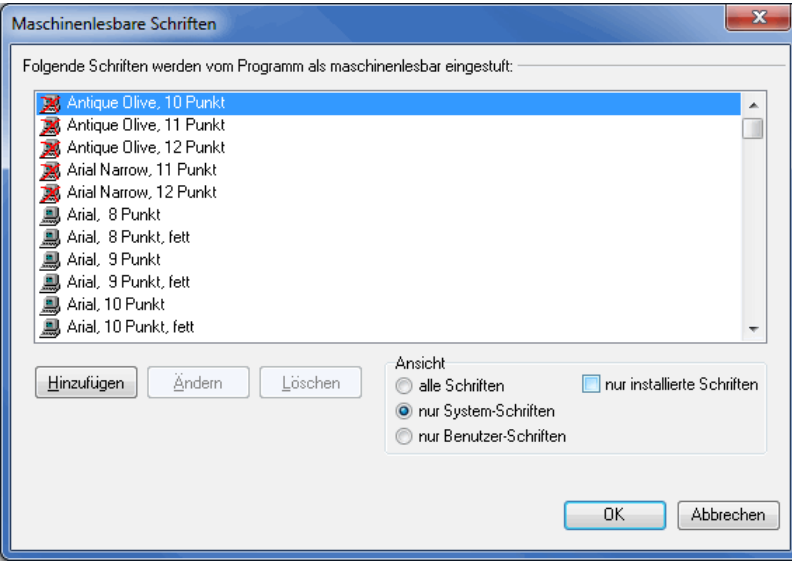

Sie können die Schriftgröße um halbe Punkte variieren. Bitte beachten Sie, dass abhängig von der Auflösung Ihres Bildschirms die Größenunterschiede nicht oder nur schlecht zu erkennen sein können. Im Zweifel sollten Sie das Ergebnis mit einem Probedruck überprüfen.

#### **Ansicht**

ĵ

Über diesen Filter schränken Sie die Auswahl der angezeigten Schriften ein.

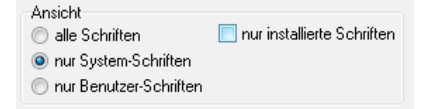

# **Alle Schriften**

In dieser Ansicht werden alle, sowohl die vom Dialogpost Manager mitgelieferten als auch die von Ihnen selbst hinzugefügten Schriften aufgeführt.

Schriften, die auf Ihrem System nicht installiert sind, werden mit einem roten Kreuz gekennzeichnet.

#### **Nur System-Schriften**

In dieser Ansicht werden alle dem Dialogpost Manager als maschinenlesbar bekannten Schriften aufgeführt.

# **Nur Benutzer-Schriften**

Diese Option schränkt die Auswahl auf die von Ihnen nachträglich als maschinenlesbar definierten und installierten Schriften ein. Diese sind mit einer kleinen Figur dargestellt.

# **Nur installierte Schriften**

In dieser Ansicht sehen Sie nur die auf Ihrem System aktuell installierten Schriften, während die nicht installierten maschinenlesbaren Schriften ausgeblendet werden.

#### **11.5.3 Rechtschreibprüfung**

<span id="page-343-0"></span>Dieser Menüpunkt öffnet ein Untermenü, über das Sie die Rechtschreibprüfung starten sowie konfigurieren können.

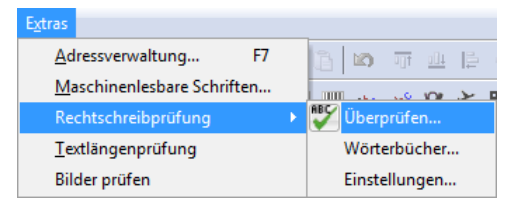

## **Überprüfen**

Über diesen Menübefehl starten Sie die Rechtschreibprüfung im sog. **Batch-Modus**. Dabei werden die Textrahmen (auf Seite [315\)](#page-314-0) nacheinander auf fehlerhafte Wörter hin überprüft und diese in einem eigenen Fenster zur Korrektur angezeigt.

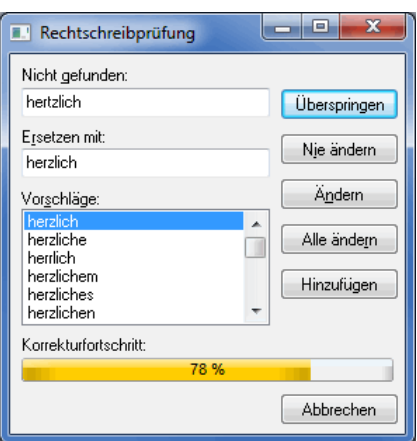

Im Bereich **Nicht gefunden** steht das falsche Wort, im Bereich **Ersetzen mit** Ihr Korrekturwunsch. Dieser kann entweder manuell vorgenommen werden oder per Auswahl eines Eintrags aus der Liste im Bereich **Vorschläge**.

Mit der Überspringen-Schaltfläche ignorieren Sie das aktuelle Wort. Identische Wörter werden erneut angezeigt.

Über die Schaltfläche Nie ändern legen Sie fest, dass das als fehlerhaft erkannte Wort immer als richtig zu werten ist. Diese Entscheidung gilt für das gesamte Dokument. Falls Sie diese Entscheidung auch für zukünftige Dokumente als gültig festlegen möchten, fügen Sie den Eintrag durch Betätigen der Hinzufügen-Schaltfläche dem Benutzerwörterbuch (auf dieser Seite) hinzu.

Die Schaltflächen Ändern und Alle ändern übernehmen den Ersetzungseintrag in das Dokument - entweder einmalig oder für alle weiteren, identischen Wörter.

#### **Wörterbücher**

In diesem Fenster legen Sie die Sprache des Hauptwörterbuchs fest und wählen das Benutzerwörterbuch, in dem korrekte Wörter abgelegt werden, die nicht im Hauptwörterbuch enthalten sind.

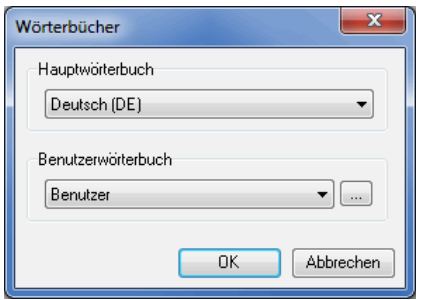

Der Dialogpost Manager hat standardmäßig Hauptwörterbücher für die Sprachen deutsch und englisch installiert.

£ Sollten Sie Hauptwörterbücher für weitere Sprachen benötigen, nehmen Sie bitte Kontakt mit der Hotline der Deutschen Post (auf Seite ??) auf.

Sie können auch verschiedene Benutzerwörterbücher definieren (z.B. für verschiedene Sprachen oder Themen mit speziellen Fachausdrücken). Klicken Sie hierfür die - Schaltfläche.

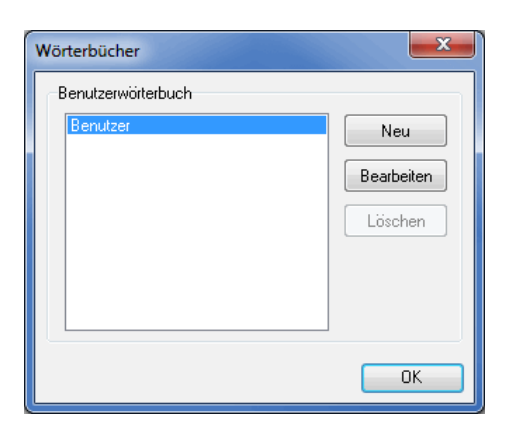

Über die Neu-Schaltfläche legen Sie ein weiteres Wörterbuch an, das danach auch ausgewählt werden kann. Sie haben darüber hinaus die Möglichkeit, mittels der Bearbeiten-Schaltfläche die Einträge des aktuell selektierten Benutzerwörterbuchs zu editieren.

#### **Hinzugefügte Wörter**

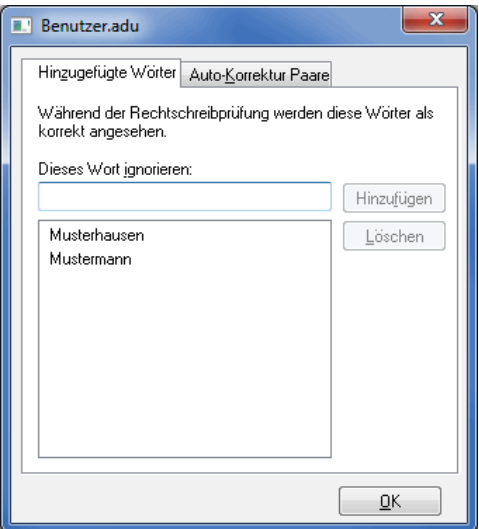

Hier werden Ihnen alle Wörter angezeigt, die Sie im Laufe der Zeit dem Benutzerwörterbuch hinzugefügt haben.

Über die Schaltflächen Hinzufügen und Löschen nehmen Sie direkten Einfluss auf diese Liste. Beispielsweise können Sie so fälschlich hinzugefügte Einträge wieder löschen oder korrigieren.

## **Auto-Korrektur Paare**

Die Konfiguration der Rechtschreibprüfung eröffnet Ihnen neue Möglichkeiten: Sie definieren, welches Wort der Dialogpost Manager wie ersetzen soll - und das nicht nur während der Prüfung selbst sondern bereits während der Eingabe.

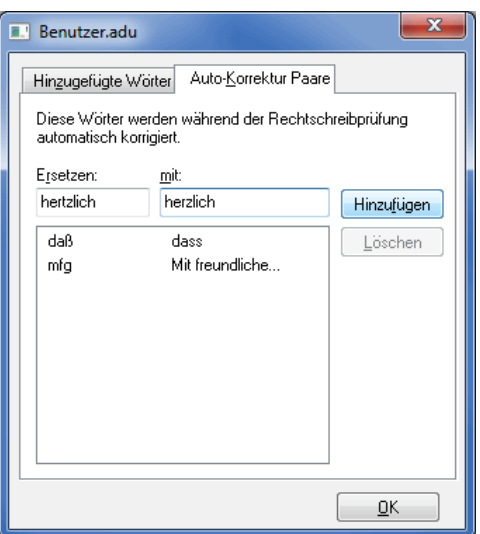

Sie können diese Funktionalität dafür verwenden, oft falsch geschriebene Wörter (z.B. häufige Tastendreher) bereits während der Eingabe autokorrigieren oder sogar, um gängige Abkürzungen ausschreiben zu lassen. Sobald eines dieser zu ersetzenden Wörter von einem Leerzeichen gefolgt wird, ersetzt der Dialogpost Manager dieses entsprechend.

Sollte die Ersetzung nicht automatisch erfolgt sein, weil Sie beispielsweise anstelle des Leerzeichens ein Sonderzeichen oder einen Zeilenumbruch getippt haben, wird die Korrektur während der eigentlichen Rechtschreibprüfung vorgenommen.

# **Einstellungen**

Über diesen Optionen-Dialog spezifizieren Sie das Verhalten des Dialogpost Managers während der Rechtschreibprüfung.

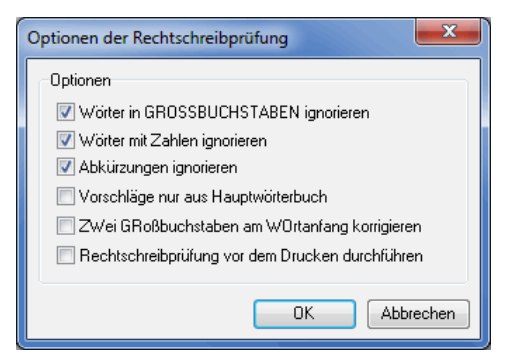

Bei aktivierter Option Wörter in GROSSBUCHSTABEN ignorieren werden alle großgeschriebene Wörter grundsätzlich als korrekt angesehen. Analoges gilt für Wörter mit Zahlen (z.B. 2-spaltig, V12-Zylinder), wenn die gleichlautende Option gesetzt ist. Ein Häkchen im Feld Abkürzungen ignorieren überspringt abgekürzte Begriffe wie beispielsweise z.H. oder i.d.R.

Ist die Option Vorschläge nur aus Hauptwörterbuch aktiviert, werden alle Einträge aus dem selektierten Benutzerwörterbuch (auf Seite [345\)](#page-343-0) ignoriert - sowohl die hinzugefügten Wörter als auch die Autokorrekturen.

Mit gesetzter Option ZWei GRoßbuchstaben am WOrtanfang korrigieren werden Wörter, die mit zwei Großbuchstaben beginnen, automatisch auf nur einen führenden Großbuchstaben geändert.

Sie legen fest, dass bei Ihrem Dokument die Rechtschreibprüfung vor dem Drucken durchgeführt wird, indem Sie die entsprechende Option aktivieren. So stellen Sie sicher, dass keine fehlerbehafteten Dokumente gedruckt und dann versendet werden und dass nicht unnötige Rechtschreibfehler den Eindruck des Mailings trüben.

# **11.5.4 Textlängenprüfung**

Während die Option Abgeschnittenen Text visualisieren (auf Seite [306\)](#page-305-0) nur für die aktuelle Adresse gilt, geht dieser Menüpunkt deutlich weiter: Er durchläuft alle Adressen und zeigt abhängig von den jeweiligen Feldinhalten nur noch die Adressen an, die in irgendeinem Textrahmen einen Überlauf verursachen.

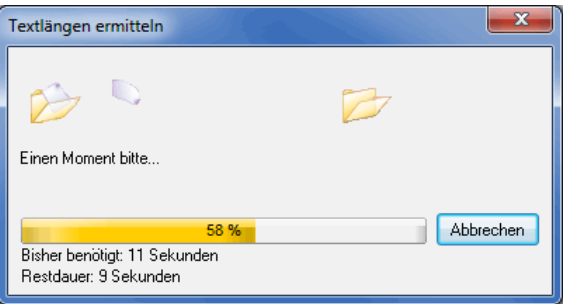

Somit können Sie schnell und einfach die Dimensionen des Textrahmens ändern oder den Text entsprechend einkürzen.

Um wieder alle Adressen anzuzeigen, klicken Sie auf die  $\times$  Filter aufheben - Schaltfläche.

- Die Visualisierung der abgeschnittenen Texte kann nur dann vorgenommen werden, falls die Darstellung L des Dokuments anzeigegetreu (auf Seite [294\)](#page-288-0) erfolgt.
	- ျှိ Bitte beachten Sie, dass Premiumadress (auf Seite [322\)](#page-321-0)-Rahmen immer als ausreichend groß gelten. Gemäß Spezifikation können diese Rahmen horizontal nicht skaliert werden. Daher kann es dazu führen, dass lange Adresszeilen abgeschnitten werden.

# **11.5.5 Bilder prüfen**

<span id="page-347-0"></span>Wenn Sie dynamische Bilder (auf Seite [330\)](#page-328-0) verwenden, können Sie diese Bilder mit diesem Menüpunkt auf Fehler hin überprüfen. Die Prüfung wird Sie darauf hinweisen, wenn die aus den ausgewählten Datenfeldern ermittelten Dateipfade ungültig sind oder auf Dateien zeigen, die keine Bilder sind bzw. Bilder in einem nicht unterstützten Format beinhalten.

# **11.6. Hot Keys**

Für eine einfachere Serienbrieferstellung wurden so genannte **Hot Keys** definiert, die Ihnen eine schnelle Navigation durch die Positionsrahmen ermöglichen und deren Bearbeitung erleichtern.

#### **Per Tastatur**

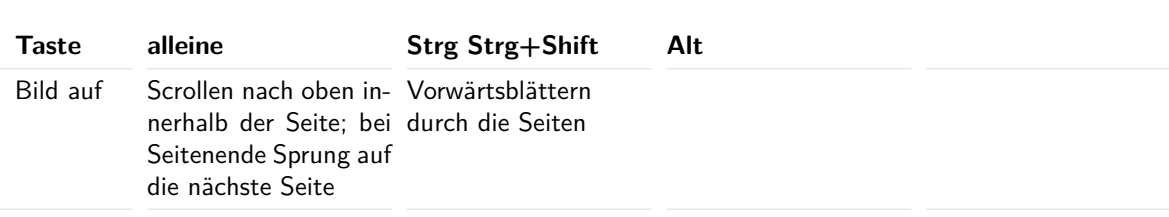

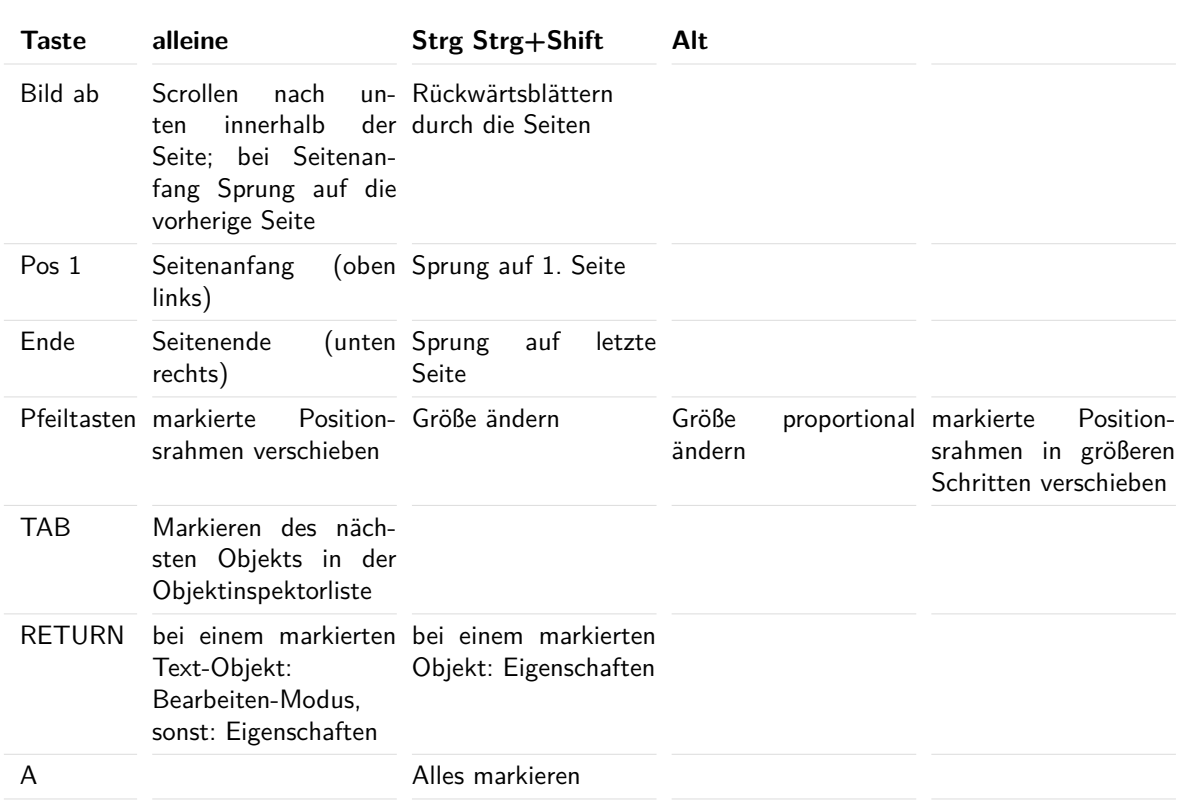

# **Per Maus**

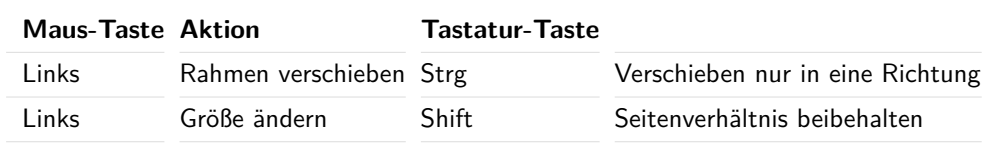

# **12 Seriendruck (Word)**

Neben der eigenen Spezialtextverarbeitung (auf Seite [275\)](#page-274-0) können Sie mit dem Dialogpost Manager auch Serienbriefe über Microsoft Word erstellen und drucken.

# <span id="page-349-0"></span>**12.1. Einstellungen im Dialogpost Manager**

In dem Dialogfenster Word Seriendruck geben Sie den Namen des Dokuments und der Datenquelle an, wählen die Kategorie(n) aus und spezifizieren die Felder, die Sie in Ihrem Word-Dokument verwenden wollen.

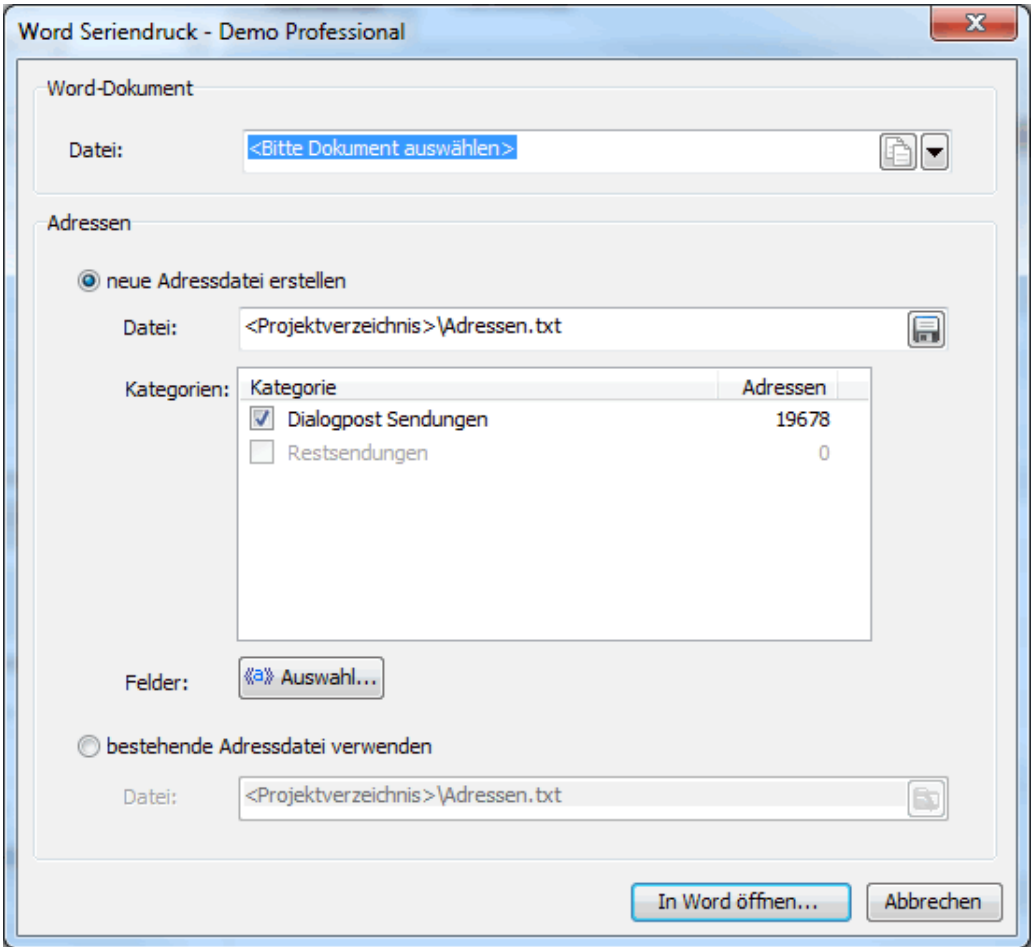

# **Word-Dokument**

Ĵ

Im Feld **Datei** steht der Dateiname des aktuell verwendeten Word-Dokuments.

Alle Word-Dokumente werden standardmäßig im Verzeichnis des jeweiligen Projekts abgelegt.

Sobald Sie die **+ Schaltfläche klicken**, können Sie ein Word-Dokument, das sich in einem beliebigen Verzeichnis befinden kann, als Vorlage auswählen. Im zweiten Schritt geben Sie den Dateinamen der Zieldatei an, die daraufhin - idealerweise im Projektverzeichnis - angelegt wird. Dabei bleibt das Quelldokument natürlich unverändert.

Über das Dropdown-Menü können Sie zusätzlich ein Leeres Dokument anlegen oder ein anderes Dokument auswählen, das sich z.B. nicht im Projektverzeichnis befindet.

#### **Adressen**

i

In diesem Bereich legen Sie die für den Word-Seriendruck benötigte Datenquelle und deren Daten fest.

#### **neue Adressdatei erstellen**

Falls Sie den Word-Seriendruck das erste Mal starten, legen Sie im Feld **Datei** eine neue Adressdatei an. Klicken Sie hierfür auf die **[40**-Schaltfläche.

In dem darauf folgenden Dialogfenster geben Sie den Dateinamen der Datenquelle und das Zielverzeichnis an, wobei standardmäßig das Projektverzeichnis vorgeschlagen wird.

Die Datenquelle wird immer als Semikolon-separierte Textdatei abgespeichert. Die einzelnen Feldinhalte werden durch Anführungszeichen umschlossen.

Wählen Sie nun die Kategorie aus, für die Sie die Serienbriefe erstellen und drucken wollen.

Achten Sie insbesondere darauf, dass Sie nicht die Kategorien gemeinsam auswählen, deren Sendungen L separat aufgeliefert werden müssen (z.B. Dialogpost Restsendungen).

> Bevor Sie das eigentliche Word-Dokument bearbeiten und/oder drucken können, bedarf es noch der Auswahl der Felder, die Sie in dem Dokument als Seriendruckfelder verwenden möchten. Betätigen Sie hierzu die <sup>43</sup> Auswahl... Schaltfläche. Es öffnet sich das Datenfelder auswählen-Fenster:

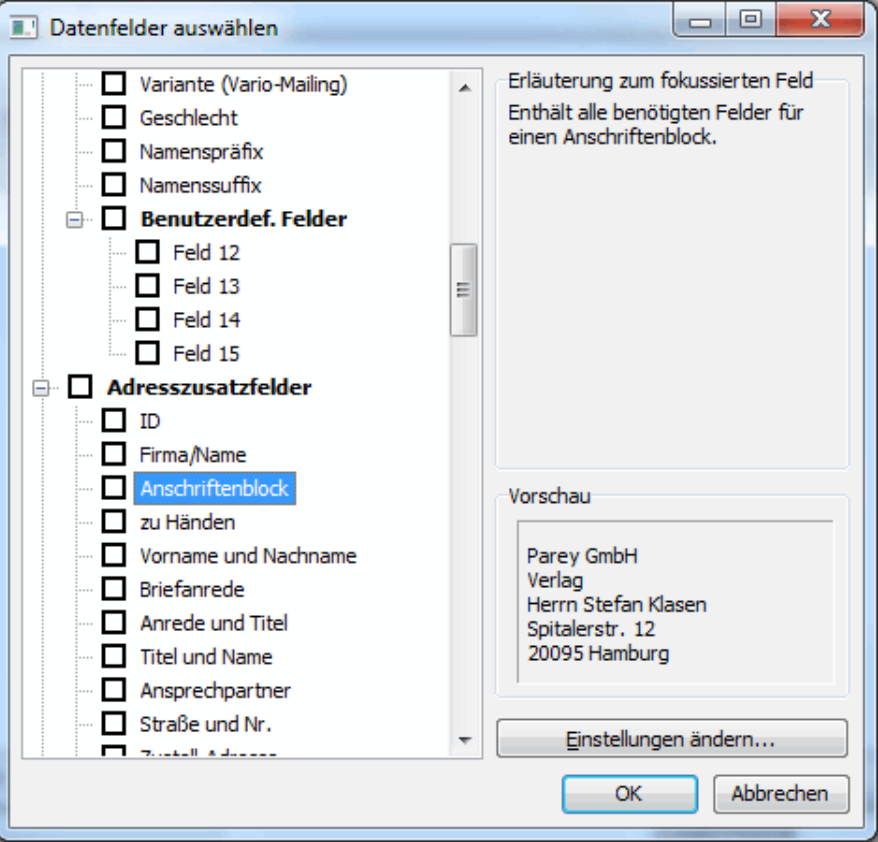

Bestimmen Sie hier, welche Felder, z.B. die, die Sie mit Ihrem Adressdatensatz importiert haben, in das Dokument integriert werden sollen. Kurze Texte auf der rechten Seite des Dialogfensters erläutern, welche Informationen in dem jeweiligen DPM-Datenfeld enthalten sind.

Selbstverständlich können Sie auch nachträglich weitere Felder zu Ihrer Datenquelle hinzufügen. Bitte beachten Sie aber, dass in diesem Fall die gesamte Adressdatei neu erstellt werden muss.

Datenfelder, die bereits in dem Word-Dokument verwendet wurden, sind in dem Fenster ausgegraut dargestellt und können nicht deaktiviert werden. Dies ist erst wieder möglich, wenn das betreffende Feld aus dem Dokument gelöscht wurde und Sie nach dem Löschen erneut in das Datenfelder auswählen-Fenster wechseln.

Verwenden Sie bei der Verarbeitung Ihrer Adressen in Microsoft Word die vom Dialogpost Manager generierten **Zustellfelder**, um sicherzustellen, dass Ihnen die Ergebnisse von Anschriftenüberprüfung, Dublettensuche und Optimierung auch zur Verfügung stehen.

> Zudem profitieren Sie über die Zustellfelder von der Vereinheitlichung der Anschriftenfelder in einer Spalte - Sie müssen nicht länger mit mehreren Feldern für Großempfänger-, Straßen- und Postfachanschrift sowie für die jeweiligen Postleitzahlen arbeiten.

• Datenfelder der Kategorie "Adresszusatzfelder" (auf Seite [355\)](#page-354-0)

Haben Sie alle Einstellungen vorgenommen, klicken Sie auf die Schaltfläche *In Word öffnen*. Der Dialogpost Manager ruft nun Microsoft Word (auf dieser Seite) mit dem angegebenen Dokument auf und verknüpft dieses mit der definierten Adressdatei als Datenquelle.

#### **bestehende Adressdatei verwenden**

£

Falls Sie bereits dem derzeitigen Projekt ein Word-Dokument zugewiesen haben, ist diese Option aktiviert.

Im Feld **Datei** sehen Sie, welche Datenquelle mit dem Word-Dokument verknüpft ist. Über die Schaltfläche können Sie jederzeit die Datenquelle wechseln, ohne dass diese neu erstellt werden muss.

- £ Nutzen Sie diese Funktionalität dazu, bereits im Vorfeld die für die verschiedenen Einlieferungen notwendigen Datenquellen zu generieren. Benennen Sie dann die Adressdateien wie die Kategorien, um Verwechslungen vorzubeugen. Wenn Sie dann die Dokumente der verschiedenen Kategorien drucken möchten, wählen Sie einfach die dazugehörige Adressdatei aus und klicken auf die Schaltfläche *In Word öffnen*.
- Achten Sie beim Wechsel der Adressdateien darauf, dass in dem Word-Dokument **keine** Seriendruckfelder Ц enthalten sind, die nicht auch in der Datenquelle vorhanden sind.

# **12.2. Weiterverarbeitung in Word**

Sobald der Dialogpost Manager Microsoft Word mit dem angegebenen Dokument und der Datenquelle aufruft, werden die beiden Dateien im Hintergrund miteinander automatisch verknüpft.

Verwenden Sie nun wie gewohnt den Serienbriefmodus von Microsoft Word.

£ Solange das dem Projekt zugewiesene Word-Dokument bearbeitet wird, wartet der Dialogpost Manager und kann in dieser Zeit nicht weiter verwendet werden.

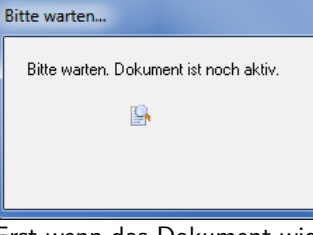

Erst wenn das Dokument wieder geschlossen wird, ändert sich dieser Zustand und Sie können Ihr Mailing-Projekt weiter verfolgen.

In dem Menü Seriendruckfeld einfügen finden Sie nun alle Dialogpost Manager-Felder, die Sie bei der Feldauswahl (auf Seite [351\)](#page-349-0) angegeben haben:

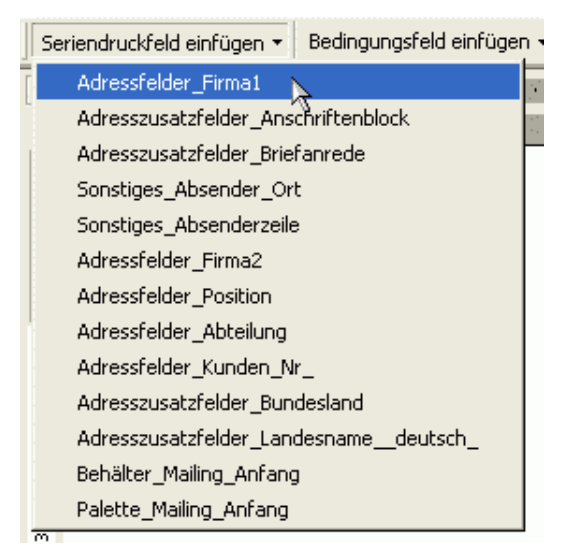

In Ihrem Word-Dokument sehen Sie die Felder aus dem Dialogpost Manager wie "normale" Seriendruckfelder.

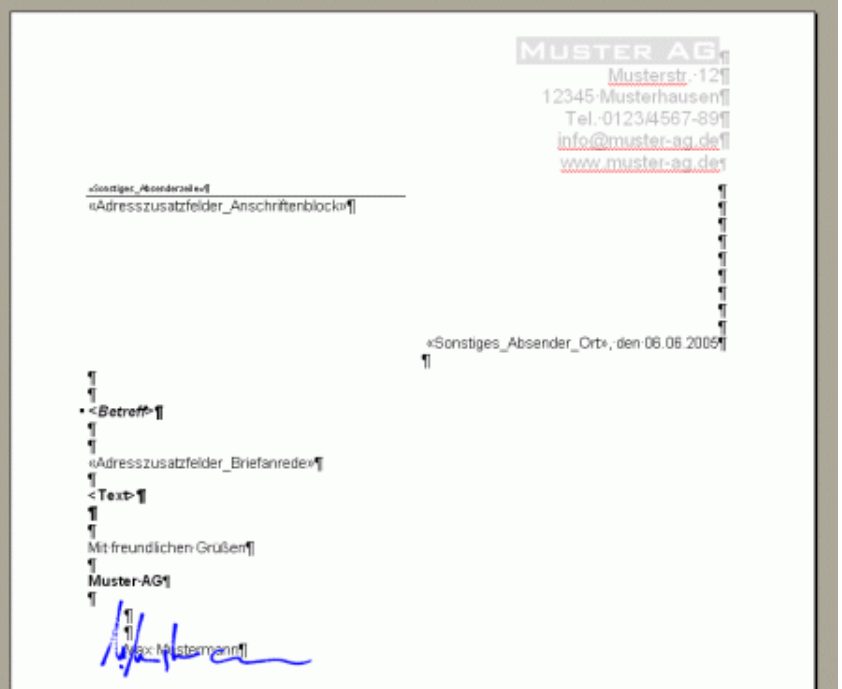

Klicken Sie auf die  $\frac{1}{2}$ -Schaltfläche, um den Vorschau-Modus von Feldtypen- auf Feldinhalt-Ansicht und wieder zurück zu ändern:

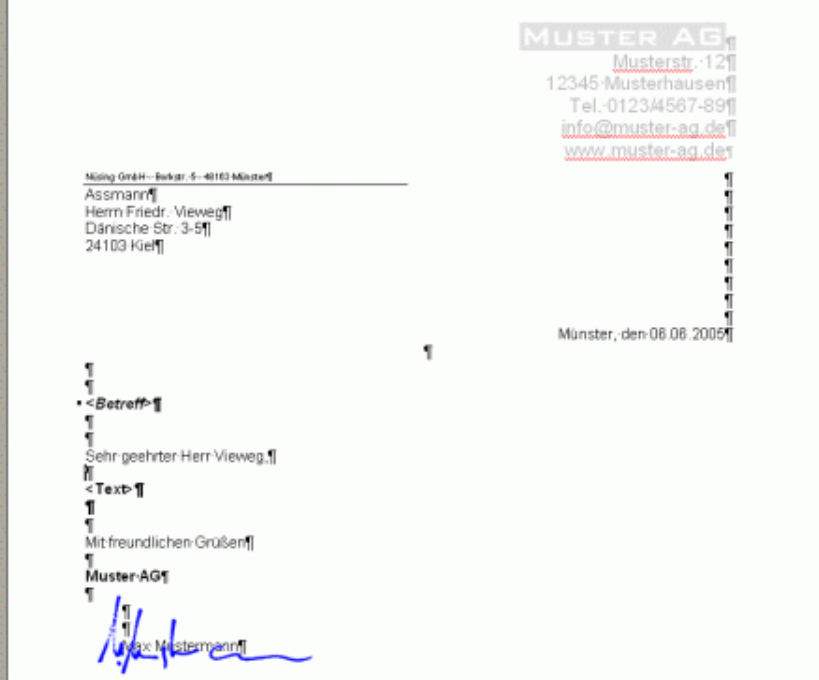

Weitere Informationen und Erklärungen entnehmen Sie bitte dem entsprechenden Serienbrief-Kapitel des Microsoft Word Benutzerhandbuchs bzw. weitergehender Literatur.

# **13 Datenfelder**

Mit Datenfeldern können dynamische Textausgaben pro (Adress-)Datensatz erzeugt werden. Datenfelder können z.B. im Seriendruck (auf Seite [275\)](#page-274-0) in Textfeldern (auf Seite [315\)](#page-314-0) und Anschriftenblöcken (auf Seite [309\)](#page-308-0) und beim Adressexport (auf Seite [377\)](#page-376-0) verwendet werden.

Adressdaten können praktisch ausschließlich als Datenfeld sinnvoll dargestellt werden. Etwa wird das Feld Vorname und Nachname (auf Seite [358\)](#page-357-0) für jede importierte Adresse unterschiedlich sein. Sie können aber auch benutzerdefinierte Felder ausgeben. Wenn Sie z.B. eine eigene Kundennummer importieren, können Sie diese ebenso wie die Adresse spezifisch für jeden Datensatz ausgeben lassen.

# <span id="page-354-0"></span>**13.1. Datenfelder der Kategorie "Adresszusatzfelder"**

Die Adresszusatzfelder sind besonders bei Anschreiben von Interesse, da Sie mit diesen gleichermaßen Adressen wie auch Anreden problemlos erstellen können.

- ID (auf der nächsten Seite)
- Anschriftenblock (auf der nächsten Seite)
- Anschriftenblock (Postwurfspezial) (auf Seite [357\)](#page-356-0)
- zu Händen (auf Seite [358\)](#page-357-1)
- Vorname und Nachname (auf Seite [358\)](#page-357-0)
- Briefanrede (auf Seite [359\)](#page-358-0)
- Anrede und Titel (auf Seite [360\)](#page-359-0)
- Titel und Name (auf Seite [360\)](#page-359-1)
- Ansprechpartner (auf Seite [364\)](#page-363-0)
- Straße und Nr. (auf Seite [360\)](#page-359-2)
- Zustell-Adresse (auf Seite [360\)](#page-359-3)
- Zustell-PLZ, -Ort, PLZ+Ort (auf Seite [360\)](#page-359-4)
- Landesname (auf Seite [360\)](#page-359-5)
- ISO-Code (auf Seite [360\)](#page-359-6)
- Importquelle (auf Seite [360\)](#page-359-7)
- Adresse verwendbar (auf Seite [360\)](#page-359-8)
- Adresse ignoriert (auf Seite [361\)](#page-360-0)
- Premiumadress (auf Seite [361\)](#page-360-1)
- Track&Match (auf Seite [362\)](#page-361-0)
- Responseplus (auf Seite [362\)](#page-361-1)
- DV-Freimachung (auf Seite [364\)](#page-363-1)
- 2D-Barcode (auf Seite [364\)](#page-363-0)
- Adresse bearbeitet (auf Seite [365\)](#page-364-0)

• Adresse ignoriert (auf Seite [365\)](#page-364-1)

# **13.1.1 ID**

Dieses Feld enthält die fortlaufende Nummer der Adresse und wird vom Dialogpost Manager während des Imports bestimmt. Mit dieser Nummer ist jede Adresse eindeutig identifizierbar.

# **13.1.2 Anschriftenblock**

Mit dem Anschriftenblock fügen Sie alle benötigten Felder für eine Anschrift in Ihr Dokument ein.

Konfigurieren Sie dieses Feld über die Schaltfläche Einstellungen ändern. Das Feld "Anschriftenblock" enthält den gleichen Text wie der Positionsrahmen *Anschriftenblock* (auf Seite [309\)](#page-308-0). Auch die Einstellungen für die optionalen Felder sind identisch.

£ Weil für Postwurfspezial-Sendungen keine vollständigen Adressen vorliegen, stehen in einem Postwurspezial-Projekt andere Optionen für den Anschriftenblock zur Verfügung. Details finden Sie im Abschnitt Anschriftenblock (Postwurfspezial) (auf der nächsten Seite).

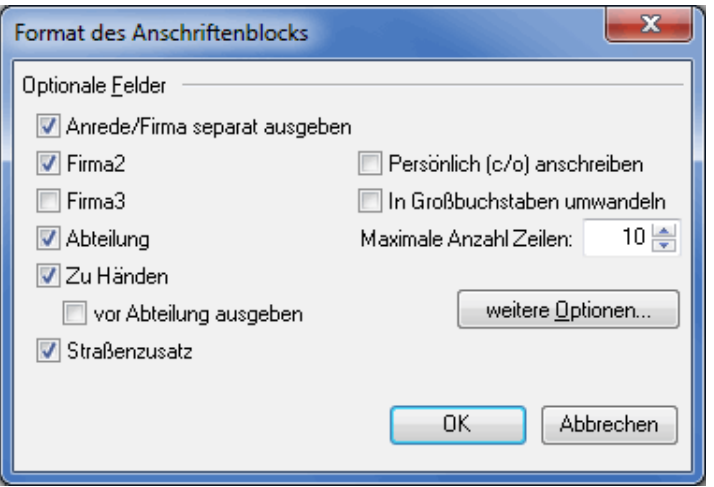

Wählen Sie im Dialogfenster aus, welche Adressfelder im Anschriftenblock enthalten sein sollen. Die Angaben im Feld **Altern. "z.H."** aus der Adressverwaltung werden berücksichtigt.

Mit dem Kontrollkästchen vor Abteilung ausgeben werden die Zeilen "Abteilung" und "Zu Händen" im Anschriftenblock vertauscht.

Anrede/Firma separat ausgeben bewirkt, dass bei einer Privatperson die Anrede in einer eigenen Zeile am Anfang des Anschriftenblocks steht. Gleiches gilt, wenn bei einer Firmenadresse kein Ansprechpartner existiert und im Anrede-Feld "Firma" steht.

Durch das Aktivieren des Kontrollkästchens Persönlich (c/o) anschreiben bewirken Sie, dass die Ansprechpartner in einer Firma persönlich adressiert werden, d.h. die Reihenfolge von Name und Firma ist vertauscht. Briefe mit diesem Anschriftenblock dürfen nur vom Empfänger persönlich geöffnet werden.

Der Anschriftenblock wird komplett in Großbuchstaben dargestellt, falls Sie die entsprechende Option gesetzt haben.

Begrenzen Sie die **maximale Anzahl Zeilen**, wenn wenig Platz für den Anschriftenblock zur Verfügung steht. Dabei streicht das Programm Adresszeilen so, dass die Adressen postalisch immer vollständig sind. Der Dialogpost Manager geht in dieser Reihenfolge vor:

1. Firma3

- 2. Firma2
- 3. Abteilung
- 4. Zu Händen

£

Für den Anschriftenblock lassen sich nur maschinenlesbare Schriften wie Arial, Courier oder Times New Roman auswählen.

Das Klicken der Schaltfläche weitere Optionen öffnet ein Fenster, in dem Sie das Verhalten des Felds zu Händen (auf der nächsten Seite) definieren können.

#### **13.1.3 Anschriftenblock (Postwurfspezial)**

<span id="page-356-0"></span>Weil für Postwurfspezial-Sendungen keine vollständigen Adressen vorliegen, stehen in einem Postwurfspezial-Projekt andere Optionen für den Anschriftenblock (auf der vorherigen Seite) zur Verfügung.

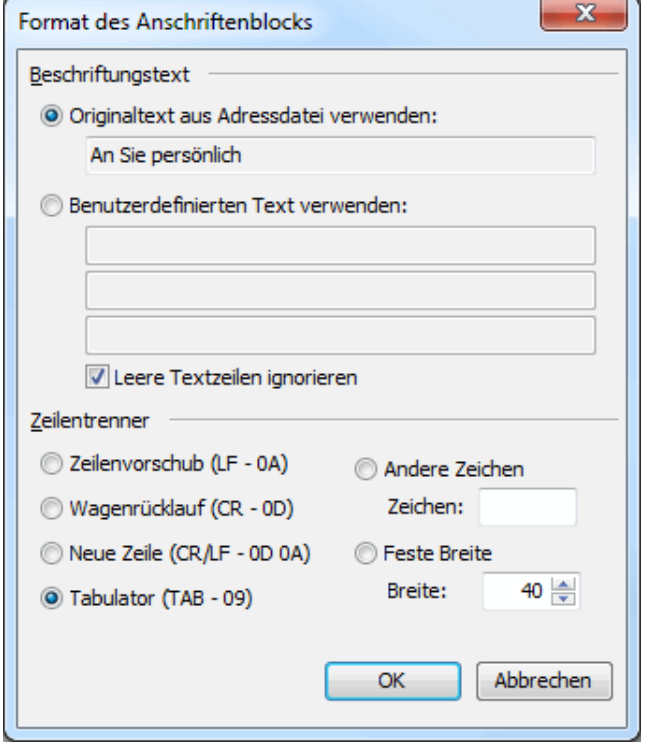

Im Bereich **Beschriftungstext** können Sie wählen, ob Sie den Ansprachetext für die teiladressierte Sendung aus der importierten Adressdatei übernehmen oder selbst spezifizieren möchten.

Unter der Option Originaltext aus Adressdatei verwenden sehen Sie als Vorschau den Ansprachetext des ersten Datensatzes.

Wählen Sie die Option Benutzerdefinierten Text verwenden, um einen eigenen Text für alle Datensätze zu bestimmen. Geben Sie diesen Text in die Eingabezeilen unter der Option ein. Wenn Sie die Option Leere Textzeilen ignorieren deaktivieren, werden auch für leere Zeilen Zeilentrenner ausgegeben.

Im Bereich **Zeilentrenner** können Sie spezifizieren, durch welche Zeichen verschiedene Zeilen des Beschriftungstexts getrennt werden.

Einige Exportformate, etwa CSV, sind nicht kompatibel mit Zeilenumbrüchen innerhalb eines Datensatzes. Verwenden Sie für derartige Formate bitte entweder eine Feste Breite oder wählen Sie als Zeilentrenner einen Tabulator oder Andere Zeichen, die geeignet sind.

# **13.1.4 zu Händen**

<span id="page-357-1"></span>Soll der Name des Ansprechpartners im Anschriftenblock mit ausgegeben werden, kann die Gestaltung dieser Zeile über das Datenfeld "zu Händen" vorgenommen werden.

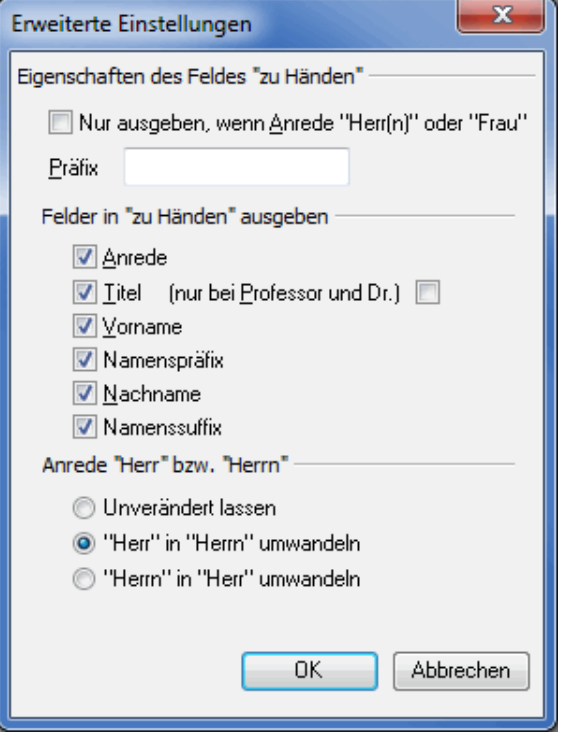

Die Option Nur ausgeben, wenn Anrede "Herr(n)" oder "Frau" bewirkt, dass bei nicht personalisierten Adressen die gesamte Zeile im Anschriftenblock entfällt.

Auf Wunsch können Sie für diese Zeile ein gesondertes Präfix wie beispielsweise z.H. oder ähnliches angeben; lassen Sie dieses Feld leer, wenn die Zeile direkt mit "Herrn" oder "Frau" beginnen soll.

Über die Optionen im Bereich "Anrede "Herr" bzw. "Herrn"" können Sie die Anrede normalisieren, d.h. für alle angeschriebenen, männlichen Personen gleichlautend festlegen. So erreichen Sie beispielsweise, dass bei Ansprechpartnern der Eintrag "Herrn Peter Müller" lautet, während in der Briefanrede selbstverständlich weiterhin "Sehr geehrter Herr Müller" bestehen bleibt.

Die Feldeinstellungen gelten erst, wenn in der Adressverwaltung kein alternatives "Zu Händen" angegeben wurde. Bei Privatadressen ersetzt eine Angabe im Feld "Zu Händen" die Felder "Name" und "Vorname".

#### **13.1.5 Vorname und Nachname**

<span id="page-357-0"></span>Es stehen drei Möglichkeiten zur Verfügung, Vorname und Nachname gemeinsam in einem Feld ausgeben zu lassen, wenn Sie auf "Einstellungen ändern" klicken:

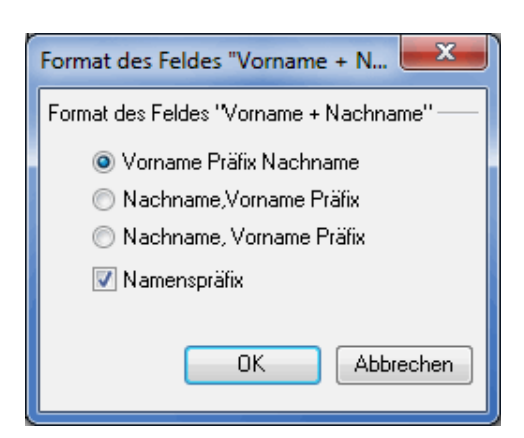

# **13.1.6 Briefanrede**

<span id="page-358-0"></span>Über das Feld "Briefanrede" können Sie individuell festlegen, wie diese Zeile in Ihrem Dokument gestaltet werden soll. Dabei stehen folgende Optionen zur Verfügung:

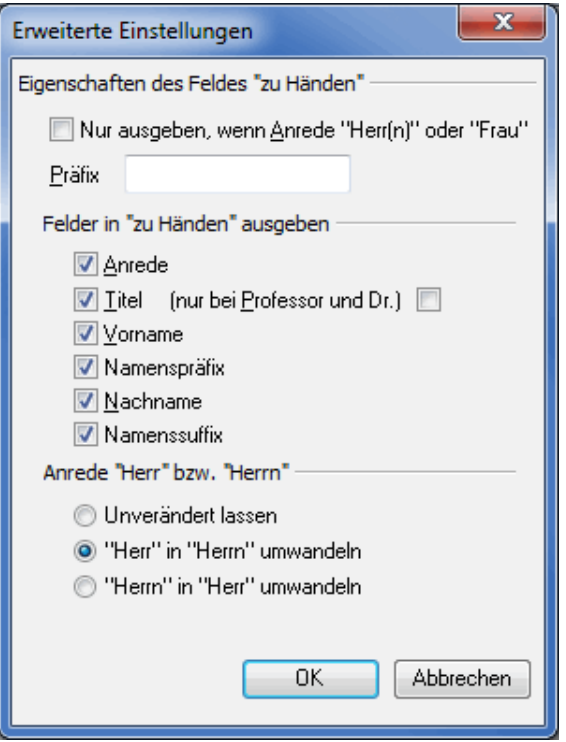

Die Einstellungen im Bereich "Automatische Erzeugung" beziehen sich auf Adressen, bei denen ein persönlicher Ansprechpartner angegeben ist. Hier können Sie festlegen, mit welchem Ausdruck Sie Ihre Anrede beginnen möchten (beispielsweise die freundschaftliche Anrede "Liebe/r" oder das höfliche "Sehr geehrte/r"), ob an diesen Ausdruck bei männlichen Ansprechpartnern ein "r" angehängt werden soll und welche Felder aus dem Adressdatensatz in dieser Zeile oberhalb des eigentlichen Texts ausgegeben werden sollen.

Machen Sie außerdem eine Vorgabe, was in der Briefanrede eingesetzt werden soll, wenn keine namentliche Ansprache möglich ist.

Schließlich können Sie festlegen, mit welchem Zeichen die Briefanrede beendet werden soll, beispielsweise mit einem Komma oder mit einem Ausrufezeichen.

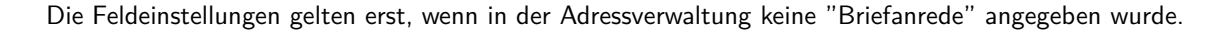

£

<span id="page-359-0"></span>Im Bereich Beispiele erkennen Sie sofort, wie sich Ihre Einstellungen auf eine konkrete Briefanrede auswirken.

#### **13.1.7 Anrede und Titel**

<span id="page-359-1"></span>Bei Verwendung dieses Feldes werden die Anrede und der Titel eines Namens zusammengefasst.

#### **13.1.8 Titel und Name**

Dieses Feld gibt eine Kombination der Felder "Titel" und "Name" aus (z.B. Dr. Klaus Zumwinkel).

#### **13.1.9 Ansprechpartner**

Dieses Feld wird nur dann mit Inhalt gefüllt, falls auch das Feld "Nachname" gefüllt ist. In diesem Fall wird dem Nachname Anrede, Titel und Vorname vorangestellt (z.B. Herr Dr. Klaus Zumwinkel).

# **13.1.10 Straße und Nr.**

<span id="page-359-3"></span><span id="page-359-2"></span>Im Datenfeld "Straße und Nr." werden Straßennamen und Hausnummer in einem Feld ausgegeben.

# **13.1.11 Zustell-Adresse**

Das Feld Zustell-Adresse enthält die von der Post bevorzugten Teile der Anschrift (Straße, Postfach oder Großempfänger).

# **13.1.12 Zustell-PLZ, -Ort, PLZ+Ort**

<span id="page-359-4"></span>Fügen Sie mit diesen Feldern die von der Post bevorzugte Postleitzahl, Ort oder die Kombination aus beiden ein (Straße, Postfach oder Großempfänger).

#### **13.1.13 Landesname**

<span id="page-359-5"></span>Sie können bestimmen, ob der Landesname in deutsch, englisch oder französisch und ob dieser in Großbuchstaben ausgegeben werden soll.

# **13.1.14 ISO-Code**

<span id="page-359-7"></span><span id="page-359-6"></span>Dieses Feld gibt den ISO-Code des Landes aus, der weltweit genormt ist. Deutschland hat z.B. den ISO-Code 276.

# **13.1.15 Importquelle**

<span id="page-359-8"></span>Exportieren Sie den Namen der Quelldatei für die jeweilige Adresse.

# **13.1.16 Adresse verwendbar**

Mit diesem Feld exportieren Sie die Information, ob eine Adresse verwendbar ist oder nicht. Sollte Sie es nicht sein, wird auch der Grund für die Nichtverwendbarkeit angegeben (z.B. PLZ existiert nicht).
#### **13.1.17 Adresse ignoriert**

Mit diesem Feld exportieren Sie die Information, ob eine Adresse ignoriert wurde oder nicht. Sollte Sie es sein, wird auch der Grund für das Ignorieren angegeben (z.B. Dublettensuche).

#### **13.1.18 Premiumadress**

<span id="page-360-0"></span>Über dieses Feld exportieren Sie die Informationen, die in dem Datamatrixcode von Premiumadress (auf Seite [322\)](#page-321-0) verwendet werden.

Klicken Sie die Einstellungen ändern-Schaltfläche und Sie können Premiumadress konfigurieren (auf Seite [323\)](#page-321-0).

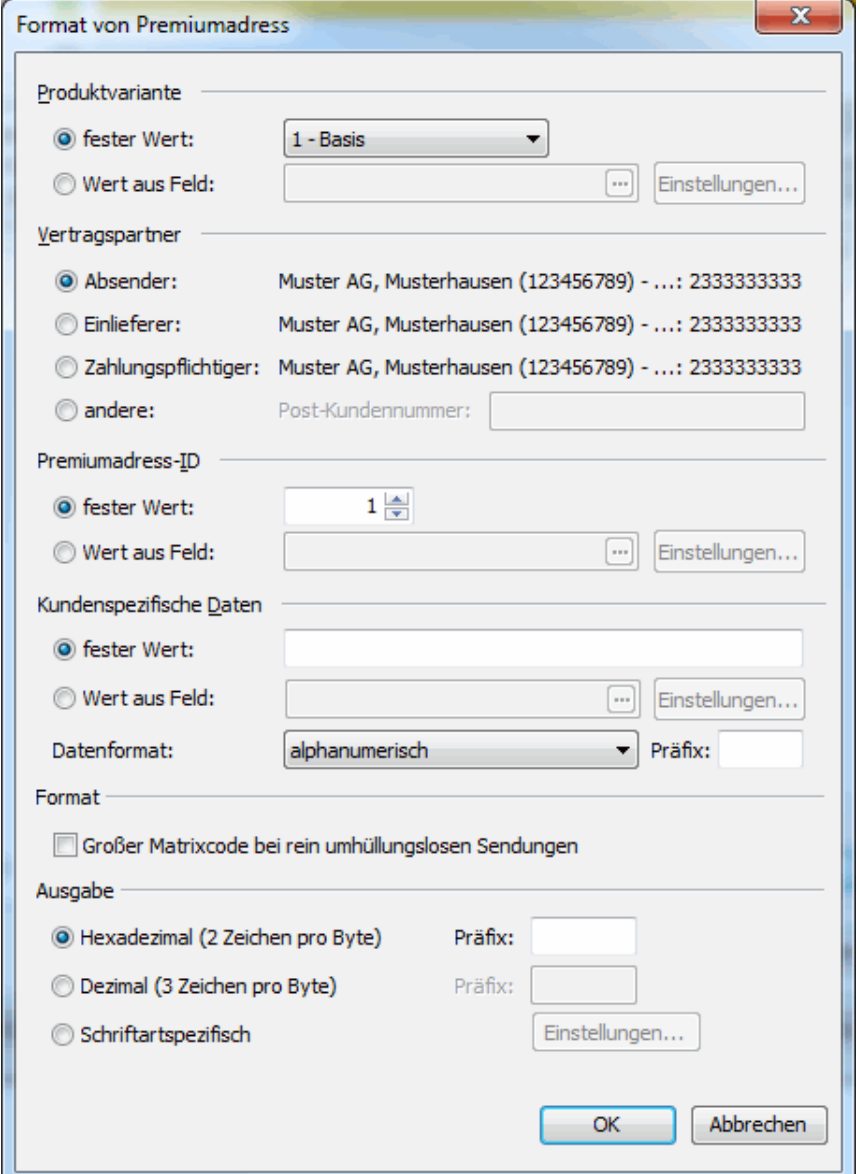

Im Bereich **Ausgabe** definieren Sie, ob die Premiumadress-Daten hexadezimal, dezimal oder schriftartspezifisch exportiert werden sollen.

Beim hexadezimalen und dezimalen Export kann jedem zu exportierenden Zeichen, falls erforderlich, ein oder mehrere Zeichen vorangestellt werden (z.B. 8F), die in dem jeweiligen Feld **Präfix** anzugeben sind.

Bei schriftartspezifischem Export stehen weitere Einstellungen zur Verfügung.

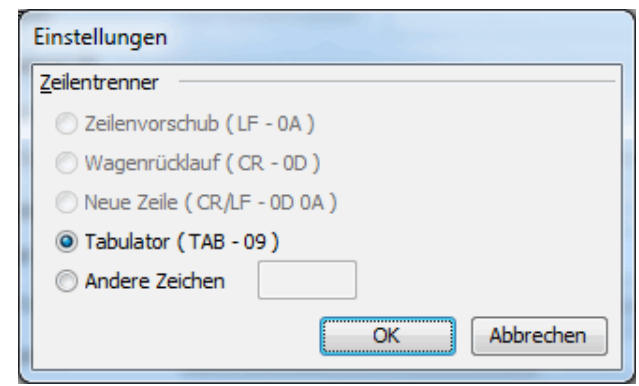

£

Ungültige Premiumadress-Vermerke werden nicht exportiert. Das entsprechende Feld verbleibt leer.

#### **13.1.19 Track&Match**

Über dieses Feld exportieren Sie die Informationen, die in dem Postmatrixcode von Track&Match (auf Seite [327\)](#page-326-0) verwendet werden.

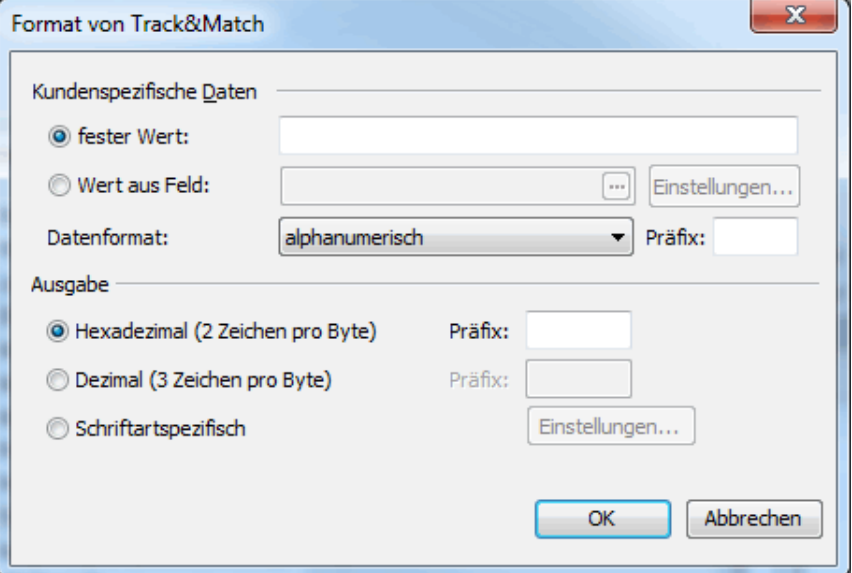

Die Einstellungen im Bereich **Kundenspezifische Daten** entsprechen denen vom Seriendruck (auf Seite [327\)](#page-326-0). Der Bereich **Ausgabe** hat dieselbe Funktion wie beim Feld Premiumadress (auf der vorherigen Seite).

## **13.1.20 Responseplus**

Über dieses Feld exportieren Sie die Informationen, die in dem Postmatrixcode von Responseplus (auf Seite [339\)](#page-338-0) verwendet werden.

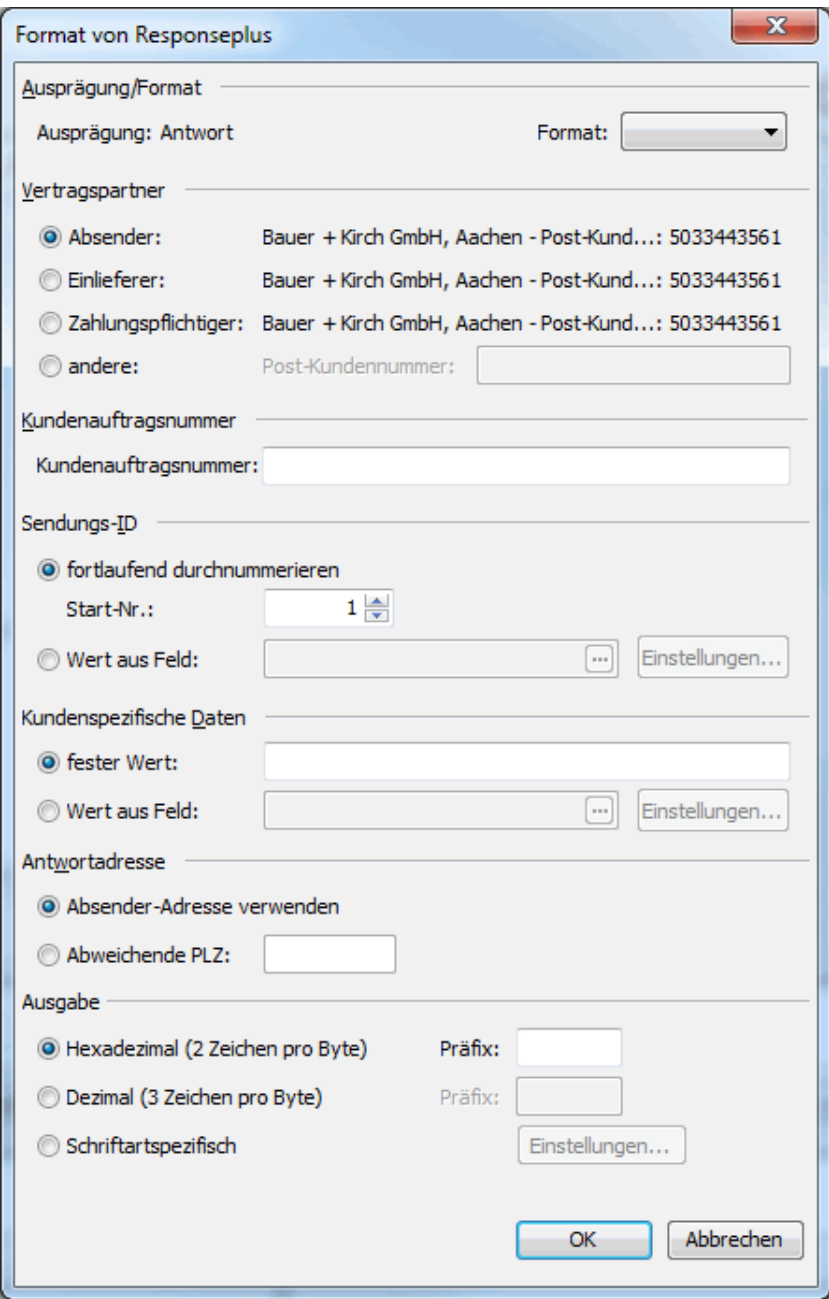

Die Einstellungen für die Bereiche **Vertragspartner**, **Kundenauftragsnummer**, **Sendungs-ID** und **Kundenspezifische Daten** in diesem Fenster entsprechen denen vom Seriendruck (auf Seite [340\)](#page-338-0).

Von der **Antwortadresse** wird nur die PLZ im Matrixcode codiert. Sie können entweder die Absender-Adresse verwenden, oder eine abweichende PLZ verwenden.

Der Bereich **Ausgabe** hat dieselbe Funktion wie beim Feld Premiumadress (auf Seite [361\)](#page-360-0).

## **13.1.21 DV-Freimachung**

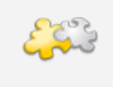

#### Modul DV-Freimachung

Dieses Feld steht nur in Projekten zur Verfügung, in denen DV-Freimachung als Frankierungsart verwendet wird. Dazu ist ein freigeschaltetes Modul DV-Freimachung erforderlich. Details finden Sie im Kapitel DV-Freimachung (auf Seite [451\)](#page-450-0).

Über dieses Feld exportieren Sie die Informationen, die in dem Postmatrixcode der DV-Freimachung (auf Seite [451\)](#page-450-0) verwendet werden.

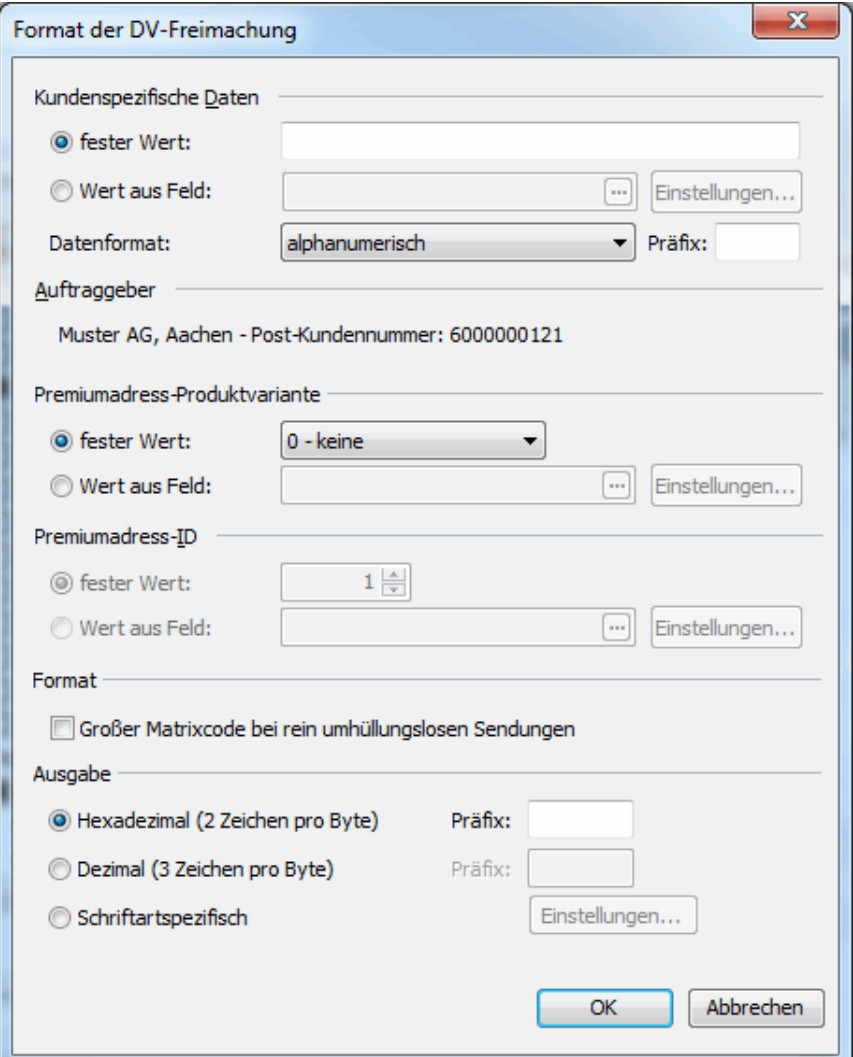

Die Einstellungen für die Bereiche **Kundenspezifische Daten**, **Auftraggeber**, **Premiumadress-Produktvariante**, **Premiumadress-ID** und **Format** in diesem Fenster entsprechen denen vom Seriendruck (auf Seite [454\)](#page-453-0).

Der Bereich **Ausgabe** hat dieselbe Funktion wie beim Feld Premiumadress (auf Seite [361\)](#page-360-0).

## **13.1.22 2D-Barcode**

Mit diesem Feld können Sie Informationen beliebiger Eingaben und Felder codiert als zweidimensionalen Barcode exportieren.

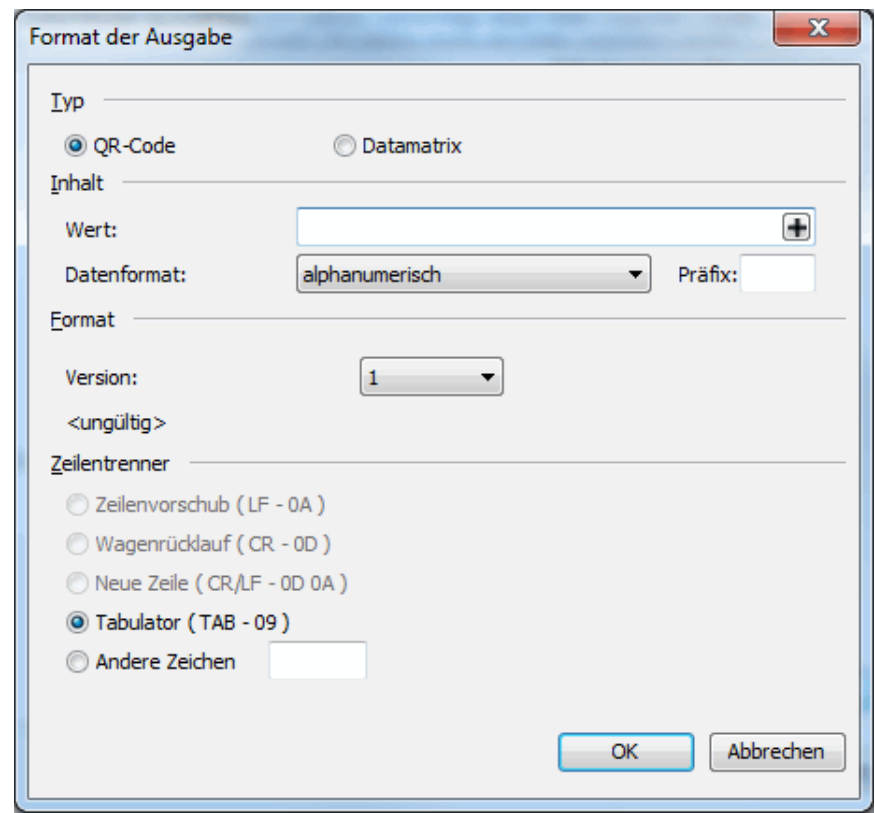

i

Exportiert wird in der Tat eine mehrzeilige, hexadezimale Zeichenkette, die mittels der Schriftart **Deutsche Post Premiumadress** in den graphischen Code verwandelt werden kann. Diese Schriftart wird mit dem Dialgpost Manager mitinstalliert.

Bis auf den auszuwählenden Zeilentrenner (auf dieser Seite) entsprechen die verfügbaren Optionen denen beim Einfügen (auf Seite [337\)](#page-336-0) eines 2D-Barcodes in ein Seriendruckdokument.

#### **Zeilentrenner**

Wählen Sie aus, auf welche Weise die Zeilenumbrüche in der exportierten Zeichenkette kenntlich gemacht werden sollen.

Wenn Sie in das Format Textdatei (Trennzeichen) (\*.txt) (auf Seite [484\)](#page-483-0) exportieren, beachten Sie bitte IJ besonders die Option **Zeilenumbruch in Feldern in ersetzen**. Das Auswählen dieser Option dort würde die hier vorgenommene Einstellung überschreiben.

#### **13.1.23 Adresse bearbeitet**

Dieses Feld beinhaltet ob und durch welche Operation die Adresse nach dem Import bearbeitet wurde. Für Details siehe Kapitel Adressverwaltung (auf Seite [75\)](#page-71-0).

#### **13.1.24 Adresse ignoriert**

Dieses Feld beinhaltet ob und auf Grundlage welcher Operation die Adresse ignoriert wurde. Für Details siehe Kapitel Adressverwaltung (auf Seite [75\)](#page-71-0).

# <span id="page-365-0"></span>**13.2. Weitere besondere Datenfelder**

Weitere Felder aus anderen Kategorien (z.B. mit Produktnamen der letzten Bestellung o.ä.) aus der Adressdatei können innerhalb des Fließtexts eingefügt werden; sie werden dann bei jeder Adresse entsprechend befüllt.

- Füllfeld (auf dieser Seite)
- Kombinationsfeld (auf dieser Seite)
- Bedingungsfeld (auf Seite [368\)](#page-367-0)
- Teilfeld (auf Seite [368\)](#page-367-1)
- Wechselkennzeichen (auf Seite [369\)](#page-368-0)
- Anfang und Ende (auf Seite [370\)](#page-369-0)
- Verteilerkennziffer (auf Seite [370\)](#page-369-1)
- Relativer Palettenanfang und -ende (auf Seite [370\)](#page-369-2)
- Erstelldatum, Änderungsdatum und aktuelles Datum (auf Seite [370\)](#page-369-3)
- Generierter Code (auf Seite [371\)](#page-370-0)

## **13.2.1 Füllfeld**

Mithilfe von Füllfeldern können Sie an beliebigen Stellen freiwählbare Textelemente einfügen. Dies ermöglicht ihnen beispielsweise, eigene Trennzeichen in einen Text zu integrieren.

## **13.2.2 Kombinationsfeld**

Kombinationsfelder sind ein sehr mächtiges Werkzeug im Dialogpost Manager. Mit diesen Feldern fassen Sie die Inhalte mehrerer Datenfelder in einem einzigen Feld zusammen.

Wenn Sie die Einstellungen für dieses Feld bearbeiten, öffnet sich ein weiterer Dialog, in dem Sie das Kombinationsfeld gemäß den eigenen Wünschen anpassen können. Alle Einstellungen werden automatisch im Programm gespeichert und können an anderen Stellen wieder verwendet werden.

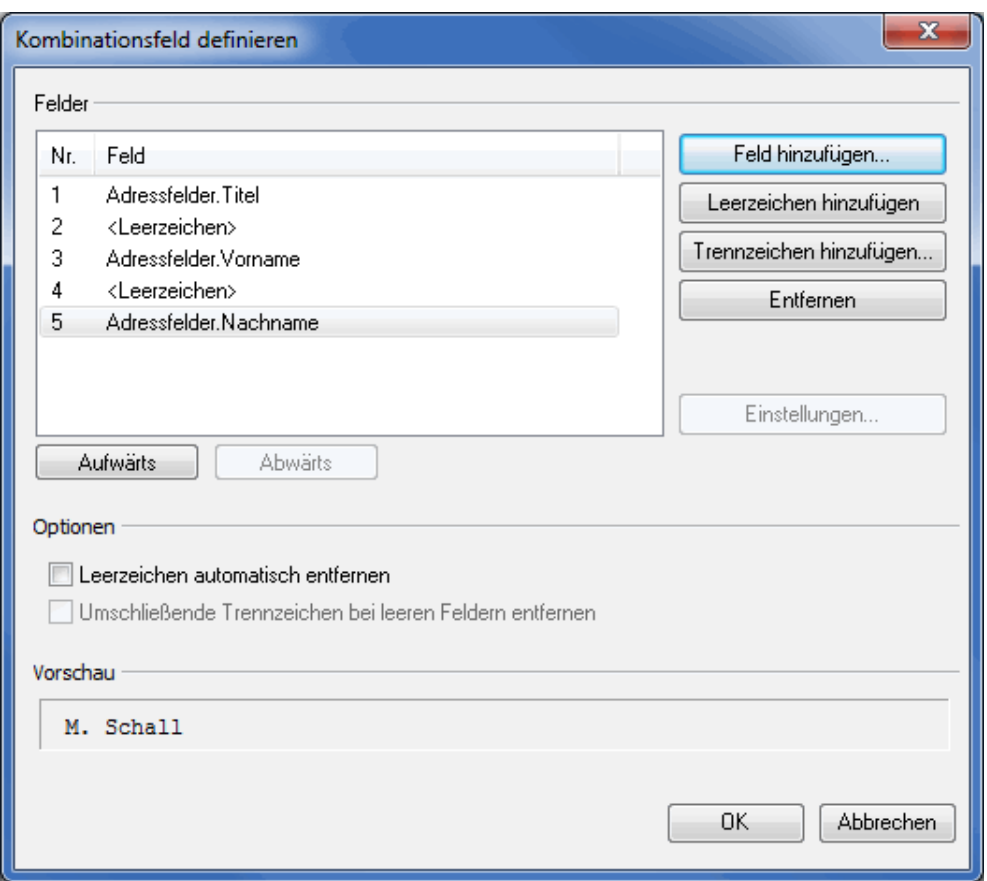

Über den Button Feld hinzufügen wählen Sie die einzelnen Felder aus, die Sie in Ihr Kombinationsfeld integrieren möchten. Über die Buttons Leerzeichen hinzufügen und Trennzeichen hinzufügen fügen Sie jeweils ein Leer- bzw. Trennzeichen hinter dem zuvor gewählten Datenfeld ein. Als Trennzeichen können Sie einen nahezu beliebigen Text und/oder Zeichen verwenden.

£

Einige Zeichen wie beispielsweise das Pipe-Symbol " " stehen nicht zur Verfügung, da diese für programminterne Zwecke benötigt werden.

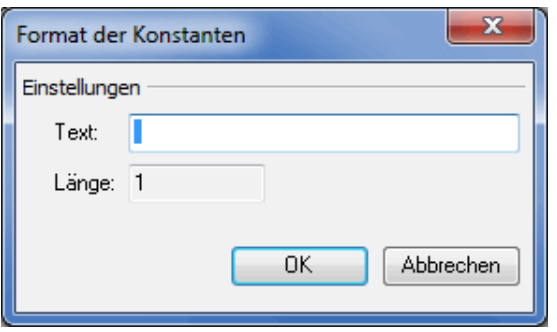

Wenn Sie Ihrem Kombinationsfeld ein Trennzeichen hinzufügen, erscheint ein neuer Dialog Format der Konstanten. In diesem Fenster definieren Sie die Bestandteile Ihres Trennzeichens. Das Feld "**Länge**" gibt dabei jederzeit Auskunft über die Anzahl der verwendeten Zeichen.

Möchten Sie nachträglich Felder aus einem Kombinationsfeld löschen, wählen Sie das entsprechende Datenfeld aus und klicken auf den Button Entfernen oder drücken Sie die "Entf"-Taste. Benötigt eines der gewählten Datenfelder weitere Einstellungen, können Sie diese entweder bei deren Auswahl oder nachträglich über den Button Einstellungen vornehmen.

Soll die Anordnung der Felder innerhalb des Kombinationsfeldes geändert werden, können Sie dies entweder über die Buttons Aufwärts bzw. Abwärts erreichen oder durch manuelles Verschieben der Felder via Drag'n'Drop.

Mit den Optionen Leerzeichen automatisch entfernen und Umschließende Trennzeichen bei leeren Feldern entfernen vermeiden Sie überflüssige Leer- oder Trennzeichen bei Feldern, deren Inhalt leer ist. Diese Checkboxen stehen nur zur Verfügung, wenn tatsächlich Leer- beziehungsweise **umschließende** Trennzeichen im Kombinationsfeld verwendet werden.

Das Feld "**Vorschau**" vermittelt Ihnen im voraus einen Eindruck davon, wie sich Änderungen an den Einstellungen des Kombinationsfelds auswirken.

#### **13.2.3 Bedingungsfeld**

<span id="page-367-0"></span>Bedingungsfelder erlauben die Ausgabe eines Textbausteins in Abhängigkeit von einem Feldwert.

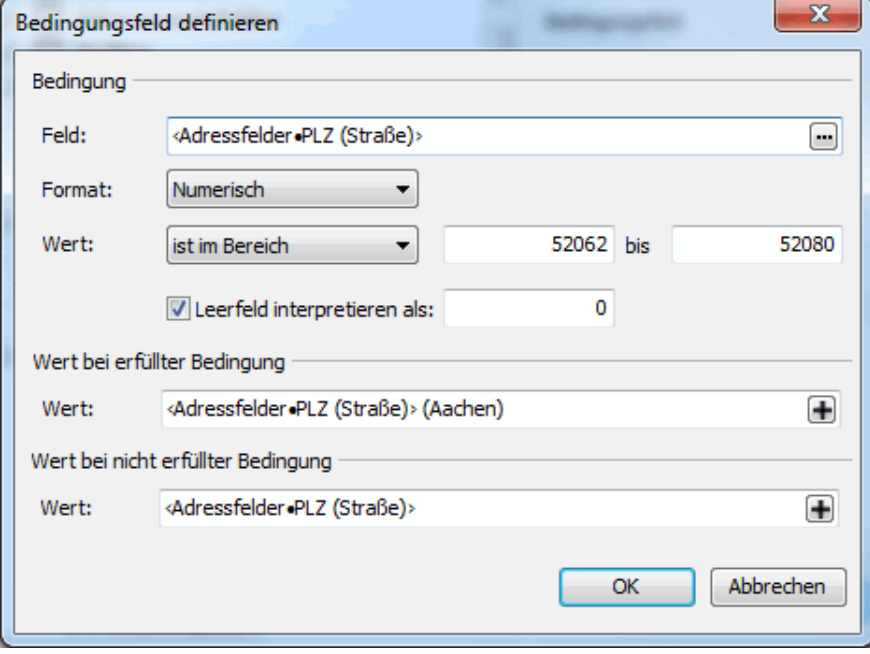

Wählen Sie im Bereich **Bedingung** das Feld aus, von dessen Inhalt die Ausgabe abhängen soll. Je nach Format stehen Ihnen verschiedene Möglichkeiten zur Verfügung, die Bedingung zu formulieren. In den Bereichen **Wert bei erfüllter Bedingung** bzw. **Wert bei nicht erfüllter Bedingung** können Sie den sichtbaren Text definieren. Sie können hier Freitexte eingeben, aber auch den Inhalt eines beliebigen Feldes auswählen. Klicken Sie dazu auf den "Plus-Button" rechts.

#### **13.2.4 Teilfeld**

<span id="page-367-1"></span>Mit Hilfe von Teilfeldern können Sie bestimmte Bereiche von Feldinhalten in ein neues Feld übernehmen, um so beispielsweise fixe Prä- oder Suffixe zu entfernen.

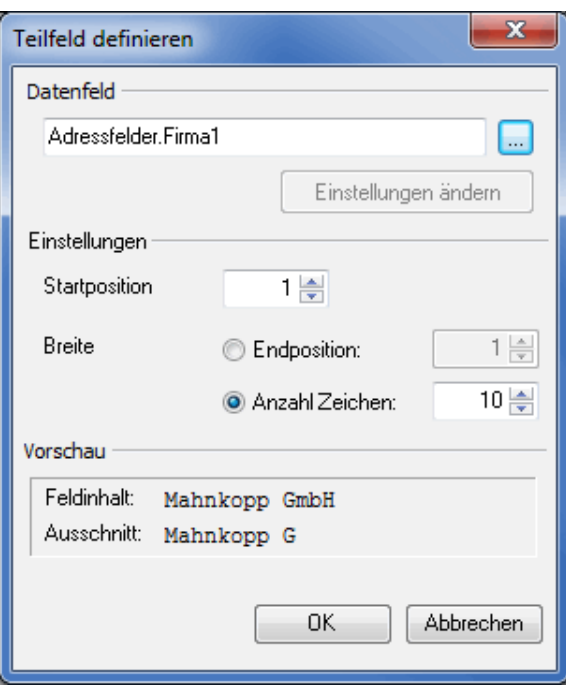

Bestimmen Sie im Bereich Datenfeld das aufzuteilende Feld, indem Sie dieses über die -- Schaltfläche in dem sich öffnenden Dialog-Fenster bestimmen.

Sollte das ausgewählte Datenfeld über eigene Optionen verfügen, ist die Einstellungen ändern-Schaltfläche aktiviert und Sie können diese hier modifizieren.

Von zentraler Bedeutung ist der Bereich **Einstellungen**. Hier geben Sie über die Startposition und die Endposition an, welcher Bereich des Feldinhalts in das Teilfeld übernommen werden soll. Alternativ zur absoluten Endposition können Sie auch die relative Anzahl der Zeichen bestimmen, die ab der Startposition in das Teilfeld aufgenommen werden sollen.

<span id="page-368-0"></span>Der Bereich **Vorschau** visualisiert das Ergebnis Ihrer Einstellungen in Form einer Vorher-Nachher-Darstellung.

#### **13.2.5 Wechselkennzeichen**

Wechselkennzeichen erlauben eine Aktion, wenn sich Daten im Vergleich zum vorherigen Datensatz ändern.

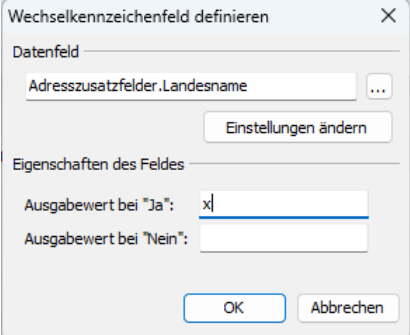

Bestimmen Sie im Bereich **Datenfeld** das Feld, beim dem auf Änderungen reagiert werden soll, indem Sie dieses über die - Schaltfläche in dem sich öffnenden Dialog-Fenster auswählen.

Falls das ausgewählte Datenfeld über eigene Optionen verfügt, ist die Einstellungen ändern-Schaltfläche aktiviert und Sie können diese hier modifizieren.

Es lassen sich beliebige Zeichenketten festlegen, um einen Wechsel zu kennzeichnen, z.B. ein druckerspezifisches Steuerzeichen. Der erste Datensatz einer Kategorie ist immer als Wechsel definiert.

<span id="page-369-0"></span>Das Feld steht zur Zeit nur beim Export zur Verfügung, nicht im Seriendruck.

#### **13.2.6 Anfang und Ende**

Für die Verarbeitung des Seriendrucks mit **Direktadressierern** oder **Kuvertiermaschinen** stehen in den Kategorien "Behälter bzw. Bunde", "Behälter- bzw. Bundziel", "Palette" und "Palettenziel" zwei besondere Felder zur Verfügung, mit denen diese Drucker direkt gesteuert werden können: Nutzen Sie die Datenfelder "Anfang" und "Ende", um z.B. Ihren Drucker vor dem Beginn eines jeden neuen Behälters oder einer neuen Palette anzuhalten. Auf diese Weise können Sie bereits während des Adressendrucks die Sendungen gezielt verpacken. Über die Option Einstellungen ändern fügen Sie das druckerspezifische Steuerzeichen ein.

Wenn Sie Varianten in Behältern/Bunden konsolidieren (auf Seite [434\)](#page-431-0), dann beinhaltet die Kategorie "Behälter" bzw. "Bund" außerdem die Felder "Anfang (relativ)" und "Ende (relativ)". Diese Felder markieren den Wechsel des Behälters bzw. Bundes, wenn dieser Behälter bzw. Bund noch nicht abgeschlossen ist.

#### **13.2.7 Verteilerkennziffer**

<span id="page-369-1"></span>In der Kategorie "Sendungen" steht Ihnen auch konfigurierbare Datenfelder zur Verfügung.

Die **Verteilerkennziffer** übernimmt bei der Fertigung von Leitregionsbunden anstelle der Leitzettel die Kennzeichnung dieser Bunde. Geben Sie hier über Einstellungen ändern ggf. Werte für "Präfix" und "Suffix" an.

Sie können die Verteilerkennziffer über den Menüpunkt Anschriftenblock bearbeiten und die Option Feld einfügen im Positionsrahmen Anschriftenblock (auf Seite [309\)](#page-308-0) oberhalb der ersten Adresszeile einfügen.

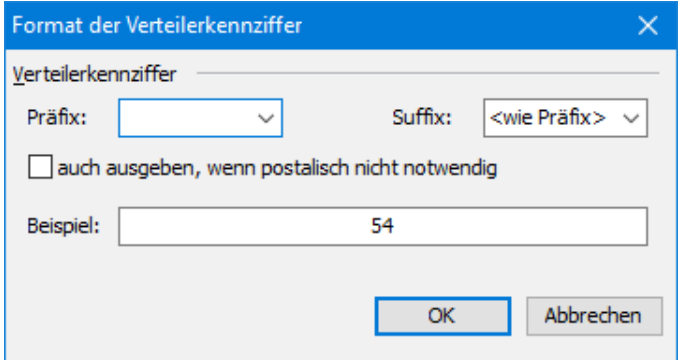

#### **13.2.8 Relativer Palettenanfang und -ende**

<span id="page-369-2"></span>Fertigen Sie Varianten im Mehrstromverfahren "Variante nach Variante" oder variantenrein, sind die Felder der Kategorie "Palette" von Interesse. Besonders hervorzuheben sind hier die Felder "**Anfang (relativ)**" und "**Ende (relativ)**", mit denen ein frei definierbares Sonderzeichen eingefügt wird, welches die erste beziehungsweise letzte Sendung einer Variante kennzeichnet, die auf eine Palette gefertigt wird. Diese Felder markieren somit einen Palettenwechsel für die gerade gefertigte Variante.

ျှိ Anhand dieser Felder kann man beim Adressexport ebenfalls den Palettenwechsel (zum Ende der vorigen oder zum Beginn der nächsten Palette) exportieren.

## **13.2.9 Erstelldatum, Änderungsdatum und aktuelles Datum**

<span id="page-369-3"></span>In der Kategorie "Seriendruck" können Sie auf drei Datumsfelder zugreifen: Erstelldatum, Änderungsdatum und aktuelles Datum. Mittels der Schaltfläche Einstellungen ändern können Sie komfortabel das Format für das jeweilige Datum konfigurieren. Wählen Sie zwischen dem kurzen oder langen Systemformat oder definieren Sie Ihr gewünschtes Format selbst.

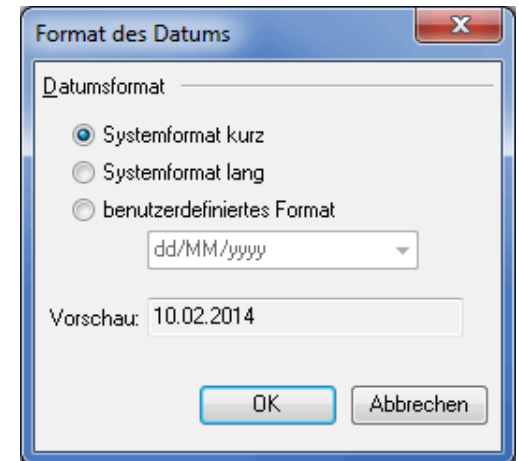

Beispiel

£

Das amerikanische Datumsformat würde man beispielsweise wie folgt definieren: mm/dd/yyyy

#### **13.2.10 Generierter Code**

<span id="page-370-0"></span>Wenn Sie die Code-Generierung (auf Seite [141\)](#page-140-0) nutzen, steht Ihnen das Datenfeld "generierter Code" zur Verfügung.

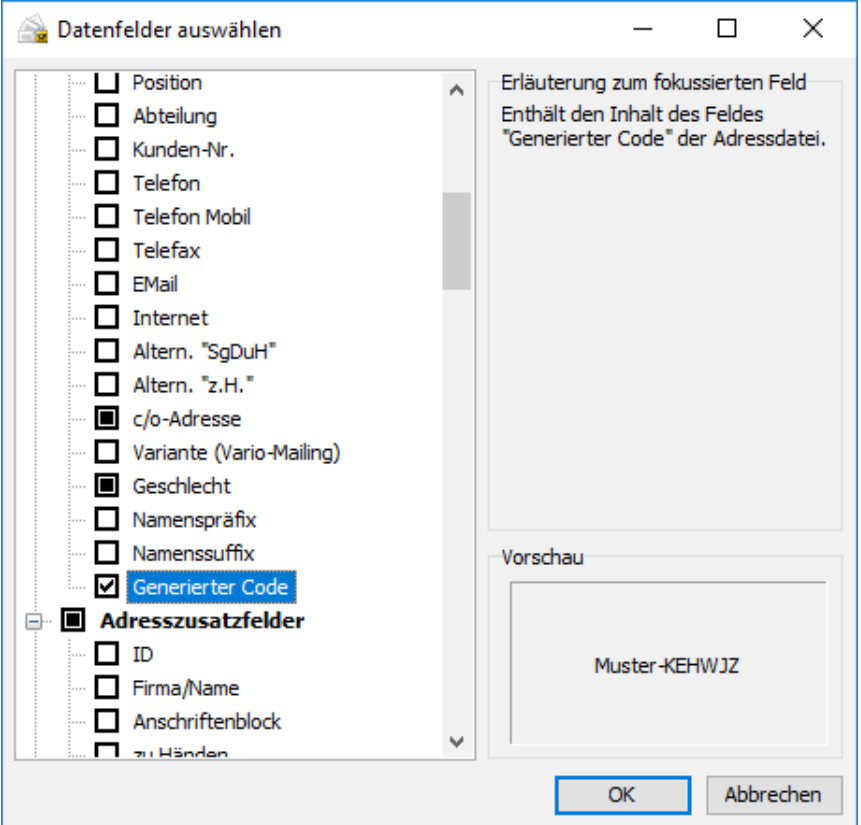

Damit können Sie den Code etwa im Seriendruck (auf Seite [315\)](#page-314-0) oder Adressexport (auf Seite [383\)](#page-382-0) nutzen.

# **14 Fertigungsleitfaden**

Ihre Adressen werden vom Dialogpost Manager in die zwei **Kategorien**, Dialogpost und Restsendungen, aufgeteilt.

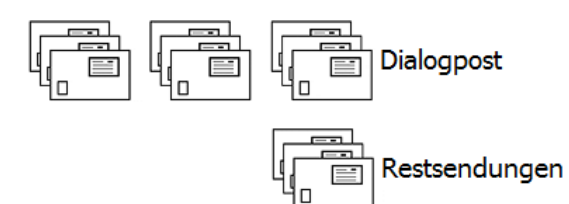

Weitere mögliche Kategorien sind **Ausland** sowie **Übrige** (umhüllungslose Sendungen oder Dialogpost Kreativ, die nicht als Dialogpost versendet werden können).

Nach dem Ausdruck der Adressen müssen Sie die Kategorien **konsequent voneinander trennen**, da sie separat eingeliefert werden müssen. Dialogpostsendungen benötigen darüber hinaus einen eigenen Formularsatz.

# **14.1. Dialogpost**

Alle Dialogpost-Sendungen müssen nach auf- oder absteigender PLZ geordnet in Behälter gefüllt werden. Das Einsetzen der Sendungen in die Behälter muss dabei so geschehen, dass die Anschriften zum Infoträger (= Behälterleitzettel) zeigen. Standard-Sendungen in Behältern der Größe 1 stehen "auf dem Kopf".

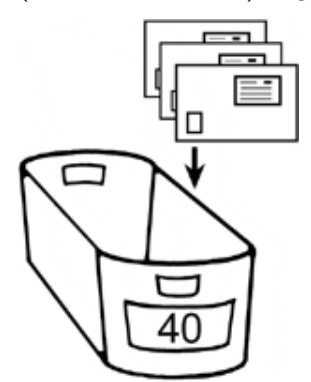

DIN C5 Sendungen in Behältern der Größe 2 werden grundsätzlich in zwei Stapeln nebeneinander eingelegt. Die Sendungen können auch aufrecht in die Behälter der Größe 2 einsortiert werden (wie Standard-Sendungen in Behältern der Größe 1). Die Adresse soll dann aber nicht auf dem Kopf stehen.

Die Sendungen werden immer in Behälter oder Bunde zusammengefasst. Alle Sendungen werden grundsätzlich so ausgedruckt, dass sie nacheinander in die Behälter gefüllt werden können.

Behälter können Sendungen je einer identischen **Postleitzahl** oder **Leitregion** (ersten beiden Stellen der Postleitzahl) enthalten. Darüber hinaus können sie auch als **Deutschland-Behälter** befüllt werden. Bunde müssen dagegen immer zielrein sein, d.h. sie dürfen nur Sendungen einer identischen Postleitzahl oder einer Leitregion enthalten.

Für Großsendungen ist außerdem das **GSA**-Programm (GSA = Großsortieranlage) von Bedeutung. Die Verarbeitung von Großsendungen wird durch GSA-reine Behälter bzw. Bunde (und Paletten) erheblich vereinfacht. Daher wird der Dialogpost Manager automatisch so viele GSA-reine Behälter bzw. Bunde wie möglich fertigen, und diese so auf Paletten verteilen, dass sie möglichst entweder ebenfalls als ganzes GSA-rein sind oder GSA-reine Lagen tragen.

Drucken Sie zunächst die **Behälterliste** (bzw. **Bundliste**) aus. Diesen Listen können Sie entnehmen, wie viele Sendungen in welche Behälter bzw. Bunde gefüllt werden müssen.

In der Behälterliste wird für jeden Behälter eine Zeile ausgedruckt.

£

Behälter mit gleicher PLZ werden vom Dialogpost Manager zu einem Behälterziel zusammengefasst. Entsprechendes gilt für Leitregionsbehälter. Die Deutschland-Behälter stellen ebenfalls ein Behälterziel (0-9) dar. Alle Behälter, die zu demselben Behälterziel gehören, erhalten dieselbe Aufschrift auf den Behälterleitzetteln.

 $\overline{\phantom{a}}$ Die Sendungen sind innerhalb eines Behälterziels immer aufsteigend nach Postleitzahlen sortiert.

Versehen Sie jeden vollen Behälter möglichst sofort mit einem beschrifteten Behälterleitzettel.

Beim Druck der Adressen über den Seriendruck (auf Seite [275\)](#page-274-0) können Sie entscheiden, ob vor jedem neuen Behälter eine spezielle **Übersichtsseite** ausgedruckt werden soll, die Sie auf einen neuen Behälter hinweist und weitere Informationen, wie z.B. die Anzahl der Sendungen, enthält.

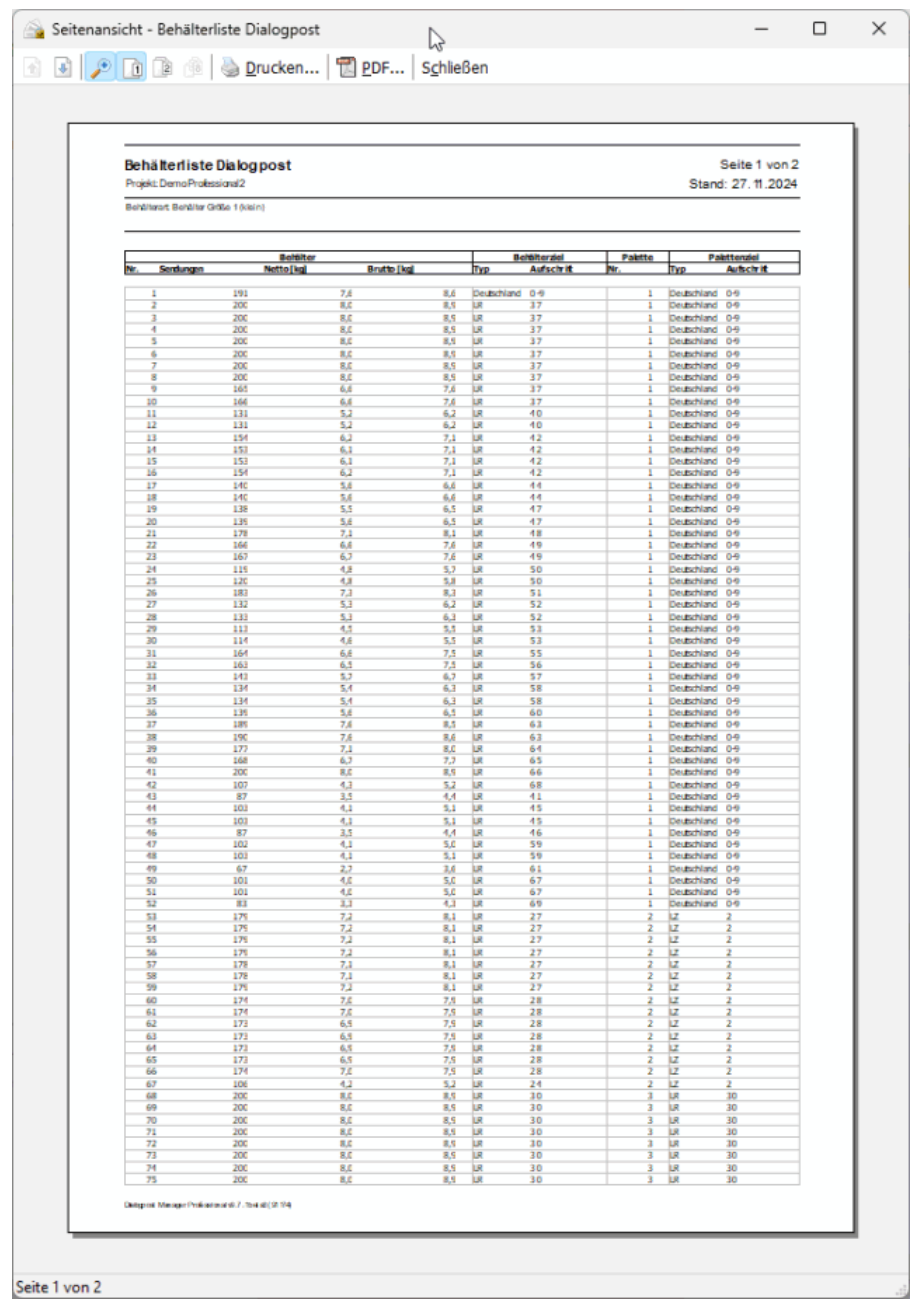

# **14.1.1 Fertigung der Behälter mithilfe der Behälterliste**

**Fall A: Alle Sendungen eines Behälterziels passen in einen Behälter**

|                |           | Behälter   |             |      | Behälterziel | Palette |            | Palettenziel |
|----------------|-----------|------------|-------------|------|--------------|---------|------------|--------------|
| Nr.            | Sendungen | Netto [kg] | Brutto [kg] | Typ  | Aufschrift   | Nr.     | Typ        | Aufschrift   |
|                |           |            |             |      |              |         |            |              |
| ٠              | 156       | 3.1        | 4.1         | İUR. | 40           | 1       | <b>BRD</b> | $0 - 9$      |
| ż              | 171       | 3,4        | 4,3         | lur. | 42           | 1       | BRD        | $0 - 9$      |
| 3              | 171       | 3,4        | 4,3         | lR.  | 42           | 1       | BRD        | $0 - 9$      |
| 4              | 171       | 3,4        | 4,3         | UR.  | 42           | 1       | BRD        | $0 - 9$      |
| 5              | 170       | 3,4        | 4.3         | ÌJR. | 42           | 1       | BRD        | $0 - 9$      |
| 6              | 170       | 3,4        | 4.3         | lur. | 42           | 1       | BRD        | $0 - 9$      |
| $\mathbf \tau$ | 170       | 3,4        | 4,3         | lur. | 42           | 1       | BRD        | $0 - 9$      |
| $\bar{8}$      | 170       | 3,4        | 4,3         | UR.  | 42           | 1       | BRD        | $0 - 9$      |
| 9              | 131       | 2,6        | 3,5         | lк   | 44           | 1       | BRD        | $0 - 9$      |
| 10             | 131       | 2.6        | 3.5         | ÌJR. | 44           | 1       | <b>BRD</b> | $0 - 9$      |
| 11             | 130       | 2.6        | 3.5         | lur. | 44           |         | BRD        | $0 - 9$      |

Füllen Sie 156 Sendungen in den Behälter Nr. 1 und beschriften Sie ihn mit der Aufschrift "40".

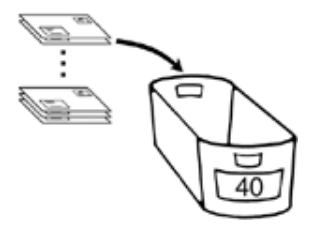

#### **Fall B: Alle Sendungen eines Behälterziels benötigen mehr als einen Behälter**

Die Behälter 2 bis 8 gehören alle demselben Behälterziel an.

Beschriften Sie die Behälter mit derselben, aus der Behälterliste ersichtlichen Aufschrift ("42") und befüllen die Behälter 2 bis 4 mit je 171 Sendungen sowie die Behälter, 5 bis 8 mit jeweils 170 Sendungen.

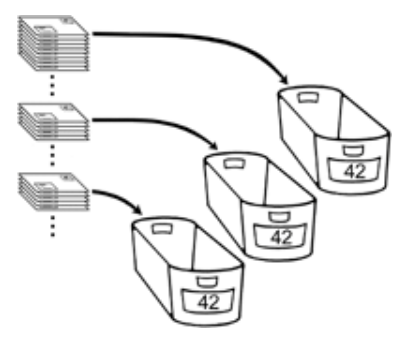

ĵ

Verfahren Sie analog mit den Behältern 9 bis 11.

Alternativ zur Behälterliste können Sie die Behälter auch auf Basis der mit dem Dialogpost Manager ausgedruckten Behälterleitzettel fertigen. Falls Sie für den Ausdruck die Option Zusätzliche Bund-/Behälterinfos ausgeben aktivieren, wird auf jedem Behälterleitzettel die Behälternummer sowie die Anzahl der Sendungen für diesen Behälter ausgegeben.

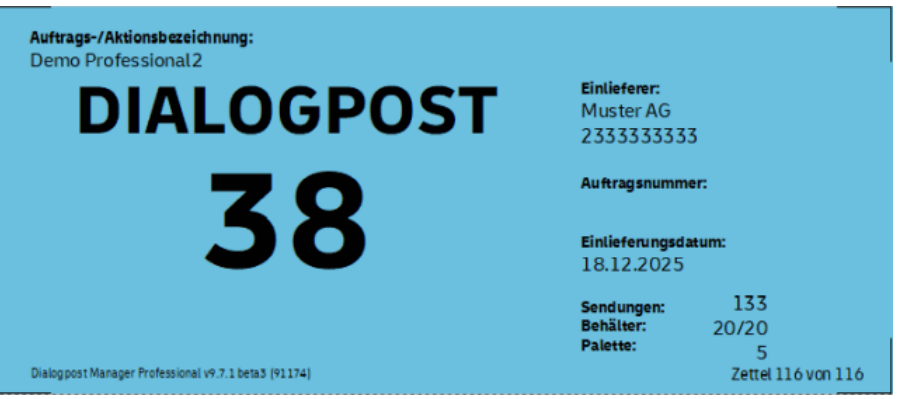

### **14.1.2 Palettenfertigung der Dialogpost**

Am einfachsten packen Sie die Behälter direkt auf die Palette, nachdem Sie die Sendungen in die Behälter gefüllt haben.

Sobald ein Behälter befüllt ist, bringen Sie den beschrifteten Behälterleitzettel an und stellen ihn auf die aktuelle Palette, die in der Spalte "Palette Nr." auf der **Behälterliste** für den aktuellen Behälter angegeben ist. In der Spalte "Palettenziel Aufschrift" erkennen Sie, mit welcher Beschriftung die dazu gehörigen Paletten zu versehen sind.

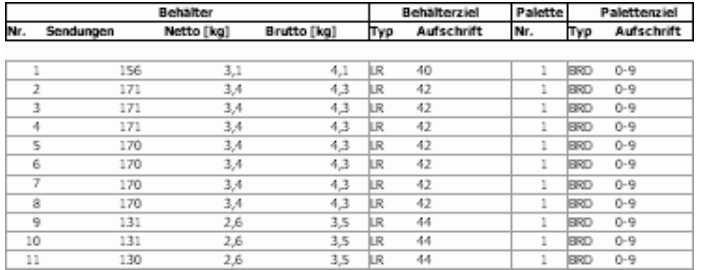

Wenn Sie die Behälter auf Paletten einliefern, sollten Sie die **Palettenliste** ausdrucken. Dieser Liste können Sie das Gewicht und die Anzahl der Behälter auf jeder einzelnen Paletten entnehmen.

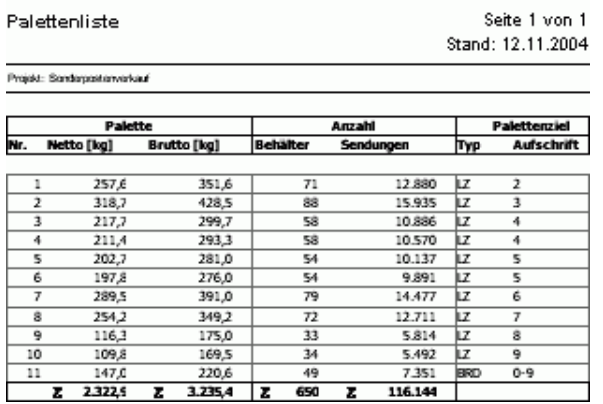

Grundsätzlich gilt bei der Fertigung von Paletten das von der Deutschen Post vorgegebene **Maximalgewicht** sowie die vorgegebene **maximale Stapelhöhe**. Bei den **Angaben zur Fertigung** achtet der Dialogpost Manager darauf, dass durch Ihre Eingaben diese Höchstgrenzen nicht überschritten werden.

Für den Erhalt einer Entgeltermäßigung müssen die entsprechenden Mindestgewichte eingehalten werden. Der Dialogpost Manager verteilt Ihre Sendungen bei der **Optimierung** so, dass das Entgelt für Sie möglichst niedrig ausfällt.

Bei Fragen wenden Sie sich bitte an die Hotline der Deutschen Post unter 0180 5 334460 (14 ct je angef. 60 Sek. aus den deutschen Fest- und Mobilfunknetzen) oder alternativ an ein Direkt Marketing Center in Ihrer Nähe.

## **14.2. Restsendungen**

Bei den Restsendungen handelt es sich um normale Briefsendungen, Postkarten usw.

Restsendungen müssen weder sortiert noch in Behälter gefüllt noch gleichzeitig eingeliefert werden. Es werden keine Formulare benötigt.

Restsendungen dürfen keinen Frankiervermerk/Frankierwelle tragen, sondern müssen mit Briefmarken IJ frankiert oder freigestempelt sein.

# **15 Adressexport**

Der Dialogpost Manager bietet die Möglichkeit, die Adressen eines Projekts für weitere Anwendungen zu exportieren. Der Export kann wahlweise aus der **Adressverwaltung** heraus oder über das Menü **Ergebnis** gestartet werden.

Außerdem können die Daten zur Leitzettel-Erstellung exportiert werden.

# **15.1. Leitzettel-Export**

Sie können alle Leitzettel mit dem Dialogpost Manager postfkonform erstellen. Verwenden Sie dazu den Punkt Leitzettel (auf Seite [197\)](#page-196-0) im Menü Ergebnis.

Nichtsdestoweniger haben Sie hier die Möglichkeit, die zur Erstellung der Leitzettel notwendigen Daten zu exportieren.

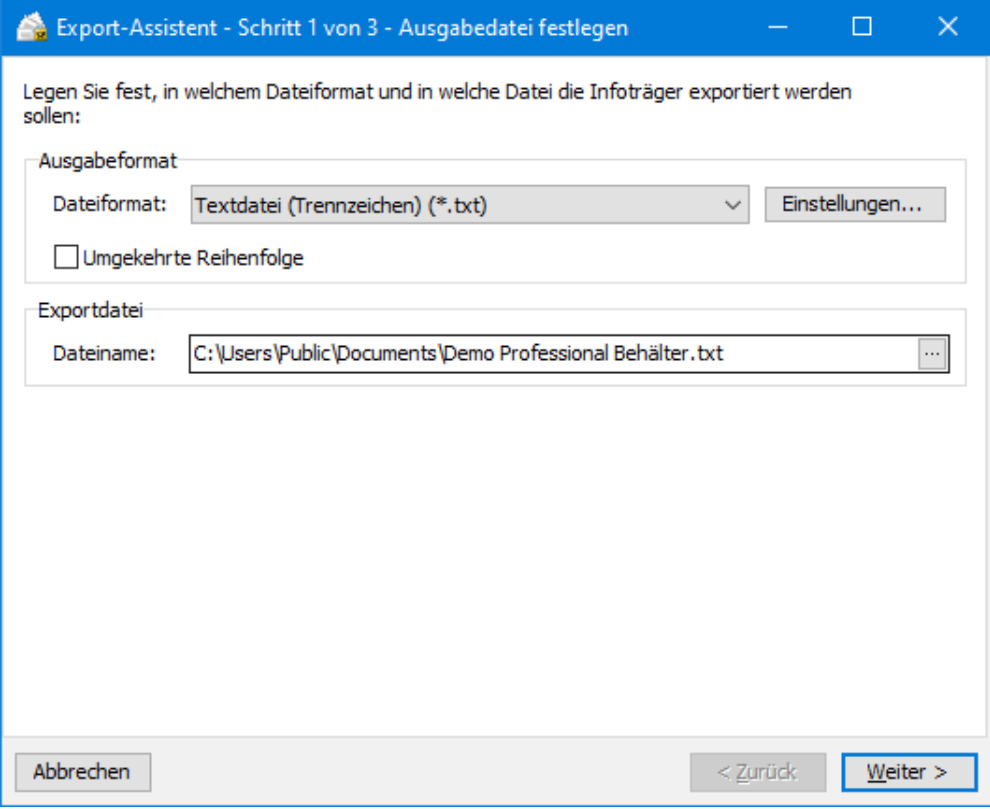

Die zur Verfügung stehenden Optionen bezüglich Ausgabeformaten entsprechen denen des Adressexports (auf Seite [379\)](#page-378-0), mit dem Unterschied, dass hier keine unterschiedlichen Adresskategorien existieren. Daher wird hier immer genau eine Exportdatei erzeugt.

# **15.2. Adressexport aus dem Menü Ergebnis**

Der Dialogpost Manager bietet nach erfolgter Portooptimierung im Menü Ergebnis die Möglichkeit, die versandvorbereiteten Adressen eines Projekts für eine externe Weiterverarbeitung in anderen Anwendungen zu exportieren.

Werden die Adressen exportiert, sind alle Datensätze in die entsprechenden Kategorien **Dialogpost**, **Restsendungen**, **Ausländische Sendungen** sowie **Nicht verwendete Sendungen** aufgeteilt und liegen innerhalb dieser Kategorien in der postalisch richtigen Reihenfolge vor.

Der Export-Assistent stellt Ihnen verschiedene Optionen für den Export der Adressen zur Auswahl. Er hilft Ihnen, die jeweils korrekten Optionen auszuwählen; über die Schaltflächen Weiter und Zurück gelangen Sie je einen Schritt vor oder - zwecks Überprüfung oder Korrektur - auch wieder zurück.

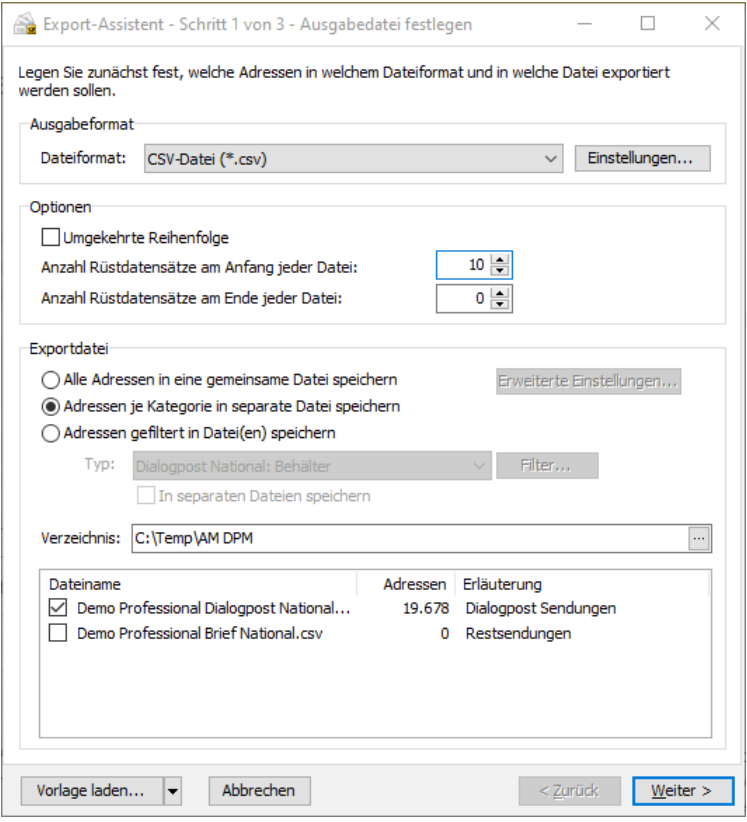

- Natürlich können Sie Ihre Adressen sofort exportieren, ohne Veränderungen an den Standard-Einstellungen i vornehmen zu müssen. Ihre Anschriften liegen automatisch korrekt sortiert und mit den für den Postversand notwendigen Anschriftenfeldern vor. Ebenso ist es möglich, über den Schalter Vorlage laden zuvor gespeicherte Exportoptionen zu laden. Diese Vorlagen erleichtern beispielsweise den regelmäßigen Export von Dateien für eine immer gleichartige Weiterverarbeitung. Die Verwendung der speziellen Vorlage **<Import-Struktur>** sorgt dafür, dass die Exportdateien - soweit möglich - den ursprünglichen Aufbau Ihrer beim Import verwendeten Datei erhalten. Sobald Sie eine Vorlage laden, werden die zuvor vorgenommenen Einstellungen überschrieben! Im letzten Schritt des Exportdialogs können die aktuellen Änderungen in einer neuen Vorlage gespeichert (auf Seite [387\)](#page-386-0) werden.
- Bitte achten Sie darauf, dass Sie die exportierten Daten nach den gültigen Bestimmungen für die gewählte £ Sendungsart und Zusatzleistung auf die Sendungen aufbringen (Kennzeichnung der Sendungsart, Einhaltung von Abständen etc.). Dies gilt besonders für die Zusatzleistung PREMIUMADRESS und die DV-Freimachung.

#### **15.2.1 Ausgabedatei festlegen**

<span id="page-378-0"></span>Im ersten Schritt können Sie Angaben zum Dateiformat und zu der/den Zieldatei/en des aktuellen Exports machen.

## **Ausgabeformat**

Der Dialogpost Manager stellt für den Export der Anschriften verschiedene Dateiformate zur Verfügung, so dass Sie bei der Weiterverarbeitung Ihrer Daten in anderen Anwendungen keine weiteren Konvertierungen vornehmen müssen.

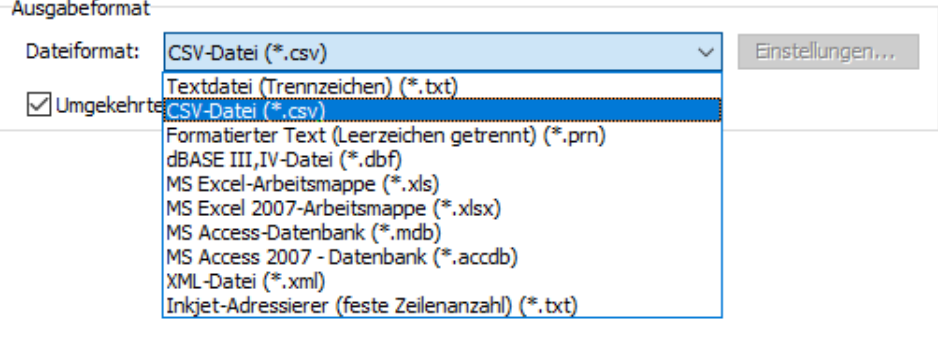

- Textdatei mit fester Feldbreite (auf Seite [483\)](#page-482-0)
- Textdatei mit variabler Feldbreite (auf Seite [484\)](#page-483-0)
- MS Access-Datenbank (auf Seite [485\)](#page-484-0)
- Inkjet-Adressierer (auf Seite [485\)](#page-484-1)
- XML-Datei (auf Seite [486\)](#page-485-0)

#### **Optionen**

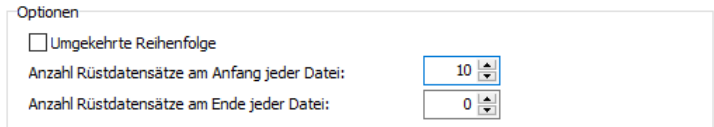

Normalerweise werden die Adressen in exakt der Reihenfolge exportiert, in der sie gemäß Optimierungsergebnis gefertigt werden müssen. Wählen Sie die Option Umgekehrte Reihenfolge, um diese Reihenfolge im Exportergebnis umzudrehen.

Geben Sie an, wenn Sie neben den tatsächlichen Adressen auch **Rüstdatensätze** erzeugen möchten. Sie können diese in beliebiger Anzahl vor oder nach den Adressen anlegen. Ein Rüstdatensatz ist vergleichbar mit einer normalen Adresse, außer dass Anstelle von Feldinhalten nur die Feldnamen exportiert werden. Darüber hinaus werden alle Ja/Nein-Felder wie z.B. Bundanfang auf WAHR gesetzt.

#### **Exportdateien**

#### **Alle Adressen in eine gemeinsame Datei speichern**

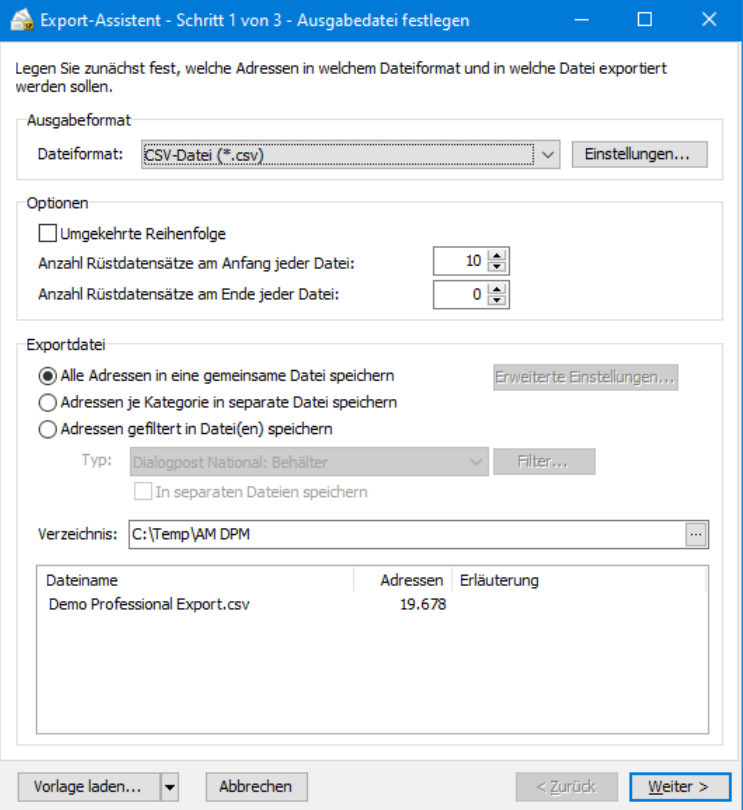

Mit dieser Option werden alle Adressen eines Projekts **in einer Datei gespeichert**. Die jeweilige Zugehörigkeit zu einer Kategorie (z.B. Dialogpost, Restsendungen) wird innerhalb der Tabelle in der Spalte "Kategorie" angegeben.

Adressen der Kategorie **Nicht verwendete Sendungen** sind in der Exportdatei nicht enthalten. Exportieren IJ Sie diese Daten ggf. in eine separate Datei.

Bei Verwendung dieser Option müssen Sie bei der Weiterverarbeitung in einem externen Programm darauf achten, die einzelnen Kategorien getrennt voneinander einzuliefern.

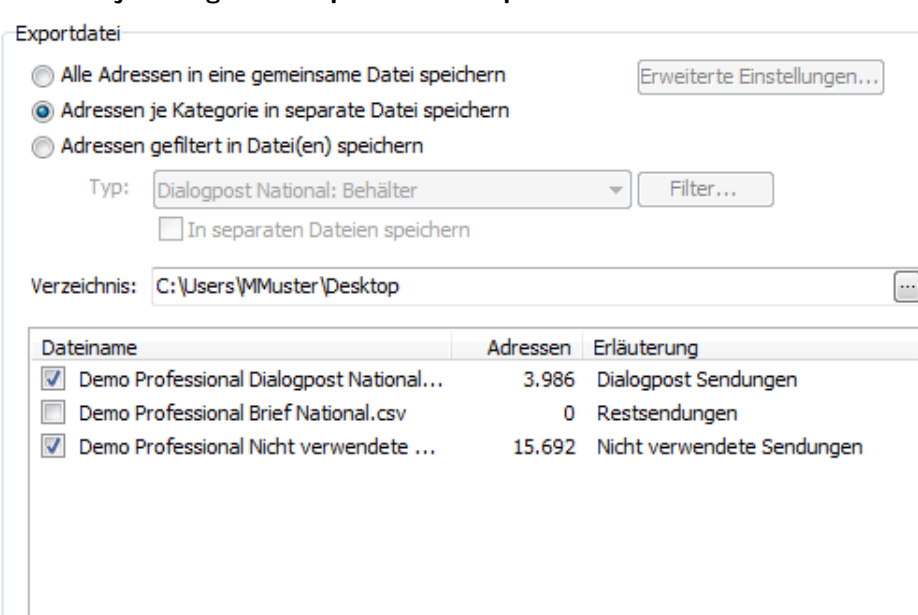

**Adressen je Kategorie in separate Datei speichern**

Wenn Sie diese Option aktivieren, werden die Anschriften der Kategorien (Dialogpost, Restsendungen, nicht verwendete Sendungen, Musteradressen und ausländische Sendungen) **in jeweils eigenen Dateien gespeichert** und können auf diese Weise separat weiterverarbeitet werden.

Kategorien, die keine Adressdatensätze enthalten, werden standardmäßig nicht mit exportiert; dies kann durch Anklicken der Haken vor diesen Kategorien verändert werden.

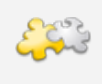

#### Modul Internationale Optimierung

Mit freigeschaltetem Modul **Internationale Optimierung** stehen Ihnen hier weitere Kategorien zur Verfügung. Details finden Sie im Kapitel Internationale Optimierung (auf Seite [417\)](#page-416-0).

#### **Adressen gefiltert in Datei(en) speichern**

Über das Dropdown-Menü dieser Option können Sie Ihre Exportdaten nach folgenden Typen filtern:

Adressen gefiltert in Datei(en) speichern

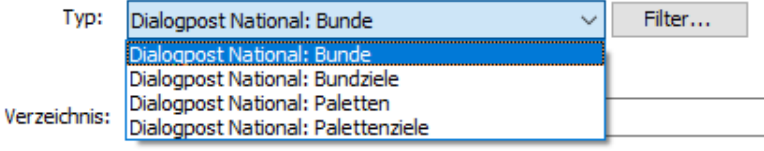

Bei "Dialogpost Schwer"-Projekte werden Ihnen natürlich andere Filterkriterien zur Verfügung gestellt:

(a) Adressen gefiltert in Datei(en) speichern

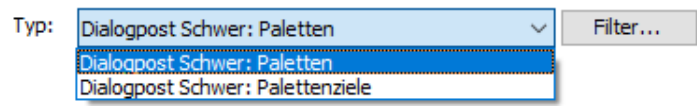

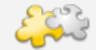

j

Module Internationale Optimierung und Vario

Mit freigeschalteten Modulen **Internationale Optimierung** und/oder **Vario** stehen Ihnen hier weitere Filterkriterien zur Verfügung. Details finden Sie in den Kapiteln Internationale Optimierung (auf Seite [417\)](#page-416-0) und Vario (auf Seite [439\)](#page-438-0).

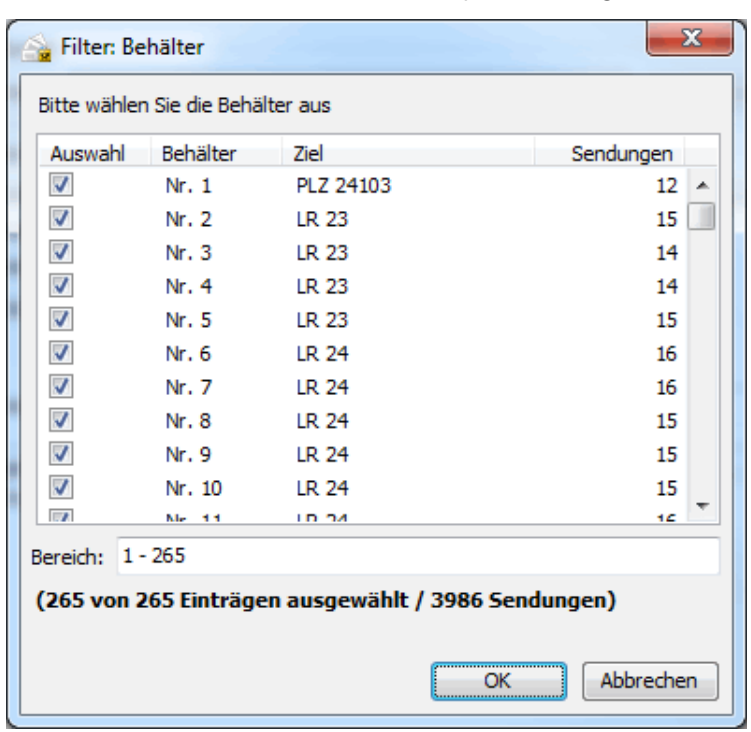

Haben Sie einen Typ ausgewählt, klicken Sie auf Filter um bestimmte Behälter bzw. Bunde oder Behälterbzw. Bundziele als Filterwerte für den Export festzulegen.

Sie bestimmen die zu exportierenden Bunde, Behälter, Paletten usw. durch das Aktivieren des entsprechenden Kontrollkästchens.

Details zur Verwendung der Auswahlmöglichkeiten finden Sie hier (auf Seite [483\)](#page-482-1).

Die gefilterten Adressen werden beim Export in einer gemeinsamen Datei gespeichert. Aktivieren Sie das Kontrollkästchen In separaten Dateien speichern, um für jeden ausgewählten Filterwert eine eigene Exportdatei anzulegen. Auf diese Weise können Sie z.B. in einem Exportvorgang für jede Teileinlieferung eine eigene Datei anlegen.

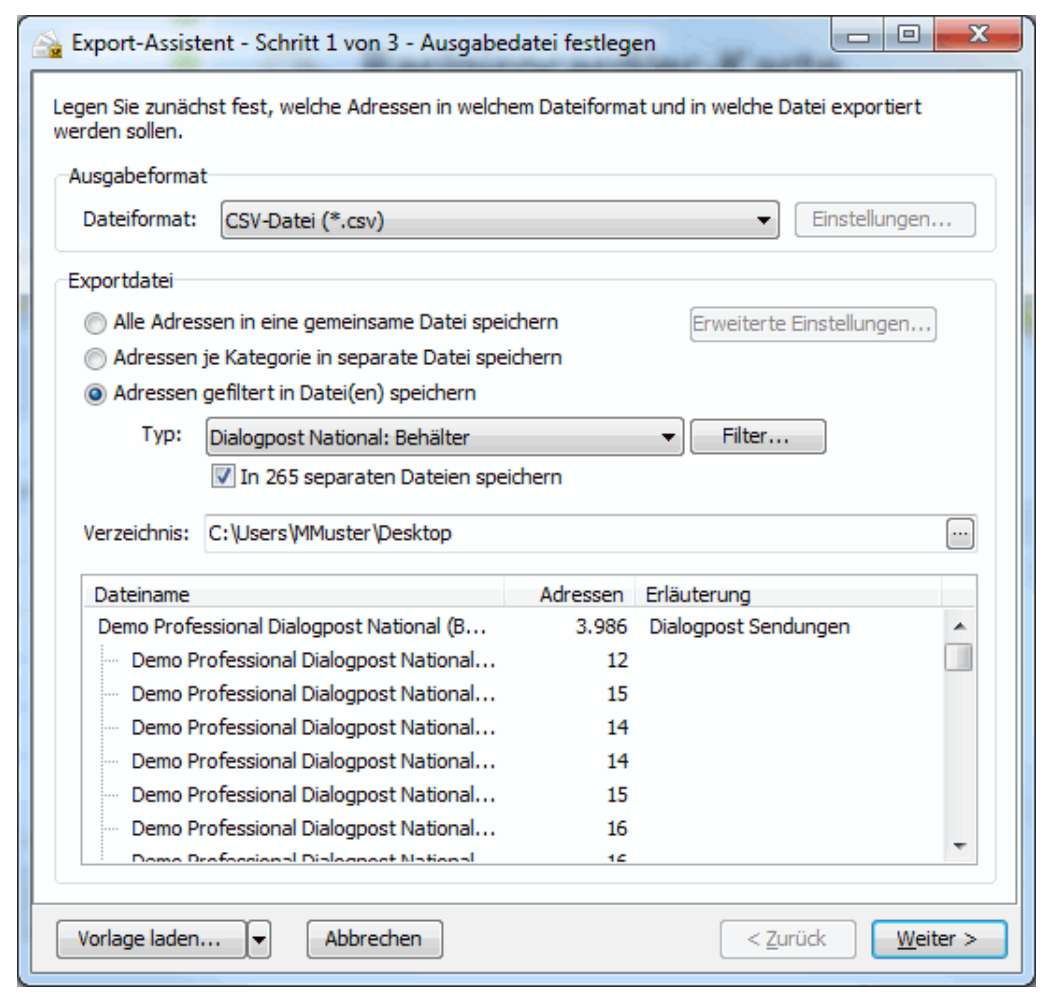

Ein Filter findet nur Anwendung auf die Adressen der Kategorie Dialogpost, da Restsendungen separat eingeliefert und nicht sortiert werden müssen.

#### **Verzeichnis**

£

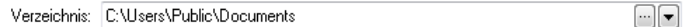

In dieser Zeile legen Sie das **Zielverzeichnis** des Adressexports fest.

Möchten Sie die Datei in einem anderen Verzeichnis speichern, klicken Sie auf die - Taste.

In Kapitel Exportvorgaben (auf Seite [265\)](#page-263-0) ist beschrieben wie Sie einstellen können auf welche Weise der Dialogpost Manager Vorschläge für das Exportverzeichnis unterbreitet.

In der Tabelle im unteren Teil des Bereichs "Exportdateien" sehen Sie die Dateien, die nach derzeitiger Einstellung exportiert werden können. Je nachdem, welche Optionen Sie zuvor aktivieren, verändert sich hier die Darstellung der Dateinamen. Aktivieren Sie die Kontrollkästchen der zu exportierenden Dateien.

# **15.2.2 Format festlegen**

<span id="page-382-0"></span>In diesem Dialogfenster definieren Sie den Aufbau der Exportdatei, indem Sie bei jedem einzelnen Feld festlegen, ob es für die externe Weiterverarbeitung benötigt wird (ggf. sogar mehrfach) und dementsprechend exportiert werden soll oder nicht. Darüber hinaus bestimmen Sie hier auch die Reihenfolge der Felder für den Export.

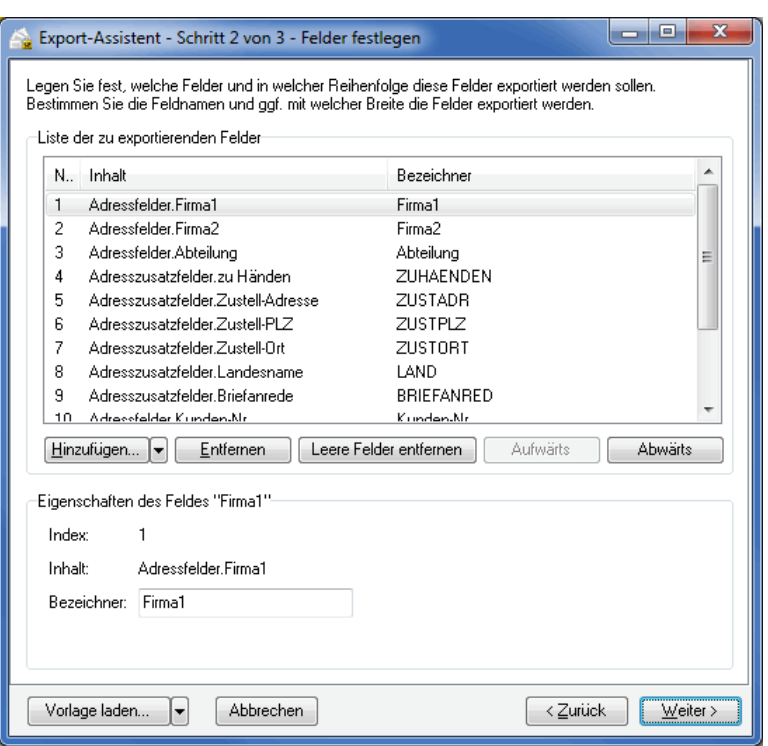

Über die Schaltflächen Hinzufügen und Entfernen haben Sie die Möglichkeit, die Ausgabedatei um zusätzliche Felder zu erweitern oder überflüssige Felder zu löschen. Klicken Sie auf ein bestimmtes Feld und verschieben Sie es mittels der Schaltflächen Aufwärts und Abwärts an die gewünschte Position in der Exportdatei.

Grundsätzlich können Sie leere Felder vor dem Export automatisch entfernen lassen. Klicken Sie hierzu auf die Schaltfläche Leere Felder entfernen.

Sie können alle **ausgefüllten** Adressfelder automatisch hinzufügen lassen und vermeiden dadurch, dass leere Felder oder ausgefüllte nicht exportiert werden. Klicken Sie hierzu auf den Pfeil der Hinzufügen-Schaltfläche und wählen Sie aus, welche Felder Sie in Ihrer Export-Datei aufnehmen möchten

Alle Aktionen erhalten Sie auch über das Kontextmenü (rechte Maustaste).

£

Im Zuge der Erweiterung der Ausgabedatei durch Hinzufügen eines oder mehrerer Felder, erscheint ein Dialogfenster, in dem Sie das bzw. die Felder komfortabel auswählen können.

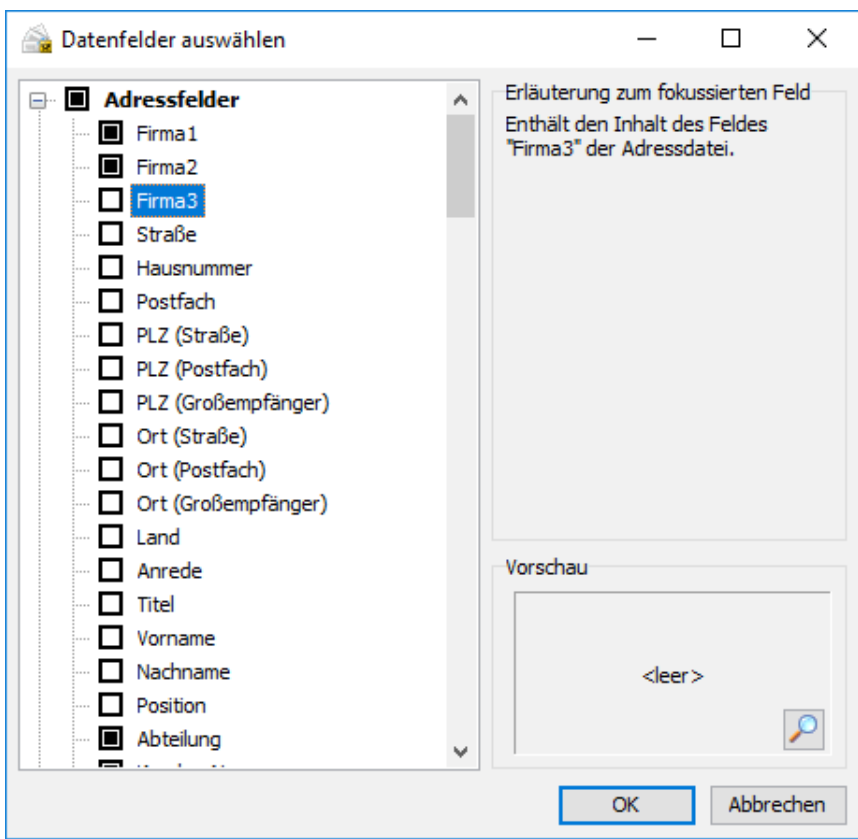

Kurze Erläuterungen auf der rechten Seite des Dialogfensters helfen bei der Auswahl. Unten wird außerdem als Vorschau der Wert des ersten Datensatzes angezeigt. Wenn dieser Datensatz keinen Wert für das ausgewählte Feld enthält und die Vorschau daher leer ist, können Sie durch Klick auf die Lupe zum ersten Datensatz springen, bei dem das Feld befüllt ist.

Die Auswahlkästchen zu jedem Feld zeigen an, welche Felder bereits exportiert werden. Zudem haben Sie hier die Möglichkeit, durch kontinuierliches Klicken auf das entsprechende Auswahlkästchen einen der folgenden Status zu erzielen:

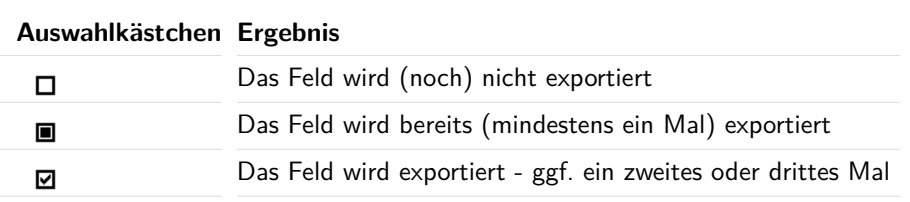

Einige Etikettendrucker benötigen zum Druck eine sog. Steuerdatei, die pro Etikett die zu druckenden Informationen enthält. Diese Datei können Sie mit dem Dialogpost Manager durch den Export sehr einfach erzeugen.

ĵ

Sollte dabei ein Feldinhalt mehr als ein Mal auf einem Etikett ausgegeben werden (z.B. PLZ oder ein Bundwechselzeichen), fügen Sie einfach das fragliche Feld ein weiteres Mal hinzu.

Verwenden Sie bei der Weiterverarbeitung Ihrer Adressen die vom Dialogpost Manager generierten **Adresszusatzfelder**, um sicherzustellen, dass Ihnen die Ergebnisse von Anschriftenüberprüfung, Dublettensuche und Optimierung auch bei der Weiterverarbeitung zur Verfügung stehen.

Zudem profitieren Sie über die Zustellfelder von der Vereinheitlichung der Anschriftenfelder in einer Spalte - Sie müssen nicht länger mit mehreren Feldern für Großempfänger-, Straßen- und Postfachanschrift sowie für die jeweiligen Postleitzahlen arbeiten.

- Datenfelder der Kategorie "Adresszusatzfelder" (auf Seite [355\)](#page-354-0)
- Weitere besondere Datenfelder (auf Seite [366\)](#page-365-0)

#### **Eigenschaften eines Feldes**

Für jedes zu exportierende Feld können Sie den Feldbezeichner verändern. Klicken Sie dazu auf das umzubenennende Feld und ändern im Bereich "Eigenschaften" den **Namen**.

Falls Sie ein Feld mehrfach exportieren, stellt der Dialogpost Manager sicher, dass die zu exportierenden Feldbezeichner eindeutig sind.

Abhängig von dem Format der Exportdatei können Sie zusätzlich den **Feldtypen** bestimmen (nur bei \*.dbf oder \*.xls) oder die **Feldbreite** gesondert festlegen (nur bei \*.dbf oder \*.prn). Keine dieser Einstellungen muss verändert werden; Sie können ebenso die Standard-Einstellungen übernehmen.

Exportieren Sie Ihre Daten in ein festes Feldformat (\*.dbf oder \*.prn), stehen Ihnen in dieser Maske zwei weitere Optionen zur Verfügung:

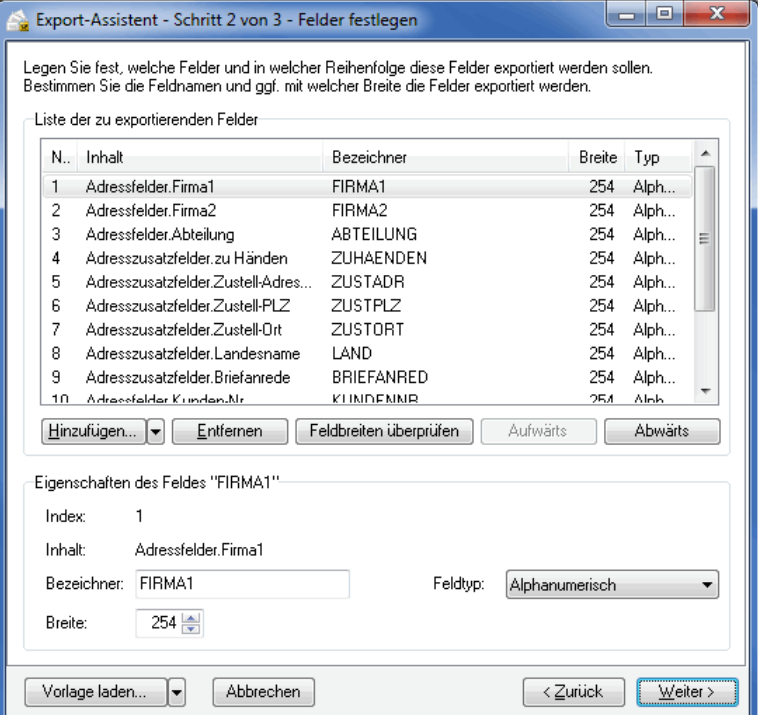

Im Bereich "Eigenschaften" können Sie zu jedem einzelnen Feld manuell eine **bestimmte Breite** festlegen.

Über die Schaltfläche Feldbreiten überprüfen können Sie alle Felder in Abhängigkeit vom Feldinhalt auf die maximal notwendige Breite setzen und auch leere Felder entfernen lassen.

Werden bei der Feldbreitenüberprüfung überlange Felder gefunden, bietet der Dialogpost Manager automa-tisch an, diese auf mehrere Teilfelder (auf Seite [368\)](#page-367-1) aufzusplitten.

i

y

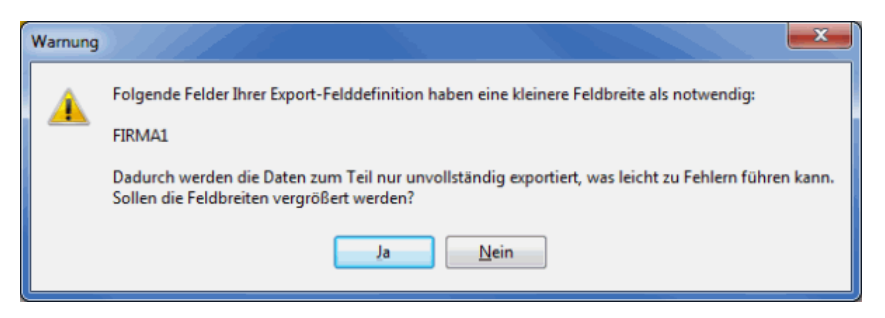

Bei Klick auf die Nein-Schaltfläche werden die Feldinhalte linksbündig abgeschnitten.

#### **15.2.3 Export starten**

<span id="page-386-0"></span>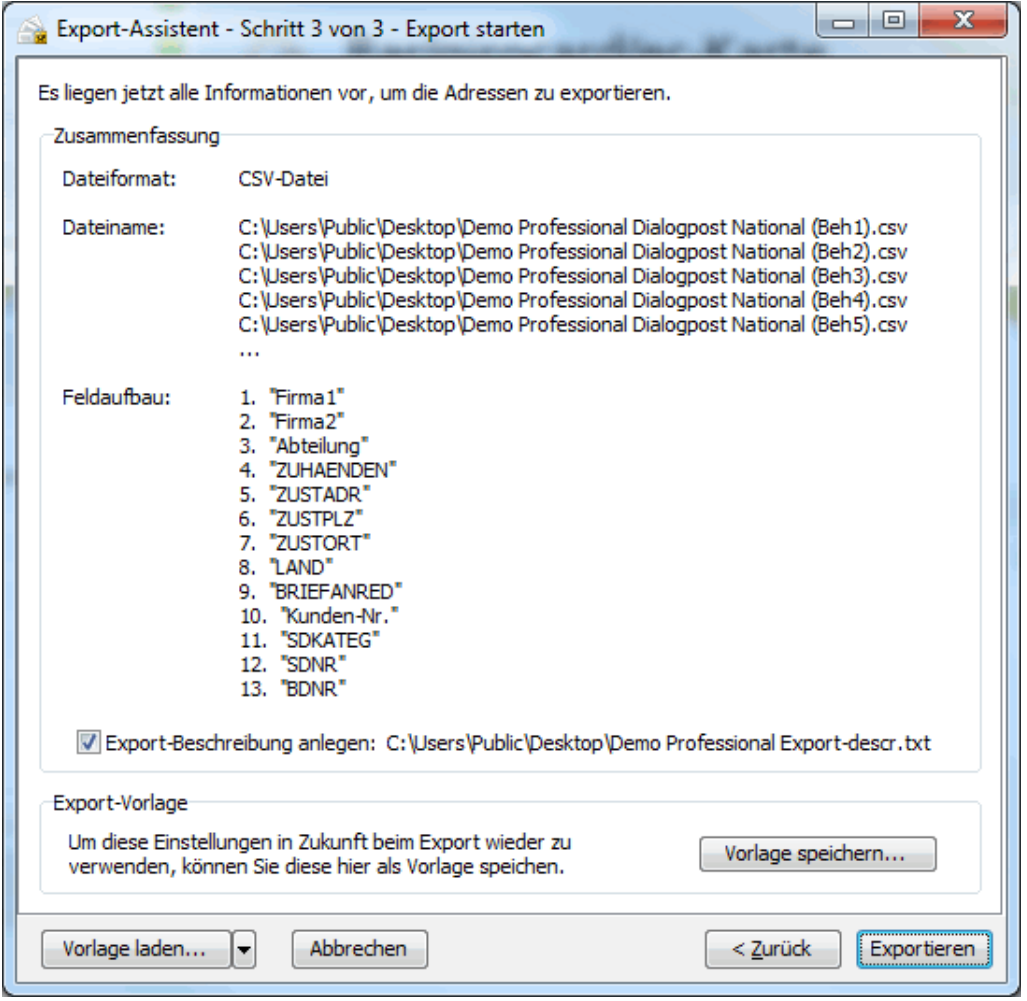

Über den Schalter Exportieren starten Sie abschließend den Export der Adressen.

Alle Informationen, die für den Export Ihrer Adressen notwendig sind, werden in einer tabellarischen Übersicht aufgeführt, so dass Sie alle Details kontrollieren können. Eventuelle Änderungen lassen sich einfach über die Schaltfläche Zurück vornehmen.

Wenn Sie die Option Export-Beschreibung anlegen aktivieren, wird eine Text-Datei erzeugt, in der alle wichtigen Informationen zum aktuellen Export gespeichert sind.

#### **Vorlagen**

£

Mithilfe einer Vorlage stellen Sie auf einfache Weise sicher, dass Ihre Adressen für eine bestimmte Weiterverarbeitung immer im selben Format exportiert werden.

Unabhängig von den Vorlagen speichert der Dialogpost Manager die Exporteinstellungen innerhalb eines Projekts, sodass Sie bei einem mehrmaligen Export diese nicht erneut vornehmen müssen. Kopieren Sie ein Projekt in der Projektverwaltung, so werden die Exporteinstellungen ebenfalls übernommen.

#### **Vorlage speichern**

Möchten Sie die einmal vorgenommenen Einstellungen bei einem späteren Projekt erneut nutzen, können Sie sie über die Schaltfläche Vorlage speichern abspeichern.

Wählen Sie im Bestätigungsfenster aus, ob Sie dabei die bereits verwendete Vorlage - in diesem Fall "Standard" - ersetzen möchten. Klicken Sie auf Nein, um eine neue Vorlage unter einem anderen Namen anzulegen.

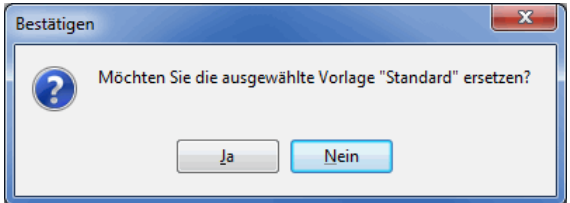

Falls Sie den automatisch vorgeschlagenen Namen für die Exportdatei manuell geändert haben, können Sie jetzt bestimmen, ob dieser Name in der Vorlage gespeichert werden soll. Möchten Sie immer eine Datei mit gleichem Namen speichern, klicken Sie auf Ja. Gleiches gilt für den Export in separate Dateien.

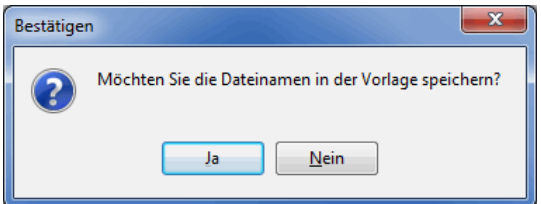

Geben Sie im Dialogfenster Eigenschaften auf der Registerkarte Allgemein der Vorlage einen eindeutigen Namen; auf Wunsch können Sie im Infofeld weitere Informationen zu dieser Vorlage notieren.

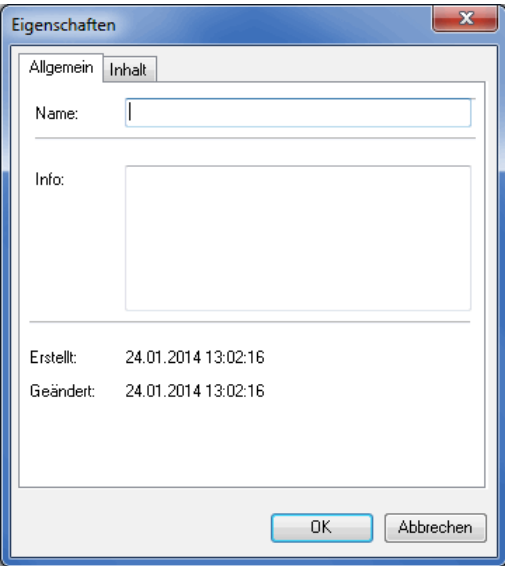

Auf der Registerkarte Inhalt sehen Sie nochmals, welche Felder in welcher Reihenfolge im Rahmen dieser Vorlage exportiert werden.

| $\mathbf x$<br>Eigenschaften   |        |                                |    |                  |  |  |  |  |  |  |
|--------------------------------|--------|--------------------------------|----|------------------|--|--|--|--|--|--|
| Inhalt<br>Allgemein            |        |                                |    |                  |  |  |  |  |  |  |
| Dateieinstellungen             |        |                                |    |                  |  |  |  |  |  |  |
| CSV-Datei (*.csv)<br>Dateityp: |        |                                |    |                  |  |  |  |  |  |  |
| Felddefinitionen               |        |                                |    |                  |  |  |  |  |  |  |
| Feldanzahl:<br>13              |        |                                |    |                  |  |  |  |  |  |  |
| Feldaufbau:                    | 1      | Firma1                         |    | ▲                |  |  |  |  |  |  |
|                                | 2      | Firma <sub>2</sub>             |    |                  |  |  |  |  |  |  |
|                                | 3      | Abteilung                      |    |                  |  |  |  |  |  |  |
|                                | 4      | ZUSTADR                        |    |                  |  |  |  |  |  |  |
|                                | 5      | ZUSTPLZ                        |    | Ξ                |  |  |  |  |  |  |
|                                | 6      | ZUSTORT                        |    |                  |  |  |  |  |  |  |
|                                | 7      | LAND                           |    |                  |  |  |  |  |  |  |
|                                | 8<br>9 | <b>BRIEFANRED</b><br>ZUHAENDEN |    |                  |  |  |  |  |  |  |
|                                | $10 -$ | Kunden-Nr.                     |    |                  |  |  |  |  |  |  |
|                                | 11     | SDKATEG                        |    |                  |  |  |  |  |  |  |
|                                |        |                                |    |                  |  |  |  |  |  |  |
|                                |        |                                |    |                  |  |  |  |  |  |  |
|                                |        |                                | 0K | <b>Abbrechen</b> |  |  |  |  |  |  |

Klicken Sie zum Speichern der Vorlage auf OK.

#### **Vorlage laden**

Sie können während jeden Schritts des Export-Assistenten eine Vorlage laden. Klicken Sie hierzu auf die Schaltfläche Vorlage laden und die Einstellungen aus einer Vorlage werden übernommen.

Im Fenster Vorlage auswählen sehen Sie alle bisher abgespeicherten Vorlagen. Wählen Sie eine Vorlage aus und klicken auf OK.

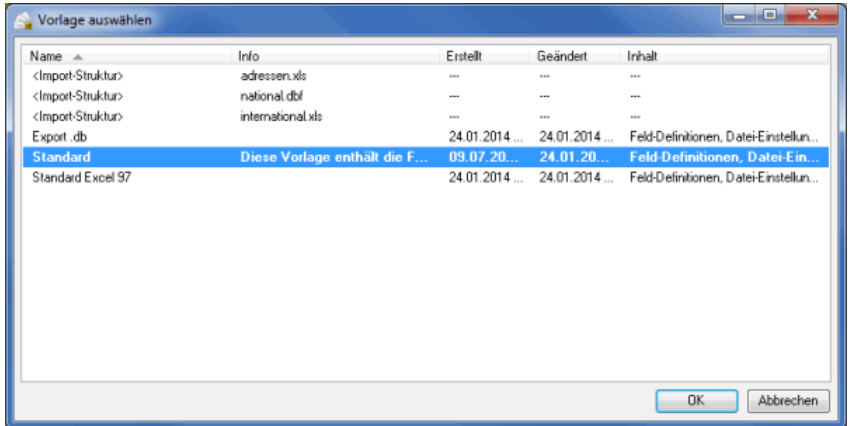

Mit der Vorlage **<Import-Struktur>** exportieren Sie die Daten, soweit dies vor allem bei mehreren Importdateien noch möglich ist, mit dem gleichen Feldaufbau, mit dem Sie sie importiert haben.

Über das Menü, das mit Klick auf den kleinen Pfeil neben Vorlage laden erscheint, können Sie zu einer bereits geladenen Vorlage eine weitere Vorlage hinzufügen. Es werden dann alle in den geladenen Vorlagen enthaltenen Felder exportiert. Kommt ein Feld in mehreren Vorlagen vor, werden Sie darauf hingewiesen und Sie haben die Möglichkeit, einen redundanten Export zu vermeiden.

Sie können außerdem eine Standardvorlage festlegen. Diese wird bei neu angelegten Projekten automatisch verwendet. Klicken Sie dafür mit der rechten Maustaste auf eine Vorlage und wählen im Kontextmenü den Befehl Vorlage als Standardvorlage festlegen. Die Standardvorlage ist in der Tabelle mit fetter Schrift hervorgehoben.

## **15.3. Adressexport aus der Adressverwaltung**

Der Dialogpost Manager bietet die Möglichkeit, die Adressen eines Projekts für weitere Anwendungen zu exportieren.

Einige Informationen, z.B. die aus der Kategorie Mailing, können **nur über den Export aus dem Menü** ĺ **Ergebnis heraus** (nach Durchführen der Portooptimierung) exportiert werden. Wird der Adressexport **aus der Adressverwaltung heraus gestartet**, bleiben diese Felder daher leer.

Falls Sie in der Adressverwaltung einen Filter (auf Seite [80\)](#page-77-0) verwendet haben, werden auch nur die gefilterten Adressen exportiert und nicht der gesamte Adressbestand. Ein entsprechender Hinweis macht Sie auf diese Tatsache aufmerksam.

> Der Export-Assistent stellt Ihnen verschiedene Optionen für den Export der Adressen zur Auswahl. Er hilft Ihnen, die jeweils korrekten Optionen auszuwählen; über die Schaltflächen Weiter und Zurück gelangen Sie je einen Schritt vor oder - zwecks Überprüfung oder Korrektur - auch wieder zurück.

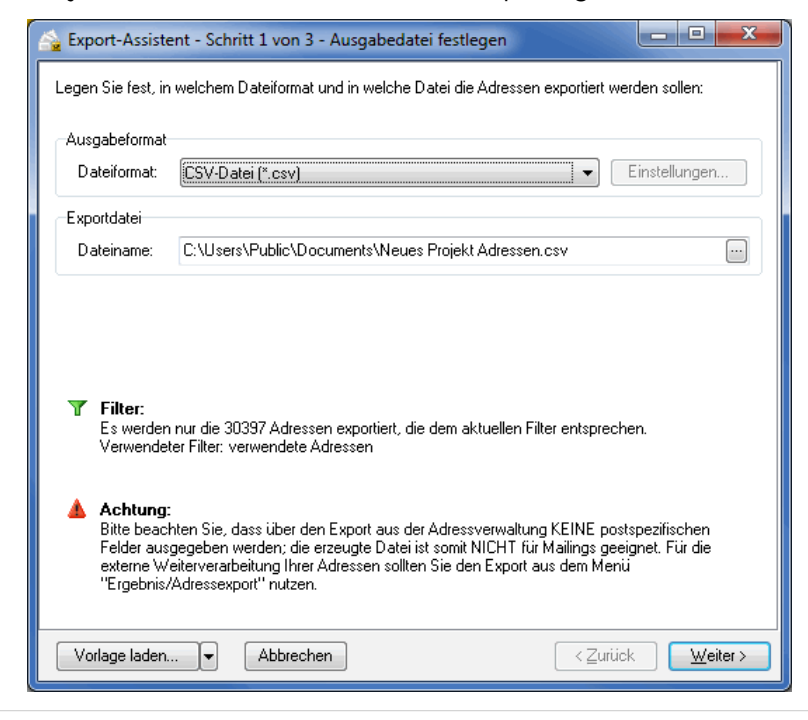

Natürlich können Sie Ihre Adressen exportieren, ohne Veränderungen an den Standard-Einstellungen vornehmen zu müssen. Ebenso ist es möglich, über den Schalter Vorlage laden zuvor gespeicherte Exportoptionen zu laden. Diese Vorlagen erleichtern beispielsweise den regelmäßigen Export von Dateien für eine immer gleichartige Weiterverarbeitung. Die Verwendung der speziellen Vorlage **<Import-Struktur>** sorgt dafür, dass die Exportdateien - soweit möglich - den ursprünglichen Aufbau Ihrer beim Import verwendeten Datei erhalten.

Im letzten Schritt des Exportdialogs können die aktuellen Änderungen in einer neuen Vorlage gespeichert (auf Seite [387\)](#page-386-0) werden.

#### **15.3.1 Ausgabedatei festlegen**

ĵ

Im ersten Schritt machen Sie die Angaben zum Dateiformat und zu der/den Zieldatei/en des aktuellen Exports.

## **Ausgabeformat**

Der Dialogpost Manager stellt für den Export der Anschriften verschiedene **Dateiformate** zur Verfügung, so dass Sie bei der Weiterverarbeitung Ihrer Daten in anderen Anwendungen keine weiteren Konvertierungen vornehmen müssen.

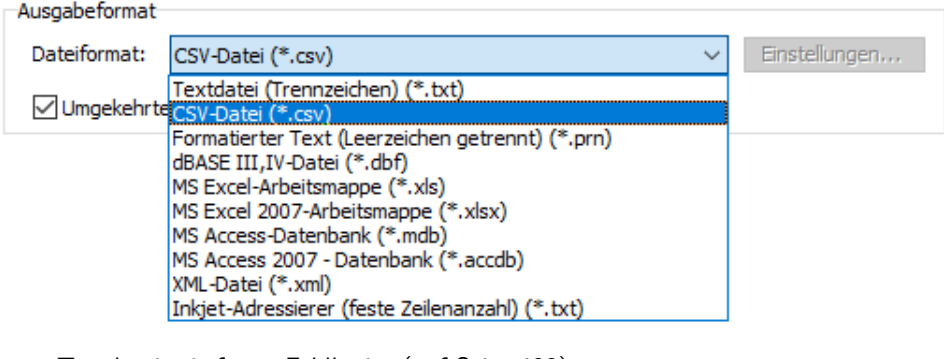

- Textdatei mit fester Feldbreite (auf Seite [483\)](#page-482-0)
- Textdatei mit variabler Feldbreite (auf Seite [484\)](#page-483-0)
- MS Access-Datenbank (auf Seite [485\)](#page-484-0)
- Inkjet-Adressierer (auf Seite [485\)](#page-484-1)
- XML-Datei (auf Seite [486\)](#page-485-0)

## **Exportdatei**

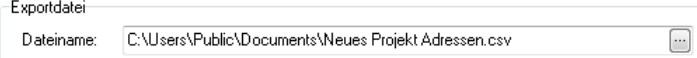

Sie sehen in diesem Bereich den Namen und den Pfad der Datei, in die die Adressen exportiert werden. Möchten Sie die Datei in einem anderen Verzeichnis speichern oder einen anderen Namen vergeben, klicken Sie auf die - Taste.

## **15.3.2 Format festlegen**

auf Seite [383](#page-382-0)

## **15.3.3 Export starten**

auf Seite [387](#page-386-0)

# <span id="page-391-1"></span>**16 Module**

Sie können den Dialogpost Manager mit einer Reihe von Modulen in seiner Funktionalität erweitern. Welche Module Sie bereits nutzen und welche Sie zusätzlich freischalten können, sehen Sie im Menü Hilfe - Info über auf der Registerkarte Module.

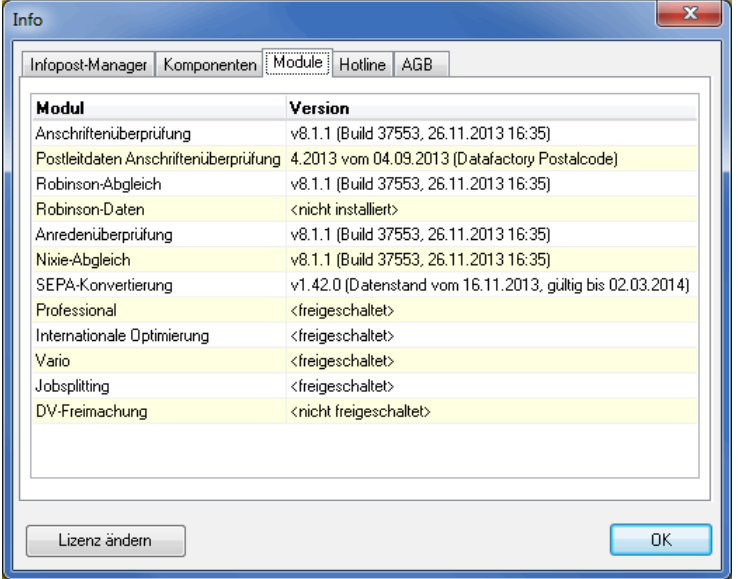

Betätigen Sie die Schaltfläche Lizenz ändern, so wird der Dialogpost Manager beendet und der Lizenzierungsdialog erscheint.

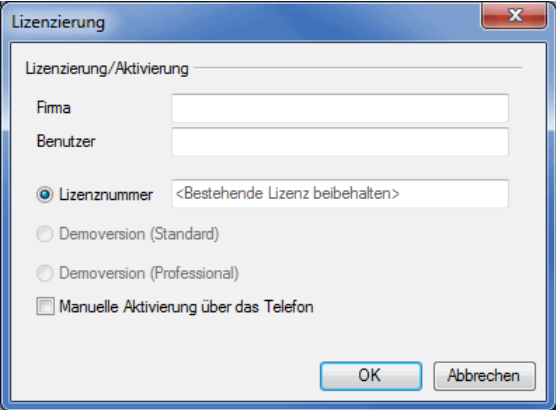

Nachdem Sie die Lizenz erneuert haben, startet sich der Dialogpost Manager erneut. Ggf. stehen Ihnen nun die Funktionen weiterer Module zur Verfügung.

# <span id="page-391-0"></span>**16.1. Professional**

Das Modul **Professional** richtet sich vorrangig an Anwender, die den Dialogpost Manager häufiger einsetzen, regelmäßig größere Mailings produzieren oder auch im Kundenauftrag fertigen.

Die Module Internationale Optimierung (auf Seite [395\)](#page-394-0), Vario (auf Seite [419\)](#page-418-0) und Jobsplitting (auf Seite [440\)](#page-439-0) setzen ein freigeschaltetes Modul **Professional** voraus.

Mit freigeschaltetem Modul **Professional** wird der Dialogpost Manager konsequent an allen Stellen in Dialogpost Manager Professional umbenannt.

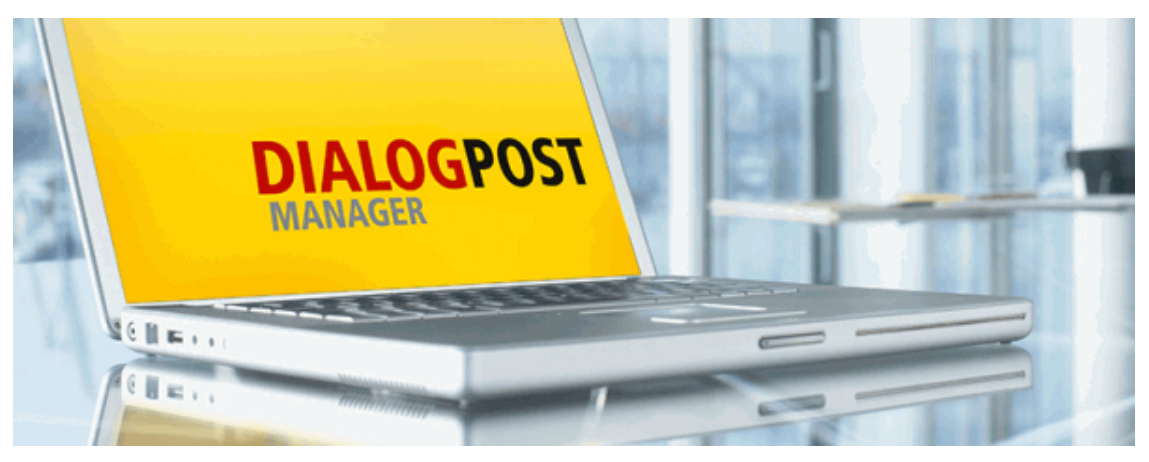

Bitte beachten Sie, dass diese Hilfe im Allgemeinen den Dialogpost Manager mit dem Funktionsumfang eines aktivierten Moduls Professional beschreibt. Wenn Sie dieses Modul nicht freigeschaltet haben, sehen Sie einige Dialoge möglicherweise mit eingeschränktem Umfang.

#### **16.1.1 Feature-Matrix**

Die Unterschiede des Dialogpost Manager Professional zur Standardversion sind aus folgender Tabelle ersichtlich:

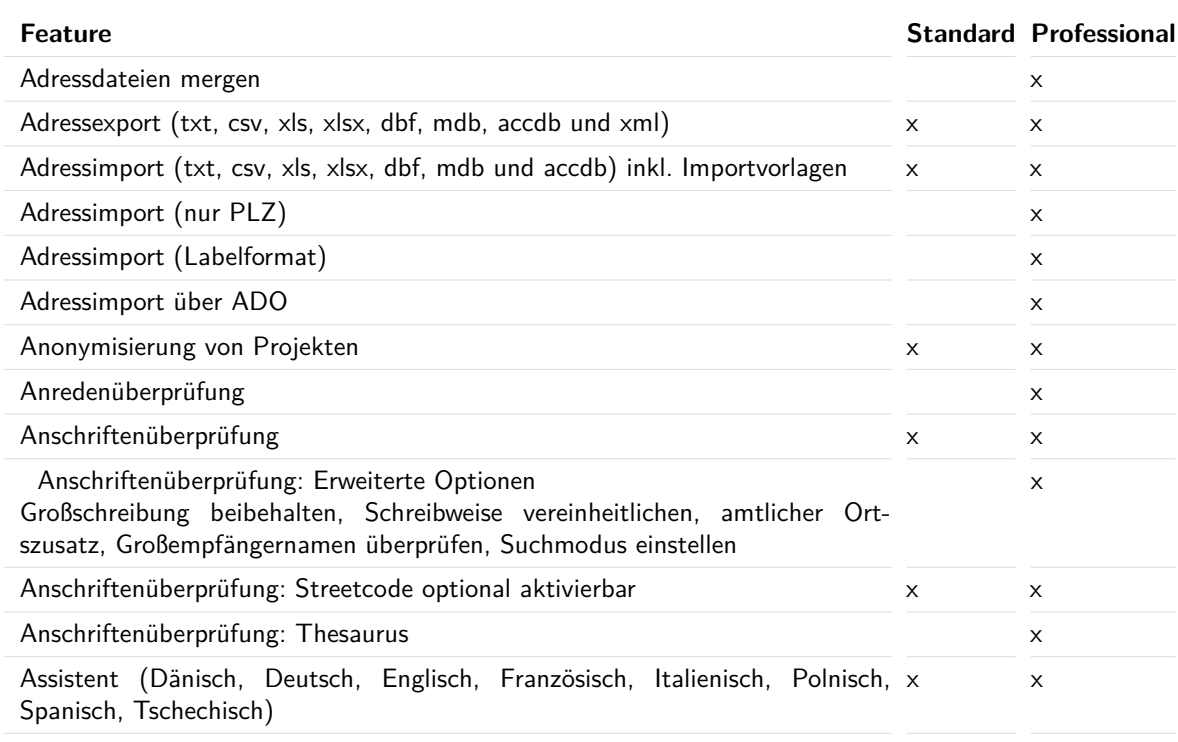

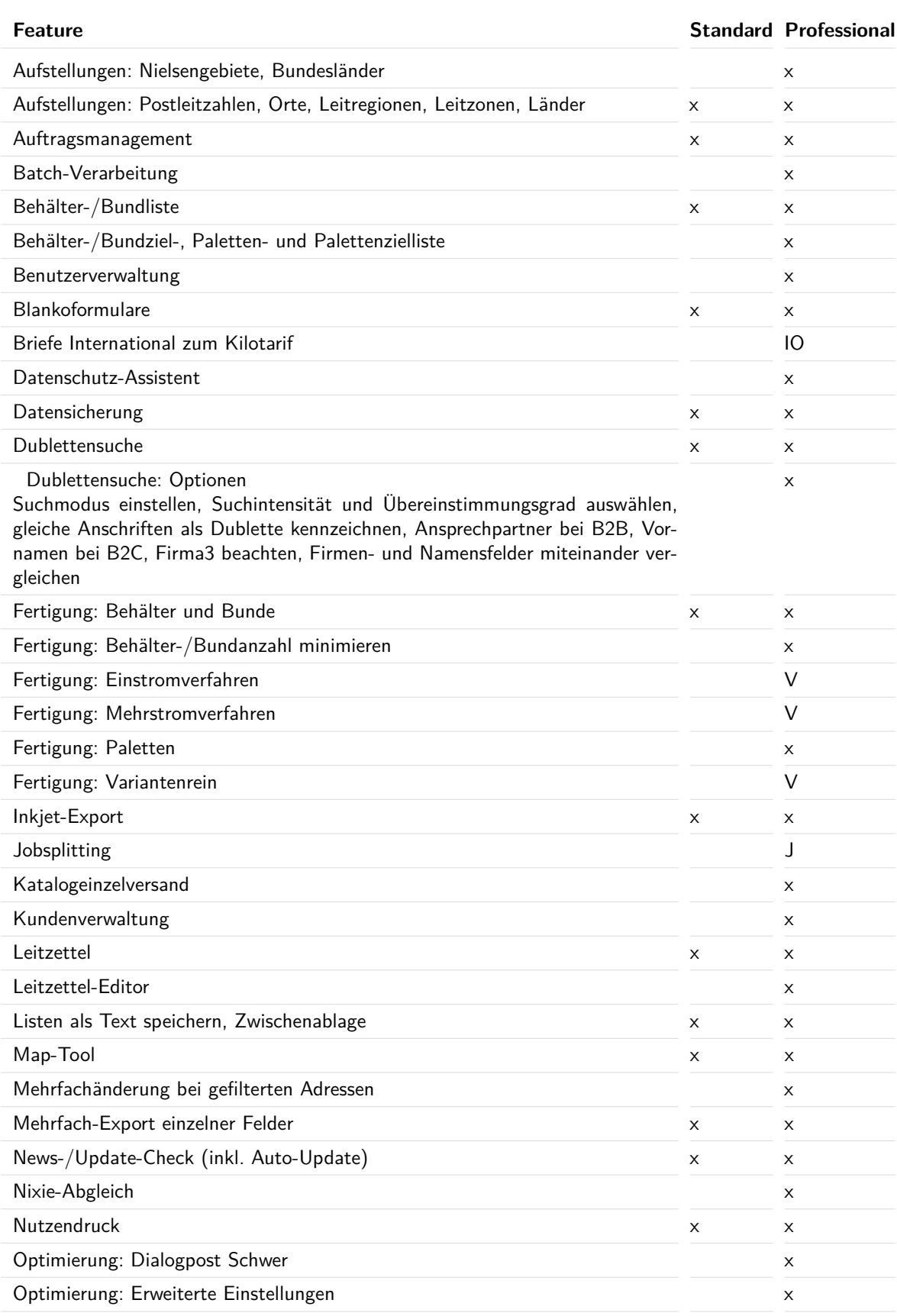

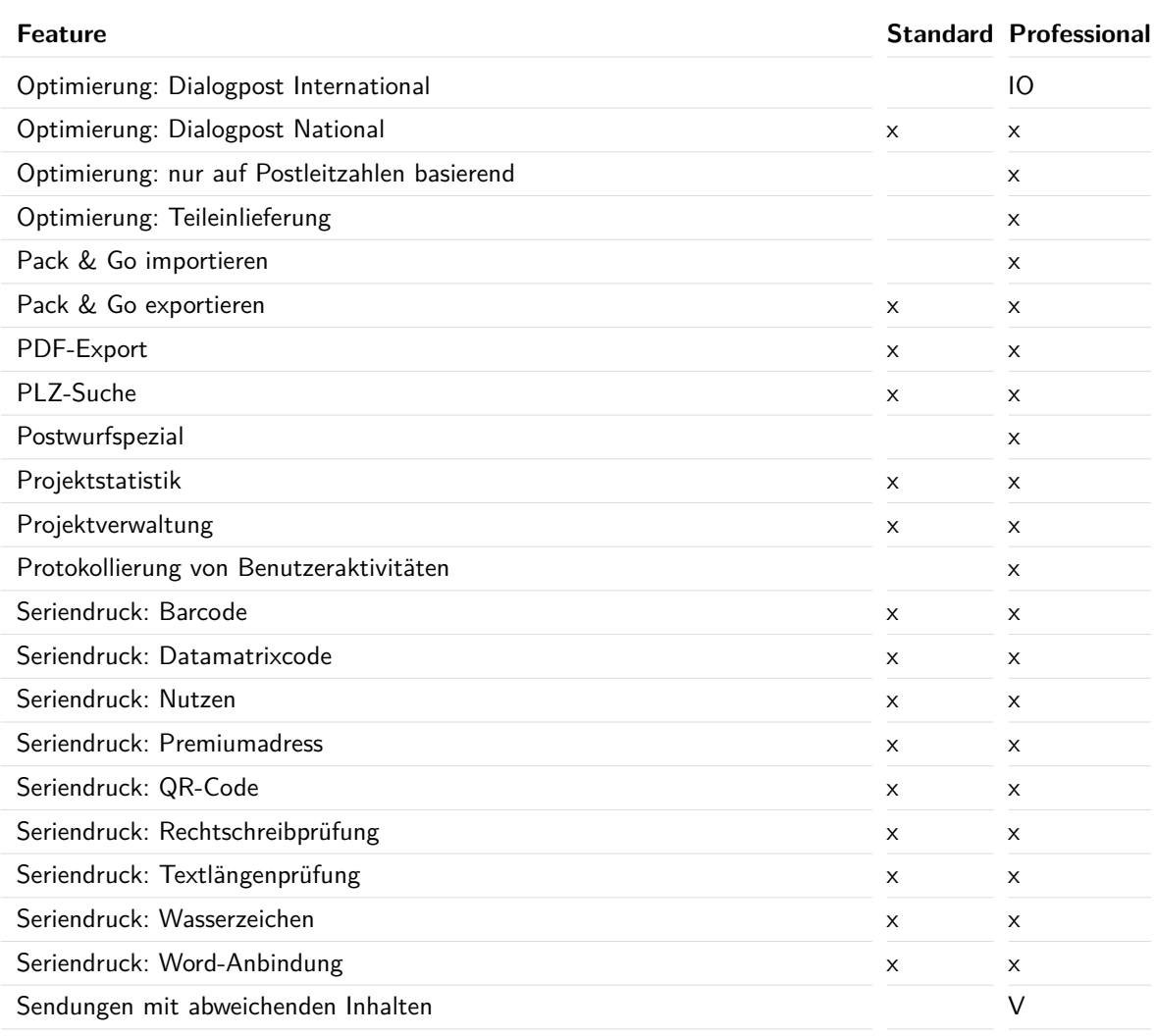

 $x =$  fester Bestandteil  $IO = Modul$  Internationale Optimierung  $J =$  Modul Jobsplitting  $V =$  Modul Vario

# <span id="page-394-0"></span>**16.2. Internationale Optimierung**

Mithilfe dieses Moduls werden die internationalen Sendungen in die Portooptimierung einbezogen. Ohne dieses Modul werden ausländische Sendungen weiterhin aussortiert.

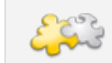

Dieses Modul setzt das freigeschaltete Modul Professional (auf Seite [392\)](#page-391-0) voraus.

Nach Freischaltung (auf Seite [392\)](#page-391-1) dieses Moduls stehen Ihnen im Dialogpost Manager neue Menüpunkte und Schaltflächen zur Verfügung, so dass sich die neuen Funktionen nahtlos in den Projektverlauf integrieren. Sie gelangen ohne Umwege zu den nötigen Einstellungen und den daraus resultierenden Ergebnissen (z.B. Produktionslisten).

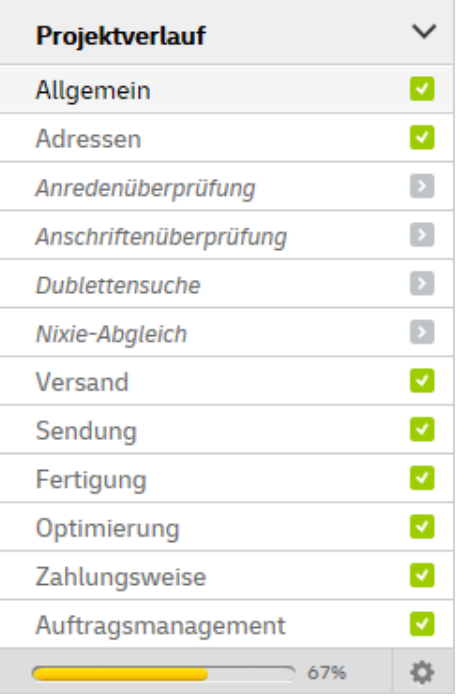

## **16.2.1 Menü Adressen**

Der Dialogpost Manager Professional mit freigeschaltetem Modul **Internationale Optimierung** ist insbesondere bei der Verwaltung Ihrer Adressen mit mehr bzw. erweiterten Funktionen ausgestattet.

## **16.2.1.1 Adressverwaltung**

Nachdem Sie die Portooptimierung durchgeführt haben, stehen Ihnen in der Adressverwaltung zusätzliche Filterkriterien zur Verfügung.

Über das Untermenü Kategorie können Sie sich die ausländischen Adressen gefiltert nach den Kategorien **Dialogpost**, **Briefe 50+ International**, **Briefe zum Kilotarif** und **Restsendungen** anzeigen lassen.
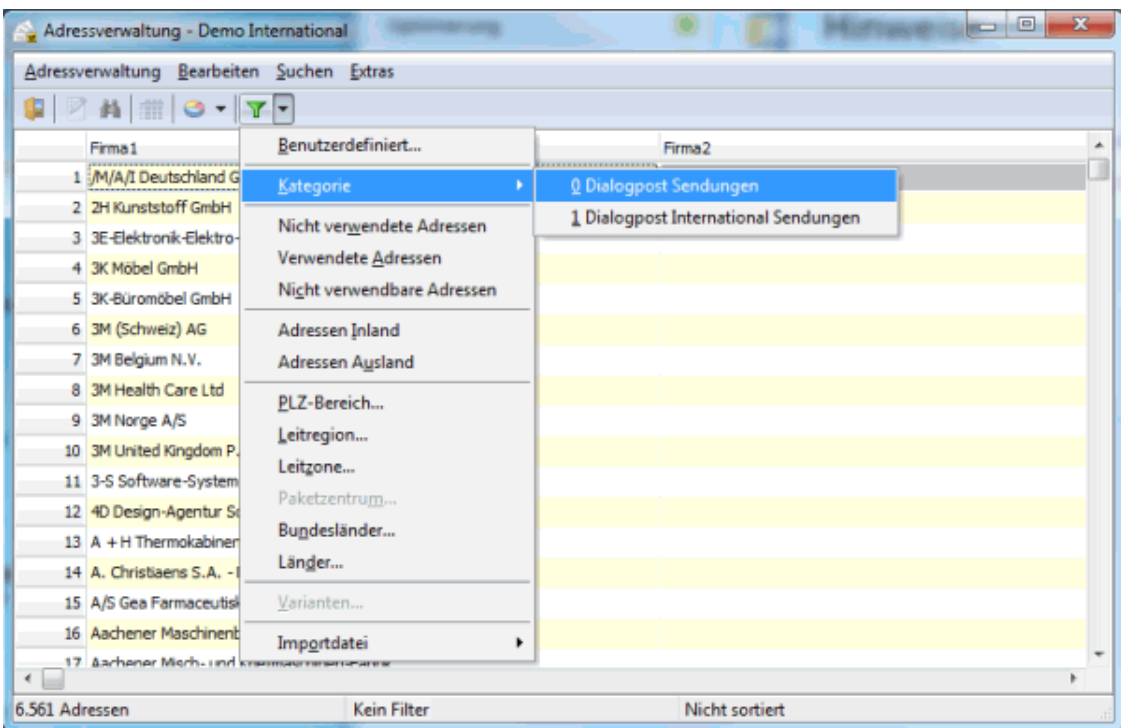

Die Optionen für nicht verwendbare Adressen sind für ausländische Adressen nur eingeschränkt wirksam. Lediglich die Optionen "Firma bzw. Name leer" und "Anschriften ohne Ortsangabe" kommen auch bei ausländischen Adressen zur Anwendung.

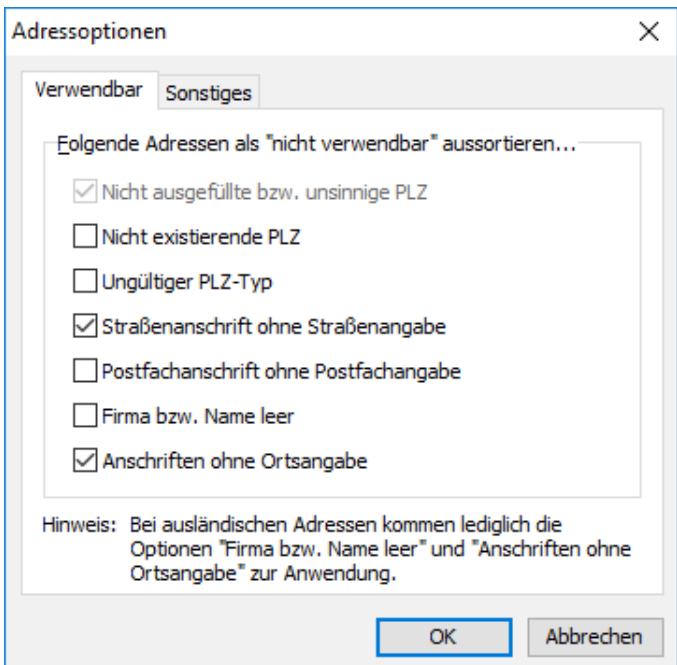

## **16.2.2 Menü Vorbereitung**

In den Angaben zum Versand nehmen Sie die notwendigen Einstellungen für die Optimierung der ausländischen Sendungen vor.

Wie der Dialogpost Manager Professional diese Sendungen in die Kategorien **Dialogpost**, **Briefe 50+ International**, **Briefe zum Kilotarif** und **Restsendungen** verteilt, sehen Sie, nachdem Sie die Portooptimierung durchgeführt haben.

# **16.2.2.1 Angaben zur Sendung**

Die Angaben zur Sendung sind in Teilen erweitert worden, um die notwendigen Angaben bzw. Informationen für den Versand internationaler Sendungen abbilden zu können.

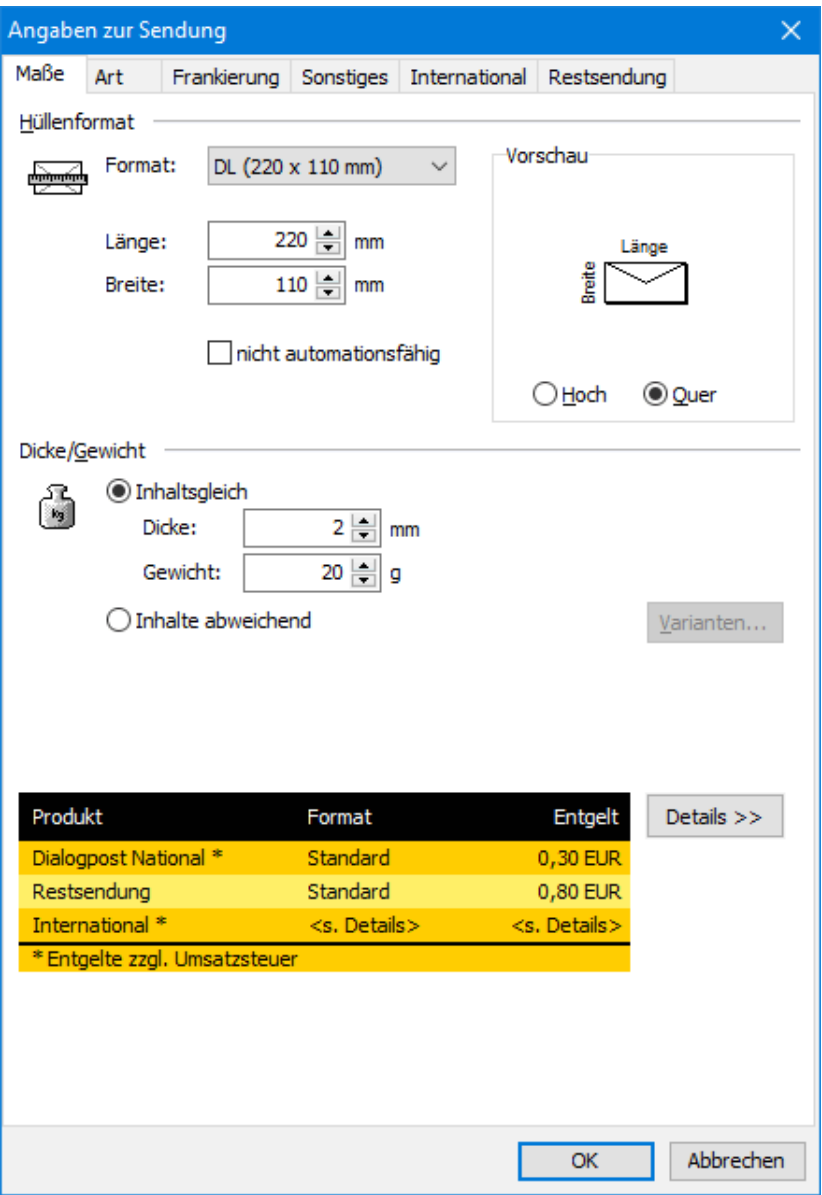

# **Entgeltdarstellung**

Auf Wunsch erhalten Sie eine erweiterte Ansicht der Entgelte, die insbesondere um die internationalen Werte ergänzt sind. Klicken Sie hierzu die Details »-Schaltfläche:

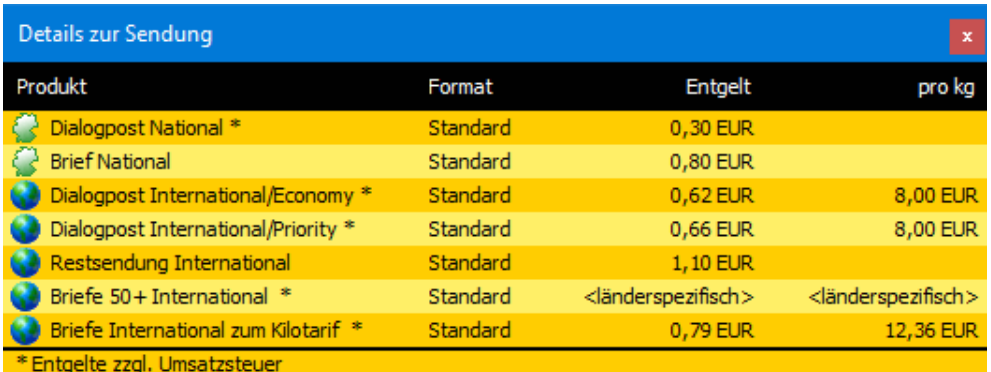

Die ggf. anfallenden, länderspezifischen Entgelte für Briefe 50+ International werden in der Entgeltübersicht im Hauptfenster nach erfolgter Portooptimierung (auf Seite [407\)](#page-406-0) aufgeführt.

Ein Klicken auf die « Details-Schaltfläche schließt das Fenster wieder.

## **Registerkarte International**

Sobald Sie bei den Angaben zum Versand (auf Seite [402\)](#page-401-0) die Option International (ggf. zusammen mit National) gewählt haben, erscheint im Fenster Angaben zur Sendung eine weitere Registerkarte **International**:

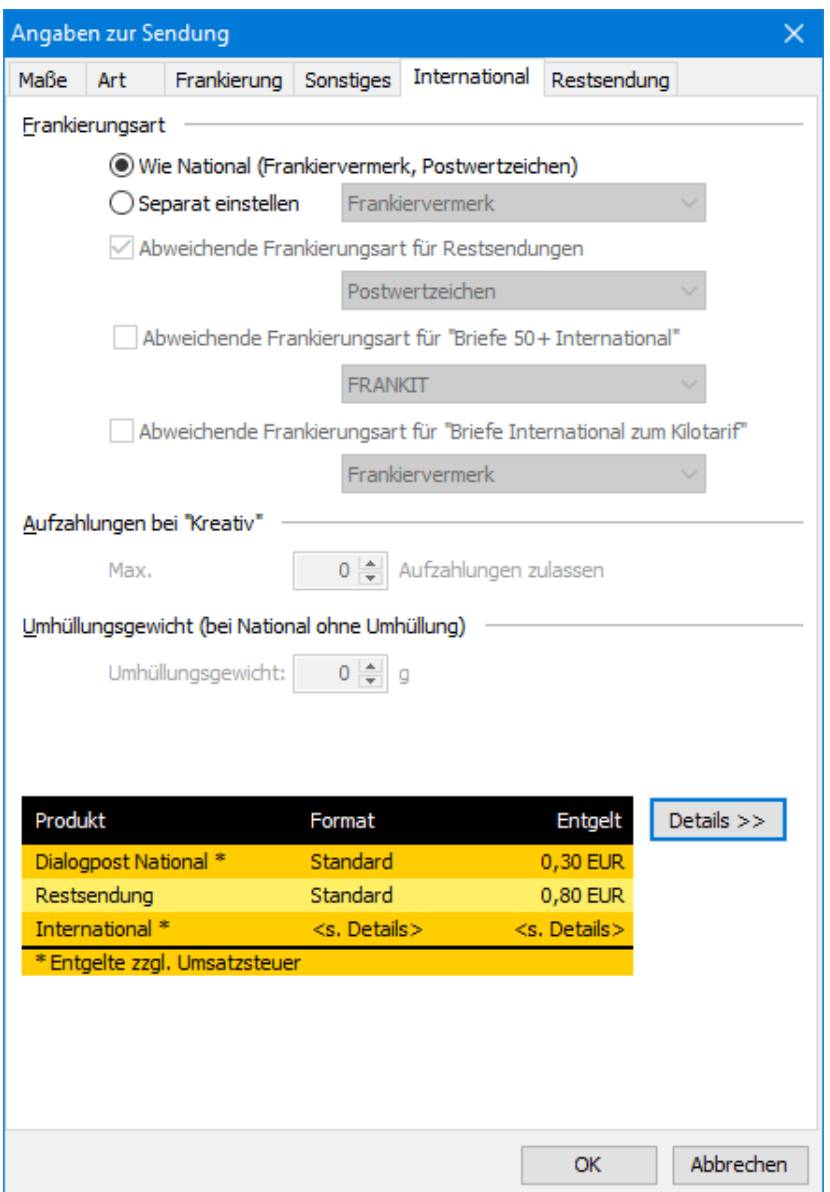

### **Frankierungsart**

In diesem Bereich können Sie entscheiden, ob Sie für die internationalen Sendungen die gleiche Frankierungsart wie für die nationalen Sendungen nehmen möchten. Aktivieren Sie dazu die Option Wie National. In Klam-mern sehen Sie hier die auf der Registerkarte Frankierung (auf Seite [152\)](#page-151-0) gewählte Art der Frankierung.

Möchten Sie für Ihre internationalen Sendungen eine andere Art der Frankierung, aktivieren Sie die Option Separat einstellen und wählen Sie die gewünschte Frankierungsart aus dem Dropdown-Menü aus.

#### **Aufzahlungen bei "Kreativ"**

In diesem Bereich können Sie die maximale **Anzahl an Aufzahlungen** für die Versandart **Kreativ** festlegen.

Da Kreativ-Sendungen nur als Dialogpost verschickt werden dürfen, legen Sie mit diesem Wert fest, ob Sie die Sendungen nur dann verschicken möchten, falls Sie als Dialogpost behandelt werden (Anzahl 0) oder ob Sie bereit sind, ggf. einen Aufpreis zu zahlen.

Sollte die Anzahl der Kreativ-Sendungen pro Land inkl. Aufzahlungen die Mindestmenge nicht erreichen, um als Dialogpost verschickt zu werden, werden die Sendungen von der Optimierung aussortiert und der Kategorie **übrige Sendungen** zugewiesen.

# **Umhüllungsgewicht**

Į

Geben Sie hier das Umhüllungsgewicht für die internationalen Sendungen an, wenn sie nationale Sendungen ohne Umhüllung fertigen.

## **16.2.2.2 Angaben zur Fertigung**

Sobald Sie bei den Angaben zum Versand (auf der nächsten Seite) die Option International (ggf. zusammen mit National) gewählt haben, erscheint im Fenster Angaben zur Fertigung eine weitere Registerkarte International.

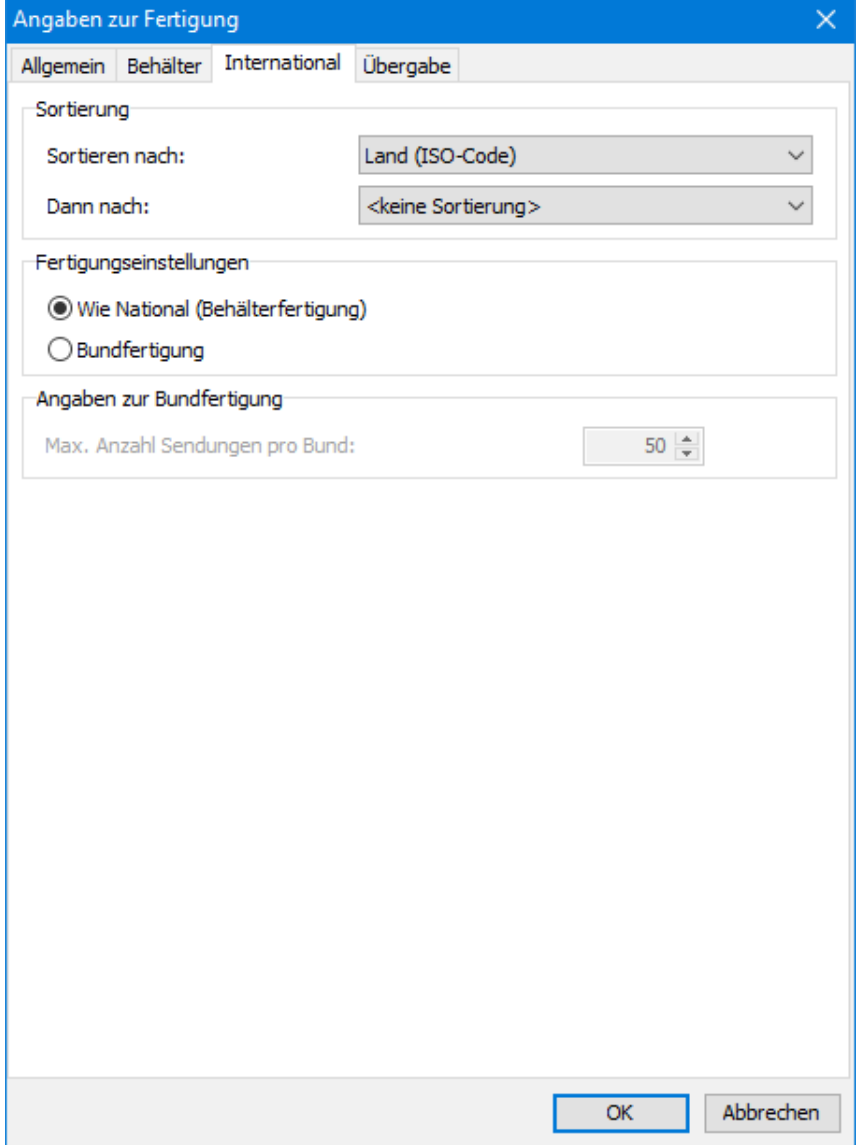

#### **Sortierung**

Dialogpost International Sendungen werden nach Beförderungsleistung gruppiert, Briefe 50+ International und Briefe International zum Kilotarif nach Format. Darüberhinaus schreibt die Deutsche Post keine Sortierung der Sendungen vor. Möchten Sie innerhalb der Gruppen dennoch eine Sortierung erreichen, so können Sie über die Dropdown-Menüs bis zu zwei Kriterien auswählen.

Bitte beachten Sie, dass bei Sortierung nach **Land (ISO-Code)** nach Möglichkeit zielreine Behälter bzw. Bunde gefertigt werden. Dabei werden zunächst die Sendungen in gemischten und danach die Sendungen in zielreinen Behältern bzw. Bunden ausgegeben. Dies sei an einem Beispiel erläutert.

Angenommen Sie senden in 3 Länder A, B und C (mit ISO-Codes in ebenjener Reihenfolge). Sie fertigen Behälter, die jeweils 160 Sendungen aufnehmen können. Ihr Mailing besteht aus 300 Sendungen für Land A, 200 Sendungen für Land B und 100 Sendungen für Land C. Für die Länder A und B kann also jeweils ein Behälter zielrein und komplett gefüllt werden. Die übrigen Sendungen für Land A und B gehen in die gemischten Behälter. Im Ergebnis werden die Sendungen in folgender Reihenfolge ausgegeben:

Der erste Behälter enthält 140 Sendungen nach Land A und danach 20 Sendungen nach Land B.

Der zweite Behälter enthält 20 Sendungen nach Land B und danach 100 Sendungen nach Land C. Dieser Behälter ist als einziges nicht ganz voll.

Der dritte Behälter enthält 160 Sendungen nach Land A.

Der vierte und letzte Behälter enthält 160 Sendungen nach Land B.

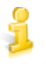

£

Nutzen Sie diese Sortiermöglichkeit z.B. für eigene Kontrollzwecke oder zur Vorbereitung der Versandleistung **Direct Entry**. Wählen Sie in letzterem Fall zuerst das Feld **Land (ISO-Code)** und dann das Feld **Zustell-PLZ+Ort**.

## Modul Vario

Wenn Sie die internationalen Sendungen nach Varianten sortieren möchten, dann haben Sie die Wahl zwischen **Variantenbezeichnung** und **Variante**. Während die Variantenbezeichnung der tatsächlichen Variante einer Sendung entspricht, bezeichnet "Variante" den Feldinhalt aus den Adressdaten. Wenn Sie eine Standardvariante spezifiziert haben, können also durchaus verschiedene Feldinhalte von "Variante" auf dieselbe Variantenbezeichnung führen. Details finden Sie im Kapitel Vario (auf Seite [427\)](#page-423-0).

#### **Fertigungseinstellungen**

In diesem Bereich können Sie festlegen, ob Sie die internationalen Sendungen anders fertigen wollen als die nationalen.

Nehmen Sie in diesem Fall in den Bereichen **Angaben zur Bund/Behälterfertigung** sowie evtl. **Palettenangaben bei Bund/Behälterfertigung** die notwendigen, ergänzenden Einstellungen vor.

### **16.2.2.3 Angaben zum Versand**

<span id="page-401-0"></span>In diesem Dialogfenster legen Sie die Einstellungen für den Versand von internationalen Sendungen fest.

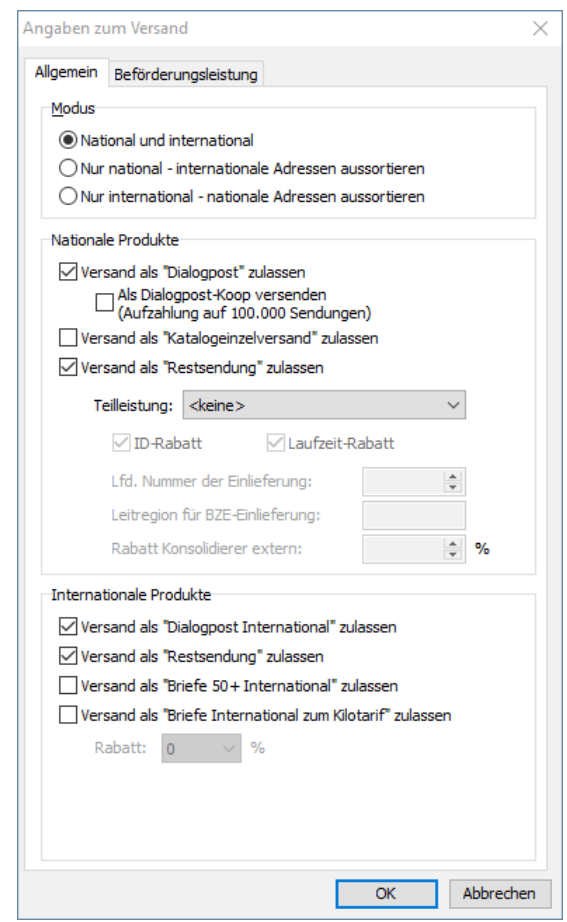

ĵ

Die Einstellungen dieses Dialogfensters können Sie über den Menüpunkt Extras - Optionen auf der Regis-terkarte Vorgaben im Bereich Versandangaben in neue Projekte übernehmen (auf Seite [253\)](#page-252-0) abspeichern und so als Standard für zukünftige Projekte mit Adressen definieren.

## **Registerkarte Allgemein**

## **Modus**

In diesem Bereich legen Sie fest, welche Adressen die Portooptimierung berücksichtigen soll. So ist es z.B. auch bei installiertem Modul **Internationale Optimierung** weiterhin möglich, nur nationale Adressen zu optimieren und aufzuliefern.

Modus

- C National und international
- O Nur national internationale Adressen aussortieren
- O Nur international nationale Adressen aussortieren

In der Regel werden Sie bei Adressbeständen, die auch ausländische Empfänger enthalten, den Modus National und International wählen. Sie erhalten dadurch z.B. separate Behälter-/Bund-, Paletten- und Einlieferungslisten für die internationalen Adressen und können diese, eingeteilt in die Kategorie Dialogpost International, Briefe 50+ International, Briefe International zum Kilotarif, Restsendungen International und nicht verwendete Sendungen exportieren.

Das Optimieren von ausschließlich nationalen Adressen macht insbesondere für Produkte Sinn, die nicht für den internationalen Versand zur Verfügung stehen wie z.B. umhüllungslose Sendungen. Ausländische Sendungen können somit leicht zu einem späteren Zeitpunkt verarbeitet werden, indem die entsprechende Option gesetzt und ein für den internationalen Versand zulässiges Basisprodukt gewählt wird.

Projekte mit ausländischen Adressen, eingestelltem Modus "National und International" und einem Pro-Ц dukt, das nur für den nationalen Versand zulässig ist, können **nicht** optimiert und demnach auch nicht aufgeliefert und abgeschlossen werden.

## **Internationale Produkte**

£

J

Haben Sie einen Modus gewählt, bei dem Sendungen international versendet werden (beispielsweise National und International), können Sie in diesem Bereich bestimmen, welche internationalen Versandarten die Portooptimierung nutzen soll.

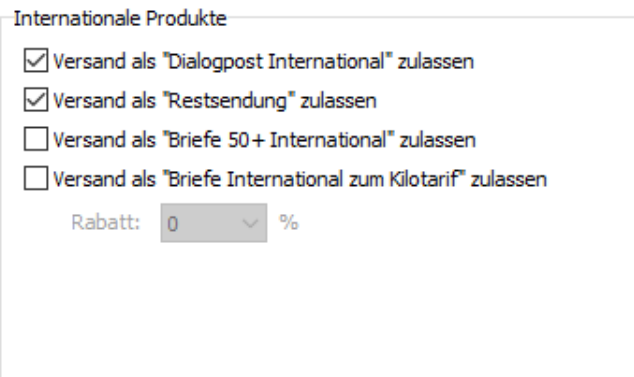

Sie können unter anderem festlegen, ob Ihre internationalen Sendungen auch als Briefe  $50+$  International oder Briefe International zum Kilotarif versendet werden sollen. Aktivieren Sie dazu das entsprechende Kontrollkästchen und tragen Sie in das Feld **Rabatt** den Prozentsatz ein, der in Ihrem Vertrag mit der Deutschen Post verankert ist.

Zur Fertigung von Briefen 50+ International und Briefen International zum Kilotarif bedarf es einer gesonderten Vereinbarung mit der Deutschen Post AG. Kontaktieren Sie hierzu Ihren Geschäftskundenberater.

Die hier aktivierten Produkte werden an allen Stellen des Dialogpost Managers konsequent in den Projektablauf eingebunden, angefangen von den Details zur Sendung über die Projektstatistik bis hin zu den spezifischen Einlieferungslisten.

#### **Registerkarte Beförderungsleistung**

In dieser Registerkarte bestimmen Sie die Art der Beförderung. Sie haben die Wahl zwischen einer allgemeinen oder einer länderspezifischen Festlegung.

Diese Registerkarte erscheint nur, wenn Sie in der vorherigen Registerkarte einen internationalen Modus (auf der vorherigen Seite) gewählt haben. Briefe 50+ International und Briefe International zum Kilotarif werden immer als Priority versendet.

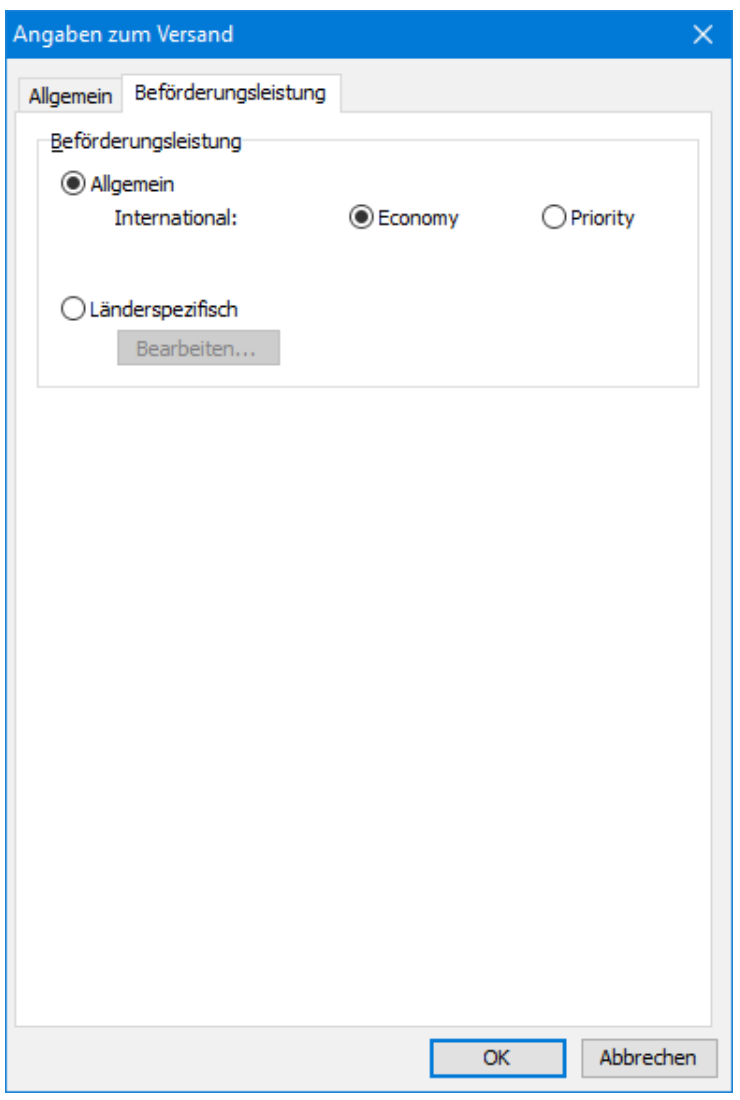

Wenn Sie die Option Länderspezifisch wählen, können Sie für jedes Land einzeln die Versandart festlegen. In diesem Fall erscheint eine neue Registerkarte Länderspezifisch, auf die Sie manuell oder durch Klicken der Schaltfläche Bearbeiten wechseln.

£ Diese Auswahl muss nur für Dialogpost International gemacht werden.

### **Registerkarte Länderspezifisch**

An dieser Stelle definieren Sie die Beförderungsleistung Ihrer Sendungen für jedes einzelne Land.

£ Diese Registerkarte erscheint nur, wenn Sie in der vorherigen Registerkarte eine länderspezifische Beförderungsart (auf der vorherigen Seite) gewählt haben.

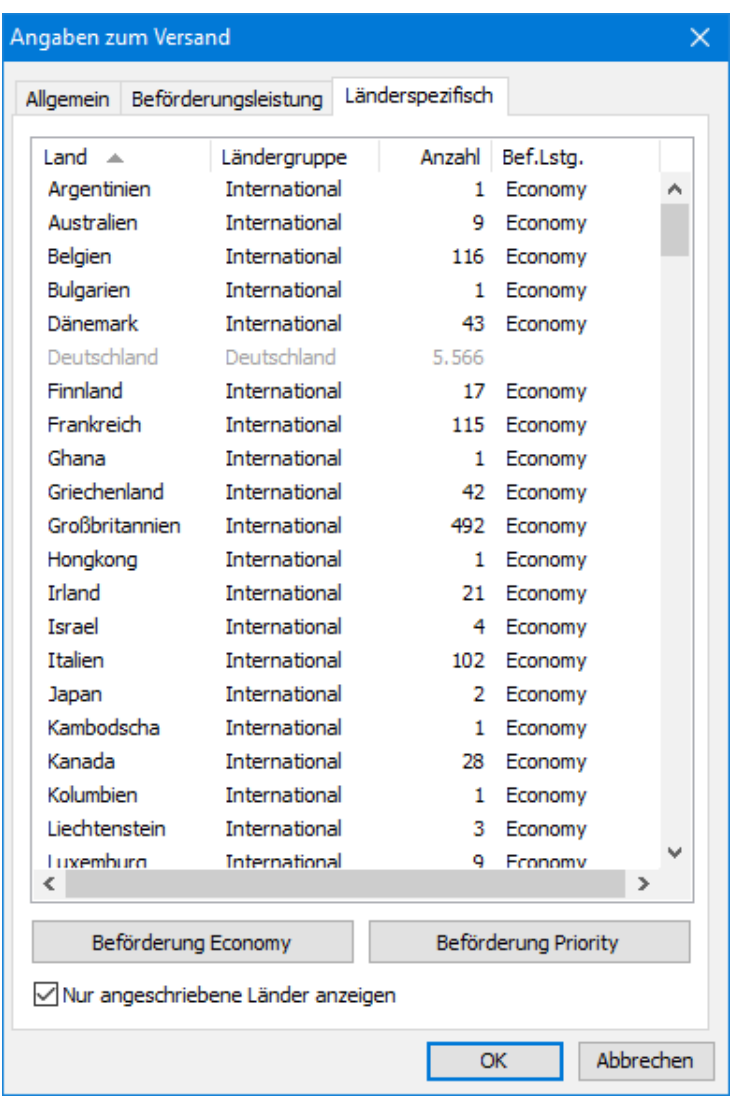

Markieren Sie das entsprechende Land per Mausklick und betätigen Sie anschließend die Schaltfläche mit der gewünschten Beförderungsleistung.

# £

# Tipp 1

Falls Sie einen zusammenhängenden Block von Ländern markieren möchten, wählen Sie das erste Land des Blocks aus und klicken mit gedrückter Umschalttaste (Shift-Taste) auf das letzte Land. Alle dazwischenliegenden Länder werden dadurch mit ausgewählt. Um mehrere nicht zusammenhängende Länder zu markieren, klicken Sie auf jedes Land mit gedrückter STRG-Taste.

# i

# Tipp 2

Klicken Sie in die Spaltenüberschriften, um die Sortierung auf einem anderen Feld auszuführen oder um im selben Feld die Sortierreihenfolge umzukehren. Zusammen mit den vorgenannten Tipps können Sie sehr komfortabel und effektiv die Beförderungsleistungen Ihrer "Wunschländer" bestimmen.

In der Tabelle werden beim Öffnen der Registerkarte nur die angeschriebenen Länder angezeigt; deaktivieren Sie das entsprechende Kontrollkästchen, um sich alle Länder anzeigen zu lassen und so beispielsweise die Beförderungsleistungen für Länder festzulegen, die noch nicht in Ihrem Adressbestand sind, von denen Sie aber wissen, dass sie zu einem späteren Zeitpunkt hinzukommen.

# **16.2.2.4 Portooptimierung**

<span id="page-406-0"></span>Falls Sie die Optimierung im Modus National und International (auf Seite [403\)](#page-401-0) durchführen, erhalten Sie im Ergebnisbereich bis zu vier Registerkarten:

Die Registerkarte Überblick zeigt Ihnen die Anzahl aller Sendungen (national und international) und deren Kosten in den einzelnen Kategorien sowie die Gesamtsummen, die sich daraus ergeben.

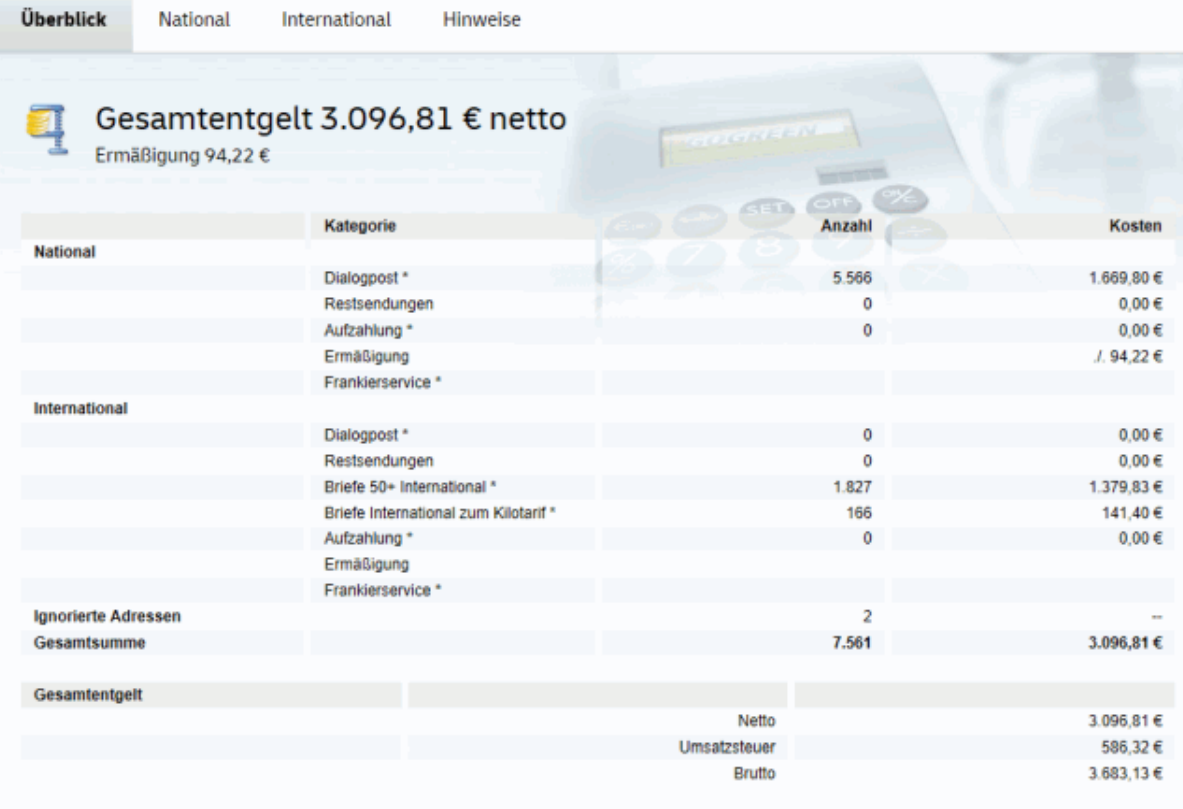

\* Entgelte zzgl. Umsatzsteuer

Die Informationen auf der Registerkarte National entsprechen denen der Optimierung ohne aktiviertem Modul **Internationale Optimierung** bzw. der Optimierung im Modus Nur National - internationale Adressen aussortieren (auf Seite [403\)](#page-401-0). Lesen Sie im Kapitel Porto optimieren (auf Seite [171\)](#page-170-0), wie sich die Fertigungsrabatte ergeben.

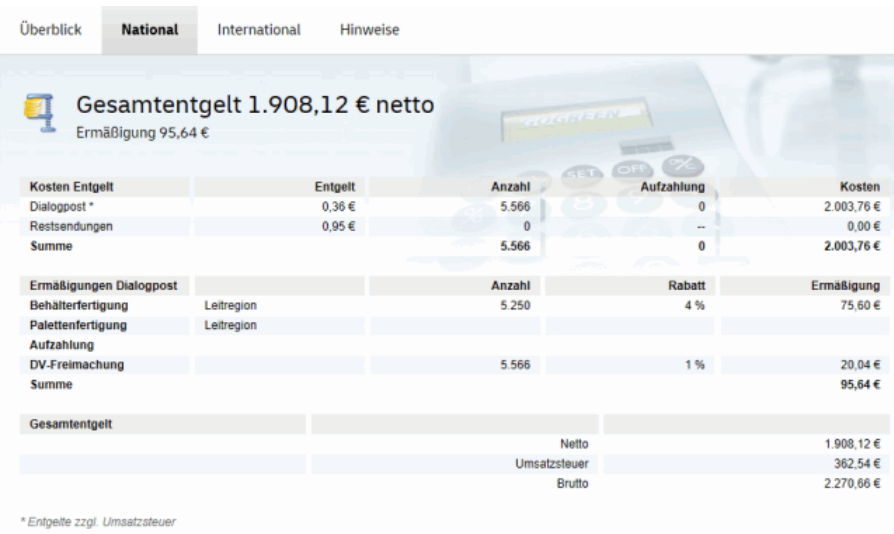

Die Registerkarte International zeigt das Ergebnis der Optimierung für die ausländischen Sendungen an.

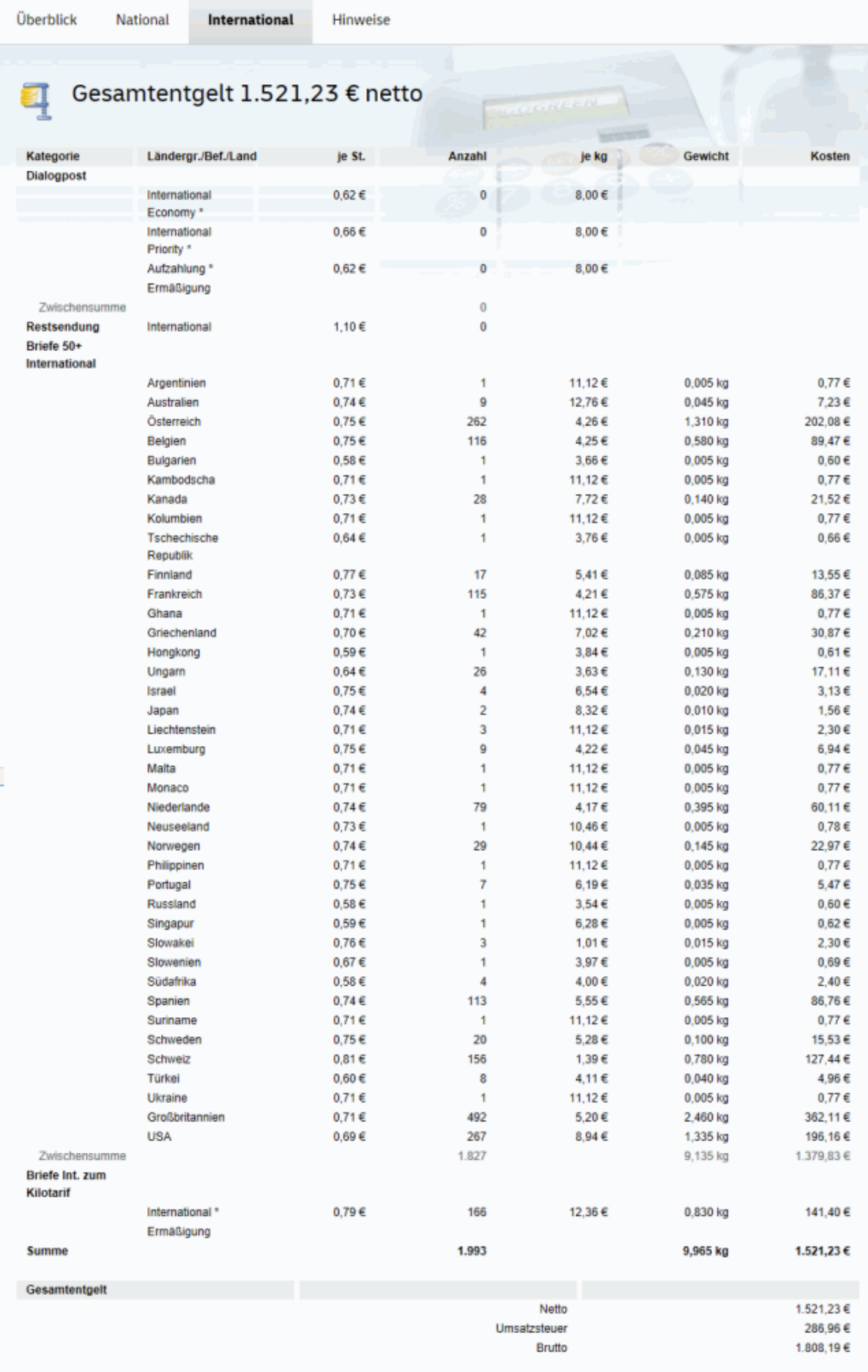

£ Anders als bei der Optimierung von nationalen Sendungen werden Ihnen für ausländische Mailings keine Fertigungsrabatte zugebilligt.

Auf der Registerkarte Hinweise finden Sie etwaige Erläuterungen zum Optimierungsergebnis.

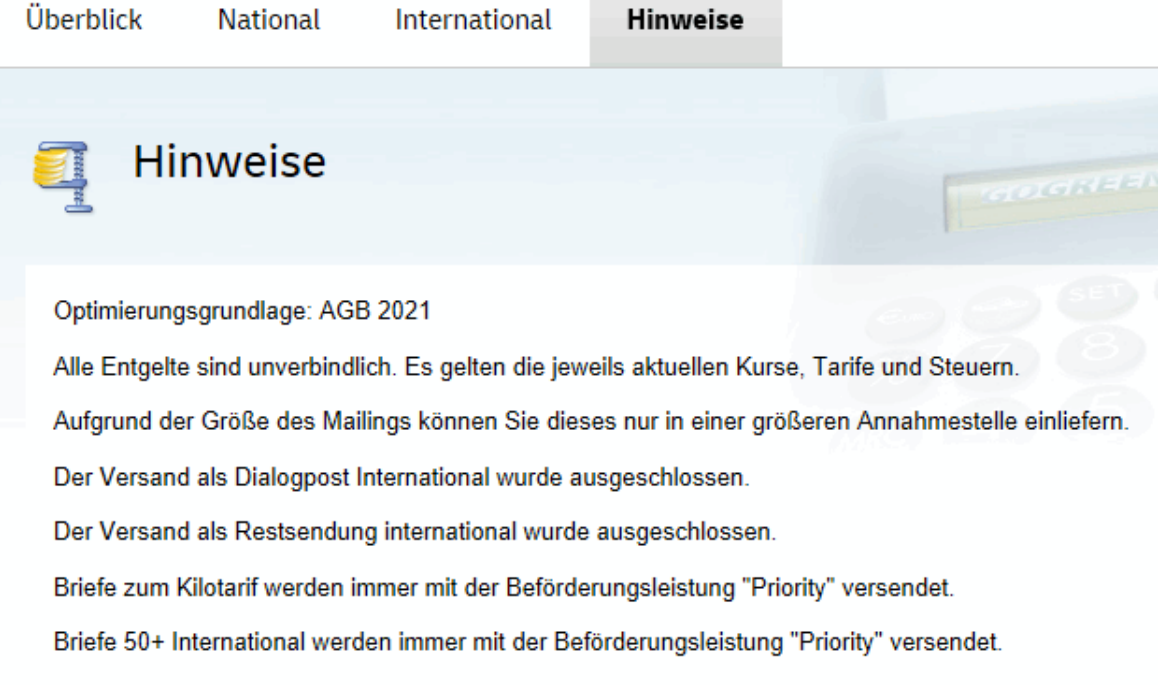

Alle Tabellen werden auch in der Projektstatistik (auf Seite [205\)](#page-204-0) ausgewiesen und können so jederzeit eingesehen werden.

## **16.2.2.5 Angaben zur Zahlungsweise**

Auf der Registerkarte Vorkasse haben Sie die Möglichkeit, manuell auch die Beträge anzugeben, die bereits auf der internationalen Einlieferungsliste verstempelt sind und demnach von der Gesamtsumme abgezogen werden müssen.

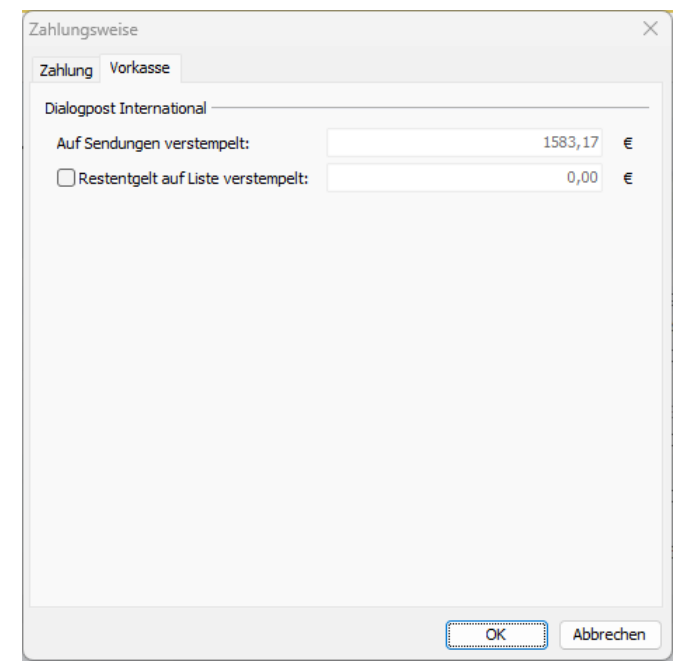

Bitte beachten Sie, dass die eingebbaren Werte von der gewählten Frankierungsart (auf Seite [152\)](#page-151-0) abhängig sind. Daher können Eingabefelder mitunter gesperrt sein.

## **16.2.3 Menü Ergebnis**

£

Über dieses Menü gelangen Sie u.a. zu den für die Produktion benötigten Fertigungslisten (Menüpunkt International). Darüber hinaus können Sie hier die für die Auflieferung Ihrer ausländischen Sendungen benötigten Formulare für Dialogpost International ausdrucken. Selbstverständlich ist der Export der international optimierten Adressen weiterhin möglich. Der Adressexport ist bei aktiviertem Modul **Internationale Optimierung** entsprechend erweitert.

## **16.2.3.1 International**

Über diesen Menüpunkt rufen Sie die Behälter-/Bundliste, Behälter-/Bundzielliste, Palettenliste und Palettenzielliste für die Sendungen der Kategorie **Dialogpost International** auf. Diese Listen dienen als internes Hilfsmittel; sie werden für die Auflieferung nicht benötigt.

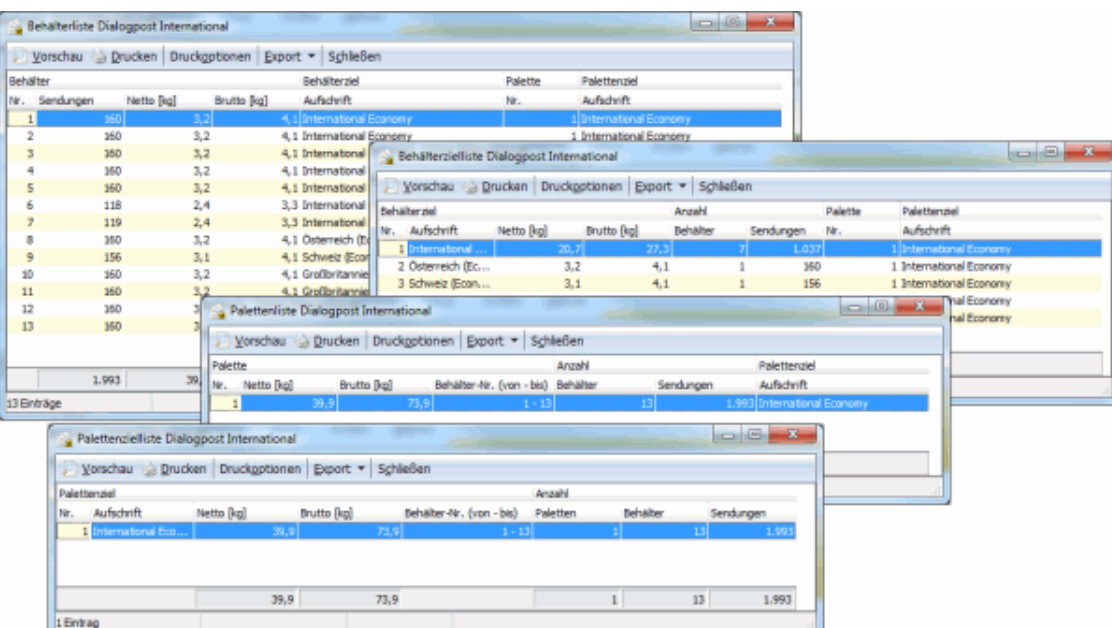

Vom Aufbau her unterscheiden sich diese Listen nicht von denen für nationale Sendungen, es gibt lediglich andere Spalten und Überschriften.

Informationen zum Tabellenaufbau und wie Sie die Tabellen konfigurieren, drucken und exportieren können finden Sie hier (auf Seite [481\)](#page-480-0).

# **16.2.3.2 Einlieferungslisten**

Auch die bei internationalen Sendungen benötigten Formulare für die Postauflieferung werden über das Di-alogfenster Postformulare drucken ausgedruckt. Unter Einlieferungslisten (auf Seite [201\)](#page-200-0) finden Sie weitere Erläuterungen zu diesem Fenster.

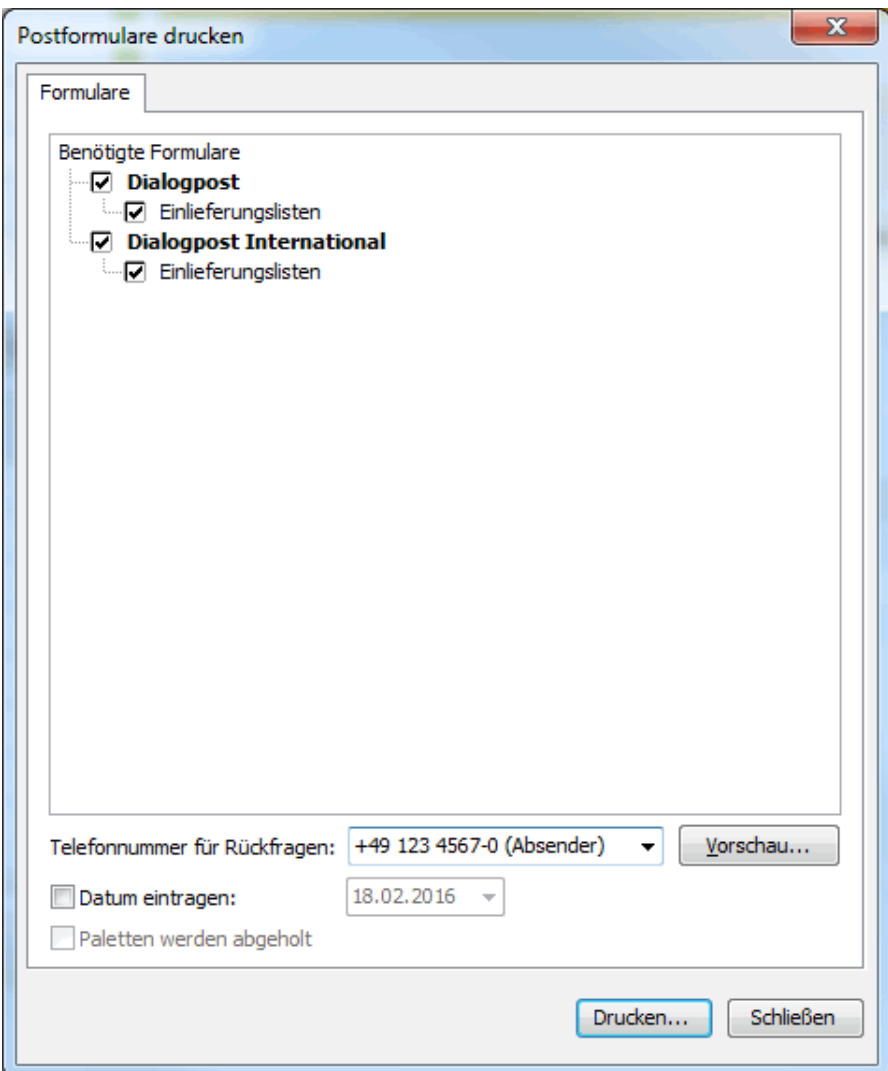

# **16.2.3.3 Seriendruck**

Das Modul **Internationale Optimierung** erweitert auch im Seriendruck die Auswahl der Adresskategorien. Hier finden Sie in der Symbolleiste (auf Seite [307\)](#page-306-0) - abhängig von Ihren Adressdaten - zusätzlich die Kategorien **Dialogpost International**, **Briefe International zum Kilotarif** und **Restsendungen International**.

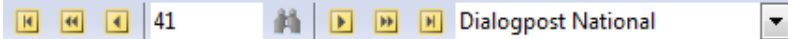

Innerhalb dieser Kategorien lässt sich dann auch der Ausdruck nach den Typen Behälter/Bund, Behälter- /Bundziel, Palette und Palettenziel filtern, um z.B. die Sendungen nur für bestimmte Länder auszudrucken.

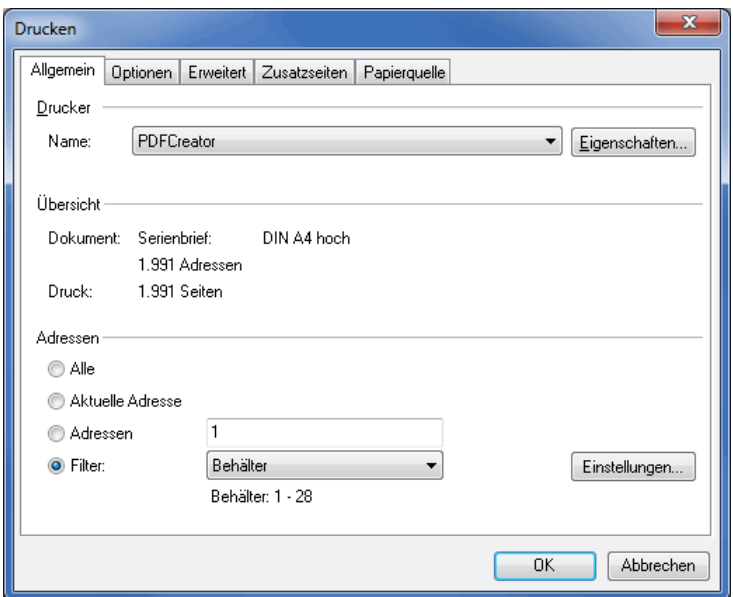

# **Einfügen**

Mit dem freigeschalteten Modul **Internationale Optimierung** wartet der Dialogpost Manager mit weiteren Positionsrahmen auf bzw. erweitert existierende.

# **Frankiervermerk**

Der Positionsrahmen Frankiervermerk (auf Seite [321\)](#page-320-0) ist auch für internationale Sendungen anwendbar.

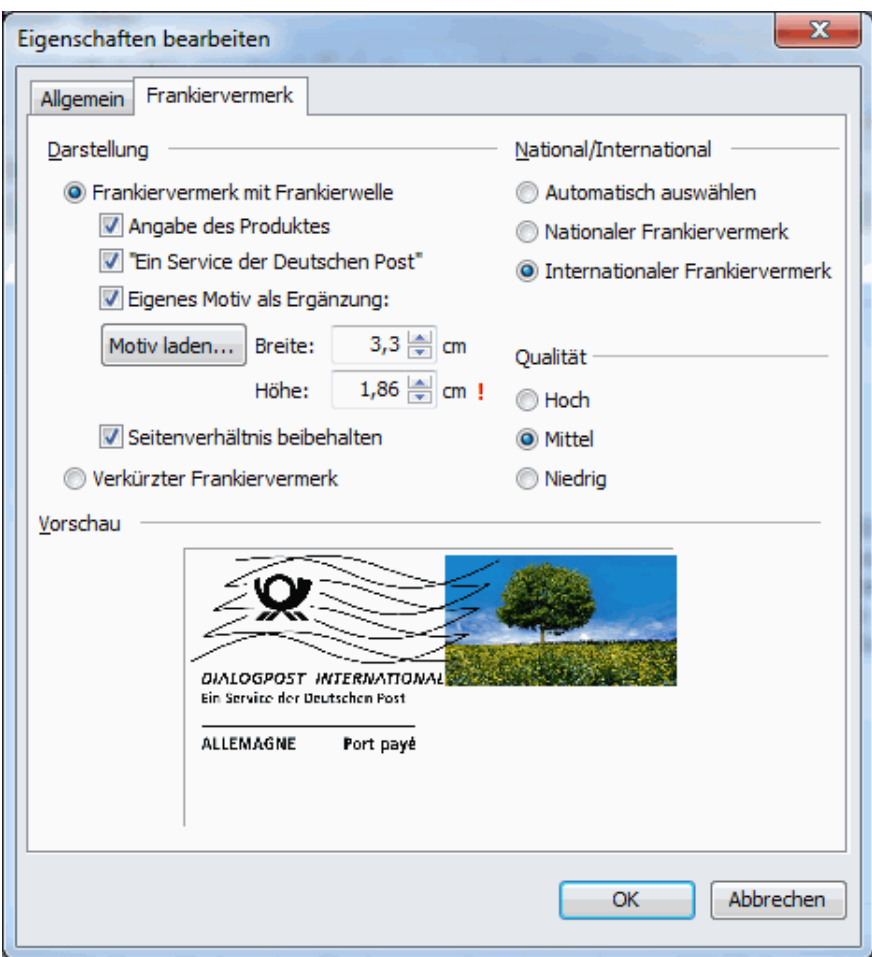

Auf die bekannten Funktionen wie eigens Motiv oder Skalierung muss hier nicht verzichtet werden.

Der Dialogpost Manager stellt sicher, dass nur die Optionen erlaubt werden, die einen gültigen internationalen Frankiervermerk zur Folge haben.

# **Beförderungsleistung**

Sollen internationale Sendungen prioritär befördert werden, sind sie mit einem entsprechenden Label zu kennzeichnen.

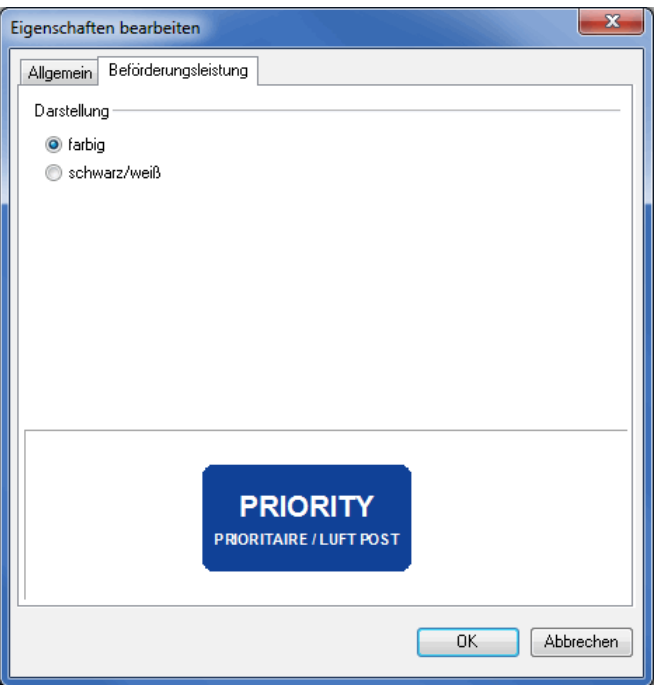

Dieser Positionsrahmen erzeugt das Label auf Wunsch in Farbe oder schwarz/weiß.

Diese Auswahl muss nur für Dialogpost International gemacht werden. Bitte beachten Sie, dass andere Versandarten ebenso wie nichtprioritäre Sendungen nicht zu kennzeichnen sind. Der Inhalt des Positionsrahmens ist daher beim Druck leer, wird aber aus Übersichtlichkeitsgründen am Bildschirm mit einem hellgrauen Rahmen versehen.

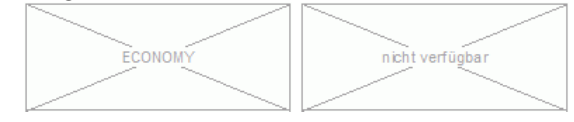

# **Vorausverfügung**

i

Wählen Sie auf der Registerkarte Vorausverfügung die Sprache für die internationale Vorausverfügung in Ihrem Seriendokument aus und positionieren Sie den Rahmen in Ihrem Dokument oder auf dem gewünschten Umschlag.

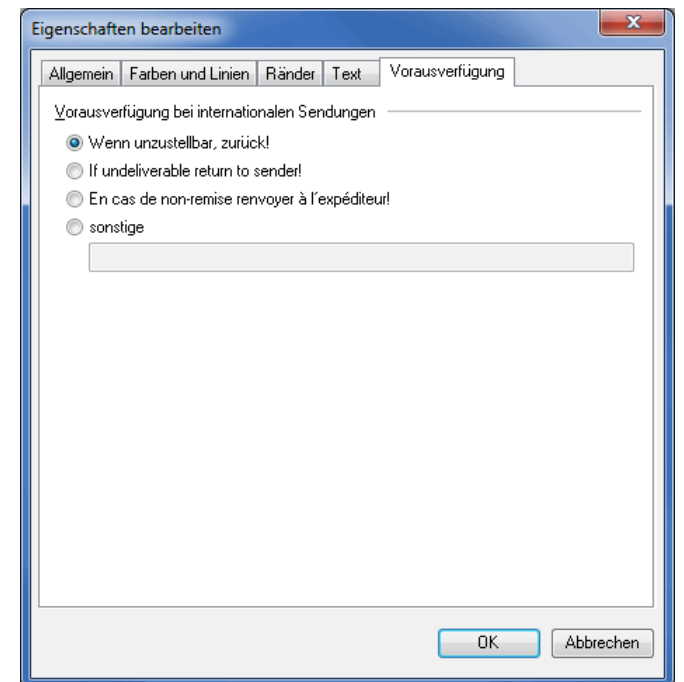

Die optimale Schriftgröße für die Anbringung Ihrer Vorausverfügung liegt zwischen den Versalhöhen 1,5 mm und 2,0 mm.

# **16.2.3.4 Adressexport**

£

Nach erfolgter internationaler Portooptimierung bietet der Dialogpost Manager Professional die Möglichkeit, die ausländischen Adressdaten der entsprechenden Kategorien **Dialogpost International**, **Briefe 50+ International**, **Brief International zum Kilotarif** und **Brief International** zu exportieren.

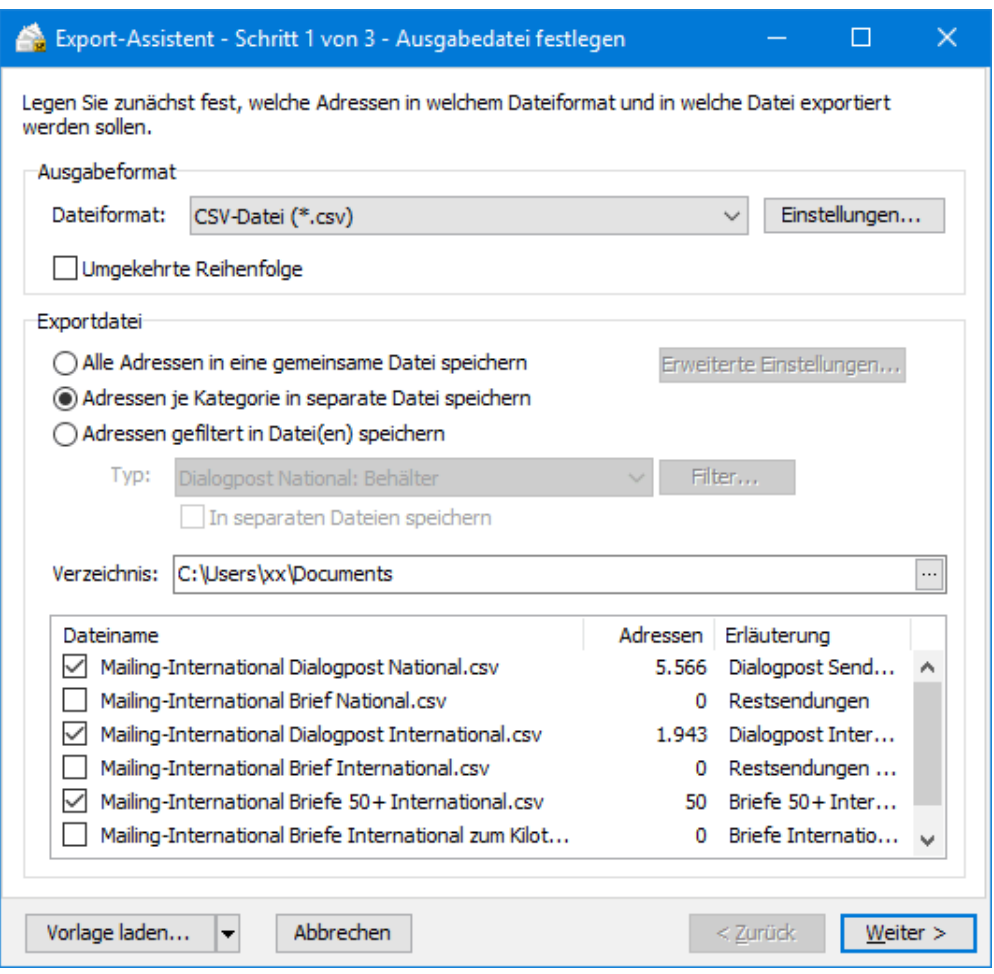

Mit der Filterfunktion können Sie darüber hinaus die Adressen innerhalb der verschiedenen Kategorien nach bestimmten Behältern/Bunden, Behälter-/Bundzielen, Paletten und Palettenzielen filtern und sogar nach den einzelnen Filterwerten sortiert in separaten Dateien speichern.

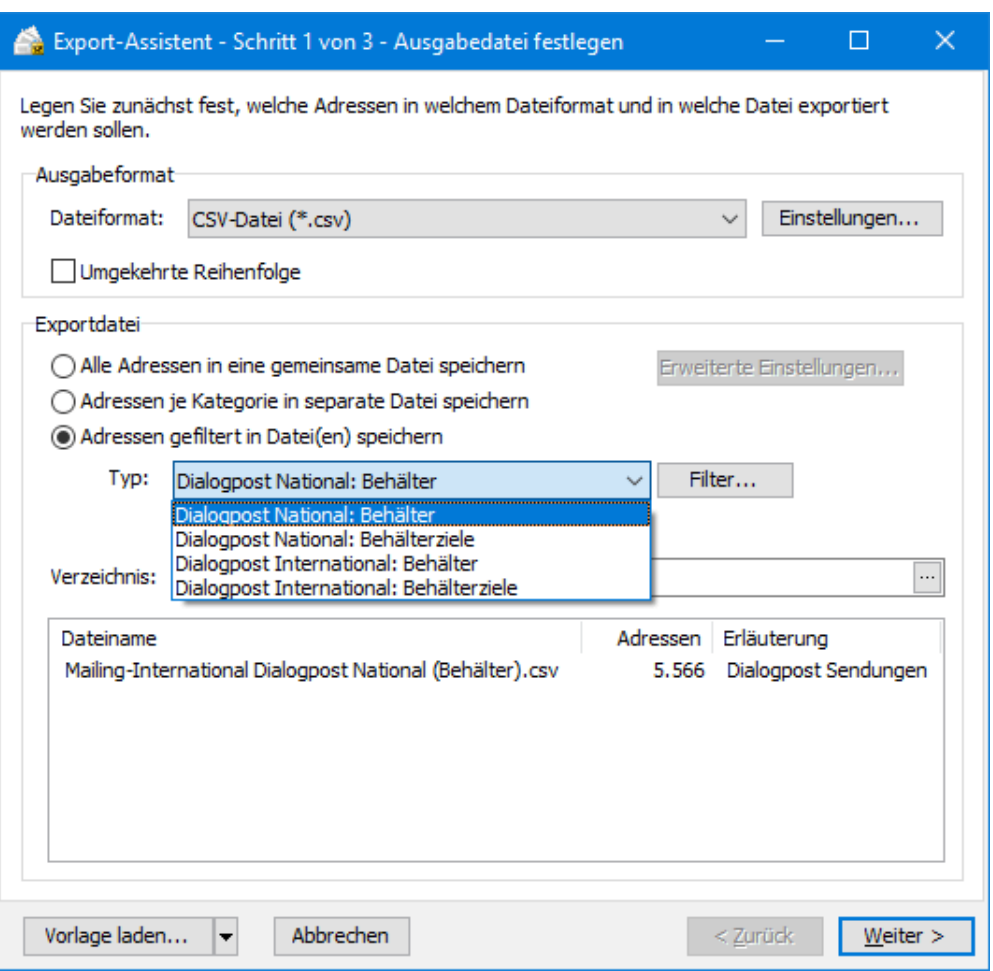

Weitere Hinweise - insbesondere zur Filteranwendung - erhalten Sie im Kapitel Adressexport aus dem Menü Ergebnis (auf Seite [377\)](#page-376-0).

# **16.2.4 Menü Extras**

Der Dialogpost Manager Professional mit freigeschaltetem Modul **Internationale Optimierung** bietet Ihnen weitere unbedruckte Formulare an.

# **16.2.4.1 Blankoformulare**

Selbstverständlich werden Ihnen die Formulare für Funktionalitäten, die erst mit freigeschaltetem Modul **Internationale Optimierung** zur Verfügung stehen, in Blanko-Form zur Verfügung gestellt:

- 1. Einlieferungsliste Dialogpost International
- 2. Einlieferungsliste Briefe zum Kilotarif

# **16.3. Vario**

Mithilfe dieses Moduls können Sie in einem Projekt Sendungen mit abweichenden Inhalten fertigen.

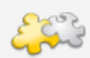

Dieses Modul setzt das freigeschaltete Modul Professional (auf Seite [392\)](#page-391-0) voraus.

Die Funktionen des freigeschalteten Moduls "Vario" integrieren sich nahtlos in den Projektverlauf. Sie gelangen ohne Umwege zu den nötigen Einstellungen und den entsprechenden Ergebnissen.

Alle Varianten müssen demselben Basisprodukt angehören und das Kernschriftstück muss bei allen Sendungen dem Inhaltsgleichheitsprinzip entsprechen.

Nach Freischaltung (auf Seite [392\)](#page-391-1) dieses Moduls stehen Ihnen im Dialogpost Manager neue Menüpunkte zur Verfügung und Sie erhalten im Ergebnisbereich des Hauptfenster sowie in der Projektstatistik Informationen zu den Einstellungen für die Varianten und den daraus resultierenden Optimierungsergebnissen.

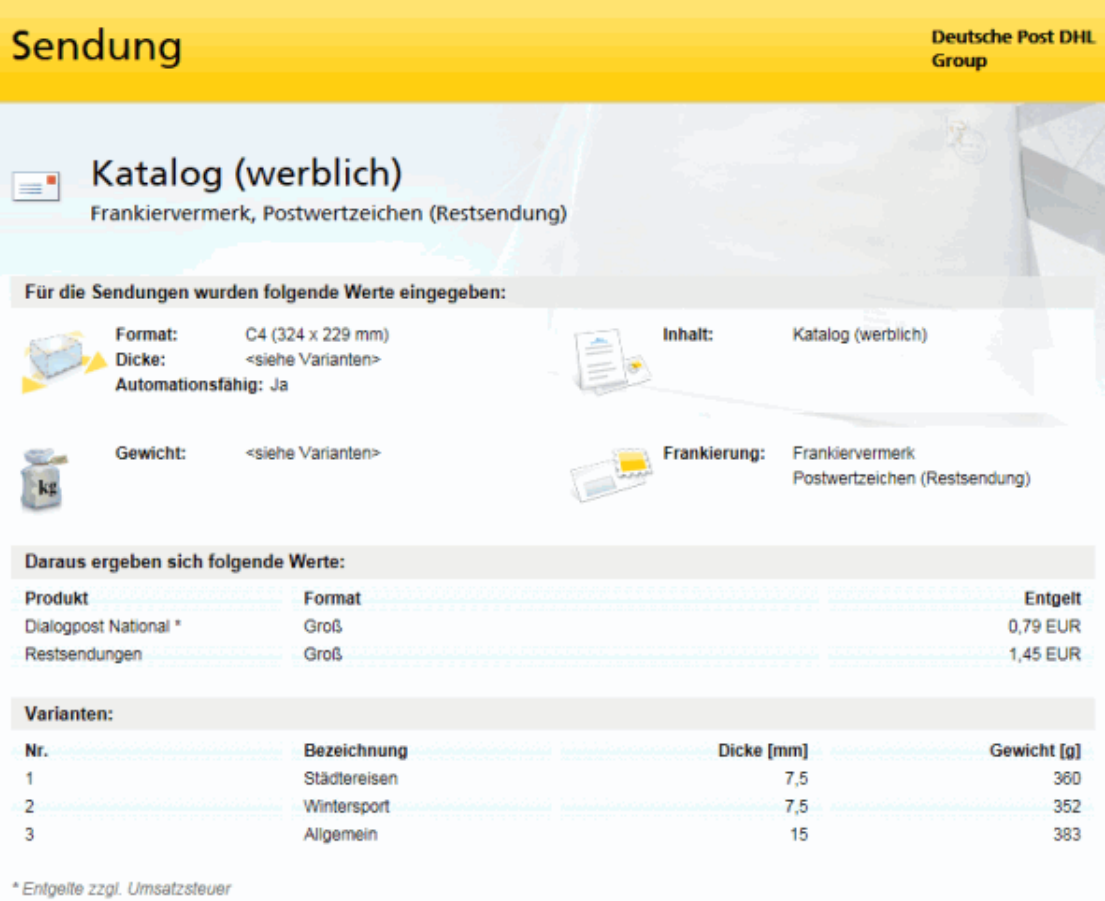

Ein Klick auf die Details-Schaltfläche zeigt Ihnen die Einzelentgelte der verschiedenen Varianten übersichtlich in einem separaten Fenster.

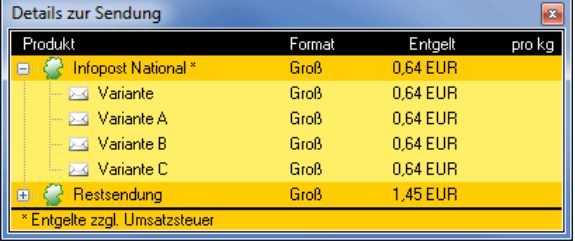

## **16.3.1 Hauptfenster**

L

Haben Sie Adressen aus mehreren Dateien importiert (auf Seite [50\)](#page-49-0), können Sie den Adressen aus bes-timmten Dateien sehr bequem Varianten zuweisen, ohne über die Adressverwaltung (auf Seite [69\)](#page-68-0) zu gehen,

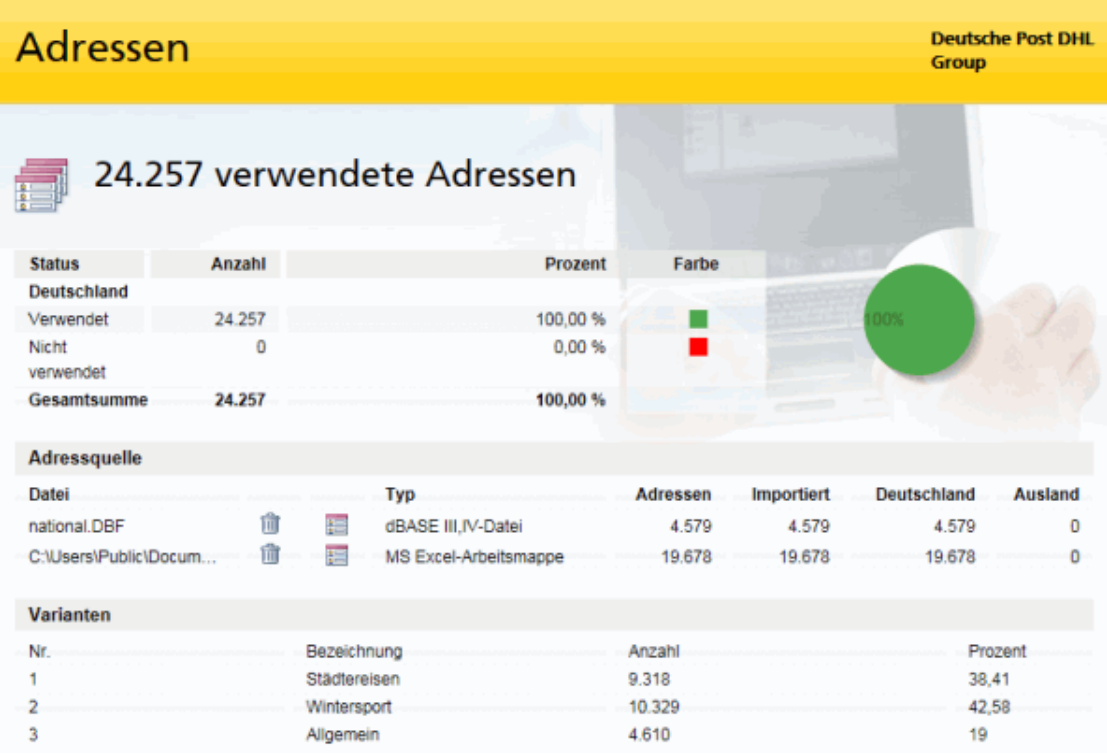

dort zu filtern und dann bei den gefilterten Adressen die Variantenzuordnung vorzunehmen.

Gehen Sie hierzu einfach auf das Hauptfenster in den Bereich **Adressen**.

Jede Adressquelle ist zusätzlich mit einer -Schaltfläche versehen, über die Sie den jeweiligen Adressen die gewünschte Variante zuweisen können.

## **16.3.2 Menü Adressen**

Über dieses Menü greifen Sie auf die neuen Funktionen beim Import und der Adressverwaltung zu. Alternativ dazu ist auch ein Klick auf die entsprechende Aktionsschaltfläche der Menüleiste (auf Seite [11\)](#page-10-0) möglich.

## **16.3.2.1 Import**

Beim Import steht Ihnen bei der automatischen Analyse (auf Seite [55\)](#page-54-0) sowie bei der manuellen Feldzuordnung (auf Seite [57\)](#page-54-0) der zusätzliche Feldtyp **Variante** zur Verfügung.

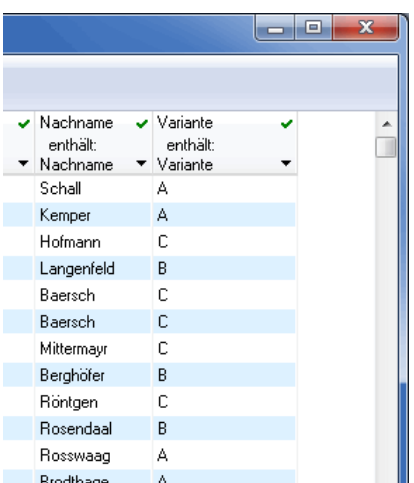

#### Achten Sie darauf, dass Sie bereits vor dem Import in Ihrer Importdatei jede Adresse einer Variante zugeteilt Į haben. Auch wenn alle Adressen einer Datei eine Variante bilden, ist ein zusätzliches Feld sinnvoll, da der Dialogpost Manager ansonsten keine Varianten-Information hat und alle Adressen entweder aussortiert oder der Standardvariante zuteilt.

L Über die Funktion der Mehrfachänderung (auf Seite [73\)](#page-71-0) können Sie jederzeit in der Adressverwaltung ausgewählten oder gefilterten Adressen einheitliche Varianten zuordnen - auch nach dem Import.

Selbstverständlich wird der neue Feldtyp "Variante" auch bei zukünftigen Importvorlagen (auf Seite [62\)](#page-54-0) berücksichtigt.

# **16.3.2.2 Adressverwaltung**

Im Normalfall haben Sie die Adresse bereits vor dem Import der entsprechenden Variante zugewiesen, d.h. das neue Adressfeld **Variante** ist bereits befüllt.

In der Adressverwaltung kann bei jeder Adresse eine neue Zuordnung erfolgen. Dafür ist das Dialogfenster Adresse bearbeiten um die beiden Felder **Variante** und **entspricht** erweitert.

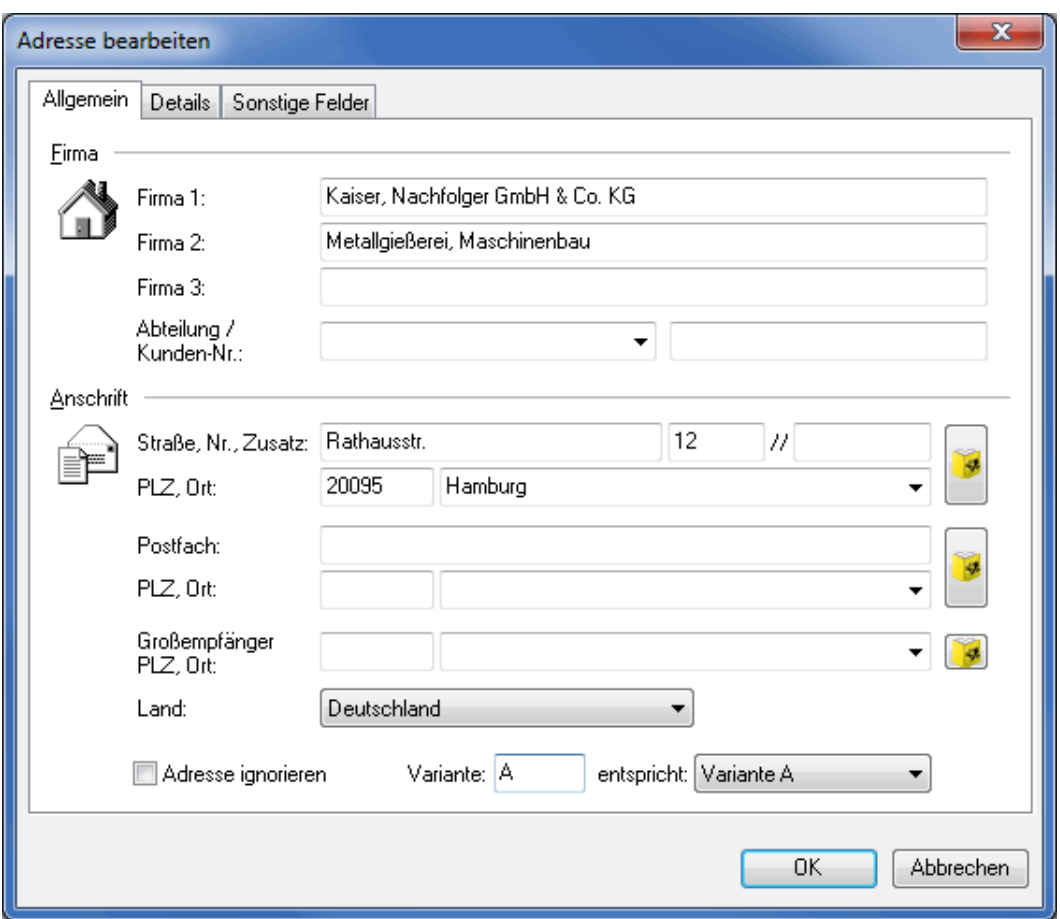

£

Damit die entsprechenden Felder auch aktiviert, d.h. abänderbar, sind, muss bereits bei den Angaben zur Sendung (auf der nächsten Seite) die Zuweisung der Feldinhalte des Feldes "Variante" auf die gewünschten Varianten erfolgt sein.

Im Feld **Variante** geben Sie den gewünschten, internen Schlüssel für die Variante ein, wobei auch neue Werte zulässig sind. Dabei werden neue bzw. unbekannte Werte solange der Standardvariante zugewiesen, bis dass für diese bei den Angaben zur Sendung eine weitere Variante definiert wird. Der Dialogpost Manager füllt das Feld **entspricht** dann automatisch basierend auf den Zuweisungen der Feldinhalte auf die Varianten bei den Angaben zur Sendung (auf der nächsten Seite).

Zusätzlich können Sie auch direkt über das Dropdown-Menü des Feldes **entspricht** die gewünschte Variantenzugehörigkeit wählen.

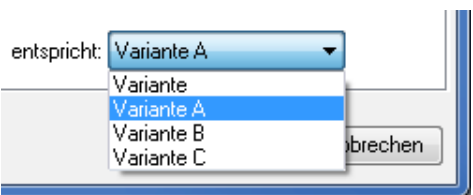

Auch bei den Filtermöglichkeiten in der Adressverwaltung ist jetzt zusätzlich der Punkt **Varianten** auswählbar.

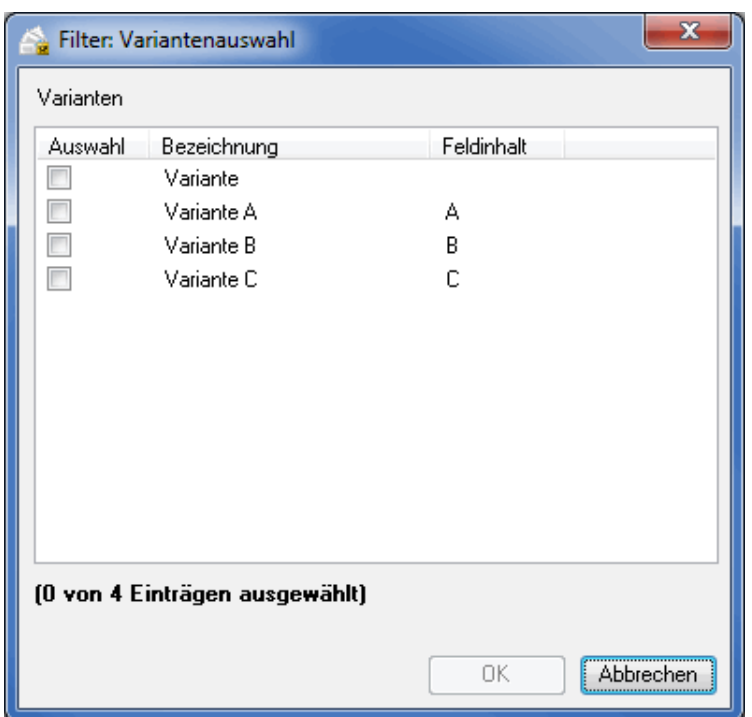

Mit dem Befehl **Variante ändern** des Kontextmenüs (rechte Maustaste) können Sie schnell und komfortabel den gefilterten (auf Seite [74\)](#page-71-0) und/oder auf den ausgewählten (auf Seite [73\)](#page-71-0) Adressen eine einheitliche Variante zuweisen:

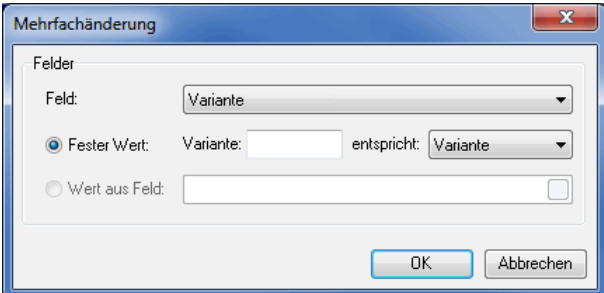

## **16.3.3 Menü Vorbereitung**

Über dieses Menü geben Sie alle für ein Mailing mit mehreren Varianten relevanten Informationen ein: Sie definieren die Varianten, spezifizieren, welche Adressen zu welcher Variante gehören und Sie entscheiden, wie Sie die verschiedenen Varianten fertigen wollen.

Abhängig von den Einstellungen werden die Ergebnisse der Portooptimierung (auf Seite [171\)](#page-170-0) mitunter sehr unterschiedlich ausfallen.

## **16.3.3.1 Angaben zur Sendung**

<span id="page-423-0"></span>In dem Dialogfenster Eigenschaften der Sendung sind zwei neue Optionen hinzugekommen:

- Inhaltsgleich
- Inhalte abweichend

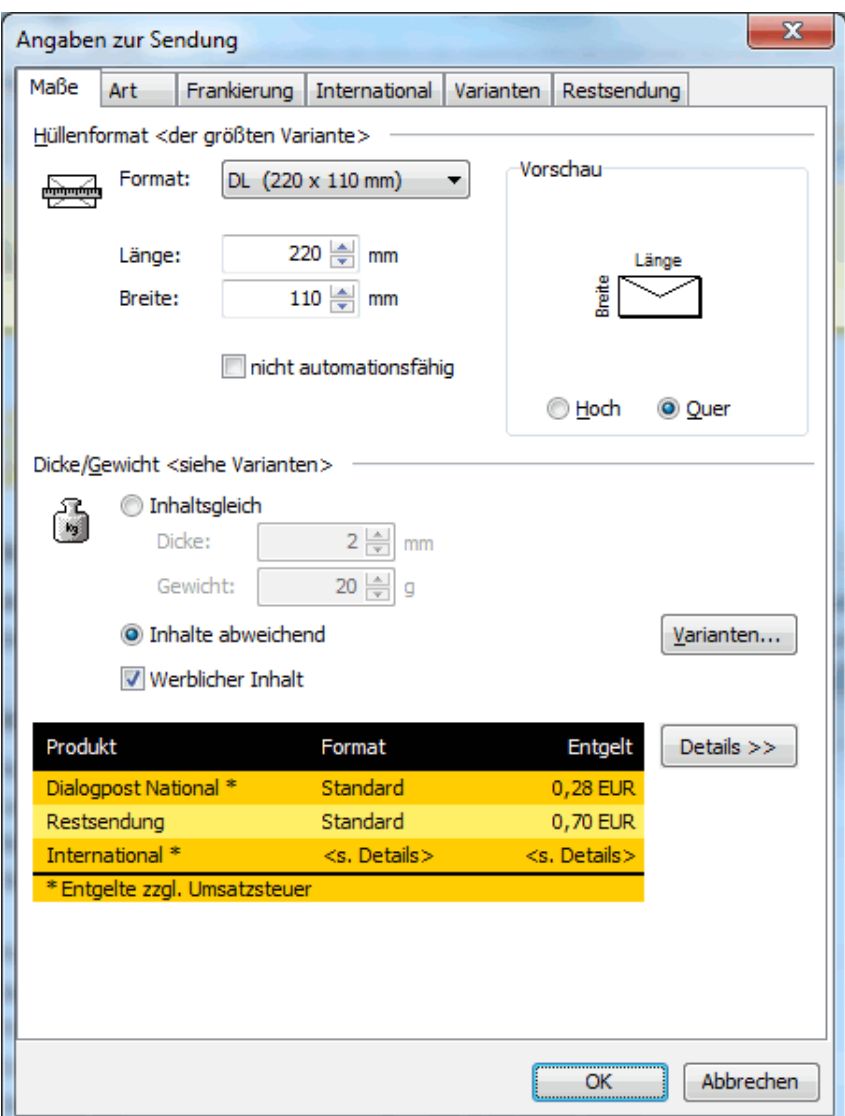

Ist die Option Inhaltsgleich gesetzt, fertigen Sie kein Mailing mit abweichenden Inhalten. In diesem Fall bestimmen Sie in den dafür vorgesehenen Felder das Gewicht und die Dicke für alle Sendungen.

Sobald die Option Inhalte abweichend aktiviert ist, verändert sich das Fenster und es erscheint eine Details »-Schaltfläche, über die Sie die Einzelentgelte der verschiedenen Varianten übersichtlich in einem separaten Fenster angezeigt bekommen.

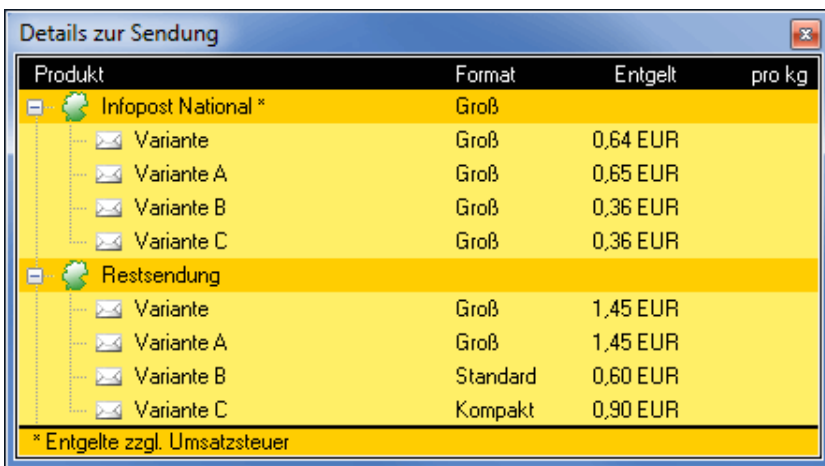

Ein Klick auf die Details «-Schaltfläche schließt dieses Fenster wieder.

Wenn Sie die Varianten-Schaltfläche betätigen, gelangen Sie auf die sichtbar werdende Registerkarte Varianten.

Wenn Sie an einem Postwurfspezial-Projekt arbeiten, bleiben Dicke und Gewicht auch variantenübergreifend konstant.

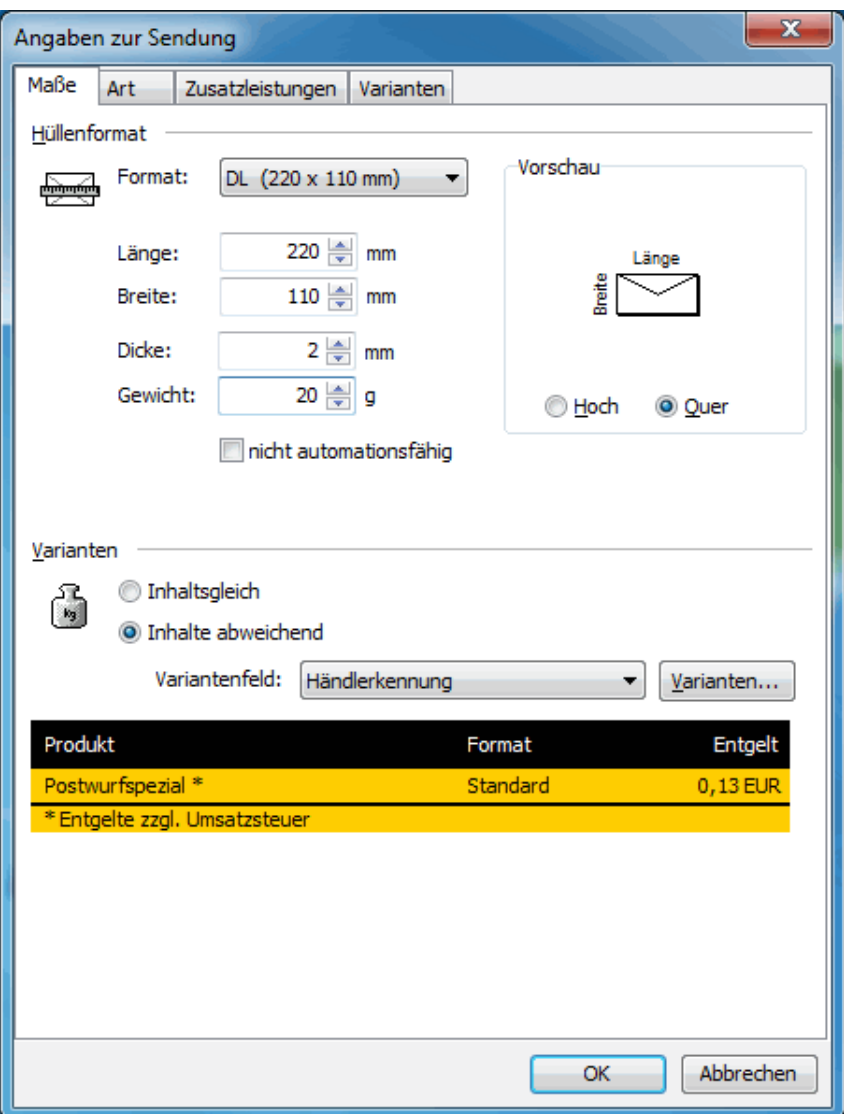

Wählen Sie ein **Variantenfeld** aus den importierten Adressfeldern aus, anhand dessen Inhalts die Varianten unterschieden werden.

# **Registerkarte Varianten**

Wenn Sie an einem Postwurfspezial-Projekt arbeiten, werden hier lediglich die Bezeichnungen der Varianten aufgeführt.

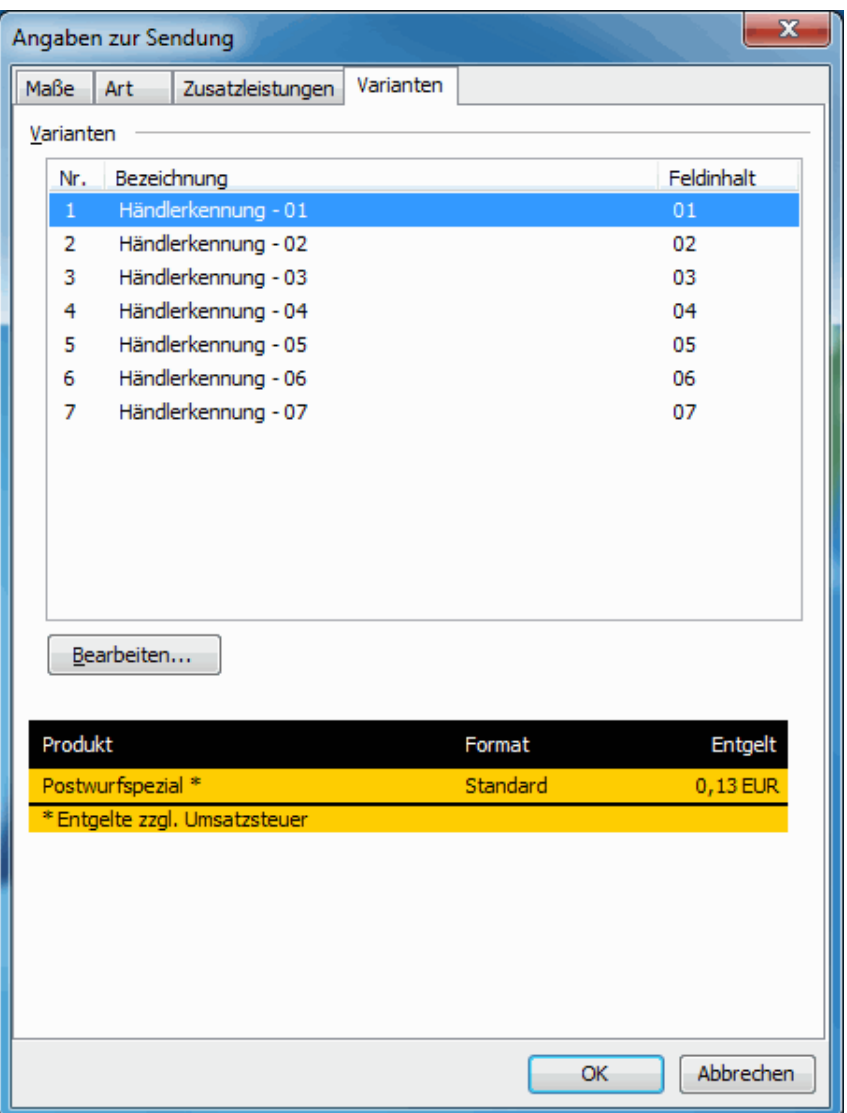

Diese stammen aus dem auf der Registerkarte Maße (auf Seite [424\)](#page-423-0) ausgewählten Variantenfeld. Mit der Schaltfläche Bearbeiten haben Sie die Möglichkeit, diese Bezeichnungen anzupassen.

Für Dialogpost-Projekte stehen Ihnen hier weitaus mehr Optionen zur Verfügung.

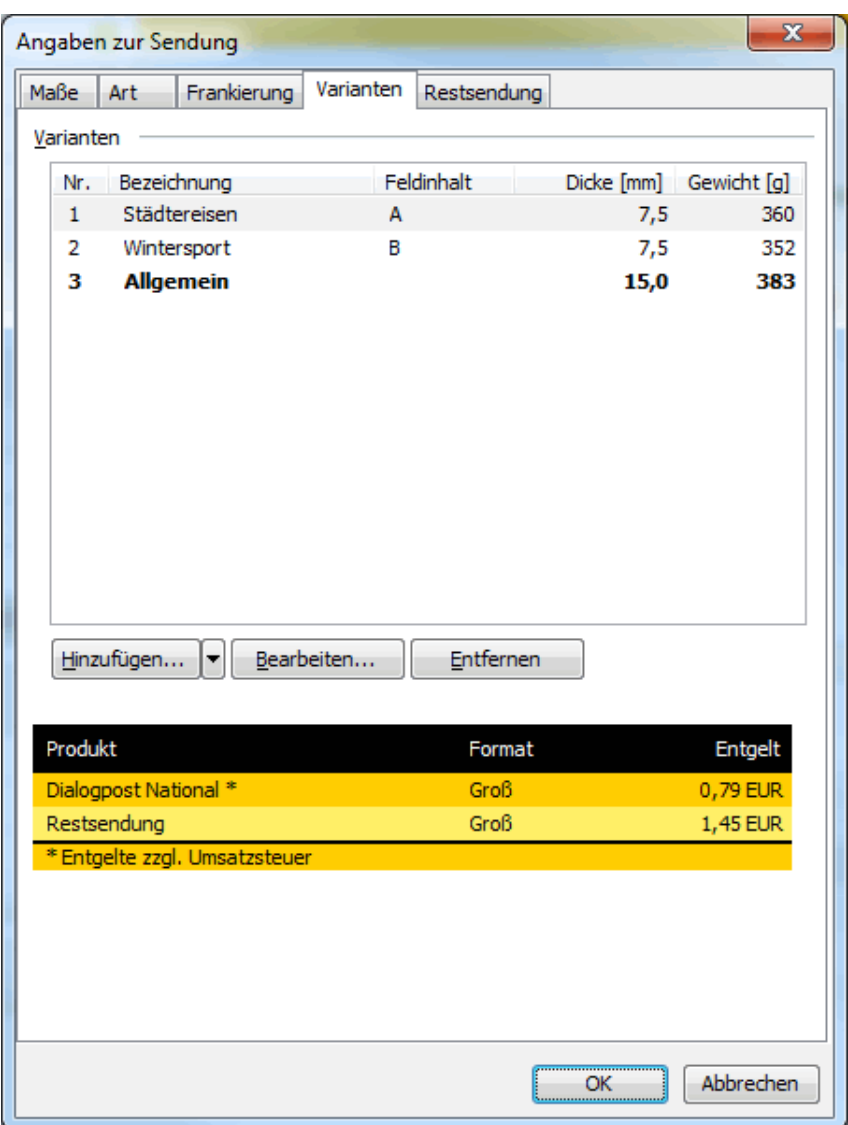

Definieren Sie hier die verschiedenen Varianten und weisen Sie ihnen die Feldinhalte des Adressfeldes **Variante** zu.

Über die Schaltflächen Hinzufügen, Bearbeiten und Entfernen nehmen Sie direkten Einfluss auf die Liste der Varianten.

Auch hier können Sie sich über die Details »-Schaltfläche die Einzelentgelte der jeweiligen Varianten anzeigen lassen, die der Dialogpost Manager aufgrund Ihrer Angaben berechnet hat. Dabei kann es auch innerhalb eines Basisprodukts zu unterschiedlichen Preisen kommen, falls z.B. die Preisstaffelung nach Gewicht zum Tragen kommt.

Beim Hinzufügen oder Bearbeiten einer Variante erscheint das folgendes Fenster:

#### **Variante bearbeiten**

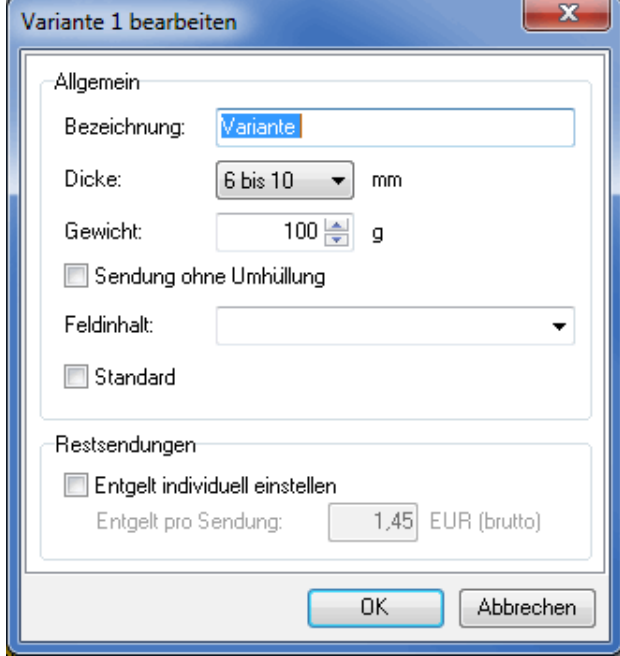

Geben Sie im Feld **Bezeichnung** einen Ihnen genehmen Namen für die Variante an, der den Inhalt treffend beschreibt. In den Feldern **Gewicht** und **Dicke** bestimmen Sie die entsprechenden Werte für die aktuelle Variante.

Achten Sie darauf, dass Sie sich bei Ihren Angaben zu Gewicht und Dicke bei allen Varianten innerhalb i des gleichen Basisprodukts bewegen. Andernfalls werden Sie beim Verlassen dieses Dialogfensters mit einer Fehlermeldung konfrontiert.

Wenn Sie die Variante **umhüllungslos** versenden möchten, aktivieren Sie zusätzlich die entsprechende Option Sendung ohne Umhüllung.

- Sendungen ohne Umhüllung können nur als Dialogpost und Katalogeinzelversand eingeliefert werden, die í Kategorie Restsendungen entfällt also bei einer solchen Variante.
- Sollen **alle** Varianten einheitlich mit oder ohne Umhüllung versendet werden, so können diese im Ein- oder Mehrstromverfahren gefertigt werden. Wenn allerdings **einzelne** Varianten mit abweichender Umhüllung versendet werden sollen, so müssen diese variantenrein (auf Seite [434\)](#page-431-0) gefertigt werden.

Tipp zu Sendungen ohne Umhüllung ĭ

Wenn Sie weniger als 5.000 Sendungen ohne Umhüllung versenden, sollten Sie ggf. verschiedene Einstellungen testen. Grundsätzlich gilt:

Je weiter Ihre Anschriften über das Bundesgebiet verstreut sind, desto eher können sich höhere Aufzahlungen und eine geringe Mindestanzahl Sendungen pro Bund lohnen, um möglichst viele Sendungen ohne Umhüllung verschicken zu können. Der Dialogpost Manager errechnet, wie mithilfe von Aufzahlungen möglichst viele Sendungen ohne Umhüllung verschickt werden können.

Die Schlüssel-Angabe erfolgt in dem Feld **Feldinhalt**. Hier definieren Sie, welche Adressen letztendlich zu dieser Variante gehören, indem Sie den Inhalt des Adressfeldes "Variante" angeben.

Über das Dropdown-Menü können Sie komfortabel zwischen den vorhandenen Feldinhalten wählen:

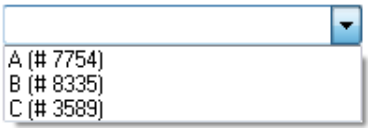

Die Zahl hinter dem #-Zeichen entspricht dabei der Anzahl der verwendete Adressen mit diesem Feldinhalt in der derzeitigen Adressdatei. Natürlich können Sie auch weitere Inhalte definieren, falls Sie z.B. zu einem späteren Zeitpunkt Adressen mit diesem Kennzeichen zusätzlich importieren (auf Seite [50\)](#page-49-0) oder existierende Adressen manuell ändern möchten.

Sollen Adressen mit unterschiedlichen Feldinhalten im Feld "Variante" derselben Variante zugewiesen werĺ den, geben Sie diese im Feld **Feldinhalt** mit einem Pipe-Zeichen getrennt an (z.B. A|B|1).

> Die aktivierbare Option Standard deutet darauf hin, dass es sich bei der aktuellen Variante um die Standardvariante handelt, d.h. alle Adressen, die nicht explizit einer Variante zugeteilt sind, weil z.B. das Feld "Variante" leer ist oder einen unbekannten Inhalt hat, werden automatisch dieser Variante zugewiesen.

Die Standardvariante wird in der Liste der Varianten **fett** hervorgehoben. Da diese alle Feldinhalte abbildet, 1 die nicht anderen Varianten explizit zugewiesen wurden, wird die beschreibende Zelle für den Feldinhalt **leer** dargestellt.

Sollten Sie den Button Alle hinzufügen geklickt haben, erscheint das folgende Fenster:

### **Varianten hinzufügen**

£

In diesem Dialog können Sie alle Varianten, die Sie in Ihren Adressdateien vordefiniert haben, automatisch Ihrer Variantenliste hinzufügen.

Bitte beachten Sie, dass durch diese Option alle von Ihnen bereits hinzugefügten Varianten gelöscht werden.

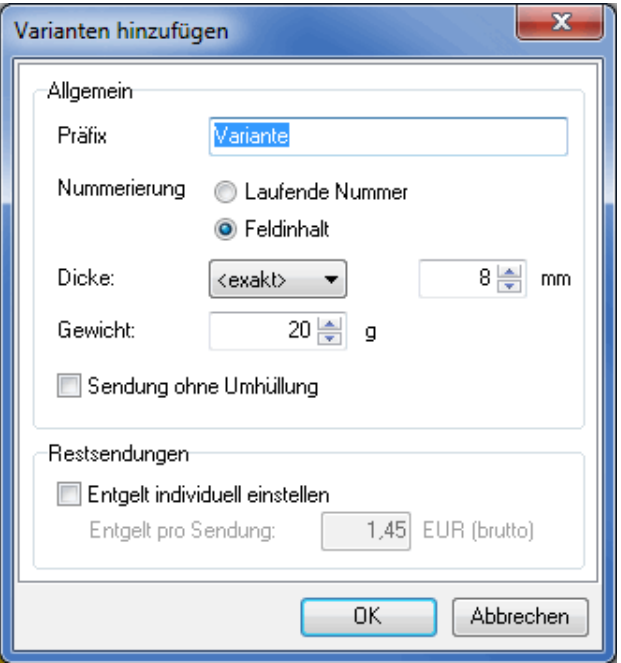

Die Einstellungen in diesem Dialogfenster unterscheiden sich von denen des Variante bearbeiten (auf Seite [429\)](#page-423-0)-Fensters nur durch zwei Optionen.

Im Feld **Präfix** können Sie einen Präfix für die Bezeichnung der Varianten in Ihrer Liste vorgeben.

Im Bereich **Nummerierung** können Sie zwischen zwei Nummerierungsarten für Ihre Variantenbezeichnung wählen. Entweder Sie vergeben für die Varianten automatisch eine Laufende Nummer oder Sie übernehmen den Inhalt des Variantenfeldes aus Ihren Adressdateien als Bezeichnung. Aktivieren Sie dazu bitte die Option Feldinhalt.

£ Nutzen Sie den Befehl Aus der Zwischenablage hinzufügen, wenn Sie eine große Liste von Varianten auf ein Mal anlegen möchten. Der Import funktioniert nur, wenn jede Variante einer Zeile entspricht und jede Zeile die folgenden Werte per Tabulator-Zeichen getrennt aufweist: Variantenbezeichnung, Dicke in Zehntel-Millimeter, Gewicht in Gramm, Umhüllungslos, Feldinhalt und Entgelt für Restsendungen in ct. Varianten, bei denen das Feld "Umhüllungslos" nicht leer und nicht "F", "0" oder "N" ist, werden als umhüllungslos definiert.

# **16.3.3.2 Angaben zur Fertigung**

<span id="page-431-0"></span>Analog zu den Angaben zur Sendung (auf Seite [424\)](#page-423-0) ist auch hier eine neue Registerkarte Varianten hinzugekommen, sowie die bestehende Registerkarte Allgemein erweitert worden.

#### **Registerkarte Allgemein**

Diese Registerkarte wird durch das Modul **Vario** um die Einstellungen des Fertigungsverfahrens ergänzt. Bitte beachten Sie, dass sich diese nur auf nationale Sendungen beziehen.

#### **Fertigungsverfahren**

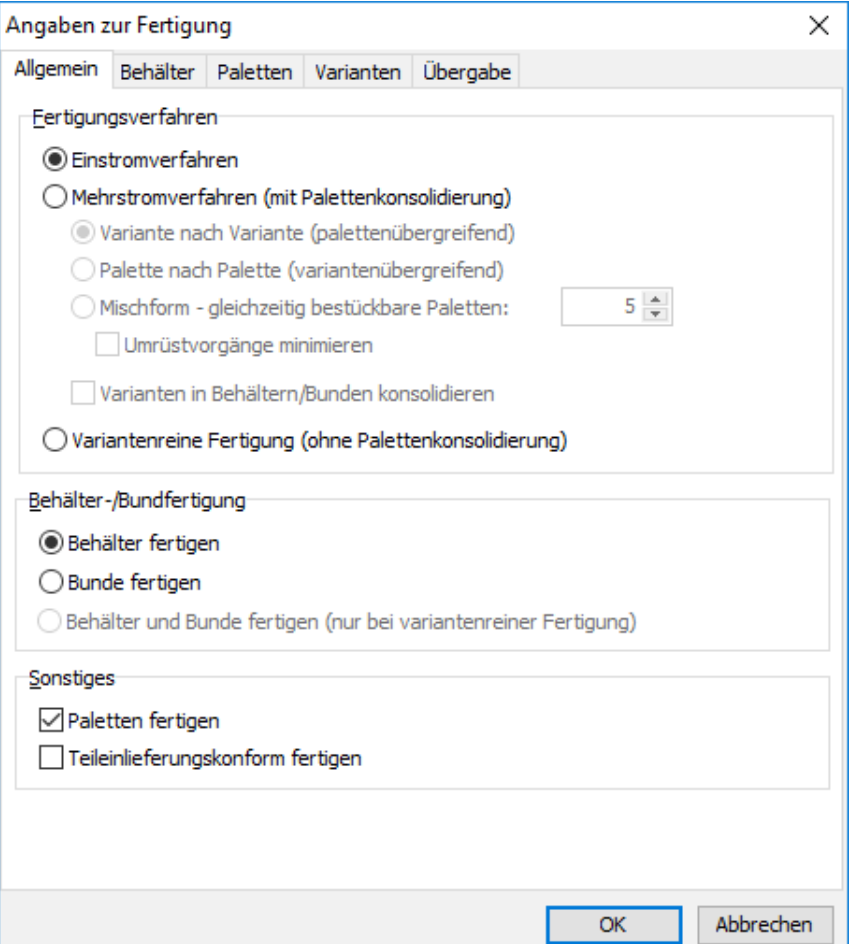
Der Dialogpost Manager unterstützt bei der Produktion von Mailings mit mehreren Varianten die drei Fertigungsverfahren **Einstrom**, **Mehrstrom** und **Variantenrein**.

#### **Einstromverfahren**

Bei diesem Produktionsverfahren werden alle Sendungen, unabhängig welcher Variante diese zugeordnet wurden, nach PLZs sortiert eingeliefert, d.h. in einem Behälter bzw. Bund können u.U. verschiedene Varianten vorkommen.

Dieses Verfahren setzt einen sehr guten logistischen Produktionsprozess oder einen sehr leistungsfähigen, ansteuerbaren Einleger voraus.

£

Mit diesem Fertigungsverfahren ist sichergestellt, dass Sie die maximalen Fertigungsrabatte erhalten, da - anders als beim Mehrstromverfahren - i.d.R. mehr LR-Bunde erzeugt werden können. Darüber hinaus können Deutschland-Paletten gefertigt werden, was den Fertigungsaufwand reduziert.

#### **Mehrstromverfahren (mit Palettenkonsolidierung)**

Dieses Fertigungsverfahren ist bei der Produktion nicht so restriktiv wie das Einstromverfahren. Behälter bzw. Bunde müssen zwar auch nach PLZs sortiert sein, jedoch nicht variantenübergreifend sondern "nur" variantenrein. Ein Bund bzw. ein Behälter beinhaltet demnach immer nur eine Variante. Das hat zur Konsequenz, dass die Anzahl der Behälter- bzw. Bundziele steigt und im Regelfall weniger rabattierte Einheiten gefertigt werden, reduziert aber die Komplexität der Fertigung, da Umrüstzeiten der Produktionsanlage für jede Variante minimiert werden.

Behälter und Bunde müssen variantenrein produziert werden. Zudem sind keine Deutschland-Paletten erlaubt.

#### **Variante nach Variante (palettenübergreifend)**

Ist diese Option aktiviert, rüsten Sie Ihre Produktionsanlage exakt so oft um, wie Sie Varianten definiert haben. Dafür müssen aber alle zu fertigenden Paletten bereit stehen. Sie fertigen erst die erste Variante und verteilen diese nach und nach und gemäß Behälter- bzw. Bundliste auf die verschiedenen Paletten. Danach wird die Produktionsanlage für die zweite Variante umgerüstet, diese dann gefertigt und auf die Paletten verteilt. Das Ganze erfolgt dann für alle Varianten.

i

Arbeiten Sie in Ihrem Projekt auch mit Teileinlieferungen (auf Seite [176\)](#page-175-0), setzt das Mehrstromverfahren voraus, dass Sie erst alle Varianten produziert haben, bevor Sie die erste Teileinlieferung aufliefern können.

#### **Palette nach Palette (variantenübergreifend)**

Mit dieser Option werden die Paletten nach und nach produziert. Das ist insbesondere dann sinnvoll, wenn nicht genügend Lagerkapazitäten zur Verfügung stehen oder mit Teileinlieferungen gearbeitet wird. Pro Palette wird immer die entsprechende Sendungsanzahl der Variante gefertigt, die darauf gepackt werden muss. Nach jeder Variante muss dann die Produktionsanlage für die nächste Variante umgerüstet, diese dann gefertigt und auf die Palette gepackt werden, bis der letzte Behälter bzw. Bund der letzte Variante für diese Palette gefertigt wurde.

#### **Mischform - gleichzeitig bestückbare Paletten**

Bei dieser Fertigungsform werden die Vorzüge beider vorgenannten Mehrstromverfahren kombiniert. Auf der Basis der einstellbaren Anzahl gleichzeitig bestückbarer Paletten fertigt die Optimierung zunächst eine Paletteneinheit im "Variante nach Variante"-Verfahren. Deren Sendungen werden auf den vorgegebenen Paletten konsolidiert. Anschließend wird die nächste Paletteneinheit gefertigt, was wiederum dem "Palette nach Palette"-Verfahren ähnelt.

Sie umgehen damit die Stellplatz-Problematik der "Variante nach Variante"-Fertigung, können aber dennoch den Umrüstaufwand im Vergleich zum "Palette nach Palette"-Verfahren reduzieren.

#### **Varianten in Behältern/Bunden konsolidieren**

Wenn Sie diese Option verwenden, können Behälter bzw. Bunde mehrere Varianten enthalten, um ihre Kapazität besser auszunutzen. Der Unterschied zum Einstromverfahren besteht darin, dass die Fertigungsreihenfolge auch hier nicht Behälter/Bund nach Behälter/Bund ist, sondern mehrere Behälter/Bunde gleichzeitig gefertigt werden. Das heißt, dass Ihre Fertigungsanlage abhängig von der Anzahl von Behälterbzw. Bund-Zielen (also verschiedene PLZ oder LR) u.U. sehr viele Behälter/Bunde gleichzeitig verarbeiten können muss. Bei Deutschland-weiten Mailings kann es daher sinnvoll sein, die Fertigung von PLZ-Behältern bzw. -Bunden in den Einstellungen des entsprechenden Reiters zu deaktivieren.

Wenn Ihr Mailing z.B. 2 Varianten und 200 PLZ in 10 Leitregionen umfasst, werden bis zu 210 Behälter auf einmal gefertigt. Wenn Sie PLZ-Behälter deaktivieren, werden nur bis zu 10 Behälter gleichzeitig gefertigt. Zuerst werden alle 10 Behälter mit Sendungen der Variante 1 bestückt, danach alle 10 Behälter mit Sendungen der Variante 2. Wenn Sie nicht alle Paletten gleichzeitig fertigen, sondern nur eine (Palette nach Palette) oder eine begrenzte Zahl (Mischform), und die aktuellen Paletten nur etwa 6 Leitregionen umfassen, dann werden auch nur bis zu 6 Behälter gleichzeitig bestückt.

Die Konsolidierung von Behältern/Bunden kann auch ohne Palettenfertigung aktiviert werden. Wenn Sie diese Option nutzen, stehen Ihnen im Adressenexport nicht nur die Felder (auf Seite [370\)](#page-369-0) für den absoluten Anfang und das absolute Ende eines Behälters bzw. Bundes zur Verfügung, sondern auch für den relativen Anfang und das relative Ende. Diese Felder markieren den Wechsel eines Behälters/Bundes, wenn dieser Behälter/Bund noch nicht abgeschlossen ist, sondern noch mit Sendungen anderer Varianten befüllt wird.

#### **Variantenrein (ohne Palettenkonsolidierung)**

Bei der variantenreinen Fertigung handelt es sich um ein Verfahren, bei dem immer nur ganze Paletten einer Variante gefertigt werden. Können bei der Produktion der variantenreinen Paletten einige Behälter nicht auf solche Paletten gefertigt werden, so darf aus diesen pro Variante exakt eine Deutschland-Palette gefertigt werden.

Wird jedoch mehr als eine solche Palette pro Variante gefertigt, wird eine Optimierung ungültig und es muss ein anderes Fertigungsverfahren gewählt werden.

Die variantenreine Fertigung ist nur nach vorheriger Sondergenehmigung durch die Deutsche Post AG möglich.

> Weiterhin ist bei diesem Verfahren die Fertigung von Paletten ist obligatorisch. Für den Erhalt einer Entgeltermäßigung muss zudem das erforderliche Palettenmindestgewicht erreicht werden.

Die variantenreine Fertigung ist verpflichtend, wenn nur einzelne aber nicht alle Varianten als Sendung ohne Umhüllung (auf Seite [429\)](#page-423-0) versendet werden sollen.

#### **Behälter-/Bundfertigung**

#### **Behälter und Bunde fertigen**

Diese Option steht für Postwurfspezial nicht zur Verfügung.

Diese Option erlaubt die Fertigung von Bunden **und** Behältern, wenn variantenrein (auf dieser Seite) gefertigt wird. So können Sie beispielsweise eine Variante ausschließlich als Bund, eine andere als Behälter produzieren.

i

Als Konsequenz dieser Einstellung wird in der Registerkarte Variante die Option Fertigungsangaben pro Variante einstellen automatisch aktiviert. In diesem Tab können Sie auch festlegen, welche Variante in Behälter und welche in Bunde gefertigt werden soll.

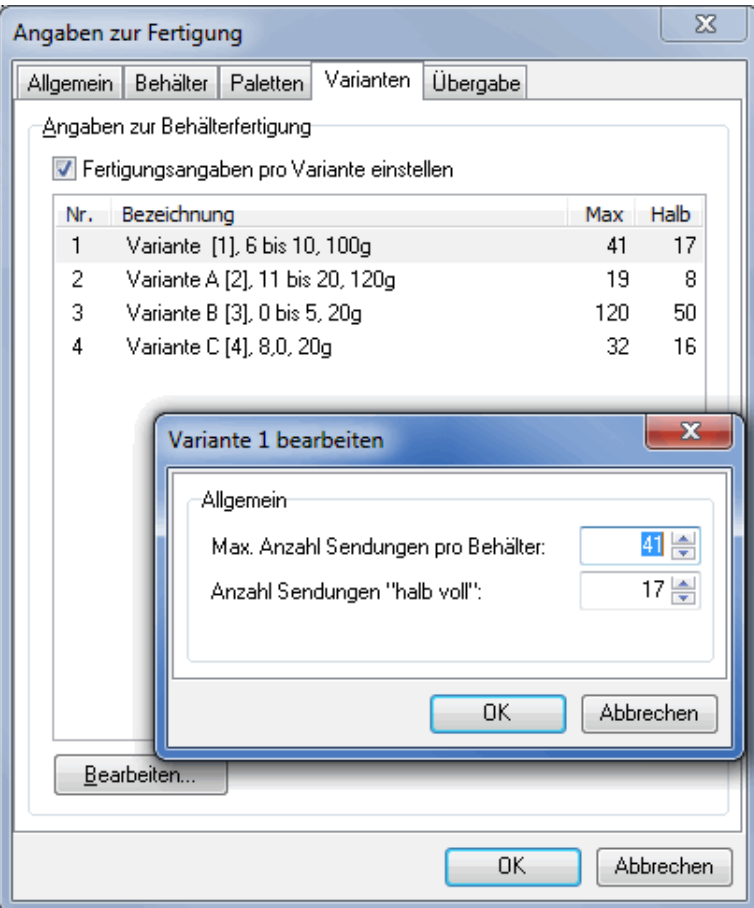

# **Registerkarte Allgemein (Dialogpost Schwer)**

Die Registerkarte Allgemein unterscheidet sich in einem Dialogpost Schwer Projekt leicht von einem Dialogpost Projekt.

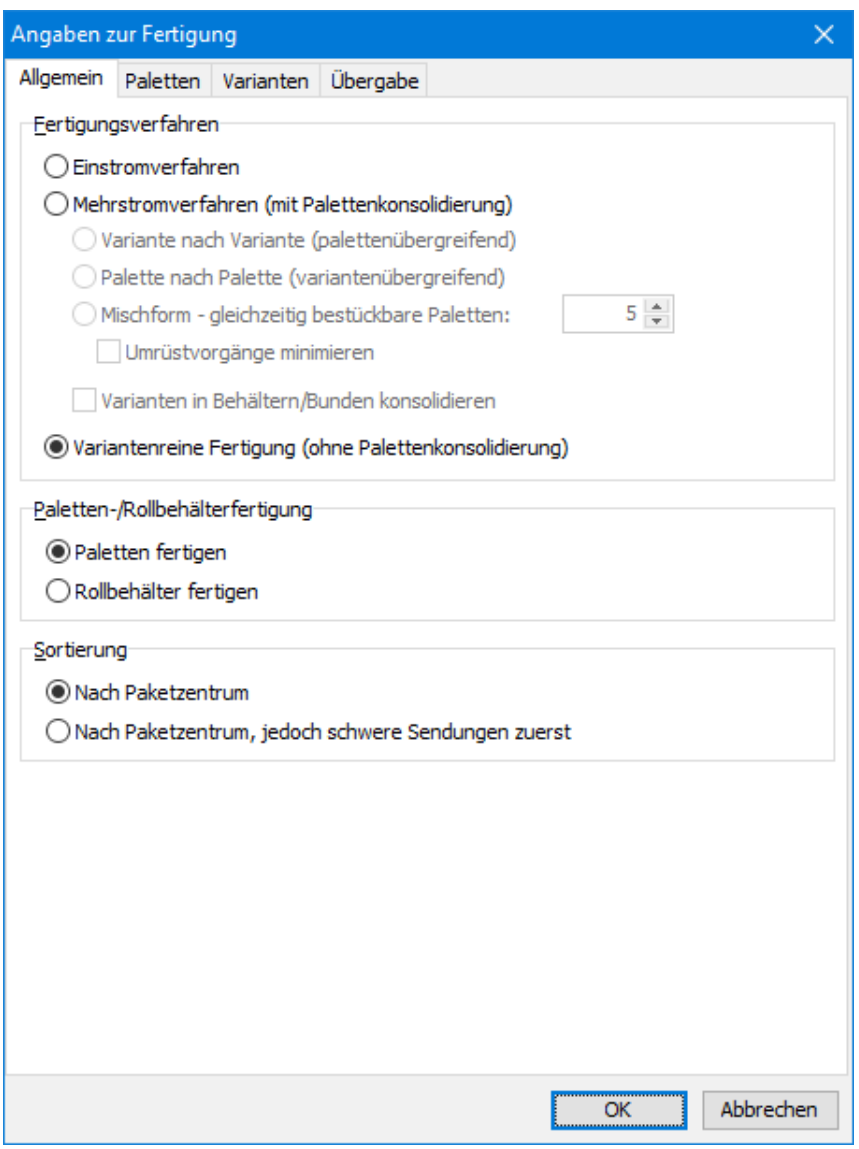

# **Fertigungsverfahren**

Ihnen stehen dieselben Fertigungsverfahren wie in einem Dialogpost Projekt (auf der nächsten Seite) zur Verfügung.

# **Paletten-/Rollbehälterfertigung**

Wählen Sie aus, ob Sie Paletten oder Rollbehälter fertigen möchten.

#### **Sortierung**

Normalerweise werden Dialogpost Schwer Sendungen Nach Paketzentrum sortiert. Wenn Sie die Option Nach Paketzentrum, jedoch schwere Sendungen zuerst wählen, sorgt der Dialogpost Manager dafür, dass Sendungen schwererer Varianten unten auf der Palette liegen.

£

Wenn Sie als Fertigungsverfahren Variantenreine Fertigung ausgewählt haben, sind die Sortieroptionen ausgegraut. Der Grund dafür ist, dass auf variantenreinen Paletten keine unterschiedlich schweren Sendungen vorkommen und die Option daher nichts bewirken könnte.

#### **Registerkarte Varianten**

£

Bei Postwurfspezial haben alle Varianten dasselbe Format. Daher existiert diese Registerkarte in Postwurfspezial-Projekten nicht.

Auf dieser Registerkarte geben Sie das grundsätzliche Verfahren bei der Produktion Ihres Mailings an. Darüber hinaus haben Sie hier auch die Möglichkeit, pro Variante unterschiedliche Angaben für die Produktion von Bunden und Behältern zu machen.

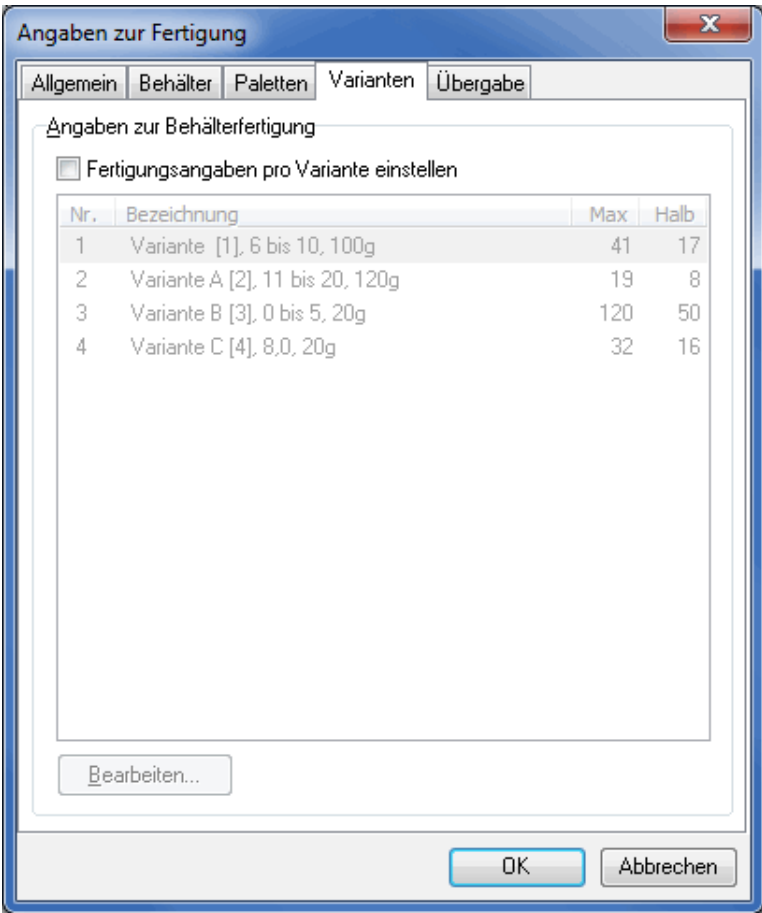

# **Angaben zur Bund- bzw. Behälterfertigung**

In diesem Bereich müssen Sie die Option Fertigungsangaben pro Variante einstellen aktivieren, um die vom Dialogpost Manager automatisch berechneten Angaben zur Fertigung von Bunden bzw. Behältern ändern zu können.

Ist diese aktiviert, gelangen Sie über die Bearbeiten-Schaltfläche zu dem Dialogfenster Variante bearbeiten.

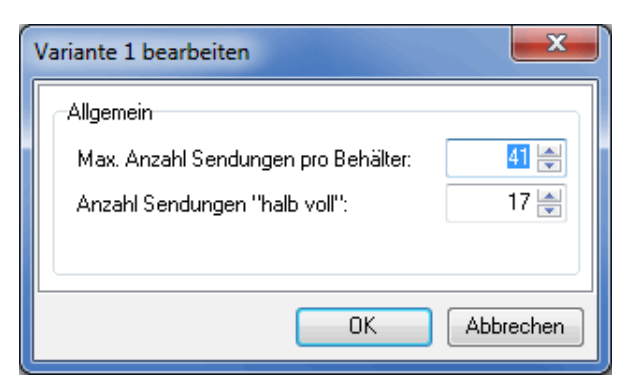

Hier können Sie nun Angaben dazu machen, wie viele Sendungen der aktuellen Variante in ein Behälter passen oder wann dieser als halb voll gelten soll bzw. wie viele Sendungen der aktuellen Variante maximal in einen Bund gepackt werden dürfen.

Nutzen Sie die Möglichkeit der "Überstimmung" des Dialogpost Managers mit Bedacht, da Änderungen direkten Einfluss auf die Produktion und damit auch auf die Fertigungsrabatte haben - insbesondere bei Behälterfertigung. Der Dialogpost Manager berechnet z.B. den Füllstand eines Behälters beim Einstromverfahren (auf Seite [433\)](#page-431-0) basierend auf den hier vorgenommen Angaben.

# **16.3.4 Menü Ergebnis**

L

£

Die Einflüsse der abweichenden Inhalte spiegeln sich in den verschiedenen Ergebnissen wieder: Die Listen und Zettel sind dahin gehend erweitert, dass sie auch Informationen zu den Varianten beinhalten. Zusätzlich sind weitere Einlieferungslisten druckbar und neue Felder beim Export hinzugekommen.

# **16.3.4.1 Behälter-/Bundliste**

Haben Sie bei den Angaben zur Fertigung das Mehrstromverfahren (auf Seite [433\)](#page-431-0) gewählt, wird die Fertigungsliste für Behälter bzw. Bunde um die zusätzliche Spalte **Variante** erweitert.

Beim Einstromverfahren sind die Behälter bzw. Bunde in der Regel nicht variantenrein. Daher wird diese Spalte bei den Fertigungslisten nicht angegeben.

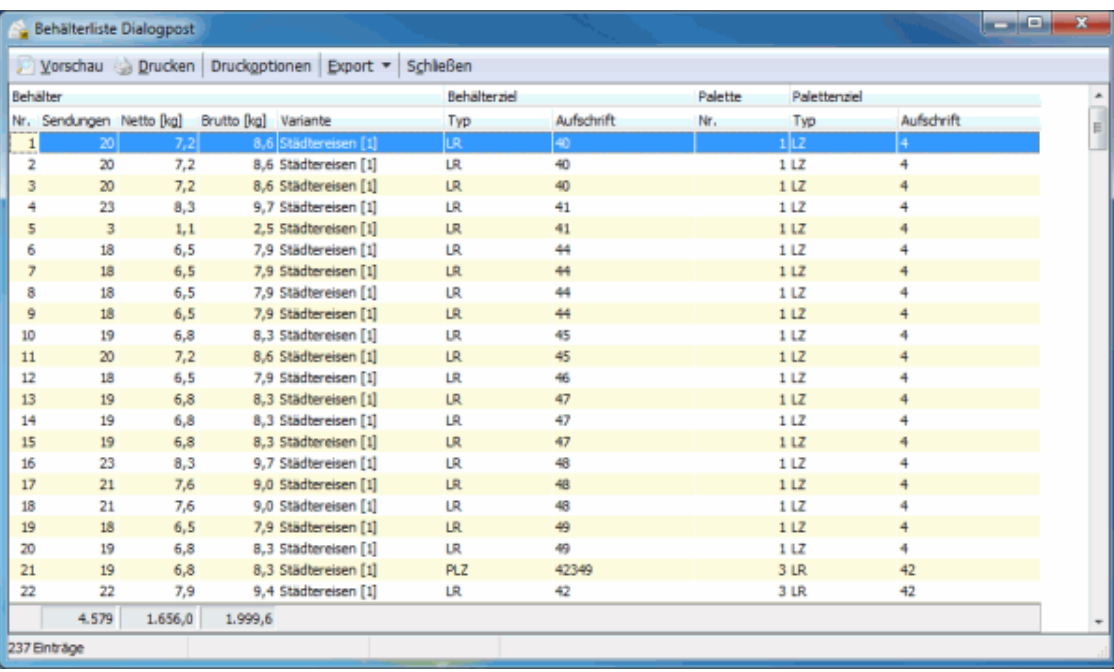

Der neuen Spalte entnehmen Sie die von Ihnen vergebenen Bezeichnung sowie in eckigen Klammern die interne Variantennummer.

Aus dieser Fertigungsliste kann man sehr schnell die Unterschiede bei den beiden unterschiedlichen Mehrstromverfahren ersehen. Bei "Variante nach Variante" bleibt die Spalte "Variante" bis zum Wechsel konstant, bei "Palette nach Palette" die Spalte "Palette".

# **16.3.4.2 Einlieferungslisten**

Haben Sie ein Mailing mit mehreren Varianten gefertigt, sind neben allen anderen Listen und sonstigen Formularen zusätzlich die **Variantenlisten** ausdruckbar. Diese umfassen die folgenden Formulare:

- Mengen und Entgelte
- Handlingliste
- Palettenziele

# **16.3.4.3 Adressexport**

Für den Export stehen Ihnen drei weitere Felder zur Verfügung:

- 1. Adressfelder Variante Enthält den Wert des Adressfeldes "Variante", das während des Imports (auf Seite [421\)](#page-420-0) zugewiesen oder dessen Wert später manuell geändert (auf Seite [422\)](#page-421-0) wurde.
- 2. Mailing Sendung Variante Enthält die interne Variantennummer, die bei den Angaben zur Sendung (auf Seite [427\)](#page-423-0) vergeben wurde.
- 3. Mailing Sendung Variantenbezeichnung Enthält die Variantenbezeichnung, die Sie bei den Angaben zur Sendung (auf Seite [427\)](#page-423-0) bestimmt haben.

Außerdem können Sie die Adressen gefiltert nach Variante in einer oder aber auch in unterschiedliche Dateien exportieren.

(a) Adressen gefiltert in Datei(en) speichern

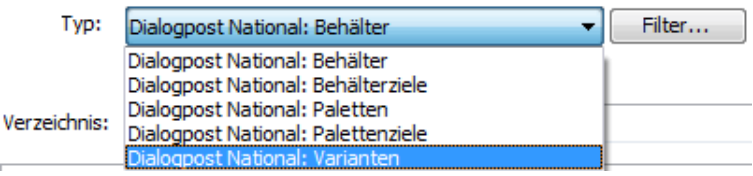

Bitte achten Sie darauf, dass bei gewähltem Filterkriterium **Variante** variantenrein (auf Seite [434\)](#page-431-0) gefertigt wird. Andernfalls stimmt die Reihenfolge der Adresse innerhalb der Exportdateien nicht mit der Reihenfolge der Adressen bei der Fertigung überein.

# **16.4. Jobsplitting**

Das Modul **Jobsplitting** ermöglicht es Ihnen, bei Projekten mit mehr als 5.000 Sendungen die Fertigung und Auflieferung Ihrer Sendungen auch durch unterschiedliche Sub-Dienstleister ausführen zu lassen. Deren Sendungen können dabei an verschiedenen Tagen aufgeliefert werden. Dies dient zum Beispiel dem Zeitgewinn, spart Lagerplatz und entlastet den Hauptdienstleister.

Dieses Modul setzt das freigeschaltete Modul Professional (auf Seite [392\)](#page-391-0) voraus.

Die Aufteilung eines Mailings auf verschiedene Dienstleister ist nur nach abgeschlossener Optimierung und Aktivierung des Datenaustauschs (auf Seite [47\)](#page-43-0) mit der Deutschen Post AG möglich. Zusätzlich müssen die Jobs (also die Teileinlieferungen) eines Dienstleisters jeweils die Mindestmenge von 5.000 Sendungen erreichen.

Nach Freischaltung (auf Seite [392\)](#page-391-1) dieses Moduls steht Ihnen im Dialogpost Manager der neue Menüpunkt Jobsplitting/Teileinlieferungen zur Verfügung, sodass Sie ohne Umwege zu den nötigen Einstellungen gelangen. Zudem erhalten Sie im Ergebnisbereich des Hauptfensters zusätzliche Informationen zu den einzelnen Teileinlieferungs-Jobs sowie angepasste Fertigungs- und Einlieferungslisten.

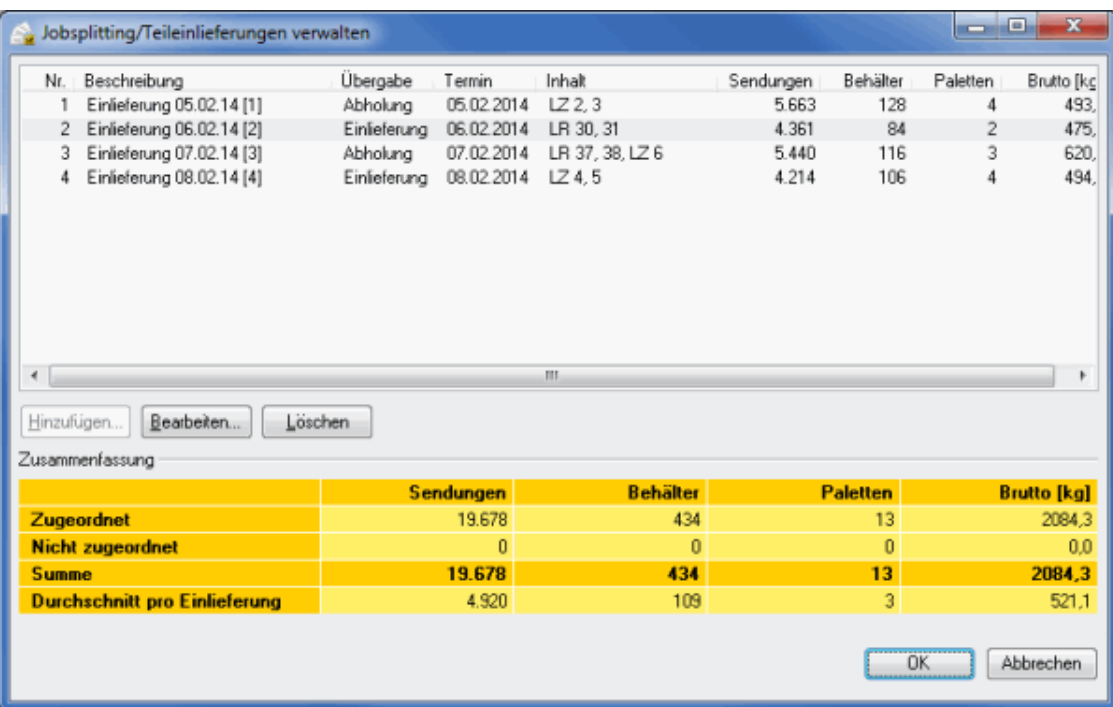

# **16.4.1 Menü Vorbereitung**

<span id="page-440-0"></span>In diesem Menü definieren Sie die einzelnen Jobs und weisen diesen den produzierenden Dienstleistern zu.

# **16.4.1.1 Jobsplitting/Teileinlieferungen**

Nach erfolgter Optimierung können Sie im Menü Vorbereitung über den Punkt Jobsplitting/Teileinlieferungen die Aufteilung Ihrer Sendung auf die unterschiedlichen Dienstleister anstoßen. Sie erkennen im unteren Bereich des Fensters, dass zunächst noch keine Sendung einem Job zugeordnet ist. Die Anzahl der Behälter und des Gewichts wird zur Information angezeigt.

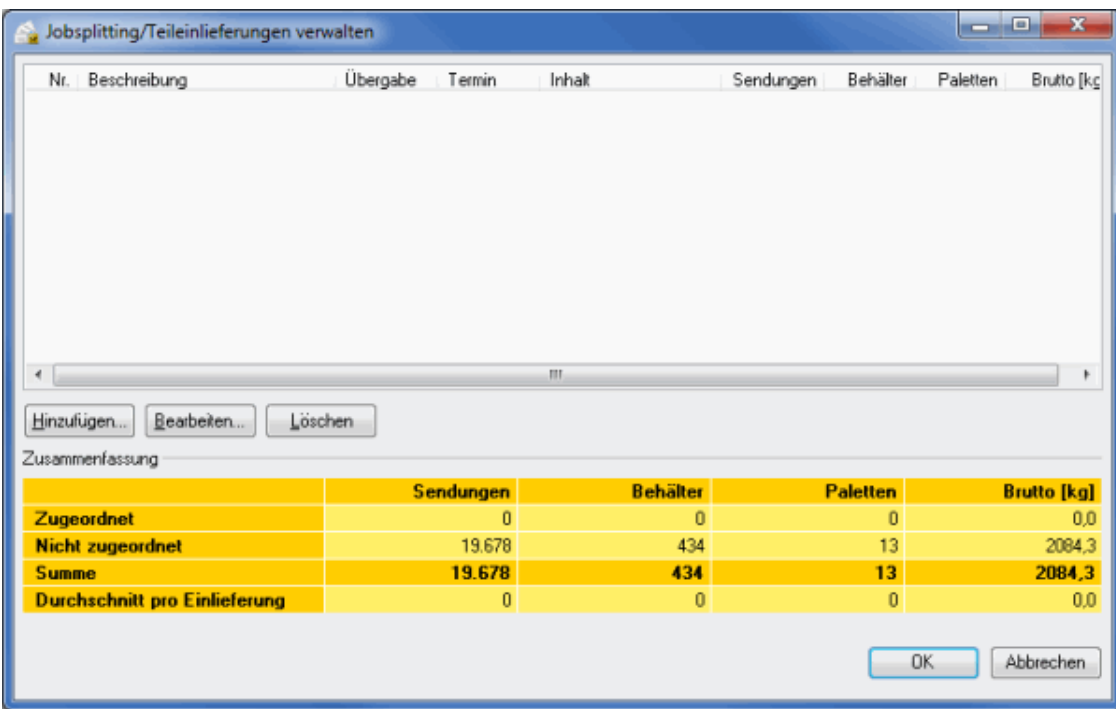

Um einen Job zu definieren, klicken Sie im Dialogfenster Jobsplitting/Teileinlieferungen verwalten auf den Button Hinzufügen.

#### **Registerkarte Allgemein**

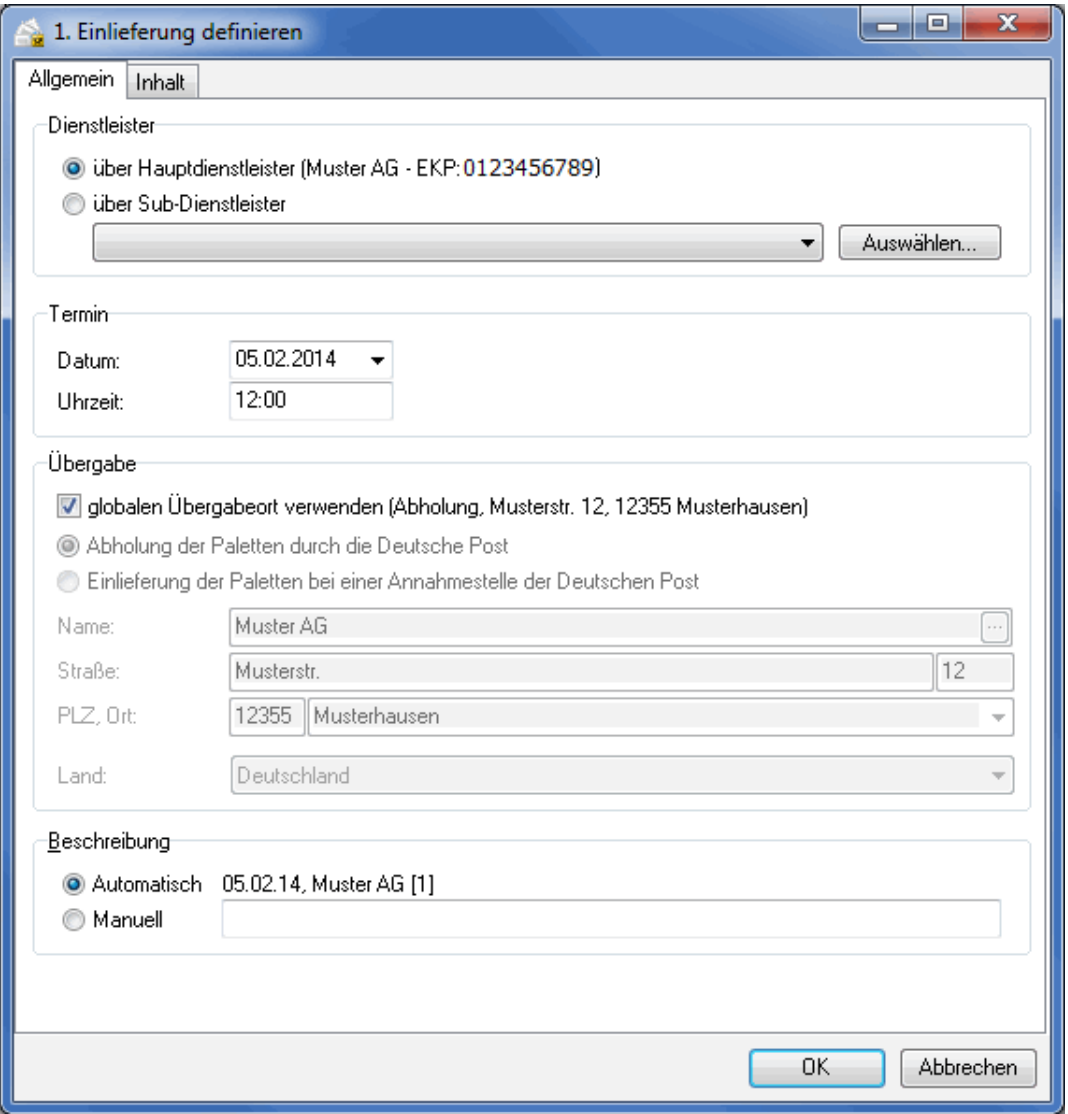

#### **Dienstleister**

Bestimmen Sie an dieser Stelle, über welchen Dienstleister Sie den aktuellen Job fertigen und aufliefern lassen möchten. Sie haben die Wahl zwischen dem Hauptdienstleister - in der Regel sind das Sie selbst - und einem Sub-Dienstleister, den Sie über den Button Auswählen aus Ihrer Kundenverwaltung (auf Seite [222\)](#page-221-0) wählen können.

Der Name und die Post-Kundennummer des jeweiligen Dienstleisters werden Ihnen anschließend in Klammern angezeigt.

#### **Termin**

Geben Sie an dieser Stelle das Datum und die Uhrzeit für die Übergabe dieses Jobs bei der Deutschen Post AG an. Diese Daten können auch von denen abweichen, die Sie bereits zuvor in den Angaben zur Fertigung (auf Seite [166\)](#page-165-0) definiert haben.

# **Übergabe**

Hier können Sie den Abholungsort bzw. die Einlieferungsstelle einzeln und unabhängig von den verschiedenen Jobs bestimmen.

Wählen Sie an dieser Stelle die Option globalen Übergabeort verwenden, liefern Sie die Sendungen bei der Einlieferungsstelle ein, die Sie bereits zuvor in den Angaben zur Fertigung (auf Seite [166\)](#page-165-0) definiert haben.

Die Option Abholung der Paletten durch die Deutsche Post AG drückt die Absicht aus, dass die Paletten zum zuvor festgelegten Zeitpunkt von der Deutschen Post AG bei dem fertigenden Dienstleister abgeholt werden sollen.

Mit der Option Einlieferung der Paletten bei einer Annahmestelle der Deutschen Post AG legen Sie eine separate Einlieferungsstelle für diesen spezifischen Job fest. Diese weicht dann von der globalen Einlieferungsstelle ab. Über den Button Annahmestelle auswählen gelangen Sie zu einer eigenen Liste, aus welcher Sie die gewünschte Annahmestelle auswählen können.

#### **Beschreibung**

In diesem Bereich legen Sie die Bezeichnung für den vorliegenden Job fest. Sie können dabei zwischen einer vorgegebenen automatischen Bezeichnung, bestehend aus Datum, Name des Dienstleisters, Jobnummer, ggf. Teileinlieferungsnummer und einer manuellen Bezeichnung wählen.

# **Registerkarte Inhalt**

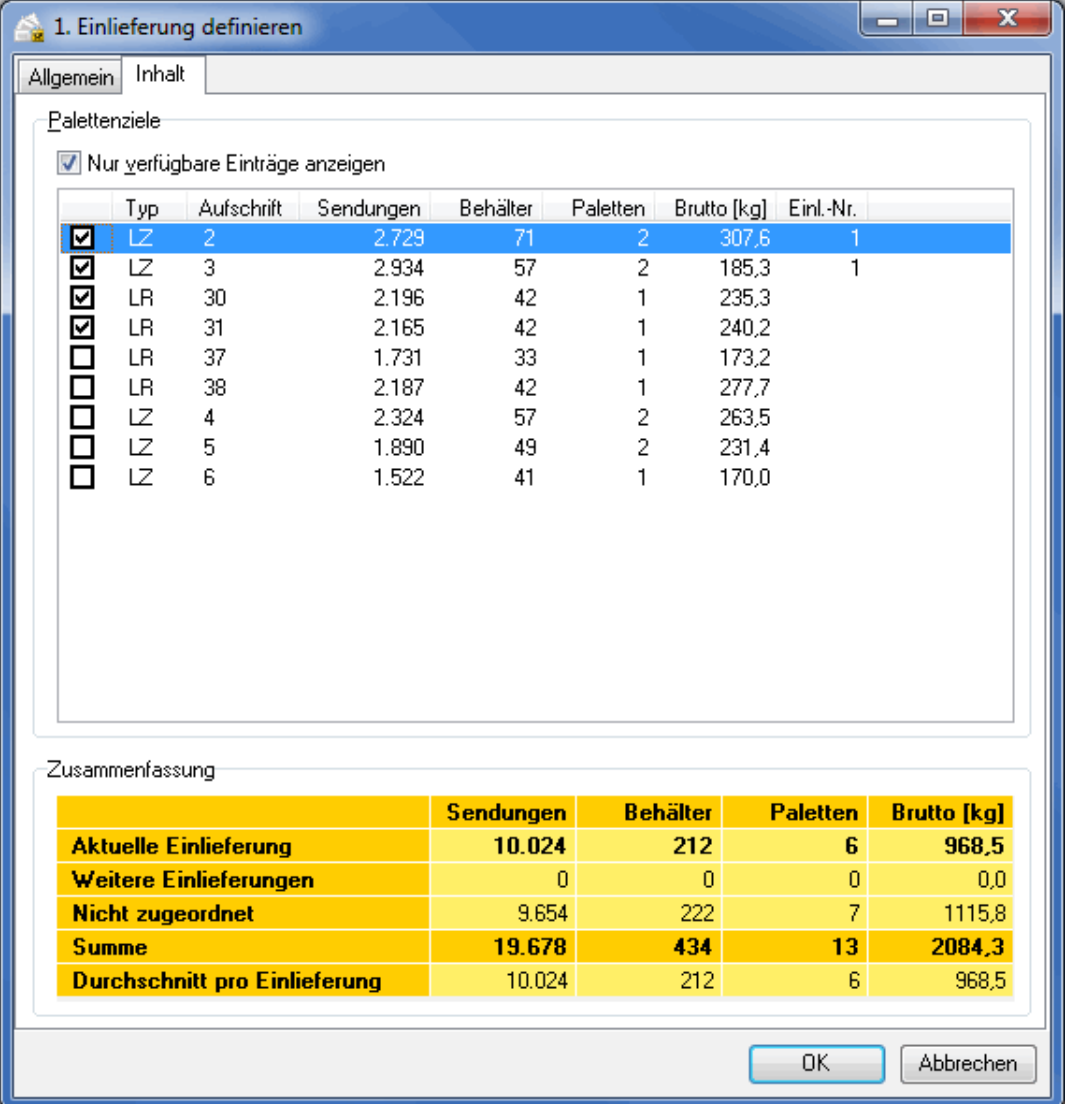

Ein Jobsplitting setzt sich aus den Sendungen einzelner Palettenziele zusammen. Wenn Sie die Option Nur verfügbare Einträge anzeigen aktivieren, werden Ihnen nur noch diejenigen Ziele angezeigt, die noch keinem anderen Job zugeordnet wurden.

Markieren Sie diejenigen Ziele mit einem Haken, die Sie gleichzeitig als einen Job versenden möchten.

Beachten Sie, dass alle Jobs, die einem Dienstleister zugewiesen werden, aus mindestens 5.000 Sendungen ĭ bestehen müssen. Werden einem Dienstleister mehrere Jobs zugewiesen, werden diese wie Teileinlieferungen behandelt.

Beachten Sie weiterhin, dass, sobald eine Leitzonenpalette Bestandteil eines Jobs ist, alle Paletten innerhalb dieser Leitzone (beispielsweise auch Leitregionspaletten) am selben Tag eingeliefert werden müssen. Dies gilt jobübergreifend für Ihr gesamtes Mailing.

> In der zusammenfassenden Tabelle erkennen Sie jeweils den Status des aktuellen Jobs, der bereits definierten Einlieferungen und der noch nicht zugeordneten Sendungen sowie die Summen und die Durchschnittswerte. Mit jedem Haken verändert sich diese Zusammenfassung.

> Im Dialog Jobsplitting/Teileinlieferungen verwalten sehen Sie alle bis dato definierten Jobs übersichtlich in einer Tabelle aufgeführt. Diese können Sie über das Dropdown-Feld **Sortierung** auch nach Dienstleister oder nach Auflieferungstermin sortieren.

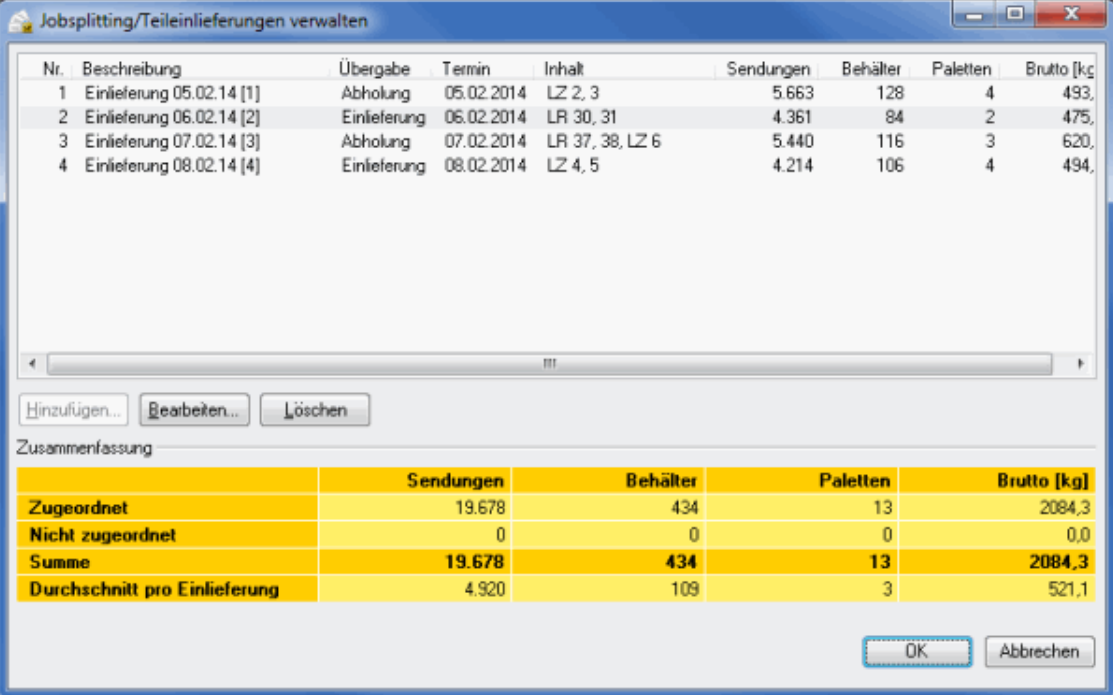

Sie können nun weitere Jobs definieren, bestehende verändern oder löschen. Wichtig ist, dass es am Ende des Projektes keine Sendungen mehr gibt, die keiner Einlieferung zugeordnet sind.

Bitte beachten Sie, dass Sie für jeden Job eigene Einlieferungslisten (auf Seite [449\)](#page-448-0) ausdrucken und bei der Deutschen Post einreichen müssen. Bei der ersten Einlieferung muss ebenfalls ein Formular "Zusammenstellung der Teileinlieferungen" abgegeben werden.

#### **16.4.2 Menü Ergebnis**

i

Im Menü Ergebnis stehen Ihnen spezifische Fertigungslisten und Felder für den Adressexport zur Verfügung, ähnlich denen einer Teileinlieferung.

# **16.4.2.1 Behälter-/Bundliste**

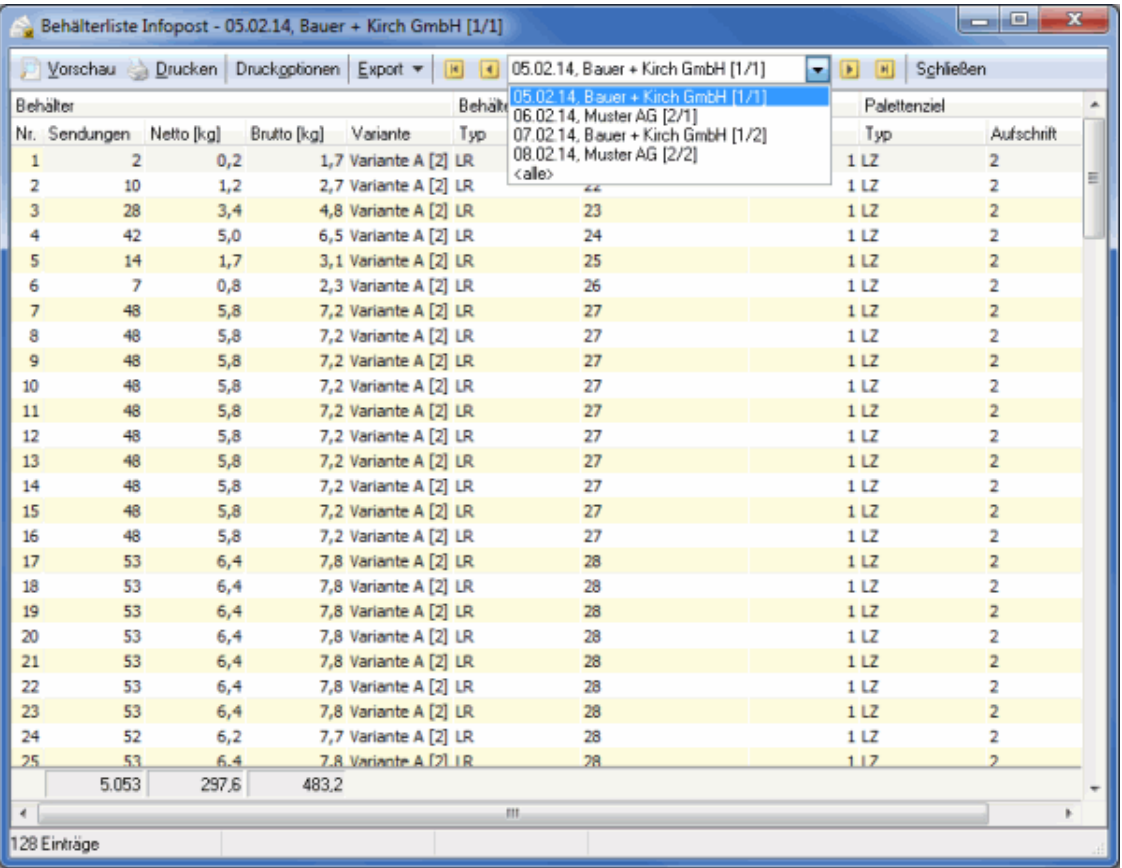

Mit dem Modul Jobsplitting stehen Ihnen spezifische Behälter- bzw. Bundlisten zur Verfügung.

Haben Sie Jobsplittings (auf Seite [441\)](#page-440-0) definiert, so können Sie die Tabellen nach diesen filtern. Dafür stehen Ihnen in der Symbolleiste Dropdown-Menüs zu Verfügung, aus denen sich die einzelnen Jobs auswählen lassen. Mithilfe der Pfeil-Schaltflächen können Sie außerdem in den Listen für die einzelnen Jobs "blättern".

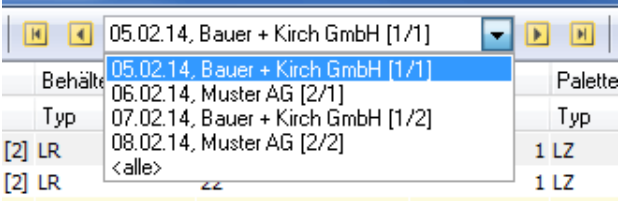

Mehr Informationen zu den einzelnen Tabellenfeldern dieser Liste finden Sie im Abschnitt Behälter-/Bundliste (auf Seite [189\)](#page-188-0)

# **16.4.2.2 Behälterziel-/Bundzielliste**

Mit dem Modul Jobsplitting stehen Ihnen spezifische Behälterziel- bzw. Bundziellisten zur Verfügung.

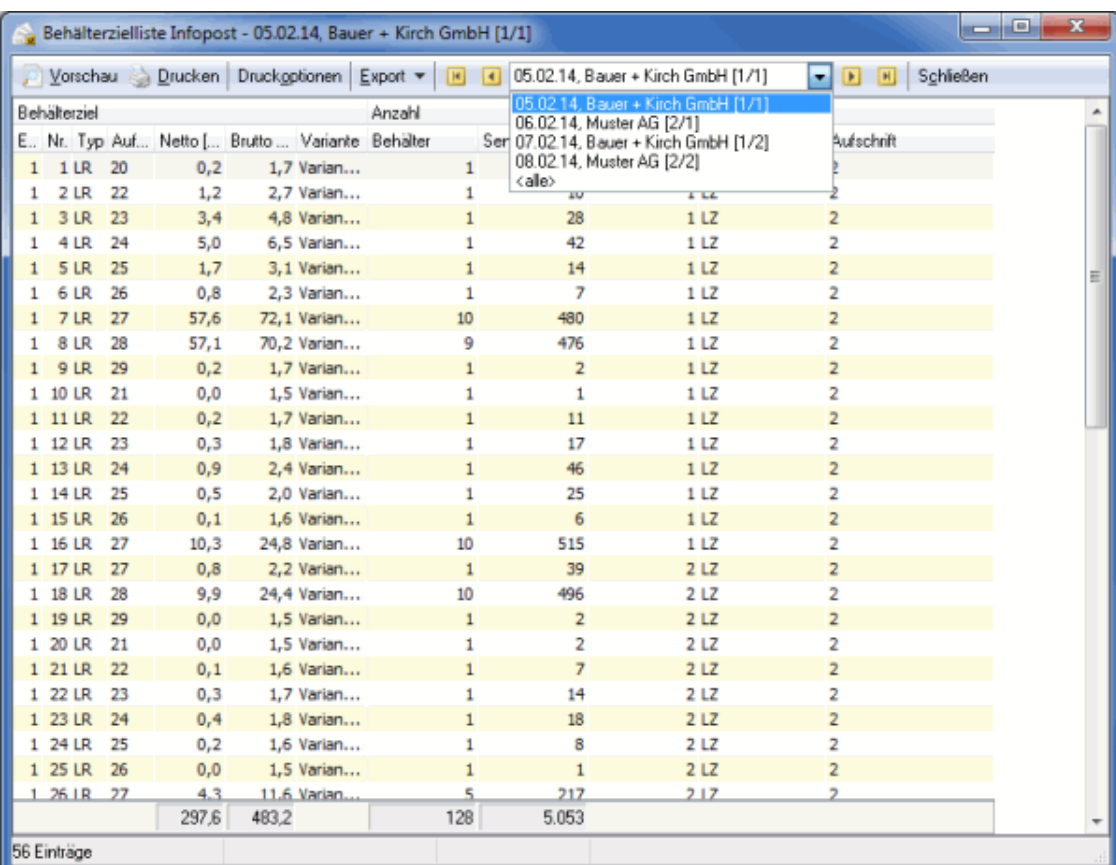

Haben Sie Jobsplittings (auf Seite [441\)](#page-440-0) definiert, so können Sie die Tabellen nach diesen filtern. Dafür stehen Ihnen in der Symbolleiste Dropdown-Menüs zu Verfügung, aus denen sich die einzelnen Jobs auswählen lassen. Mithilfe der Pfeil-Schaltflächen können Sie außerdem in den Listen für die einzelnen Jobs "blättern".

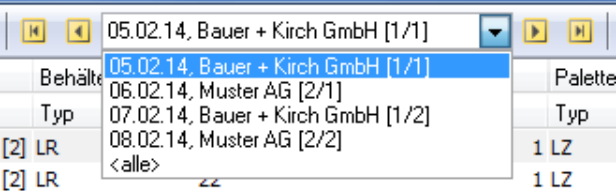

Mehr Informationen zu den einzelnen Tabellenfeldern dieser Liste finden Sie im Abschnitt Behälterziel- /Bundzielliste (auf Seite [193\)](#page-192-0)

# **16.4.2.3 Palettenliste**

Mit dem Modul Jobsplitting steht Ihnen eine erweiterte Palettenliste zur Verfügung.

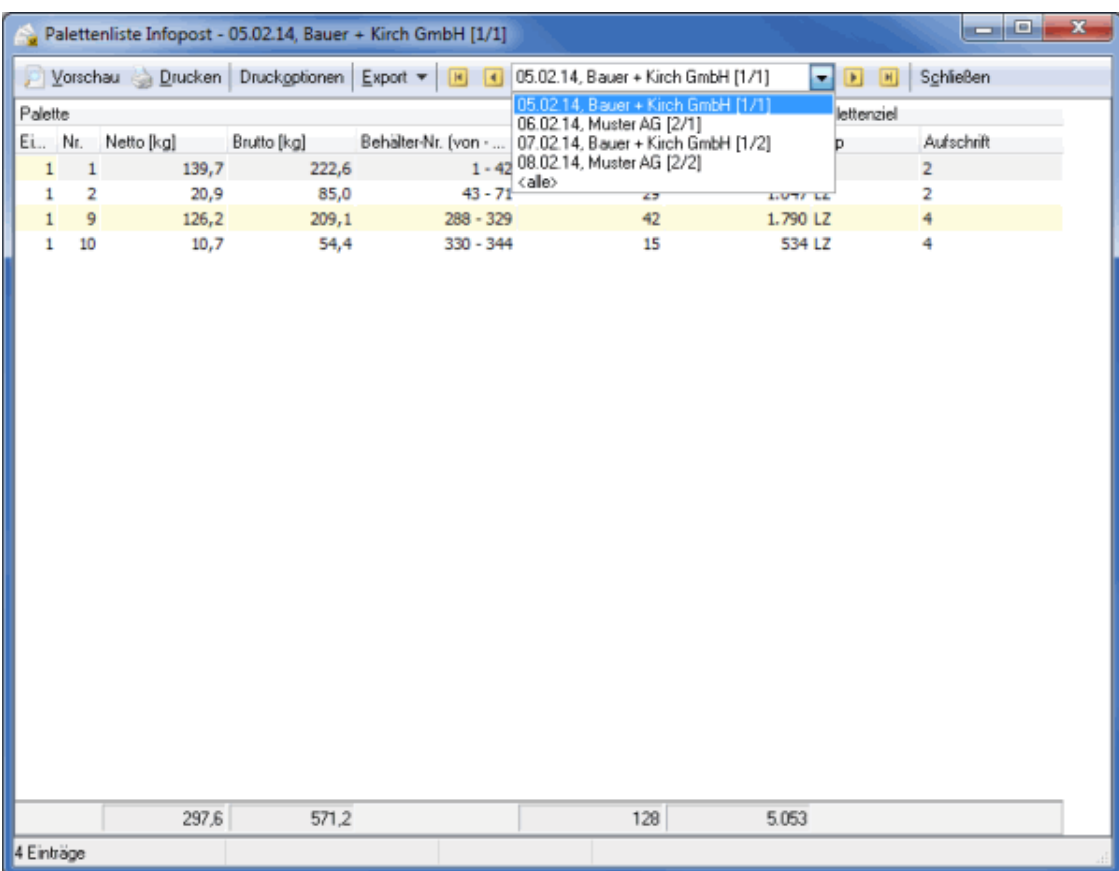

Haben Sie Jobsplittings (auf Seite [441\)](#page-440-0) definiert, so können Sie die Tabellen nach diesen filtern. Dafür stehen Ihnen in der Symbolleiste Dropdown-Menüs zu Verfügung, aus denen sich die einzelnen Jobs auswählen lassen. Mithilfe der Pfeil-Schaltflächen können Sie außerdem in den Listen für die einzelnen Jobs "blättern".

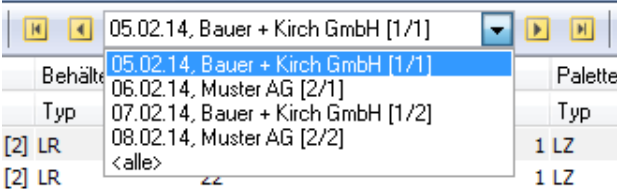

Mehr Informationen zu den einzelnen Tabellenfeldern dieser Liste finden Sie im Abschnitt Palettenliste (auf Seite [194\)](#page-193-0)

# **16.4.2.4 Palettenzielliste**

Mit dem Modul Jobsplitting steht Ihnen eine erweiterte Palettenzielliste zur Verfügung.

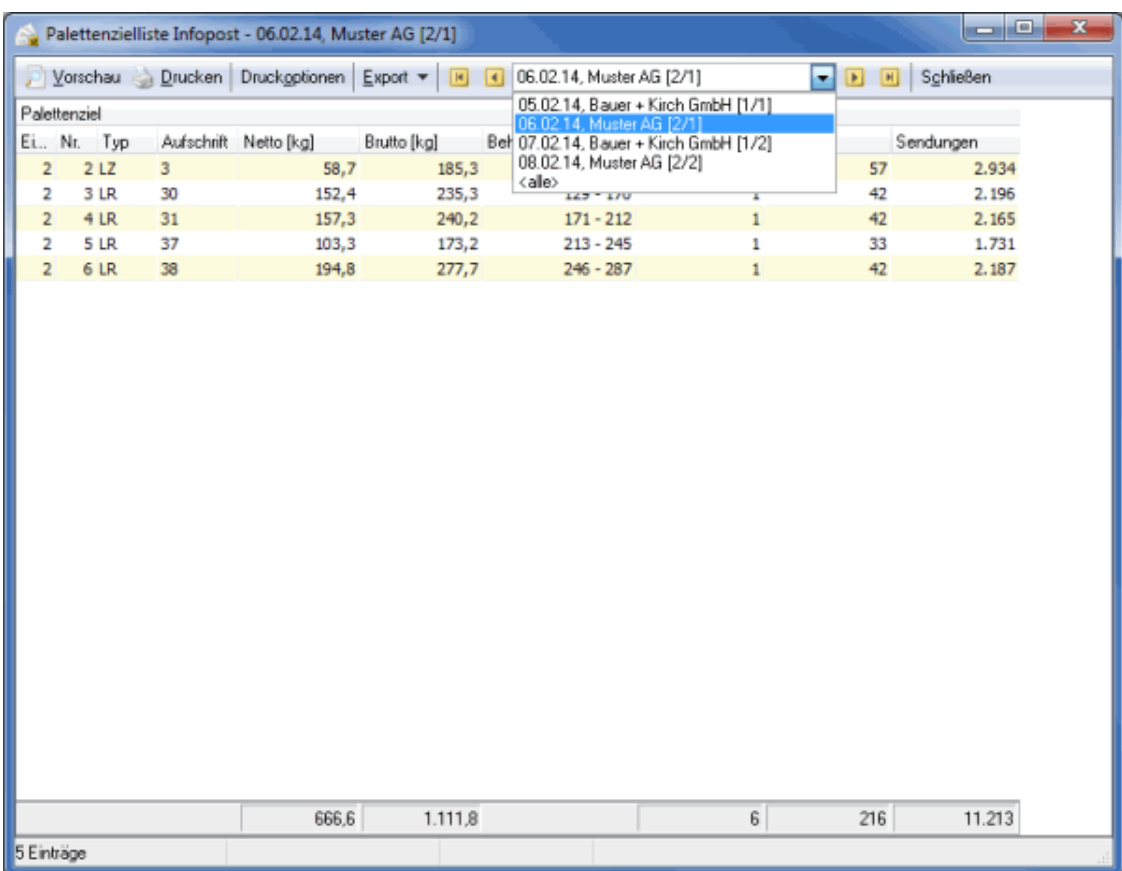

Haben Sie Jobsplittings (auf Seite [441\)](#page-440-0) definiert, so können Sie die Tabellen nach diesen filtern. Dafür stehen Ihnen in der Symbolleiste Dropdown-Menüs zu Verfügung, aus denen sich die einzelnen Jobs auswählen lassen. Mithilfe der Pfeil-Schaltflächen können Sie außerdem in den Listen für die einzelnen Jobs "blättern".

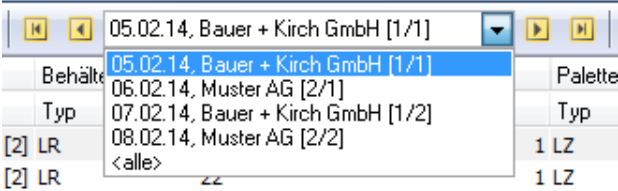

Mehr Informationen zu den einzelnen Tabellenfeldern dieser Liste finden Sie im Abschnitt Palettenzielliste (auf Seite [196\)](#page-195-0)

# **16.4.2.5 Einlieferungslisten**

<span id="page-448-0"></span>Fertigen Sie ein Jobsplitting, so müssen Sie spezifische Einlieferungslisten für die Auflieferung bei der Deutschen Post AG verwenden. Unter anderem müssen Sie zusätzlich zu den gewohnten Formularen eine **Checkliste Jobsplitting** vorweisen.

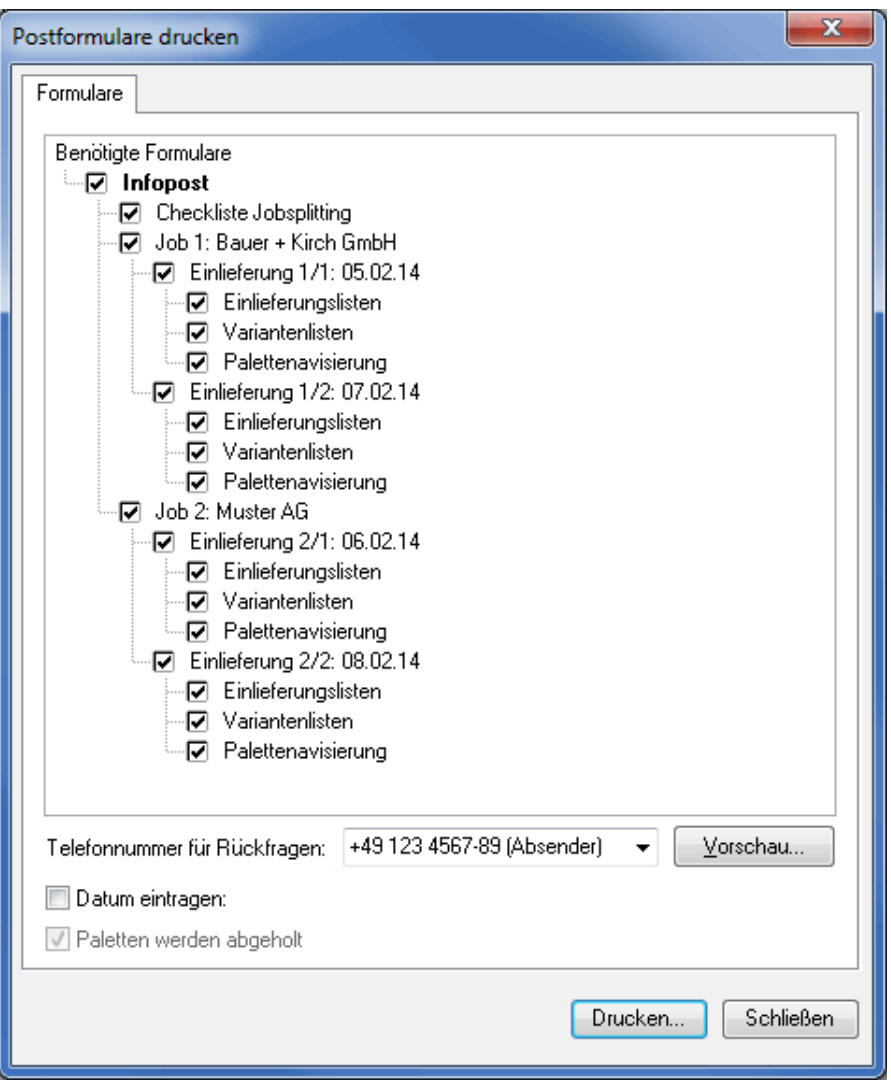

Alle Einlieferungslisten, die Sie hierzu drucken, erhalten zudem als zusätzlichen Vermerk ein großes "J" als Kennzeichnung.

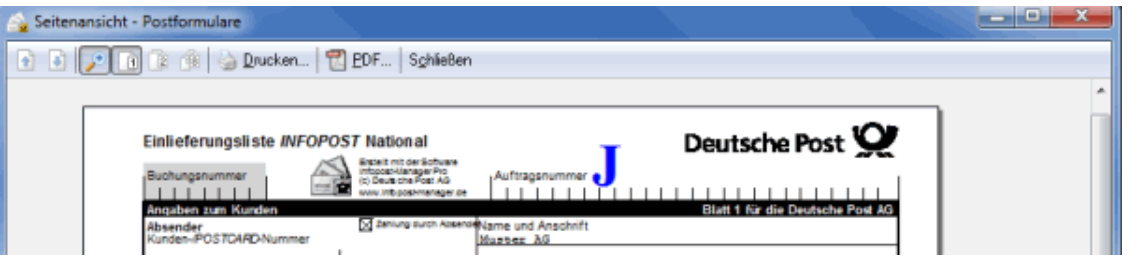

# **16.4.2.6 Adressexport**

Nachdem Sie ein Jobsplitting definiert haben, können Sie beim Export der Adressen, diese nach den einzelnen Jobs/Einlieferungen filtern und abspeichern.

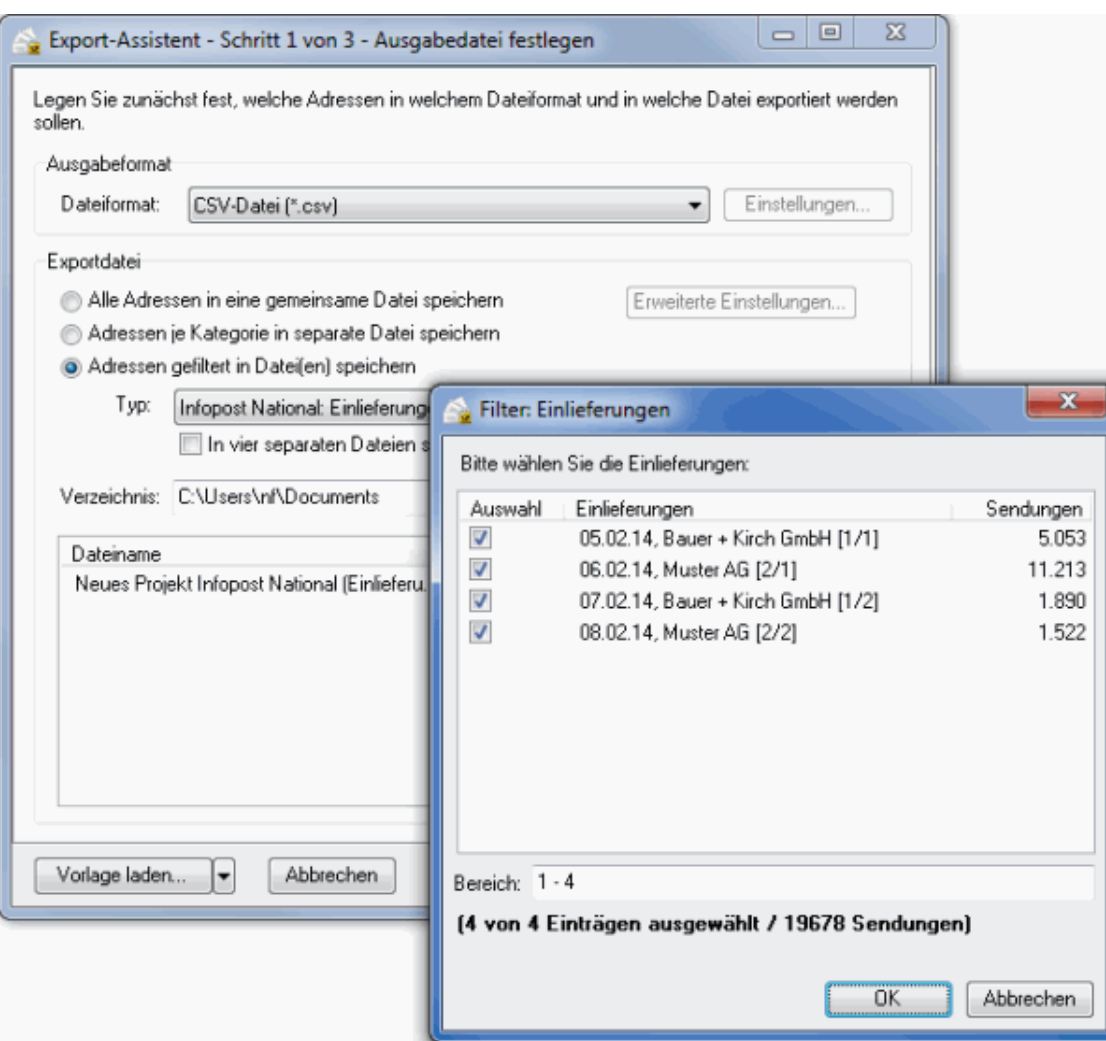

# **16.4.3 Menü Extras**

Der Dialogpost Manager Professional mit freigeschaltetem Modul **Jobsplitting** bietet Ihnen weitere unbedruckte Formulare an.

# **16.4.3.1 Blankoformulare**

Selbstverständlich werden Ihnen die Formulare für Funktionalitäten, die erst mit freigeschaltetem Modul **Jobsplitting** zur Verfügung stehen, in Blanko-Form zur Verfügung gestellt:

1. Checkliste Jobsplitting

# <span id="page-450-0"></span>**16.5. DV-Freimachung**

Mithilfe dieses Moduls können Sie DV-Freimachung als Frankierungsart in Ihren Projekten verwenden.

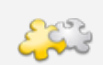

Dieses Modul setzt das freigeschaltete Modul Professional (auf Seite [392\)](#page-391-0) voraus.

Mit dem Erwerb dieses Moduls erhalten Sie eine Aktivierungsdatei, mit der Sie die Funktionalitäten im

Dialogpost Manager freischalten können. Um die Datei einzulesen, verwenden Sie bitte das Optionenfenster im Menü Extras (auf dieser Seite).

#### **16.5.1 Extras**

Hier können Sie das Modul **DV-Freimachung** aktivieren und Kunden für die Verwendung als Vertragspartner in Ihren Projekten freischalten. Sie erhalten außerdem eine komfortable Übersicht über alle Projekte, in denen die DV-Freimachung verwendet wird. Bitte beachten Sie, dass DV-Freimachung national und international getrennt freizuschalten sind und dafür insbesondere zwei Aktivierungsdateien notwendig sind.

#### **16.5.1.1 Kundenverwaltung**

<span id="page-451-0"></span>Mit freigeschaltetem Modul DV-Freimachung (auf dieser Seite) können Sie hier einen Kunden für die Verwendung als Vertragspartner für die DV-Freimachung in Ihren Projekten freischalten. Betätigen Sie dazu die Schaltfläche im Bereich **DV-Freimachung** und lesen Sie die Aktivierungsdatei (Endung .dvf) ein, die Ihnen für diesen Kunden zur Verfügung gestellt wurde. Über die Schaltfläche mit dem Kreuz kann die Freischaltung für den Kunden deaktiviert werden.

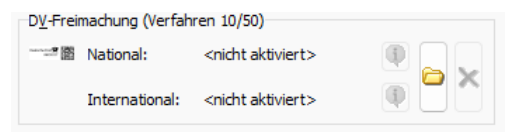

In Projekten, die zu einem hier freigeschalteten Kunden gehören, kann nun DV-Freimachung als Frankierungsart (auf Seite [152\)](#page-151-0) ausgewählt werden. Nachdem ein Kunde freigeschaltet wurde, wird außerdem die Info-Schaltfläche aktiviert. Diese öffnet eine Übersicht über die Projekte, in denen dieser Kunde als Vertragspartner für die DV-Freimachung ausgewählt wurde.

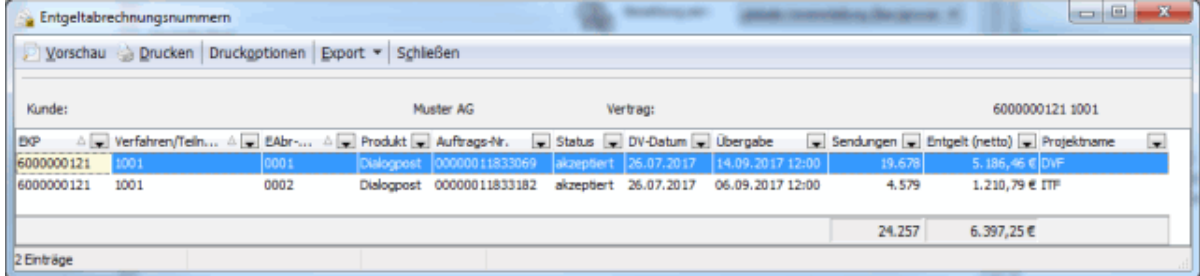

So sehen Sie insbesondere auf einen Blick die zugehörigen Auftragsnummern der Deutschen Post und die angefallenen Gesamtentgelte.

#### **16.5.1.2 Optionen**

Hier können Sie den Dialogpost Manager für die Verwendung von DV-Freimachung freischalten und erhalten außerdem eine komfortable Übersicht über alle Projekte, in denen die DV-Freimachung verwendet wird.

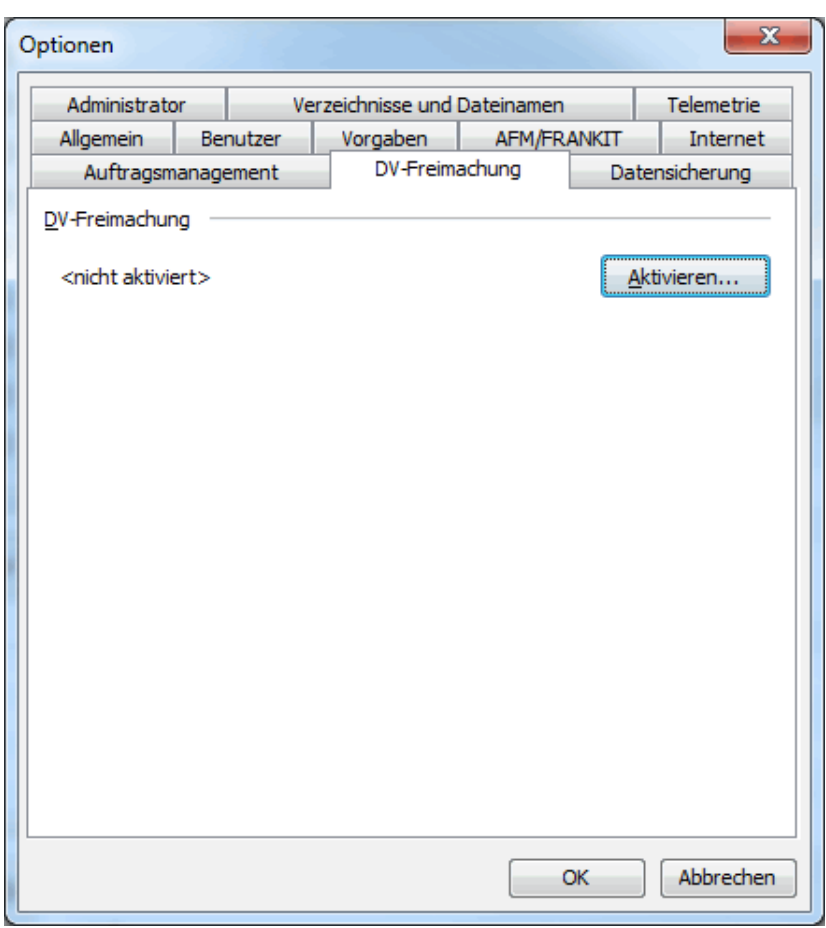

Verwenden Sie die Schaltfläche Aktivieren, um die DV-Freimachung freizuschalten. Hierzu benötigen Sie die Aktivierungsdatei (Dateiendung .dvf), die Sie mit Erwerb des Moduls DV-Freimachung erhalten haben. Nach erfolgreicher Aktivierung ändert sich die Erscheinung dieser Registerkarte.

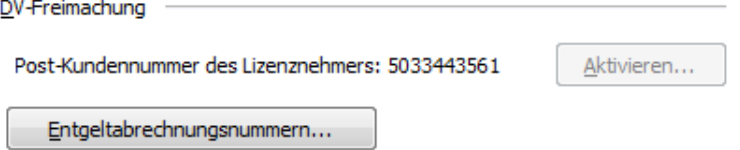

Mit der Schaltfläche Entgeltabrechnungsnummern erhalten Sie eine Übersicht über die Projekte, in denen DV-Freimachung verwendet wird. Initial ist diese Liste leer.

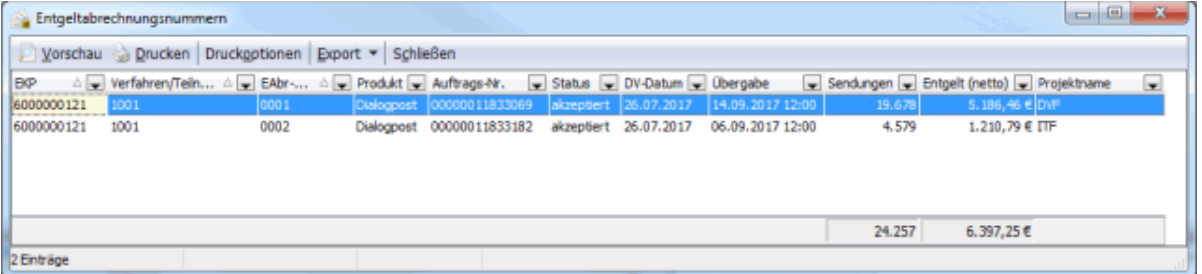

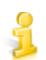

Aus der Kundenverwaltung (auf der vorherigen Seite) heraus erhalten Sie dieselbe Übersicht für einen einzelnen Kunden.

Um einen Kunden für DV-Freimachung freizuschalten, verwenden Sie bitte die Kundenverwaltung (auf

Seite [452\)](#page-451-0). Auf der Registerkarte **Details** eines Kunden erscheint mit Aktivierung des Moduls DV-Freimachung ein neuer Bereich, über den Sie den Kunden freischalten können. In Projekten, die einem solchen Kunden zugeordnet sind, können Sie dann als Frankierungsart die DV-Freimachung auswählen.

#### **16.5.2 Seriendruck (DPM)**

Wenn Sie DV-Freimachung verwenden, ist es erforderlich, einen entsprechenden Datamatrixcode in das Adressfeld zu drucken. Der Seriendruck stellt dafür einen eigenen Positionsrahmen **DV-Freimachungsvermerk** im Menü **Einfügen** zur Verfügung.

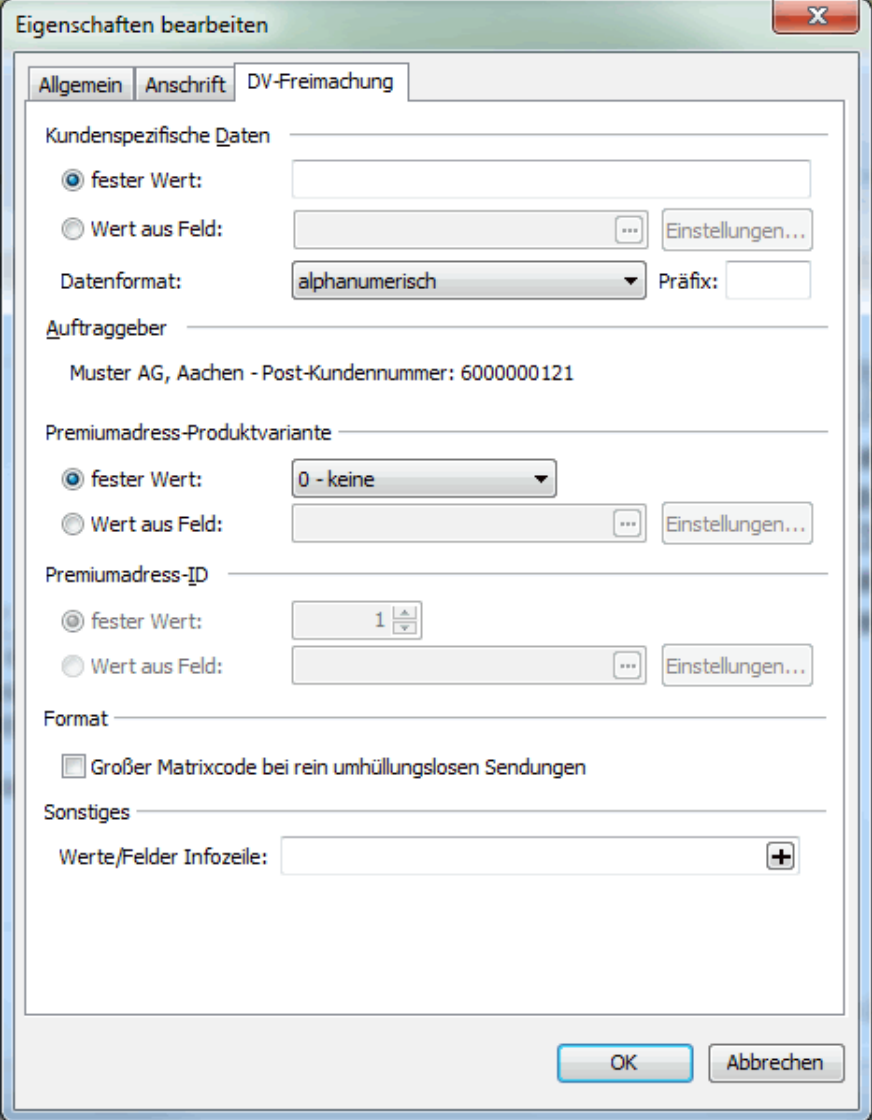

Die Einstellungen ähneln denen für Premiumadress (auf Seite [322\)](#page-321-0). Insbesondere wird der hier konfigurierte Datamatrixcode den für Premiumadress ersetzen.

Die Einstellungen in den Bereichen **Kundenspezifische Daten**, **Format**, **Premiumadress-Produktvariante** und **Premiumadress-ID** sind im Abschnitt Premiumadress (auf Seite [323\)](#page-321-0) beschrieben und funktionieren hier analog.

Wenn Sie die Zusatzleistung Premiumadress nicht nutzen, wählen Sie im Bereich **Premiumadress-Produktvariante** bitte die Option **0 - keine**. Es fallen dann insbesondere keine Zusatzkosten an.

#### Modul Internationale Optimierung

Bitte beachten Sie, dass Premiumadress nur für nationale Sendungen verwendet werden kann. Wenn Sie also mit freigeschaltetem Modul **Internationale Optimierung** sowohl nationale als internationale Sendungen mit DV-Freimachung verschicken und dabei Premiumadress für die nationalen Sendungen verwenden möchten, können Sie für die internationalen Sendungen nur die Produktvariante **0 - keine** auswählen.

Die **Infozeile** im Bereich **Sonstiges** erscheint direkt über dem Adressblock.

# **17 Demoversion**

Ц

Eine Demoversion entspricht funktional der Vollversion des Dialogpost Managers, hat aber auch gewisse Einschränkungen:

- Zeitlich limitierte Nutzung (30 Tage ab Installation)
- Beim Export werden lediglich 5 Adressen pro Kategorie ausgegeben
- Bei der Anredenüberprüfung und Anschriftenüberprüfung werden nur die ersten 20 Adressen dargestellt
- Mit der Anschriftenüberprüfung sind keine Korrekturen möglich
- Bei der Dublettensuche sind Export und Ausdruck deaktiviert
- Bei der Dublettensuche können keine Ergebnisse übernommen werden
- Beim Nixie-Abgleich werden die Ergebnisse lediglich numerisch ausgewiesen
- Beim Nixie-Abgleich können keine Ergebnisse übernommen werden
- Im DPM-Seriendruck werden beim Ausdruck die Postleitzahlen der Adressen durch "?" maskiert
- Im Word-Seriendruck werden pro Kategorie nur die ersten 10 Adressen verwendet, wobei deren Postleitzahlen durch "?" maskiert sind
- Bei allen Ausdrucken wird "DEMOVERSION" als Wasserzeichen diagonal hinterlegt
- Nicht von der Post benötigte Listen (z.B. Länderaufstellungen, Statistiken) lassen sich nicht ausdrucken
- Von den für die Einlieferung relevanten Listen (z.B. Einlieferungslisten, Behälterleitzettel) lässt sich nur die jeweils erste Seite ausdrucken

Bitte beachten Sie, dass Sie eine Demoversion des Dialogpost Managers **nicht** zu einer Vollversion umlizenzieren können. Sollten Sie Projekte, die Sie mit einer Demoversion erstellt haben, auch in einer Vollversion des Dialogpost Managers nutzen wollen, sichern Sie diese vor Deinstallation der Demoversion und Neuinstallation der Vollversion als **Pack & Go**-Datei.

# **18 Plugins**

Der Dialogpost Manager ist mit einer mächtigen Plugin-Schnittstelle ausgestattet. Dadurch ist es möglich, einzelnen Lettershops bzw. Dienstleistern Funktionalitäten zur Verfügung zu stellen, die so speziell sind, dass sie kein Regel-Feature sind oder jemals sein werden. Derlei Funktionalitäten sollen die tägliche Arbeit sowie den Umgang mit dem Dialogpost Manager dahin gehend erleichtern, dass repetitive Aufgaben automatisiert werden oder Arbeitsabläufe schneller erfolgen können und damit wertvolle Zeit eingespart werden kann.

Ein eigens für diesen Lettershop programmiertes Plugin stellt dem Anwender einen neuen Menüpunkt Neues Mustermann-Projekt zur Verfügung, der beim Ausführen einzig die Kundenverwaltung (auf Seite [222\)](#page-221-0) öffnet, damit der entsprechende Kunde als Absender ausgewählt werden kann. Der Dialogpost Manager legt nun ein neues Projekt an und lokalisiert in einem fix vorgegebenem Server-Verzeichnis die Adressdatei des Kunden, importiert sie und führt alle vom Anwender gewünschten Möglichkeiten zur Adressveredelung (auf Seite [50\)](#page-49-0) durch. Dann stellt er die Angaben zur Sendung und zur Fertigung auf die gewünschten Standardwerte ein, optimiert das Projekt und legt in das Produktionsverzeichnis auf dem Dateiserver des Lettershops Mustermann alle Fertigungsunterlagen und die Leitzettel als PDF ab und druckt direkt die Einlieferungslisten aus. Anschließend überträgt er die Projektdaten in das AM-System. Zu guter Letzt wird die Adressdatei noch komprimiert und mit einer Datei-Extension ".done" versehen, damit diese nicht versehentlich beim nächsten Mailing wiederverwendet wird. Lettershop Mustermann ist fertig und hat den größeren Aufwand der Projektarbeit auf wenige Minuten reduzieren können.

# **Installation**

Die Installation eines Plugins gestaltet sich sehr einfach: Legen Sie die Datei bzw. die Dateien, die Sie erhalten haben, in den Ordner plugins. Dieser befindet sich normalerweise im Programmverzeichnis des Dialogpost Managers auf derselben Ebene wie die Applikation selbst. Sollte dieses Verzeichnis nicht existieren, legen Sie es manuell an.

Nach dem Neustart des Dialogpost Managers steht Ihnen die Funktionalität des bzw. u.U. sogar der Plugins zur Verfügung.

#### **Deinstallation**

Zur Deinstallation eines Plugins entfernen Sie die entsprechende Datei bzw. Dateien manuell aus dem Verzeichnis plugins des Dialogpost Managers.

L

Sollte das Verzeichnis nach dem Entfernen leer sein, können Sie dieses auch löschen. Eine funktionale Notwendigkeit, dies zu tun, gibt es aber nicht. Ein leeres Plugins-Verzeichnis behindert den Dialogpost Manager nicht.

Nach dem Neustart des Dialogpost Managers steht Ihnen die Funktionalität des Plugins nicht mehr zur Verfügung.

#### **Kosten**

Die Kosten für die Erstellung eines Plugins sind abhängig von der Komplexität und können nicht pauschal angegeben werden. Sie sind aber deutlich höher als der Kaufpreis einer Software. Insofern ist es immer ratsam, eine grobe ROI-Berechnung (Return on Invest) anzustellen, um herauszufinden, ob und, falls ja, wann sich eine derartige Investition rechnet. Sie werden feststellen, dass sie das i.d.R. recht schnell tut.

#### **Beispiel:**

• Ein Plugin kostet 2.000  $\in$ 

- Die Zeitersparnis pro Projekt mit dem Plugin beträgt ca. 10 min.
- Pro Tag werden etwa drei Projekte bearbeitet
- **•** Eine Arbeitsstunde wird mit  $60 \in \text{kalkuliert}$

Die Ersparnis pro Tag beläuft sich auf 30  $\in$ , pro Arbeitswoche demnach auf 150  $\in$ . Bei gleichbleibender Projektzahl pro Tag hat sich die Investition also bereits nach ca. 13 Wochen bzw. nach etwa einem Quartal amortisiert.

#### **Kontakt**

Bei Interesse an einer Plugin-gestützten Lösung für Ihr Problem oder eine Prozessoptimierung per Plugin setzen Sie sich bitte mit der Hotline (auf Seite ??) in Verbindung. Diese wird Ihre Anfrage kanalisieren und den Kontakt zum Entwicklungspartner der Software etablieren.

# **19 Versionshistorie**

#### **Was ist neu in Version 9.7.2 vom 07.02.2025?**

- Gewährung von LR-Rabatten bei Dialogpost ohne Umhüllung
- Wiederaufnahme von "Fertigungsaufwand minimieren" für Sendungsmengen < 50.000 Stück
- einige Programmoptimierungen und Fehlerkorrekturen

### **Was war neu in Version 9.7.1 vom 29.11.2024?**

- neue AGB 2025 und Einlieferungslisten (auf Seite [201\)](#page-200-0)
	- **–** Neue Preise
	- **–** Reduzierung der Vorsortierrabatte bei Dialogpost
	- **–** Neue Rabattstruktur bei Teilleistungen
	- **–** Briefe International zum Kilotarif ab 2025 umsatzsteuerfrei
- neues Feld "Sendungsnummer im Bund/Behälter" beim Export
- Ergänzung der Fertigungs- und Einlieferungsunterlagen um CSV-Dateien
- Erweiterung Batch-Verarbeitung (auf Seite [19\)](#page-18-0) um Projektstatistik
- zahlreiche Programmoptimierungen und Fehlerkorrekturen

# **Was war neu in Version 9.7.0 vom 06.06.2024?**

- neue AGB und Einlieferungslisten (auf Seite [201\)](#page-200-0)
	- **–** Einführung Saisonzuschlag
	- **–** Wegfall der Infocard
	- **–** Abholentgelt Dialogpost International
- neues Feld "Wechselkennzeichen" beim Export
- Erweiterung Projektstatistik
- verbesserte Unicode-Unterstützung
- Änderung der Übermittlung von Aufträgen mit Abholung (dadurch Bearbeitung im Geschäftskundenportal möglich)
- zahlreiche Programmoptimierungen und Fehlerkorrekturen

# **Was war neu in Version 9.6.4 vom 30.01.2024?**

• Fehlerbehebung beim Ausgleich der Bundgrößen auf GSA-Schichtpaletten.

# **Was war neu in Version 9.6.3 vom 22.01.2024?**

• Fehlerbehebung beim Ausgleich der Bundgrößen auf GSA-Schichtpaletten.

#### **Was war neu in Version 9.6.2 vom 18.12.2023?**

• Fehlerbehebung beim Datenaustausch mit dem Auftragsmanagement der Deutschen Post (Darstellungsproblem der Post-Auftragsnummer)

#### **Was war neu in Version 9.6.1 vom 28.11.2023?**

- neue AGB und Einlieferungslisten (auf Seite [201\)](#page-200-0)
- GoGreen Plus
- Unicode-Unterstützung beim XML-Export
- Bundhöhenausgleich bei GSA-Schichtpaletten
- zahlreiche Programmoptimierungen und Fehlerkorrekturen

#### **Was war neu in Version 9.6.0 vom 05.06.2023?**

- neue AGB und Einlieferungslisten (auf Seite [201\)](#page-200-0)
- Teilleistungen (auf Seite [145\)](#page-142-0)
	- **–** Portooptimierung gegen Dialogpost
	- **–** flexiblere Rollenverteilung abweichender Rabattempfänger
	- **–** externer Rabatt, bei Weitergabe der Sendungen an einen Konsolidierer frei einstellbar
	- **–** Sendungen für eine BZE-Einlieferung werden für eine Leitregion berücksichtigt
	- **–** direkte Anlage Zusatzauftrag (ZA) auch für Konsolidierer
- Batch-Verarbeitung (auf Seite [19\)](#page-18-0)
	- **–** Vorlagen brauchen wegen neuen AGB i.d.R. nicht mehr angepasst zu werden
	- **–** Übergabeuhrzeit konfigurierbar für Datenaustausch
	- **–** aktualisierte Dokumentation
- Die automatische Vergabe der Identcodes bei Dialogpost-Schwer ist wieder möglich
- Verbesserung der Ländersortierung
- Verbesserung Optimierung bei GSA
- zahlreiche Programmoptimierungen und Fehlerkorrekturen

#### **Was war neu in Version 9.5.2 vom 02.12.2022?**

- neue AGB und Einlieferungslisten (auf Seite [201\)](#page-200-0)
- erweiterte Unterstützung von Teilleistungen (auf Seite [145\)](#page-142-0) inkl. Zusatzauftrag (ZA) und Einlieferungslisten
- Vorbelegung des Herstellers (auf Seite [253\)](#page-252-0) für neue Projekte
- Unterstützung von BüWa mit DV-Freimachung
- Reduzierung der Palettenmengen bei Großsendungen
- Beschleunigung der Erzeugung von Leitzetteln
- Automatisierter Aufruf von Outlook zum Versenden der ELN-Transportanmeldung
- Erhöhung der Übertragungsgröße für den Datenaustausch mit dem Auftragsmanagement der Deutschen Post
- einige Programmoptimierungen und Fehlerkorrekturen

#### **Was war neu in Version 9.5.1 vom 24.06.2022?**

- Überarbeitete Einlieferungslisten (auf Seite [201\)](#page-200-0)
- **· ELN-Transportanmeldung bei Einlieferung (auf Seite [166\)](#page-165-0) von mehr als 20 Paletten**
- einige Programmoptimierungen und Fehlerkorrekturen

# **Was war neu in Version 9.5.0 vom 16.02.2022?**

- neue AGB (Abholentgelt (auf Seite [166\)](#page-165-0)) und Einlieferungslisten (auf Seite [201\)](#page-200-0)
- Batch-Verarbeitung (auf Seite [19\)](#page-18-0)
	- **–** Adressimport "nur PLZ" auch ohne Vorlage
	- **–** Anwendung nach Durchlauf optional beenden
- einige Programmoptimierungen und Fehlerkorrekturen

#### **Was war neu in Version 9.4.1 vom 03.12.2021?**

- neue AGB und Einlieferungslisten (auf Seite [201\)](#page-200-0)
- Empfangsstelle für nicht abholfähige Produkte (auf Seite [166\)](#page-165-0)
- Auswahlmöglichkeit der zu übernehmenden Daten bei Neu aus Projekt (auf Seite [18\)](#page-17-0)
- Projekte aus AM Aufträgen (auf Seite [28\)](#page-27-0) trotz bestehender Versandpläne erstellen
- Projektdaten auf Blanko-Aufschriftzettel international (auf Seite [236\)](#page-235-0) schreiben

#### **Was war neu in Version 9.4.0 SP1 vom 21.10.2021?**

• Fehlerbehebung beim Datenaustausch mit dem Auftragsmanagement der Deutschen Post

#### **Was war neu in Version 9.4.0 vom 10.02.2021?**

- Unterstützung Briefe  $50+$  International (auf Seite [404\)](#page-401-0)
- einige Programmoptimierungen und Fehlerkorrekturen

### **Was war neu in Version 9.3.3 vom 02.12.2020?**

- Mehrwertsteuer-Rückerhöhung zum 01.01.2021 (Auslauf des Konjunkturpakets der Bundesregierung)
- neue AGB und Einlieferungslisten (auf Seite [201\)](#page-200-0)
- verbesserte Handhabung DV-Freimachung (auf Seite [451\)](#page-450-0)
	- **–** Projekte können nach 12 Monaten auch ohne AM-Stornierung gelöscht werden
	- **–** neues Exportfeld "Produktbezeichnung"
- Wegfall Robinson-Abgleich
- einige Programmoptimierungen und Fehlerkorrekturen

# **Was war neu in Version 9.3.2 vom 06.08.2020?**

• Verbesserungen und Fehlerkorrekturen bei internationalen Produkten

# **Was war neu in Version 9.3.1 vom 08.07.2020?**

• einige Programmoptimierungen und Fehlerkorrekturen

#### **Was war neu in Version 9.3.0 vom 18.06.2020?**

- Mehrwertsteuersenkung zum 01.07.2020 (Konjunkturpaket der Bundesregierung)
- neue AGB und Einlieferungslisten (auf Seite [201\)](#page-200-0)
- Umbenennung DHL Infopost zu Dialogpost Schwer
- Verbesserungen bei der Unicode-Unterstützung im Adressen-Import (auf Seite [52\)](#page-51-0) und -Export (auf Seite [379\)](#page-378-0)
- einige Programmoptimierungen und Fehlerkorrekturen

#### **Was war neu in Version 9.2.4 vom 03.03.2020?**

- neue Einlieferungsliste (auf Seite [201\)](#page-200-0) Dialogpost
- Auswahlmöglichkeit zwischen Servicefahrt und ELN-Sammeltransportanmeldung für Nettogewicht unter 5 t
- Unterstützung Sortierung für schwere Sendungen bei DHL-Infopost (auf Seite [435\)](#page-431-0)
- Programmoptimierungen und Fehlerkorrekturen

# **Was war neu in Version 9.2.3 vom 22.11.2019?**

Bitte beachten Sie die Neuerungen in der Version 9.2.2, die nicht offiziell ausgerollt wurde.

- neue AGB und Einlieferungslisten (auf Seite [201\)](#page-200-0)
- Unterstützung Quickbehälter (auf Seite [158\)](#page-157-0)
- Unterstützung Adressimport "nur PLZ" (auf Seite [65\)](#page-64-0) in Batch-Verarbeitung (auf Seite [19\)](#page-18-0)
- Programmoptimierungen und Fehlerkorrekturen

#### **Was war neu in Version 9.2.2 vom 06.09.2019?**

- Unterstützung DV-Freimachung (international) (auf Seite [451\)](#page-450-0)
- Verbesserungen bei Musteradressen (auf Seite [68\)](#page-67-0)
- Verbesserungen in der Anredenüberprüfung (auf Seite [88\)](#page-87-0)
- Programmoptimierungen und Fehlerkorrekturen

#### **Was war neu in Version 9.2.1 vom 19.06.2019?**

- neue AGB und Einlieferungslisten (auf Seite [201\)](#page-200-0)
- neue Leitzettel (auf Seite [197\)](#page-196-0) Dialogpost International
- Erweiterung der Batch-Verarbeitung (auf Seite [19\)](#page-18-0) um Auftragsmanagement und Export von Adressen und Fertigungsunterlagen
- Wegfall von Track&Match (auf Seite [153\)](#page-152-0)-Exportdateien

#### **Was war neu in Version 9.2.0 vom 14.03.2019**

- neue AGB Dialogpost International
- neue Variantenliste Katalogeinzelversand
- Unterstützung Musteradressen (auf Seite [68\)](#page-67-0)
- Export der Projektstatistik (auf Seite [205\)](#page-204-0) als XML

#### **Was war neu in Version 9.1.0 vom 30.11.2018**

- Unterstützung Teilleistungen (auf Seite [145\)](#page-142-0)
- Konsolidierung von Varianten in Behältern/Bunden (auf Seite [434\)](#page-431-0)
- Option zum direkten Aussortieren von Anschriften ohne Ortsangabe (auf Seite [78\)](#page-77-0)
- Projektstatistik (auf Seite [205\)](#page-204-0)
	- **–** Informationen zur Anonymisierung (auf Seite [36\)](#page-31-0)
	- **–** Informationen zu Premiumadress (auf Seite [322\)](#page-321-0) Produktvarianten
- Verbesserte Auswertung von bearbeiteten und aussortierten Adressen
	- **–** feingranulares Filtern nach nicht verwendeten Adressen in der Adressverwaltung (auf Seite [83\)](#page-77-0)
	- **–** neue Export-Datenfelder Adresse bearbeitet (auf Seite [365\)](#page-364-0) und Adresse ignoriert (auf Seite [365\)](#page-364-1)
- Vorschau von Feldinhalten beim Export (auf Seite [383\)](#page-382-0)
- Anbindung an Adressdialog ersetzt durch generische Code-Generierung (auf Seite [141\)](#page-140-0)
- einige Programmoptimierungen und Fehlerkorrekturen

#### **Was war neu in Version 9.0.3 vom 11.01.2018**

• Fehlerbehebungen in der DV-Freimachung

#### **Was war neu in Version 9.0.2 vom 08.12.2017?**

- neue AGB und Einlieferungslisten (auf Seite [201\)](#page-200-0)
- Suchen und Ersetzen (auf Seite [77\)](#page-75-0) in der Adressverwaltung
- Druck Behälterleitzettel (auf Seite [197\)](#page-196-0) auf DIN A3
- Unterstützung Track&Match (auf Seite [153\)](#page-152-0) bei Postwurfspezial
- Optimierungen und Fehlerkorrekturen

# **Was war neu in Version 9.0.1 vom 07.08.2017?**

- Verbesserungen im Bereich Postwurfspezial
- diverse Fehlerkorrekturen

#### **Was war neu in Version 9.0 vom 28.06.2017?**

- neue AGB und Einlieferungslisten (auf Seite [201\)](#page-200-0)
- automatische Auswahl der AGB in Abhängigkeit vom Übergabedatum
- Unterstützung Track&Match (auf Seite [153\)](#page-152-0)
- Batch-Verarbeitung (auf Seite [19\)](#page-18-0) eines Projekts
- Unterstützung Aufteilung von Projekten nach Easy und Leitregionseinlieferung (auf Seite [43\)](#page-42-0)
- Unterstützung Aufsetzrahmen bei Paletten
- Unterstützung DV-Freimachung für Restsendungen
- neues Lizenzmodell Datafactory (auf Seite [248\)](#page-247-0)
- einige Programmoptimierungen und Fehlerkorrekturen

#### **Was war neu in Version 8.5.2 vom 05.12.2016?**

- neue AGB und Einlieferungslisten (auf Seite [201\)](#page-200-0)
- Unterstützung Postwurfspezial (auf Seite [18\)](#page-17-1)
- Optimierungen und Fehlerkorrekturen

# **Was war neu in Version 8.5.1 vom 29.08.2016?**

- neue Einlieferungslisten (auf Seite [201\)](#page-200-0)
- **•** neue Basislaufzeit  $E+4$
- Optimierungen und Fehlerkorrekturen

#### **Was war neu in Version 8.5 vom 17.06.2016?**

- neue Einlieferungslisten (auf Seite [201\)](#page-200-0)
- Anpassungen Dialogpost Schnell
- Kennwort zurücksetzen (auf Seite [489\)](#page-488-0) bei Anmeldung
- einige Programmoptimierungen und Fehlerkorrekturen

### **Was war neu in Version 8.4.2 vom 20.04.2016?**

• Fehlerbehebung bei Dialogpost Schnell

# **Was war neu in Version 8.4.1 vom 04.04.2016?**

- neue Einlieferungslisten (auf Seite [201\)](#page-200-0)
- Unterstützung Dialogpost Laufzeiten (E+KW, Schnell, Termin)
- Optimierungen und Fehlerkorrekturen

#### **Was war neu in Version 8.4 vom 02.12.2016?**

- neue AGB und Einlieferungslisten (auf Seite [201\)](#page-200-0)
- Ersatz Infopost durch Dialogpost (auf Seite [269\)](#page-268-0)
- Unterstützung Dialogpost Easy (auf Seite [147\)](#page-146-0)
- Unterstützung Dialogpost-Vorankündigung (auf Seite [181\)](#page-180-0)
- viele Programmoptimierungen und Fehlerkorrekturen

#### **Was war neu in Version 8.3.1 vom 04.09.2015?**

- kleinere Optimierungen
- einige Fehlerbehebungen

# **Was war neu in Version 8.3 vom 31.07.2015?**

- Optimierung der Fertigungsreihenfolge bei kleinen Bunde (auf Seite [161\)](#page-159-0)
- Verbesserung der Anschriftenüberprüfung (auf Seite [98\)](#page-97-0) durch Erkennung veralteter Straßennamen
- Angaben zum Versand (auf Seite [143\)](#page-142-0) vor Angaben zur Sendung (auf Seite [147\)](#page-146-1)
- International
	- **–** verbesserte Unterstützung länderreiner Bunde
- **–** Unterstützung von Sendungen schwerer als 1.000 g
- Unterstützung bei der Aufteilung von Projekten in Teilprojekte (auf Seite [43\)](#page-42-1)
- direktes Löschen von Exportdateien bei Anonymisierung (auf Seite [37\)](#page-31-0)
- Import
	- **–** Neue Option: 4-stellige PLZs um führende Null erweitern (auf Seite [79\)](#page-77-0)
	- **–** Importstruktur merken und beim erneuten Import vorschlagen
	- **–** Verbesserung des Mehrfachimports (auf Seite [50\)](#page-49-1)
- vielfältige Einstellungsmöglichkeiten benutzerdefinierter Pfade bei Import und Export (auf Seite [264\)](#page-263-0)
- Seriendruck
	- **–** Bedingungsfeld (auf Seite [368\)](#page-367-0)
	- **–** Zeilenumbruch in Feldern (auf Seite [319\)](#page-314-0)
- aktualisierte Assistenten (dänisch, polnisch)
- viele Programmoptimierungen und Fehlerkorrekturen

#### **Was war neu in Version 8.2.4 vom 29.01.2015?**

• Fehlerbehebung bei internationaler Zustelladresse

#### **Was war neu in Version 8.2.3 vom 15.12.2014?**

• Fehlerbehebung in der Entgeltkalkulation

# **Was war neu in Version 8.2.2 vom 04.12.2014?**

- neue AGB und Einlieferungslisten (auf Seite [201\)](#page-200-0)
- Anpassungen Responseplus (auf Seite [236\)](#page-235-1)
- Unterstützung Palettenlagerung (auf Seite [166\)](#page-165-0)
- Optimierungen und Fehlerkorrekturen

#### **Was war neu in Version 8.2.1 vom 08.09.2014?**

- Fehlerbehebungen in der Protokollierung Benutzeraktivitäten (auf Seite [244\)](#page-243-0)
- Verbesserungen Performance Projektverwaltung
- weitere Fehlerkorrekturen und Programmverbesserungen

### **Was war in Version 8.2 vom 04.06.2014?**

- neue AGB und Einlieferungslisten (auf Seite [201\)](#page-200-0)
- Optimierung Unterstützung Windows 7
- Einstellungsmöglichkeit Fertigungsreihenfolge Kleine Bunde (auf Seite [161\)](#page-159-0)
- Protokollierung Benutzeraktivitäten (auf Seite [244\)](#page-243-0)
- Projekte
	- **–** Anonymisierung (auf Seite [36\)](#page-31-0)
	- **–** Archivierung (auf Seite [39\)](#page-31-0)
- Seriendruck
- **–** bedingte Ausgabe (auf Seite [299\)](#page-297-0) Positionsrahmen
- **–** halbe Schriftgrößen frei (auf Seite [315\)](#page-314-0) und maschinenlesbar (auf Seite [343\)](#page-342-0)
- International
	- **–** erweiterte Sortierung (auf Seite [401\)](#page-400-0)
	- **–** individuelles Umhüllungsgewicht (auf Seite [401\)](#page-397-0)
- Hotkeys für diverse Menüs
- viele Programmoptimierungen und Fehlerkorrekturen

# **Was war neu in Version 8.1.1 vom 26.11.13?**

- neue AGB und Einlieferungslisten (auf Seite [201\)](#page-200-0) National
- neue AGB und Einlieferungslisten (auf Seite [201\)](#page-200-0) International
- neue AGB und Einlieferungslisten (auf Seite [201\)](#page-200-0) DHL Infopost (auf Seite [149\)](#page-148-0)
- Unterstützung SEPA
- Unterstützung Responseplus Ausprägung Antwort (auf Seite [339\)](#page-338-0) und Empfehlung (auf Seite [236\)](#page-235-1)
- Sprungliste in Startmenü und Taskleiste
- weitere Programmoptimierungen
- diverse Fehlerkorrekturen

# **Was war neu in Version 8.1 vom 10.07.2013?**

- neue AGB und Einlieferungslisten (auf Seite [201\)](#page-200-0) DHL Infopost (auf Seite [149\)](#page-148-0)
- Restsendungen (auf Seite [154\)](#page-153-0)
	- **–** separate Frankierart
	- **–** individuelles Einzelentgelt
- Import/Export
	- **–** verbesserte Handhabung Vorlagen (Import (auf Seite [62\)](#page-54-0) und Export (auf Seite [387\)](#page-386-0))
	- **–** Unterstützung Formate XLSX und ACCDB
- Projektvorlagen
- verbesserte Mehrfachänderungen (auf Seite [73\)](#page-71-0) Adressverwaltung
- Unterstützung Namenspräfix und -suffix (auf Seite [71\)](#page-69-0)
- viele Programmoptimierungen und Fehlerkorrekturen

# **Was war neu in Version 8.0.1 vom 12.12.2012?**

- neue AGB und Einlieferungslisten (auf Seite [201\)](#page-200-0) National
- neue AGB und Einlieferungslisten (auf Seite [201\)](#page-200-0) International
- Wegfall Infobrief und Infobrief International
- neue Einlieferungsliste (auf Seite [201\)](#page-200-0) Frankierservice
- Unterstützung Abholung (auf Seite [166\)](#page-165-0) internationaler Sendungen
- einige Programmoptimierungen und Fehlerkorrekturen

# **Was war neu in Version 8.0 vom 11.10.2012?**

- Netzwerkfähigkeit (auf Seite [262\)](#page-261-0)
- Datensicherung (auf Seite [260\)](#page-259-0)
- DHL Infopost
	- **–** Anbindung an Auftragsmanagement (auf Seite [181\)](#page-180-1)
	- **–** Nachversande (auf Seite [149\)](#page-148-0)
- neues Lizenzmodell
- Aktivierung (auf Seite [392\)](#page-391-1)
- viele Programmoptimierungen und Fehlerkorrekturen

# **Was war neu in Version 7.5.1 vom 11.06.2012?**

• Fehlerbehebungen in der Hausnummernerkennung

# **Was war neu in Version 7.5 vom 29.03.2012?**

- Unterstützung DV-Freimachung
- variable Bilder im Seriendruck
- DHL Infopost
	- **–** Teilcodierung von unvollständigen Adressen
	- **–** neuer Filter Paketzentrum
	- **–** neue Adressverteilung nach Paketzentren
- Unterstützung PURLs bei Adressdialog
- Ausrichtung von Leitzetteln am oberen linken Rand
- Verwendung Straßenzusätze
- Export 2D-Barcodes
- weitere Programmverbesserungen und Fehlerbehebungen

# **Was war neu in Version 7.4.3 vom 25.11.2011?**

- neue Einlieferungslisten National
- neue Einlieferungslisten International
- Unterstützung VarioPlus International
- Wegfall EDS
- Wegfall Adressbereinigung Online
- kleinere Fehlerbehebungen

# **Was war neu in Version 7.4.1 vom 15.06.2011?**

- neue AGB und Einlieferungslisten International
- Ersetzungstabelle für Geschlecht
- Seriendruck
	- **–** mehrseitige Hintergründe (PDF)
- **–** Unterstützung Datamatrixcode
- **–** Unterstützung QR-Code
- Datamatrixcodes auf Einlieferungslisten und Palettenzettel
- viele Programmoptimierungen und Fehlerkorrekturen

# **Was war neu in Version 7.4 vom 24.02.2011?**

- Unterstützung DHL Infopost (vormals Infopost Schwer; nur mit Modul Professional)
- zahlreiche kleinere Fehlerbereinigungen

#### **Was war neu in Version 7.3 vom 17.12.2010?**

- neue AGB und Einlieferungslisten International
- neue Einlieferungslisten Dialogpost/Infobrief National
- neue Einlieferungsliste Frankierservice
- Aufzahlmöglichkeit für Dialogpost-Koop-Kunden
- Premiumadress
	- **–** Unterstützung weiterer Rollen (z.B. Zahlungspflichtiger)
	- **–** neue Varianten Hybrid und Retoure Extra (ab 14.02.2011)
	- **–** Preis- und Produktliste v24
- diverse Programmoptimierungen
- weitere Fehlerkorrekturen

# **Was war neu in Version 7.2 vom 20.09.2010?**

- Seriendruck
	- **–** Hinterlegung von Dokumenten (PDF, JPG usw.)
	- **–** Visualisierung von übervollen Textrahmen
	- **–** Unterstützung Barcode-Typ EAN128
	- **–** Abspeichern von Seriendruckdokumenten als PDF-Datei
- Adressverwaltung
	- **–** stark erweiterte Filtermöglichkeiten
	- **–** manuelles Anlegen von neuen Feldern
- Vario (nur mit Modul Vario)
	- **–** Performance-Optimierung für Mailings mit vielen Varianten
	- **–** Export nach Varianten
- Import von Adressen mit PLZs in unterschiedlichen Feldern (nur mit Modul Professional)
- Leitzettel-Editor (nur mit Modul Professional)
- konfigurierbarer Nutzendruck
- viele Detailverbesserungen
- weitere Fehlerkorrekturen
## **Was war neu in Version 7.1.2 vom 20.05.2010?**

- Umsatzsteuerfähigkeit
- Ablösung des Einlieferungsdatensatzes (EDS) durch Auftragsmanagement
- Ablösung der Vorausverfügung durch Premiumadress
- neues Export-Format MS Access
- kundenspezifische Einstellungen für Zahlungspflichtiger und Zahlungsweise
- Auto-Update
- Preis- und Produktliste v23
- kleinere Fehlerbereinigungen

# **Was war neu in Version 7.1.1 vom 17.12.2009?**

- Unterstützung der Entgelttabellen 2010
- neue Formulare und Einlieferungslisten
- neuer Feldtyp Teilfeld
- einige Detailverbesserungen und Fehlerkorrekturen

## **Was war neu in Version 7.1 vom 24.11.2009?**

- Import/Portooptimierung basierend auf Postleitzahlen
- bessere Konfigurierbarkeit des Nixie-Abgleichs
- Zuordnung von Varianten auf Import-Dateien
- Eingabe der Sendungsdicke in Millimeter
- eigener Zeichensatz inkl. Kodierung für Premiumadress-Datamatrixcode
- verbessertes Handling bei der Erzeugung von Einlieferungs- und Fertigungsunterlagen für Teileinlieferungen
- Unterstützung Nicht-Maschinenfähigkeit von Sendungen
- Änderung des Behälterhöchstgewichts auf 10 kg
- weitere Fehlerbehebungen und Programmoptimierungen

#### **Was war neu in Version 7.0.4 vom 13.08.2009?**

- weitere Korrekturen in der Anschriftenüberprüfung
- einige Fehlerbehebungen

#### **Was war neu in Version 7.0.3 vom 26.02.2009?**

- kleinere Korrekturen in der Anschriftenüberprüfung
- einige Detailverbesserungen

#### **Was war neu in Version 7.0.2 vom 07.01.2009?**

- Unterstützung der Entgelttabellen 2009
- neue Einlieferungslisten
- einige Detailverbesserungen und Fehlerkorrekturen

#### **Was war neu in Version 7.0 vom 02.10.2008?**

- Modul Jobsplitting: Aufteilung eines Mailings auf verschiedene Dienstleister
- Unterstützung von Katalogeinzelversand (nur mit Modul Professional)
- Auswahl von zuzulassenden Versandarten für die Optimierung (nur mit Modul Professional)
- variantenreine Fertigung mit unterschiedlichen Fertigungsparametern (nur mit Modul Vario)
- Anzahl der verfügbaren Stellplätze im Mehrstromverfahren (nur mit Modul Vario)
- neuer Positionsrahmen Beförderungsleistung im Seriendruck (nur mit Modul Internationale Optimierung)
- Ankündigung von Infobrief-Sendungen via Auftragsmanagement
- Export
	- **–** neue Felder relativer Palettenanfang und -ende
	- **–** neuer Feldtyp Kombinationsfeld
- weitere Verbesserungen und Fehlerkorrekturen

## **Was war neu in Version 6.5.1 vom 16.05.2008?**

- Verbesserungen bei der Anbindung an Dialog-Manager
- kleinere Korrekturen im Portooptimierungsmodul

#### **Was war neu in Version 6.5 vom 11.04.2008?**

- Unterstützung von Auftragsmanagement
- Anbindung an Dialog-Manager (ab Version 4.0)
- neue Formulare und Einlieferungslisten
- neuer Frankiervermerk ("Frankierwelle")
- Abgleich gegen die Referenzdatei der Deutschen Post Direkt GmbH (Adressbereinigung online)
- Premiumadress
	- **–** Vermerk auch für Nicht-Infosendungen
	- **–** Möglichkeit des Überspringens der Portooptimierung
- Druck von Behälterleitzetteln für Infobrief
- kleinere Verbesserungen der Anschriftenüberprüfung
- Verteilerkennziffer auch für PLZ-Bunde
- weitere Optimierungen
- einige Fehlerkorrekturen

#### **Was war neu in Version 6.4 vom 20.07.2007?**

- Rechtschreibprüfung im Seriendruck
- Anredenüberprüfung (nur mit Modul Professional)
- Nixie-Abgleich (nur mit Modul Professional)
- Nutzendruck
- Inkjet-Export
- Aufstellung nach Bundesländern (nur mit Modul Professional)
- Aufstellung nach Nielsengebieten (nur mit Modul Professional)
- mehrstufige Adressfilter
- Dublettengruppen nach Datum auflösen
- Unterstützung von Sigel-Etiketten
- viele Detailverbesserungen und Fehlerkorrekturen

### **Was war neu in Version 6.3.2 vom 12.03.2007?**

- einige Fehlerbehebungen (u.a. bei Teileinlieferung)
- Ausbesserungen von Unschönheiten in der grafischen Benutzeroberfläche
- kleinere Korrekturen der Online-Hilfen

## **Was war neu in Version 6.3.1 vom 01.12.2006?**

- Unterstützung der Entgelttabellen 2007
- Unterstützung neuer Produkte
	- **–** Briefe International zum Kilotarif (nur mit Modul Internationale Optimierung)
	- **–** VarioPlus (nur mit Modul Vario)
	- **–** Vario-Mailing International (nur mit Modulen Internationale Optimierung und Vario)
- neue Einlieferungslisten
- Aufruf von Produktbroschüren
- einige Optimierungen
- weitere Fehlerkorrekturen

#### **Was war neu in Version 6.3 vom 29.09.2006?**

- Arbeiten mit Projektkopien
- Adressabgleich gegen die Robinson-Datei des DDV (nur mit Modul Professional)
- verbesserte Adressverwaltung
- verbesserte Dublettensuche
- verbesserte Anschriftenüberprüfung
- verbesserte PLZ-Suche
- verbessertes Handling von internationalen Sendungen (z.B. Unterstützung von Vario)
- neues Map-Tool
- neue Bund-/Behälter-/Palettenleitzettel
- Druck Belegstück
- Import über die ADO-Schnittstelle (nur mit Modul Professional)
- Export des Datamatrixcodes von Premiumadress
- weitere Codierungs-Möglichkeiten für Adressdialog
- weitere Sprachen für den Assistenten (spanisch, polnisch, tschechisch)
- kleinere Optimierungen sowie Fehlerbehebungen

# **Was war neu in Version 6.2.1 vom 20.02.2006?**

- kleinere Optimierungen
- einige Fehlerbehebungen

## **Was war neu in Version 6.2 vom 16.12.2005?**

- Unterstützung Entgelttabellen 2005 und 2006
- Unterstützung neuer Produkte
	- **–** Infocard-Groß
	- **–** Infocard-Kreativ
	- **–** Premiumadress
	- **–** Stampit 3.0 Business
	- **–** Stampit 2.0 Home
	- **–** Werbesendung (nur mit Modul Vario)
- Umzugsdatenbank/Verstorbenendatei der Deutschen Post Adress GmbH
- erweiterte Filtermöglichkeiten in der Adressverwaltung
- verbesserte Anredengenerierung
- weitere Aufstellungen (nach Orten und Leitzonen)
- neue Einlieferungslisten
- diverse Detailverbesserungen
- einige Fehlerkorrekturen

#### **Was war neu in Version 6.1 vom 15.06.2005?**

- Modul Professional
- Modul Internationale Optimierung
- Modul Vario
- Export
	- **–** Mehrfachexport eines Feldes
	- **–** neues Exportformat XML
- Seriendruck
	- **–** Unterstützung von MS Word
	- **–** Rüst- und Summenblätter
- Einbindung von Stampit Home
- klickServer-Schnittstelle
- Anbindung an Adressdialog
- diverse Verbesserungen

# **Was war neu in Version 6.0.2 vom 04.02.2005?**

- Einbindung von Stampit 2.0 Business
- Standard-Exportvorlagen
- neues Formular für Teileinlieferungen "Zusammenstellung der Leitregionen"
- einige Behebungen von Unschönheiten
- kleinere Fehlerkorrekturen

## **Was war neu in Version 6.0.1 vom 10.12.2004?**

• ausschließlich Fehlerbehebungen

#### **Was war neu in Version 6.0 vom 23.11.2004?**

- Unterstützung Entgelttabellen 2004 und 2005
- komplett überarbeitete Portooptimierung mit neuen Parametern
- stark verbesserte Dublettensuche
- XP-Look
- Unterstützung von FRANKIT
- Aktualisierung News- und Update-Check
- Verbesserte Filtermöglichkeiten bei Export und Seriendruck
- Neue Projektverwaltung
- Neue Kundenverwaltung
- Neue Fertigungslisten
- Blocksatz im Seriendruck
- Demo-Anschriftenüberprüfungen ohne Zusatzdateien (jetzt auch mit Datafactory Streetcode)
- EDS-Protokoll auch außerhalb des EDS-Moduls einsehbar
- Versandplan (ZL) ist nun zusammen mit den Einlieferungslisten ausdruckbar
- Kennwort-Abfrage beim Import geschützter Access-Dateien
- weitere Fehlerkorrekturen und Optimierungen

## **Was war neu in Version 5.4 vom 11.11.2003?**

- Unterstützung Entgelttabellen 2003 und 2004
- neues Formular "Avisierung"
- neue Einlieferungslisten
- kleinere Fehlerkorrekturen und Optimierungen

## **Was war neu in Version 5.3.0 vom 31.07.2003?**

- Stampit-Integration
- variable Unterschriften
- neue Einlieferungslisten 7/2003
- Filter nach Ursprungsdatei
- gefilterte Adressen können komplett gelöscht werden
- einige Detailverbesserungen
- weitere Fehlerbehebungen

# **Was war neu in Version 5.2.1 vom 22.05.2003?**

- Anschriftenüberprüfung
	- **–** höhere Geschwindigkeit
	- **–** bessere Ergebnisse
	- **–** Unterstützung eines Thesaurus-Lexikons
- Import
	- **–** verbesserte Analyse
- PDF-Export
- klickTel-Schnittstelle
- News/Update-Überprüfungen
- Export
	- **–** Feldtypen können angegeben werden, falls möglich
	- **–** Excel 5 und Excel 97 Format
- Seriendruck
	- **–** neues Format Postkarte (inkl. Vorlage)
- Unterstützung von Druckerpools
- optimierte PLZ-Suche
- Änderung der Lizenzinformationen möglich
- viele kleinere Verbesserungen
- einige Fehlerbehebungen

# **Was war neu in Version 5.2 vom 21.11.2002?**

- Unterstützung Entgelttabellen 2002 und 2003
- neue Einlieferungslisten 2003
- Lokalisierung wieder in Deutsch und Englisch
- Import
	- **–** Merging verschiedener Datenquellen
- Export
	- **–** Feld "zu Händen" weiter konfigurierbar
	- **–** verbesserter Excel-Export
- Seriendruck
	- **–** Suchen von Adressen möglich
- Anpassung der Vorausverfügungsmöglichkeiten an die neuen Regularien
- verbesserte Behandlung von Auslandsadressen
- zahlreiche kleinere Optimierungen
- einige Fehlerkorrekturen

### **Was war neu in Version 5.1.1 vom 04.09.2002?**

- Export
	- **–** neue Felder "Bund- bzw. Behälternummer" und "Anzahl Sendungen im Bund/Behälter"
- Serienbrief
	- **–** mehrseitige Briefe möglich
	- **–** Copy and Paste von Textblöcken und Positionsrahmen möglich
	- **–** neues Feature "rotierter Text", mit dem Sie Texte (inkl. Datenbankfelder) um beliebige Winkel drehen können
	- **–** Navigation und Aktionen bei der Serienbrieferstellung mittels Hot Keys
	- **–** Bund- bzw. Behälternummer können ausgegeben werden
	- **–** skalierbarer Frankiervermerk
	- **–** Für die Übersichtsseite bei neuen Fertigungsposten kann ein spezieller Papierschacht (z.B. mit farbigem Papier) angegeben werden
	- **–** beim Fertigungspostenwechsel kann automatisch der Papierschacht gewechselt werden, um z.B. die Fertigungsposten gegeneinander rechtwinklig gedreht auszudrucken.
- Aufschriftzettel
	- **–** auf Gebindezetteln kann jetzt die "Bundnummer" und "Anzahl Sendungen im Bund" ausgegeben werden
	- **–** auf Behälterleitzetteln kann jetzt die "Behälternummer" und "Anzahl Sendungen im Behälter" ausgegeben werden
	- **–** Druckreihenfolge der Zettel kann umgedreht werden
- Anpassung der Vorausverfügungsmöglichkeiten an die neuen Regularien
- viele Detailverbesserungen und einige Fehlerbehebungen

#### **Was war neu in Version 5.1 vom 01.07.2002?**

- Unterstützung der neuen Versandform "Infobrief Kreativ"
- Unterstützung Teileinlieferungen
- Adressverwaltung
	- **–** Einfügen, Löschen und Kopieren von Datensätzen möglich
- PLZ-Suche
	- **–** Überprüfung von einzelnen Adressen auf postalische Korrektheit
- Aufschriftzettel
	- **–** Optimierung des Ausdrucks
- Vorschau beim Excel-Import
- neue Export-Felder
	- **–** Zustell-PLZ + Ort
	- **–** Vorname + Nachname (mit Optionen)
	- **–** Anrede + Titel
- Seriendruck
- **–** Druckbereich wählbar nach Fertigungsposten
- Anschriftenüberprüfung
	- **–** muss aus rechtlichen Gründen jetzt explizit aktiviert werden
	- **–** Unterstützung des großen Straßenverzeichnis (Datafactory Streetcode)
- EURO ist einziges Zahlungsmittel
- zahlreiche Detailverbesserungen
- weitere Fehlerbehebungen

## **Was war neu in Version 5.0.4 vom 31.01.2002?**

- neue Felder beim Export bzw. Seriendruck
	- **–** Strasse/Nr.
	- **–** Briefanrede (mit Optionen)
	- **–** Zu Händen (mit Optionen)
- Adressverwaltung
	- **–** verbesserte Suchfunktionen
	- **–** Spaltenaufbau kann verändert und gespeichert werden
- Neue Druckoption
	- **–** Optimiere Geschwindigkeit/WYSIWYG-Qualität beim Seriendruck
- Aufschriftzettel
	- **–** Option Optimierte Druckreihenfolge
	- **–** Optionale Ausgabe der Zettelnummer
- neue Option "Anzahl Paletten minimieren"
- Packlisten, Palettenlisten usw. beim Ausdruck sortiert
- Import-/Export-Vorlagen-Liste sortierbar
- Anschriftenüberprüfung
	- **–** besseres Handling durch verbesserte Tastaturunterstützung
	- **–** zusätzliche Felder können wie bei Dublettensuche angezeigt werden
	- **–** Verbesserung bei der Vorschlagsgenerierung

# **Was war neu in Version 5.0.3 vom 10.10.2001?**

- Stark erweiterte Exportfunktion
	- **–** Der Feldaufbau ist nun definierbar: Reihenfolge, Bezeichner, Breite
	- **–** Die Exportdefinition ist als Vorlage speicherbar.
	- **–** Der Export ist auch aus der Adressverwaltung möglich.
	- **–** Sie können bei dBase und ASCII-Dateien mit fester Feldlänge die "optimale Breite" von Feldern ermitteln lassen.
- Importfunktionalität erweitert
	- **–** Eine Optionen zur benutzerdefinierten Entscheidung, wann eine Adresse beim Importieren als nicht verwendbaren Adressen eingestuft wird, wurde eingeführt.
- **–** Die Behandlung fehlerhafter bzw. nicht verwendbarer Adressen wurde verbessert.
- **–** Die Einstellungen bei ASCII-Dateien können in Vorlagen gespeichert werden.
- Erweiterte Projektverwaltung (Kopieren/Einfügen)
- Seriendruck erweitert (JPG-Grafiken)
- Dublettensuche verbessert
- weitere kleinere Fehler behoben
- Performance verbessert

## **Was war neu in Version 5.0.2 vom 16.07.2001?**

- Adressanalyse beim Import verbessert.
- Handling von Kombi-PLZs (Straßen- UND Postfach-PLZ in einem Feld) optimiert.
- Kleinere Fehler behoben.

# **Was war neu in Version 5.0.1 vom 04.07.2001?**

- Umstellung Kunden-/Kartennummer auf neues Format
- neue Einlieferungslisten
- neue Preise "Frankierservice"
- neue Sendungsarten: Plusbrief, Frankierservice (PWZ) und Frankierservice (Plusbrief)
- Kleinere Fehler behoben

# <span id="page-477-0"></span>**Anhang**

# **.1. Vorschau und Drucken**

### **Vorschau**

Starten Sie die Vorschau , um die Tabelle einzusehen, bevor Sie sie drucken. Überprüfen Sie z.B., ob die Schrift durch das Anpassen der Tabelle an die Seite noch lesbar ist (s.u.). Über die Navigationspfeile können Sie zwischen den einzelnen Seiten der Liste wechseln.

Nähere Erläuterungen zu den Optionen dieser Vorschau erhalten Sie im Kapitel Seitenansicht (auf Seite [480\)](#page-479-0)

### **Drucken**

.

Starten Sie den Ausdruck über die Schaltfläche Drucken .

#### **Druckoptionen**

Über die Schaltfläche Druckoptionen gelangen Sie in das Dialogfenster Drucken, in dem Sie Einstellungen für den Ausdruck vornehmen können.

Im Bereich "Drucker" sehen Sie den aktuell verwendeten Drucker. Wählen Sie im Dropdown-Menü ggf. einen anderen aus. Über die Schaltfläche Eigenschaften können Sie die Optionen des ausgewählten Druckers bearbeiten.

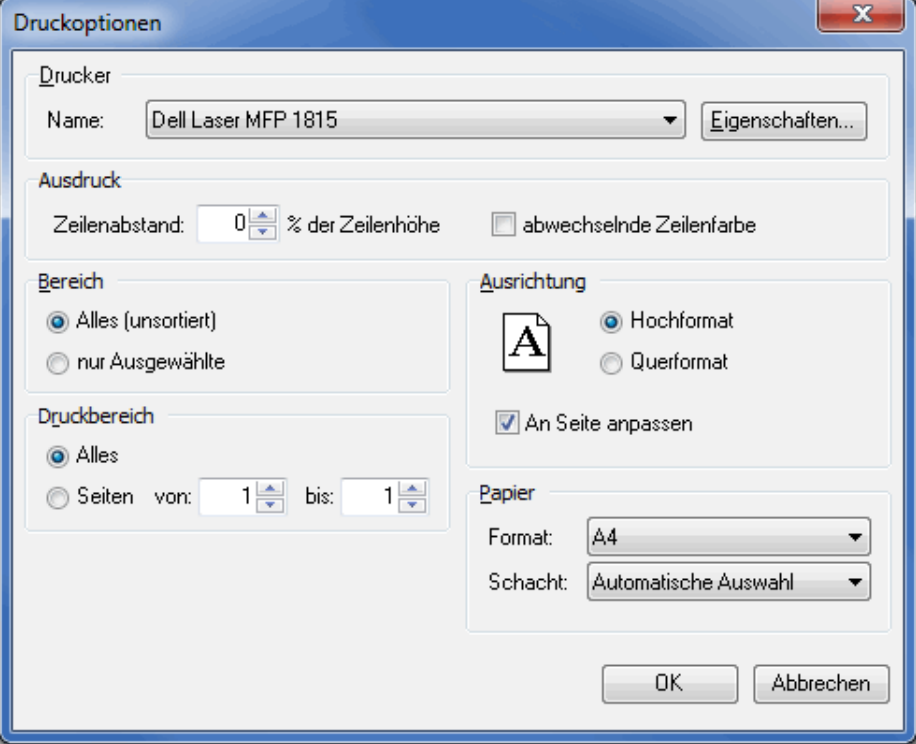

Um die Liste ggf. übersichtlicher zu gestalten, legen Sie im Bereich "Ausdruck" einen größeren Zeilenabstand und einen grauen Hintergrund für jede zweite Zeile fest.

<span id="page-478-0"></span>Wählen Sie unter "Bereich", ob Sie nur die ausgewählten Einträge drucken möchten oder die gesamte Liste. Bestimmen Sie unter "Druckbereich", ob dabei alle Seiten gedruckt werden sollen oder geben Sie einen bestimmten Seitenbereich an.

Reicht die Papierbreite nicht aus, wählen Sie im Bereich "Ausrichtung" das Querformat und/oder aktivieren Sie das Kontrollkästchen An Seite anpassen, wobei die Tabellenbreite auf die Papierbreite angepasst wird.

Schließlich können Sie im Bereich "Papier" das verwendete Papierformat und die Papierquelle am Drucker auswählen.

# **.2. Export**

Der Dialogpost Manager bietet Ihnen neben dem Druck der Listen auch eine Kopie der Inhalte in die Zwischenablage an. Darüber hinaus können Sie die Daten für die Weiterverarbeitung in einer anderen Anwendung in folgende Dateiformate exportieren:

- CSV-Datei
- PDF
- Excel
- HTML
- Text (Tabs getrennt)
- XML

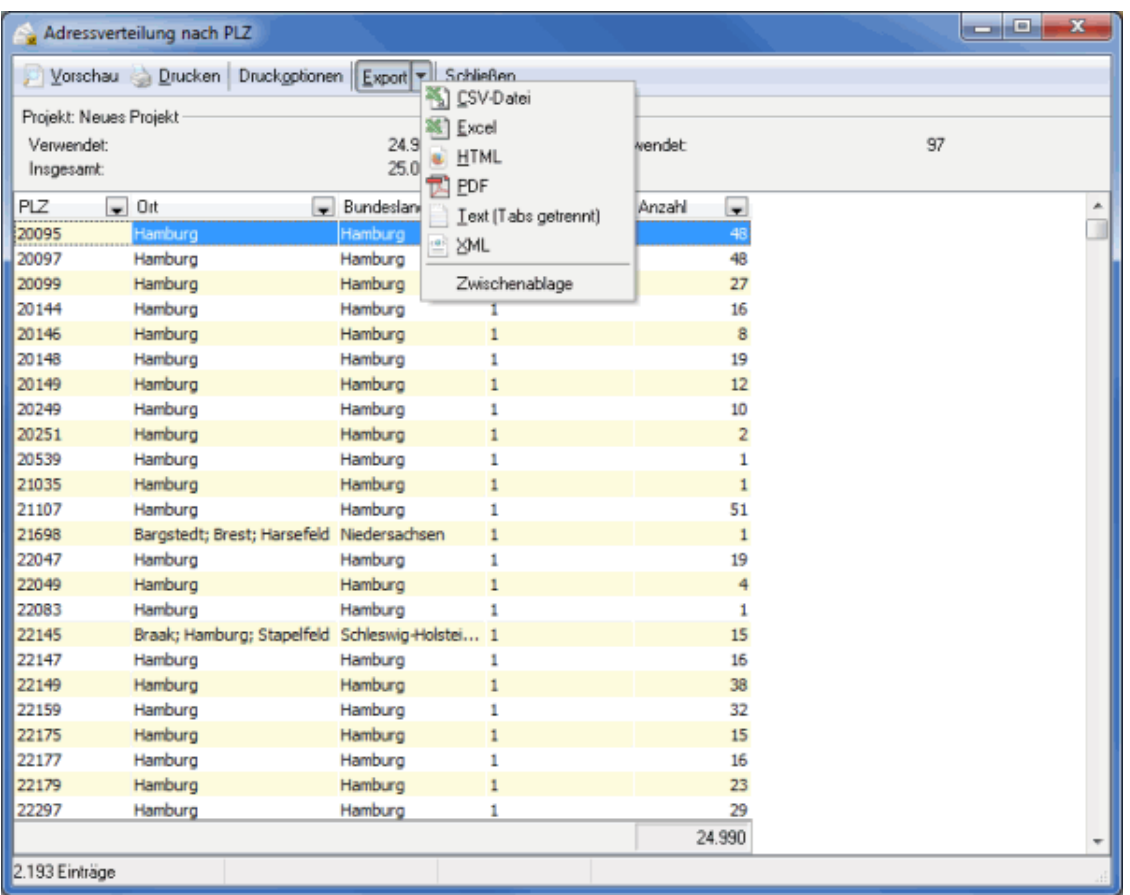

Wählen Sie im Dropdown-Menü der Schaltfläche Export ein Format aus. Im anschließenden Dialogfenster bestimmen Sie den Speicherort und vergeben einen Namen für die Exportdatei.

<span id="page-479-1"></span>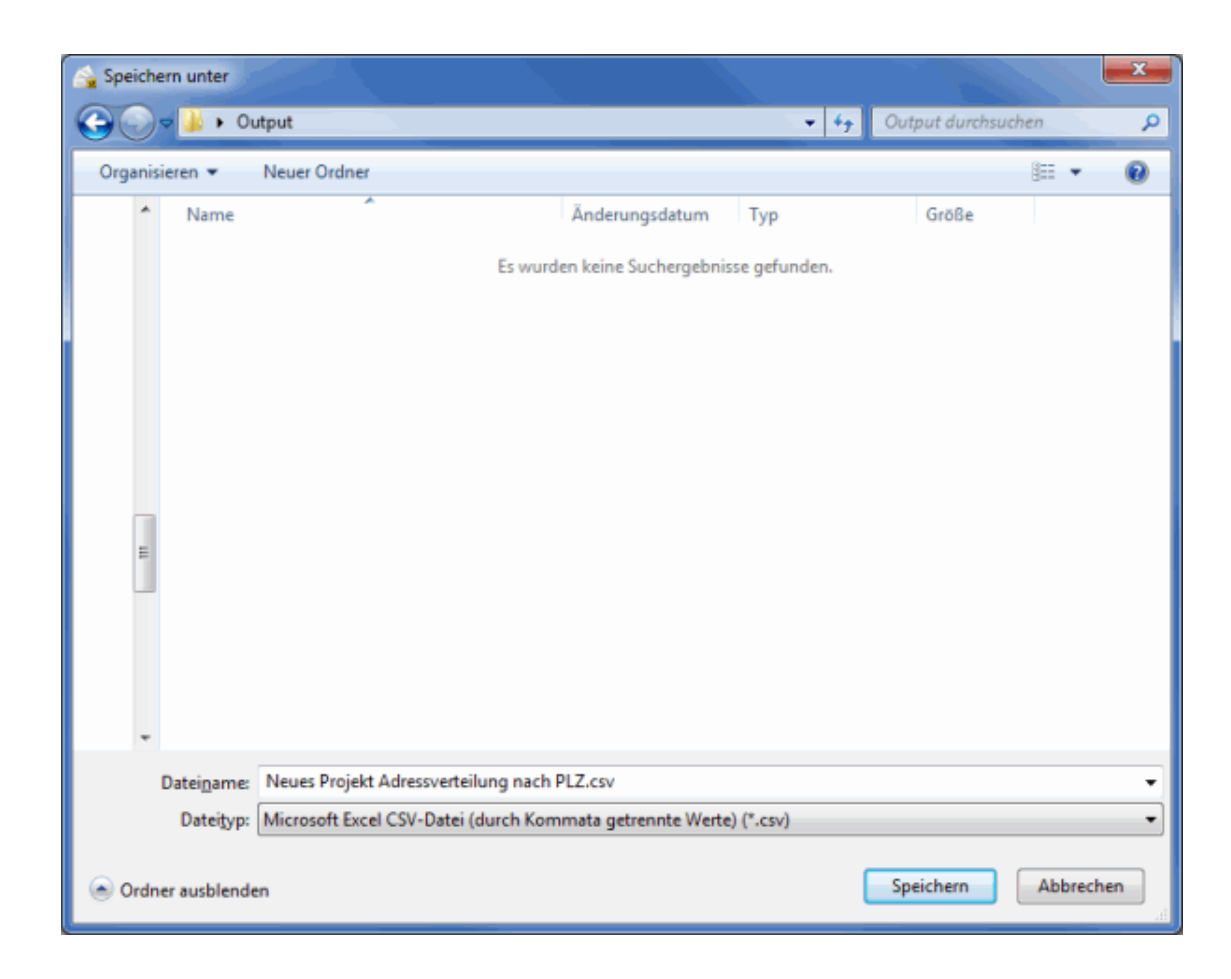

# <span id="page-479-0"></span>**.3. Seitenansicht**

Im Verlauf eines Projekts, das Sie mit dem Dialogpost Manager erstellen, wird eine Vielzahl von Statistiken, Ergebnisberichten und Listen angeboten, die Sie an den entsprechenden Stellen einsehen, drucken und ggf. als PDF-Datei exportieren können.

Für alle diese Berichte stehen in der Seitenansicht folgende, identische **Optionen** zur Verfügung:

Mit den Tasten

und  $\sqrt{\frac{1}{2}}$ 

wechseln Sie zwischen den verschiedenen Seiten.

Über die Zoomtaste

kann die **Ansicht** der Statistiken und Listen per Klick mit rechter und linker Maustaste größer oder kleiner gestellt werden (Rechtsklick verkleinert die Ansicht; Linksklick vergrößert die Ansicht). Darüber hinaus haben Sie die Möglichkeit, den zu vergrößernden Zoombereich mit gedrückter linker Maustaste aufzuspannen.

Zusätzlich können Sie von der **Seitenansicht**

 $\mathbf{r}$ 

zur Ansicht einer **Doppelseite**

िटे

oder **mehrerer Seiten**

18

<span id="page-480-0"></span>wechseln.

Der **Druck der Auswertungen und Listen** wird über die Schaltfläche Drucken oder das Druckersymbol S

gestartet.

.

Alternativ zum Druck können Sie die Seiten auch als **PDF-Datei** exportieren. Hierzu betätigen Sie die Schaltfläche PDF oder klicken auf das PDF-Symbol

Mit der Taste Schließen verlassen Sie die Vorschau wieder.

# **.4. Tabelle konfigurieren**

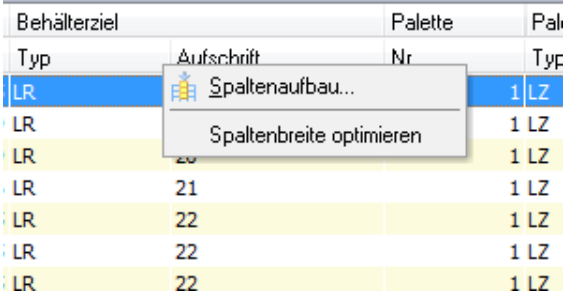

Über einen rechten Mausklick auf einen Spaltenkopf können Sie den Spaltenaufbau ändern und die Spaltenbreite optimieren .

Die hier vorgenommenen Änderungen werden beim Ausdruck übernommen und gelten projektübergreifend.

Im Dialogfenster Spaltenansicht für Tabellenübersicht können Sie jetzt durch Anklicken der Kontrollkästchen in der Spalte "Sichtbar" Tabellenspalten ein- oder ausblenden. Mit den Schaltflächen Alle einblenden und Alle ausblenden wählen Sie mit einem Mausklick alle Felder aus oder ab - es muss jedoch mindestens eine Spalte eingeblendet sein.

J

Diese Funktionen sind hilfreich, wenn Sie nur wenige Spalten anzeigen bzw. ausblenden möchten.

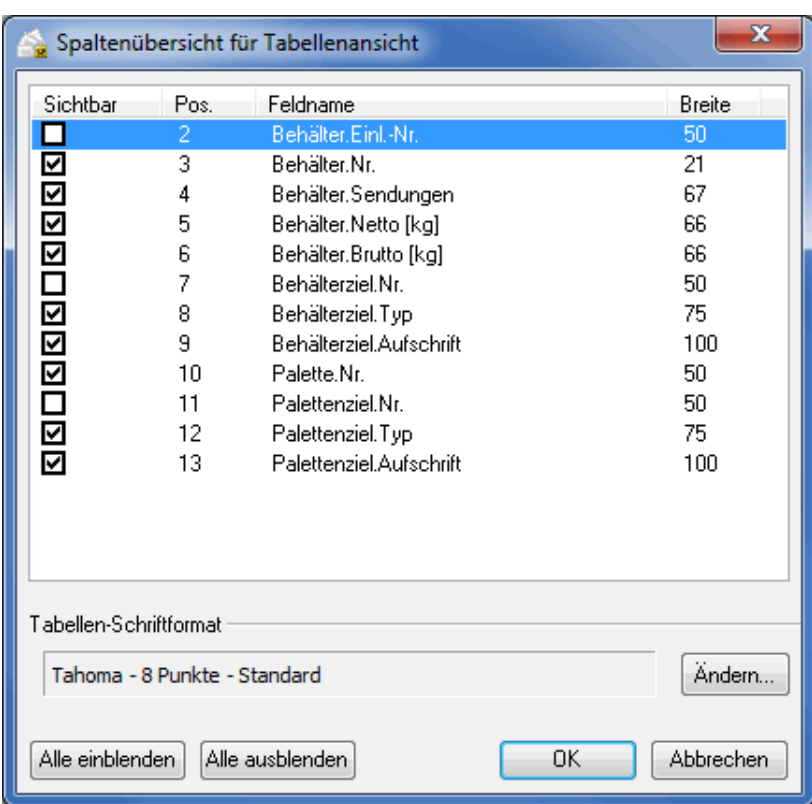

Durch Drücken der F2-Taste auf Ihrer Tastatur oder den Kontextmenübefehl Breite ändern verändern Sie die Breite für die ausgewählte Spalte.

Die Spaltenbreite lässt sich jedoch auch direkt in der Tabelle verändern: Wenn Sie eine Spalte schmaler oder breiter dargestellt haben möchten, fahren Sie mit der Maus auf den rechten Rand des Spaltenkopfes, sodass der Mauszeiger seine Form verändert:

ID  $H<sup>Nr</sup>$  $\overline{1}$  $\overline{0}$  $\overline{1}$  $\overline{2}$  $2^{\circ}$  $\overline{3}$ 

Ziehen Sie jetzt mit gedrückter linker Maustaste die Spalte auf die gewünschte Breite.

၂ Die optimale Spaltenbreite, d.h. eine Anpassung an den breitesten Spalteneintrag, stellen über das Kontextmenü bei einem rechten Mausklick in den Tabellenkopf ein.

#### **Tabellen-Schriftform**

In diesem Bereich haben Sie über die Schaltfläche Ändern die Möglichkeit, die in der Tabelle verwendete Schriftart zu verändern. Nutzen Sie diese Funktion insbesondere für den Ausdruck.

<span id="page-482-0"></span>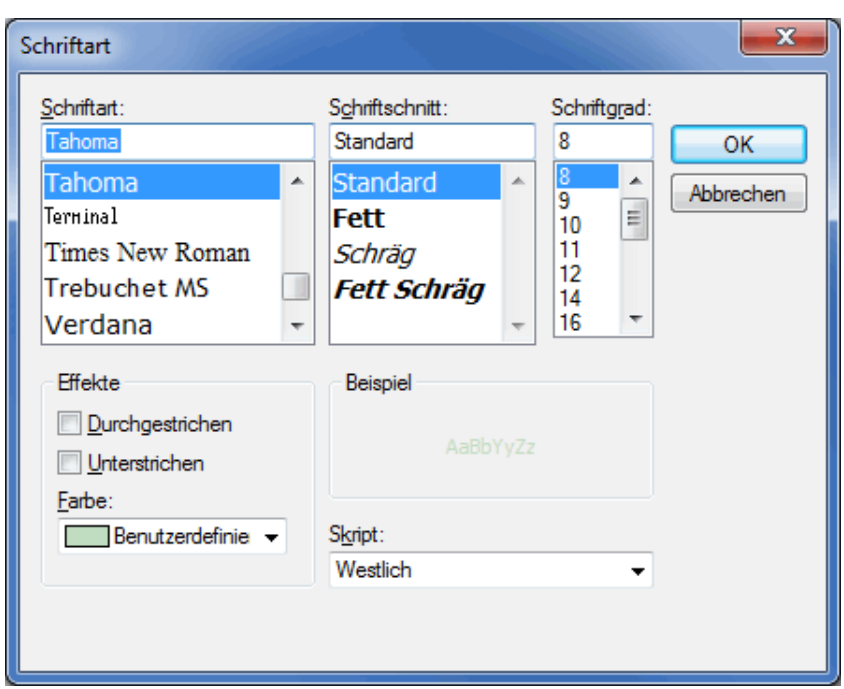

# **.5. Filterauswahl**

í

Sie bestimmen die zu filternden Einträge durch das Aktivieren des entsprechenden Kontrollkästchens.

Über das Kontextmenü (rechte Maustaste) können Sie die Auswahl für alle Einträge aufheben oder die Auswahl umkehren.

Um in der Tabelle einen zusammenhängenden Block aus- bzw. abzuwählen, klicken Sie den ersten Tabelleneintrag des Blocks an und anschließend den letzten mit gedrückter **Shift** -Taste (Umschalttaste). Betätigen Sie dann die Leertaste auf Ihrer Tastatur. Nicht zusammenhängende Eintrage werden per Mausklick mit gedrückter **Strg** -Taste ausgewählt.

Im Feld **Bereich** haben Sie darüber hinaus die Möglichkeit, die gewünschten Filterwerte manuell einzugeben. Ähnlich wie beim Druckdialog (auf Seite [290\)](#page-288-0) bestimmen Sie den Bereich, in dem Sie den Anfangswert und den Endwert verbunden mit einem Bindestrich oder einzelne Filterwerte angeben. Mehrere Einträge werden mit einem Semikolon voneinander getrennt.

Je nachdem, ob Sie die Filterwerte per Mausklick bestimmen oder manuell durch einen entsprechenden Eintrag im Feld **Bereich** passt sich die jeweils andere Ansicht automatisch an.

# **.6. Textdatei mit fester Feldbreite**

Möchten Sie Ihre Daten in eine Textdatei mit fester Feldbreite exportieren, wählen Sie das Dateiformat "Formatierter Text (Leerzeichen getrennt) (\*.prn)".

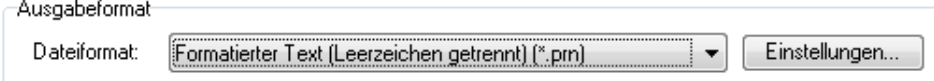

Über die Schaltfläche Einstellungen öffnen Sie ein Auswahlfenster, worin Sie Angaben zum Satztrenner sowie zum Zeichensatz machen können, die in der exportierten Datei verwendet werden sollen. Auf Wunsch

<span id="page-483-0"></span>können Sie eine Beschreibungsdatei erzeugen, in der der Aufbau der Datei erläutert wird. Diese Datei hilft u.U. anschließend bei der Realisierung eines Importfilters o.ä.

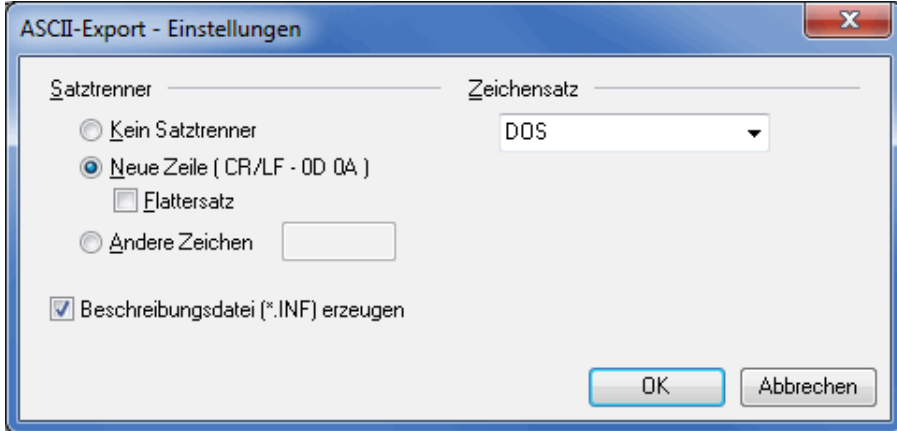

# **.7. Textdatei mit variabler Feldbreite**

Für eine Textdatei mit variabler Feldbreite wählen Sie das Dateiformat "Textdatei (Trennzeichen) (\*.txt)".

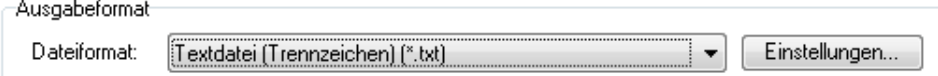

Analog zum Export in ein Festfeldformat können Sie auch in dem Dialogfenster, das sich über die Schaltfläche Einstellungen öffnet, für die Export-Datei Angaben zum Feld- und Satztrenner sowie zu den zu verwendenden Einschlusszeichen und dem gewünschten Zeichensatz machen. Auf Wunsch kann im ersten Datensatz die jeweilige Feldbezeichnung mit ausgegeben werden; dies erleichtert u.U. die weitere Arbeit mit der exportierten Datei.

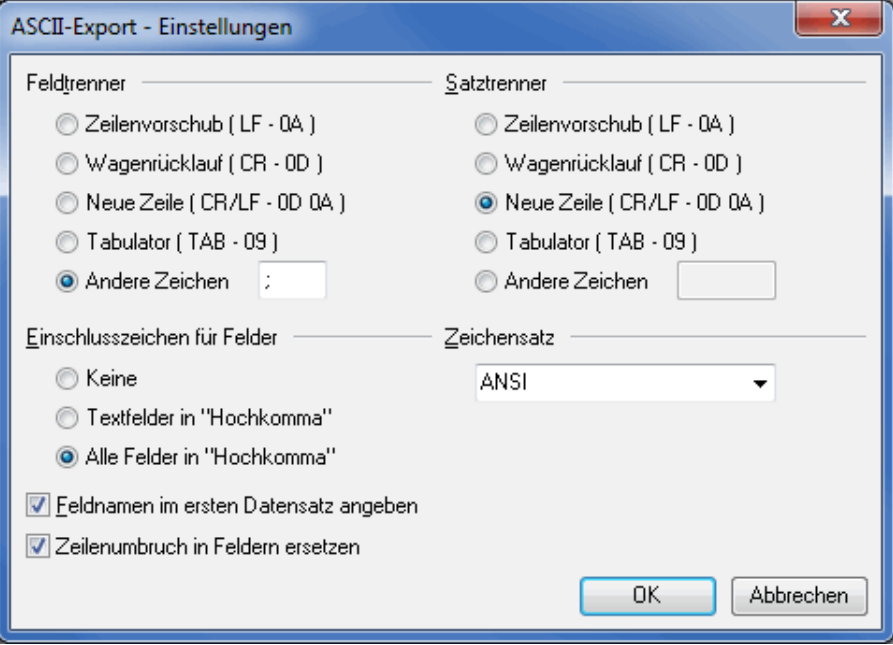

Wählen Sie die Option Zeilenumbruch in Feldern ersetzen, um anstelle von Zeilenumbrüchen das Zeichen "|" zu setzen. Anderenfalls werden die Zeilenumbrüche ersatzlos entfernt, da diese das Textformat zerstören.

# <span id="page-484-0"></span>**.8. MS Access-Datenbank**

Mit dem Dialogpost Manager können Sie Ihre Adressen und sonstigen Datenfelder direkt in das Datenbankformat MS Access (\*.mdb) exportieren.

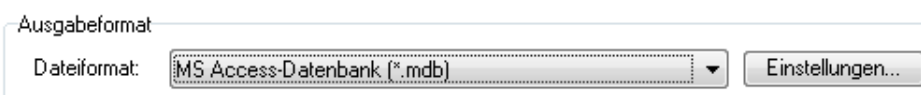

Über die Schaltfläche Einstellungen gelangen Sie in den Dialog, in dem Sie einen automatischen Primärschlüssel generieren können. Aktivieren Sie hierzu das gleichnamige Kontrollkästchen und geben Sie den gewünschten Feldnamen für den Primärschlüssel an.

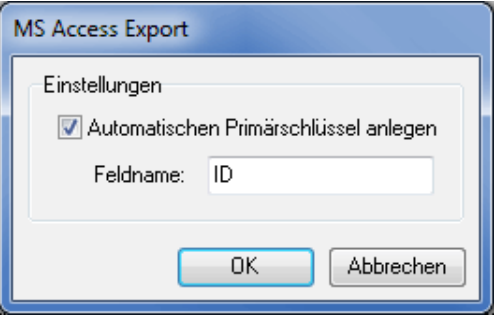

Ein automatischer Primärschlüssel ist ein numerisches Feld, dessen Feldinhalt je Datensatz eindeutig ist und das von der Datenbank automatisch hochgezählt wird.

# **.9. Inkjet-Adressierer**

í

Für eine Textdatei, die Sie direkt in einen Inkjet-Adressierer importieren können, wählen Sie das Dateiformat "Inkjet-Adressierer (feste Zeilenanzahl) (\*.txt)".

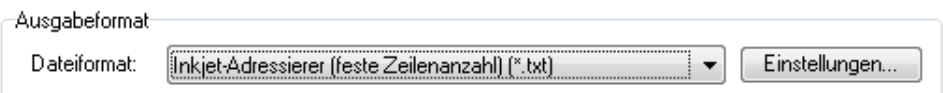

Analog zu den Exporten im festen oder variablen Feldformat können Sie auch in dem Dialogfenster, das sich über die Schaltfläche Einstellungen öffnet, für die Export-Datei Angaben zum Feld- und Satztrenner sowie zu dem gewünschten Zeichensatz machen.

<span id="page-485-0"></span>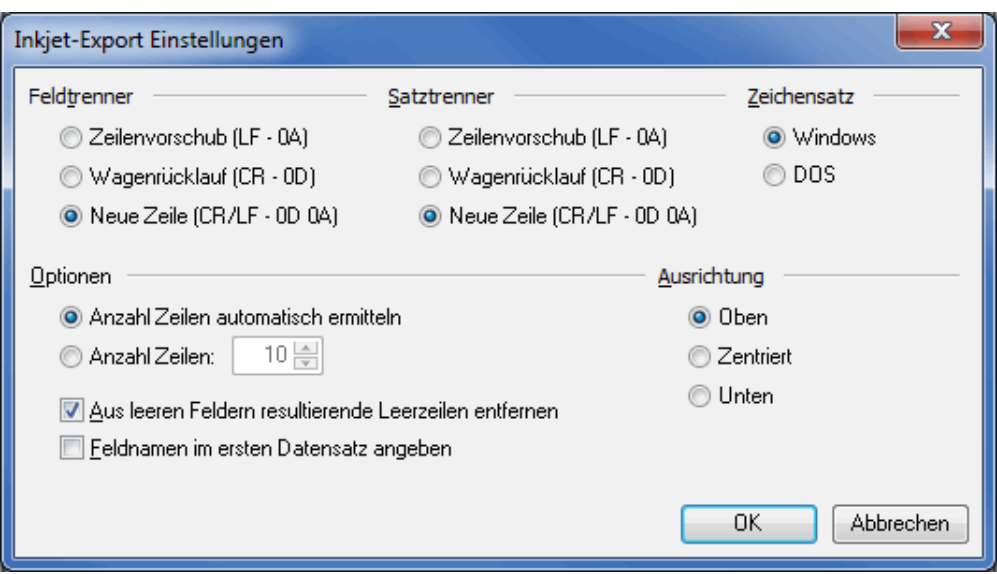

Im Bereich **Optionen** geben Sie die Anzahl der Zeilen an und legen fest, ob beispielsweise leere Zeilen entfernt werden und die nachfolgenden Zeilen direkt angehängt werden sollen. Bei gewählter Option Anzahl Zeilen automatisch bestimmen werden exakt so viele Zeilen exportiert wie Sie Felder in Schritt 2 (auf Seite [383\)](#page-382-0) zum Export auswählen.

Bitte beachten Sie, dass Sie bei gewählter Option Anzahl Zeilen x maximal x Felder zum Export auswählen können. Insbesondere wird beim Export des Feldes **Anschriftenblock** die dort eingestellte maximale Zeilenanzahl zugrunde gelegt.

Auch hier können Sie aus Übersichtlichkeitsgründen die Feldnamen im ersten Datensatz angeben.

Bei der **Ausrichtung** wählen Sie zwischen oben, unten und zentriert. Etwaige Leerzeilen werden dann automatisch an den entsprechenden Stellen exportiert.

# **.10. XML-Datei**

Das wohl allgemeinste Export-Format ist XML (Extensible Markup Language). Um die Adressen in dieses Format zu exportieren, wählen Sie im Dropdown-Menü den Punkt "XML-Datei (\*.xml)".

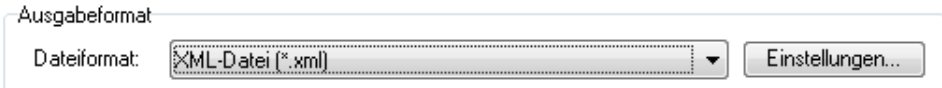

Über die Schaltfläche Einstellungen können Sie u.a. den Zeichensatz und die Formatierung der erzeugten XML-Datei beeinflussen und ggf. an die weiterverarbeitenden Applikationen anpassen. Definieren Sie den Namen des obligatorischen Wurzelelements sowie die umschließenden Tags für die einzelnen Adressen.

Über die Einrücktiefe erhalten Sie eine optische Formatierung, die das spätere Lesen der XML-Datei erleichtert.

<span id="page-486-0"></span>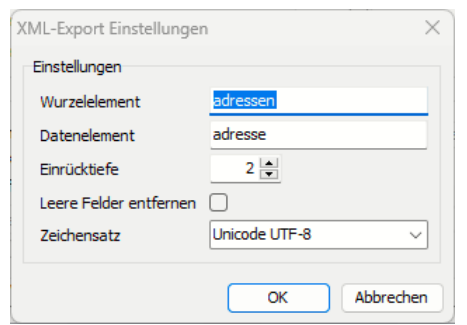

၂

1

Aktivieren Sie das Kontrollkästchen Leere Felder entfernen, um für Felder ohne Inhalt keine öffnenden und schließenden Tags zu erzeugen und somit den Umfang der XML-Datei mitunter erheblich zu verringern.

Fortsetzung "Ausgabedatei festlegen" (auf Seite [379\)](#page-378-0)

# **.11. Leitzettel-Editor**

Der Leitzettel-Editor ist nur mit freigeschaltetem Modul Professional (auf Seite [197\)](#page-196-0) verfügbar.

Mit dem Leitzettel-Editor bearbeiten Sie einfach und komfortabel Behälter-, Bund- und Palettenleitzettel.

Schon beim ersten Start des Leitzettel-Editors dürfte Ihnen der Aufbau bekannt erscheinen, da dieser dem Aufbau des Seriendruck-Assistenten des Dialogpost Managers angelehnt ist. Aus diesem Grund wird an dieser Stelle nur auf Besonderheiten des Leitzettel-Editors eingegangen, für ähnliche bzw. identische Funktionen sei auf die Beschreibung des Seriendruck-Assistenten (auf Seite [275\)](#page-274-0) verwiesen.

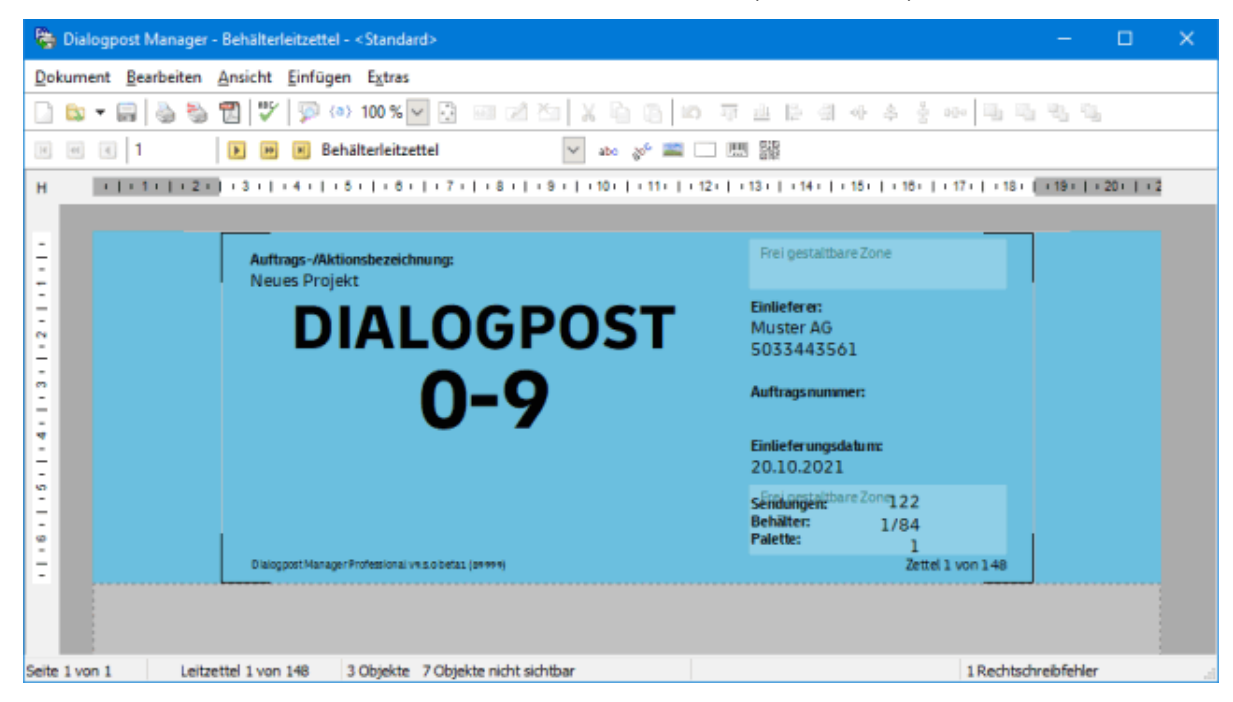

Der Grundaufbau und Inhalt der Leitzettel ist von der Deutschen Post vorgegeben, dennoch sind Änderungen in gewissen Bereichen erlaubt. Diese Bereiche werden vom Leitzettel-Editor hellblau hervorgehoben und mit dem Schriftzug **Frei gestaltbare Zone** versehen. Innerhalb dieser Bereiche dürfen Sie die Darstellung von Informationen beeinflussen, beziehungsweise eigene Informationen hinzufügen.

Der Dialogpost Manager erlaubt es Ihnen, folgende Elemente in Ihren Leitzettel zu integrieren und/oder

zu bearbeiten:

- Text (auf Seite [315\)](#page-314-0)
- Rotierter Text (auf Seite [319\)](#page-318-0)
- Grafik (auf Seite [329\)](#page-328-0)
- Rahmen (auf Seite [332\)](#page-331-0)
- Barcode (auf Seite [336\)](#page-335-0)

Sollte ein Element außerhalb der editierbaren Bereiche eingefügt werden, weist der Leitzettel-Editor Sie í vor dem Speichern beziehungsweise Drucken darauf hin. Ignorieren Sie diese Warnung, können Sie die geänderten Leitzettel zwar drucken, allerdings verstoßen diese gegen die Vorgaben der Deutschen Post und können daher bei der Auflieferung abgelehnt werden.

Geänderte Leitzettel können abgespeichert werden und werden automatisch als **Vorlage** für weitere Leitzettel-Ausdrucke verwendet. Ob ein angepasster Leitzettel für Ihre Sendungen verwendet wird, können Sie unter anderem daran erkennen, dass in den Dropdown-Feldern für den jeweiligen Leitzettel der Name des entsprechenden Dokuments angezeigt wird.

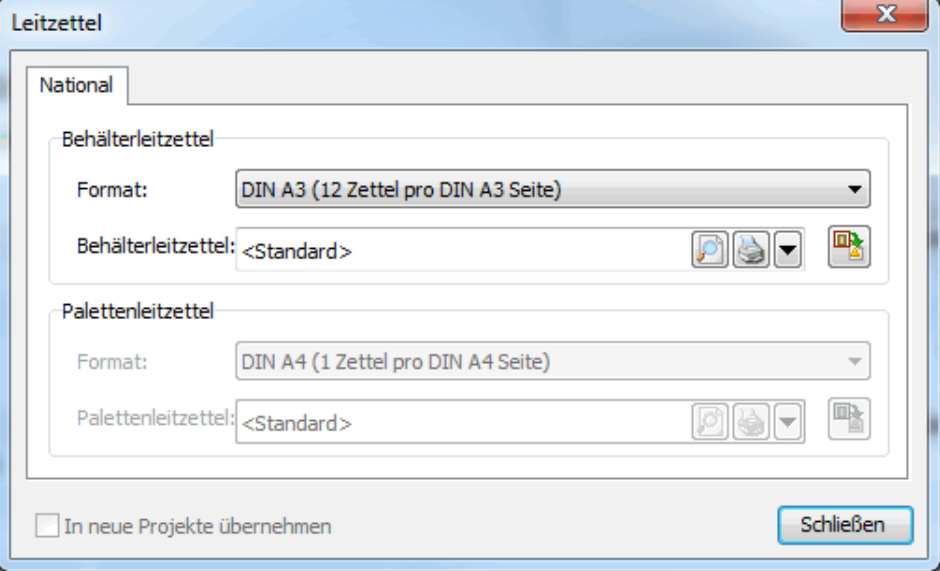

Sie können mehrere unterschiedliche Vorlagen für Ihre Leitzettel definieren. Um zwischen diesen Vorlagen zu wechseln, rufen Sie den Leitzettel-Editor erneut auf und öffnen die entsprechende Datei. Schließen Sie anschließend den Editor wieder, wird automatisch diese zuletzt aufgerufene Datei als Vorlage übernommen.

#### **Beispiel: Arbeiten mit dem Leitzettel-Editor**

Ein in der Praxis häufig geäußerter Wunsch besteht in der Änderung der Schriftgröße im Bereich für "Bundnummer" sowie Ergänzung um "Bundgewicht". Dazu gehen Sie wie folgt vor:

- 1. Klicken Sie zunächst den Textrahmen, der die Bundnummer enthält, mit der rechten Maustaste an. Es erscheint ein Kontext-Menü, in dem Sie den Befehl Text bearbeiten wählen.
- 2. In dem erscheinenden Dialog-Fenster Text bearbeiten markieren Sie nun die Variable **Bundzettel-Nummer** und wählen anschließend die Schriftgröße aus dem Dropdown-Menü in der Symbolleiste aus.
- 3. Gegebenenfalls müssen Sie den Positionsrahmen des Textes auf eine angemessene Größe ziehen.
- <span id="page-488-0"></span>4. Ergänzen Sie nun den Textrahmen um das Feld **Gewicht** , indem Sie dieses durch die Feld einfügen -Schaltfläche hinzufügen.
- 5. Klicken Sie auf das grüne Häkchen-Symbol, um die Bearbeitung des Textes abzuschließen.
- 6. Fügen Sie nach Wunsch beschreibenden Text oder Einheiten zu dem Dokument hinzu, indem Sie existierende Textrahmen ergänzen oder neue erstellen und entsprechend positionieren.
- 7. Haben Sie alle Anpassungen abgeschlossen, speichern Sie Ihren angepassten Leitzettel ab. Dieser wird nun automatisch als Vorlage für Ihre Leitzettel verwendet.

## **.12. Anmeldung**

Geben Sie Ihren Benutzernamen und Ihr Kennwort ein, um sich beim Dialogpost Manager anzumelden.

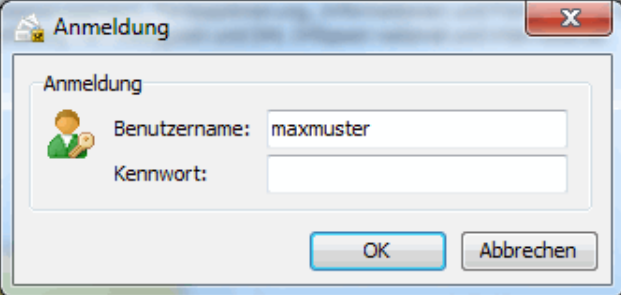

Wenn Sie Ihre Zugangsdaten nicht kennen, wenden Sie sich bitte an Ihren Systemadministrator.

1

Nach Fehleingabe erscheint eine Schaltfläche Kennwort vergessen (auf dieser Seite). Mit dieser Funktion können bei Kenntnis Ihrer Lizenznummer beliebige Kennwörter zurückgesetzt werden.

### **.13. Kennwort vergessen**

Mit diesem Dialog haben Sie die Möglichkeit, die Kennwörter beliebiger Anwender zurückzusetzen.

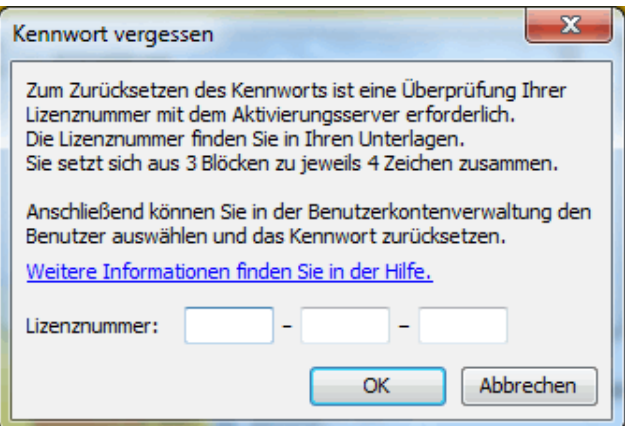

Aus Sicherheitsgründen ist eine Überprüfung Ihrer Lizenznummer durch den Aktivierungsserver notwendig. Es wird sichergestellt, dass die Lizenznummer, die Sie hier eingeben, dieselbe ist, mit der die Anwendung aktiviert wurde. Dadurch wird vermieden, dass Unbefugte Ihre Zugangskontrolle umgehen.

Die Lizenznummer wird im laufenden Programm nicht angezeigt. Bitte entnehmen Sie die Lizenznummer Ihren Unterlagen. Sie besteht aus drei Blöcken zu jeweils vier alphanumerischen Zeichen.

£ Wenn Sie über keine Internet-Verbindung verfügen, können Sie die Überprüfung auch telefonisch durchführen. Kontaktieren Sie in diesem Fall bitte die Hotline (auf Seite ??) .

Nach erfolgreicher Überprüfung wird die Benutzerkontenverwaltung (auf Seite [240\)](#page-239-0) in einem speziellen Modus, der Ihnen das Zurücksetzen beliebiger Kennwörter erlaubt, gestartet.

# **A Index**

#### Überprüfen [344](#page-343-0)

Access-Dateien [51](#page-50-0) Aktionsschaltflächen [11](#page-10-0) Aktionsschaltflächen für generelle Änderungen [113](#page-112-0) Anmeldung [489](#page-488-0) Anonymisierung [36](#page-35-0) Anredenüberprüfung pausieren [92](#page-91-0) Anschriftenüberprüfung pausieren [111](#page-110-0) Ansicht [344](#page-343-0) Ansprachetext [311](#page-310-0) Auftrag abrufen [20](#page-19-0) Auftrag stornieren [181](#page-180-0) Auftrag übermitteln [181](#page-180-0) Auftragsmanagement [20,](#page-19-0) [181,](#page-180-0) [259](#page-258-0) Aufzahlungen [171](#page-170-0) Auswahlschalter für alle Dublettengruppen [133](#page-132-0) Auto-Login [242](#page-241-0) Automatische Anmeldung [242](#page-241-0)

Bearbeiten [114,](#page-113-0) [136](#page-135-0) Behälter [158](#page-157-0) Behälterleitzettel [373](#page-372-0) Behälterliste [373](#page-372-0) Bunde [160](#page-159-0) Bundliste [373](#page-372-0)

Cheshire [295](#page-294-0)

Darstellung [92,](#page-91-0) [111,](#page-110-0) [129](#page-128-0) Datenaustausch [47](#page-46-0) Datenschutz [36](#page-35-0) dBase-Dateien [51](#page-50-0) Dialog-Manager [42](#page-41-0) Dialogpost [171](#page-170-0) Dialogpost Schwer [150](#page-149-0) Drucken [327](#page-326-0) Drucken, Seriendruck [289](#page-288-1) Druckreihenfolge [291](#page-290-0)

Eigenschaften bearbeiten [334](#page-333-0) Einfügen [414](#page-413-0) Einfügen, Anschriftenblock [309](#page-308-0) Einfügen, Barcode [336](#page-335-1) Einfügen, Bild [329](#page-328-1) Einfügen, Feld [316](#page-315-0) Einfügen, Rahmen [332](#page-331-1) Einfügen, Seite [339](#page-338-0) Einfügen, Text [315](#page-314-1) Einfügen, Unterschrift [333](#page-332-0) Einfügen, Vorausverfügung [416](#page-415-0)

Einlieferer [230](#page-229-0) Einstellungen [347](#page-346-0) Entgelt [155](#page-154-0) Entgeltdarstellung [398](#page-397-0) Erweiterter Modus [231](#page-230-0) Excel-Dateien [51](#page-50-0) Export [479](#page-478-0) Exportieren, Adressen [377](#page-376-0) Exportieren, Kundendaten [224](#page-223-0)

Farben [300](#page-299-0) Feldaufbau [271](#page-270-0) Felder, kombinierte [272](#page-271-0) Felder, nicht relevante [273](#page-272-0) Felder, Zuordnung [271](#page-270-0) Feldzuordnung [271](#page-270-0) Filterauswahl [483](#page-482-0) Frankiermaschine [47](#page-46-0) Frankiermaschinen [47,](#page-46-0) [254](#page-253-0) Frankierungsart [155](#page-154-0) Freistempelmaschinen [47,](#page-46-0) [254](#page-253-0)

Gehe zu Seite [303](#page-302-0) Gehe zu Sendung [303](#page-302-0) Gewählte Optionen [135](#page-134-0) gogreen [329](#page-328-1) Großempfängeranschrift [75](#page-74-0) Gruppenübersicht [132](#page-131-0)

Importieren, Kundendaten [223](#page-222-0) Inhalte abweichend [419](#page-418-0) Inkjet-Adressierer [485](#page-484-0)

Kennwort vergessen [489](#page-488-0) Kontextmenübefehle (rechte Maustaste) [34](#page-33-0) Kundendaten exportieren [224](#page-223-0) Kundendaten importieren [223](#page-222-0)

Leitzettel-Editor [487](#page-486-0) Lettershop-Modus [252](#page-251-0) Linien [300](#page-299-0)

MS Access-Datenbank [485](#page-484-0)

Nutzendruck; Bahnendruck; Druck, Nutzen; Druck, Bahnen [292](#page-291-0)

Optimierung [171](#page-170-0) Optionen [96,](#page-95-0) [118](#page-117-0)

Pack & Go [40](#page-39-0) Paletten [162](#page-161-0)

Pausieren, Anredenüberprüfung [92](#page-91-0) Pausieren, Anschriftenüberprüfung [111](#page-110-0) PDF-Export [199](#page-198-0) Positionierungshilfen [305](#page-304-0) Postfachanschrift [75](#page-74-0) Probeausdruck [290](#page-289-0) Produkt [150](#page-149-0) Projekt [15](#page-14-0) Protokoll [136](#page-135-0) Protokoll der Anschriftenüberprüfung [117](#page-116-0) Quick Clicks [13](#page-12-0) Rahmen ausrichten [301](#page-300-0) Rahmen zueinander ausrichten [302](#page-301-0) Rechtschreibprüfung [315](#page-314-1) Registerkarte Übersicht [26,](#page-25-0) [48,](#page-47-0) [187](#page-186-0) Registerkarte Allgemein [45,](#page-44-0) [177,](#page-176-0) [225,](#page-224-0) [275,](#page-274-1) [281,](#page-280-0) [289,](#page-288-1) [299,](#page-298-0) [403,](#page-402-0) [432,](#page-431-0) [443](#page-442-0) Registerkarte Allgemein (Dialogpost Schwer) [435](#page-434-0) Registerkarte Anschrift [310,](#page-309-0) [322,](#page-321-0) [340](#page-339-0) Registerkarte Bearbeiten [100](#page-99-0) Registerkarte Beförderungsleistung [404](#page-403-0) Registerkarte Details [27,](#page-26-0) [47,](#page-46-0) [49,](#page-48-0) [187,](#page-186-0) [226](#page-225-0) Registerkarte Deutsche Post [227,](#page-226-0) [233](#page-232-0) Registerkarte Einstellungen [101](#page-100-0) Registerkarte Erweitert [103,](#page-102-0) [292](#page-291-0) Registerkarte Farben und Linien [300](#page-299-0) Registerkarte Filtern [21](#page-20-0) Registerkarte Hintergrund [286](#page-285-0) Registerkarte Inhalt [180,](#page-179-0) [444](#page-443-0) Registerkarte International [399](#page-398-0) Registerkarte Länderspezifisch [405](#page-404-0) Registerkarte Optionen [291](#page-290-0) Registerkarte Papier [282](#page-281-0) Registerkarte Papierquelle [295](#page-294-0) Registerkarte Postleitdaten [104](#page-103-0) Registerkarte Premiumadress [324](#page-323-0) Registerkarte Projekt [27](#page-26-0) Registerkarte Projekte [228](#page-227-0) Registerkarte Reguläre Suche [125](#page-124-0) Registerkarte Responseplus [340](#page-339-0) Registerkarte Responseplus-Frankiervermerk [342](#page-341-0) Registerkarte Ränder [285,](#page-284-0) [301](#page-300-0) Registerkarte Schlüsselfeldvergleich [127](#page-126-0) Registerkarte Sonstiges [288](#page-287-0) Registerkarte Suchen [23](#page-22-0) Registerkarte Suchmodus [124](#page-123-0) Registerkarte Text [318,](#page-317-0) [320](#page-319-0) Registerkarte Varianten [427,](#page-426-0) [437](#page-436-0) Registerkarte Vorlagen [277](#page-276-0) Registerkarte Zusatzseiten [294](#page-293-0) Restsendungen [171](#page-170-0) Ränder [285](#page-284-0)

Ränder, Positionsrahmen [301](#page-300-0) Schriften bearbeiten [343](#page-342-0) Schriften, maschinenlesbare [343](#page-342-0) Schritt 1 [237](#page-236-0) Schritt 2 [238](#page-237-0) Schritt 3 [238](#page-237-0) Seite einfügen [339](#page-338-0) Seitenansicht [480](#page-479-1) Sendung [147](#page-146-0) Sendung ohne Umhüllung [430](#page-429-0) Sendungsmaße [147](#page-146-0) Spalten bearbeiten [34](#page-33-0) Standardvariante [431](#page-430-0) Statusbericht [64](#page-63-0) Steuerungsschaltflächen [92,](#page-91-0) [110,](#page-109-0) [136](#page-135-0) Straßenanschrift [75](#page-74-0) Symbolleiste Ausrichten/Anordnen [307](#page-306-0) Symbolleiste Bearbeiten [307](#page-306-0) Symbolleiste Dokument [307](#page-306-0) Symbolleiste Navigation [307](#page-306-0) Symbolleiste Positionsrahmen [308](#page-307-0) Symbolleiste Seite [308](#page-307-0) Tabelle konfigurieren [481](#page-480-0) Text, rotierender [319](#page-318-1) Textdatei mit fester Feldbreite [483](#page-482-0) Textdatei mit variabler Feldbreite [484](#page-483-0) Thesaurus-Editor [107](#page-106-0) Thesaurus-Eintrag aufnehmen [105](#page-104-0) Thesaurus-Vorschläge anzeigen und übernehmen [106](#page-105-0) Trefferliste [32](#page-31-0) umhüllungslose Sendung [430](#page-429-0) Ungültige Adressen [326](#page-325-0) Varianten [419](#page-418-0) Variantenlisten [439](#page-438-0) Verteilerkennziffer [370](#page-369-0) Vorlagen [388](#page-387-0) Vorlagen, Seriendruck [277](#page-276-0) Vornamen aufnehmen [97](#page-96-0) Vornamensliste bearbeiten [97](#page-96-0) Vorschau und Drucken [478](#page-477-0) vorsteuerabzugsberechtigt [174](#page-173-0) Wasserzeichen [286](#page-285-0) Wörterbücher [345](#page-344-0) XML-Datei [486](#page-485-0) XML-Export [486](#page-485-0) Zurücksetzen, Kennwort [241](#page-240-0)

Zusammenfassung [240](#page-239-1)